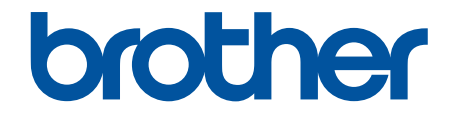

# **Online Příručka uživatele**

**MFC-J3540DW MFC-J3940DW MFC-J6955DW MFC-J6957DW** 

#### <span id="page-1-0"></span>Domů > Obsah

### Obsah

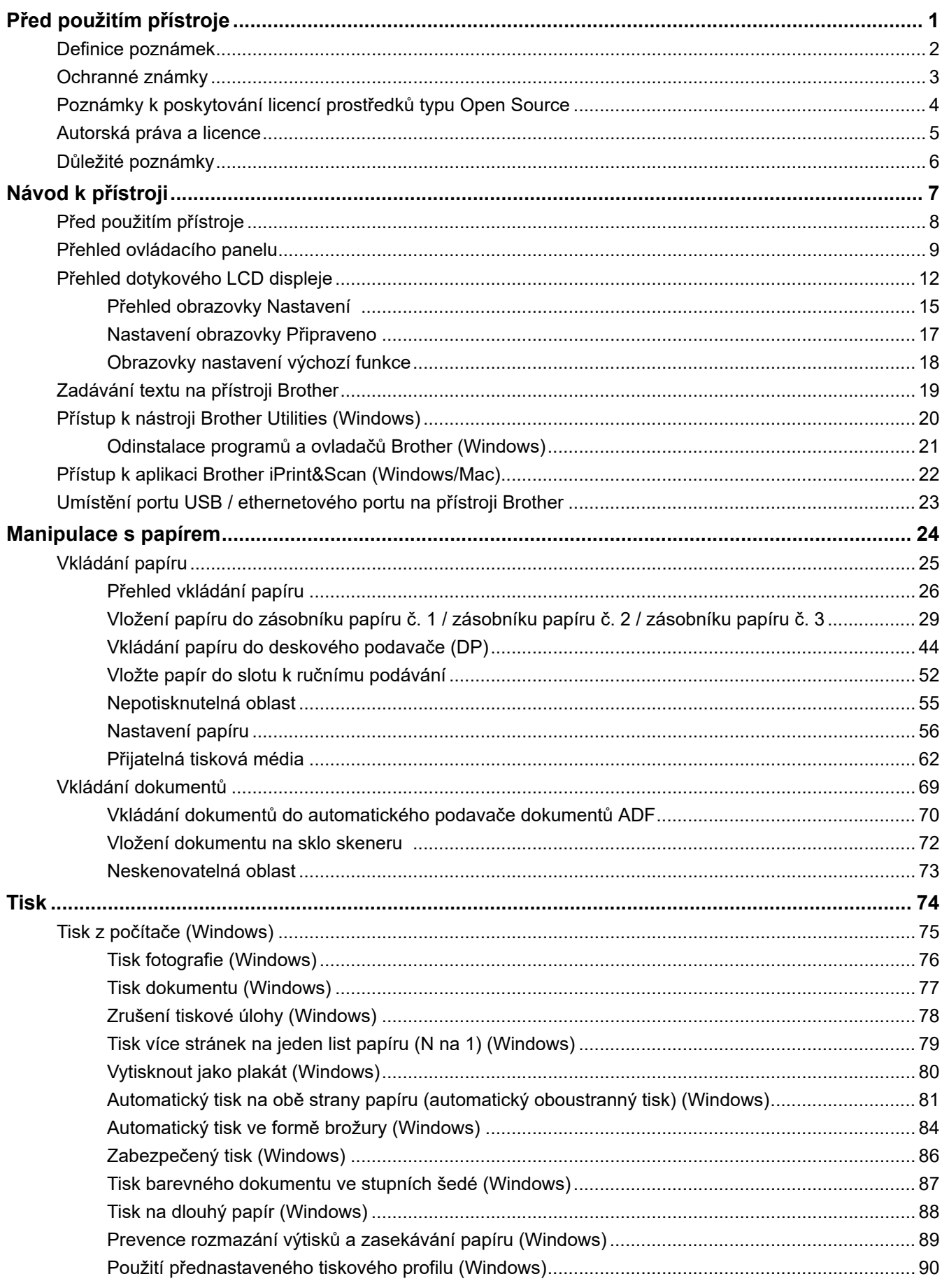

### [Změna výchozích nastavení tisku \(Windows\) .................................................................................... 93](#page-100-0) [Nastavení tisku \(Windows\)................................................................................................................. 94](#page-101-0) [Tisk z počítače \(Mac\) ................................................................................................................................... 98](#page-105-0) [Tisk pomocí aplikace Brother iPrint&Scan \(Windows/Mac\) ......................................................................... 99](#page-106-0) [Tisk fotografií nebo dokumentů s použitím aplikace Brother iPrint&Scan \(Windows/Mac\) .............. 100](#page-107-0) [Automatický tisk na obě strany papíru s použitím aplikace Brother iPrint&Scan \(automatický](#page-109-0) [oboustranný tisk\) \(Windows/Mac\) .................................................................................................... 102](#page-109-0) [Tisk více stránek na jeden list papíru s použitím aplikace Brother iPrint&Scan \(N na 1\)](#page-111-0) [\(Windows/Mac\)................................................................................................................................. 104](#page-111-0) [Tisk barevného dokumentu ve stupních šedé s použitím aplikace Brother iPrint&Scan](#page-112-0) [\(Windows/Mac\)................................................................................................................................. 105](#page-112-0) [Přímý tisk dat z paměťové jednotky USB Flash......................................................................................... 106](#page-113-0) [Kompatibilní paměťové jednotky USB Flash.................................................................................... 107](#page-114-0) [Přímý tisk fotografií z paměťové jednotky USB Flash ...................................................................... 108](#page-115-0) [Přímý tisk souboru PDF z paměťové jednotky USB Flash............................................................... 118](#page-125-0) [Tisk e-mailové přílohy ................................................................................................................................ 120](#page-127-0) **[Skenování .......................................................................................................................................... 121](#page-128-0)** [Skenování pomocí tlačítka skenování na přístroji...................................................................................... 122](#page-129-0) [Skenování vícestránkových dokumentů formátu Letter nebo A4 ..................................................... 123](#page-130-0) [Skenování fotografií a grafiky........................................................................................................... 124](#page-131-0) [Uložení naskenovaných dat do složky jako soubor PDF ................................................................. 126](#page-133-0) [Uložení naskenovaných dat na paměťovou jednotku USB Flash .................................................... 128](#page-135-0) [Skenování více vizitek a fotografií \(automatické oříznutí\) ................................................................ 131](#page-138-0) [Skenování do upravitelného textového souboru pomocí funkce OCR............................................. 132](#page-139-0) [Uložení oskenovaných dat jako přílohy e-mailu ............................................................................... 134](#page-141-0) [Zaslání naskenovaných dat příjemci e-mailu ................................................................................... 136](#page-143-0) [Skenování na FTP............................................................................................................................ 138](#page-145-0) [Skenování na SSH FTP \(SFTP\)....................................................................................................... 142](#page-149-0) [Skenování do sítě \(Windows\)........................................................................................................... 149](#page-156-0) [Skenování na server SharePoint...................................................................................................... 153](#page-160-0) [Webové služby pro skenování na síti \(Windows 7, Windows 8.1 a Windows 10\)............................ 157](#page-164-0) [Změna nastavení skenování pomocí aplikace Brother iPrint&Scan................................................. 161](#page-168-0) [Skenování pomocí aplikace Brother iPrint&Scan \(Windows/Mac\)............................................................. 162](#page-169-0) [Skenování z počítače \(Windows\)............................................................................................................... 163](#page-170-0) Skenování pomocí aplikace Nuance™ PaperPort™ [14SE nebo jiných aplikací Windows ............... 164](#page-171-0) [Skenování pomocí nástroje Windows Fax a skener ........................................................................ 169](#page-176-0) [Skenování z počítače \(Mac\)....................................................................................................................... 173](#page-180-0) [Konfigurace nastavení skenování pomocí webové správy ........................................................................ 174](#page-181-0) [Nastavení názvu souboru naskenovaného dokumentu pomocí webové správy.............................. 175](#page-182-0) [Nastavení e-mailové zprávy a úloze skenování pomocí webové správy ......................................... 176](#page-183-0) **[Kopírování ......................................................................................................................................... 177](#page-184-0)** [Kopírování dokumentu .............................................................................................................................. 178](#page-185-0) [Zvětšení nebo zmenšení kopírovaných obrazů ......................................................................................... 180](#page-187-0) [Třídění kopií ............................................................................................................................................... 182](#page-189-0) [Vytvoření kopií rozvržení stránky \(N na 1 nebo plakátu\) ........................................................................... 183](#page-190-0) [Kopírování na obě strany papíru \(oboustranné kopírování\)....................................................................... 186](#page-193-0) [Kopírování občanského průkazu................................................................................................................ 189](#page-196-0) [Použití zástupců pro kopírování ve formátu A3 ......................................................................................... 191](#page-198-0)  [Domů](#page-1-0) > Obsah

#### Domů > Obsah

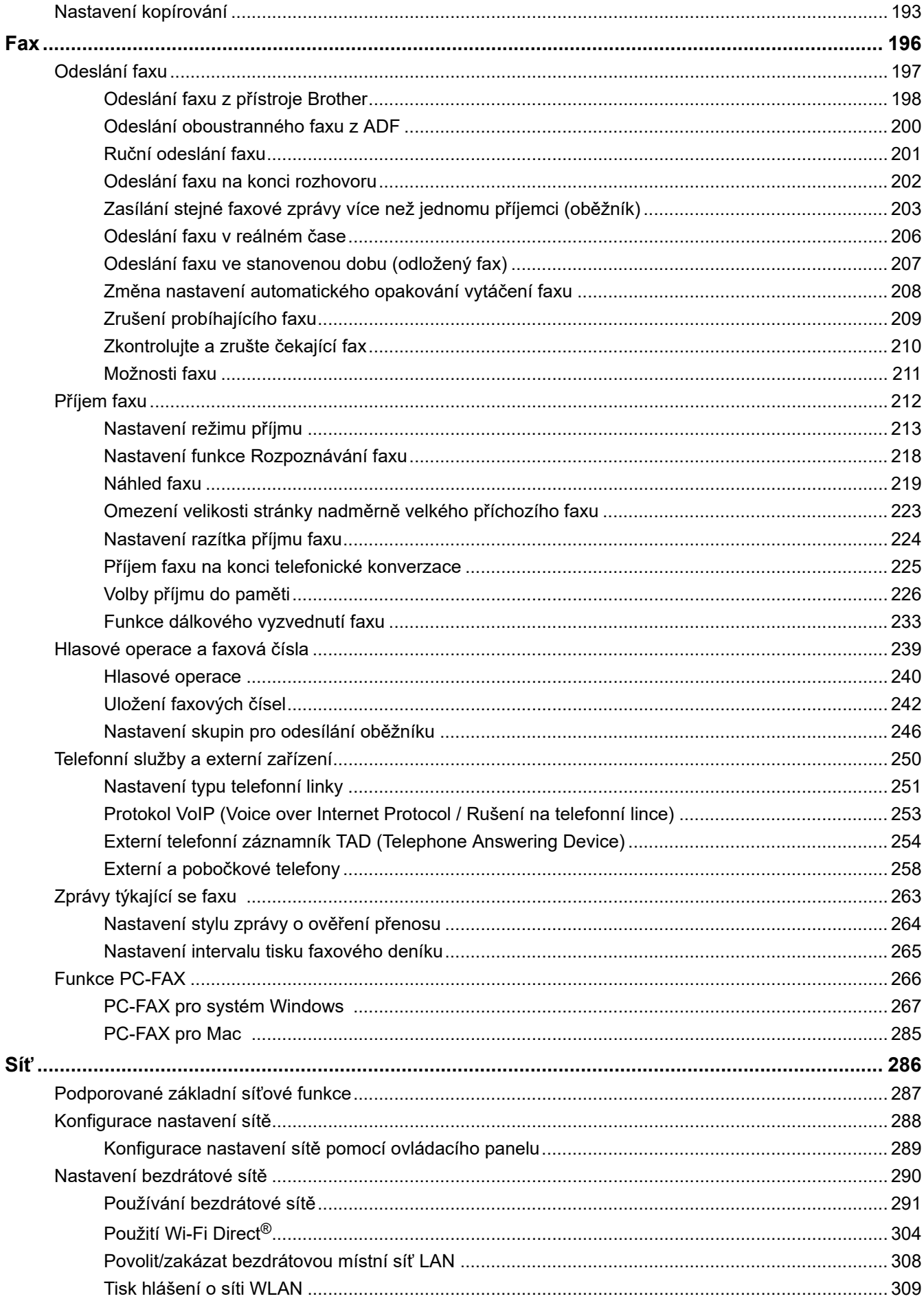

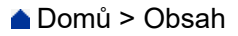

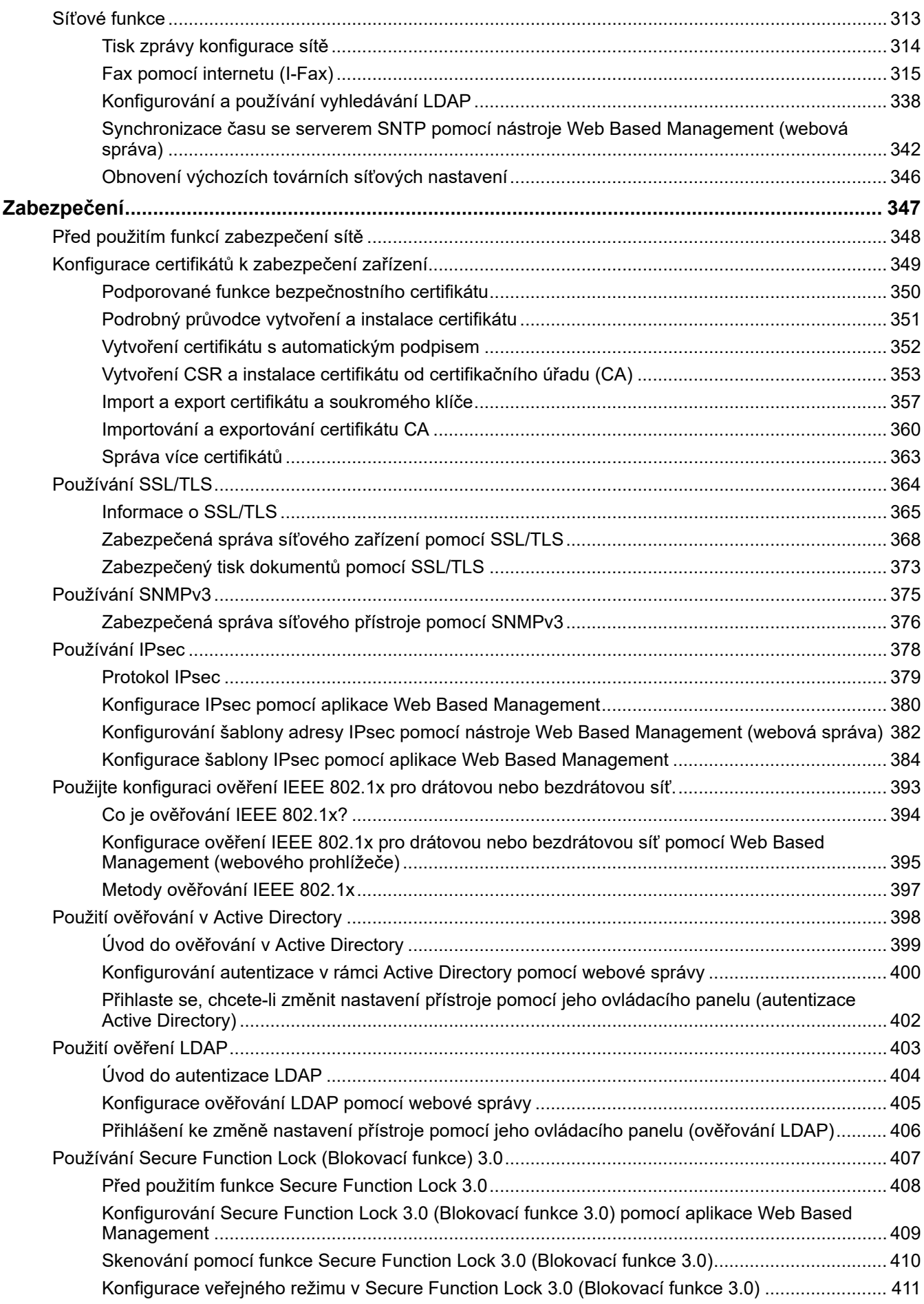

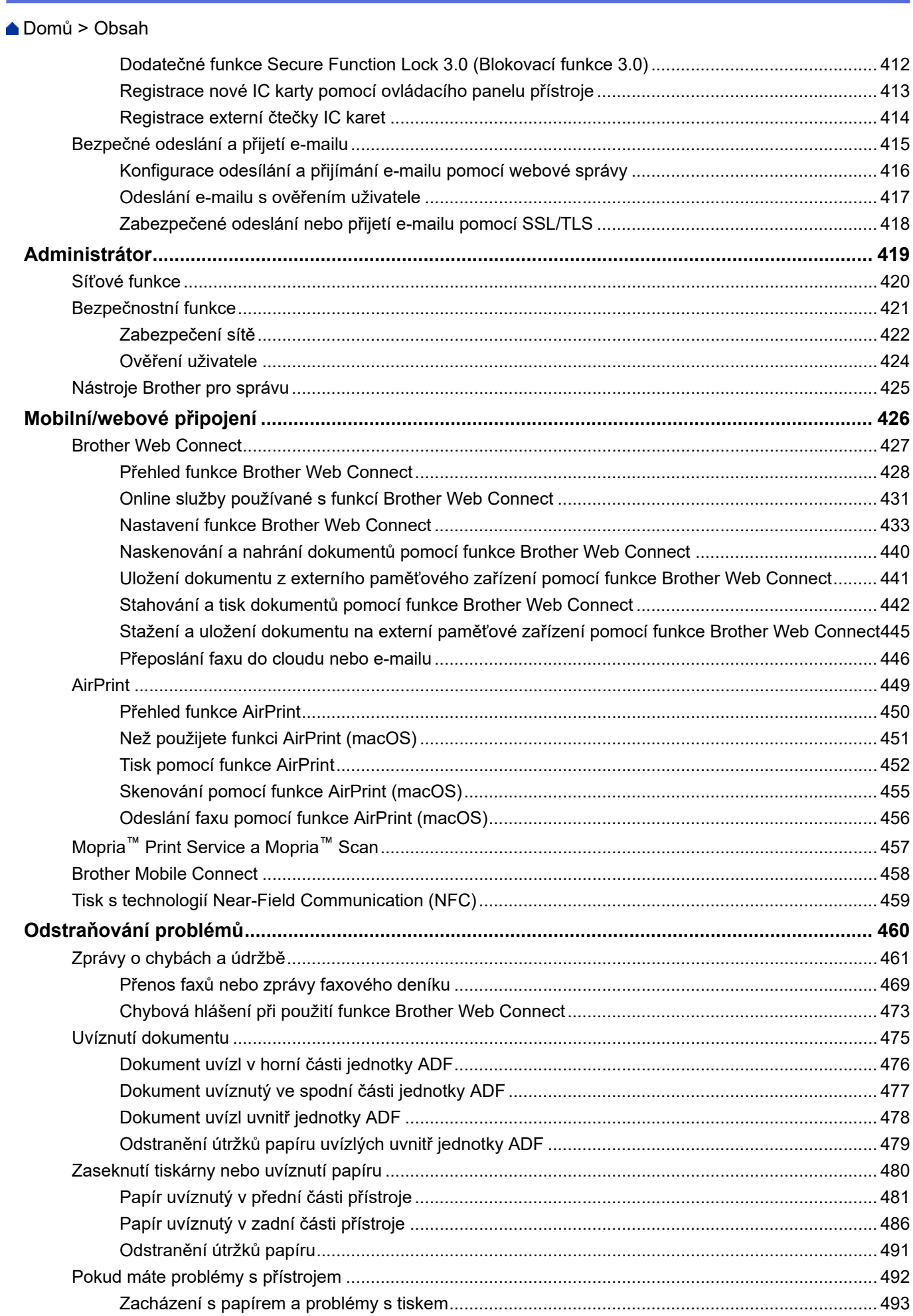

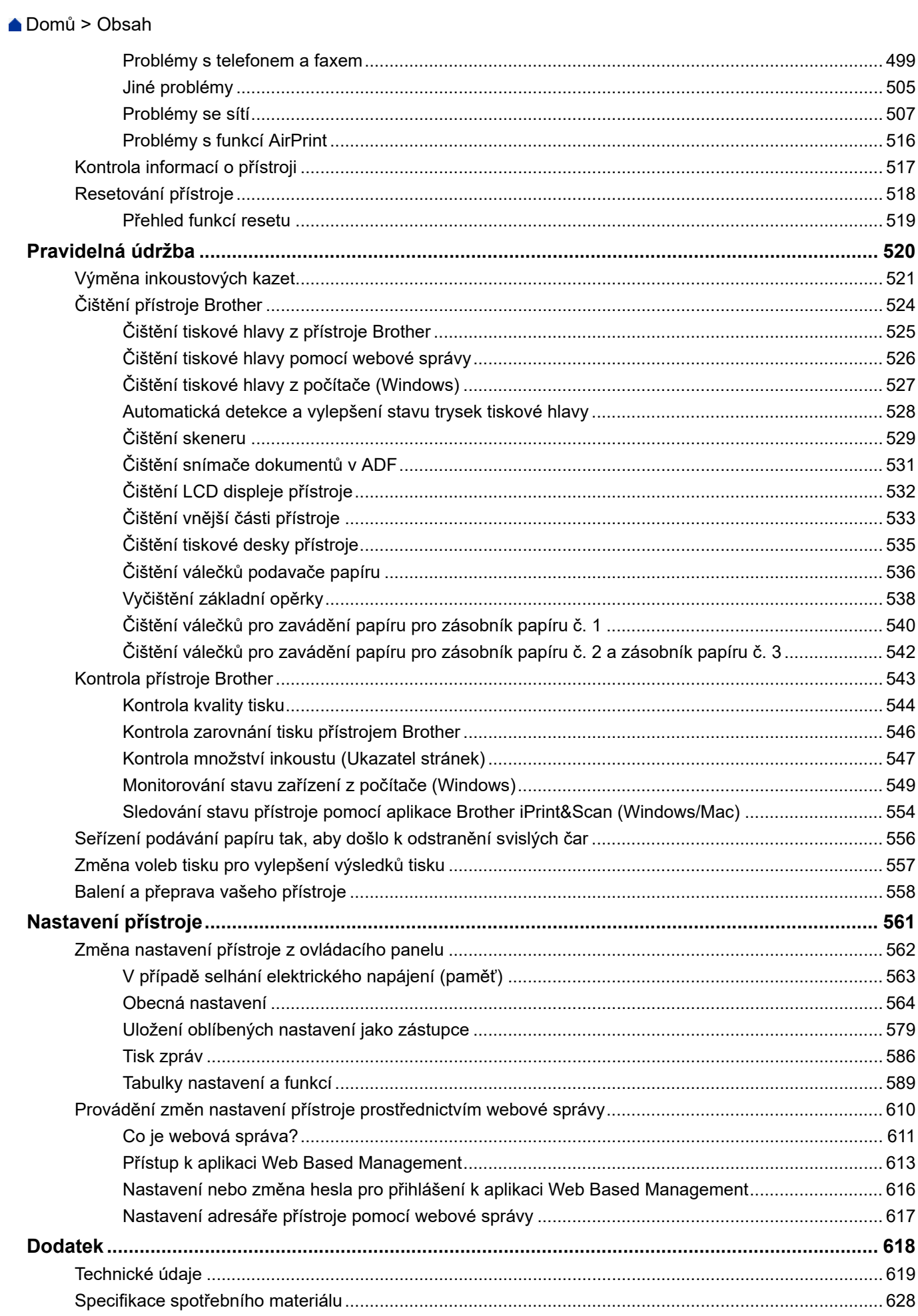

#### Domů > Obsah

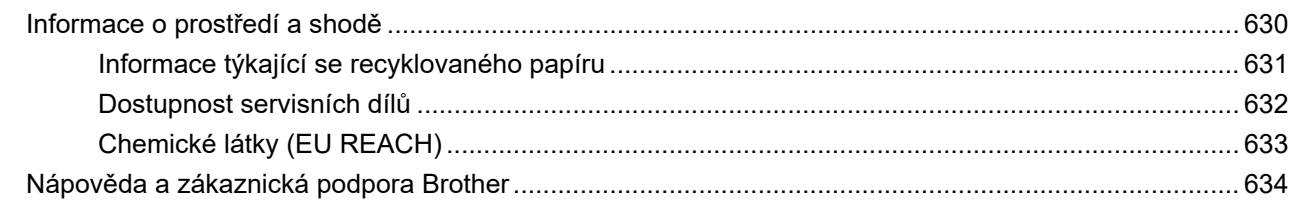

<span id="page-8-0"></span> [Domů](#page-1-0) > Před použitím přístroje

- [Definice poznámek](#page-9-0)
- [Ochranné známky](#page-10-0)
- [Poznámky k poskytování licencí prostředků typu Open Source](#page-11-0)
- [Autorská práva a licence](#page-12-0)
- [Důležité poznámky](#page-13-0)

<span id="page-9-0"></span> [Domů](#page-1-0) > [Před použitím přístroje](#page-8-0) > Definice poznámek

# **Definice poznámek**

V celé Příručce uživatele jsou použity následující symboly a konvence:

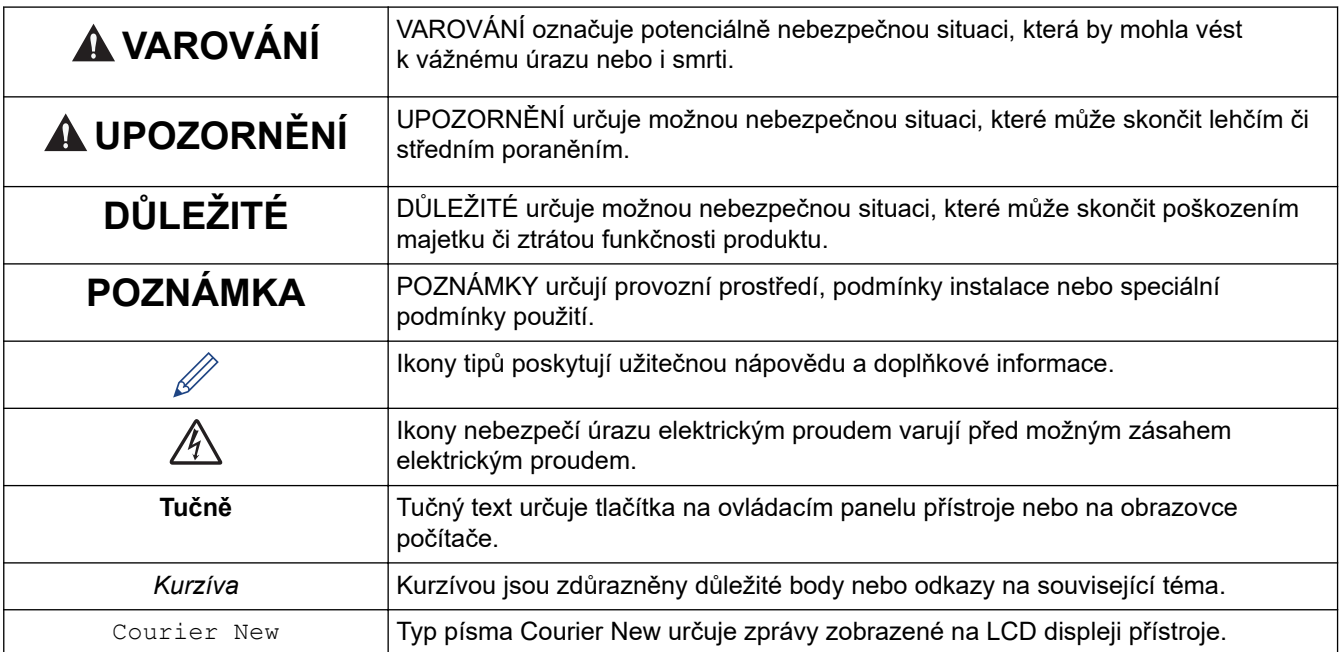

### **Související informace**

<span id="page-10-0"></span> [Domů](#page-1-0) > [Před použitím přístroje](#page-8-0) > Ochranné známky

# **Ochranné známky**

Apple, App Store, AirPrint, Mac, macOS, iPadOS, iPad, iPhone, iPod touch a Safari jsou ochranné známky společnosti Apple Inc. registrované v USA a jiných zemích.

Nuance a PaperPort jsou ochranné známky nebo registrované ochranné známky společnosti Nuance Communications, Inc. nebo jejích přidružených organizací v USA a/nebo dalších zemích.

Wi-Fi<sup>®</sup>, Wi-Fi Alliance<sup>®</sup> a Wi-Fi Direct<sup>®</sup> jsou registrované ochranné známky společnosti Wi-Fi Alliance<sup>®</sup>.

WPA™, WPA2™, WPA3™ a Wi-Fi Protected Setup™ jsou ochranné známky společnosti Wi-Fi Alliance®.

Android, Google Chrome, Google Drive a Google Play jsou ochranné známky společnosti Google LLC.

EVERNOTE je ochranná známka společnosti Evernote Corporation a jejich používání je licencováno.

Slovo/znak Bluetooth<sup>®</sup> je registrovaná ochranná známka ve vlastnictví společnosti Bluetooth SIG, Inc. a veškeré používání těchto značek společností Brother Industries, Ltd. je licencováno. Ostatní ochranné známky a obchodní názvy jsou majetkem příslušných vlastníků.

Mopria™ a logo Mopria™ jsou registrované a/nebo neregistrované ochranné známky a značky služeb společnosti Mopria Alliance, Inc. v USA a dalších zemích. Neoprávněné použití je přísně zakázáno.

Adobe® je registrovaná ochranná známka společnosti Adobe Systems Incorporated v USA a/nebo dalších zemích.

Každá společnost, jejíž program je zmíněn v této příručce, disponuje licenční smlouvou specifickou pro příslušné programové vybavení.

#### **Ochranné známky k softwaru**

FlashFX® je registrovaná ochranná známka společnosti Datalight, Inc.

FlashFX® Pro™ je ochranná známka společnosti Datalight, Inc.

FlashFX® Tera™ je ochranná známka společnosti Datalight, Inc.

Reliance™ je ochranná známka společnosti Datalight, Inc.

Reliance Nitro™ je ochranná známka společnosti Datalight, Inc.

Datalight® je registrovaná ochranná známka společnosti Datalight, Inc.

**Veškeré obchodní názvy a názvy výrobků společností objevující se ve výrobcích společnosti Brother, souvisejících dokumentech nebo jakýchkoliv jiných materiálech, jsou všechny ochrannými známkami, nebo registrovanými ochrannými známkami příslušných společností.**

#### **Související informace**

<span id="page-11-0"></span> [Domů](#page-1-0) > [Před použitím přístroje](#page-8-0) > Poznámky k poskytování licencí prostředků typu Open Source

# **Poznámky k poskytování licencí prostředků typu Open Source**

Tento produkt obsahuje program typu Open Source.

Chcete-li si prohlédnout licenční poznámky k programu typu open source a informace o autorském právu, přejděte na stránku svého modelu **Příručky** na [support.brother.com/manuals](https://support.brother.com/g/b/midlink.aspx?content=ml).

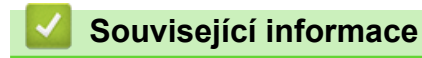

<span id="page-12-0"></span> [Domů](#page-1-0) > [Před použitím přístroje](#page-8-0) > Autorská práva a licence

# **Autorská práva a licence**

©2021 Brother Industries, Ltd. Všechna práva vyhrazena.

Tento produkt obsahuje programové vybavení, který vyvinuli následující dodavatelé:

Tento produkt obsahuje program "KASAGO TCP/IP" vyvinutý společností ZUKEN ELMIC, Inc.

Copyright 1989-2020 Datalight, Inc. Všechna práva vyhrazena.

FlashFX® Copyright 1998-2020 Datalight, Inc.

# **Související informace**

<span id="page-13-0"></span> [Domů](#page-1-0) > [Před použitím přístroje](#page-8-0) > Důležité poznámky

# **Důležité poznámky**

- Na webu [support.brother.com](https://support.brother.com/g/b/midlink.aspx) najdete ovladač Brother a aktualizace softwaru.
- Aby byl zajištěn optimální výkon vašeho přístroje, navštivte [support.brother.com](https://support.brother.com/g/b/midlink.aspx) a vyhledejte nejnovější aktualizaci firmwaru. Jinak nemusí být některé funkce přístroje k dispozici.
- Nepoužívejte tento produkt mimo zemi zakoupení, protože byste tak mohli porušit zákonná ustanovení příslušné země o bezdrátové komunikaci a elektrických zařízeních.
- Před předáním zařízení někomu jinému, jeho výměnou nebo likvidací jej důrazně doporučujeme obnovit na tovární nastavení, abyste odstranili všechny osobní údaje.
- Windows 10 v tomto dokumentu představuje Windows 10 Home, Windows 10 Pro, Windows 10 Education a Windows 10 Enterprise.
- Windows Server 2008 v tomto dokumentu označuje operační systémy Windows Server 2008 a Windows Server 2008 R2.
- V této příručce uživatele jsou použity LCD zprávy pro model MFC-J6955DW, pokud není uvedeno jinak.
- V této příručce uživatele jsou použity LCD obrázky pro model MFC-J6955DW, pokud není uvedeno jinak.
- Snímky obrazovek nebo obrázky v této příručce uživatele slouží jen k ilustračním účelům a mohou se od snímků obrazovek skutečných produktů lišit.
- Není-li uvedeno jinak, pocházejí obrazovky v této příručce ze systému Windows 10. Okna ve vašem počítači se mohou lišit v závislosti na používaném operačním systému.
- Obsah této příručky a technické údaje o výrobku mohou být bez předchozího upozornění změněny.
- XXX-XXXX označuje v tomto dokumentu název modelu vašeho přístroje.

### **Související informace**

• [Před použitím přístroje](#page-8-0)

#### **Související témata:**

• [Resetování přístroje](#page-525-0)

<span id="page-14-0"></span> [Domů](#page-1-0) > Návod k přístroji

# **Návod k přístroji**

- [Před použitím přístroje](#page-15-0)
- [Přehled ovládacího panelu](#page-16-0)
- [Přehled dotykového LCD displeje](#page-19-0)
- [Zadávání textu na přístroji Brother](#page-26-0)
- [Přístup k nástroji Brother Utilities \(Windows\)](#page-27-0)
- [Přístup k aplikaci Brother iPrint&Scan \(Windows/Mac\)](#page-29-0)
- [Umístění portu USB / ethernetového portu na přístroji Brother](#page-30-0)

<span id="page-15-0"></span> [Domů](#page-1-0) > [Návod k přístroji](#page-14-0) > Před použitím přístroje

# **Před použitím přístroje**

Než začnete jakékoliv tiskové operace, potvrďte následující:

- Zkontrolujte, zda jste pro svůj přístroj nainstalovali správný program a ovladače.
- Pro uživatele používající kabel USB nebo síťový kabel: Ujistěte se, že kabel rozhraní je fyzicky zabezpečen.

#### **Výběr správného typu papíru**

Pro tisk ve vysoké kvalitě je důležité vybrat správný typ papíru. Před nákupem papíru si nezapomeňte přečíst informace o přijatelných typech papíru a stanovit potisknutelnou oblast podle nastavení v ovladači tiskárny nebo v aplikaci, kterou používáte pro tisk.

### **Současný tisk, skenování a faxování**

Váš přístroj může tisknout z počítače, zatímco odesíláte či přijímáte fax do paměti nebo skenujete dokument do počítače. Během tisku z počítače nebude odesílání faxu zastaveno. Když však probíhá kopírování nebo příjem faxu s tiskem na papír, zastaví se operace tisku z počítače. Jakmile bude kopírování nebo příjem faxu ukončen, bude tisk pokračovat.

### **Brána firewall (Windows)**

Pokud je váš počítač chráněn bránou firewall a nemůžete na síti tisknout, skenovat nebo používat PC-FAX, budete muset nakonfigurovat nastavení brány firewall. Pokud používáte bránu firewall systému Windows a nainstalovali jste ovladače podle postupu v instalačním programu, byla již potřebná nastavení brány firewall provedena. Jestliže používáte jakýkoliv jiný osobní program brány firewall, nahlédněte do Příručky uživatele k programu nebo se obraťte na jeho výrobce.

#### **Související informace**

• [Návod k přístroji](#page-14-0)

<span id="page-16-0"></span> [Domů](#page-1-0) > [Návod k přístroji](#page-14-0) > Přehled ovládacího panelu

# **Přehled ovládacího panelu**

#### >> MFC-J3540DW

[>> MFC-J3940DW/MFC-J6955DW/MFC-J6957DW](#page-17-0)

#### **MFC-J3540DW**

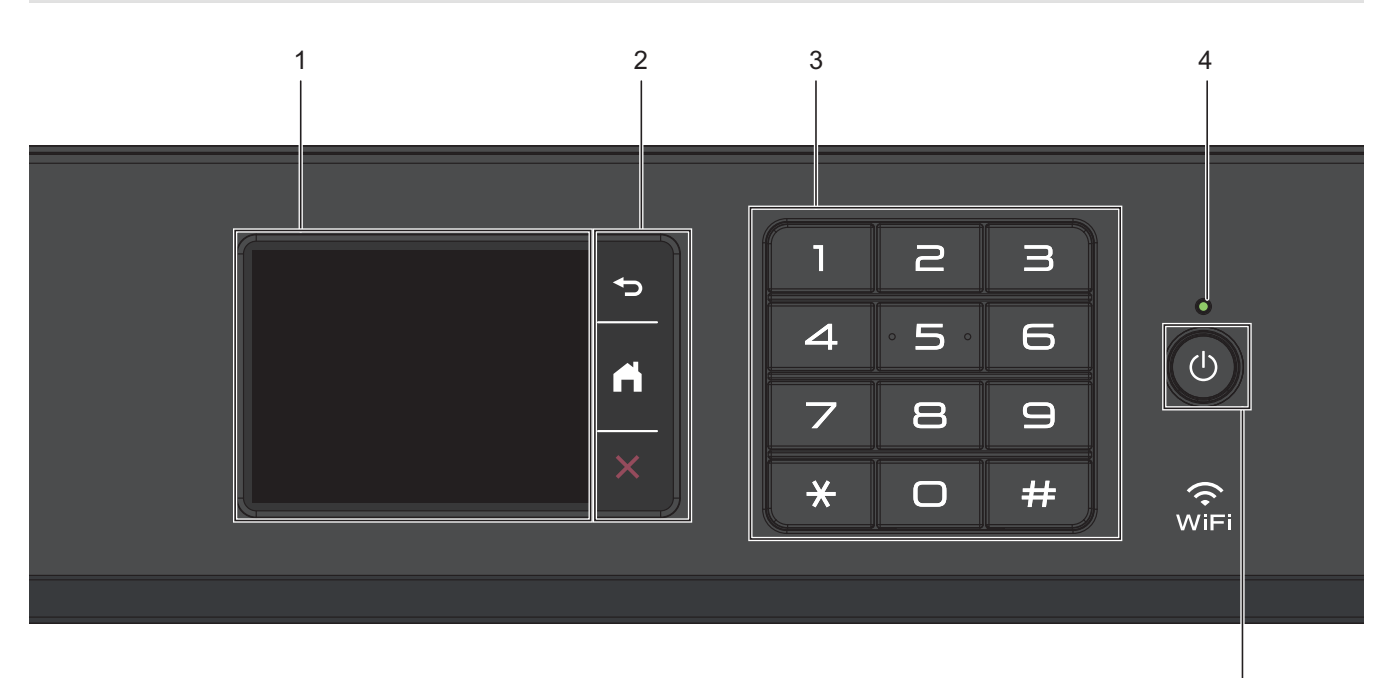

#### **1. Dotykový LCD displej (z tekutých krystalů)**

K nabídkám a možnostem přistupujte stisknutím tlačítka na dotykovém displeji.

#### **2. Tlačítka nabídky**

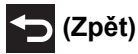

Stisknutím tlačítka přejděte do předchozí úrovně nabídky.

#### **(Domů)** ا ہے:

Stisknutím se vrátíte na domovskou obrazovku.

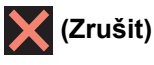

Stisknutím zrušíte prováděnou operaci.

#### **3. Číselná klávesnice**

Stisknutím čísel můžete zadávat telefonní nebo faxová čísla a počty kopií.

#### **4. LED indikátor napájení**

LED dioda se rozsvítí v závislosti na aktuálním stavu napájení přístroje. Pokud je přístroj v režimu spánku, LED indikátor bliká.

#### **5. Zapnutí/vypnutí napájení**

Stisknutím tlačítka <sub>(c)</sub> přístroj zapnete.

Stisknutím a podržením tlačítka  $\bigcirc$  přístroj vypnete. Dotykový displej zobrazí [Usporny rezim] a po několika sekundách zhasne. Připojený externí telefon nebo telefonní záznamník (TAD) zůstane vždy dostupný.

5

<span id="page-17-0"></span>I když přístroj vypnete tlačítkem ( $\bigcirc$ ), bude pravidelně čistit tiskovou hlavu, aby byla zachována kvalita tisku. Chcete-li prodloužit životnost tiskové hlavy, dosáhnout lepšího využití inkoustu a zachovat kvalitu tisku, přístroj by měl být trvale připojen ke zdroji napájení.

### **MFC-J3940DW/MFC-J6955DW/MFC-J6957DW**

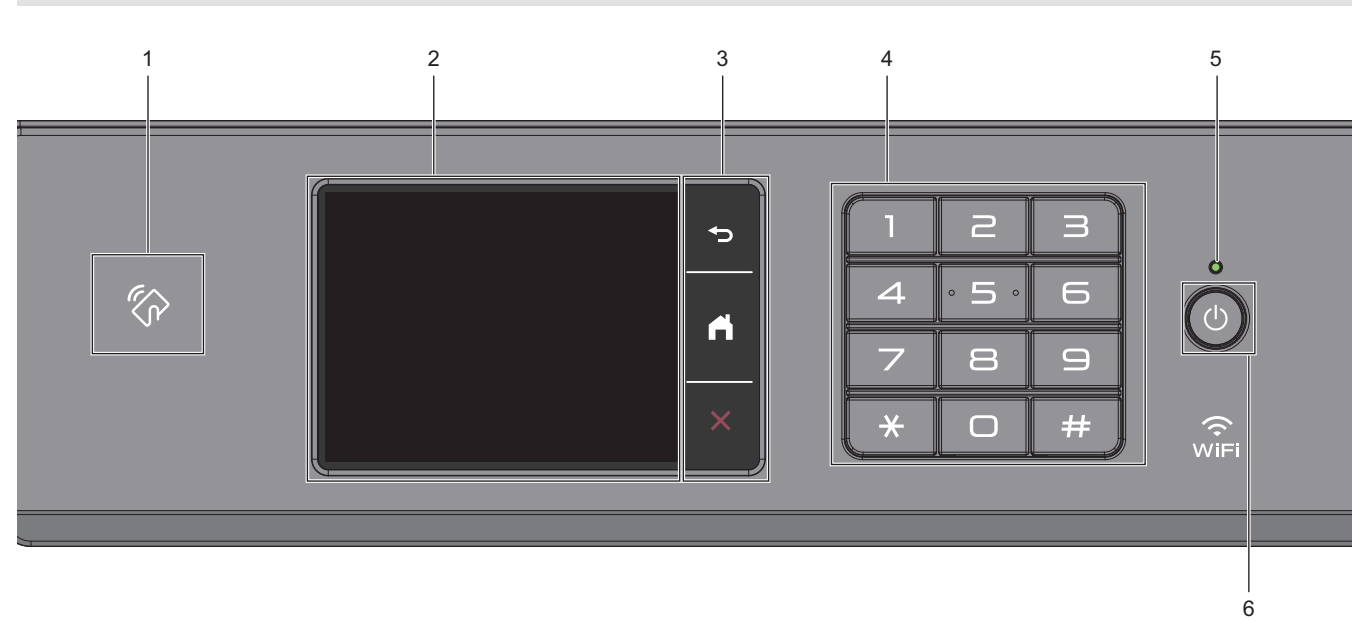

### 1. **Symbol NFC (Near Field Communication)**

#### **(MFC-J6955DW/MFC-J6957DW)**

Pomocí dotyku IC karty a symbolu NFC na ovládacím panelu lze použít ověřování pomocí karty.

#### **(MFC-J3940DW)**

Jestliže vaše zařízení se systémem Android™ podporuje funkci NFC, můžete z něj tisknout přiložením zařízení k symbolu NFC.

#### **2. Dotykový LCD displej (z tekutých krystalů)**

K nabídkám a možnostem přistupujte stisknutím tlačítka na dotykovém displeji.

#### **3. Tlačítka nabídky**

# **(Zpět)**

Stisknutím tlačítka přejděte do předchozí úrovně nabídky.

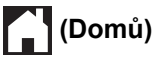

Stisknutím se vrátíte na domovskou obrazovku.

# **(Zrušit)**

Stisknutím zrušíte prováděnou operaci.

#### **4. Číselná klávesnice**

Stisknutím čísel můžete zadávat telefonní nebo faxová čísla a počty kopií.

#### **5. LED indikátor napájení**

LED dioda se rozsvítí v závislosti na aktuálním stavu napájení přístroje. Pokud je přístroj v režimu spánku, LED indikátor bliká.

#### **6. Zapnutí/vypnutí napájení**

Stisknutím tlačítka (d) přístroj zapnete.

Stisknutím a podržením tlačítka  $\circled{v}$  přístroj vypnete. Dotykový displej zobrazí [Usporny rezim] a po několika sekundách zhasne. Připojený externí telefon nebo telefonní záznamník (TAD) zůstane vždy dostupný.

I když přístroj vypnete tlačítkem ( $\bigcirc$ ), bude pravidelně čistit tiskovou hlavu, aby byla zachována kvalita tisku. Chcete-li prodloužit životnost tiskové hlavy, dosáhnout lepšího využití inkoustu a zachovat kvalitu tisku, přístroj by měl být trvale připojen ke zdroji napájení.

### **Související informace**

- [Návod k přístroji](#page-14-0)
- **Související témata:**
- [Tisk s technologií Near-Field Communication \(NFC\)](#page-466-0)

<span id="page-19-0"></span> [Domů](#page-1-0) > [Návod k přístroji](#page-14-0) > Přehled dotykového LCD displeje

# **Přehled dotykového LCD displeje**

Stisknutím <**>** nebo  $\triangle$  **v** prstem na LCD zobrazte a přejděte na volby přístroje.

(MFC-J3940DW/MFC-J6955DW/MFC-J6957DW) Ke všem volbám tiskárny můžete rovněž přistupovat a procházet potažením prstu vlevo, vpravo, nahoru nebo dolů na LCD.

Domovské obrazovky můžete přepínat stisknutím ◀ nebo ▶.

Z domovských obrazovek lze přistupovat k různým nastavením.

#### **Domovská obrazovka**

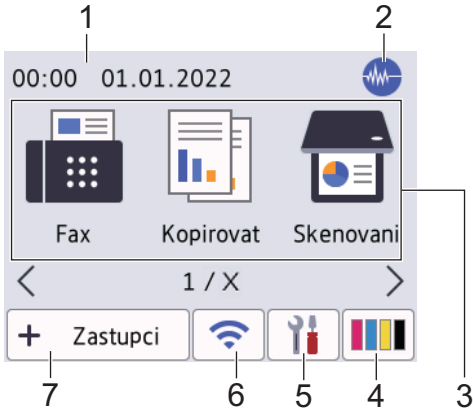

Tato obrazovka ukazuje stav přístroje, když je nečinný. Je-li zobrazena, znamená to, že přístroj je připraven přijmout příští příkaz.

#### 1. **Datum a čas**

Zobrazí datum a čas nastavené na přístroji.

#### 2. **W.** Tichý režim

Tato ikona je zobrazena, když je nastavení [Tichy rezim] nastaveno na hodnotu [Zap.].

Nastavení tichý režim může snížit hlučnost tisku. Když je tichý režim zapnutý, tisková rychlost se sníží.

3. **Režimy:**

#### Stisknutím přepněte do požadovaného režimu.

```
[Fax] / [Kopirovat] / [Skenovani] / [Zabezpec- eny tisk] (MFC-J6955DW/MFC-J6957DW) /
[Web] / [Aplikace] / [USB] / [Zastupci kopirovani A3] / [Stahnout software] / [Tiskove
hl- avy Cisteni]
```
#### 4. **[Inkoust]**

Zobrazí dostupné přibližné množství inkoustu. Stisknutím vstoupíte do nabídky [Inkoust].

Když končí životnost inkoustové kazety nebo když došlo k problému, na indikátoru barvy inkoustu je zobrazena ikona chyby.

#### 5. **[Nastaveni]**

Stisknutím vstoupíte do nabídky [Nastaveni].

#### 6. **Stav bezdrátového připojení**

Každá z ikon v následující tabulce zobrazuje stav bezdrátové sítě:

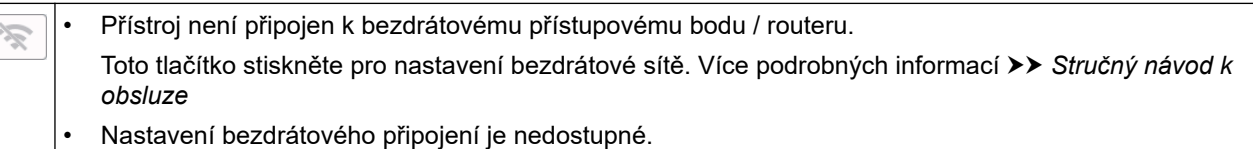

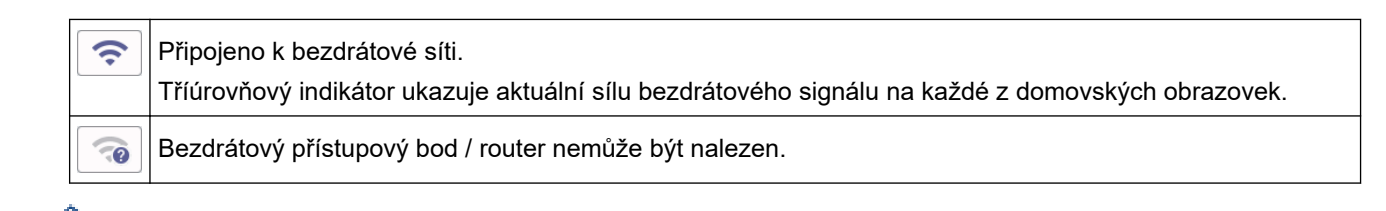

Nastavení bezdrátového připojení můžete konfigurovat stisknutím tlačítka stavu bezdrátového připojení.

#### 7.  $\div$  [Zastupci]

Ø

Pro často používané činnosti, jako je odesílání faxů, kopírování, skenování, používání služeb Web Connect a aplikací, lze vytvořit zástupce.

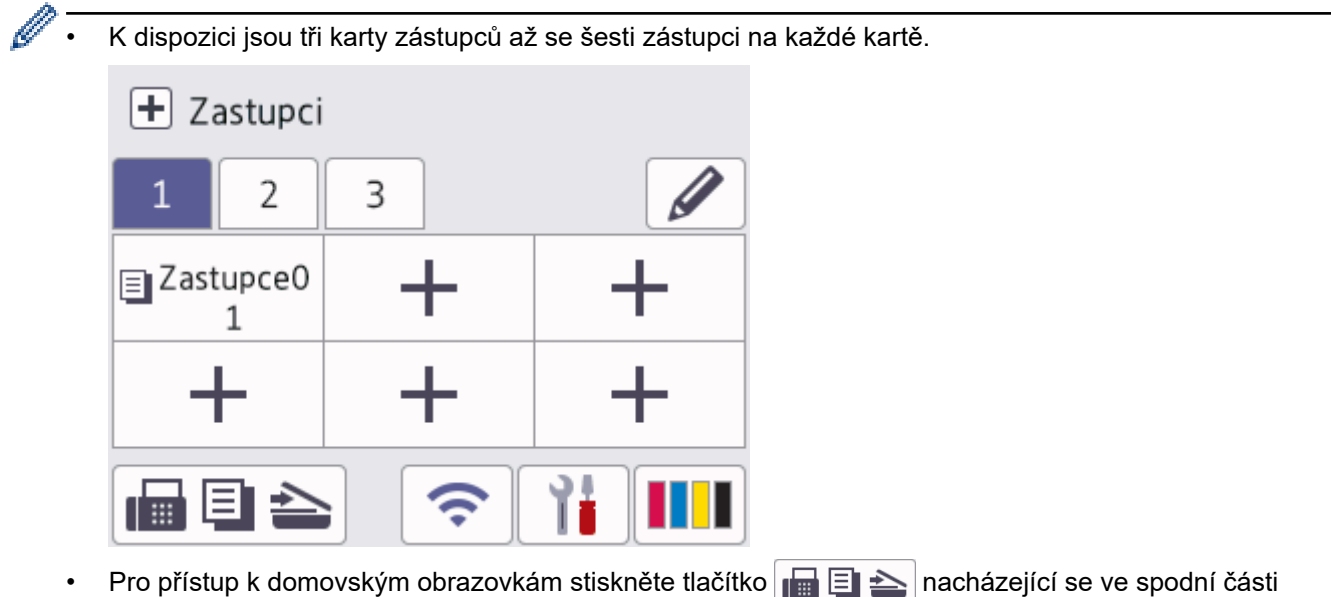

displeje. 8. **Informační ikona**

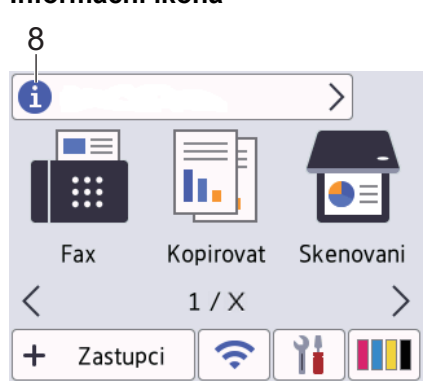

Pokud jsou nastavení oznámení jako [Zprava od Brother] a [Auto kontr.firmwaru] nastavena na možnost [Zap.], objevují se nové informace společnosti Brother v informačním panelu.

(Je zapotřebí připojení k internetu a mohou být účtovány datové tarify.)

Pro zobrazení detailů stiskněte tlačítko

#### 9. **Varovná ikona**

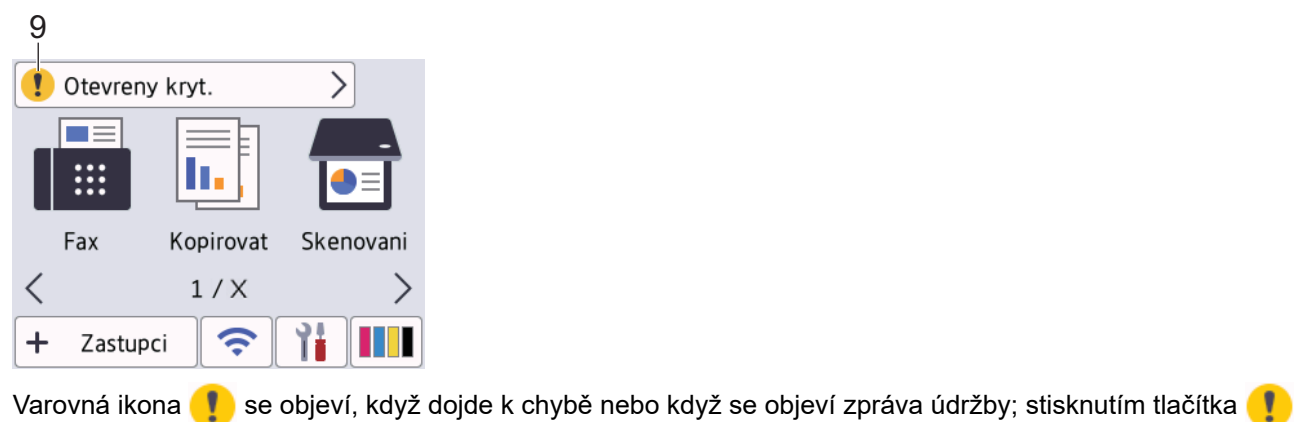

zobrazíte podrobnosti a potom se stisknutím tlačítka **v** vrátíte na domovskou obrazovku.

### **DŮLEŽITÉ**

NETLAČTE na displej LCD ostrými předměty, jako například propisovací tužkou nebo dotykovým perem. Může dojít k poškození přístroje.

# **POZNÁMKA**

NEDOTÝKEJTE se LCD displeje okamžitě po připojení napájecího kabelu nebo zapnutí přístroje. V opačném případě můžete způsobit chybu.

Tento produkt používá font společnosti ARPHIC TECHNOLOGY CO., LTD.

#### **Související informace**

- [Návod k přístroji](#page-14-0)
	- [Přehled obrazovky Nastavení](#page-22-0)
	- [Nastavení obrazovky Připraveno](#page-24-0)
	- [Obrazovky nastavení výchozí funkce](#page-25-0)

#### **Související témata:**

- [Snížení hlučnosti tisku](#page-583-0)
- [Kontrola množství inkoustu \(Ukazatel stránek\)](#page-554-0)
- [Použití zástupců pro kopírování ve formátu A3](#page-198-0)
- [Zprávy o chybách a údržbě](#page-468-0)

<span id="page-22-0"></span> [Domů](#page-1-0) > [Návod k přístroji](#page-14-0) > [Přehled dotykového LCD displeje](#page-19-0) > Přehled obrazovky Nastavení

# **Přehled obrazovky Nastavení**

Stisknutím tlačítka  $\frac{1}{\sqrt{1-\frac{1}{\sqrt{1-\frac{$ 

Nabídka Nastavení slouží k přístupu ke všem nastavením přístroje Brother.

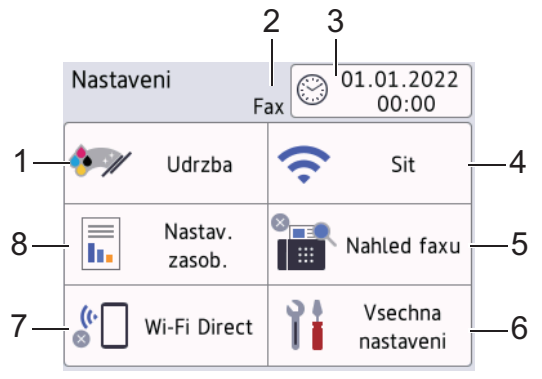

#### **1. [Udrzba]**

Stisknutím zpřístupníte následující nabídky:

- [Zlepsit kvalitu tisku]
- [Cisteni tisk. hlavy]
- [Vyjmout kusy papiru]
- [Mnozstvi ink.]
- [Model inkoustove kazety]
- [Moznosti tisku]
- [Kontrola ink. kazety]
- [Automatická kontrola kvality tisku]

#### **2. Režim příjmu**

Zobrazí aktuální režim příjmu.

**3. [Datum a cas]**

Zobrazí datum a čas. Stisknutím vstoupíte do nabídky [Datum a cas].

#### **4. [Sit]**

Stisknutím nastavíte připojení k síti.

Používáte-li bezdrátové připojení, tříúrovňový indikátor na displeji zobrazuje aktuální sílu bezdrátového signálu.

**5. [Nahled faxu]**

Zobrazí nastavení náhledu faxu. Stisknutím vstoupíte do nabídky [Nahled faxu].

**6. [Vsechna nastaveni]**

Stisknutím zobrazíte nabídku všech nastavení přístroje.

**7. [Wi-Fi Direct]**

Stisknutím nastavíte připojení k síti Wi-Fi Direct.

#### **8. [Nastav. zasob.]**

Stisknutím vstoupíte do nabídky [Nastav. zasob.].

Použijte tyto volby ke změně formátu a typu papíru.

# **Související informace**

- [Přehled dotykového LCD displeje](#page-19-0)
- **Související témata:**
- [Kontrola množství inkoustu \(Ukazatel stránek\)](#page-554-0)

<span id="page-24-0"></span> [Domů](#page-1-0) > [Návod k přístroji](#page-14-0) > [Přehled dotykového LCD displeje](#page-19-0) > Nastavení obrazovky Připraveno

# **Nastavení obrazovky Připraveno**

Můžete změnit obrazovku Připraveno tak, aby zobrazovala konkrétní domovskou obrazovku nebo obrazovku zástupců.

Když je přístroj nečinný nebo když stisknete tlačítko , přístroj se vrátí na nastavenou obrazovku.

- 1. Stiskněte  $\frac{1}{\sqrt{2}}$  [Nastaveni] > [Vsechna nastaveni] > [Zaklad.nastav.] > [Nast.Obrazovky] > [Domovska obrazovka].
- 2. Stisknutím ▲ nebo ▼ zobrazte volby obrazovky a poté vyberte požadovanou volbu.
- 3. Stiskněte tlačítko .

Přístroj se vrátí na novou domovskou obrazovku.

### **Související informace**

• [Přehled dotykového LCD displeje](#page-19-0)

<span id="page-25-0"></span> [Domů](#page-1-0) > [Návod k přístroji](#page-14-0) > [Přehled dotykového LCD displeje](#page-19-0) > Obrazovky nastavení výchozí funkce

# **Obrazovky nastavení výchozí funkce**

Pomocí Nastavení obrazovky můžete nastavit výchozí obrazovku skenování.

- 1. Stiskněte [Nastaveni] > [Vsechna nastaveni] > [Zaklad.nastav.] > [Nast.Obrazovky] > [Obrazovka skenovani].
- 2. Stisknutím tlačítka ▲ nebo V zobrazte volby skenování a potom vyberte volbu, kterou chcete nastavit jako výchozí obrazovku.
- 3. Stiskněte tlačítko

### **Související informace**

• [Přehled dotykového LCD displeje](#page-19-0)

<span id="page-26-0"></span> [Domů](#page-1-0) > [Návod k přístroji](#page-14-0) > Zadávání textu na přístroji Brother

# **Zadávání textu na přístroji Brother**

- Dostupné znaky se mohou lišit v závislosti na zemi.
- Rozložení klávesnice se může lišit v závislosti na nastavované funkci.

Když potřebujete zadat text do zařízení Brother, na dotykovém displeji se zobrazí klávesnice.

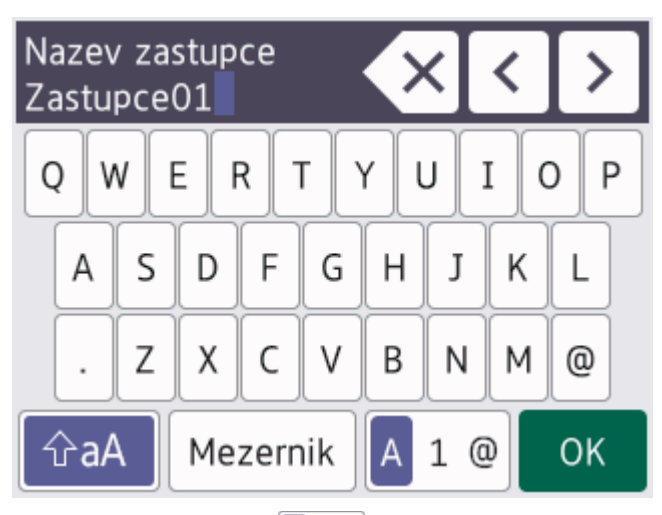

- Stisknutím tlačítka  $\mathbf{A}$  1 @ můžete cyklicky procházet písmena, čísla a zvláštní znaky.
- Stisknutím tlačítka  $\hat{\sigma}$ aA můžete cyklicky procházet malá a velká písmena.
- Pro pohyb kurzoru doleva nebo doprava, stiskněte tlačítko < nebo  $\blacktriangleright$ .

#### **Vkládání mezer**

Chcete-li zadat mezeru, stiskněte tlačítko [Mezernik]. Nebo můžete stisknout tlačítko ▶ pro pohyb kurzorem.

#### **Provádění oprav**

- Pokud jste zadali nesprávný znak a chcete jej změnit, stisknutím tlačítka < nebo > nesprávný znak zvýrazněte. Stiskněte tlačítko  $\mathbf{X}$  a potom zadejte správný znak.
- Chcete-li vložit znak, stisknutím tlačítka < nebo ▶ přemístěte kurzor na správné místo a potom znak zadejte.
- Stiskněte tlačítko  $\left\langle \times \right|$ pro každý znak, který chcete vymazat, nebo stisknutím a podržením tlačítka  $\left\langle \times \right|$ vymažte všechny znaky.

#### **Související informace**

• [Návod k přístroji](#page-14-0)

#### **Související témata:**

- [Zasílání stejné faxové zprávy více než jednomu příjemci \(oběžník\)](#page-210-0)
- [Uložení čísel odchozích volání do adresáře](#page-251-0)
- [Změna názvu skupiny pro odeslání oběžníku](#page-254-0)
- [Nastavení ID stanice](#page-580-0)
- [Změna nebo vymazání zástupců](#page-588-0)

<span id="page-27-0"></span> [Domů](#page-1-0) > [Návod k přístroji](#page-14-0) > Přístup k nástroji Brother Utilities (Windows)

# **Přístup k nástroji Brother Utilities (Windows)**

Aplikace **Brother Utilities** je spouštěčem aplikací, který nabízí pohodlný přístup ke všem aplikacím Brother instalovaným na vašem počítači.

- 1. Postupujte jedním z následujících způsobů:
	- Windows 10

Klikněte na > **Brother** > **Brother Utilities**.

• Windows 8.1

Přesuňte myš do levého spodního rohu obrazovky Start a klikněte na  $\bigodot$  (pokud používáte zařízení s dotykovým ovládáním, přetáhněte prstem od spodního okraje obrazovky **Start** nahoru, čímž vyvoláte obrazovku **Aplikace**).

Jakmile se zobrazí okno **Aplikace**, klepněte nebo klikněte na (**Brother Utilities**).

Windows 7

Klikněte na tlačítko **(Start)** > **Všechny programy** > **Brother** > **Brother Utilities**.

2. Vyberte svůj přístroj.

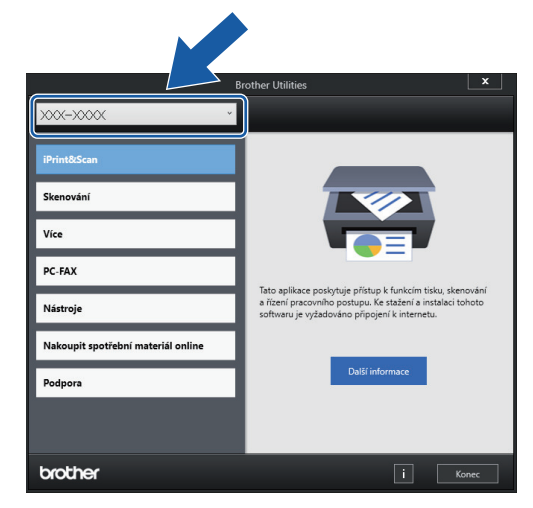

3. Zvolte operaci, kterou chcete použít.

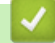

#### **Související informace**

- [Návod k přístroji](#page-14-0)
	- [Odinstalace programů a ovladačů Brother \(Windows\)](#page-28-0)

<span id="page-28-0"></span> [Domů](#page-1-0) > [Návod k přístroji](#page-14-0) > [Přístup k nástroji Brother Utilities \(Windows\)](#page-27-0) > Odinstalace programů a ovladačů Brother (Windows)

# **Odinstalace programů a ovladačů Brother (Windows)**

- 1. Postupujte jedním z následujících způsobů:
	- Windows 10

Klikněte na > **Brother** > **Brother Utilities**.

Windows 8.1

Přesuňte myš do levého spodního rohu obrazovky **Start** a klikněte na  $\bigodot$  (pokud používáte zařízení s dotykovým ovládáním, přetáhněte prstem od spodního okraje obrazovky **Start** nahoru, čímž vyvoláte obrazovku **Aplikace**).

Jakmile se zobrazí okno **Aplikace**, klepněte nebo klikněte na (**Brother Utilities**).

Windows 7

Klikněte na tlačítko **(Start)** > **Všechny programy** > **Brother** > **Brother Utilities**.

2. Klikněte na rozevírací seznam a poté vyberte název vašeho modelu (pokud ještě není zvolen). Klikněte na **Nástroje** na levé straně panelu a potom klikněte na **Odinstalace**.

Podle pokynů uvedených v dialogovém okně odinstalujte programy a ovladače.

#### **Související informace**

• [Přístup k nástroji Brother Utilities \(Windows\)](#page-27-0)

<span id="page-29-0"></span> [Domů](#page-1-0) > [Návod k přístroji](#page-14-0) > Přístup k aplikaci Brother iPrint&Scan (Windows/Mac)

# **Přístup k aplikaci Brother iPrint&Scan (Windows/Mac)**

Aplikace Brother iPrint&Scan pro Windows a Mac slouží k tisku z počítače a skenování do něj.

Následující obrazovka znázorňuje ukázku aplikace Brother iPrint&Scan pro Windows. Skutečná obrazovka se může lišit dle verze aplikace.

• Pro systém Windows

Přejděte na stránku **Soubory ke stažení** svého modelu na webu [support.brother.com](https://support.brother.com/g/b/midlink.aspx) a stáhněte si nejnovější aplikaci.

• Pro systém Mac

Stáhněte si a nainstalujte Brother iPrint&Scan z App Store.

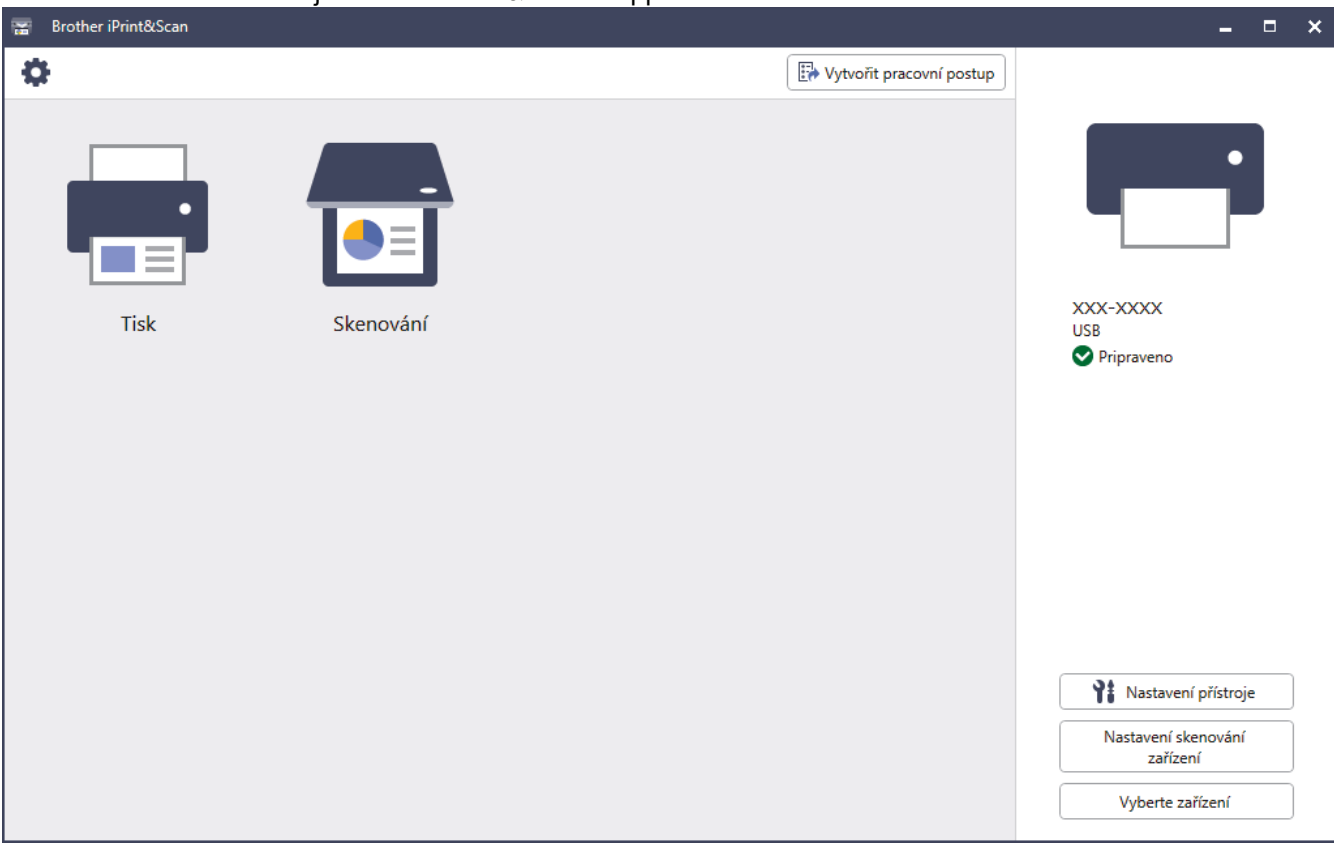

Budete-li vyzváni, nainstalujte ovladač a program, které jsou nezbytné pro používání vašeho přístroje. Stáhněte si instalační program ze stránky **Soubory ke stažení** vašeho modelu na webu [support.brother.com](https://support.brother.com/g/b/midlink.aspx).

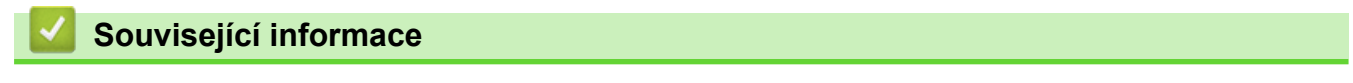

• [Návod k přístroji](#page-14-0)

<span id="page-30-0"></span> [Domů](#page-1-0) > [Návod k přístroji](#page-14-0) > Umístění portu USB / ethernetového portu na přístroji Brother

# **Umístění portu USB / ethernetového portu na přístroji Brother**

Porty USB a Ethernet jsou umístěné uvnitř přístroje.

Chcete-li nainstalovat ovladač a program potřebné k používání přístroje, přejděte na stránku **Soubory ke** stažení svého modelu na webu [support.brother.com](https://support.brother.com/g/b/midlink.aspx).

1. Oběma rukama uchopte držátka pro prsty na obou stranách přístroje a zvedejte kryt skeneru (1) do otevřené polohy.

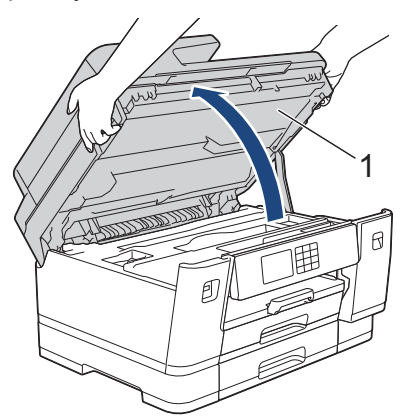

2. Vyhledejte správný port (podle používaného kabelu) uvnitř přístroje (viz obrázek).

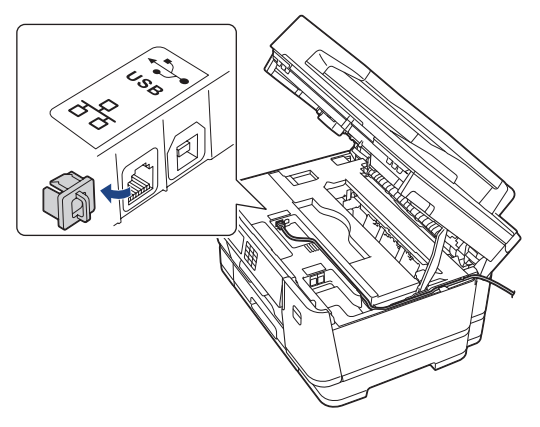

Opatrně naveďte kabel do zářezu a ven ze zadní strany přístroje.

3. Opatrně zavřete kryt skeneru pomocí držátek pro prsty na každé straně.

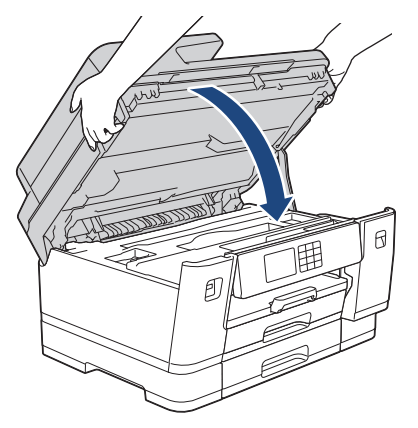

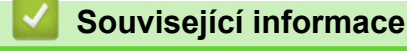

• [Návod k přístroji](#page-14-0)

<span id="page-31-0"></span> [Domů](#page-1-0) > Manipulace s papírem

# **Manipulace s papírem**

- [Vkládání papíru](#page-32-0)
- [Vkládání dokumentů](#page-76-0)

<span id="page-32-0"></span> [Domů](#page-1-0) > [Manipulace s papírem](#page-31-0) > Vkládání papíru

# **Vkládání papíru**

- [Přehled vkládání papíru](#page-33-0)
- [Vložení papíru do zásobníku papíru č. 1 / zásobníku papíru č. 2 / zásobníku papíru č. 3](#page-36-0)
- [Vkládání papíru do deskového podavače \(DP\)](#page-51-0)
- [Vložte papír do slotu k ručnímu podávání](#page-59-0)
- [Nepotisknutelná oblast](#page-62-0)
- [Nastavení papíru](#page-63-0)
- [Přijatelná tisková média](#page-69-0)
- [Zprávy o chybách a údržbě](#page-468-0)
- [Zacházení s papírem a problémy s tiskem](#page-500-0)

<span id="page-33-0"></span> [Domů](#page-1-0) > [Manipulace s papírem](#page-31-0) > [Vkládání papíru](#page-32-0) > Přehled vkládání papíru

# **Přehled vkládání papíru**

1. Vložte papír do zásobníku podle následujících instrukcí.

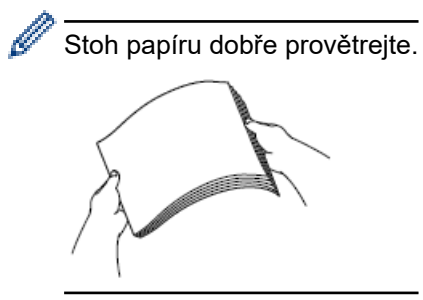

Formát papíru určuje orientaci při vkládání papíru.

### **Zásobník papíru**

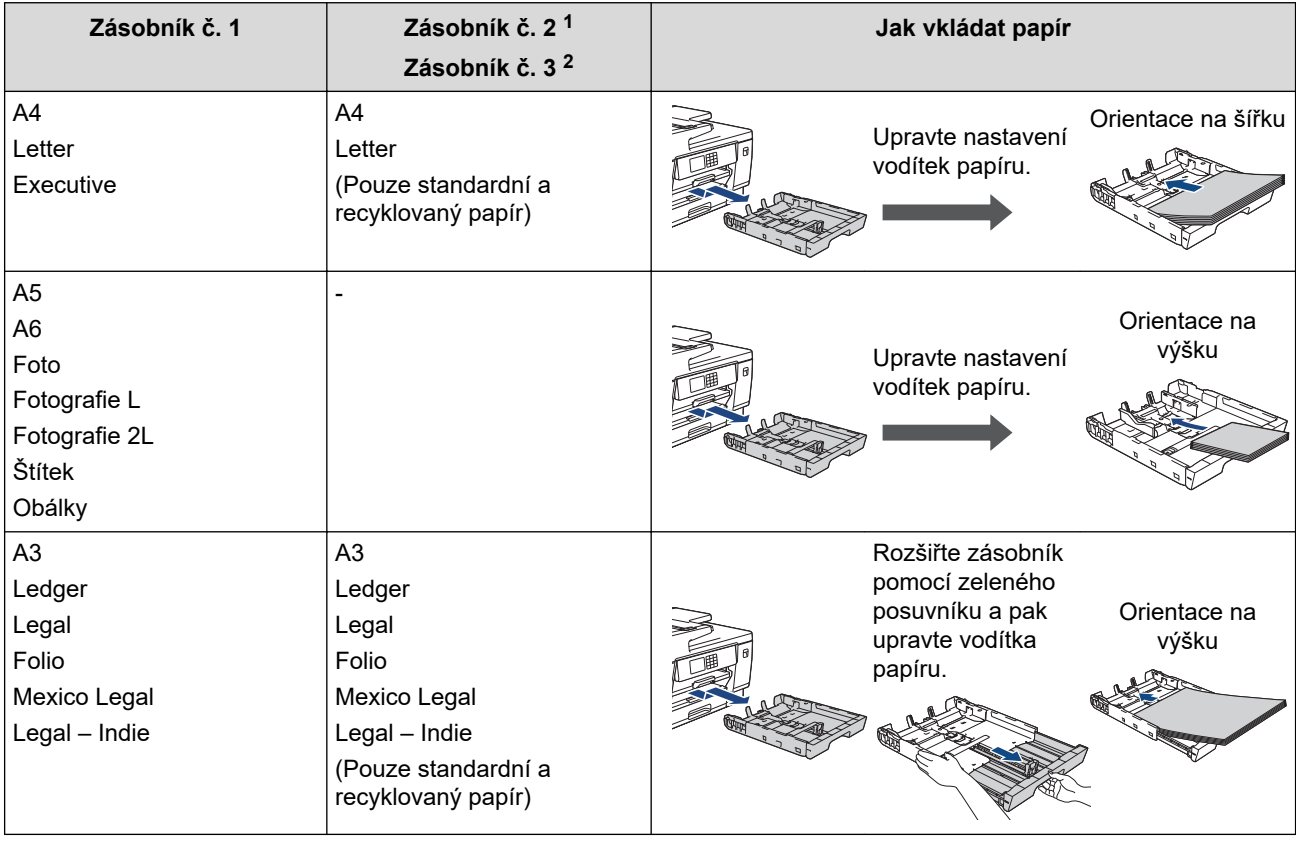

1 Zásobník č. 2 je dostupný pouze pro MFC-J3940DW/MFC-J6955DW/MFC-J6957DW.

2 Zásobník č. 3 je dostupný pouze pro MFC-J6957DW.

# **Deskový podavač**

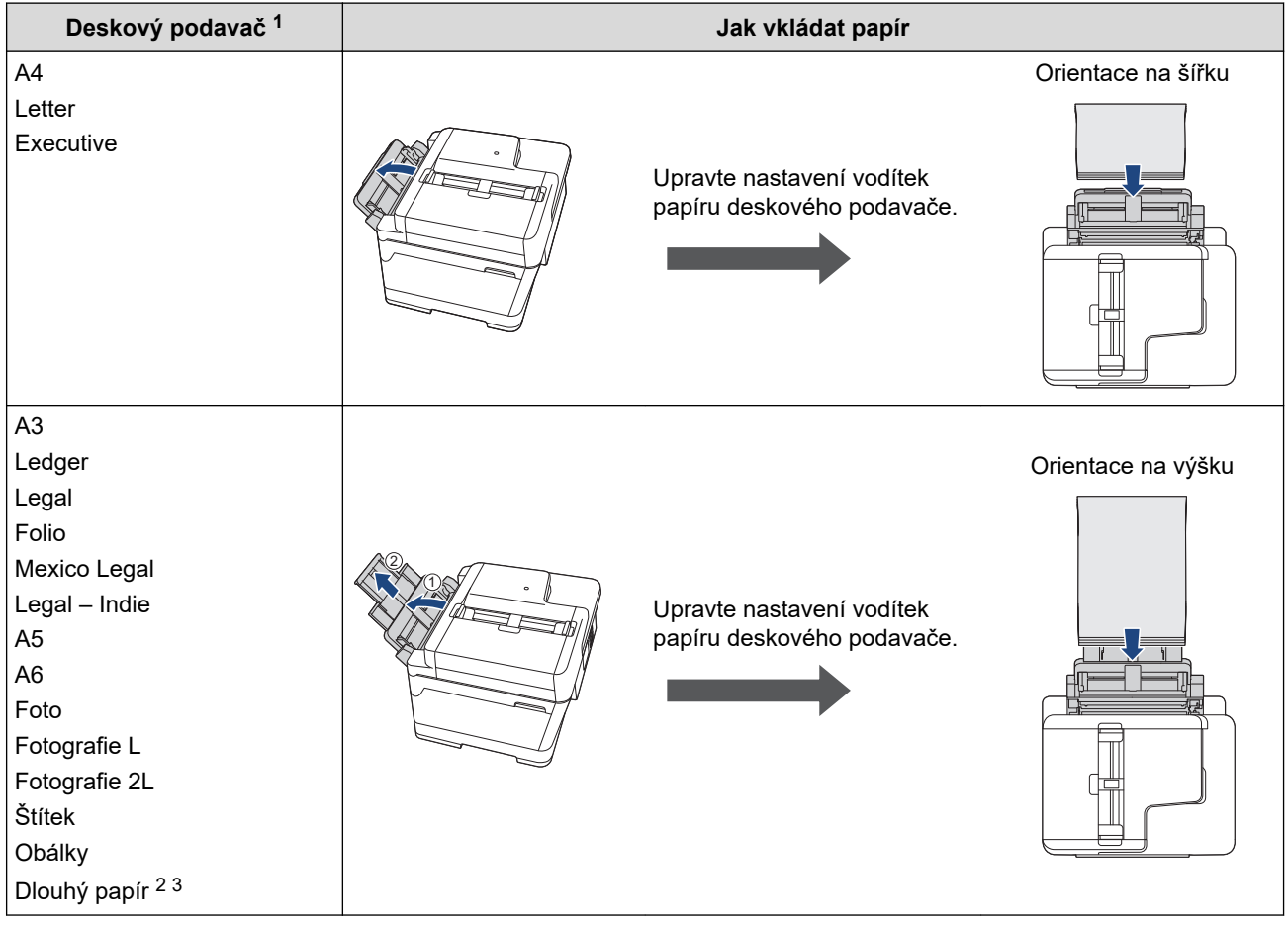

1 Deskový podavač je dostupný pouze pro MFC-J3940DW/MFC-J6955DW/MFC-J6957DW.

2 Šířka: 88,9–297 mm / výška: 431,9–1 200 mm.

3 Do deskového podavače můžete vložit vždy jen jeden list dlouhého papíru najednou. Aby se zabránilo poškození papíru, NEZVEDEJTE podpěru papíru (2) při zavádění dlouhého papíru.

# **Slot pro ruční podávání**

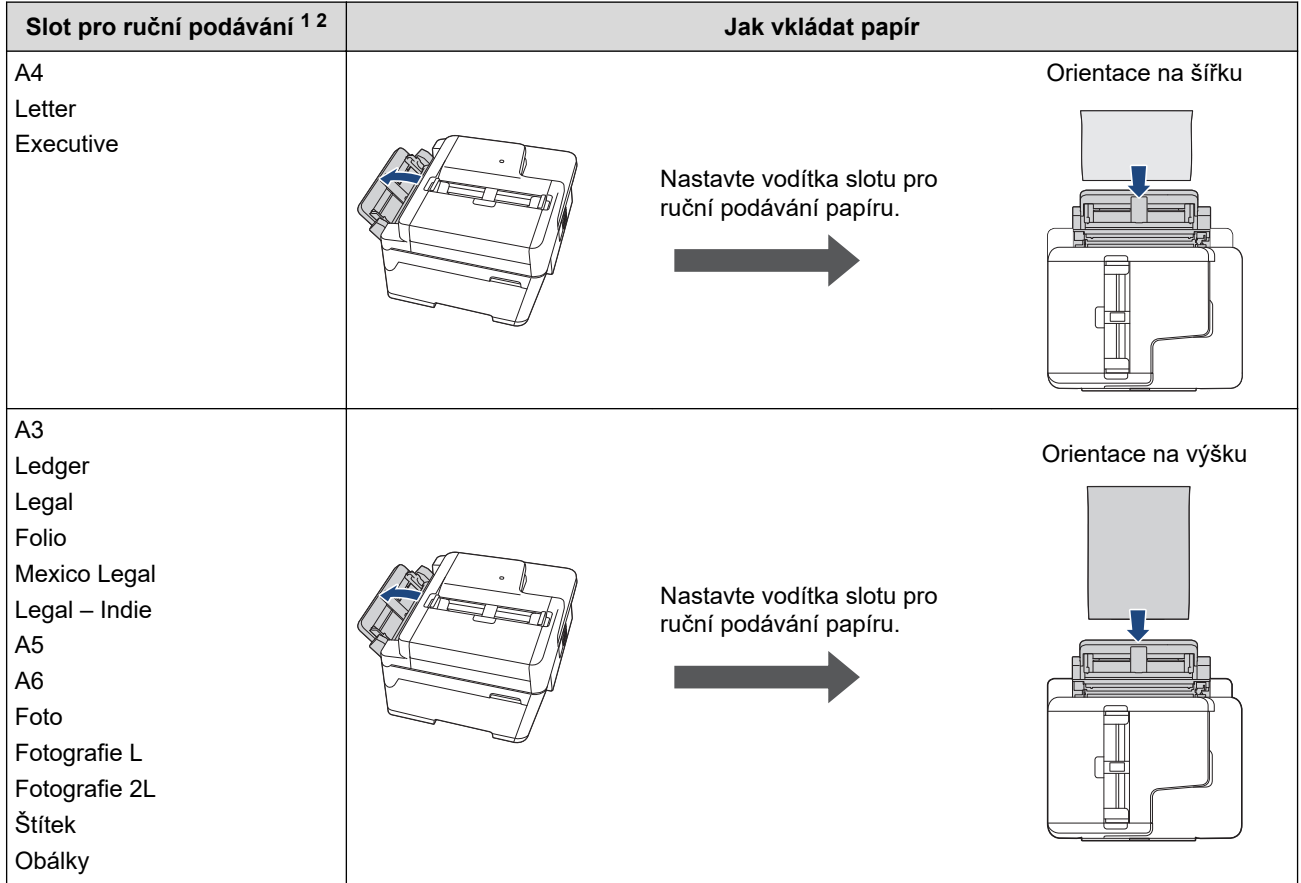

- 1 Slot pro ruční podávání je k dispozici pouze pro MFC-J3540DW.
- 2 Do slotu pro ruční podávání můžete vložit vždy jen jeden list papíru.
- 2. Rozložte rozkládací podpěru papíru.

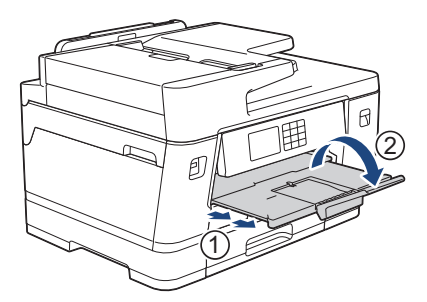

3. V případě potřeby změňte nastavení formátu papíru v nabídce přístroje.

# **Související informace**

• [Vkládání papíru](#page-32-0)
<span id="page-36-0"></span> [Domů](#page-1-0) > [Manipulace s papírem](#page-31-0) > [Vkládání papíru](#page-32-0) > Vložení papíru do zásobníku papíru č. 1 / zásobníku papíru č. 2 / zásobníku papíru č. 3

# **Vložení papíru do zásobníku papíru č. 1 / zásobníku papíru č. 2 / zásobníku papíru č. 3**

- [Vložte papír formátu A4, Letter nebo Executive do zásobníku papíru č. 1 / zásobníku](#page-37-0) [papíru č. 2 / zásobníku papíru č. 3](#page-37-0)
- [Vložte papír formátu A3, Ledger nebo Legal do zásobníku papíru č. 1 / zásobníku papíru](#page-42-0) [č. 2 / zásobníku papíru č. 3](#page-42-0)
- [Vložení fotografického papíru do zásobníku papíru č. 1](#page-47-0)
- [Vložení obálek do zásobníku papíru č. 1](#page-49-0)

<span id="page-37-0"></span> [Domů](#page-1-0) > [Manipulace s papírem](#page-31-0) > [Vkládání papíru](#page-32-0) > [Vložení papíru do zásobníku papíru č. 1 / zásobníku](#page-36-0) [papíru č. 2 / zásobníku papíru č. 3](#page-36-0) > Vložte papír formátu A4, Letter nebo Executive do zásobníku papíru č. 1 / zásobníku papíru č. 2 / zásobníku papíru č. 3

# **Vložte papír formátu A4, Letter nebo Executive do zásobníku papíru č. 1 / zásobníku papíru č. 2 / zásobníku papíru č. 3**

- Pokud je nastavení [Zkont. papir] nastaveno na možnost [Zap.] a zásobník papíru byl vytažen z přístroje, na displeji LCD se zobrazí zpráva, která umožňuje změnit typ a formát papíru.
- Jestliže do zásobníku přístroje vložíte papír jiné velikosti, budete muset změnit nastavení velikosti papíru v přístroji nebo v počítači.

Tím umožníte přístroji automaticky podávat papír ze správného zásobníku, pokud byl v ovladači tiskárny (Windows) nebo v přístroji nastaven automatický výběr zásobníku. (MFC-J3940DW/MFC-J6955DW/ MFC-J6957DW)

- Pro zásobník č. 2 můžete použít pouze standardní papír. (MFC-J3940DW/MFC-J6955DW)
- Pro zásobník č. 2 nebo č. 3 můžete použít pouze standardní papír. (MFC-J6957DW)

Tyto instrukce popisují, jak vložit papír do zásobníku č. 1.

- (MFC-J3940DW/MFC-J6955DW) Kroky týkající se zásobníku č. 2 jsou velice podobné.
- (MFC-J6957DW) Kroky týkající se zásobníku č. 2 a č. 3 jsou velice podobné.
- 1. Je-li rozkládací podpěra papíru (1) rozložená, složte ji a potom zasuňte podpěru papíru (2).

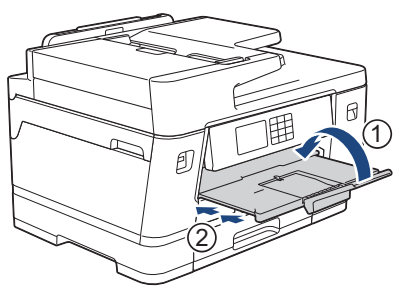

2. Vysuňte zásobník papíru zcela z přístroje, jak je znázorněno šipkou.

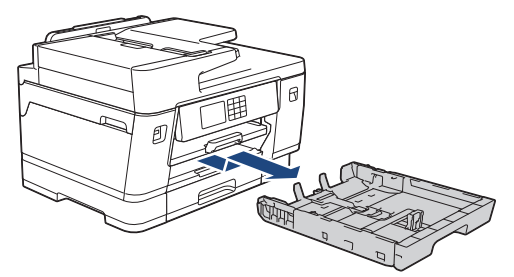

(MFC-J3940DW/MFC-J6955DW/MFC-J6957DW)

Pokud vkládáte papír do zásobníku č. 2 nebo č. 3 (MFC-J6957DW), sejměte nejdříve horní kryt zásobníku  $(1).$ 

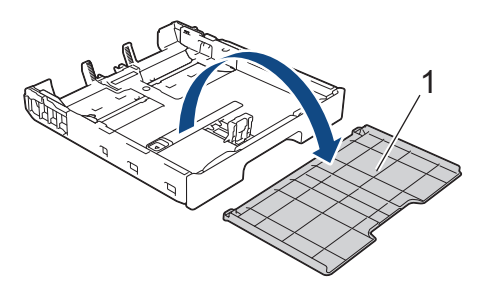

3. Jemně stiskněte a přesuňte vodítka šířky papíru (1) a následně vodítka délky papíru (2), aby odpovídala formátu papíru.

Ujistěte se, že trojúhelníková značka (3) na vodítku šířky papíru (1) a vodítku délky papíru (2) je zarovnána se značkou odpovídající použitému papíru.

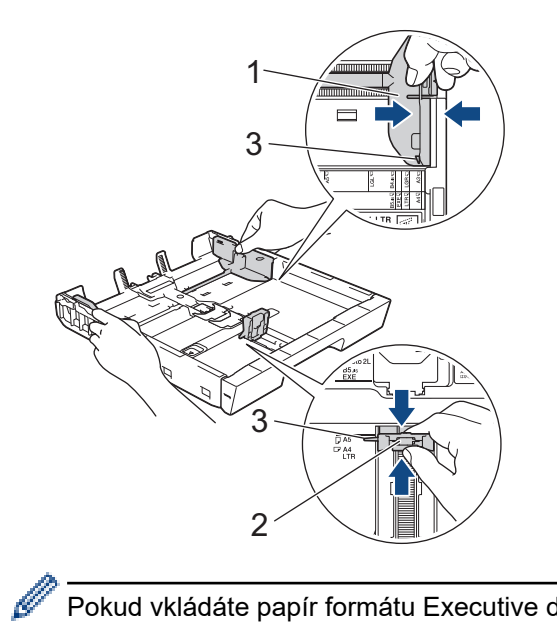

Pokud vkládáte papír formátu Executive do zásobníku č. 1, zvedněte zarážku (4).

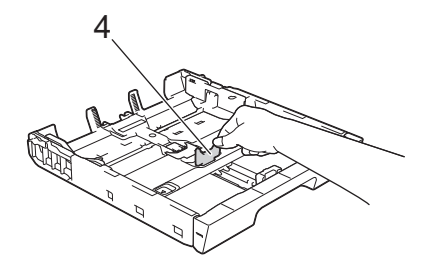

4. Stoh papírů dobře provětrejte, abyste se vyhnuli uvíznutí a chybnému zavedení papíru.

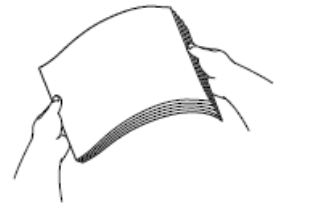

B

Vždy se ujistěte, že papír není zmačkaný nebo zkroucený.

5. Opatrně vložte papír do zásobníku papíru potisknutelnou stranou **směrem dolů**.

**Orientace na šířku**

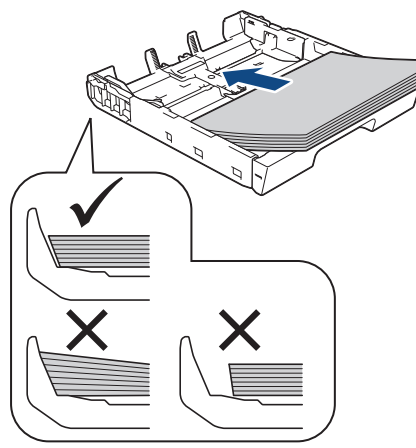

# **DŮLEŽITÉ**

Nezasunujte papír příliš hluboko, mohl by se v zadní části zásobníku zvednout a způsobit problémy při podávání.

Pro doplnění papíru dříve, než se zásobník vyprázdní, vyjměte papír ze zásobníku a smíchejte jej s papírem, který doplňujete. Abyste zabránili přístroji v podávání více stránek, stoh papíru vždy dobře provětrejte.

6. Ujistěte se, že se vodítko délky papíru (1) dotýká okrajů papíru.

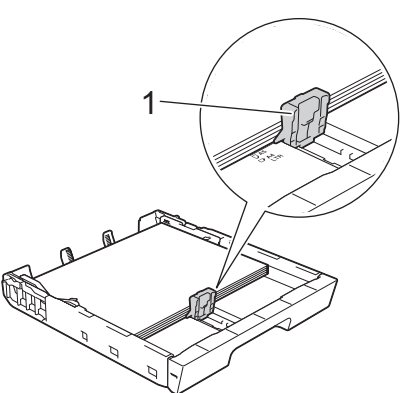

7. Jemně nastavte vodítko šířky papíru (1) tak, aby odpovídalo formátu papíru. Ujistěte se, že se vodítka papíru dotýkají okrajů papíru.

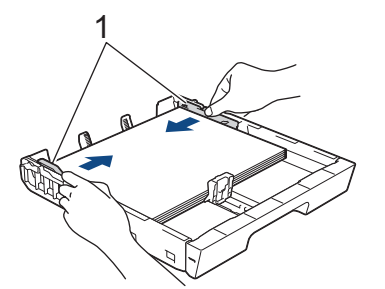

8. Ujistěte se, že papír leží v zásobníku naplocho a pod značkou maximálního množství papíru (1). V případě přeplnění zásobníku papíru může dojít k uvíznutí papíru.

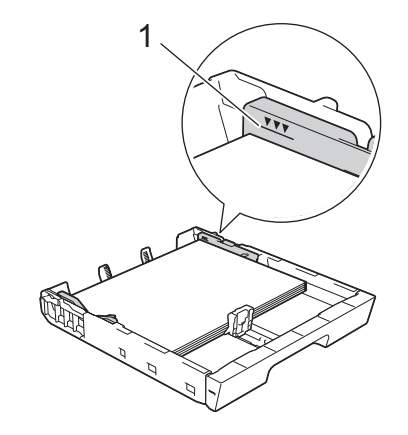

(MFC-J3940DW/MFC-J6955DW/MFC-J6957DW)

Pokud vkládáte papír do zásobníku č. 2 nebo č. 3 (MFC-J6957DW), nasaďte nejdříve horní kryt zásobníku.

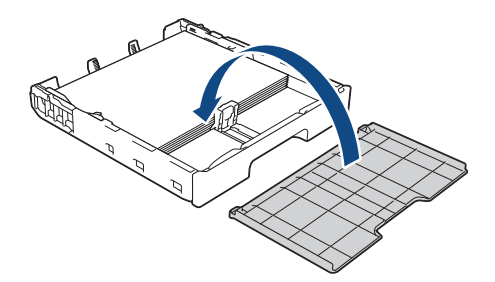

9. Pomalu zasuňte zásobník papíru úplně do přístroje.

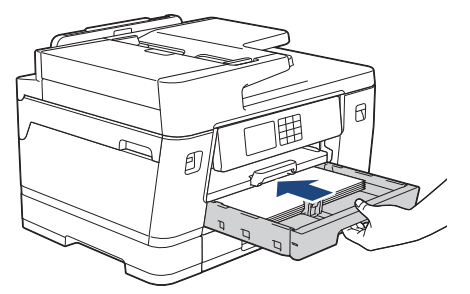

# **DŮLEŽITÉ**

NEZATLAČUJTE zásobník papíru do přístroje násilně nebo rychle. V opačném případě by mohlo dojít k uvíznutí papíru nebo k problémům se zaváděním papíru.

10. Vysunujte podpěru papíru, dokud nezapadne na místo.

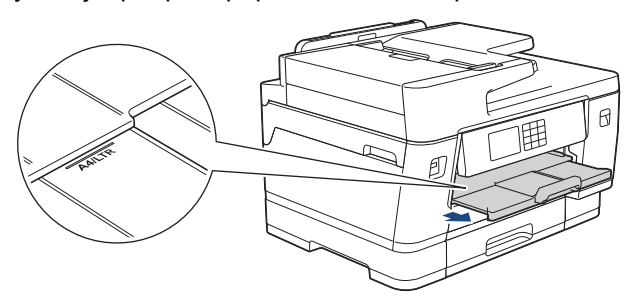

11. V případě potřeby změňte nastavení formátu papíru v nabídce přístroje.

### **Související informace**

• [Vložení papíru do zásobníku papíru č. 1 / zásobníku papíru č. 2 / zásobníku papíru č. 3](#page-36-0)

- [Změna nastavení kontroly papíru](#page-65-0)
- [Změna velikosti a typu papíru](#page-64-0)

• [Výběr správného tiskového média](#page-72-0)

<span id="page-42-0"></span> [Domů](#page-1-0) > [Manipulace s papírem](#page-31-0) > [Vkládání papíru](#page-32-0) > [Vložení papíru do zásobníku papíru č. 1 / zásobníku](#page-36-0) [papíru č. 2 / zásobníku papíru č. 3](#page-36-0) > Vložte papír formátu A3, Ledger nebo Legal do zásobníku papíru č. 1 / zásobníku papíru č. 2 / zásobníku papíru č. 3

# **Vložte papír formátu A3, Ledger nebo Legal do zásobníku papíru č. 1 / zásobníku papíru č. 2 / zásobníku papíru č. 3**

- Pokud je nastavení [Zkont. papir] nastaveno na možnost [Zap.] a zásobník papíru byl vytažen z přístroje, na displeji LCD se zobrazí zpráva, která umožňuje změnit typ a formát papíru.
- Jestliže do zásobníku přístroje vložíte papír jiné velikosti, budete muset změnit nastavení velikosti papíru v přístroji nebo v počítači.

Tím umožníte přístroji automaticky podávat papír ze správného zásobníku, pokud byl v ovladači tiskárny (Windows) nebo v přístroji nastaven automatický výběr zásobníku. (MFC-J3940DW/MFC-J6955DW/ MFC-J6957DW)

- Pro zásobník č. 2 můžete použít pouze standardní papír. (MFC-J3940DW/MFC-J6955DW)
- Pro zásobník č. 2 nebo č. 3 můžete použít pouze standardní papír. (MFC-J6957DW)

Tyto instrukce popisují, jak vložit papír do zásobníku č. 1.

- (MFC-J3940DW/MFC-J6955DW) Kroky týkající se zásobníku č. 2 jsou velice podobné.
- (MFC-J6957DW) Kroky týkající se zásobníku č. 2 a č. 3 jsou velice podobné.
- 1. Je-li rozkládací podpěra papíru (1) rozložená, složte ji a potom zasuňte podpěru papíru (2).

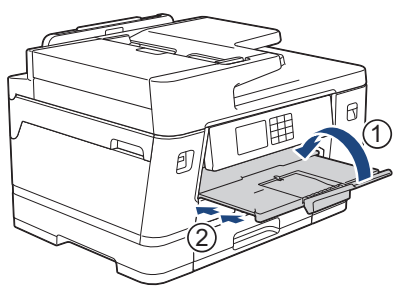

2. Vysuňte zásobník papíru zcela z přístroje, jak je znázorněno šipkou.

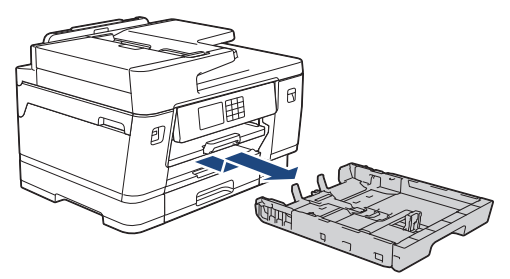

(MFC-J3940DW/MFC-J6955DW/MFC-J6957DW)

Pokud vkládáte papír do zásobníku č. 2 nebo č. 3 (MFC-J6957DW), sejměte nejdříve horní kryt zásobníku  $(1).$ 

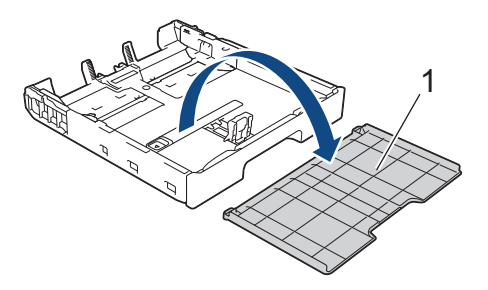

3. Položte zásobník na rovný povrch. Zatlačte zelený posuvník doleva a potom vysouvejte zásobník, dokud nezapadne na místo.

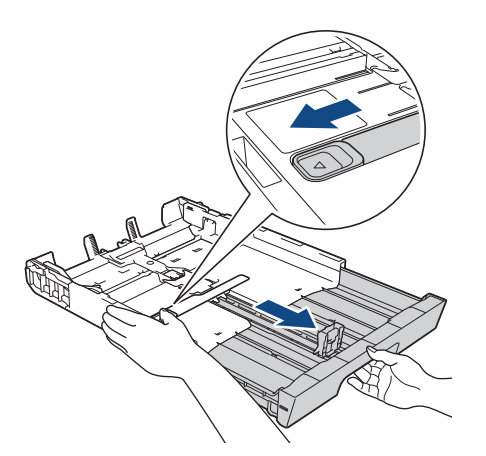

4. Jemně stiskněte a přesuňte vodítka šířky papíru (1) a následně vodítka délky papíru (2), aby odpovídala formátu papíru.

Ujistěte se, že trojúhelníková značka (3) na vodítku šířky papíru (1) a vodítku délky papíru (2) je zarovnána se značkou odpovídající použitému papíru.

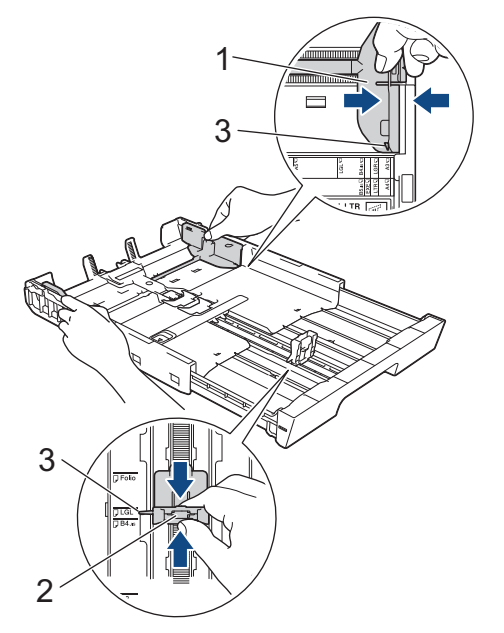

5. Stoh papírů dobře provětrejte, abyste se vyhnuli uvíznutí a chybnému zavedení papíru.

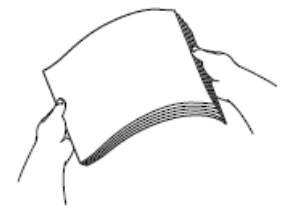

Vždy se ujistěte, že papír není zmačkaný nebo zkroucený.

6. Opatrně vložte papír do zásobníku papíru potisknutelnou stranou **směrem dolů**.

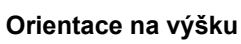

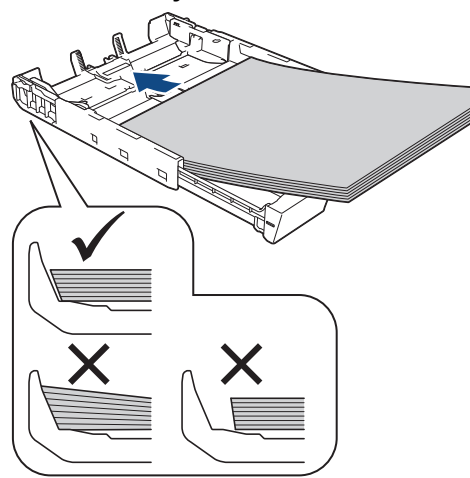

# **DŮLEŽITÉ**

Nezasunujte papír příliš hluboko, mohl by se v zadní části zásobníku zvednout a způsobit problémy při podávání.

Pro doplnění papíru dříve, než se zásobník vyprázdní, vyjměte papír ze zásobníku a smíchejte jej s papírem, který doplňujete. Abyste zabránili přístroji v podávání více stránek, stoh papíru vždy dobře provětrejte.

7. Ujistěte se, že se vodítko délky papíru (1) dotýká okrajů papíru.

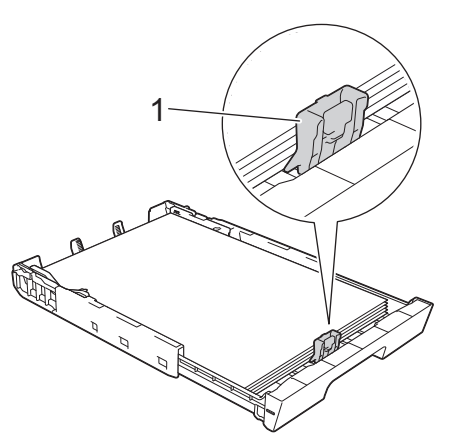

8. Jemně nastavte vodítko šířky papíru (1) tak, aby odpovídalo formátu papíru. Ujistěte se, že se vodítka papíru dotýkají okrajů papíru.

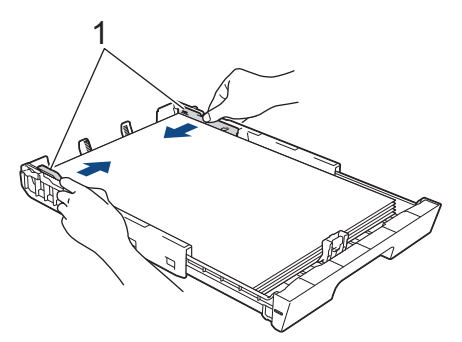

9. Ujistěte se, že papír leží v zásobníku naplocho a pod značkou maximálního množství papíru (1). V případě přeplnění zásobníku papíru může dojít k uvíznutí papíru.

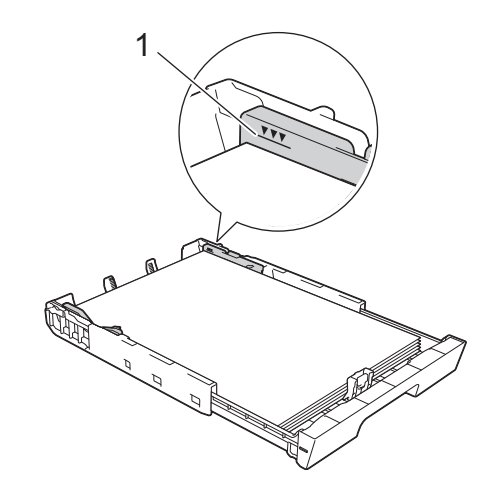

(MFC-J3940DW/MFC-J6955DW/MFC-J6957DW)

Pokud vkládáte papír do zásobníku č. 2 nebo č. 3 (MFC-J6957DW), nasaďte nejdříve horní kryt zásobníku.

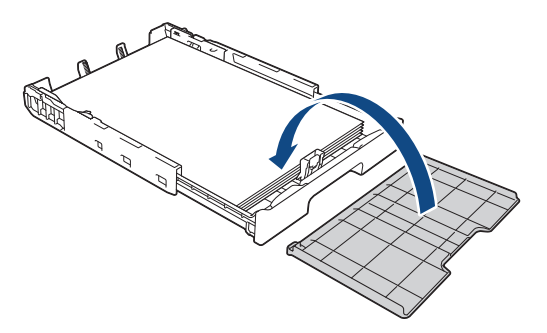

10. Pomalu zasuňte zásobník papíru úplně do přístroje.

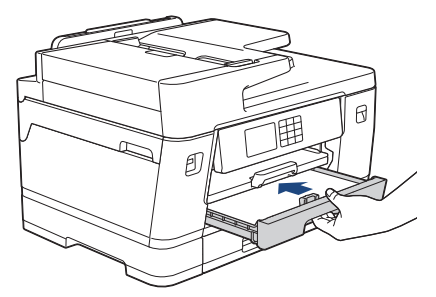

# **DŮLEŽITÉ**

NEZATLAČUJTE zásobník papíru do přístroje násilně nebo rychle. V opačném případě by mohlo dojít k uvíznutí papíru nebo k problémům se zaváděním papíru.

11. Vysunujte podpěru papíru (1), dokud nezapadne na místo, a potom rozložte rozkládací podpěru papíru (2).

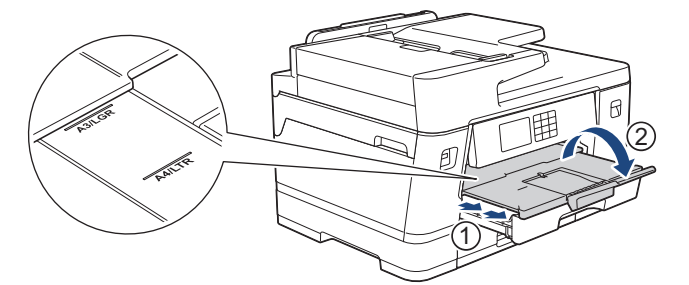

12. V případě potřeby změňte nastavení formátu papíru v nabídce přístroje.

# **UPOZORNĚNÍ**

Umístěte přístroj tak, aby zásobník nevyčníval přes okraj stolu, kde do něj může někdo narazit. Přístroj by mohl spadnout a způsobit zranění.

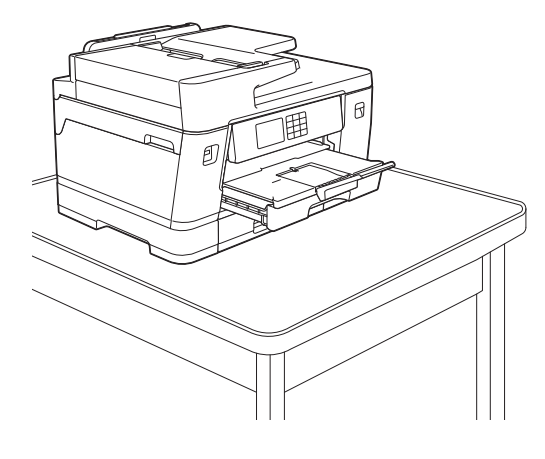

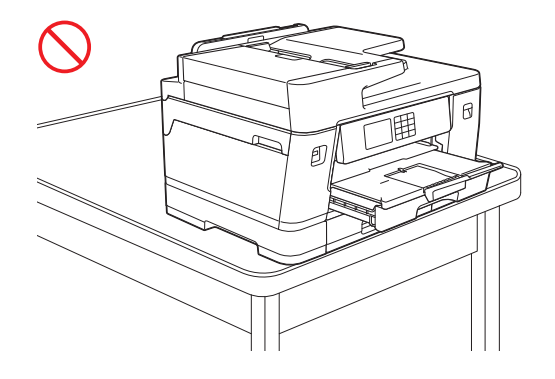

Před složením zásobníku papíru z něj vyjměte papír.

Položte zásobník na rovný povrch.

Ø

Zatlačte zelený posuvník doleva a potom zásobník zasouvejte, dokud nezapadne na místo. Vložte papír do zásobníku.

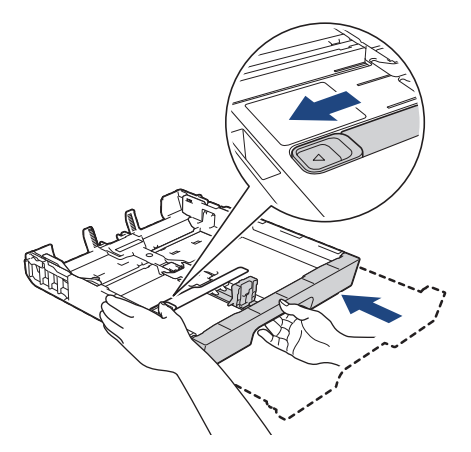

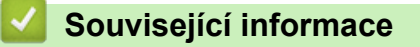

• [Vložení papíru do zásobníku papíru č. 1 / zásobníku papíru č. 2 / zásobníku papíru č. 3](#page-36-0)

<span id="page-47-0"></span> [Domů](#page-1-0) > [Manipulace s papírem](#page-31-0) > [Vkládání papíru](#page-32-0) > [Vložení papíru do zásobníku papíru č. 1 / zásobníku](#page-36-0) [papíru č. 2 / zásobníku papíru č. 3](#page-36-0) > Vložení fotografického papíru do zásobníku papíru č. 1

# **Vložení fotografického papíru do zásobníku papíru č. 1**

- Pokud je nastavení [Zkont. papir] nastaveno na možnost [Zap.] a zásobník papíru byl vytažen z přístroje, na displeji LCD se zobrazí zpráva, která umožňuje změnit typ a formát papíru.
- Jestliže do zásobníku přístroje vložíte papír jiné velikosti, budete muset změnit nastavení velikosti papíru v přístroji nebo v počítači.

Tím umožníte přístroji automaticky podávat papír ze správného zásobníku, pokud byl v ovladači tiskárny (Windows) nebo v přístroji nastaven automatický výběr zásobníku. (MFC-J3940DW/MFC-J6955DW/ MFC-J6957DW)

1. Je-li rozkládací podpěra papíru (1) rozložená, složte ji a potom zasuňte podpěru papíru (2).

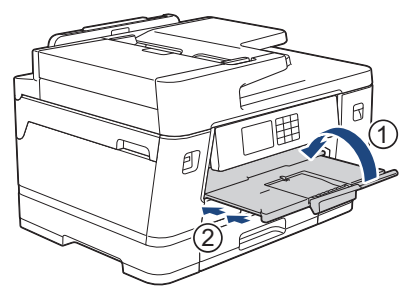

2. Vysuňte zásobník papíru zcela z přístroje, jak je znázorněno šipkou.

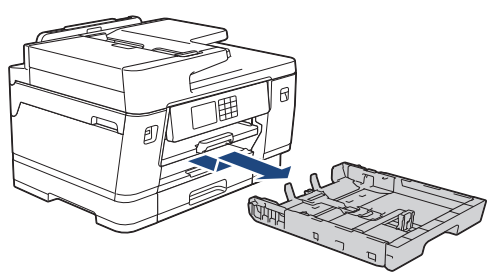

- 3. Postupujte jedním z následujících způsobů:
	- Pokud do zásobníku papíru vkládáte papír formátu Fotografie L (9 × 13 cm), zvedněte podpěru papíru Fotografie L (1).
	- Pokud do zásobníku papíru vkládáte papír formátu Fotografie (10 × 15 cm), zvedněte podpěru papíru Fotografie (2).
	- Pokud do zásobníku papíru vkládáte papír formátu Fotografie 2L (13 × 18 cm), zvedněte podpěru papíru Fotografie 2L (3).

Jemně stiskněte a přesuňte vodítka šířky papíru (4), aby odpovídala formátu papíru.

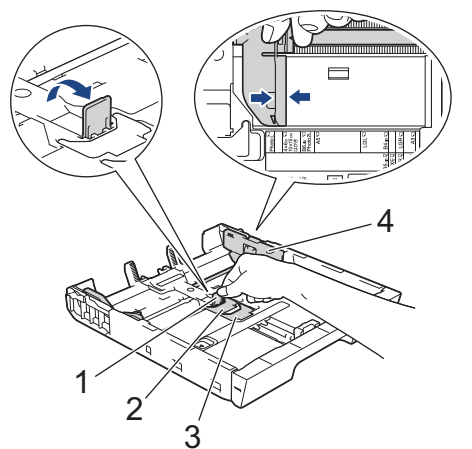

4. Do zásobníku papíru vložte až 20 listů fotografického papíru potisknutelnou stranou **směrem dolů**. Vložením více než 20 listů fotografického papíru můžete způsobit uvíznutí papíru.

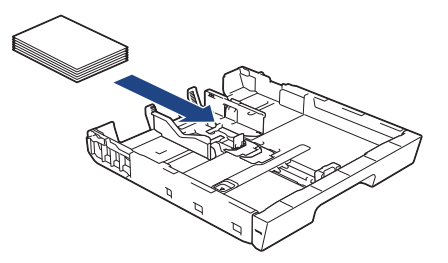

5. Jemně nastavte vodítko šířky papíru (1) tak, aby odpovídalo formátu papíru.

Ujistěte se, že se vodítka papíru dotýkají okrajů papíru a papír leží v zásobníku naplocho.

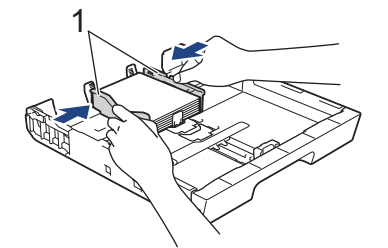

6. Pomalu zasuňte zásobník papíru úplně do přístroje.

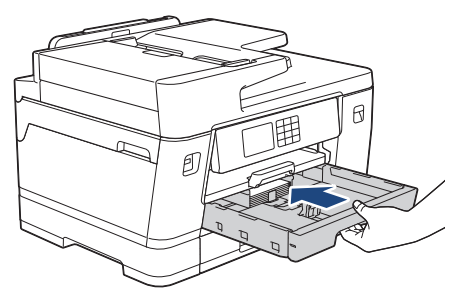

# **DŮLEŽITÉ**

NEZATLAČUJTE zásobník papíru do přístroje násilně nebo rychle. V opačném případě by mohlo dojít k uvíznutí papíru nebo k problémům se zaváděním papíru.

7. Vysunujte podpěru papíru, dokud nezapadne na místo.

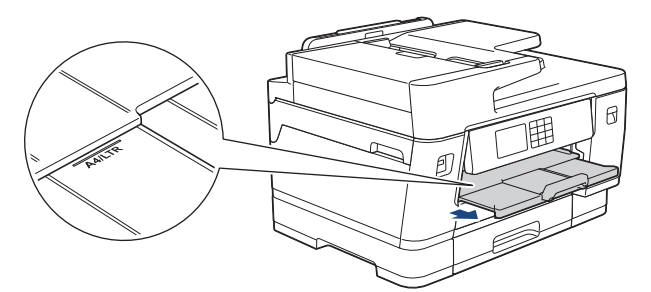

8. V případě potřeby změňte nastavení formátu papíru v nabídce přístroje.

### **Související informace**

• [Vložení papíru do zásobníku papíru č. 1 / zásobníku papíru č. 2 / zásobníku papíru č. 3](#page-36-0)

- [Změna nastavení kontroly papíru](#page-65-0)
- [Změna velikosti a typu papíru](#page-64-0)
- [Výběr správného tiskového média](#page-72-0)

<span id="page-49-0"></span> [Domů](#page-1-0) > [Manipulace s papírem](#page-31-0) > [Vkládání papíru](#page-32-0) > [Vložení papíru do zásobníku papíru č. 1 / zásobníku](#page-36-0) [papíru č. 2 / zásobníku papíru č. 3](#page-36-0) > Vložení obálek do zásobníku papíru č. 1

# **Vložení obálek do zásobníku papíru č. 1**

- Pokud je nastavení [Zkont. papir] nastaveno na možnost [Zap.] a zásobník papíru byl vytažen z přístroje, na displeji LCD se zobrazí zpráva, která umožňuje změnit typ a formát papíru.
- Můžete vkládat obálky různých velikostí. >> Související informace: *Typ a formát papíru pro jednotlivé operace*
- Jestliže do zásobníku přístroje vložíte papír jiné velikosti, budete muset změnit nastavení velikosti papíru v přístroji nebo v počítači.

Tím umožníte přístroji automaticky podávat papír ze správného zásobníku, pokud byl v ovladači tiskárny (Windows) nebo v přístroji nastaven automatický výběr zásobníku. (MFC-J3940DW/MFC-J6955DW/ MFC-J6957DW)

• Před vložením obálek do zásobníku stiskněte jejich rohy a okraje, aby byly co nejplošší.

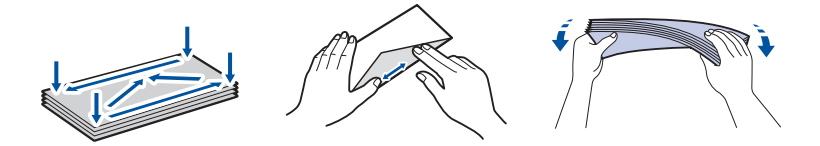

1. Je-li rozkládací podpěra papíru (1) rozložená, složte ji a potom zasuňte podpěru papíru (2).

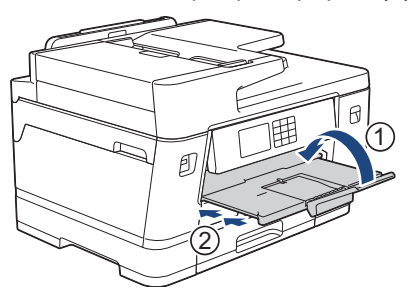

2. Vysuňte zásobník papíru zcela z přístroje, jak je znázorněno šipkou.

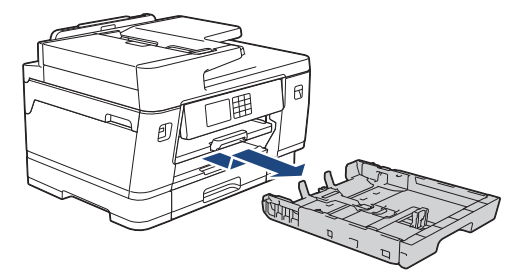

3. Do zásobníku papíru vložte až 10 obálek potisknutelnou stranou **dolů**. Vložením více než 10 obálek můžete způsobit uvíznutí papíru.

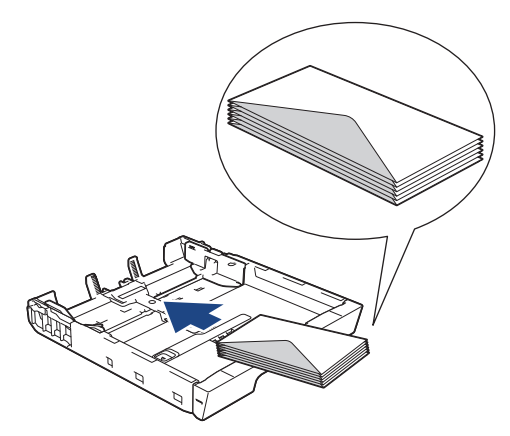

4. Jemně stiskněte a přesuňte vodítka šířky papíru (1) a vodítka délky papíru (2), aby odpovídala formátu obálek.

Ujistěte se, že obálky leží v zásobníku naplocho.

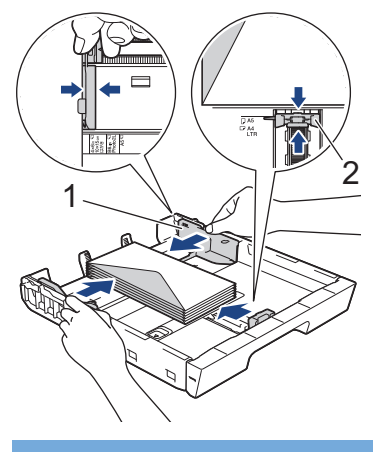

# **DŮLEŽITÉ**

Pokud je podáváno více obálek najednou, vkládejte do zásobníku papíru vždy jen jednu obálku.

5. Pomalu zasuňte zásobník papíru úplně do přístroje.

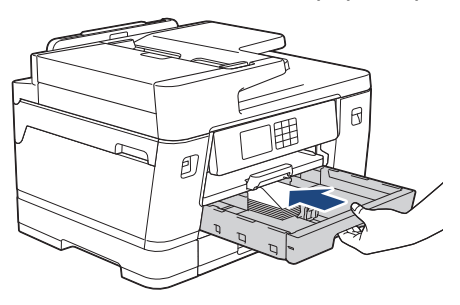

# **DŮLEŽITÉ**

NEZATLAČUJTE zásobník papíru do přístroje násilně nebo rychle. V opačném případě by mohlo dojít k uvíznutí papíru nebo k problémům se zaváděním papíru.

6. Vysunujte podpěru papíru (1), dokud nezapadne na místo, a potom rozložte rozkládací podpěru papíru (2).

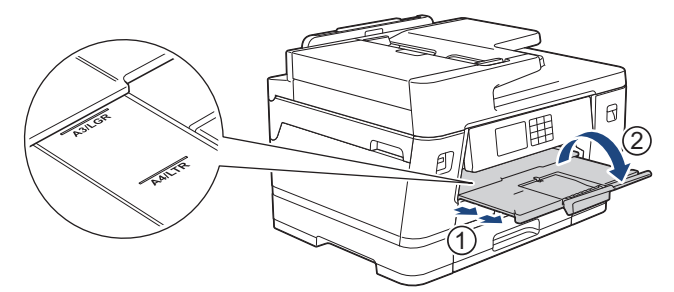

7. V případě potřeby změňte nastavení formátu papíru v nabídce přístroje.

## **Související informace**

• [Vložení papíru do zásobníku papíru č. 1 / zásobníku papíru č. 2 / zásobníku papíru č. 3](#page-36-0)

- [Typ a formát papíru pro jednotlivé operace](#page-73-0)
- [Změna nastavení kontroly papíru](#page-65-0)
- [Změna velikosti a typu papíru](#page-64-0)
- [Výběr správného tiskového média](#page-72-0)

<span id="page-51-0"></span> [Domů](#page-1-0) > [Manipulace s papírem](#page-31-0) > [Vkládání papíru](#page-32-0) > Vkládání papíru do deskového podavače (DP)

# **Vkládání papíru do deskového podavače (DP)**

**Související modely**: MFC-J3940DW/MFC-J6955DW/MFC-J6957DW

- [Vložení řezaného papíru, fotopapíru nebo obálek do deskového podavače \(deskový](#page-52-0) [podavač\)](#page-52-0)
- [Vkládání dlouhého papíru do deskového podavače \(deskový podavač\)](#page-56-0)

<span id="page-52-0"></span> [Domů](#page-1-0) > [Manipulace s papírem](#page-31-0) > [Vkládání papíru](#page-32-0) > [Vkládání papíru do deskového podavače](#page-51-0) [\(DP\)](#page-51-0) > Vložení řezaného papíru, fotopapíru nebo obálek do deskového podavače (deskový podavač)

# **Vložení řezaného papíru, fotopapíru nebo obálek do deskového podavače (deskový podavač)**

**Související modely**: MFC-J3940DW/MFC-J6955DW/MFC-J6957DW

Deskový podavač používejte na speciální tisková média jako fotopapír nebo obálky.

- Pokud je nastavení [Zkont. papir] nastaveno na možnost [Zap.] a vložíte papír do deskového podavače, na displeji LCD se zobrazí zpráva, která umožňuje změnit typ a formát papíru.
- Jestliže do zásobníku přístroje vložíte papír jiné velikosti, budete muset změnit nastavení velikosti papíru v přístroji nebo v počítači.

Tím umožníte přístroji automaticky podávat papír ze správného zásobníku, pokud byl v ovladači tiskárny (Windows) nebo v přístroji nastaven automatický výběr zásobníku.

# **POZNÁMKA**

Pokud deskový podavač nepoužíváte, zavřete jej, aby se zabránilo vniknutí prachu do přístroje.

1. Otevřete deskový podavač.

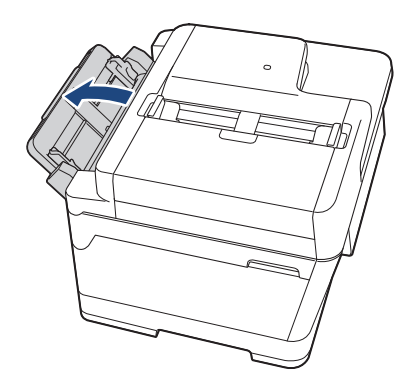

Pokud chcete vložit papír většího formátu než A4 nebo Letter, oběma rukama vytahujte podpěru papíru nahoru, dokud nezapadne na své místo.

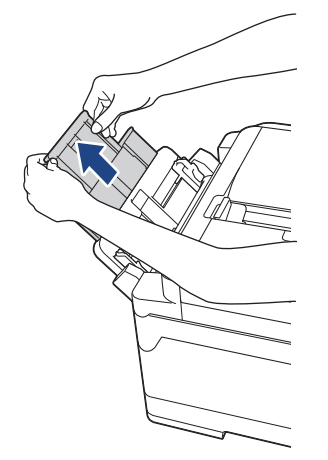

2. Jemně stiskněte a přesuňte vodítka papíru deskového podavače na šířku papíru, který používáte.

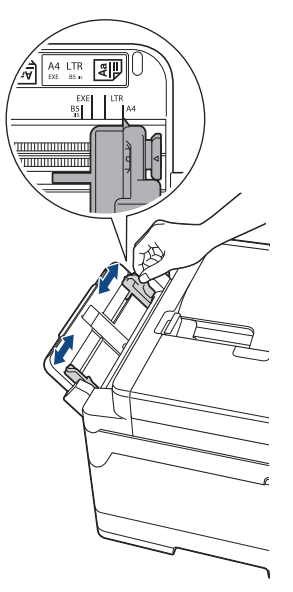

3. Stoh papírů dobře provětrejte, abyste se vyhnuli uvíznutí a chybnému zavedení papíru.

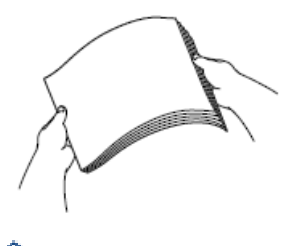

B

Vždy se ujistěte, že papír není zmačkaný nebo zkroucený.

- 4. Opatrně vložte papír do deskového podavače tiskovou stranou **nahoru**.
	- Použití formátu A4, Letter nebo Executive

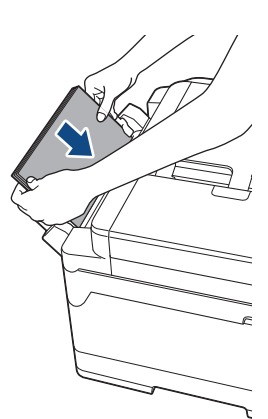

### **Orientace na šířku**

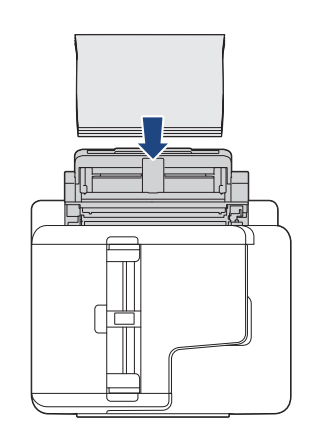

• Použití formátu A3, Ledger, Legal, Folio, Mexico Legal, India Legal, A5, A6, obálky, Fotografie, Fotografie L, Fotografie 2L nebo štítku

**Orientace na výšku**

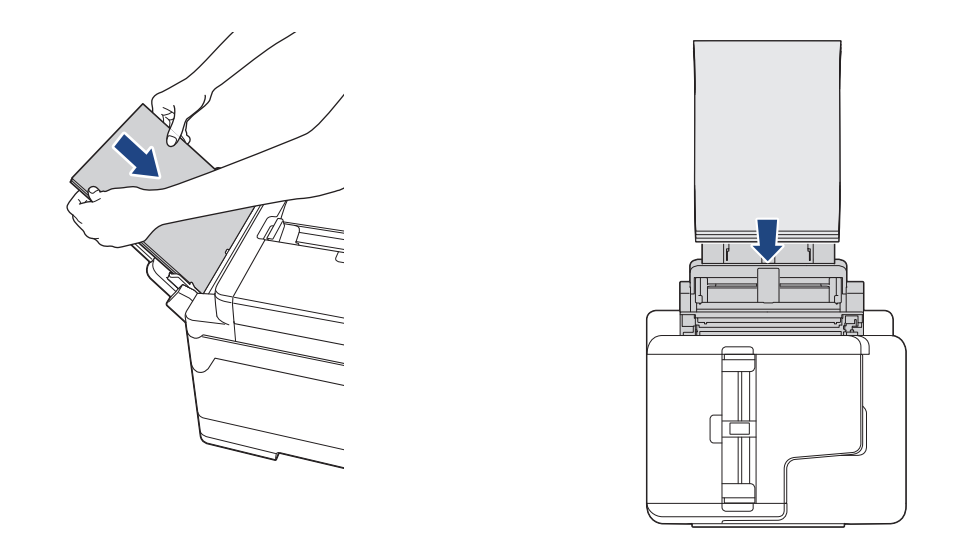

Používáte-li obálky, vkládejte je potisknutelnou stranou **nahoru** a s chlopní nalevo, jak je znázorněno na obrázku.

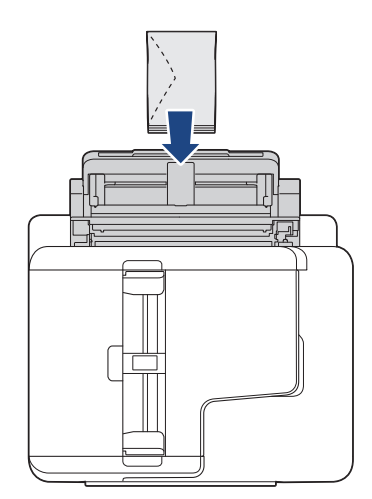

Ø

Pokud máte potíže s vložením papíru do deskového podavače, zatlačte uvolňovací páčku (1) směrem k zadní části přístroje a potom vložte papír.

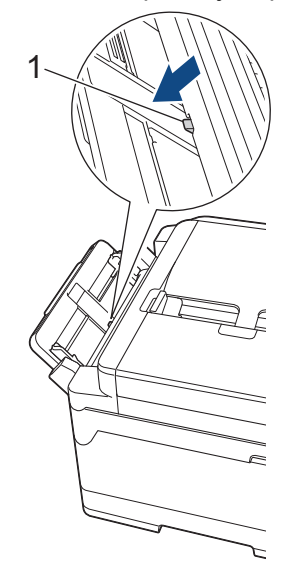

5. Oběma rukama opatrně nastavte vodítka papíru deskového podavače podle použitého papíru.

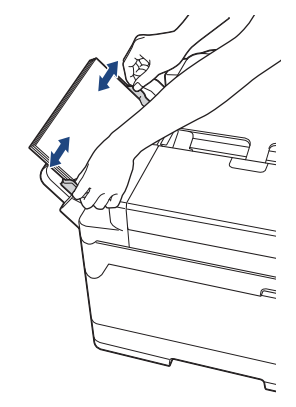

- NETISKNĚTE vodítka papíru příliš těsně k papíru. V opačném případě by mohlo dojít k ohnutí a uvíznutí papíru.
	- Vložte papír doprostřed deskového podavače mezi vodítka papíru. Pokud papír není vystředěn, vytáhněte jej a vložte jej znovu do středové polohy.
- 6. Postupujte jedním z následujících způsobů:
	- Když používáte papír formátu A4, Letter nebo menší, vysuňte podpěru papíru, dokud nezapadne na místo.

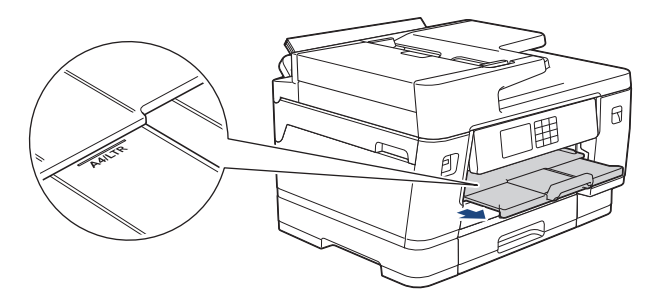

• Když používáte papír větší než A4, Letter nebo obálky, vytáhněte podpěru papíru (1), dokud nezapadne na místo, a poté rozložte rozkládací podpěru papíru (2).

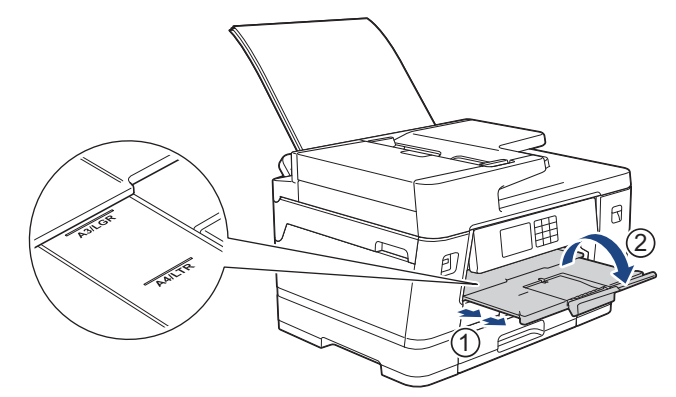

7. V případě potřeby změňte nastavení formátu papíru v nabídce přístroje.

Před zavřením deskového podavače zkontrolujte, zda byl tisk dokončen.

### **Související informace**

• [Vkládání papíru do deskového podavače \(DP\)](#page-51-0)

- [Výběr správného tiskového média](#page-72-0)
- [Zprávy o chybách a údržbě](#page-468-0)

<span id="page-56-0"></span> [Domů](#page-1-0) > [Manipulace s papírem](#page-31-0) > [Vkládání papíru](#page-32-0) > [Vkládání papíru do deskového podavače](#page-51-0) [\(DP\)](#page-51-0) > Vkládání dlouhého papíru do deskového podavače (deskový podavač)

# **Vkládání dlouhého papíru do deskového podavače (deskový podavač)**

**Související modely**: MFC-J3940DW/MFC-J6955DW/MFC-J6957DW

Při používání deskového podavače vkládejte jen **jeden list** dlouhého papíru.

- K tisku na dlouhý papír použijte deskový podavač (šířka: 88,9–297 mm / výška: 431,9–1 200 mm).
- Dlouhý papír použijte pouze při tisku z počítače nebo při tisku pomocí AirPrint. Nepoužívejte dlouhý papír při kopírování nebo faxování.
- Pokud je nastavení [Zkont. papir] nastaveno na možnost [Zap.] a vložíte papír do deskového podavače, na displeji LCD se zobrazí zpráva, která umožňuje změnit typ a formát papíru.
- Jestliže do zásobníku přístroje vložíte papír jiné velikosti, budete muset změnit nastavení velikosti papíru v přístroji nebo v počítači.

Tím umožníte přístroji automaticky podávat papír ze správného zásobníku, pokud byl v ovladači tiskárny (Windows) nebo v přístroji nastaven automatický výběr zásobníku.

# **POZNÁMKA**

Pokud deskový podavač nepoužíváte, zavřete jej, aby se zabránilo vniknutí prachu do přístroje.

1. Otevřete deskový podavač.

# **DŮLEŽITÉ**

Aby se zabránilo poškození papíru, NEZVEDEJTE podpěru papíru při zavádění dlouhého papíru.

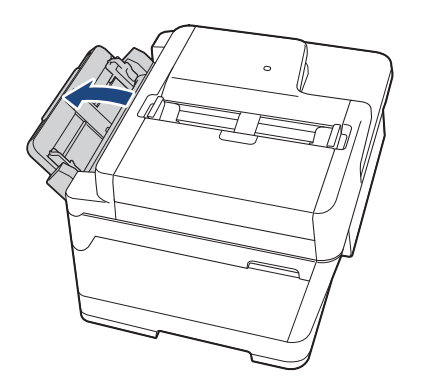

2. Jemně stiskněte a přesuňte vodítka papíru deskového podavače na šířku papíru, který používáte.

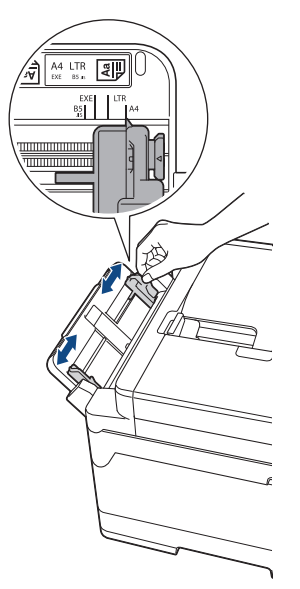

3. Do deskového podavače vkládejte jen **jeden list papíru** tiskovou stranou **nahoru**. Oběma rukama vložte jeden list papíru do deskového podavače, dokud se přední okraj papíru nedotkne válečků podavače papíru.

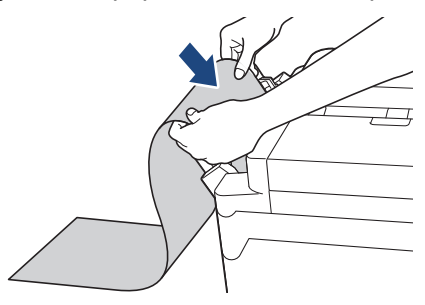

Pokud máte potíže s vložením papíru do deskového podavače, zatlačte uvolňovací páčku (1) směrem k zadní části přístroje a potom vložte papír.

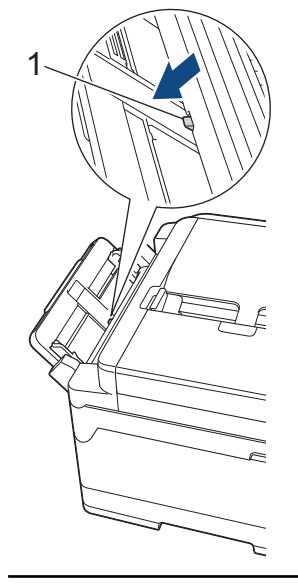

k

4. Oběma rukama opatrně nastavte vodítka papíru deskového podavače podle použitého papíru.

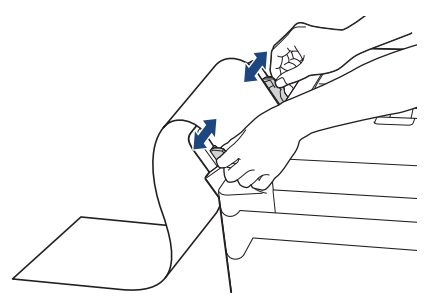

# **DŮLEŽITÉ**

Do deskového podavače v žádném případě NEVKLÁDEJTE více než jeden list papíru najednou. V opačném případě by mohlo dojít k uvíznutí papíru. Tisknete-li více stránek, nevkládejte další list papíru, dokud se na dotykovém displeji nezobrazí zpráva vyzývající k vložení dalšího listu.

5. Vysunujte podpěru papíru (1), dokud nezapadne na místo, a potom rozložte rozkládací podpěru papíru (2).

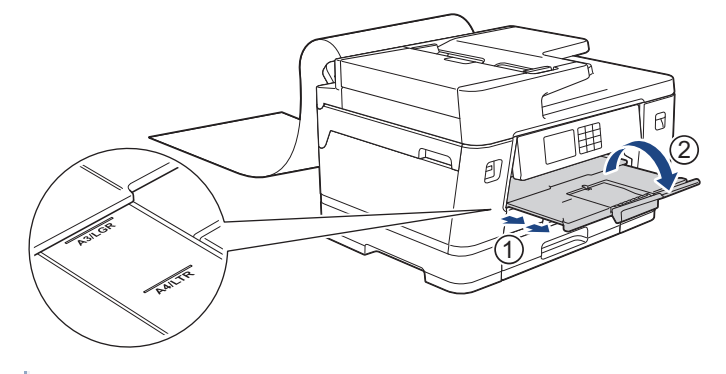

Při vkládání dlouhého papíru do deskového podavače přístroj přidrží vytisknutý list tak, aby nespadl. Po dokončení tisku vyjměte vytištěnou stránku a stiskněte [OK].

6. Změňte nastavení formátu papíru na [Uzivatelsky rozmer] a zadejte skutečnou velikost pomocí dotykového displeje přístroje.

Před zavřením deskového podavače zkontrolujte, zda byl tisk dokončen.

### **Související informace**

• [Vkládání papíru do deskového podavače \(DP\)](#page-51-0)

- [Výběr správného tiskového média](#page-72-0)
- [Zprávy o chybách a údržbě](#page-468-0)
- [Tisk na dlouhý papír \(Windows\)](#page-95-0)

 [Domů](#page-1-0) > [Manipulace s papírem](#page-31-0) > [Vkládání papíru](#page-32-0) > Vložte papír do slotu k ručnímu podávání

# **Vložte papír do slotu k ručnímu podávání**

**Související modely**: MFC-J3540DW

Ø

Do tohoto slotu lze po jednom listu vkládat zvláštní tisková média.

Jakmile vložíte papír do slotu pro ruční podávání, zařízení automaticky zapne režim ručního podávání.

1. Otevřete kryt slotu pro ruční podávání.

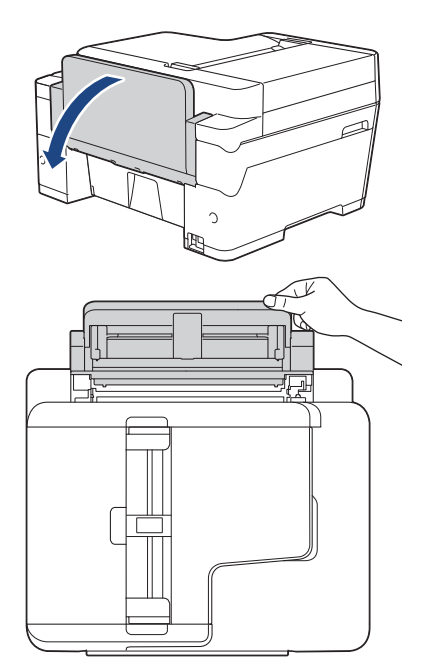

2. Posuňte vodítka papíru ve slotu pro ruční podávání na šířku papíru, který používáte.

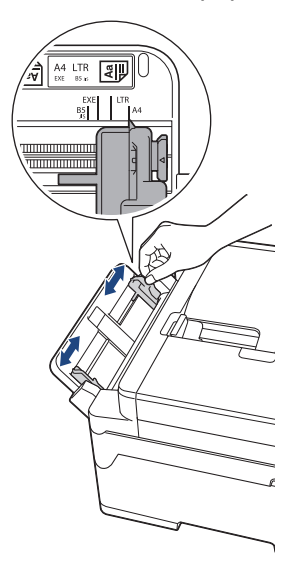

3. Vložte pouze jeden list papíru do slotu pro ruční podávání tiskovou stranou **nahoru**.

Oběma rukama vložte jeden list papíru do slotu pro ruční podávání, dokud se přední okraj papíru nedotkne podávacích válečků papíru. Jakmile ucítíte, že přístroj začne papír tahat, pusťte ho. Na LCD displeji se zobrazí [Rucni podav. pripraven].

Přečtěte si instrukce na displeji LCD a poté stiskněte [OK].

• Použití formátu A4, Letter nebo Executive

# **Orientace na šířku**

• Použití formátu A3, Ledger, Legal, Folio, Mexico Legal, India Legal, A5, A6, obálky, Fotografie, Fotografie L, Fotografie 2L nebo štítku

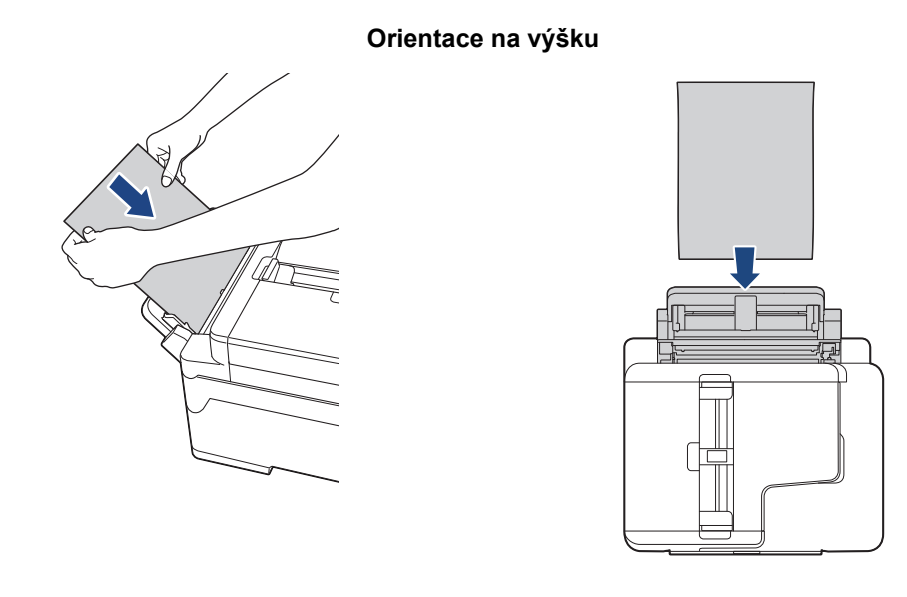

• Používáte-li obálky, vkládejte je potisknutelnou stranou **nahoru** a s chlopní nalevo, jak je znázorněno na obrázku.

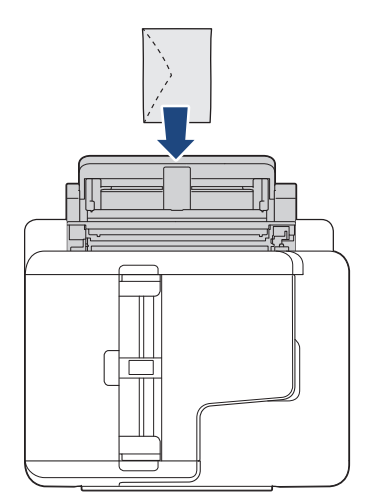

• Při vkládání obálky nebo listu silného papíru zatlačte obálku do slotu pro ruční podávání, dokud neucítíte, že byla uchopena válečky podavače papíru.

# **DŮLEŽITÉ**

- Do slotu pro ruční podávání nikdy NEVKLÁDEJTE více než jeden list papíru najednou. V opačném případě by mohlo dojít k uvíznutí papíru. Tisknete-li více stránek, nevkládejte další list papíru, dokud se na dotykovém displeji nezobrazí zpráva vyzývající k vložení dalšího listu.
- NEVKLÁDEJTE papír do slotu pro ruční podávání při tisku ze zásobníku papíru. V opačném případě by mohlo dojít k uvíznutí papíru.
- 4. Postupujte jedním z následujících způsobů:
	- Používáte-li papír formátu A4 nebo Letter, případně menší Vysunujte podpěru papíru, dokud nezapadne na místo.

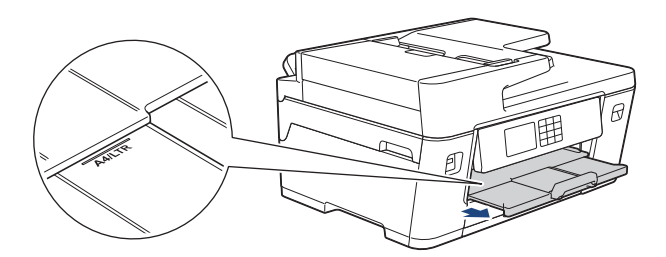

• Používáte-li papír většího formátu než A4 nebo Letter, případně obálky Vysunujte podpěru papíru (1), dokud nezapadne na místo, a potom rozložte rozkládací podpěru papíru  $(2).$ 

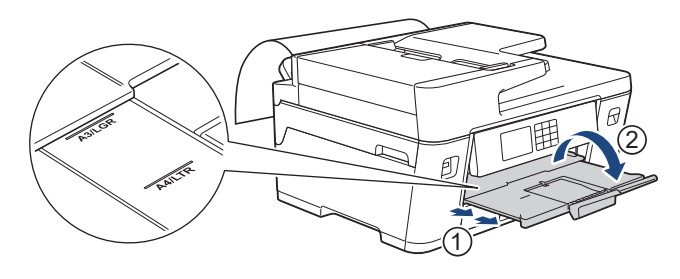

- Pokud se dokument nevejde na jeden list, na LCD displeji se zobrazí výzva k vložení dalšího listu papíru. Vložte další list papíru do slotu pro ruční podávání a potom stiskněte tlačítko [OK].
	- Při vkládání papíru většího formátu než A4 nebo Letter do slotu pro ruční podávání přístroj přidrží vytisknutý list tak, aby nespadl. Po dokončení tisku vyjměte vytištěnou stránku a stiskněte [OK].
	- Před zavřením krytu slotu pro ruční podávání zkontrolujte, zda byl tisk dokončen.
	- Papír vložený do slotu pro ruční podávání během tisku zkušební stránky, faxu nebo hlášení, bude přístrojem vysunut.
	- Papír vložený do slotu pro ruční podávání během procesu čištění přístroje bude přístrojem vysunut. Počkejte, až zařízení dokončí své čištění, a potom vložte papír do slotu pro ruční podávání.

### **Související informace**

• [Vkládání papíru](#page-32-0)

- [Zprávy o chybách a údržbě](#page-468-0)
- [Výběr správného tiskového média](#page-72-0)

 [Domů](#page-1-0) > [Manipulace s papírem](#page-31-0) > [Vkládání papíru](#page-32-0) > Nepotisknutelná oblast

# **Nepotisknutelná oblast**

Nepotisknutelná oblast závisí na nastaveních v aplikaci, kterou používáte. Následující ilustrace zobrazují nepotisknutelné oblasti na řezaném papíru a obálkách. Přístroj může tisknout v šedých oblastech řezaného papíru, jen když je dostupná a zapnutá funkce tisku bez ohraničení.

### **Řezaný papír**

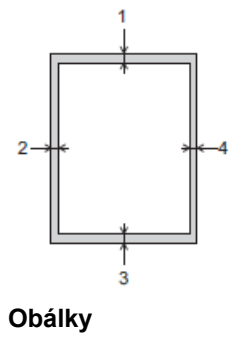

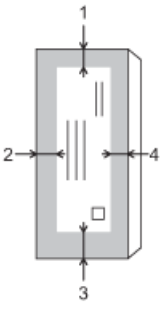

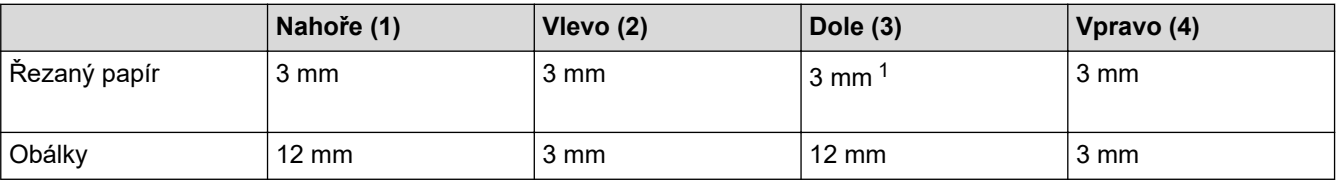

Funkce bezokrajového tisku není k dispozici pro obálky a oboustranný tisk.

### **Související informace**

• [Vkládání papíru](#page-32-0)

### **Související témata:**

• [Zacházení s papírem a problémy s tiskem](#page-500-0)

<sup>1</sup> (MFC-J3940DW/MFC-J6955DW/MFC-J6957DW) 5 mm při použití dlouhého papíru.

<span id="page-63-0"></span> [Domů](#page-1-0) > [Manipulace s papírem](#page-31-0) > [Vkládání papíru](#page-32-0) > Nastavení papíru

# **Nastavení papíru**

- [Změna velikosti a typu papíru](#page-64-0)
- [Změna nastavení kontroly papíru](#page-65-0)
- [Nastavení výchozího zásobníku v závislosti na požadované úloze](#page-66-0)
- [Změna priority zásobníku papíru](#page-67-0)
- [Změna nastavení upozornění na nedostatek papíru](#page-68-0)
- [Omezení velikosti stránky nadměrně velkého příchozího faxu](#page-230-0)

<span id="page-64-0"></span> [Domů](#page-1-0) > [Manipulace s papírem](#page-31-0) > [Vkládání papíru](#page-32-0) > [Nastavení papíru](#page-63-0) > Změna velikosti a typu papíru

# **Změna velikosti a typu papíru**

Nastavte nastavení formátu a typu papíru pro zásobník papíru.

- Nejlepší kvality tisku dosáhnete, jestliže nastavíte u přístroje takový papír, který budete používat.
- Jestliže do zásobníku vložíte papír jiné velikosti, budete muset současně změnit nastavení velikosti papíru na LCD displeji.
- 1. (MFC-J3940DW/MFC-J6955DW/MFC-J6957DW) Stiskněte  $\frac{1}{\sqrt{2}}$  [Nastaveni] > [Vsechna nastaveni] > [Zaklad.nastav.] > [Nastav. zasob.]. Stiskněte požadovanou volbu zásobníku.
- 2. (MFC-J3540DW) Stiskněte **(Mastaveni)** > [Vsechna nastaveni] > [Zaklad.nastav.].
- 3. Stiskněte [Typ papiru].
- 4. Stisknutím tlačítka ▲ nebo ▼ zobrazte volby typu papíru a potom požadovanou volbu stiskněte.
	- (MFC-J3940DW/MFC-J6955DW) V zásobníku č. 2 používejte pouze standardní papír.
	- (MFC-J6957DW) V zásobníku č. 2 a č. 3 používejte pouze standardní papír.
- 5. Stiskněte [Format papir].
- 6. Stisknutím tlačítka ▲ nebo ▼ zobrazte volby formátu papíru a potom požadovanou volbu stiskněte.
- 7. Stiskněte tlačítko .

Ø

Přístroj vysunuje papír na zásobník papíru v jeho přední části potištěným povrchem směrem nahoru. Pokud používáte lesklý papír, každý list ihned vyjměte, abyste zabránili rozmazání nebo uvíznutí papíru.

### **Související informace**

• [Nastavení papíru](#page-63-0)

- [Vložení fotografického papíru do zásobníku papíru č. 1](#page-47-0)
- [Vložení obálek do zásobníku papíru č. 1](#page-49-0)
- [Přijatelná tisková média](#page-69-0)
- [Zprávy o chybách a údržbě](#page-468-0)
- [Zacházení s papírem a problémy s tiskem](#page-500-0)
- [Vložte papír formátu A4, Letter nebo Executive do zásobníku papíru č. 1 / zásobníku papíru č. 2 /](#page-37-0) [zásobníku papíru č. 3](#page-37-0)

<span id="page-65-0"></span> [Domů](#page-1-0) > [Manipulace s papírem](#page-31-0) > [Vkládání papíru](#page-32-0) > [Nastavení papíru](#page-63-0) > Změna nastavení kontroly papíru

# **Změna nastavení kontroly papíru**

Je-li toto nastavení nastaveno na [Zap.] a vyjmete zásobník papíru nebo do deskového podavače vložíte papír, na LCD displeji se zobrazí zpráva, která umožňuje změnit nastavení velikosti a typu papíru.

Standardně je funkce nastavena na [Zap.].

- 1. Stiskněte tlačítko | | | | [Nastaveni] > [Vsechna nastaveni] > [Zaklad.nastav.].
- 2. (MFC-J3940DW/MFC-J6955DW/MFC-J6957DW) Stiskněte [Nastav. zasob.].
- 3. Stisknutím tlačítka  $\blacktriangle$  nebo  $\nabla$  zobrazte volbu  $\lceil$  Zkont. papir] a potom ji stiskněte.
- 4. Stiskněte tlačítko [Zap.] nebo [Vyp.].
- 5. Stiskněte tlačítko |

### **Související informace**

• [Nastavení papíru](#page-63-0)

- [Vložení fotografického papíru do zásobníku papíru č. 1](#page-47-0)
- [Vložení obálek do zásobníku papíru č. 1](#page-49-0)
- [Zprávy o chybách a údržbě](#page-468-0)
- [Vložte papír formátu A4, Letter nebo Executive do zásobníku papíru č. 1 / zásobníku papíru č. 2 /](#page-37-0) [zásobníku papíru č. 3](#page-37-0)

<span id="page-66-0"></span> [Domů](#page-1-0) > [Manipulace s papírem](#page-31-0) > [Vkládání papíru](#page-32-0) > [Nastavení papíru](#page-63-0) > Nastavení výchozího zásobníku v závislosti na požadované úloze

# **Nastavení výchozího zásobníku v závislosti na požadované úloze**

**Související modely**: MFC-J3940DW/MFC-J6955DW/MFC-J6957DW

Změňte výchozí zásobník, který přístroj používá v jednotlivých režimech.

Přístroj podává papír z nejvhodnějšího zásobníku podle nastaveného pořadí priorit zásobníků.

V závislosti na modelu nejsou některé zásobníky k dispozici.

- 1. Stiskněte [Nastaveni] > [Vsechna nastaveni] > [Zaklad.nastav.] > [Nastav. zasob.].
	- Pro tisk v režimu kopírování stiskněte [Nastav. zasob.: Kopie] > [Vyber zasob.].
	- Pro tisk přijatých faxů stiskněte [Nastav. zasob.: Fax] > [Vyber zasob.].
	- Pro tisk fotografií stiskněte [Nastav. zasob.: tisk JPEG (medium)] > [Vyber zasob.].

2. Stiskněte požadovanou volbu zásobníku.

Funkce [Auto. vyber zas.] nastaví přístroj tak, aby podával papír z nejvhodnějšího zásobníku podle nastaveného typu a formátu papíru.

3. Stiskněte tlačítko

D

Ø

### **Související informace**

• [Nastavení papíru](#page-63-0)

<span id="page-67-0"></span> [Domů](#page-1-0) > [Manipulace s papírem](#page-31-0) > [Vkládání papíru](#page-32-0) > [Nastavení papíru](#page-63-0) > Změna priority zásobníku papíru

# **Změna priority zásobníku papíru**

**Související modely**: MFC-J3940DW/MFC-J6955DW/MFC-J6957DW

Změňte výchozí prioritu zásobníku, který přístroj používá v jednotlivých režimech.

Pokud je pro nastavení volby zásobníku zvolena možnost [Auto. vyber zas.], přístroj podává papír z nejvhodnějšího zásobníku pro typ a formát papíru podle nastavení priority zásobníků.

- 1. Stiskněte  $\frac{1}{2}$  [Nastaveni] > [Vsechna nastaveni] > [Zaklad.nastav.] > [Nastav. zasob.].
- 2. Stiskněte volbu [Nastav. zasob.: Kopie], [Nastav. zasob.: Fax], [Nastav. zasob.: Tisk], nebo [Nastav. zasob.: tisk JPEG (medium)].
- 3. Stiskněte [Priorita zas.].
- 4. Stiskněte požadovanou volbu.
- 5. Stiskněte tlačítko |

### **Související informace**

• [Nastavení papíru](#page-63-0)

<span id="page-68-0"></span> [Domů](#page-1-0) > [Manipulace s papírem](#page-31-0) > [Vkládání papíru](#page-32-0) > [Nastavení papíru](#page-63-0) > Změna nastavení upozornění na nedostatek papíru

# **Změna nastavení upozornění na nedostatek papíru**

```
Související modely: MFC-J6955DW/MFC-J6957DW
```
Pokud je nastavení oznámení o malém množství papíru nastaveno na [Zap.], přístroj zobrazí zprávu, že je zásobník papíru téměř prázdný.

Standardně je funkce nastavena na [Zap.].

Navíc můžete v režimu kopírování vidět ve volbě Výběr zásobníku ikonu zobrazující zbývající množství papíru.

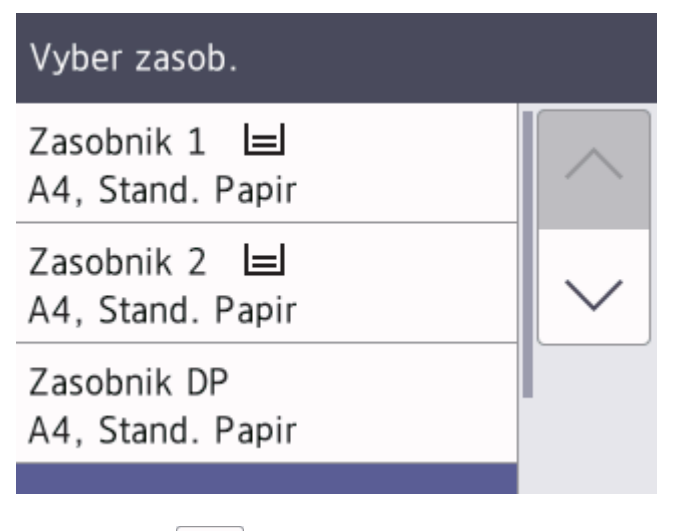

- 1. Stiskněte [Nastaveni] > [Vsechna nastaveni] > [Zaklad.nastav.] > [Nastav. zasob.] > [Oznam. malo pap.].
- 2. Stiskněte tlačítko [Zap.] nebo [Vyp.].
- 3. Stiskněte tlačítko

 **Související informace**

• [Nastavení papíru](#page-63-0)

<span id="page-69-0"></span> [Domů](#page-1-0) > [Manipulace s papírem](#page-31-0) > [Vkládání papíru](#page-32-0) > Přijatelná tisková média

# **Přijatelná tisková média**

Kvalita tisku může být ovlivněna typem papíru, který v přístroji používáte.

Abyste získali nejlepší kvalitu tisku pro nastavení, která jste vybrali, vždy nastavujte typ papíru tak, aby odpovídal typu papíru, který jste vložili.

Můžete použít standardní papír, papír pro inkoustové tiskárny (křídový papír), lesklý papír, recyklovaný papír a obálky.

Doporučujeme odzkoušení různých typů papíru před nákupem velkého množství.

Chcete-li dosáhnout nejlepších výsledků, používejte papír Brother.

- Pokud tisknete na papír pro inkoustové tiskárny (křídový papír) a lesklý papír, vyberte správné tiskové médium v ovladači tiskárny nebo ve své aplikaci, kterou používáte k tisku, nebo v nastavení typu papíru v přístroji.
- Když tisknete na fotopapír, založte do zásobníku jeden přídavný list stejného fotopapíru.
- Pokud používáte fotografický papír, každý list ihned vyjměte, abyste zabránili rozmazání nebo uvíznutí papíru.
- Nedotýkejte se potištěného povrchu papíru bezprostředně po tisku; povrch nemusí být zcela suchý a může zanechat skvrny na prstech.

### **Související informace**

- [Vkládání papíru](#page-32-0)
	- [Doporučená tisková média](#page-70-0)
	- [Manipulace s tiskovými médii a jejich použití](#page-71-0)
	- [Výběr správného tiskového média](#page-72-0)

- [Zacházení s papírem a problémy s tiskem](#page-500-0)
- [Změna velikosti a typu papíru](#page-64-0)

<span id="page-70-0"></span> [Domů](#page-1-0) > [Manipulace s papírem](#page-31-0) > [Vkládání papíru](#page-32-0) > [Přijatelná tisková média](#page-69-0) > Doporučená tisková média

# **Doporučená tisková média**

K dosažení nejlepší kvality tisku doporučujeme používat originální papír Brother uvedený v tabulce.

V některých zemích nemusí být papír Brother dostupný.

Pokud ve vaší zemi není papír Brother k dispozici, doporučujeme odzkoušení různých typů papíru před nákupem velkého množství.

# **Papír Brother**

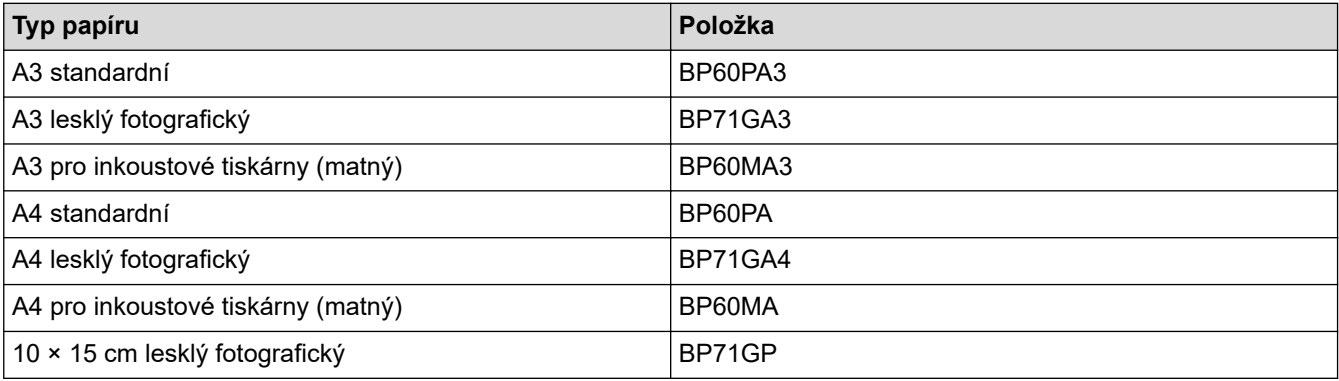

# **Související informace**

• [Přijatelná tisková média](#page-69-0)

<span id="page-71-0"></span> [Domů](#page-1-0) > [Manipulace s papírem](#page-31-0) > [Vkládání papíru](#page-32-0) > [Přijatelná tisková média](#page-69-0) > Manipulace s tiskovými médii a jejich použití

# **Manipulace s tiskovými médii a jejich použití**

- Papír skladujte v původním obalu a udržujte jej hermeticky uzavřený. Ukládejte jej naplocho a mimo dosah vlhkosti, přímého slunečního světla a tepla.
- Nedotýkejte se lesklé (potažené) strany fotografického papíru.
- Některé velikosti obálky vyžadují nastavení okrajů v aplikaci. Před tiskem většího počtu obálek proveďte nejprve zkušební tisk.

# **DŮLEŽITÉ**

NEPOUŽÍVEJTE následující typy papíru:

• Poškozený, zkroucený, pomačkaný nebo s nepravidelným tvarem

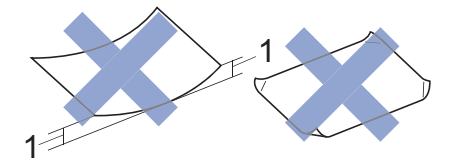

- 1. **Deformace vysoká 2 mm nebo více může způsobit uvíznutí.**
- Extrémně lesklý nebo vysoce zrnitý
- Papír, který při stohování nelze rovnoměrně uspořádat
- Papír vyrobený s krátkými vlákny

NEPOUŽÍVEJTE obálky, které:

- Mají chatrnou konstrukci
- Mají okénka
- Mají reliéf (mají vyvýšený nápis)
- Mají svorky nebo jsou sešité sešívačkou
- Jsou uvnitř předtištěné
- Jsou samolepicí
- Mají dvojité chlopně

### **Samolepicí Dvojité chlopně**

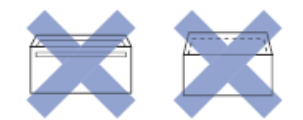

Můžete se setkat s problémy při podávání papíru, které jsou způsobeny tloušťkou, velikostí a tvarem chlopní používaných obálek.

### **Související informace**

• [Přijatelná tisková média](#page-69-0)

### **Související témata:**

• [Vložení papíru do zásobníku papíru č. 1 / zásobníku papíru č. 2 / zásobníku papíru č. 3](#page-36-0)
<span id="page-72-0"></span> [Domů](#page-1-0) > [Manipulace s papírem](#page-31-0) > [Vkládání papíru](#page-32-0) > [Přijatelná tisková média](#page-69-0) > Výběr správného tiskového média

# **Výběr správného tiskového média**

- [Typ a formát papíru pro jednotlivé operace](#page-73-0)
- [Orientace papíru a kapacita zásobníků papíru](#page-74-0)
- [Vložte papír formátu A4, Letter nebo Executive do zásobníku papíru č. 1 / zásobníku](#page-37-0) [papíru č. 2 / zásobníku papíru č. 3](#page-37-0)
- [Vložte papír formátu A3, Ledger nebo Legal do zásobníku papíru č. 1 / zásobníku papíru](#page-42-0) [č. 2 / zásobníku papíru č. 3](#page-42-0)
- [Vložení fotografického papíru do zásobníku papíru č. 1](#page-47-0)
- [Vložení obálek do zásobníku papíru č. 1](#page-49-0)
- [Vložení řezaného papíru, fotopapíru nebo obálek do deskového podavače \(deskový](#page-52-0) [podavač\)](#page-52-0)
- [Vkládání dlouhého papíru do deskového podavače \(deskový podavač\)](#page-56-0)
- [Vložte papír do slotu k ručnímu podávání](#page-59-0)

<span id="page-73-0"></span> [Domů](#page-1-0) > [Manipulace s papírem](#page-31-0) > [Vkládání papíru](#page-32-0) > [Přijatelná tisková média](#page-69-0) > [Výběr správného tiskového](#page-72-0) [média](#page-72-0) > Typ a formát papíru pro jednotlivé operace

# **Typ a formát papíru pro jednotlivé operace**

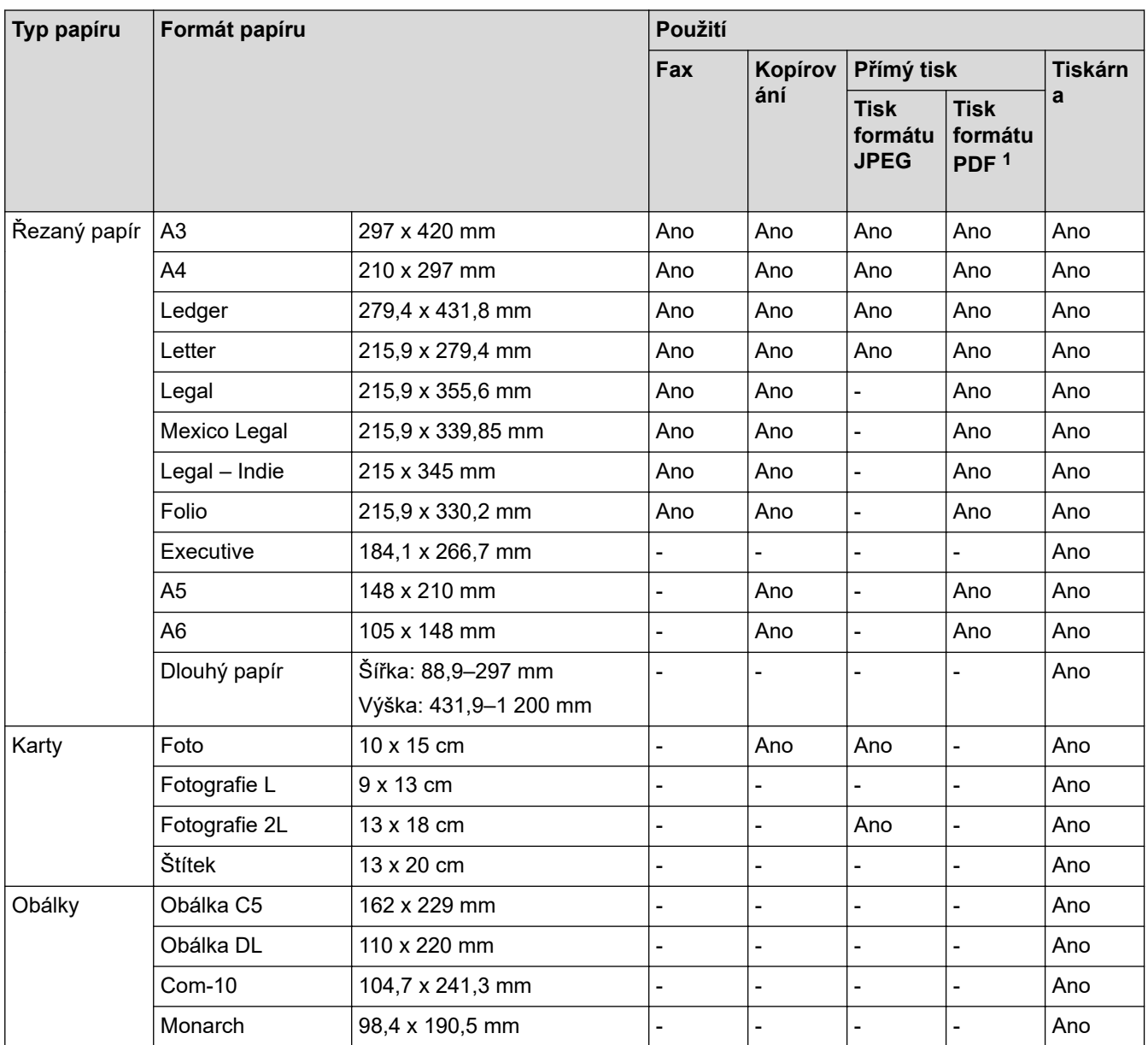

1 Tisk formátu PDF je dostupný pouze pro MFC-J6955DW/MFC-J6957DW.

## **Související informace**

• [Výběr správného tiskového média](#page-72-0)

## **Související témata:**

• [Vložení obálek do zásobníku papíru č. 1](#page-49-0)

<span id="page-74-0"></span> [Domů](#page-1-0) > [Manipulace s papírem](#page-31-0) > [Vkládání papíru](#page-32-0) > [Přijatelná tisková média](#page-69-0) > [Výběr správného tiskového](#page-72-0) [média](#page-72-0) > Orientace papíru a kapacita zásobníků papíru

# **Orientace papíru a kapacita zásobníků papíru**

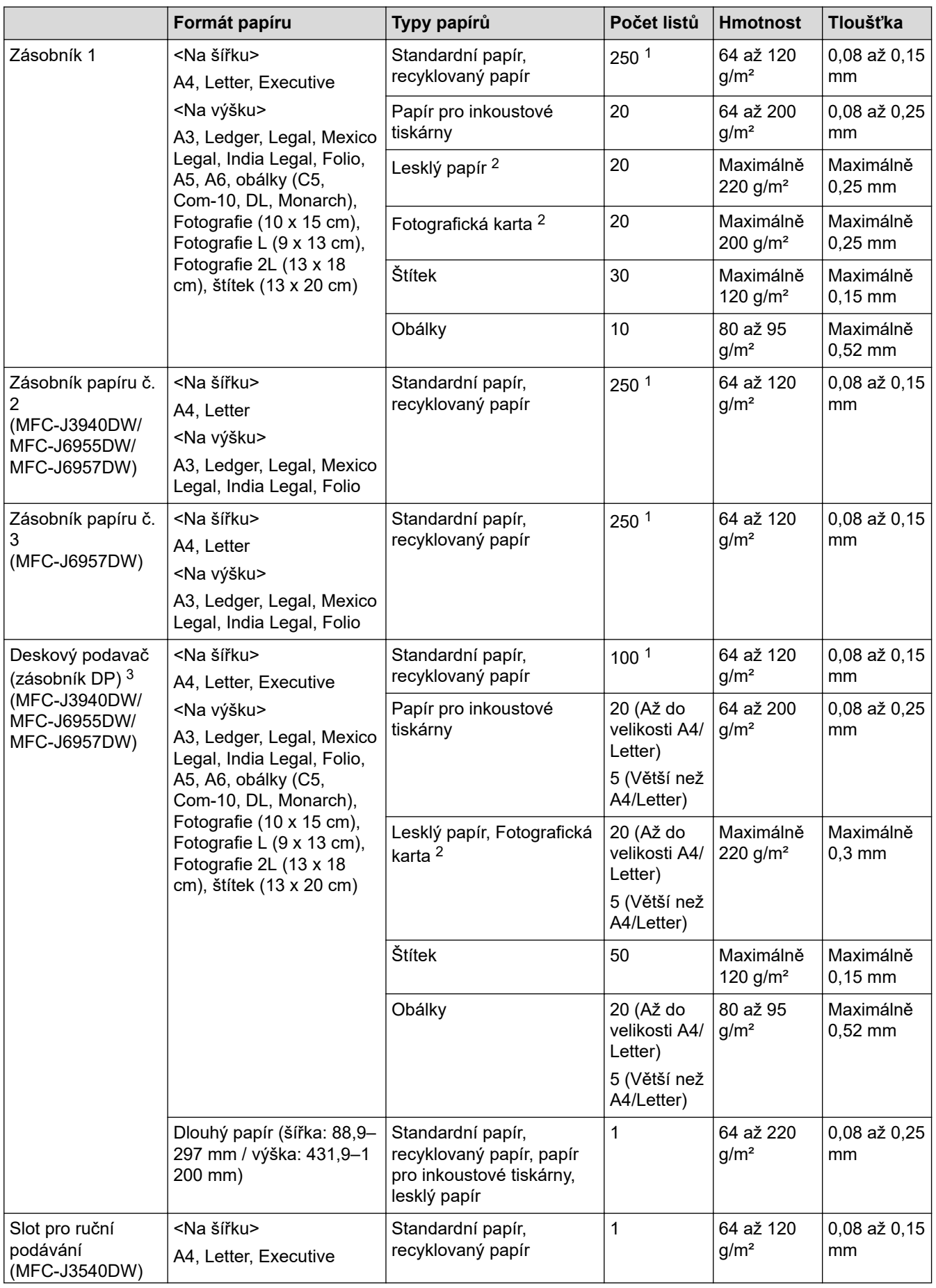

<span id="page-75-0"></span>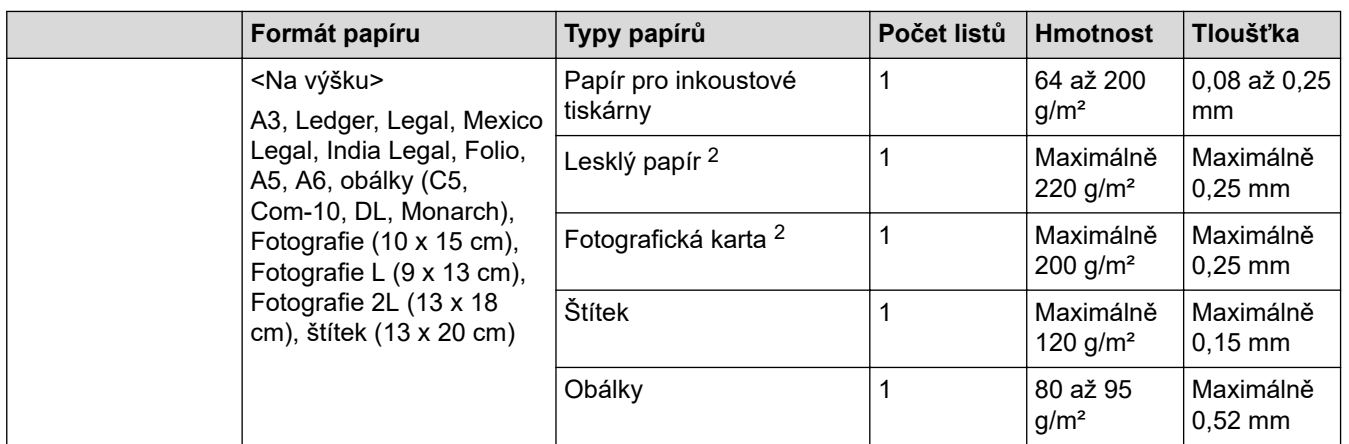

1 Při použití standardního papíru gramáže 80 g/m²

2 BP71 260 g/m² je určen zejména pro inkoustové přístroje Brother.

3 Pro lesklý papír doporučujeme používat deskový podavač.

# **Související informace**

• [Výběr správného tiskového média](#page-72-0)

<span id="page-76-0"></span> [Domů](#page-1-0) > [Manipulace s papírem](#page-31-0) > Vkládání dokumentů

## **Vkládání dokumentů**

- [Vkládání dokumentů do automatického podavače dokumentů ADF](#page-77-0)
- [Vložení dokumentu na sklo skeneru](#page-79-0)
- [Neskenovatelná oblast](#page-80-0)

<span id="page-77-0"></span> [Domů](#page-1-0) > [Manipulace s papírem](#page-31-0) > [Vkládání dokumentů](#page-76-0) > Vkládání dokumentů do automatického podavače dokumentů ADF

# **Vkládání dokumentů do automatického podavače dokumentů ADF**

ADF pojme několik stránek a každý list podává samostatně.

Formát a gramáž používaného papíru nesmí překračovat hodnoty uvedené v tabulce. Než vložíte papír do ADF, vždy stránky provětrejte.

## **Velikosti a gramáže dokumentů**

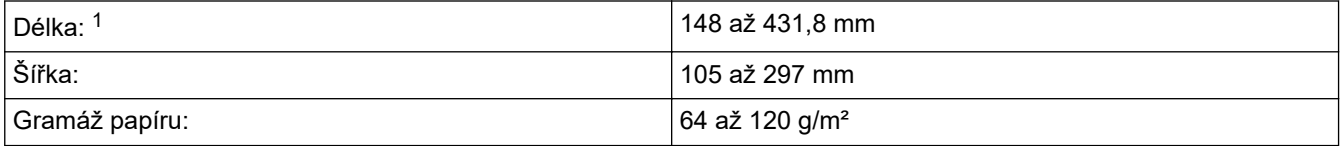

1 Až 900 mm při použití funkce dlouhého papíru.

**DŮLEŽITÉ**

- NEVYTAHUJTE dokument, pokud je právě podáván.
- NEPOUŽÍVEJTE papír, který je zkroucený, pomačkaný, složený, roztržený, sešitý, sepnutý sponkou, slepený nebo spojený páskou.
- NEPOUŽÍVEJTE kartón, noviny ani textilii.
- Ujistěte se, že dokumenty ošetřené korekční kapalinou nebo psané inkoustem jsou zcela zaschlé.

(MFC-J3940DW/MFC-J6955DW/MFC-J6957DW)

Pomocí ADF lze faxovat, kopírovat nebo skenovat oboustranné dokumenty až do velikosti A3.

- 1. Důkladně stránky provětrejte.
- 2. Nastavte vodítka papíru (1) tak, aby odpovídala šířce dokumentu.

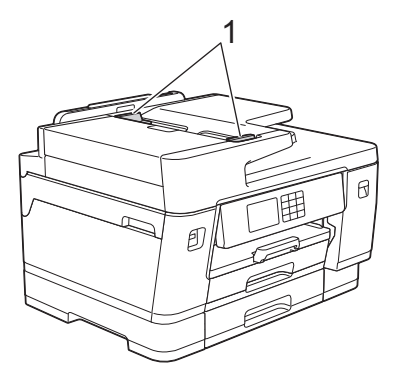

3. Umístěte dokument do ADF **lícem nahoru**, jak je znázorněno na obrázku, dokud neucítíte, že se dotýká podávacích zarážek a přístroj pípne.

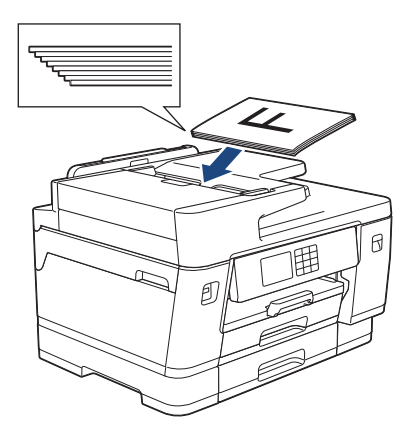

Pokud jste vložili malý dokument a nemůžete jej vyjmout, zvedněte podpěru dokumentů ADF (1) a poté dokument vyjměte.

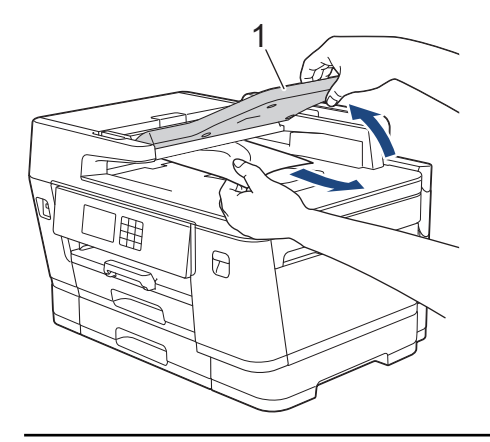

# **DŮLEŽITÉ**

Ø

NENECHÁVEJTE jakékoli dokumenty na skle skeneru. Může dojít k uvíznutí v podavači ADF.

## **Související informace**

• [Vkládání dokumentů](#page-76-0)

## **Související témata:**

- [Zprávy o chybách a údržbě](#page-468-0)
- [Problémy s telefonem a faxem](#page-506-0)
- [Jiné problémy](#page-512-0)
- [Kopírování dokumentu](#page-185-0)

<span id="page-79-0"></span> [Domů](#page-1-0) > [Manipulace s papírem](#page-31-0) > [Vkládání dokumentů](#page-76-0) > Vložení dokumentu na sklo skeneru

## **Vložení dokumentu na sklo skeneru**

Sklo skeneru můžete použít k faxování, kopírování nebo skenování jednotlivých stránek.

## **Podporované velikosti dokumentů**

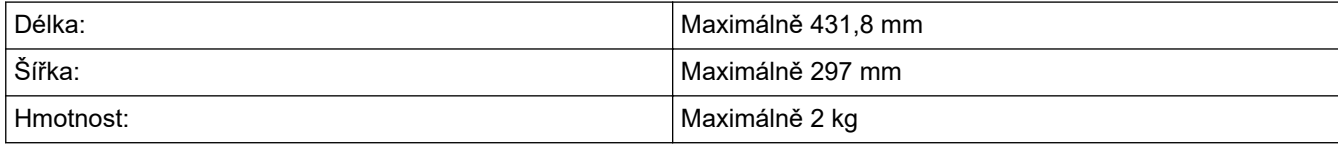

Aby bylo možné používat sklo skeneru, musí být podavač ADF prázdný.

- 1. Zvedněte kryt dokumentu.
- 2. Položte dokument **lícem dolů** do levého horního rohu skla skeneru, jak je znázorněno na obrázku.

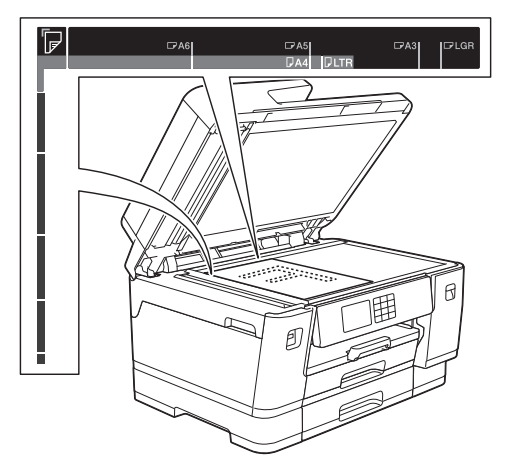

3. Zavřete kryt dokumentu.

## **DŮLEŽITÉ**

Pokud skenujete knihu nebo silný dokument, kryt dokumentu NEZAVÍREJTE PRUDCE ani na něj NETLAČTE.

## **Související informace**

• [Vkládání dokumentů](#page-76-0)

### **Související témata:**

- [Problémy s telefonem a faxem](#page-506-0)
- [Jiné problémy](#page-512-0)
- [Kopírování dokumentu](#page-185-0)

<span id="page-80-0"></span> [Domů](#page-1-0) > [Manipulace s papírem](#page-31-0) > [Vkládání dokumentů](#page-76-0) > Neskenovatelná oblast

## **Neskenovatelná oblast**

Neskenovatelná oblast stránky závisí na nastavení aplikace, kterou používáte. Následující obrázky ukazují typické rozměry neskenovatelné oblasti.

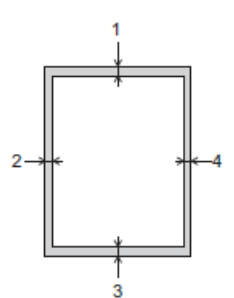

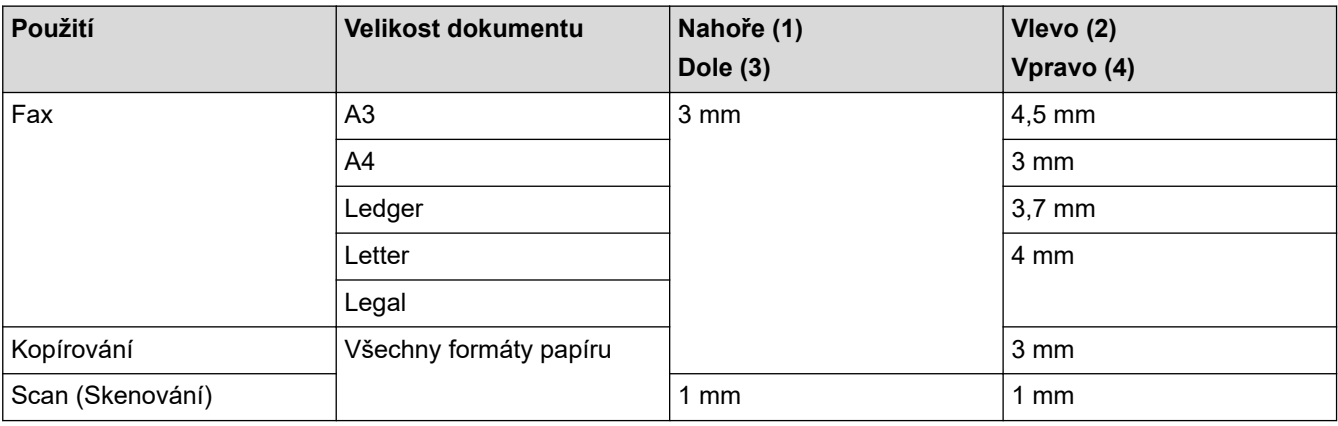

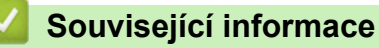

• [Vkládání dokumentů](#page-76-0)

### <span id="page-81-0"></span> [Domů](#page-1-0) > Tisk

# **Tisk**

- [Tisk z počítače \(Windows\)](#page-82-0)
- [Tisk z počítače \(Mac\)](#page-105-0)
- [Tisk pomocí aplikace Brother iPrint&Scan \(Windows/Mac\)](#page-106-0)
- [Přímý tisk dat z paměťové jednotky USB Flash](#page-113-0)
- [Tisk e-mailové přílohy](#page-127-0)

<span id="page-82-0"></span> [Domů](#page-1-0) > [Tisk](#page-81-0) > Tisk z počítače (Windows)

## **Tisk z počítače (Windows)**

- [Tisk fotografie \(Windows\)](#page-83-0)
- [Tisk dokumentu \(Windows\)](#page-84-0)
- [Zrušení tiskové úlohy \(Windows\)](#page-85-0)
- [Tisk více stránek na jeden list papíru \(N na 1\) \(Windows\)](#page-86-0)
- [Vytisknout jako plakát \(Windows\)](#page-87-0)
- [Automatický tisk na obě strany papíru \(automatický oboustranný tisk\) \(Windows\)](#page-88-0)
- [Automatický tisk ve formě brožury \(Windows\)](#page-91-0)
- [Zabezpečený tisk \(Windows\)](#page-93-0)
- [Tisk barevného dokumentu ve stupních šedé \(Windows\)](#page-94-0)
- [Tisk na dlouhý papír \(Windows\)](#page-95-0)
- [Prevence rozmazání výtisků a zasekávání papíru \(Windows\)](#page-96-0)
- [Použití přednastaveného tiskového profilu \(Windows\)](#page-97-0)
- [Změna výchozích nastavení tisku \(Windows\)](#page-100-0)
- [Nastavení tisku \(Windows\)](#page-101-0)

# <span id="page-83-0"></span>**Tisk fotografie (Windows)**

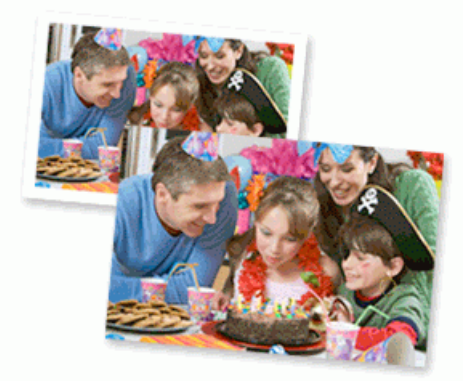

- 1. Vyberte tiskový příkaz ve své aplikaci.
- 2. Vyberte položku **Brother XXX-XXXX Printer** (kde XXX-XXXX je název vašeho modelu) a potom klikněte na tlačítko předvoleb nebo vlastností tisku.

Zobrazí se okno ovladače tiskárny.

3. Ujistěte se, že jste vložili správný papír do zásobníku papíru.

# **DŮLEŽITÉ**

- Chcete-li dosáhnout nejlepších výsledků, používejte papír Brother.
- Když tisknete na fotopapír, založte do zásobníku jeden přídavný list stejného fotopapíru.
- 4. Klikněte na kartu **Základní**.
- 5. Klikněte na rozevírací seznam **Typ papíru** a potom vyberte typ papíru, který používáte.

## **DŮLEŽITÉ**

Abyste získali nejlepší kvalitu tisku pro nastavení, která jste zvolili, vždy nastavujte volbu **Typ papíru** tak, aby odpovídal typu papíru, který vkládáte.

- 6. Klikněte na rozevírací seznam **Rozměr papíru** a vyberte svoji velikost papíru.
- 7. Podle potřeby zaškrtněte políčko **Bez okraje**.
- 8. Pro **Barva / Stupně šedi** vyberte **Barva**.
- 9. V poli **Orientace** zvolením možnosti **Na výšku** či **Na šířku** nastavte orientaci výtisku.

Jestliže vaše aplikace obsahuje podobná nastavení, doporučujeme nastavit orientaci pomocí této aplikace.

- 10. Do pole **Kopií** zadejte požadovaný počet kopií (1–999).
- 11. V případě potřeby změňte ostatní nastavení tiskárny.
- 12. Klikněte na tlačítko **OK**.
- 13. Dokončete tiskovou operaci.

## **Související informace**

- [Tisk z počítače \(Windows\)](#page-82-0)
- **Související témata:**
- [Nastavení tisku \(Windows\)](#page-101-0)

<span id="page-84-0"></span> [Domů](#page-1-0) > [Tisk](#page-81-0) > [Tisk z počítače \(Windows\)](#page-82-0) > Tisk dokumentu (Windows)

# **Tisk dokumentu (Windows)**

- 1. Vyberte tiskový příkaz ve své aplikaci.
- 2. Vyberte položku **Brother XXX-XXXX Printer** (kde XXX-XXXX je název vašeho modelu) a potom klikněte na tlačítko předvoleb nebo vlastností tisku.

Zobrazí se okno ovladače tiskárny.

- 3. Ujistěte se, že jste do zásobníku papíru vložili správnou velikost papíru.
- 4. Klikněte na kartu **Základní**.
- 5. Klikněte na rozevírací seznam **Typ papíru** a potom vyberte typ papíru, který používáte.

## **DŮLEŽITÉ**

Ø

Abyste získali nejlepší kvalitu tisku pro nastavení, která jste zvolili, vždy nastavujte volbu **Typ papíru** tak, aby odpovídal typu papíru, který vkládáte.

- 6. Klikněte na rozevírací seznam **Rozměr papíru** a vyberte svoji velikost papíru.
- 7. Pro **Barva / Stupně šedi** vyberte volbu **Barva** nebo **Stupně šedi**.
- 8. V poli **Orientace** zvolením možnosti **Na výšku** či **Na šířku** nastavte orientaci výtisku.

Jestliže vaše aplikace obsahuje podobná nastavení, doporučujeme nastavit orientaci pomocí této aplikace.

- 9. Do pole **Kopií** zadejte požadovaný počet kopií (1–999).
- 10. Chcete-li tisknout více stránek na jeden list papíru nebo tisknout jednu stránku dokumentu na několik listů, klikněte na rozevírací seznam **Soutisk** a poté vyberte své volby.
- 11. V případě potřeby změňte ostatní nastavení tiskárny.
- 12. Klikněte na tlačítko **OK**.
- 13. Dokončete tiskovou operaci.

## **Související informace**

• [Tisk z počítače \(Windows\)](#page-82-0)

### **Související témata:**

- [Kontrola množství inkoustu \(Ukazatel stránek\)](#page-554-0)
- [Nastavení tisku \(Windows\)](#page-101-0)

<span id="page-85-0"></span> [Domů](#page-1-0) > [Tisk](#page-81-0) > [Tisk z počítače \(Windows\)](#page-82-0) > Zrušení tiskové úlohy (Windows)

# **Zrušení tiskové úlohy (Windows)**

Pokud tisková úloha byla odeslána do tiskové fronty avšak nebyla vytisknuta nebo při odesílání do tiskové fronty došlo k chybě, můžete tuto úlohu odstranit a umožnit tak tisk následujících úloh.

- 1. Na panelu úloh dvakrát klikněte na ikonu tiskárny
- 2. Vyberte tiskovou úlohu, kterou chcete zrušit.
- 3. Klikněte na nabídku **Dokument**.
- 4. Vyberte volbu **Zrušit tisk**.
- 5. Klikněte na tlačítko **Ano**.

## **Související informace**

• [Tisk z počítače \(Windows\)](#page-82-0)

### **Související témata:**

• [Monitorování stavu zařízení z počítače \(Windows\)](#page-556-0)

<span id="page-86-0"></span> [Domů](#page-1-0) > [Tisk](#page-81-0) > [Tisk z počítače \(Windows\)](#page-82-0) > Tisk více stránek na jeden list papíru (N na 1) (Windows)

# **Tisk více stránek na jeden list papíru (N na 1) (Windows)**

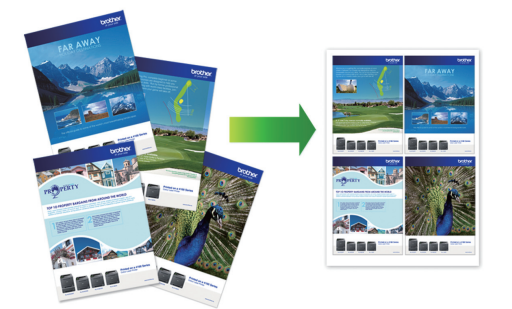

- 1. Vyberte tiskový příkaz ve své aplikaci.
- 2. Vyberte položku **Brother XXX-XXXX Printer** (kde XXX-XXXX je název vašeho modelu) a potom klikněte na tlačítko předvoleb nebo vlastností tisku.

Zobrazí se okno ovladače tiskárny.

3. Klikněte na kartu **Základní**.

Ø

4. V poli **Orientace** zvolením možnosti **Na výšku** či **Na šířku** nastavte orientaci výtisku.

Jestliže vaše aplikace obsahuje podobná nastavení, doporučujeme nastavit orientaci pomocí této aplikace.

- 5. Klikněte na rozevírací seznam **Soutisk** a vyberte volbu **2 na 1**, **4 na 1**, **9 na 1** nebo **16 na 1**.
- 6. Klikněte na rozevírací seznam **Pořadí stran** a vyberte požadované pořadí stránek.
- 7. Klikněte na rozevírací seznam **Ohraničení** a vyberte požadovaný typ ohraničení.
- 8. V případě potřeby změňte ostatní nastavení tiskárny.
- 9. Klikněte na tlačítko **OK** a poté dokončete tiskovou operaci.

### **Související informace**

- [Tisk z počítače \(Windows\)](#page-82-0)
- **Související témata:**
- [Nastavení tisku \(Windows\)](#page-101-0)

<span id="page-87-0"></span> [Domů](#page-1-0) > [Tisk](#page-81-0) > [Tisk z počítače \(Windows\)](#page-82-0) > Vytisknout jako plakát (Windows)

# **Vytisknout jako plakát (Windows)**

Zvětšete velikost tisku a dokument se vytiskne v režimu tisku plakátu.

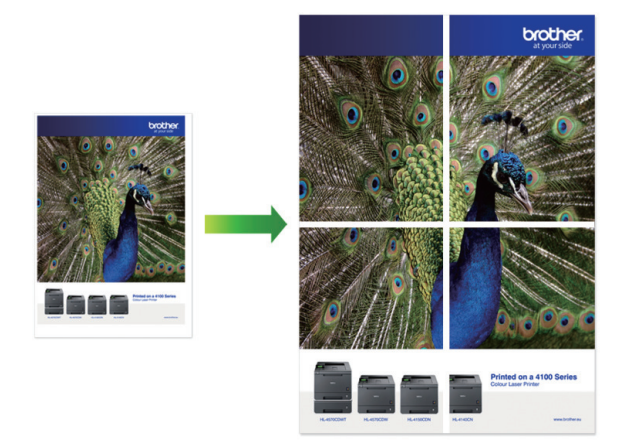

- 1. Vyberte tiskový příkaz ve své aplikaci.
- 2. Vyberte položku **Brother XXX-XXXX Printer** (kde XXX-XXXX je název vašeho modelu) a potom klikněte na tlačítko předvoleb nebo vlastností tisku.

Zobrazí se okno ovladače tiskárny.

- 3. Klikněte na kartu **Základní**.
- 4. Klikněte na rozevírací seznam **Soutisk** a vyberte volbu **1 na 2x2 stran** nebo **1 na 3x3 stran**.
- 5. V případě potřeby změňte ostatní nastavení tiskárny.
- 6. Klikněte na tlačítko **OK**.
- 7. Dokončete tiskovou operaci.

### **Související informace**

• [Tisk z počítače \(Windows\)](#page-82-0)

### **Související témata:**

• [Nastavení tisku \(Windows\)](#page-101-0)

<span id="page-88-0"></span> [Domů](#page-1-0) > [Tisk](#page-81-0) > [Tisk z počítače \(Windows\)](#page-82-0) > Automatický tisk na obě strany papíru (automatický oboustranný tisk) (Windows)

# **Automatický tisk na obě strany papíru (automatický oboustranný tisk) (Windows)**

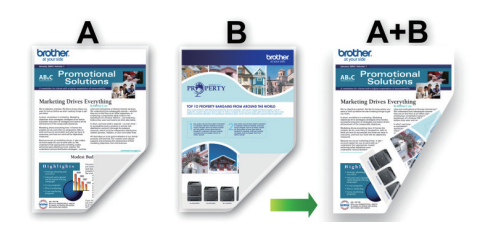

- Ujistěte se, že je kryt pro odstranění uvízlého papíru správně zavřený.
- Pokud je papír zvlněný, vyrovnejte jej a pak jej vložte zpět do zásobníku papíru.
- Použijte běžný papír. NEPOUŽÍVEJTE hrubý papír.
- Pokud je papír příliš tenký, může se mačkat.
- 1. Vyberte tiskový příkaz ve své aplikaci.
- 2. Vyberte položku **Brother XXX-XXXX Printer** (kde XXX-XXXX je název vašeho modelu) a potom klikněte na tlačítko předvoleb nebo vlastností tisku.

Zobrazí se okno ovladače tiskárny.

- 3. Klikněte na kartu **Základní**.
- 4. V poli **Orientace** zvolením možnosti **Na výšku** či **Na šířku** nastavte orientaci výtisku.

Jestliže vaše aplikace obsahuje podobná nastavení, doporučujeme nastavit orientaci pomocí této aplikace.

- 5. Klikněte na rozevírací seznam **Duplex / Brožura** a vyberte **Duplex**.
- 6. Klikněte na tlačítko **Nastavení duplexu**.
- 7. V nabídce **Typ duplexního režimu** vyberte jednu z možností.

Je-li zvolen oboustranný tisk, jsou k dispozici čtyři typy oboustranných vazeb pro každou orientaci:

### **Volba orientace Na výšku Popis**

**Na šířku (vlevo)**

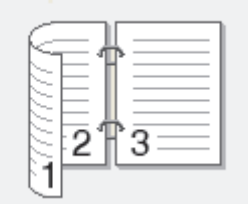

**Na šířku (vpravo)**

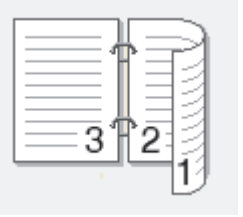

### **Volba orientace Na výšku Popis**

**Na výšku (nahoře)**

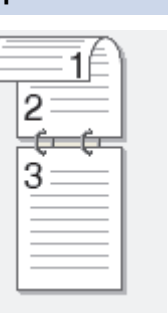

### **Na výšku (dole)**

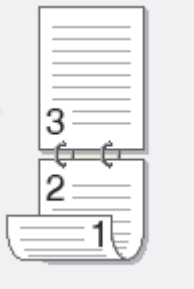

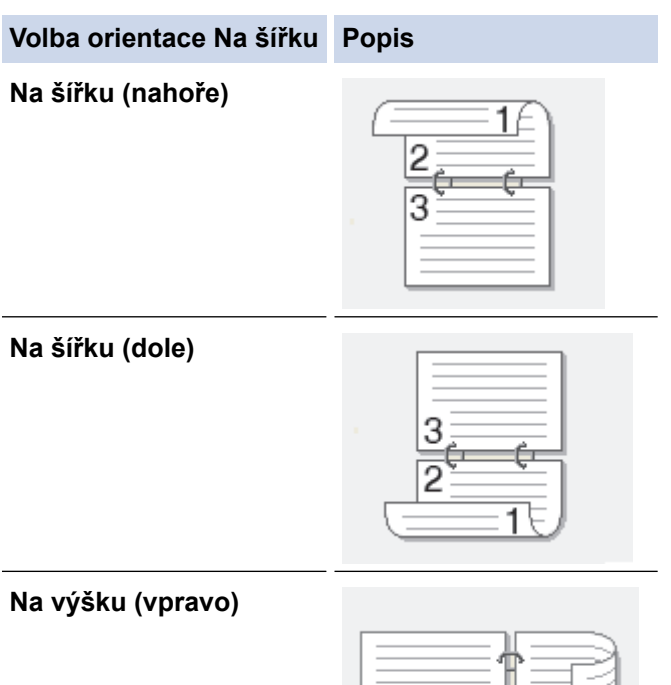

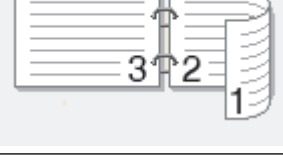

**Na výšku (vlevo)**

Ĝ

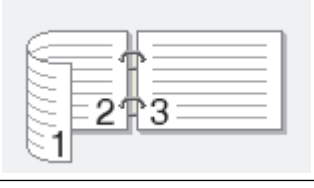

- 8. Zaškrtněte políčko **Okraj pro vazbu**, pokud chcete určit odsazení vazby v palcích nebo v milimetrech.
- 9. Chcete-li se vrátit do pole tiskového ovladače, klikněte na tlačítko **OK**.
- 10. V případě potřeby změňte ostatní nastavení tiskárny.

Při použití této volby není funkce Bez ohraničení k dispozici.

11. Klikněte na tlačítko **OK** znovu a poté dokončete tiskovou operaci.

# **Související informace**

• [Tisk z počítače \(Windows\)](#page-82-0)

## **Související témata:**

- [Nastavení tisku \(Windows\)](#page-101-0)
- [Automatický tisk ve formě brožury \(Windows\)](#page-91-0)

<span id="page-91-0"></span> [Domů](#page-1-0) > [Tisk](#page-81-0) > [Tisk z počítače \(Windows\)](#page-82-0) > Automatický tisk ve formě brožury (Windows)

# **Automatický tisk ve formě brožury (Windows)**

Použijte tuto možnost pro tisk dokumentu ve formě brožury pomocí oboustranného tisku. Dokument bude uspořádán podle správného číslování stránek a umožní vám výtisky pouze přeložit uprostřed, aniž byste museli měnit vytisknuté stránky.

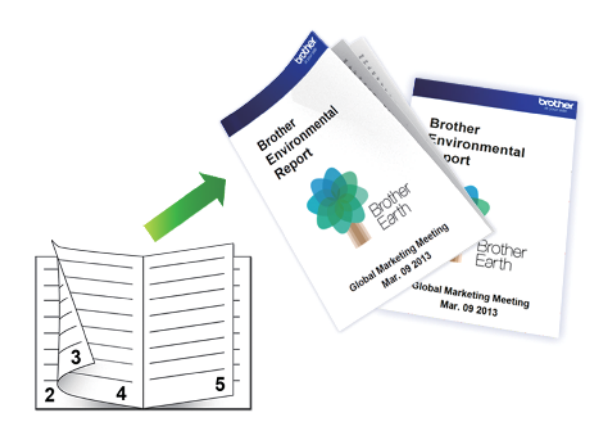

- Ujistěte se, že je kryt pro odstranění uvízlého papíru správně zavřený.
- Pokud je papír zvlněný, vyrovnejte jej a pak jej vložte zpět do zásobníku papíru.
- Použijte běžný papír. NEPOUŽÍVEJTE hrubý papír.
- Pokud je papír příliš tenký, může se mačkat.
- 1. Vyberte tiskový příkaz ve své aplikaci.
- 2. Vyberte položku **Brother XXX-XXXX Printer** (kde XXX-XXXX je název vašeho modelu) a potom klikněte na tlačítko předvoleb nebo vlastností tisku.

Zobrazí se okno ovladače tiskárny.

- 3. Klikněte na kartu **Základní**.
- 4. V poli **Orientace** zvolením možnosti **Na výšku** či **Na šířku** nastavte orientaci výtisku.

Jestliže vaše aplikace obsahuje podobná nastavení, doporučujeme nastavit orientaci pomocí této aplikace.

- 5. Klikněte na rozevírací seznam **Duplex / Brožura** a vyberte volbu **Brožura**.
- 6. Klikněte na tlačítko **Nastavení duplexu**.
- 7. V nabídce **Typ duplexního režimu** vyberte jednu z možností.

Při duplexním tisku existují dva typy směrů vazby pro každou orientaci:

### **Volba orientace na výšku Popis**

**Levá vazba**

Ø

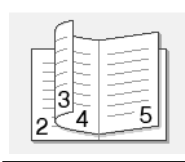

**Pravá vazba**

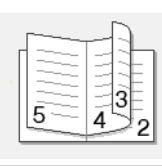

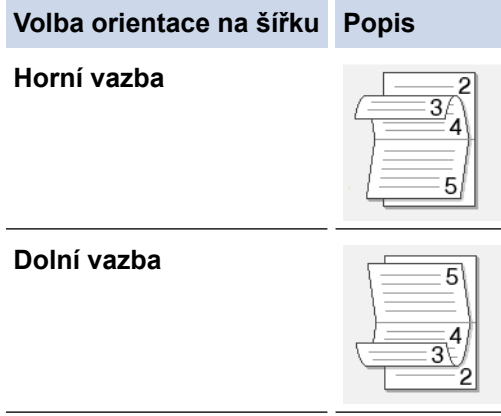

8. Vyberte jednu z voleb nabídky **Metoda tisku brožury**.

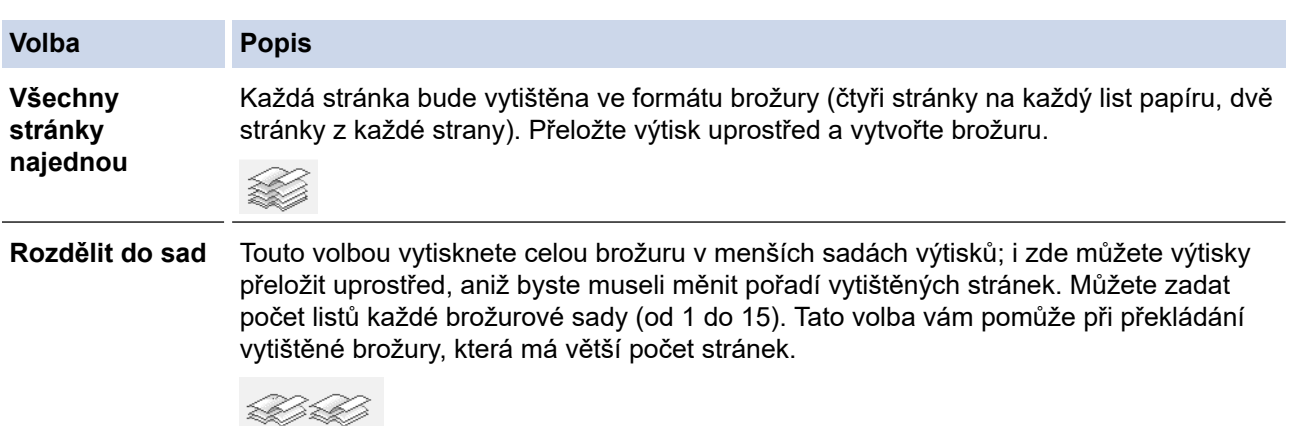

- 9. Zaškrtněte políčko **Okraj pro vazbu**, pokud chcete určit odsazení vazby v palcích nebo v milimetrech.
- 10. Chcete-li se vrátit do pole tiskového ovladače, klikněte na tlačítko **OK**.
- 11. V případě potřeby změňte ostatní nastavení tiskárny.

Při použití této volby není funkce Bez ohraničení k dispozici.

12. Klikněte na tlačítko **OK**.

Ø

13. Dokončete tiskovou operaci.

### **Související informace**

• [Tisk z počítače \(Windows\)](#page-82-0)

### **Související témata:**

- [Nastavení tisku \(Windows\)](#page-101-0)
- [Automatický tisk na obě strany papíru \(automatický oboustranný tisk\) \(Windows\)](#page-88-0)

<span id="page-93-0"></span> [Domů](#page-1-0) > [Tisk](#page-81-0) > [Tisk z počítače \(Windows\)](#page-82-0) > Zabezpečený tisk (Windows)

# **Zabezpečený tisk (Windows)**

**Související modely**: MFC-J6955DW/MFC-J6957DW

Aby se důvěrné nebo citlivé dokumenty netiskly, dokud nezadáte heslo na ovládacím panelu přístroje, používejte bezpečný tisk.

Po vypnutí přístroje se zabezpečená data z přístroje smažou.

- 1. Vyberte tiskový příkaz ve své aplikaci.
- 2. Vyberte položku **Brother XXX-XXXX Printer** (kde XXX-XXXX je název vašeho modelu) a potom klikněte na tlačítko předvoleb nebo vlastností tisku.

Zobrazí se okno ovladače tiskárny.

- 3. Klikněte na kartu **Pokročilé**.
- 4. Klikněte na tlačítko **Nastavení** v poli **Zabezpečený tisk**.
- 5. Zaškrtněte políčko **Zabezpečený tisk**.
- 6. Zadejte své čtyřmístné heslo do pole **Heslo**.
- 7. Pokud je to zapotřebí, zadejte do textového pole **Jméno uživatele** a **Název úlohy**.
- 8. Kliknutím na **OK** zavřete okno **Nastavení Zabezpečený tisk**.
- 9. Klikněte na tlačítko **OK**.
- 10. Dokončete tiskovou operaci.
- 11. Stisknutím < nebo ▶ na ovládacím panelu přístroje zobrazte volbu [Zabezpec- eny tisk] a potom stiskněte [Zabezpec- eny tisk].
- 12. Stisknutím tlačítka ▲ nebo ▼ zobrazte uživatelská jména a poté stiskněte svoje uživatelské jméno.
- 13. Zadejte své čtyřmístné heslo a poté stiskněte tlačítko [OK].
- 14. Stisknutím tlačítka ▲ nebo ▼ zobrazte tiskovou úlohu a poté ji stiskněte.
- 15. Zadejte požadovaný počet kopií.
- 16. Stiskněte [Start].

Přístroj vytiskne data.

Zabezpečená data budou po vytištění vymazána z paměti přístroje.

## **Související informace**

• [Tisk z počítače \(Windows\)](#page-82-0)

<span id="page-94-0"></span> [Domů](#page-1-0) > [Tisk](#page-81-0) > [Tisk z počítače \(Windows\)](#page-82-0) > Tisk barevného dokumentu ve stupních šedé (Windows)

# **Tisk barevného dokumentu ve stupních šedé (Windows)**

Režim Stupně šedé urychluje zpracování tisku oproti barevnému režimu. Pokud dokument obsahuje barvy, výběrem režimu Stupně šedé bude dokument vytištěn v 256 stupních šedé.

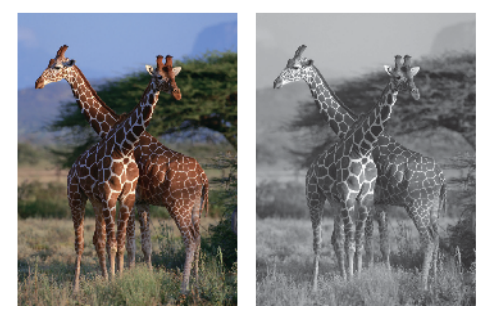

- 1. Vyberte tiskový příkaz ve své aplikaci.
- 2. Vyberte položku **Brother XXX-XXXX Printer** (kde XXX-XXXX je název vašeho modelu) a potom klikněte na tlačítko předvoleb nebo vlastností tisku.

Zobrazí se okno ovladače tiskárny.

- 3. Klikněte na kartu **Základní**.
- 4. Pro **Barva / Stupně šedi** vyberte **Stupně šedi**.
- 5. V případě potřeby změňte ostatní nastavení tiskárny.
- 6. Klikněte na tlačítko **OK**.
- 7. Dokončete tiskovou operaci.

### **Související informace**

• [Tisk z počítače \(Windows\)](#page-82-0)

<span id="page-95-0"></span> [Domů](#page-1-0) > [Tisk](#page-81-0) > [Tisk z počítače \(Windows\)](#page-82-0) > Tisk na dlouhý papír (Windows)

# **Tisk na dlouhý papír (Windows)**

**Související modely**: MFC-J3940DW/MFC-J6955DW/MFC-J6957DW

- 1. Vyberte tiskový příkaz ve své aplikaci.
- 2. Vyberte položku **Brother XXX-XXXX Printer** (kde XXX-XXXX je název vašeho modelu) a potom klikněte na tlačítko předvoleb nebo vlastností tisku.

Zobrazí se okno ovladače tiskárny.

- 3. Zkontrolujte, zda jste do deskového podavače vložili pouze **jeden list** dlouhého papíru (šířka: 88,9–297 mm / výška: 431,9–1 200 mm).
- 4. Klikněte na kartu **Základní**.
- 5. Klikněte na rozevírací seznam **Typ papíru** a potom vyberte typ papíru, který používáte.

## **DŮLEŽITÉ**

Abyste získali nejlepší kvalitu tisku pro nastavení, která jste zvolili, vždy nastavujte volbu **Typ papíru** tak, aby odpovídal typu papíru, který vkládáte.

- 6. Klikněte na rozevírací seznam **Rozměr papíru**, vyberte **Uživatelský...**. Do okna **Uživatelský rozměr** zadejte šířku, výšku a další údaje a potom klikněte na **OK**.
- 7. Pro **Barva / Stupně šedi** vyberte volbu **Barva** nebo **Stupně šedi**.
- 8. V poli **Orientace** zvolením možnosti **Na výšku** či **Na šířku** nastavte orientaci výtisku.

Jestliže vaše aplikace obsahuje podobná nastavení, doporučujeme nastavit orientaci pomocí této aplikace.

- 9. Do pole **Kopií** zadejte požadovaný počet kopií (1–999).
- 10. V případě potřeby změňte ostatní nastavení tiskárny.
- 11. Klikněte na tlačítko **OK**.

Ø

12. Dokončete tiskovou operaci.

## **Související informace**

• [Tisk z počítače \(Windows\)](#page-82-0)

### **Související témata:**

• [Vkládání dlouhého papíru do deskového podavače \(deskový podavač\)](#page-56-0)

<span id="page-96-0"></span> [Domů](#page-1-0) > [Tisk](#page-81-0) > [Tisk z počítače \(Windows\)](#page-82-0) > Prevence rozmazání výtisků a zasekávání papíru (Windows)

# **Prevence rozmazání výtisků a zasekávání papíru (Windows)**

Některé typy tiskových médií můžou pro zaschnutí potřebovat více času. Máte-li problémy s rozmazanými výtisky nebo uvíznutím papíru, změňte volbu **Redukce rozmazání**.

- 1. Vyberte tiskový příkaz ve své aplikaci.
- 2. Vyberte položku **Brother XXX-XXXX Printer** (kde XXX-XXXX je název vašeho modelu) a potom klikněte na tlačítko předvoleb nebo vlastností tisku.

Zobrazí se okno ovladače tiskárny.

- 3. Klikněte na kartu **Pokročilé**.
- 4. Klikněte na tlačítko **Další možnosti tisku**.
- 5. Zvolte volbu **Redukce rozmazání** na levé straně displeje.
- 6. Vyberte jednu z následujících možností:

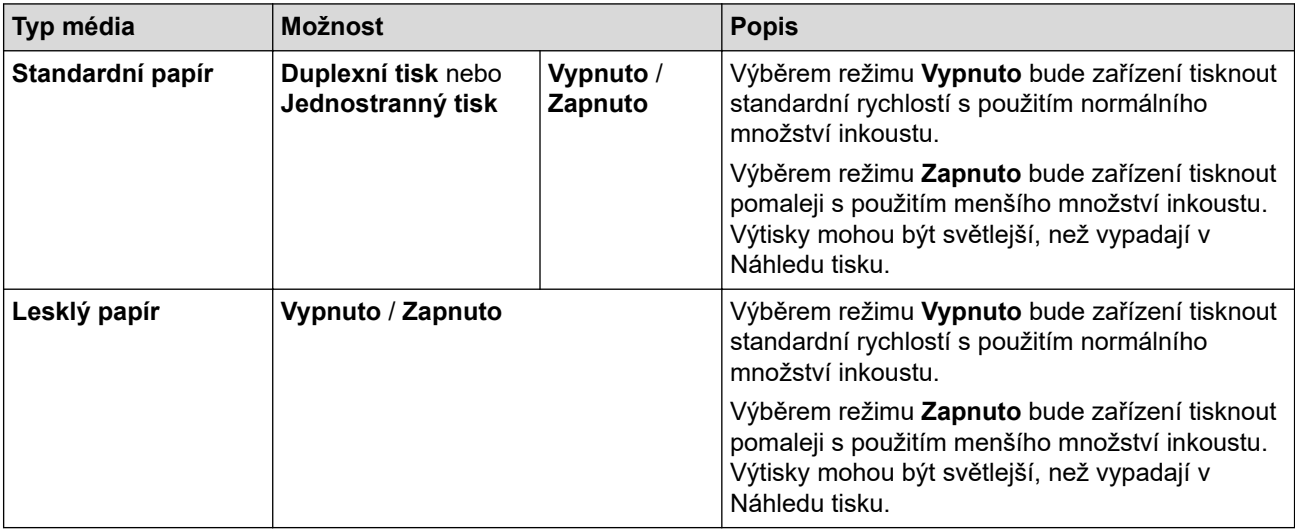

- 7. Chcete-li se vrátit do pole tiskového ovladače, klikněte na tlačítko **OK**.
- 8. Klikněte na tlačítko **OK**.
- 9. Dokončete tiskovou operaci.

## **Související informace**

• [Tisk z počítače \(Windows\)](#page-82-0)

### **Související témata:**

- [Zacházení s papírem a problémy s tiskem](#page-500-0)
- [Změna voleb tisku pro vylepšení výsledků tisku](#page-564-0)

<span id="page-97-0"></span> [Domů](#page-1-0) > [Tisk](#page-81-0) > [Tisk z počítače \(Windows\)](#page-82-0) > Použití přednastaveného tiskového profilu (Windows)

# **Použití přednastaveného tiskového profilu (Windows)**

**Tiskové profily** jsou předvolby pro rychlý přístup k často používaným konfiguracím tisku.

- 1. Vyberte tiskový příkaz ve své aplikaci.
- 2. Vyberte položku **Brother XXX-XXXX Printer** (kde XXX-XXXX je název vašeho modelu) a potom klikněte na tlačítko předvoleb nebo vlastností tisku.

Zobrazí se okno ovladače tiskárny.

3. Klikněte na kartu **Tiskové profily**.

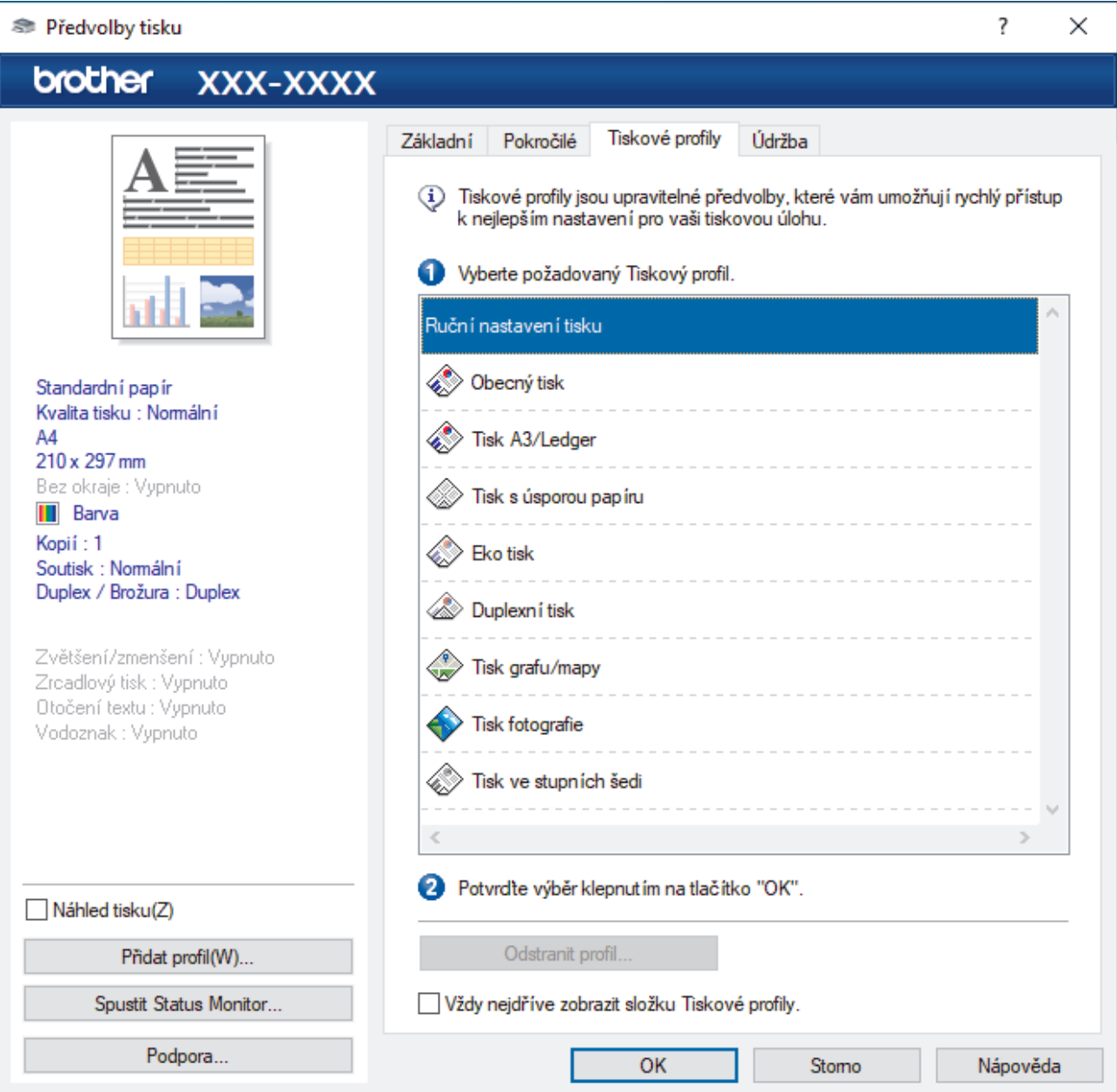

4. Vyberte ze seznamu váš tiskový profil.

Nastavení profilu se zobrazují na levé straně okna ovladače tiskárny.

- 5. Postupujte jedním z následujících způsobů:
	- Pokud jsou nastavení pro danou tiskovou úlohu správná, klikněte na tlačítko **OK**.
	- Pokud chcete změnit nastavení, přejděte zpět na kartu **Základní** nebo **Pokročilé**, změňte nastavení, poté klikněte na tlačítko **OK**.

Chcete-li zobrazit složku **Tiskové profily** před oknem při dalším tisku, zaškrtněte políčko **Vždy nejdříve zobrazit složku Tiskové profily.**.

# **Související informace**

- [Tisk z počítače \(Windows\)](#page-82-0)
	- [Vytvořte nebo odstraňte tiskový profil \(Windows\)](#page-99-0)

## **Související témata:**

• [Nastavení tisku \(Windows\)](#page-101-0)

<span id="page-99-0"></span> [Domů](#page-1-0) > [Tisk](#page-81-0) > [Tisk z počítače \(Windows\)](#page-82-0) > [Použití přednastaveného tiskového profilu](#page-97-0) [\(Windows\)](#page-97-0) > Vytvořte nebo odstraňte tiskový profil (Windows)

# **Vytvořte nebo odstraňte tiskový profil (Windows)**

Se svými upřednostňovanými nastaveními přidejte až 20 nových profilů.

- 1. Vyberte tiskový příkaz ve své aplikaci.
- 2. Vyberte položku **Brother XXX-XXXX Printer** (kde XXX-XXXX je název vašeho modelu) a potom klikněte na tlačítko předvoleb nebo vlastností tisku.

Zobrazí se okno ovladače tiskárny.

3. Postupujte jedním z následujících způsobů:

### **Chcete-li vytvořit nový tiskový profil:**

- a. Klikněte na kartu **Základní** a **Pokročilé** a nastavte konfiguraci tisku, kterou si přejete pro nový profil tisku.
- b. Stiskněte kartu **Tiskové profily**.
- c. Klikněte na **Přidat profil**.

Zobrazí se dialogové okno **Přidat profil**.

- d. Do pole **Název** zadejte název nového profilu.
- e. Ze seznamu ikon vyberte ikonu, kterou chcete použít pro tento profil.
- f. Klikněte na **OK**.

Nový název profilu tisku se přidá k seznamu na kartě **Tiskové profily**.

### **Chcete-li odstranit tiskový profil, který jste vytvořili:**

- a. Stiskněte kartu **Tiskové profily**.
- b. Klikněte na **Odstranit profil**. Zobrazí se dialogové okno **Odstranit profil**.
- c. Vyberte profil, který chcete odstranit.
- d. Klikněte na **Vymazat**.
- e. Klikněte na **Ano**.
- f. Klikněte na **Zavřít**.

### **Související informace**

• [Použití přednastaveného tiskového profilu \(Windows\)](#page-97-0)

<span id="page-100-0"></span> [Domů](#page-1-0) > [Tisk](#page-81-0) > [Tisk z počítače \(Windows\)](#page-82-0) > Změna výchozích nastavení tisku (Windows)

# **Změna výchozích nastavení tisku (Windows)**

Pokud změníte tisková nastavení aplikace, budou tyto změny použity pouze pro dokumenty vytištěné s danou aplikací. Abyste změnili tisková nastavení pro všechny aplikace systému Windows, musíte nakonfigurovat vlastnosti ovladače tiskárny.

1. Postupujte jedním z následujících způsobů:

• Pro Windows Server 2008

Klikněte na tlačítko **(Start)** > **Ovládací panely** > **Hardware a zvuk** > **Tiskárny**.

• Pro Windows 7 a Windows Server 2008 R2

Klikněte na tlačítko **(Start)** > **Zařízení a tiskárny**.

Pro Windows 8.1

Přesuňte kurzor myši do pravého dolního rohu pracovní plochy. Po zobrazení panelu nabídky klikněte na volbu **Nastavení** a poté klikněte na položku **Ovládací panely**. Ve skupině **Hardware a zvuk** klikněte na **Zobrazit zařízení a tiskárny**.

• Pro Windows 10, Windows Server 2016 a Windows Server 2019

Klikněte na > **Systém Windows** > **Ovládací panely**. Ve skupině **Hardware a zvuk** klikněte na **Zobrazit zařízení a tiskárny**.

• Pro Windows Server 2012

Přesuňte kurzor myši do pravého dolního rohu pracovní plochy. Po zobrazení panelu nabídky klikněte na volbu **Nastavení** a poté klikněte na položku **Ovládací panely**. Ve skupině **Hardware** klikněte na **Zobrazit zařízení a tiskárny**.

Pro Windows Server 2012 R2

Klikněte na položku **Ovládací panely** v okně **Start**. Ve skupině **Hardware** klikněte na **Zobrazit zařízení a tiskárny**.

2. Klikněte pravým tlačítkem myši na ikonu **Brother XXX-XXXX Printer** (kde XXX-XXXX je název vašeho modelu) a poté vyberte **Vlastnosti tiskárny**. Pokud se zobrazí možnosti ovladače tiskárny, vyberte svůj ovladač tiskárny.

Zobrazí se dialogové okno vlastností tiskárny.

- 3. Klikněte na kartu **Obecné** a poté klikněte na tlačítko **Předvolby tisku...** nebo **Předvolby...**. Zobrazí se dialogové okno tiskového ovladače.
- 4. Vyberte nastavení tisku, které chcete použít jako výchozí pro všechny programy Windows.
- 5. Klikněte na tlačítko **OK**.
- 6. Zavřete dialogové okno vlastností tiskárny.

## **Související informace**

• [Tisk z počítače \(Windows\)](#page-82-0)

### **Související témata:**

• [Nastavení tisku \(Windows\)](#page-101-0)

# <span id="page-101-0"></span>**Nastavení tisku (Windows)**

### >> Karta **Základní**

>> Karta **[Pokročilé](#page-103-0)**

## **Karta Základní**

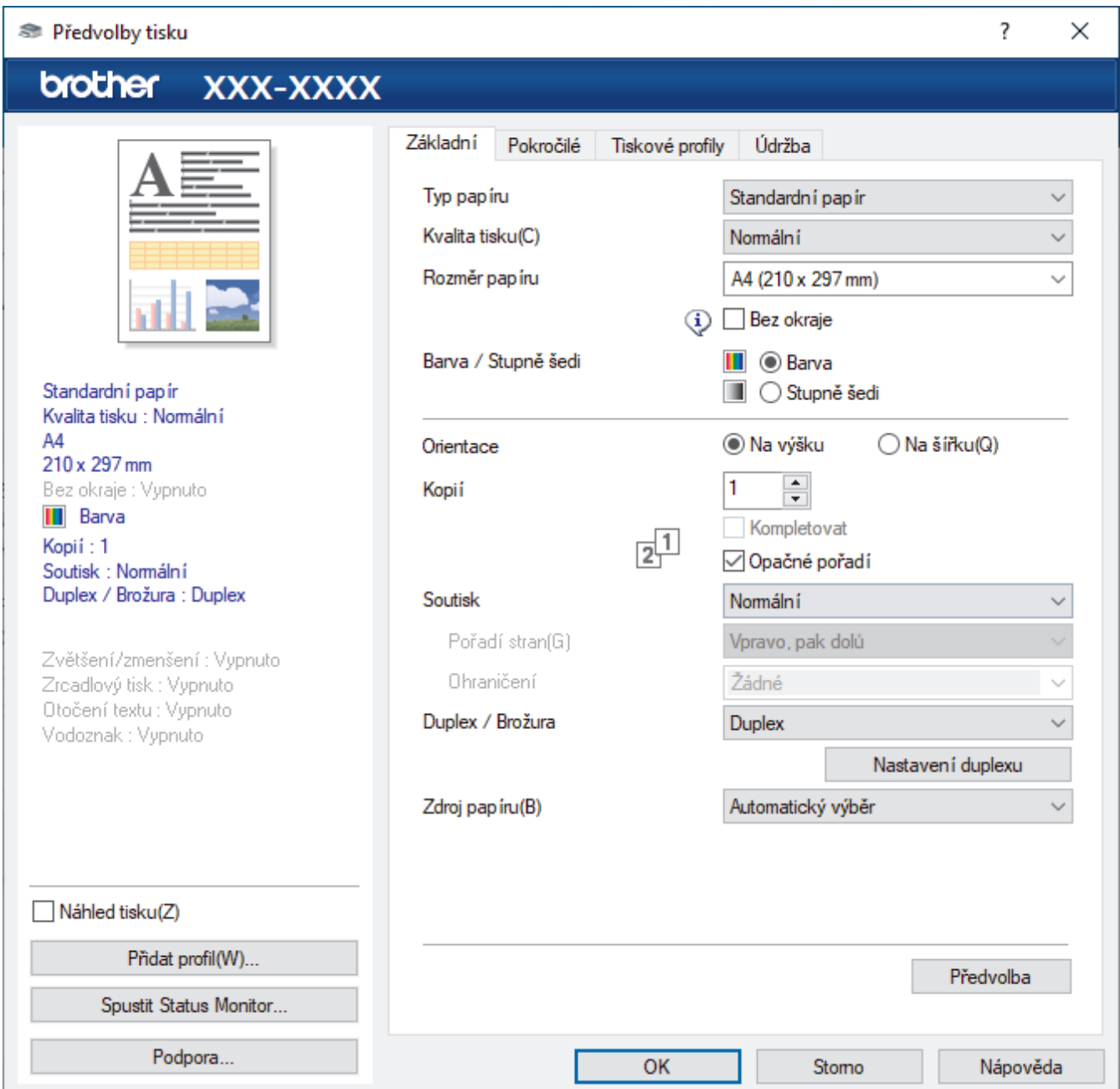

## **1. Typ papíru**

Vyberte typ média, který chcete použít. V zájmu dosažení nejlepších výsledků tisku přístroj automaticky nastaví svá tisková nastavení podle zvoleného typu média.

### **2. Kvalita tisku**

Vyberte požadovanou kvalitu tisku. Kvalita a rychlost tisku spolu souvisejí. Platí, že čím vyšší kvalita, tím trvá tisk dokumentu déle.

### **3. Rozměr papíru**

Vyberte formát papíru, který chcete použít. Můžete vybírat buď ze standardních velikostí papíru, nebo si vytvořit velikost papíru vlastní.

### **Bez okraje**

Zvolte tuto možnost pro tisk fotografií bez okrajů. Protože obrazová data jsou vytvořena o něco větší než použitá velikost papíru, dojde k určitému oříznutí okrajů fotografie.

U některých kombinací typu a kvality média nebo z některých aplikací nemusíte mít možnost volby bez okrajů.

### **4. Barva / Stupně šedi**

Zvolte tisk v barvě nebo stupnici šedi. Rychlost tisku je vyšší v režimu stupnice šedi, než je v režimu barev. Pokud váš dokument obsahuje barvy a vy zvolíte režim stupnice šedi, dokument bude vytištěn pomocí 256 úrovní stupnice šedi.

### **5. Orientace**

Zvolte otočení (na šířku nebo na výšku) výtisku.

Jestliže vaše aplikace obsahuje podobná nastavení, doporučujeme nastavit orientaci pomocí této aplikace.

### **6. Kopií**

Do tohoto políčka zadejte počet kopií (1-999), které chcete vytisknout.

### **Kompletovat**

Zvolte tuto volbu pro tisk vícestránkových dokumentů v původním pořadí strany. Je-li zaškrtnutá tato volba, vytiskne se jedna kompletní kopie dokumentu a poté budou vytištěny další, podle zvoleného počtu kopií. Pokud volba není zaškrtnuta, každá stránka je vytištěna v nastaveném počtu kopií předtím, než je vytištěna další stránka dokumentu.

### **Opačné pořadí**

Tuto možnost zvolte pro tisk dokumentu v obráceném pořadí. Poslední strana dokumentu bude vytištěna první.

### **7. Soutisk**

Tuto možnost zvolte pro tisk více stran na jediný list papíru nebo tisk jedné strany dokumentu na více listů.

### **Pořadí stran**

Při tisku více stran na jediný list papíru zvolte pořadí stran.

### **Ohraničení**

Při tisku více stran na jediný list papíru zvolte typ okraje.

### **8. Duplex / Brožura**

Zvolte tuto možnost při tisku na obě strany papíru nebo tisku dokumentu ve formátu brožury pomocí oboustranného tisku.

### **tlačítko Nastavení duplexu**

Kliknutím na toto tlačítko zvolte typ oboustranné vazby. Pro každé nasměrování jsou dostupné čtyři typy oboustranné vazby.

### **9. (MFC-J3940DW/MFC-J6955DW/MFC-J6957DW) Zdroj papíru**

Zvolte nastavení zdroje papíru podle stavu nebo účelu výtisku.

## <span id="page-103-0"></span>**Karta Pokročilé**

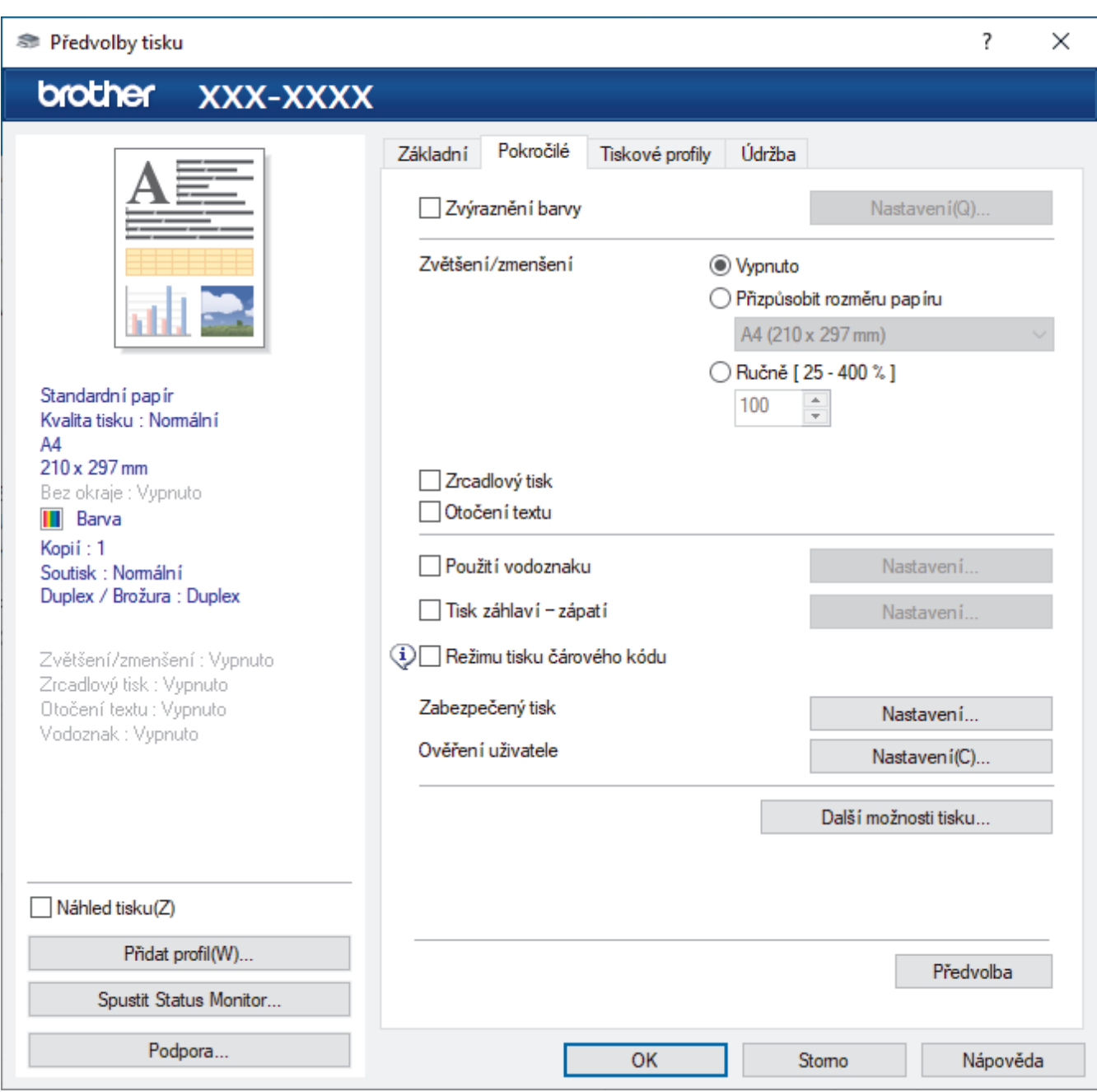

### **1. Zvýraznění barvy**

Tuto volbu zvolte pro použití funkce zvýraznění barvy. Tato funkce analyzuje obrázek, aby vylepšila jeho ostrost, vyváženost bílé a sytost barev. Tento proces může trvat několik minut v závislosti na velikosti obrázku a technických vlastnostech počítače.

### **2. Zvětšení/zmenšení**

Tyto možnosti zvolte pro zvětšení či zmenšení stran v dokumentu.

#### **Přizpůsobit rozměru papíru**

Tuto možnost zvolte pro zvětšení či zmenšení stran dokumentu tak, aby vyhovovaly určité velikosti papíru. Při zvolení této možnosti vyberete z rozevíracího seznamu požadovanou velikost papíru.

#### **Ručně [ 25 - 400 % ]**

Zvolte tuto možnost k ručnímu zvětšení či zmenšení stran dokumentu. Zvolíte-li tuto možnost, zadejte do políčka hodnotu.

### **3. Zrcadlový tisk**

Zvolte tuto možnost, abyste vytištěný obrázek na straně vodorovně obrátili zleva doprava.

### **4. Otočení textu**

Zvolte tuto možnost pro otočení tištěného obrázku o 180 stupňů.

### **5. Použití vodoznaku**

Zvolte tuto možnost, chcete-li na dokument vytisknout logo nebo text jako vodoznak. Vyberte jeden z přednastavených vodoznaků, přidejte nový vodoznak nebo použijte obrazový soubor, který jste vytvořili.

### **6. Tisk záhlaví – zápatí**

Zvolte tuto možnost, pokud chcete na dokument vytisknout datum, čas a PC přihlašovací jméno uživatele.

### **7. Režimu tisku čárového kódu**

Výběrem této volby lze tisknout čárové kódy v nejvhodnější kvalitě a rozlišení.

### **8. (MFC-J6955DW/MFC-J6957DW) Zabezpečený tisk**

Tato funkce zajišťuje, že se důvěrné nebo citlivé dokumenty nevytisknou, dokud nezadáte heslo na ovládacím panelu přístroje.

### **9. Ověření uživatele**

Tato funkce vám umožňuje potvrdit omezení pro každého uživatele.

### **10. tlačítko Další možnosti tisku**

### **Pokročilé nastavení barev**

Zvolte metodu, pomocí které přístroj uspořádává body tak, aby vyjádřil půltóny.

Lze upravit barvy výtisku tak, aby se co nejvíce podobaly barvám na obrazovce počítače.

### **Redukce rozmazání**

Některé typy tiskových médií můžou pro zaschnutí potřebovat více času. Máte-li problémy s rozmazanými výtisky nebo uvíznutím papíru, změňte tuto volbu.

#### **Načíst data barev tiskárny**

Zvolte tuto možnost pro optimalizaci kvality tisku pomocí továrních nastavení přístroje, která jsou nastavena konkrétně pro váš přístroj Brother. Tuto funkci použijte, když jste nahradili přístroj nebo změnili síťovou adresu přístroje.

### **Archiv tisku**

Zvolte tuto možnost pro uložení tiskových dat jako PDF soubor na počítač.

### **Redukce nerovných čár**

Tuto volbu zvolte pro úpravu zarovnání tisku v případě, že je tištěný text rozmazán nebo obrázky vybledlé.

### **Související informace**

• [Tisk z počítače \(Windows\)](#page-82-0)

### **Související témata:**

- [Zprávy o chybách a údržbě](#page-468-0)
- [Zacházení s papírem a problémy s tiskem](#page-500-0)
- [Tisk fotografie \(Windows\)](#page-83-0)
- [Tisk dokumentu \(Windows\)](#page-84-0)
- [Tisk více stránek na jeden list papíru \(N na 1\) \(Windows\)](#page-86-0)
- [Vytisknout jako plakát \(Windows\)](#page-87-0)
- [Automatický tisk na obě strany papíru \(automatický oboustranný tisk\) \(Windows\)](#page-88-0)
- [Automatický tisk ve formě brožury \(Windows\)](#page-91-0)
- [Použití přednastaveného tiskového profilu \(Windows\)](#page-97-0)
- [Změna výchozích nastavení tisku \(Windows\)](#page-100-0)
- [Změna voleb tisku pro vylepšení výsledků tisku](#page-564-0)

<span id="page-105-0"></span> [Domů](#page-1-0) > [Tisk](#page-81-0) > Tisk z počítače (Mac)

# **Tisk z počítače (Mac)**

• [Tisk pomocí funkce AirPrint \(macOS\)](#page-461-0)

<span id="page-106-0"></span> [Domů](#page-1-0) > [Tisk](#page-81-0) > Tisk pomocí aplikace Brother iPrint&Scan (Windows/Mac)

# **Tisk pomocí aplikace Brother iPrint&Scan (Windows/Mac)**

- [Tisk fotografií nebo dokumentů s použitím aplikace Brother iPrint&Scan \(Windows/Mac\)](#page-107-0)
- [Automatický tisk na obě strany papíru s použitím aplikace Brother iPrint&Scan](#page-109-0) [\(automatický oboustranný tisk\) \(Windows/Mac\)](#page-109-0)
- [Tisk více stránek na jeden list papíru s použitím aplikace Brother iPrint&Scan \(N na 1\)](#page-111-0) [\(Windows/Mac\)](#page-111-0)
- [Tisk barevného dokumentu ve stupních šedé s použitím aplikace Brother iPrint&Scan](#page-112-0) [\(Windows/Mac\)](#page-112-0)

<span id="page-107-0"></span> [Domů](#page-1-0) > [Tisk](#page-81-0) > [Tisk pomocí aplikace Brother iPrint&Scan \(Windows/Mac\)](#page-106-0) > Tisk fotografií nebo dokumentů s použitím aplikace Brother iPrint&Scan (Windows/Mac)

# **Tisk fotografií nebo dokumentů s použitím aplikace Brother iPrint&Scan (Windows/Mac)**

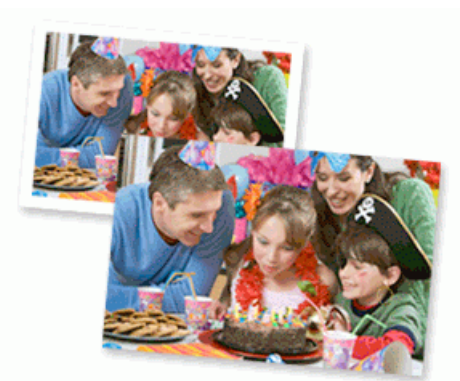

1. Ujistěte se, že jste vložili správný papír do zásobníku papíru.

## **DŮLEŽITÉ**

Tisk fotografií:

- Chcete-li dosáhnout nejlepších výsledků, používejte papír Brother.
- Když tisknete na fotopapír, založte do zásobníku jeden přídavný list stejného fotopapíru.
- 2. Spusťte nástroj Brother iPrint&Scan.
	- Windows

Spusťte (**Brother iPrint&Scan**).

• Mac

V panelu nabídek **Finder (Vyhledávač)** klikněte na **Go (Přejít)** > **Applications (Aplikace)** a poté dvakrát klikněte na ikonu iPrint&Scan.

Objeví se obrazovka nástroje Brother iPrint&Scan.

- 3. Pokud váš přístroj Brother není vybrán, klikněte na tlačítko **Vyberte zařízení** a potom ze seznamu vyberte název svého modelu. Klikněte na **OK**.
- 4. Klikněte na **Tisk**.
- 5. Postupujte jedním z následujících způsobů:
	- **Windows** 
		- Klikněte na položku **Foto** nebo **Dokument**.
	- Mac

Klikněte na položku **Foto** nebo **PDF**.

- 6. Vyberte soubor, který chcete vytisknout, a potom postupujte jedním z následujících způsobů:
	- Windows

Klikněte na **Další**.

• Mac

Klikněte na **Otevřít** a potom klikněte na **Další** (pokud budete vyzváni).
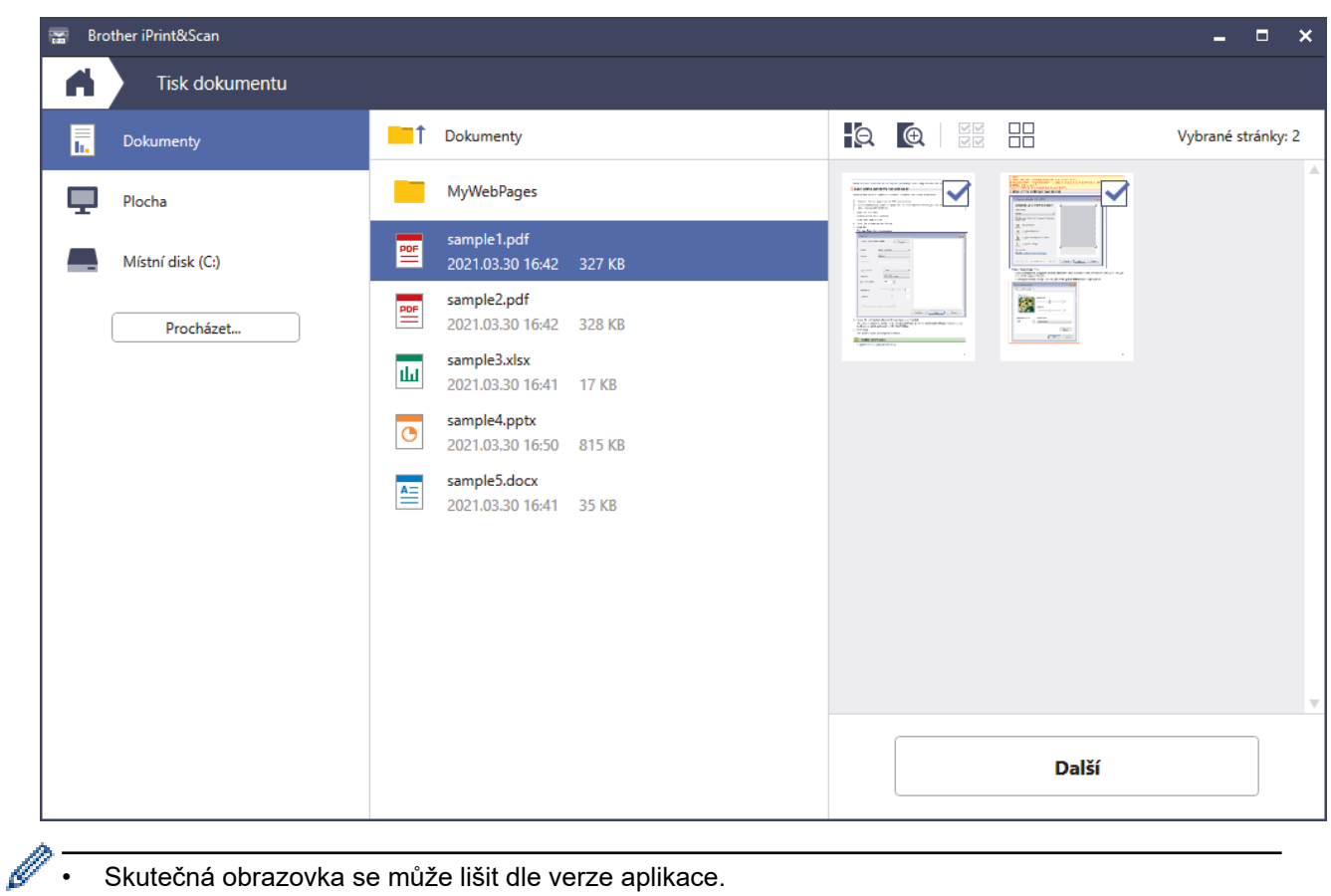

- Skutečná obrazovka se může lišit dle verze aplikace.
- Použijte nejaktuálnější aplikaci. >> Související informace
- Při tisku dokumentů s velkým množstvím stran můžete rovněž vybrat strany, které chcete vytisknout.
- 7. Podle potřeby změňte další nastavení tiskárny.
- 8. Klikněte na **Tisk**.

## **DŮLEŽITÉ**

Tisk fotografií:

Abyste získali nejlepší kvalitu tisku pro nastavení, která jste zvolili, vždy nastavujte volbu **Typ papíru** tak, aby odpovídala typu papíru, který vkládáte.

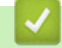

#### **Související informace**

 [Domů](#page-1-0) > [Tisk](#page-81-0) > [Tisk pomocí aplikace Brother iPrint&Scan \(Windows/Mac\)](#page-106-0) > Automatický tisk na obě strany papíru s použitím aplikace Brother iPrint&Scan (automatický oboustranný tisk) (Windows/Mac)

## **Automatický tisk na obě strany papíru s použitím aplikace Brother iPrint&Scan (automatický oboustranný tisk) (Windows/Mac)**

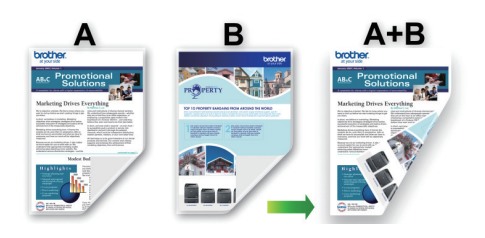

- Ujistěte se, že je kryt pro odstranění uvízlého papíru správně zavřený.
- Pokud je papír zvlněný, vyrovnejte jej a pak jej vložte zpět do zásobníku papíru.
- Použijte běžný papír. NEPOUŽÍVEJTE hrubý papír.
- Pokud je papír příliš tenký, může se mačkat.
- 1. Spusťte nástroj Brother iPrint&Scan.
	- Windows

Spusťte (**Brother iPrint&Scan**).

• Mac

V panelu nabídek **Finder (Vyhledávač)** klikněte na **Go (Přejít)** > **Applications (Aplikace)** a poté dvakrát klikněte na ikonu iPrint&Scan.

Objeví se obrazovka nástroje Brother iPrint&Scan.

- 2. Pokud váš přístroj Brother není vybrán, klikněte na tlačítko **Vyberte zařízení** a potom ze seznamu vyberte název svého modelu. Klikněte na **OK**.
- 3. Klikněte na **Tisk**.
- 4. Postupujte jedním z následujících způsobů:
	- Windows

Klikněte na **Dokument**.

• Mac

Klikněte na **PDF**.

- 5. Vyberte soubor, který chcete vytisknout, a potom postupujte jedním z následujících způsobů:
	- Windows

Klikněte na **Další**.

• Mac

Klikněte na **Otevřít** a potom klikněte na **Další** (pokud budete vyzváni).

Při tisku dokumentů s mnoha stránkami můžete rovněž vybrat stránky, které chcete vytisknout.

6. Vyberte jednu z voleb z rozevíracího seznamu **Duplex**: K dispozici jsou dva typy oboustranné vazby:

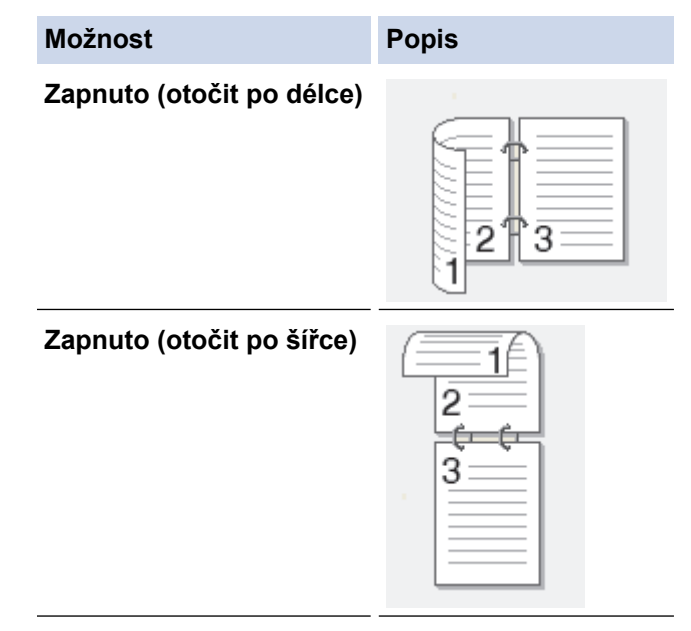

- 7. Podle potřeby změňte další nastavení tiskárny.
- 8. Klikněte na **Tisk**.

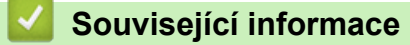

 [Domů](#page-1-0) > [Tisk](#page-81-0) > [Tisk pomocí aplikace Brother iPrint&Scan \(Windows/Mac\)](#page-106-0) > Tisk více stránek na jeden list papíru s použitím aplikace Brother iPrint&Scan (N na 1) (Windows/Mac)

## **Tisk více stránek na jeden list papíru s použitím aplikace Brother iPrint&Scan (N na 1) (Windows/Mac)**

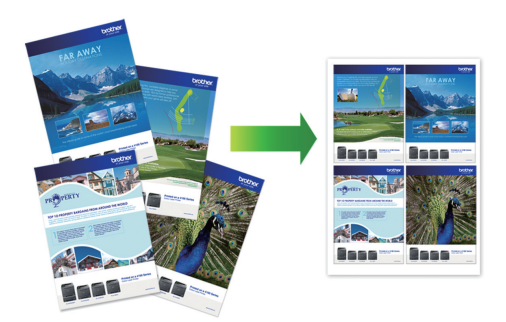

1. Spusťte (**Brother iPrint&Scan**).

Objeví se obrazovka nástroje Brother iPrint&Scan.

- 2. Pokud váš přístroj Brother není vybrán, klikněte na tlačítko **Vyberte zařízení** a potom ze seznamu vyberte název svého modelu. Klikněte na **OK**.
- 3. Klikněte na **Tisk**.
- 4. Postupujte jedním z následujících způsobů:
	- Windows

Klikněte na **Dokument**.

• Mac

Klikněte na **PDF**.

- 5. Vyberte soubor, který chcete vytisknout, a potom postupujte jedním z následujících způsobů:
	- **Windows**

Klikněte na **Další**.

• Mac

Klikněte na **Otevřít** a potom klikněte na **Další** (pokud budete vyzváni).

Při tisku dokumentů s mnoha stránkami můžete rovněž vybrat stránky, které chcete vytisknout.

- 6. Klikněte na rozevírací seznam **Rozložení** a poté vyberte počet stránek, které se vytisknou na každý list.
- 7. V případě potřeby změňte ostatní nastavení tiskárny.
- 8. Klikněte na **Tisk**.

#### **Související informace**

 [Domů](#page-1-0) > [Tisk](#page-81-0) > [Tisk pomocí aplikace Brother iPrint&Scan \(Windows/Mac\)](#page-106-0) > Tisk barevného dokumentu ve stupních šedé s použitím aplikace Brother iPrint&Scan (Windows/Mac)

## **Tisk barevného dokumentu ve stupních šedé s použitím aplikace Brother iPrint&Scan (Windows/Mac)**

Režim Stupně šedé urychluje zpracování tisku oproti barevnému režimu. Pokud dokument obsahuje barvy, výběrem režimu Stupně šedé bude dokument vytištěn v 256 stupních šedé.

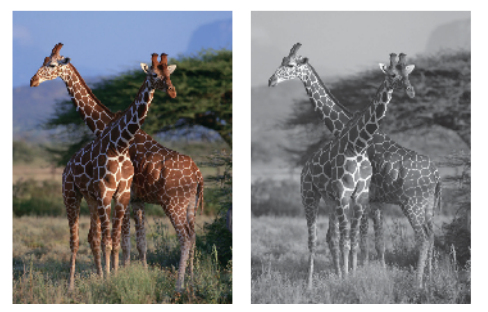

- 1. Spusťte nástroj Brother iPrint&Scan.
	- Windows

Spusťte (**Brother iPrint&Scan**).

• Mac

V panelu nabídek **Finder (Vyhledávač)** klikněte na **Go (Přejít)** > **Applications (Aplikace)** a poté dvakrát klikněte na ikonu iPrint&Scan.

Objeví se obrazovka nástroje Brother iPrint&Scan.

- 2. Pokud váš přístroj Brother není vybrán, klikněte na tlačítko **Vyberte zařízení** a potom ze seznamu vyberte název svého modelu. Klikněte na **OK**.
- 3. Klikněte na **Tisk**.
- 4. Postupujte jedním z následujících způsobů:
	- Windows

Klikněte na položku **Foto** nebo **Dokument**.

• Mac

Klikněte na položku **Foto** nebo **PDF**.

- 5. Vyberte soubor, který chcete vytisknout, a potom postupujte jedním z následujících způsobů:
	- **Windows**

Klikněte na **Další**.

• Mac

Klikněte na **Otevřít** a potom klikněte na **Další** (pokud budete vyzváni).

Při tisku dokumentů s mnoha stránkami můžete rovněž vybrat stránky, které chcete vytisknout.

- 6. Klikněte na rozevírací seznam **Barva / mono** a zvolte možnost **Mono**.
- 7. Podle potřeby změňte další nastavení tiskárny.
- 8. Klikněte na **Tisk**.

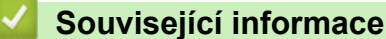

<span id="page-113-0"></span> [Domů](#page-1-0) > [Tisk](#page-81-0) > Přímý tisk dat z paměťové jednotky USB Flash

### **Přímý tisk dat z paměťové jednotky USB Flash**

- [Kompatibilní paměťové jednotky USB Flash](#page-114-0)
- [Přímý tisk fotografií z paměťové jednotky USB Flash](#page-115-0)
- [Přímý tisk souboru PDF z paměťové jednotky USB Flash](#page-125-0)

<span id="page-114-0"></span> [Domů](#page-1-0) > [Tisk](#page-81-0) > [Přímý tisk dat z paměťové jednotky USB Flash](#page-113-0) > Kompatibilní paměťové jednotky USB Flash

# **Kompatibilní paměťové jednotky USB Flash**

Přístroj Brother je vybaven jednotkou pro média (slotem) určenou pro použití s běžnými médii pro uchovávání dat.

**DŮLEŽITÉ**

Rozhraní USB podporuje pouze paměťové jednotky USB Flash a zařízení USB, která využívají standard velkokapacitního zařízení USB. Jiná zařízení USB nejsou podporována.

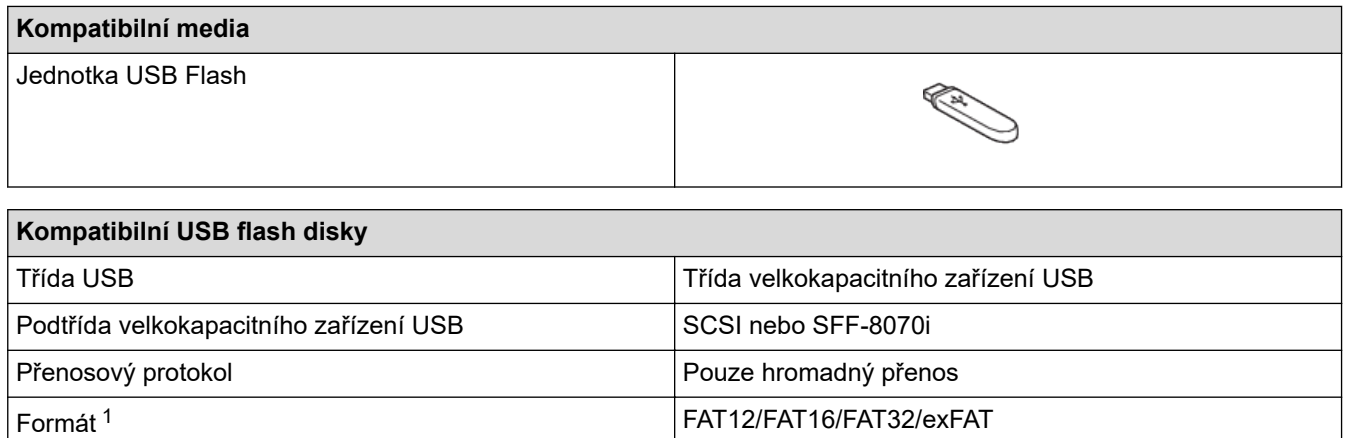

1 Formát NTFS není podporován.

#### **Související informace**

- [Přímý tisk dat z paměťové jednotky USB Flash](#page-113-0)
- [Uložení naskenovaných dat na paměťovou jednotku USB Flash](#page-135-0)

Velikost sektoru Max. 4096 bajtů

Šifrování Šifrovaná zařízení nejsou podporována.

<span id="page-115-0"></span> [Domů](#page-1-0) > [Tisk](#page-81-0) > [Přímý tisk dat z paměťové jednotky USB Flash](#page-113-0) > Přímý tisk fotografií z paměťové jednotky USB Flash

# **Přímý tisk fotografií z paměťové jednotky USB Flash**

I když váš přístroj není připojen k počítači, můžete tisknout fotografie přímo z paměťové jednotky USB Flash.

- [Důležité informace týkající se tisku fotografií](#page-116-0)
- [Tisk fotografií z paměťové jednotky USB Flash na přístroji Brother](#page-117-0)

<span id="page-116-0"></span> [Domů](#page-1-0) > [Tisk](#page-81-0) > [Přímý tisk dat z paměťové jednotky USB Flash](#page-113-0) > [Přímý tisk fotografií z paměťové jednotky](#page-115-0) [USB Flash](#page-115-0) > Důležité informace týkající se tisku fotografií

# **Důležité informace týkající se tisku fotografií**

Přístroj je navržen tak, aby byl kompatibilní s obrazovými soubory v moderních digitálních fotoaparátech a paměťových jednotkách USB Flash. Seznamte se s následujícími body, abyste se vyhnuli problémům při tisku fotografií:

- Obrazový soubor musí mít příponu .JPG (jiné přípony, jako například .JPEG, .TIF, .GIF atd., nebudou rozpoznány).
- Přímý tisk fotografií musí být prováděn nezávisle na operacích tisku fotografií prováděných pomocí počítače. (Současný provoz není možný.)
- Přístroj může číst až 999 souborů <sup>1</sup> na jednotce USB Flash.

Uvědomte si následující skutečnosti:

- Při tisku náhledů nebo snímku vytiskne přístroj všechny platné obrázky, i když je jeden nebo více obrázků poškozeno. Poškozené snímky vytištěny nebudou.
- Váš přístroj podporuje paměťové jednotky USB Flash naformátované v operačním systému Windows.

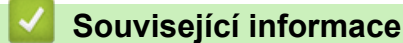

• [Přímý tisk fotografií z paměťové jednotky USB Flash](#page-115-0)

<sup>1</sup> Počítá se i složka uvnitř paměťových karet jednotek USB Flash.

<span id="page-117-0"></span> [Domů](#page-1-0) > [Tisk](#page-81-0) > [Přímý tisk dat z paměťové jednotky USB Flash](#page-113-0) > [Přímý tisk fotografií z paměťové jednotky](#page-115-0) [USB Flash](#page-115-0) > Tisk fotografií z paměťové jednotky USB Flash na přístroji Brother

# **Tisk fotografií z paměťové jednotky USB Flash na přístroji Brother**

- [Náhled a tisk fotografií z jednotky USB Flash](#page-118-0)
- [Tisk listu náhledů fotografií \(miniatury\) z paměťové jednoty USB Flash](#page-119-0)
- [Tisk fotografií podle čísla obrázku](#page-120-0)
- [Tisk fotografií s automatickým oříznutím](#page-121-0)
- [Tisk bezokrajových fotografií z paměťové jednotky USB Flash](#page-122-0)
- [Tisk data z údajů fotografie](#page-123-0)
- [Nastavení tisku pro fotografie](#page-124-0)

<span id="page-118-0"></span> [Domů](#page-1-0) > [Tisk](#page-81-0) > [Přímý tisk dat z paměťové jednotky USB Flash](#page-113-0) > [Přímý tisk fotografií z paměťové jednotky](#page-115-0) [USB Flash](#page-115-0) > [Tisk fotografií z paměťové jednotky USB Flash na přístroji Brother](#page-117-0) > Náhled a tisk fotografií z jednotky USB Flash

# **Náhled a tisk fotografií z jednotky USB Flash**

Před tiskem můžete zobrazit náhled fotografií na displeji LCD nebo můžete vytisknout obrázky uložené na paměťové jednotce USB Flash.

Tvoří-li vaše fotografie velké soubory, před zobrazením každé fotografie na dotykovém displeji může docházet ke zpoždění.

1. Zasuňte paměťovou jednotku USB Flash do slotu USB.

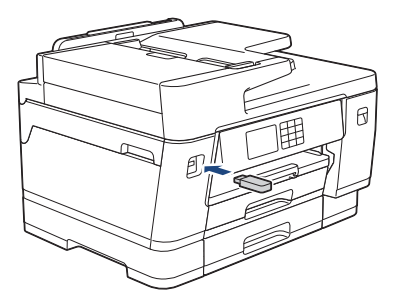

- 2. Stiskněte tlačítko [Tisk JPEG] > [Vyberte soubory].
- 3. Stisknutím tlačítka ◀ nebo ▶ zobrazte fotografii, kterou chcete vytisknout, a potom ji stiskněte.

Chcete-li vytisknout všechny fotografie, stiskněte tlačítko [Tisk vse] a potom potvrďte stisknutím [Ano].

- 4. Počet kopií zadejte jedním z následujících způsobů:
	- Na dotykovém displeji stiskněte tlačítko [-] nebo [+].
	- Pro zobrazení klávesnice na dotykovém displeji stiskněte tlačítko  $\times$  01 a potom pomocí této klávesnice zadejte počet kopií. Stiskněte tlačítko [OK].
	- Počet kopií zadejte pomocí číselné klávesnice.
- 5. Stiskněte tlačítko [OK].
- 6. Opakujte poslední tři kroky, dokud nevyberete všechny fotografie, které chcete vytisknout.
- 7. Stiskněte tlačítko [OK].
- 8. Přečtěte si a potvrďte zobrazený seznam voleb.
- 9. Chcete-li změnit nastavení tisku, stiskněte tlačítko  $\bullet$  [Tisk nastaveni].

Po skončení stiskněte [OK].

10. Stiskněte tlačítko [Start].

#### **Související informace**

• [Tisk fotografií z paměťové jednotky USB Flash na přístroji Brother](#page-117-0)

**Související témata:**

• [Nastavení tisku pro fotografie](#page-124-0)

<span id="page-119-0"></span> [Domů](#page-1-0) > [Tisk](#page-81-0) > [Přímý tisk dat z paměťové jednotky USB Flash](#page-113-0) > [Přímý tisk fotografií z paměťové jednotky](#page-115-0) [USB Flash](#page-115-0) > [Tisk fotografií z paměťové jednotky USB Flash na přístroji Brother](#page-117-0) > Tisk listu náhledů fotografií (miniatury) z paměťové jednoty USB Flash

# **Tisk listu náhledů fotografií (miniatury) z paměťové jednoty USB Flash**

Vytiskněte list náhledů fotografií, abyste viděli náhledové verze všech obrázků uložených na paměťové jednotce USB Flash.

- Přístroj přiřadí obrázkům čísla (jako např. č. 1, č. 2, č. 3 a tak dále).
	- Přístroj nerozpozná jiná čísla nebo jména souborů než ta, která byla pro identifikaci obrázků použita vaším digitálním fotoaparátem nebo počítačem.
- Na stránce rejstříku budou správně vytištěny pouze názvy souborů s délkou 20 znaků nebo méně.
- Jména souborů nelze vytisknout správně, obsahují-li jiné než alfanumerické znaky, nicméně jiné než alfanumerické znaky nemají vliv na nastavení tisku fotografií.
- 1. Zasuňte paměťovou jednotku USB Flash do slotu USB.
- 2. Stiskněte [Tisk JPEG] > [Indexovy tisk] > [Tisk index. listu].
- 3. Chcete-li změnit nastavení tisku, stiskněte [O][Tisk nastaveni].

Jakmile budete hotovi, klikněte na tlačítko [OK].

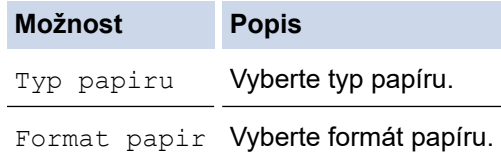

4. Stiskněte tlačítko [Start].

Ø

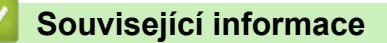

• [Tisk fotografií z paměťové jednotky USB Flash na přístroji Brother](#page-117-0)

#### **Související témata:**

• [Tisk fotografií podle čísla obrázku](#page-120-0)

<span id="page-120-0"></span> [Domů](#page-1-0) > [Tisk](#page-81-0) > [Přímý tisk dat z paměťové jednotky USB Flash](#page-113-0) > [Přímý tisk fotografií z paměťové jednotky](#page-115-0) [USB Flash](#page-115-0) > [Tisk fotografií z paměťové jednotky USB Flash na přístroji Brother](#page-117-0) > Tisk fotografií podle čísla obrázku

# **Tisk fotografií podle čísla obrázku**

Než budete moci tisknout jednotlivé obrázky, musíte vytisknout stránku náhledů fotografií (miniatur), díky které zjistíte číslo obrázku.

- 1. Zasuňte paměťovou jednotku USB Flash do slotu USB.
- 2. Stiskněte [Tisk JPEG] > [Indexovy tisk] > [Tisk fotogr.].
- 3. Za pomoci stránky náhledů fotografií (miniatur) zadejte čísla obrázků, které chcete tisknout. Po vybrání čísel obrázků stiskněte tlačítko [OK].
	- Zadejte více čísel najednou pomocí čárky nebo pomlčky. Například zadáním **1, 3, 6** vytisknete obrázky č. 1, č. 3 a č. 6. Více po sobě jdoucích obrázků vytisknete použitím pomlčky. Například zadáním **1-5** vytisknete obrázky č. 1 až č. 5.
	- Pro čísla obrázků, které chcete tisknout, zadejte až 12 znaků (včetně čárek a pomlček).
- 4. Počet kopií zadejte jedním z následujících způsobů:
	- Na dotykovém displeji stiskněte tlačítko [-] nebo [+].
	- Pro zobrazení klávesnice na dotykovém displeji stiskněte tlačítko  $\times$  01 a potom pomocí této klávesnice zadejte počet kopií. Stiskněte tlačítko [OK].
	- Počet kopií zadejte pomocí číselné klávesnice.
- 5. Chcete-li změnit nastavení tisku, stiskněte tlačítko  $\bullet$  [Tisk nastaveni].

Po skončení stiskněte [OK].

6. Stiskněte tlačítko [Start].

Ø

#### **Související informace**

• [Tisk fotografií z paměťové jednotky USB Flash na přístroji Brother](#page-117-0)

#### **Související témata:**

- [Tisk listu náhledů fotografií \(miniatury\) z paměťové jednoty USB Flash](#page-119-0)
- [Nastavení tisku pro fotografie](#page-124-0)

<span id="page-121-0"></span> [Domů](#page-1-0) > [Tisk](#page-81-0) > [Přímý tisk dat z paměťové jednotky USB Flash](#page-113-0) > [Přímý tisk fotografií z paměťové jednotky](#page-115-0) [USB Flash](#page-115-0) > [Tisk fotografií z paměťové jednotky USB Flash na přístroji Brother](#page-117-0) > Tisk fotografií s automatickým oříznutím

# **Tisk fotografií s automatickým oříznutím**

Pokud je fotografie příliš dlouhá nebo příliš široká a přesahuje prostor zvoleného rozvržení, bude část obrázku oříznuta.

- Tovární nastavení je zapnuto. Pro tisk celého obrázku toto nastavení vypněte.
- Pokud nastavíte nastavení [Vyrez] na možnost Vypnuto, vypněte také nastavení [Bez okraju].

#### **Výřez: zapnuto**

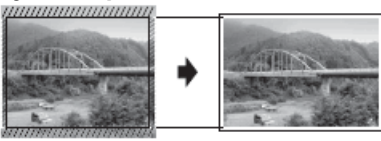

#### **Výřez: vypnuto**

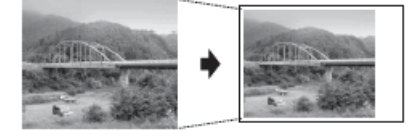

- 1. Zasuňte paměťovou jednotku USB Flash do slotu USB.
- 2. Stiskněte tlačítko [Tisk JPEG] > [Vyberte soubory].
- 3. Stisknutím tlačítka ◀ nebo ▶ zobrazíte jednotlivé fotografie. Když se zobrazí požadovaná fotografie, stiskněte ji a pak stiskněte tlačítko [OK].
- 4. Stiskněte tlačítko [OK].
- 5. Stiskněte [O][Tisk nastaveni] > [Vyrez].
- 6. Stiskněte tlačítko [Zap.] (nebo [Vyp.]).
- 7. Jakmile budete hotovi, stiskněte tlačítko pebo [OK].
- 8. Stiskněte tlačítko [Start].

#### **Související informace**

• [Tisk fotografií z paměťové jednotky USB Flash na přístroji Brother](#page-117-0)

#### **Související témata:**

• [Jiné problémy](#page-512-0)

<span id="page-122-0"></span> [Domů](#page-1-0) > [Tisk](#page-81-0) > [Přímý tisk dat z paměťové jednotky USB Flash](#page-113-0) > [Přímý tisk fotografií z paměťové jednotky](#page-115-0) [USB Flash](#page-115-0) > [Tisk fotografií z paměťové jednotky USB Flash na přístroji Brother](#page-117-0) > Tisk bezokrajových fotografií z paměťové jednotky USB Flash

# **Tisk bezokrajových fotografií z paměťové jednotky USB Flash**

Tato funkce rozšiřuje potisknutelnou oblast k okrajům papíru. Čas tisku bude delší.

- 1. Zasuňte paměťovou jednotku USB Flash do slotu USB.
- 2. Stiskněte tlačítko [Tisk JPEG] > [Vyberte soubory].
- 3. Stisknutím tlačítka ◀ nebo ▶ zobrazíte jednotlivé fotografie. Když se zobrazí požadovaná fotografie, stiskněte ji a pak stiskněte tlačítko [OK].
- 4. Stiskněte tlačítko [OK].
- 5. Stiskněte [Tisk nastaveni] > [Bez okraju].
- 6. Stiskněte tlačítko [Zap.] (nebo [Vyp.]).
- 7. Jakmile budete hotovi, stiskněte tlačítko prebo [OK].
- 8. Stiskněte tlačítko [Start].

#### **Související informace**

• [Tisk fotografií z paměťové jednotky USB Flash na přístroji Brother](#page-117-0)

#### **Související témata:**

• [Jiné problémy](#page-512-0)

<span id="page-123-0"></span> [Domů](#page-1-0) > [Tisk](#page-81-0) > [Přímý tisk dat z paměťové jednotky USB Flash](#page-113-0) > [Přímý tisk fotografií z paměťové jednotky](#page-115-0) [USB Flash](#page-115-0) > [Tisk fotografií z paměťové jednotky USB Flash na přístroji Brother](#page-117-0) > Tisk data z údajů fotografie

## **Tisk data z údajů fotografie**

Pokud je datum obsaženo v informacích fotografie, lze je vytisknout. Datum bude vytištěno v pravém dolním rohu. Chcete-li toto nastavení použít, data fotografie musí obsahovat datum.

- 1. Zasuňte paměťovou jednotku USB Flash do slotu USB.
- 2. Stiskněte tlačítko [Tisk JPEG] > [Vyberte soubory].
- 3. Stisknutím tlačítka ◀ nebo ▶ zobrazíte jednotlivé fotografie. Když se zobrazí požadovaná fotografie, stiskněte ji a pak stiskněte tlačítko [OK].
- 4. Stiskněte tlačítko [OK].
- 5. Stiskněte [1] [Tisk nastaveni] > [Tisk data].
- 6. Stiskněte tlačítko [Zap.] (nebo [Vyp.]).
- 7. Jakmile budete hotovi, stiskněte tlačítko prebo [OK].
- 8. Stiskněte tlačítko [Start].

#### **Související informace**

• [Tisk fotografií z paměťové jednotky USB Flash na přístroji Brother](#page-117-0)

<span id="page-124-0"></span> [Domů](#page-1-0) > [Tisk](#page-81-0) > [Přímý tisk dat z paměťové jednotky USB Flash](#page-113-0) > [Přímý tisk fotografií z paměťové jednotky](#page-115-0) [USB Flash](#page-115-0) > [Tisk fotografií z paměťové jednotky USB Flash na přístroji Brother](#page-117-0) > Nastavení tisku pro fotografie

# **Nastavení tisku pro fotografie**

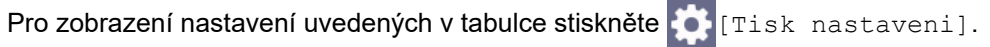

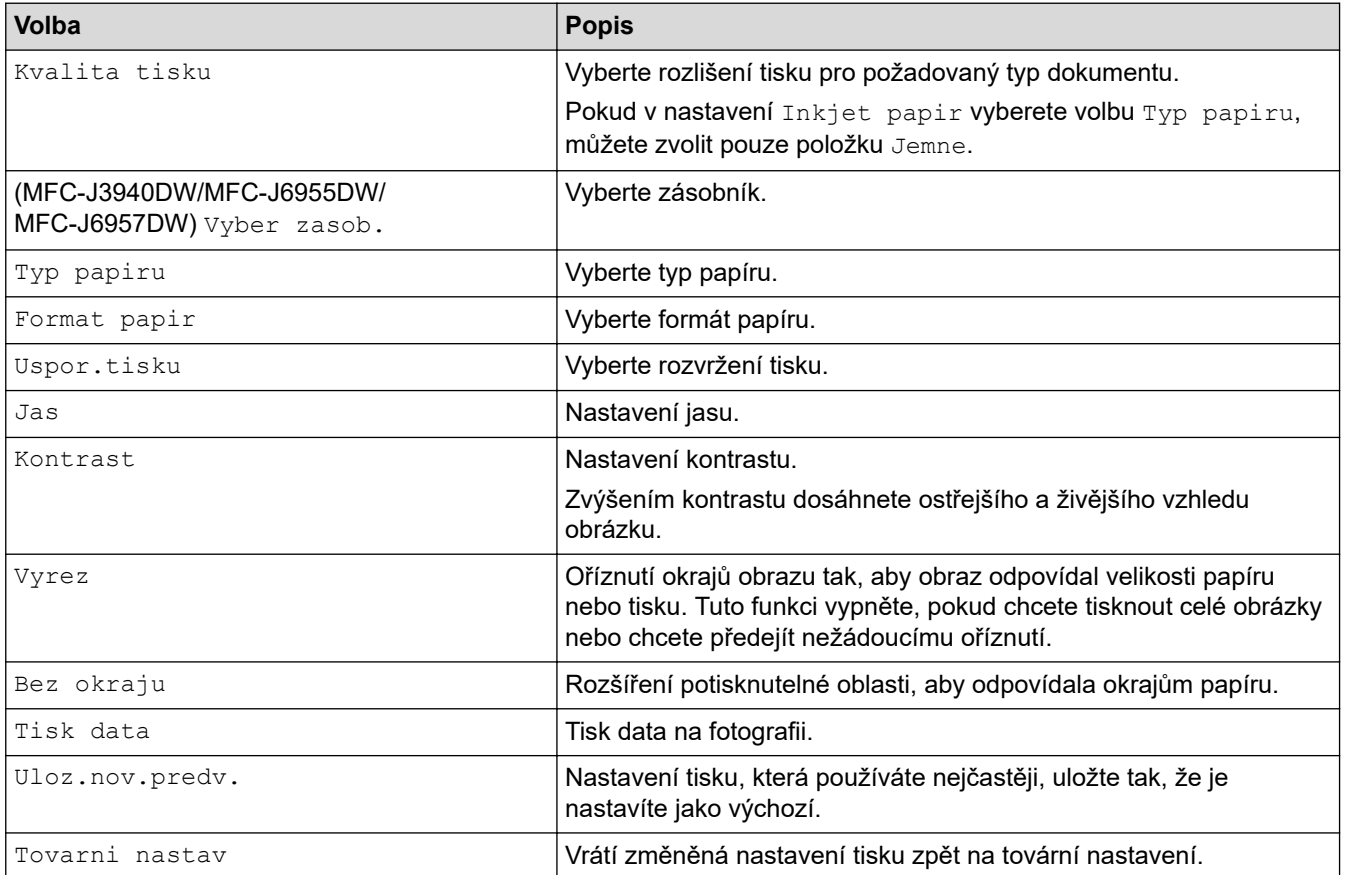

### **Související informace**

• [Tisk fotografií z paměťové jednotky USB Flash na přístroji Brother](#page-117-0)

#### **Související témata:**

- [Náhled a tisk fotografií z jednotky USB Flash](#page-118-0)
- [Tisk fotografií podle čísla obrázku](#page-120-0)

<span id="page-125-0"></span> [Domů](#page-1-0) > [Tisk](#page-81-0) > [Přímý tisk dat z paměťové jednotky USB Flash](#page-113-0) > Přímý tisk souboru PDF z paměťové jednotky USB Flash

# **Přímý tisk souboru PDF z paměťové jednotky USB Flash**

**Související modely**: MFC-J6955DW/MFC-J6957DW

Soubor PDF můžete vytisknout přímo z paměťové jednotky USB Flash.

Soubory PDF o velikosti 2 GB nebo větší nemohou být vytištěny.

## **DŮLEŽITÉ**

k

Abyste zabránili poškození přístroje, NEPŘIPOJUJTE k přímému konektoru USB žádné jiné zařízení než paměťovou jednotku USB Flash.

1. Zasuňte paměťovou jednotku USB Flash do slotu USB.

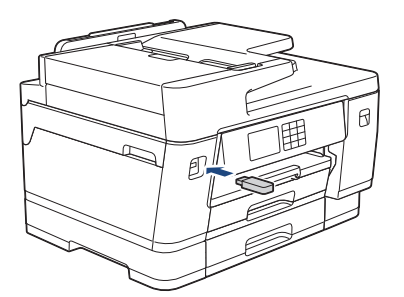

2. Stiskněte tlačítko [Tisk PDF].

Pokud je blokovací funkce přístroje Secure Function Lock zapnutá, pravděpodobně nebude možné používat přímý tisk.

- 3. Stisknutím tlačítka ▲ nebo ▼ zobrazte soubor PDF, který chcete vytisknout, a potom jej stiskněte.
- 4. Počet kopií zadejte jedním z následujících způsobů:
	- Na dotykovém displeji stiskněte [-] nebo [+].
	- Pro zobrazení klávesnice na dotykovém displeji stiskněte tlačítko  $\times 001$  a potom pomocí této klávesnice zadejte počet kopií. Stiskněte [OK].
	- Počet kopií zadejte pomocí číselné klávesnice.
- 5. Přečtěte si a potvrďte zobrazený seznam voleb.
- 6. Chcete-li změnit nastavení tisku, stiskněte tlačítko  $\bullet$  [Tisk nastaveni].

Po skončení stiskněte [OK].

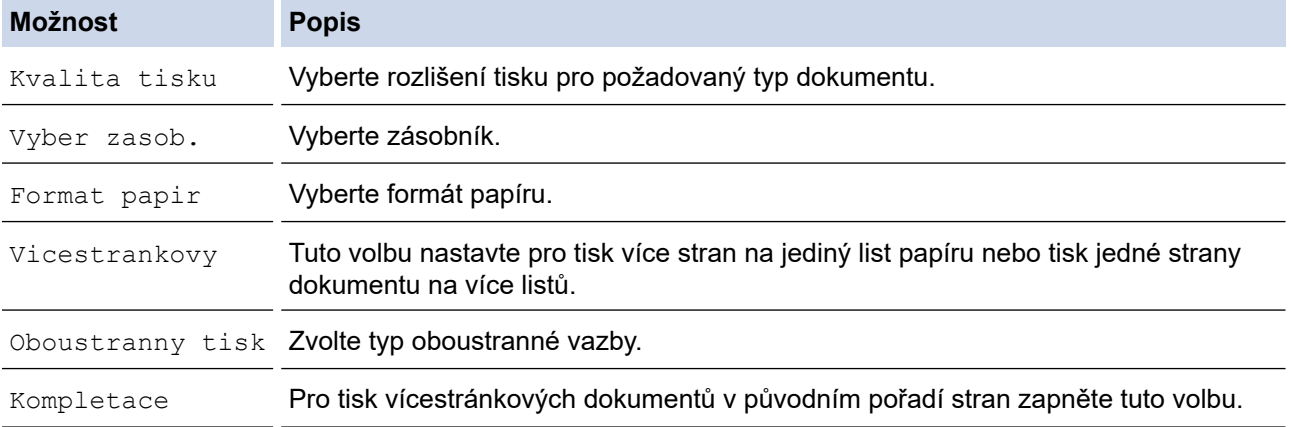

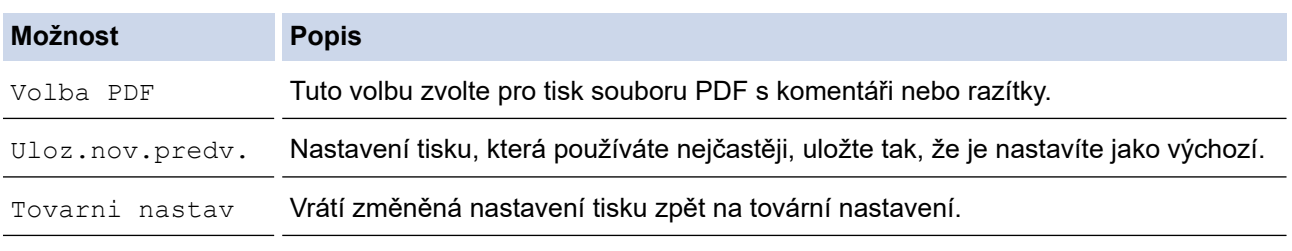

7. Stiskněte tlačítko [Mono Start] nebo [Barva Start].

# **DŮLEŽITÉ**

NEODPOJUJTE paměťovou jednotku USB Flash od přímého rozhraní USB, dokud přístroj tisk neukončí.

# **Související informace**

• [Přímý tisk dat z paměťové jednotky USB Flash](#page-113-0)

**■ [Domů](#page-1-0) > [Tisk](#page-81-0) > Tisk e-mailové přílohy** 

### **Tisk e-mailové přílohy**

Můžete tisknout soubory, které odešlete e-mailem do svého přístroje Brother.

- K e-mailu můžete přiložit až 10 dokumentů o celkové velikosti 20 MB.
- Tato funkce podporuje následující formáty:
	- Soubory s dokumenty: PDF, TXT, soubory Microsoft Word, soubory Microsoft Excel a soubory Microsoft **PowerPoint**
	- Soubory s obrázky: JPEG, BMP, GIF, PNG a TIFF
- Ve výchozí konfiguraci přístroj vytiskne obsah e-mailu a přílohy. Chcete-li vytisknout pouze přílohy e-mailu, proveďte nezbytná nastavení.
- 1. Stisknutím < nebo > zobrazte [Aplikace].

Stiskněte [Aplikace].

- Pokud se na displeji LCD přístroje zobrazí informace týkající se připojení k Internetu, přečtěte si je a stiskněte tlačítko [OK].
- Na displeji LCD se budou příležitostně zobrazovat informace o aktualizacích nebo oznámení o funkcích Brother Web Connect. Informace si přečtěte a poté stiskněte [OK].
- 2. Stisknutím tlačítka ▲ nebo ▼ zobrazte volbu [Online funkce] a potom ji stiskněte.
	- Pokud je tato funkce zablokována, požádejte o přístup svého správce sítě.
	- Pokud se zobrazí informace o funkci [Online funkce], přečtěte si je a poté stiskněte tlačítko [OK].
- 3. Stiskněte [Povolit].

Ø

Postupujte podle zobrazených pokynů. Online funkce jsou povoleny.

4. Stisknutím tlačítka  $\blacktriangle$  nebo  $\nabla$  zobrazte volbu [Tisk z emailu] a potom ji stiskněte.

Pokud se zobrazí informace o funkci [Tisk z emailu], přečtěte si je a poté stiskněte tlačítko [OK].

5. Stiskněte [Povolit].

Postupujte podle zobrazených pokynů. Přístroj vytiskne list s pokyny.

6. Odešlete svůj e-mail na e-mailovou adresu uvedenou na listu. Přístroj vytiskne přílohy e-mailu.

Chcete-li změnit tato nastavení, včetně e-mailové adresy a nastavení tiskárny, přejděte na webovou správu, klikněte na **Online funkce** > **Nastaveni online funkci** na levé navigační nabídce a potom klikněte na tlačítko **Stranka nastaveni online funkci**.

#### **Související informace**

• [Tisk](#page-81-0)

#### **Související témata:**

• [Přístup k aplikaci Web Based Management](#page-620-0)

#### <span id="page-128-0"></span>Domů > Skenování

### **Skenování**

- [Skenování pomocí tlačítka skenování na přístroji](#page-129-0)
- [Skenování pomocí aplikace Brother iPrint&Scan \(Windows/Mac\)](#page-169-0)
- [Skenování z počítače \(Windows\)](#page-170-0)
- [Skenování z počítače \(Mac\)](#page-180-0)
- [Konfigurace nastavení skenování pomocí webové správy](#page-181-0)

<span id="page-129-0"></span> [Domů](#page-1-0) > [Skenování](#page-128-0) > Skenování pomocí tlačítka skenování na přístroji

### **Skenování pomocí tlačítka skenování na přístroji**

- [Skenování vícestránkových dokumentů formátu Letter nebo A4](#page-130-0)
- [Skenování fotografií a grafiky](#page-131-0)
- [Uložení naskenovaných dat do složky jako soubor PDF](#page-133-0)
- [Uložení naskenovaných dat na paměťovou jednotku USB Flash](#page-135-0)
- [Skenování více vizitek a fotografií \(automatické oříznutí\)](#page-138-0)
- [Skenování do upravitelného textového souboru pomocí funkce OCR](#page-139-0)
- [Uložení oskenovaných dat jako přílohy e-mailu](#page-141-0)
- [Zaslání naskenovaných dat příjemci e-mailu](#page-143-0)
- [Skenování na FTP](#page-145-0)
- [Skenování na SSH FTP \(SFTP\)](#page-149-0)
- [Skenování do sítě \(Windows\)](#page-156-0)
- [Skenování na server SharePoint](#page-160-0)
- [Webové služby pro skenování na síti \(Windows 7, Windows 8.1 a Windows 10\)](#page-164-0)
- [Změna nastavení skenování pomocí aplikace Brother iPrint&Scan](#page-168-0)

<span id="page-130-0"></span> [Domů](#page-1-0) > [Skenování](#page-128-0) > [Skenování pomocí tlačítka skenování na přístroji](#page-129-0) > Skenování vícestránkových dokumentů formátu Letter nebo A4

# **Skenování vícestránkových dokumentů formátu Letter nebo A4**

Když skenujete vícestránkový dokument formátu A4 nebo Letter, umístěte dokumenty orientované na výšku kratším okrajem nahoru a dokumenty orientované na šířku dlouhým okrajem nahoru.

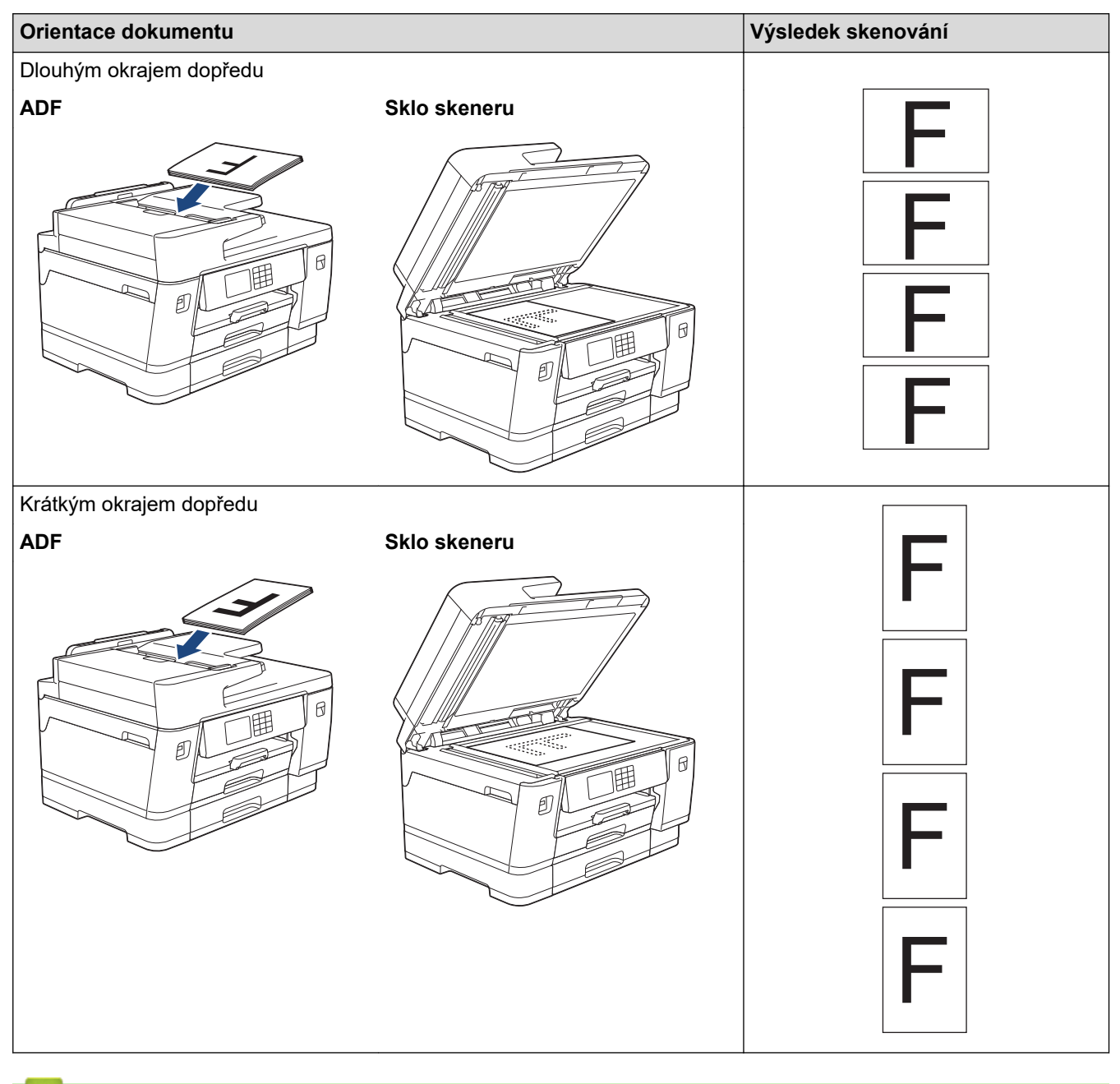

#### **Související informace**

• [Skenování pomocí tlačítka skenování na přístroji](#page-129-0)

<span id="page-131-0"></span> [Domů](#page-1-0) > [Skenování](#page-128-0) > [Skenování pomocí tlačítka skenování na přístroji](#page-129-0) > Skenování fotografií a grafiky

### **Skenování fotografií a grafiky**

Odešlete oskenované fotografie a grafiku přímo do počítače.

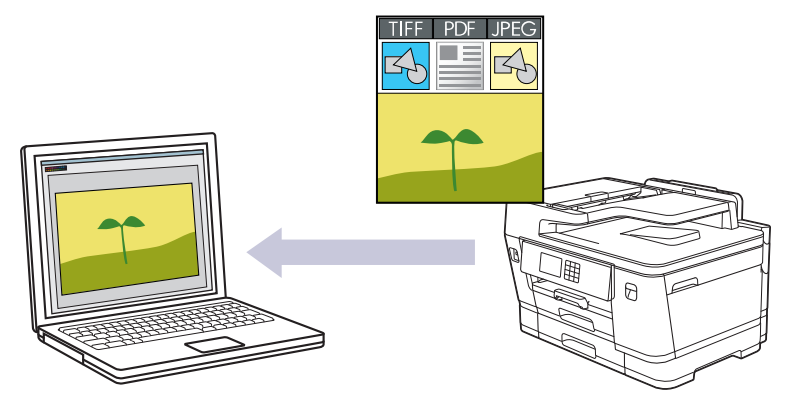

Pomocí tlačítka skenování na přístroji lze provádět dočasné změny nastavení skenování. Chcete-li provést trvalé změny, použijte aplikaci Brother iPrint&Scan.

- 1. Vložte dokument.
- 2. Stiskněte tlačítko [Skenovani] > [do pocitace] > [do obrazu].
- 3. Je-li přístroj připojen k síti, stiskem tlačítka ▲ či ▼ zobrazte počítač, na který chcete odeslat data, a poté vyberte název počítače.

Pokud se na displeji LCD zobrazí výzva k zadání kódu PIN, prostřednictvím displeje LCD zadejte čtyřmístný číselný kód PIN počítače a poté stiskněte tlačítko [OK].

4. Chcete-li změnit nastavení, stiskněte [O] [Volby].

Chcete-li používat  $\begin{bmatrix} 0 \\ 0 \end{bmatrix}$  [Volby], musíte k přístroji připojit počítač s nainstalovanou aplikací Brother iPrint&Scan.

- 5. Stiskněte tlačítko [Nast. skenovani] > [Nastavit zariz.].
- 6. Vyberte nastavení skenování, která chcete změnit, a potom stiskněte tlačítko [OK].

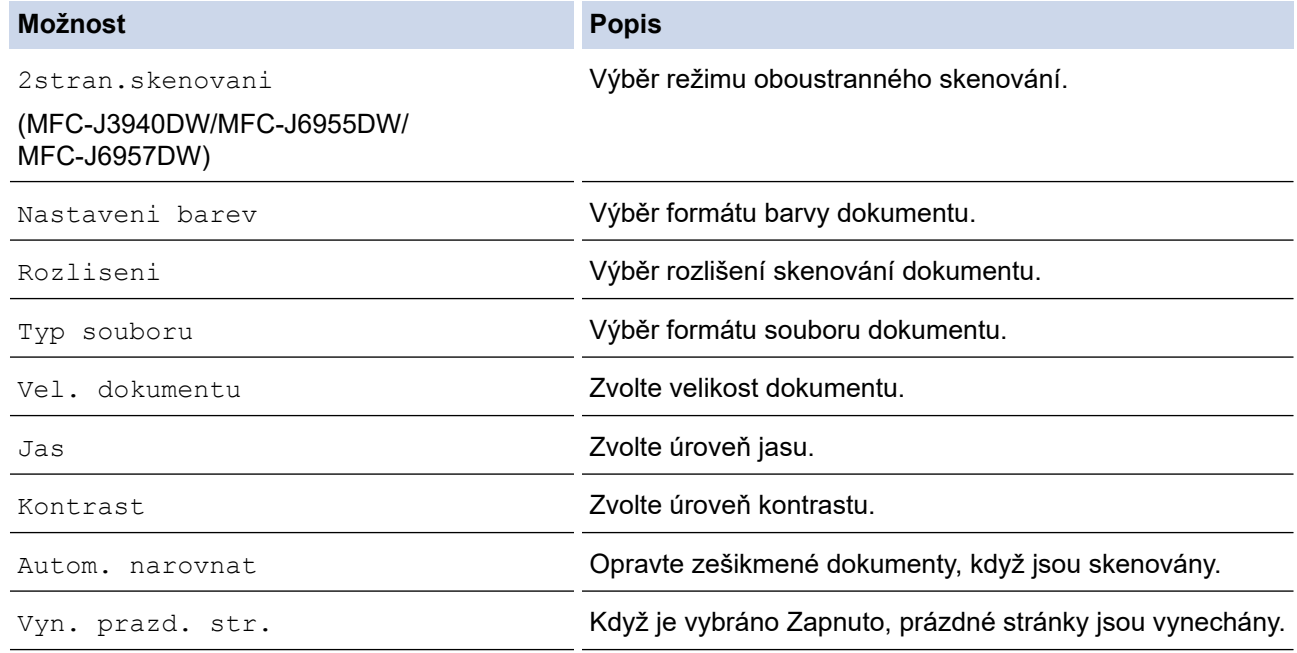

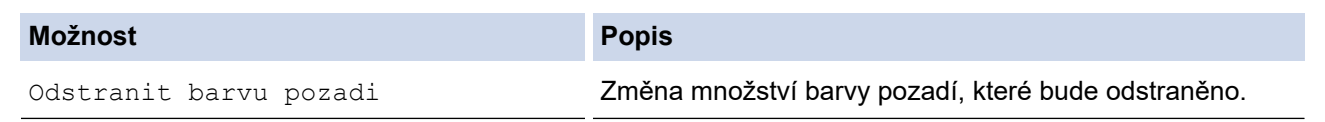

Ø Chcete-li uložit nastavení jako zástupce, stiskněte [Ulozit jako zastupce]. Objeví se dotaz, zda chcete nastavení uložit jako jednodotykového zástupce. Postupujte podle pokynů na LCD displeji.

7. Stiskněte tlačítko [Start].

Přístroj spustí skenování. Pokud používáte sklo skeneru zařízení, postupujte během úlohy skenování podle pokynů na displeji LCD.

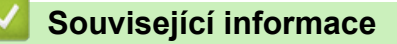

• [Skenování pomocí tlačítka skenování na přístroji](#page-129-0)

<span id="page-133-0"></span> [Domů](#page-1-0) > [Skenování](#page-128-0) > [Skenování pomocí tlačítka skenování na přístroji](#page-129-0) > Uložení naskenovaných dat do složky jako soubor PDF

# **Uložení naskenovaných dat do složky jako soubor PDF**

Skenujte dokumenty a ukládejte je do složky na počítači jako soubory PDF.

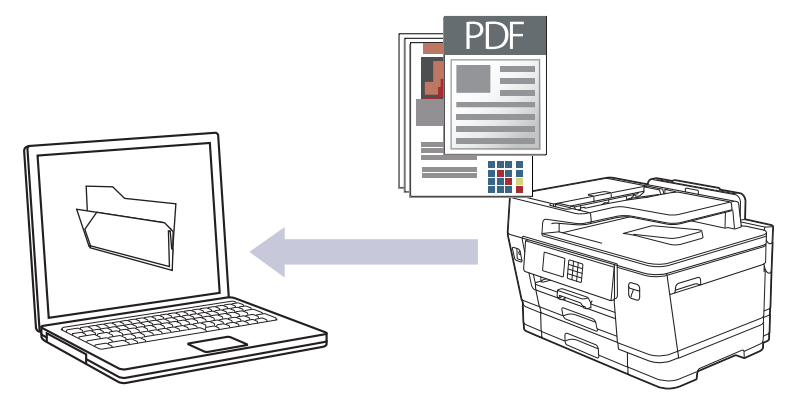

Pomocí tlačítka skenování na přístroji lze provádět dočasné změny nastavení skenování. Chcete-li provést trvalé změny, použijte aplikaci Brother iPrint&Scan.

1. Vložte dokument.

Ø

- 2. Stiskněte tlačítko [Skenovani] > [do pocitace] > [do souboru].
- 3. Je-li přístroj připojen k síti, stiskem tlačítka ▲ či ▼ zobrazte počítač, na který chcete odeslat data, a poté vyberte název počítače.

Pokud se na displeji LCD zobrazí výzva k zadání kódu PIN, prostřednictvím displeje LCD zadejte čtyřmístný číselný kód PIN počítače a poté stiskněte tlačítko [OK].

4. Chcete-li změnit nastavení, stiskněte [O [Volby].

Chcete-li používat  $\{O\}$  [Volby], musíte k přístroji připojit počítač s nainstalovanou aplikací Brother iPrint&Scan.

5. Stiskněte tlačítko [Nast. skenovani] > [Nastavit zariz.].

6. Vyberte nastavení skenování, která chcete změnit, a potom stiskněte tlačítko [OK].

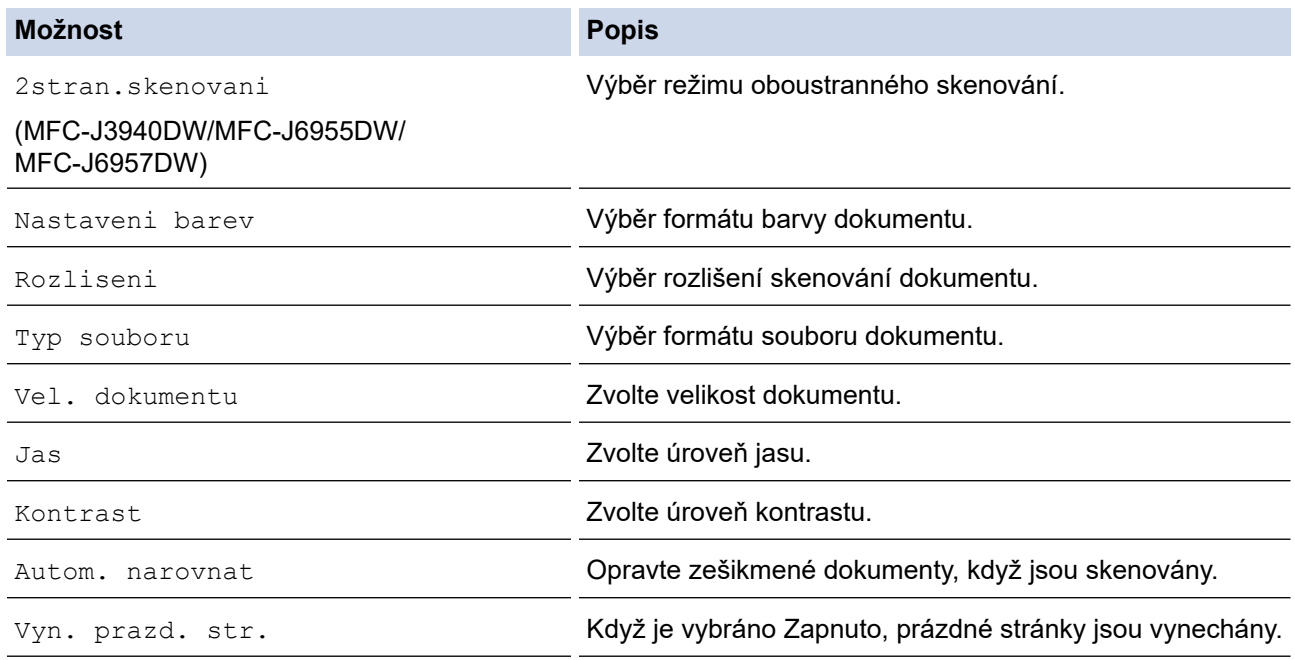

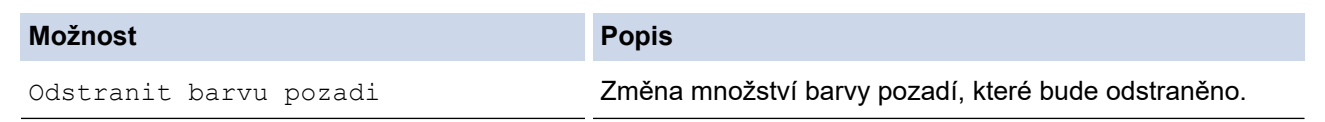

Ø Chcete-li uložit nastavení jako zástupce, stiskněte [Ulozit jako zastupce]. Objeví se dotaz, zda chcete nastavení uložit jako jednodotykového zástupce. Postupujte podle pokynů na LCD displeji.

7. Stiskněte tlačítko [Start].

Přístroj spustí skenování. Pokud používáte sklo skeneru zařízení, postupujte během úlohy skenování podle pokynů na displeji LCD.

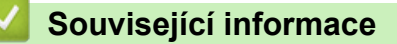

• [Skenování pomocí tlačítka skenování na přístroji](#page-129-0)

<span id="page-135-0"></span> [Domů](#page-1-0) > [Skenování](#page-128-0) > [Skenování pomocí tlačítka skenování na přístroji](#page-129-0) > Uložení naskenovaných dat na paměťovou jednotku USB Flash

# **Uložení naskenovaných dat na paměťovou jednotku USB Flash**

Skenování dokumentů a jejich ukládání přímo na paměťovou jednotku USB Flash bez použití počítače.

1. Vložte dokument.

k

2. Zasuňte paměťovou jednotku USB Flash do slotu USB.

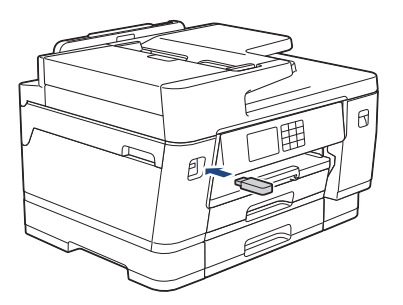

- 3. Stisknutím tlačítka ▲ nebo v zobrazte volbu [Sken do media] a potom ji stiskněte.
- 4. Chcete-li změnit nastavení, stiskněte tlačítko  $\bullet$  [Volby] a přejděte k dalšímu kroku.
	- Chcete-li stanovit své vlastní výchozí nastavení: po provedení změn nastavení stiskněte volbu [Uloz.nov.predv.] a poté vyberte položku [Ano].
	- Chcete-li obnovit výchozí nastavení, stiskněte volbu [Tovarni nastav] a potom stiskněte tlačítko [Ano].
- 5. Vyberte nastavení skenování, která chcete změnit, a potom stiskněte tlačítko [OK].

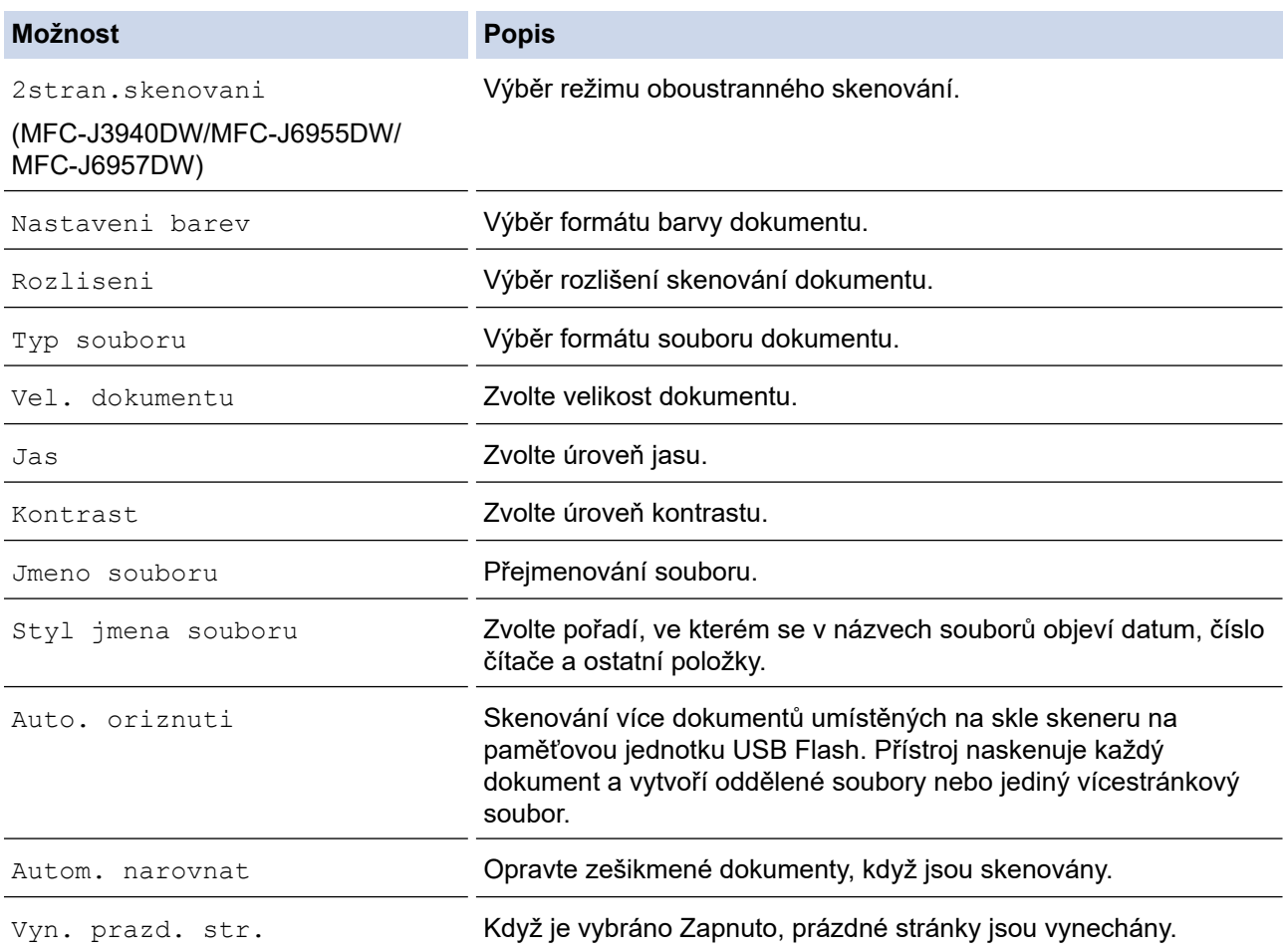

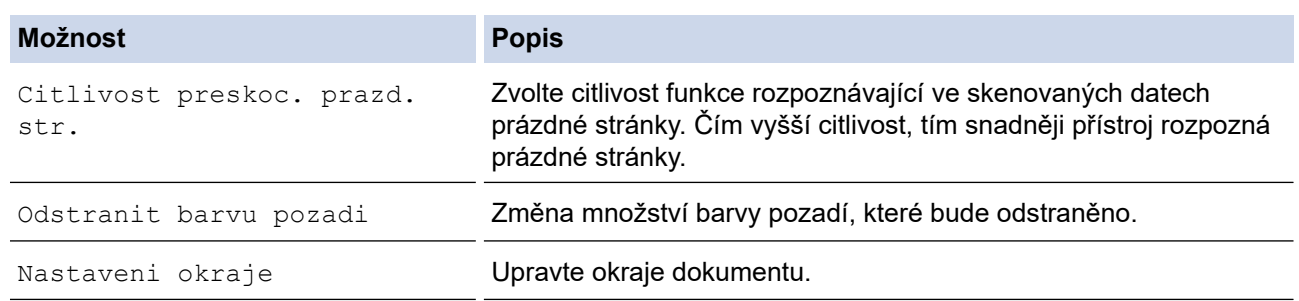

Chcete-li uložit nastavení jako zástupce, stiskněte [Ulozit jako zastupce]. Objeví se dotaz, zda chcete nastavení uložit jako jednodotykového zástupce. Postupujte podle pokynů na LCD displeji.

- 6. Stiskněte tlačítko [Start].
- 7. Pokud používáte sklo skeneru, vložte další stránku a potom stiskněte [Pokraco vat]. Pokud již nejsou další stránky ke skenování, stiskněte tlačítko [Dokoncit]. Po dokončení skenování se ujistěte, že jste před odstraněním paměťové jednotky USB Flash z přístroje vybrali možnost [Dokoncit].

### **DŮLEŽITÉ**

Při načítání dat je na LCD displeji zobrazena zpráva. NEODPOJUJTE napájecí kabel ani nevyjímejte paměťovou jednotku USB Flash z přístroje, když načítá data. Mohli byste o svá data přijít nebo poškodit paměťovou jednotku USB Flash.

#### **Související informace**

- [Skenování pomocí tlačítka skenování na přístroji](#page-129-0)
	- [Kompatibilní paměťové jednotky USB Flash](#page-114-0)

 [Domů](#page-1-0) > [Skenování](#page-128-0) > [Skenování pomocí tlačítka skenování na přístroji](#page-129-0) > [Uložení naskenovaných dat na](#page-135-0) [paměťovou jednotku USB Flash](#page-135-0) > Kompatibilní paměťové jednotky USB Flash

## **Kompatibilní paměťové jednotky USB Flash**

Přístroj Brother je vybaven jednotkou pro média (slotem) určenou pro použití s běžnými médii pro uchovávání dat.

### **DŮLEŽITÉ**

Rozhraní USB podporuje pouze paměťové jednotky USB Flash a zařízení USB, která využívají standard velkokapacitního zařízení USB. Jiná zařízení USB nejsou podporována.

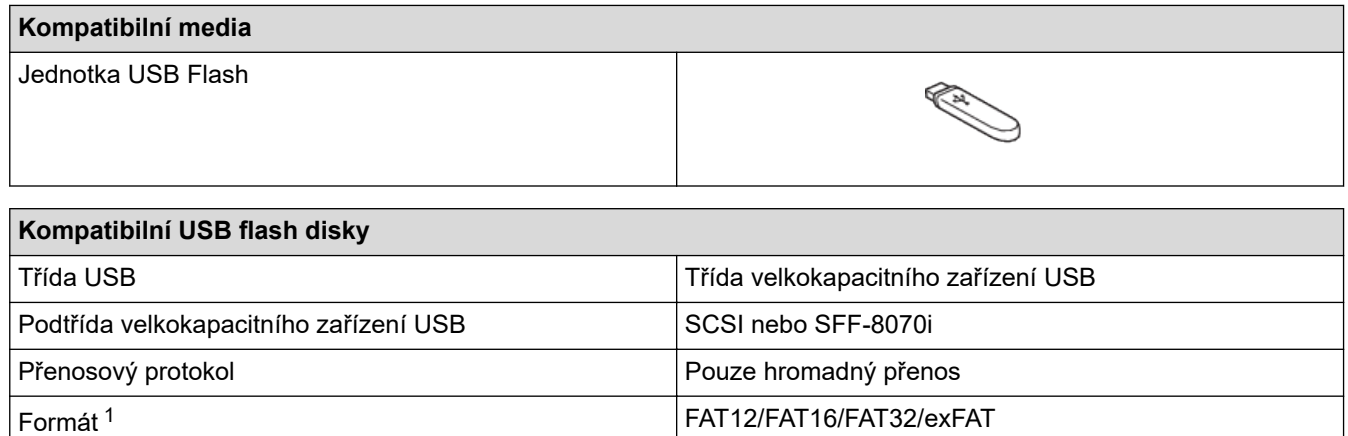

1 Formát NTFS není podporován.

#### **Související informace**

- [Přímý tisk dat z paměťové jednotky USB Flash](#page-113-0)
- [Uložení naskenovaných dat na paměťovou jednotku USB Flash](#page-135-0)

Velikost sektoru Max. 4096 bajtů

Šifrování Šifrovaná zařízení nejsou podporována.

<span id="page-138-0"></span> [Domů](#page-1-0) > [Skenování](#page-128-0) > [Skenování pomocí tlačítka skenování na přístroji](#page-129-0) > Skenování více vizitek a fotografií (automatické oříznutí)

## **Skenování více vizitek a fotografií (automatické oříznutí)**

Můžete skenovat více dokumentů umístěných na sklo skeneru. Přístroj naskenuje každý dokument a pomocí funkce automatického oříznutí vytvoří oddělené soubory nebo jeden vícestránkový soubor.

#### **Pokyny pro funkci automatického oříznutí**

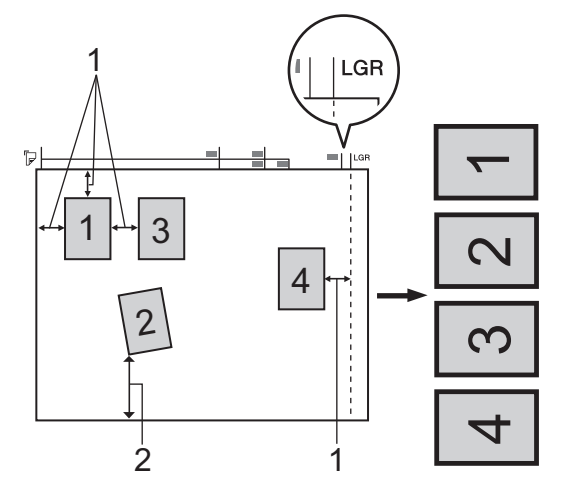

- 1. 10 mm nebo větší
- 2. 20 mm nebo větší (dole)
- Toto nastavení je dostupné pouze pro obdélníkové nebo čtvercové dokumenty.
- Je-li dokument příliš dlouhý nebo široký, tato funkce nefunguje tak, jak je zde uvedeno.
- Dokumenty musíte umístit dál od okrajů skla skeneru, tak jak je znázorněno na obrázku.
- Dokumenty musíte umístit minimálně 10 mm od sebe.
- Funkce automatického oříznutí umožňuje upravit natočení dokumentu na skle skeneru. Pokud je však dokument natočen o více než 45 stupňů při rozlišení méně než 300 × 300 dpi nebo o více než 10 stupňů při rozlišení 600 × 600 dpi, nebude tato funkce fungovat.
- Při použití funkce automatického oříznutí musí být ADF prázdný.
- Funkce automatického oříznutí je dostupná pro maximálně 32 dokumentů v závislosti na velikosti dokumentů.

Chcete-li skenovat dokumenty pomocí funkce automatického oříznutí, musíte umístit dokumenty na sklo skeneru.

- 1. Umístěte dokumenty na sklo skeneru.
- 2. Vložte paměťovou jednotku USB Flash do přístroje.
- 3. Stiskněte [Sken do media] > [Volby] > [Auto. oriznuti].
- 4. Stiskněte tlačítko [Zap.].
- 5. Stiskněte tlačítko [OK].
- 6. Stiskněte tlačítko [Start].

Přístroj začne skenovat. Pro dokončení skenování postupujte podle instrukcí uvedených na LCD displeji.

#### **Související informace**

• [Skenování pomocí tlačítka skenování na přístroji](#page-129-0)

<span id="page-139-0"></span> [Domů](#page-1-0) > [Skenování](#page-128-0) > [Skenování pomocí tlačítka skenování na přístroji](#page-129-0) > Skenování do upravitelného textového souboru pomocí funkce OCR

### **Skenování do upravitelného textového souboru pomocí funkce OCR**

Přístroj dokáže převést znaky z naskenovaného dokumentu na text pomocí technologie optického rozeznávání znaků (OCR). Tento text můžete následně upravovat pomocí preferované aplikace pro editaci textu.

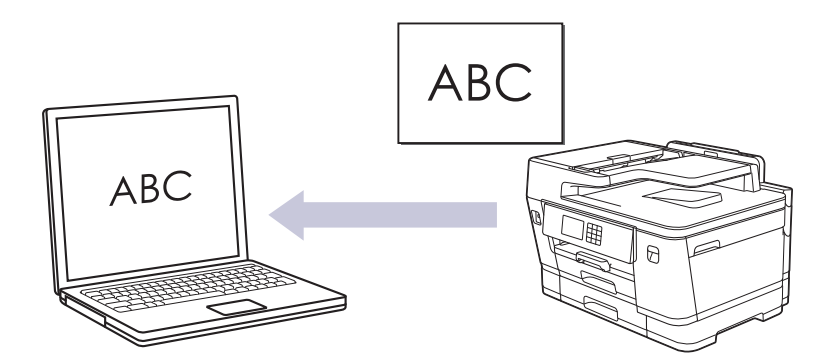

- Funkce Skenování do OCR je k dispozici pro některé jazyky.
- Pomocí tlačítka skenování na přístroji lze provádět dočasné změny nastavení skenování. Chcete-li provést trvalé změny, použijte aplikaci Brother iPrint&Scan.
- 1. Vložte dokument.

ß

- 2. Stiskněte tlačítko [Skenovani] > [do pocitace] > [do OCR].
- 3. Je-li přístroj připojen k síti, stiskem tlačítka a či b zobrazte počítač, na který chcete odeslat data, a poté vyberte název počítače.

Pokud se na displeji LCD zobrazí výzva k zadání kódu PIN, prostřednictvím displeje LCD zadejte čtyřmístný číselný kód PIN počítače a poté stiskněte tlačítko [OK].

4. Chcete-li změnit nastavení, stiskněte [O [Volby].

Chcete-li používat  $\{O\}$ [ $\text{Volby}$ ], musíte k přístroji připojit počítač s nainstalovanou aplikací Brother iPrint&Scan.

5. Stiskněte tlačítko [Nast. skenovani] > [Nastavit zariz.].

6. Vyberte nastavení skenování, která chcete změnit, a potom stiskněte tlačítko [OK].

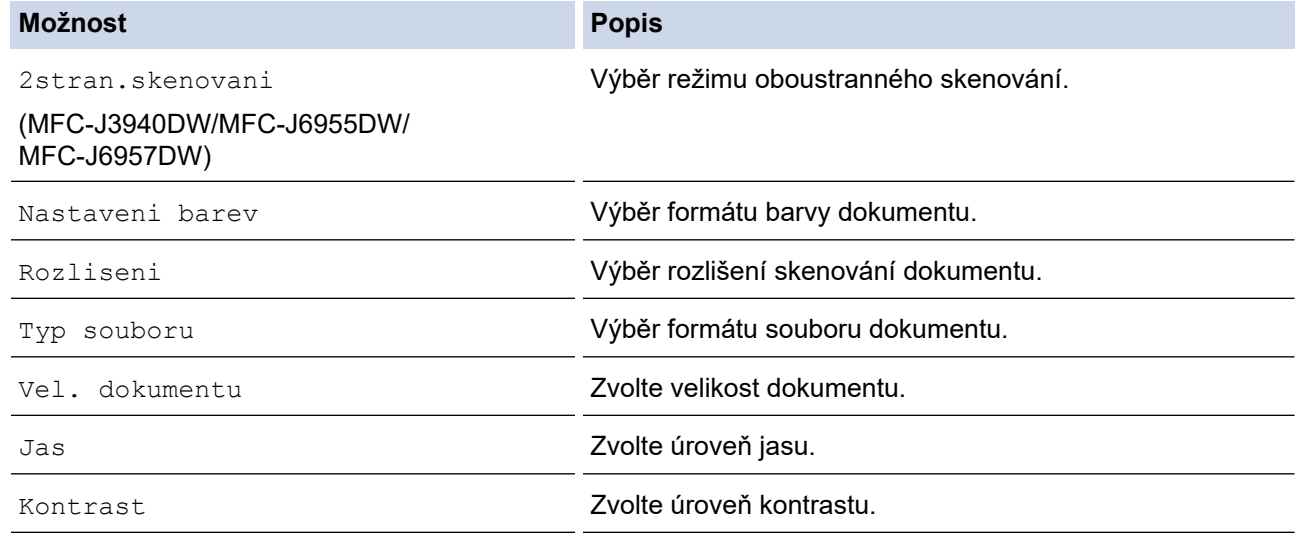

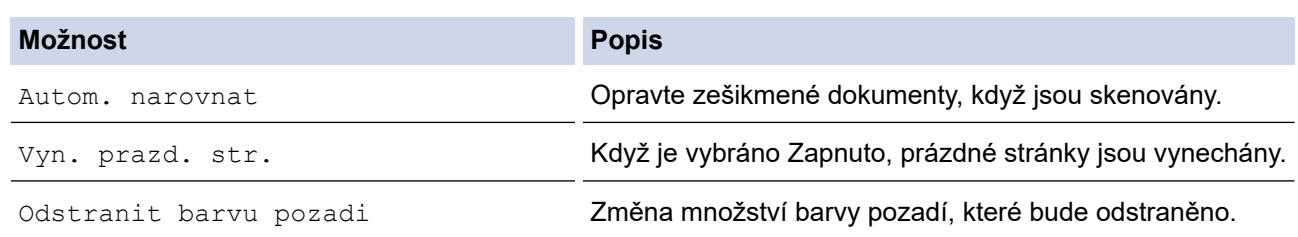

Chcete-li uložit nastavení jako zástupce, stiskněte [Ulozit jako zastupce]. Objeví se dotaz, zda chcete nastavení uložit jako jednodotykového zástupce. Postupujte podle pokynů na LCD displeji.

#### 7. Stiskněte tlačítko [Start].

Přístroj spustí skenování. Pokud používáte sklo skeneru zařízení, postupujte během úlohy skenování podle pokynů na displeji LCD.

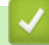

Ø

#### **Související informace**

• [Skenování pomocí tlačítka skenování na přístroji](#page-129-0)

<span id="page-141-0"></span> [Domů](#page-1-0) > [Skenování](#page-128-0) > [Skenování pomocí tlačítka skenování na přístroji](#page-129-0) > Uložení oskenovaných dat jako přílohy e-mailu

## **Uložení oskenovaných dat jako přílohy e-mailu**

Naskenovaná data můžete odeslat z přístroje do své e-mailové aplikace jako přílohu.

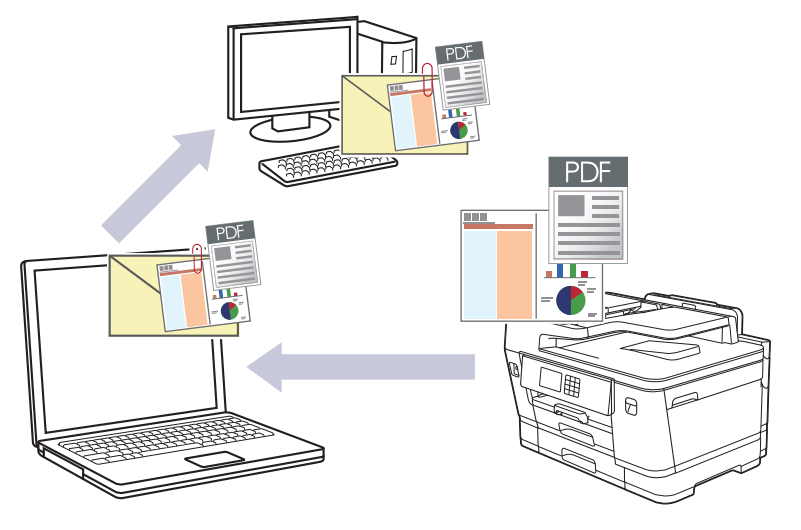

- Pomocí tlačítka skenování na přístroji lze provádět dočasné změny nastavení skenování. Chcete-li provést trvalé změny, použijte aplikaci Brother iPrint&Scan.
- Chcete-li skenovat do e-mailu pomocí tlačítka skenování přístroje, vyberte v aplikaci Brother iPrint&Scan jednu z těchto aplikací:
	- Windows: Microsoft Outlook
	- Mac: Apple Mail

Pro ostatní aplikace a služby Webmail použijte funkci Skenovat do obrázku nebo Skenovat do souboru, která slouží ke skenování dokumentu, a poté připojte soubor s naskenovanými daty k e-mailové zprávě.

- 1. Vložte dokument.
- 2. Stiskněte tlačítko [Skenovani] > [do pocitace] > [do e-mailu].
- 3. Je-li přístroj připojen k síti, stiskem tlačítka ▲ či ▼ zobrazte počítač, na který chcete odeslat data, a poté vyberte název počítače.

Pokud se na displeji LCD zobrazí výzva k zadání kódu PIN, prostřednictvím displeje LCD zadejte čtyřmístný číselný kód PIN počítače a poté stiskněte tlačítko [OK].

4. Chcete-li změnit nastavení, stiskněte **[O]** [Volby].

Chcete-li používat  $\{ \bullet \}$  [Volby], musíte k přístroji připojit počítač s nainstalovanou aplikací Brother iPrint&Scan.

- 5. Stiskněte tlačítko [Nast. skenovani] > [Nastavit zariz.].
- 6. Vyberte nastavení skenování, která chcete změnit, a potom stiskněte tlačítko [OK].

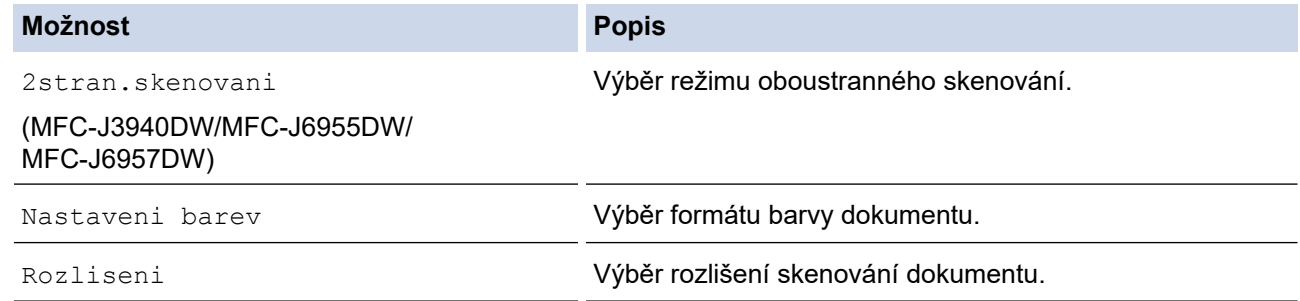

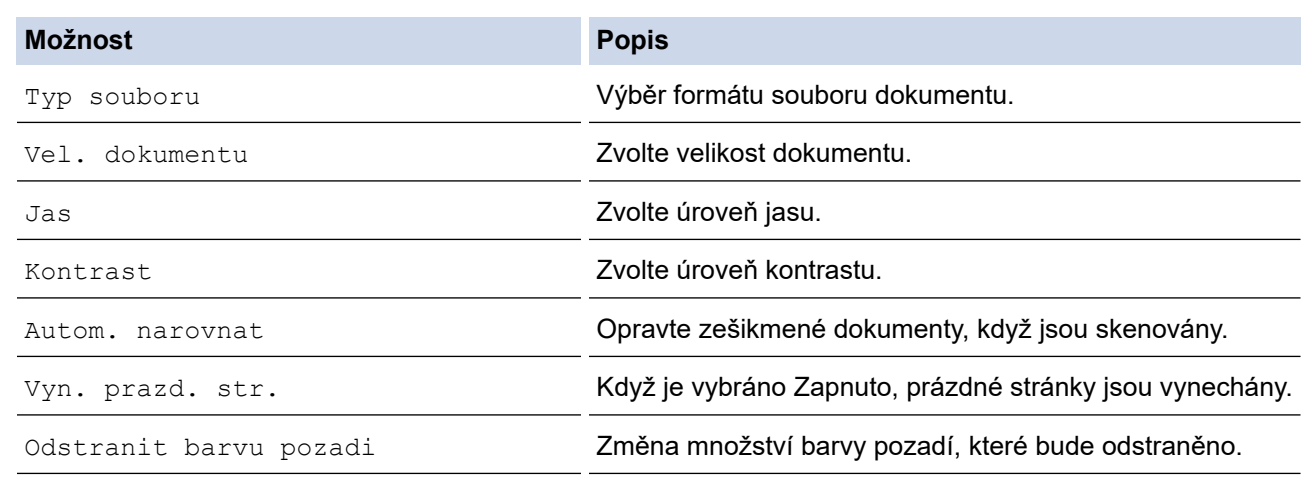

Chcete-li uložit nastavení jako zástupce, stiskněte [Ulozit jako zastupce]. Objeví se dotaz, zda chcete nastavení uložit jako jednodotykového zástupce. Postupujte podle pokynů na LCD displeji.

#### 7. Stiskněte tlačítko [Start].

Ø

Přístroj naskenuje dokument a uloží ho jako přílohu v podobě souboru. Poté spustí vaši e-mailovou aplikaci a otevře novou, prázdnou e-mailovou zprávu s připojeným naskenovaným souborem.

#### **Související informace**

• [Skenování pomocí tlačítka skenování na přístroji](#page-129-0)

<span id="page-143-0"></span> [Domů](#page-1-0) > [Skenování](#page-128-0) > [Skenování pomocí tlačítka skenování na přístroji](#page-129-0) > Zaslání naskenovaných dat příjemci e-mailu

# **Zaslání naskenovaných dat příjemci e-mailu**

Naskenovaná data můžete odesílat přímo z přístroje Brother příjemci e-mailu bez použití počítače.

- Pro odeslání naskenovaných dat příjemci e-mailu musíte nakonfigurovat přístroj tak, aby komunikoval s vaší sítí a e-mailovým serverem, který se používá k odesílání a přijímání e-mailů.
- Tyto položky lze nakonfigurovat z ovládacího panelu přístroje nebo pomocí webové správy.
- Aby bylo možné používat funkci skenování na e-mailový server, musí být váš přístroj připojen k síti a mít přístup k serveru SMTP. Abyste mohli pokračovat, budete potřebovat následující nastavení e-mailu SMTP:
	- Adresa serveru
	- Číslo portu
	- Uživatelské jméno
	- Typ šifrování (SSL nebo TLS)
	- Certifikát e-mailového serveru (pokud se používá)

Pokud tato nastavení nemáte, požádejte svého poskytovatele e-mailového serveru nebo správce sítě.

- 1. Vložte dokument.
- 2. Stiskněte [Skenovani] > [do e-mail. serv.].

(MFC-J6955DW/MFC-J6957DW)

- Pokud jste provedli registraci své e-mailové adresy s využitím ID uživatele, zobrazí se při přihlašování k příslušnému stroji pomocí blokovací funkce Secure Function Lock, ověřování Active Directory nebo ověřování LDAP tlačítko [do MehoE-mailu].
- Chcete-li odeslat naskenovaná data na svou e-mailovou adresu, stiskněte tlačítko [do MehoEmailu]. Když se na LCD displeji zobrazí vaše e-mailová adresa, stiskněte tlačítko [Dalsi].
- Chcete-li tuto funkci povolit ve webové správě, klikněte na **Skenovani** > **Sken do e-mail. serveru** v levé navigační nabídce. V poli **Odeslat na muj e-mail** vyberte možnost **Zap.**.
- 3. Jedním z následujících postupů zadejte cílovou e-mailovou adresu:
	- Chcete-li zadat e-mailovou adresu ručně, stiskněte tlačítko [Rucne] a poté zadejte e-mailovou adresu pomocí znaků tlačítek na LCD displeji. Jakmile budete hotovi, stiskněte tlačítko [OK].
	- Pokud je e-mailová adresa uložena v adresáři zařízení, stiskněte tlačítko [Adresar] a poté vyberte emailovou adresu.

Stiskněte tlačítko [OK].

- 4. Potvrďte e-mailovou adresu a poté stiskněte tlačítko [Dalsi].
- 5. Chcete-li změnit nastavení, stiskněte tlačítko [O] [Volby] a přejděte k dalšímu kroku.
	- Chcete-li stanovit své vlastní výchozí nastavení: po provedení změn nastavení stiskněte volbu [Uloz.nov.predv.] a poté vyberte položku [Ano].
	- Chcete-li obnovit výchozí nastavení, stiskněte volbu [Tovarni nastav] a potom stiskněte tlačítko [Ano].
- 6. Zvolte nastavení skenování, která chcete změnit, a potom stiskněte tlačítko [OK].

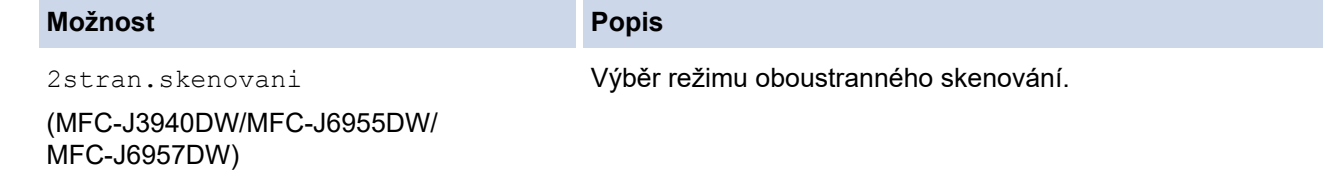
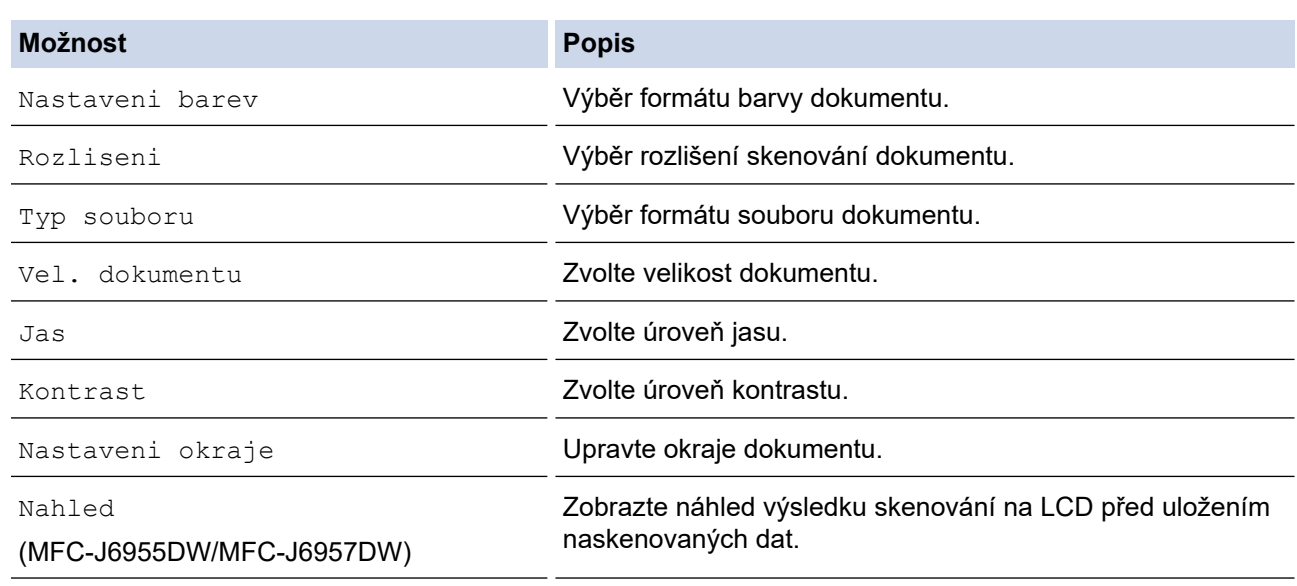

- 
- Chcete-li uložit nastavení jako zástupce, stiskněte [Ulozit jako zastupce]. Objeví se dotaz, zda chcete nastavení uložit jako jednodotykového zástupce. Postupujte podle pokynů na LCD displeji.
- (MFC-J6955DW/MFC-J6957DW) Chcete-li zobrazit naskenované výsledky předtím, než budou naskenovaná data uložena, stiskněte  $\lceil\frac{m}{2}\rceil$ a potom stiskněte <code>[Nahled].</code> Přístroj naskenuje dokument a zobrazí naskenované výsledky na LCD. Pokud jsou naskenované výsledky v pořádku, stisknutím [Start] je uložte a dokončete zpracování.

### 7. Stiskněte tlačítko [Start].

Přístroj spustí skenování. Pokud používáte sklo skeneru zařízení, postupujte během úlohy skenování podle pokynů na displeji LCD.

## **Související informace**

• [Skenování pomocí tlačítka skenování na přístroji](#page-129-0)

<span id="page-145-0"></span> [Domů](#page-1-0) > [Skenování](#page-128-0) > [Skenování pomocí tlačítka skenování na přístroji](#page-129-0) > Skenování na FTP

# **Skenování na FTP**

Skenujte dokumenty přímo na FTP server, kdykoli potřebujete sdílet oskenované informace. Pro větší pohodlí si můžete nastavit různé profily pro uložení vašich oblíbených umístění Skenování do FTP.

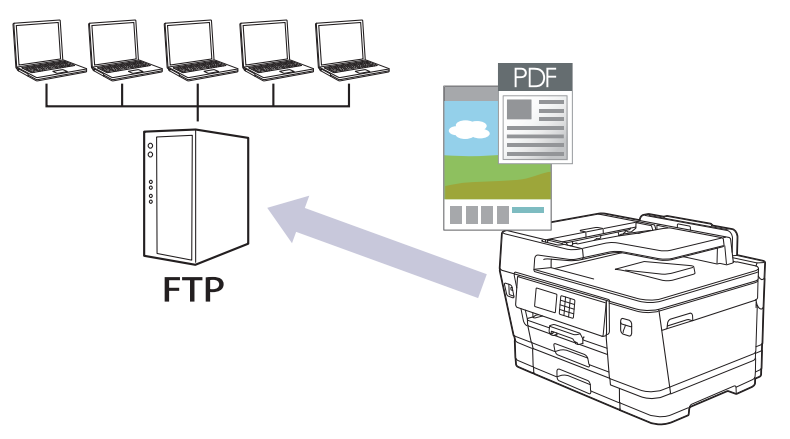

- [Vytvoření profilu pro skenování do FTP](#page-146-0)
- [Odeslání naskenovaných dat na server FTP](#page-148-0)

<span id="page-146-0"></span> [Domů](#page-1-0) > [Skenování](#page-128-0) > [Skenování pomocí tlačítka skenování na přístroji](#page-129-0) > [Skenování na FTP](#page-145-0) > Vytvoření profilu pro skenování do FTP

# **Vytvoření profilu pro skenování do FTP**

Nastavte profil pro Skenování na FTP tak, aby skenoval a odesílal naskenovaná data přímo do umístění na FTP.

Doporučujeme prohlížeče Microsoft Internet Explorer 11 / Microsoft Edge pro Windows, Safari 13 pro Mac, Google Chrome™ pro Android (4.x nebo novější) a Google Chrome™ / Safari pro iOS (10.x nebo novější). Bez ohledu na používaný prohlížeč se ujistěte, že máte zapnutý JavaScript a soubory Cookie.

- 1. Spusťte webový prohlížeč.
- 2. Zadejte "https://IP adresa přístroje" do řádku s adresou prohlížeče (kde "IP adresa přístroje" je IP adresou přístroje).

Například:

Ø

https://192.168.1.2

3. Podle potřeby zadejte heslo do pole **Prihlasit** a potom klikněte na **Prihlasit**.

Výchozí heslo ke správě nastavení tohoto přístroje je uvedeno na zadní straně přístroje a označeno jako "**Pwd**".

4. (MFC-J3540DW/MFC-J3940DW) Přejděte do navigační nabídky a potom klikněte na **Skenovani** > **Sken do FTP/site**.

Pokud navigační nabídka není zobrazena na levé straně obrazovky, začněte z  $\equiv$ .

5. (MFC-J6955DW/MFC-J6957DW) Přejděte do navigační nabídky a potom klikněte na **Skenovani** > **Sken do FTP/SFTP/site/SharePoint**.

Pokud navigační nabídka není zobrazena na levé straně obrazovky, začněte z  $\equiv$ .

- 6. Vyberte volbu **FTP** a poté klikněte na tlačítko **Odeslat**.
- 7. (MFC-J3540DW/MFC-J3940DW) Klikněte na nabídku **Sken do FTP/site (profil)**.
- 8. (MFC-J6955DW/MFC-J6957DW) Klikněte na nabídku **Sken do FTP/SFTP/site/SharePoint (profil)**.
- 9. Zvolte profil, který chcete nastavit nebo změnit.

Použití následujících znaků: ?, /, \, ", :, <, >, | nebo \* může způsobit chybu při odesílání.

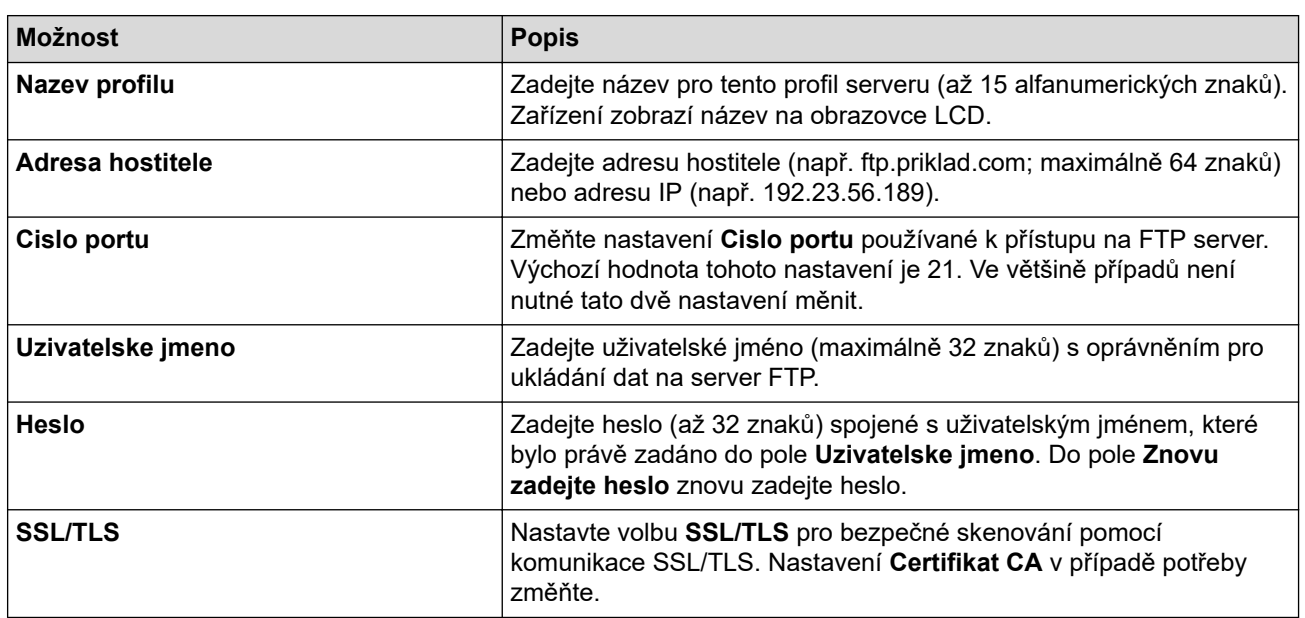

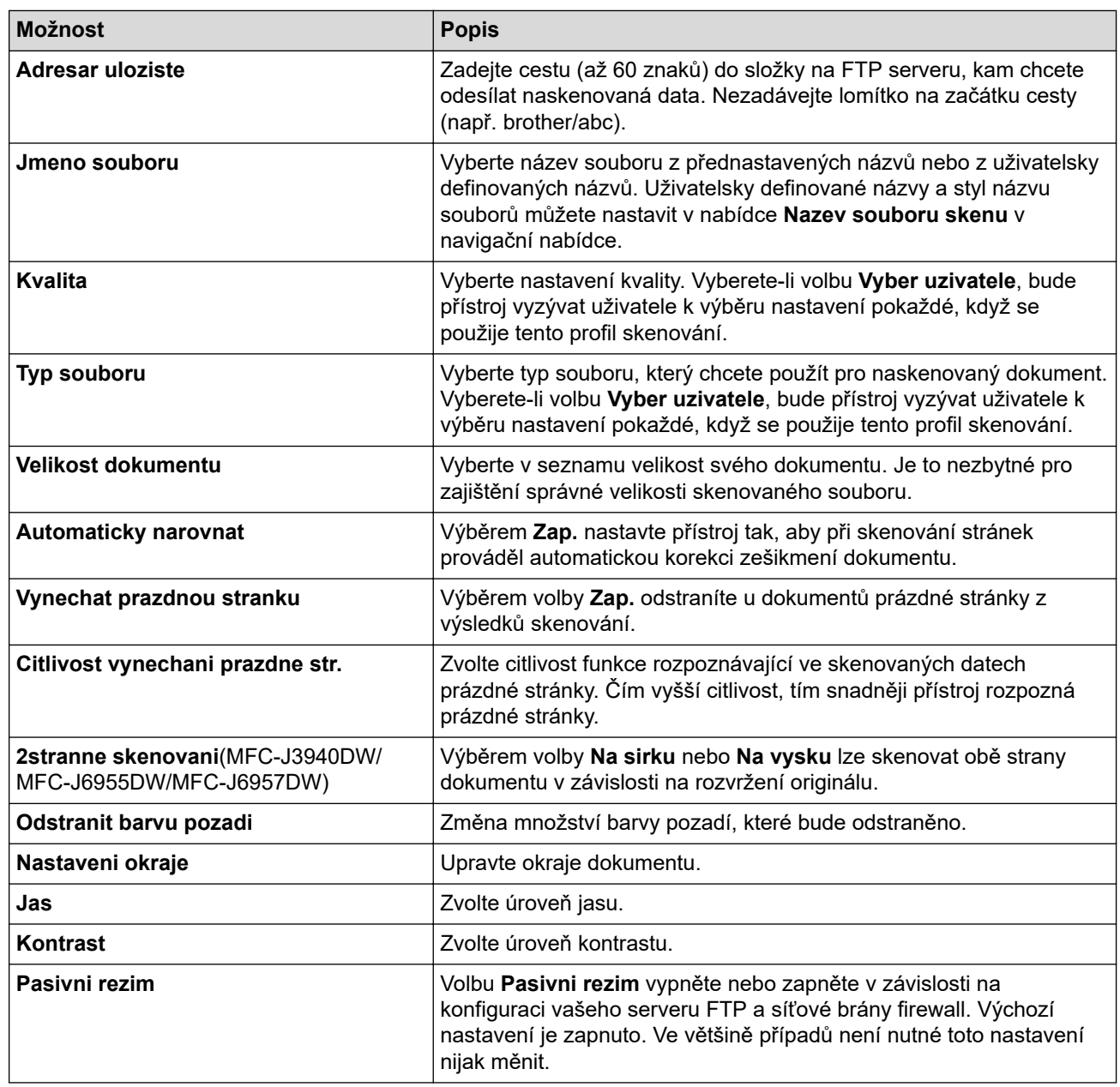

10. Klikněte na tlačítko **Odeslat**.

# **Související informace**

• [Skenování na FTP](#page-145-0)

**Související témata:**

• [Přístup k aplikaci Web Based Management](#page-620-0)

<span id="page-148-0"></span> [Domů](#page-1-0) > [Skenování](#page-128-0) > [Skenování pomocí tlačítka skenování na přístroji](#page-129-0) > [Skenování na FTP](#page-145-0) > Odeslání naskenovaných dat na server FTP

## **Odeslání naskenovaných dat na server FTP**

- >> MFC-J3540DW/MFC-J3940DW
- >> MFC-J6955DW/MFC-J6957DW

## **MFC-J3540DW/MFC-J3940DW**

- 1. Vložte dokument.
- 2. Stiskněte [Skenovani] > [do FTP].
- 3. Uvedeny jsou profily serveru, které jste nastavili pomocí webové správy. Vyberte požadovaný profil. Jestliže profil není kompletní (například chybí-li přihlašovací jméno a heslo účtu nebo není-li zvolena kvalita či typ souboru), budete vyzváni k zadání veškerých chybějících údajů.
- 4. Stiskněte tlačítko [Start].

Přístroj začne skenovat. Používáte-li sklo skeneru, k dokončení úlohy skenování postupujte podle pokynů na dotykovém displeji.

## **MFC-J6955DW/MFC-J6957DW**

1. Vložte dokument.

Ø

- 2. Stiskněte [Skenovani] > [do FTP/SFTP].
- 3. Uvedeny jsou profily serveru, které jste nastavili pomocí webové správy. Vyberte požadovaný profil. Jestliže profil není kompletní (například chybí-li přihlašovací jméno a heslo účtu nebo není-li zvolena kvalita či typ souboru), budete vyzváni k zadání veškerých chybějících údajů.

Chcete-li zobrazit naskenované výsledky předtím, než budou naskenovaná data uložena, stiskněte  $\Box$ , a

potom stiskněte [Nahled]. Přístroj naskenuje dokument a zobrazí naskenované výsledky na LCD. Pokud jsou naskenované výsledky v pořádku, stisknutím [Start] je uložte a dokončete zpracování.

4. Stiskněte tlačítko [Start].

Přístroj začne skenovat. Používáte-li sklo skeneru, k dokončení úlohy skenování postupujte podle pokynů na dotykovém displeji.

## **Související informace**

• [Skenování na FTP](#page-145-0)

<span id="page-149-0"></span> [Domů](#page-1-0) > [Skenování](#page-128-0) > [Skenování pomocí tlačítka skenování na přístroji](#page-129-0) > Skenování na SSH FTP (SFTP)

# **Skenování na SSH FTP (SFTP)**

**Související modely**: MFC-J6955DW/MFC-J6957DW

Skenujte dokumenty přímo na SFTP server, zabezpečenou verzi FTP serveru. Pro větší pohodlí si můžete nastavit různé profily pro uložení vašich oblíbených umístění skenování do SFTP.

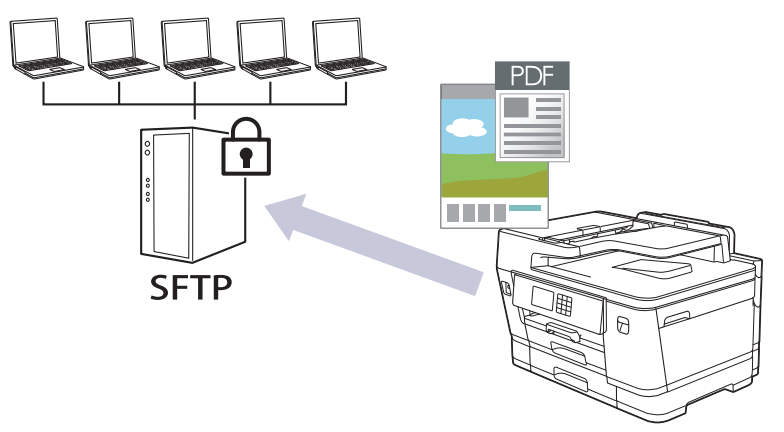

- [Vytvoření profilu pro skenování do SFTP](#page-150-0)
- [Vytvoření páru klientského klíče pomocí nástroje Web Based Management \(webová](#page-152-0) [správa\)](#page-152-0)
- [Export páru klientského klíče pomocí nástroje Web Based Management \(webová správa\)](#page-153-0)
- [Import veřejného klíče serveru pomocí nástroje Web Based Management \(webová](#page-154-0) [správa\)](#page-154-0)
- [Odeslání naskenovaných dat na server SFTP](#page-155-0)

<span id="page-150-0"></span> [Domů](#page-1-0) > [Skenování](#page-128-0) > [Skenování pomocí tlačítka skenování na přístroji](#page-129-0) > [Skenování na SSH FTP](#page-149-0) [\(SFTP\)](#page-149-0) > Vytvoření profilu pro skenování do SFTP

# **Vytvoření profilu pro skenování do SFTP**

**Související modely**: MFC-J6955DW/MFC-J6957DW

Nastavte profil pro Skenování na SFTP tak, aby skenoval a odesílal naskenovaná data přímo do umístění na SFTP.

Doporučujeme prohlížeče Microsoft Internet Explorer 11 / Microsoft Edge pro Windows, Safari 13 pro Mac, Google Chrome™ pro Android (4.x nebo novější) a Google Chrome™ / Safari pro iOS (10.x nebo novější). Bez ohledu na používaný prohlížeč se ujistěte, že máte zapnutý JavaScript a soubory Cookie.

- 1. Spusťte webový prohlížeč.
- 2. Zadejte "https://IP adresa přístroje" do řádku s adresou prohlížeče (kde "IP adresa přístroje" je IP adresou přístroje).

Například:

https://192.168.1.2

3. Podle potřeby zadejte heslo do pole **Prihlasit** a potom klikněte na **Prihlasit**.

Výchozí heslo ke správě nastavení tohoto přístroje je uvedeno na zadní straně přístroje a označeno jako "**Pwd**".

4. Přejděte do navigační nabídky a potom klikněte na **Skenovani** > **Sken do FTP/SFTP/site/SharePoint**.

Pokud navigační nabídka není zobrazena na levé straně obrazovky, začněte z  $\equiv$ .

- 5. Vyberte volbu **SFTP** a poté klikněte na tlačítko **Odeslat**.
- 6. Klikněte na nabídku **Sken do FTP/SFTP/site/SharePoint (profil)**.
- 7. Zvolte profil, který chcete nastavit nebo změnit.

Použití následujících znaků: ?, /, \, ", :, <, >, | nebo \* může způsobit chybu při odesílání.

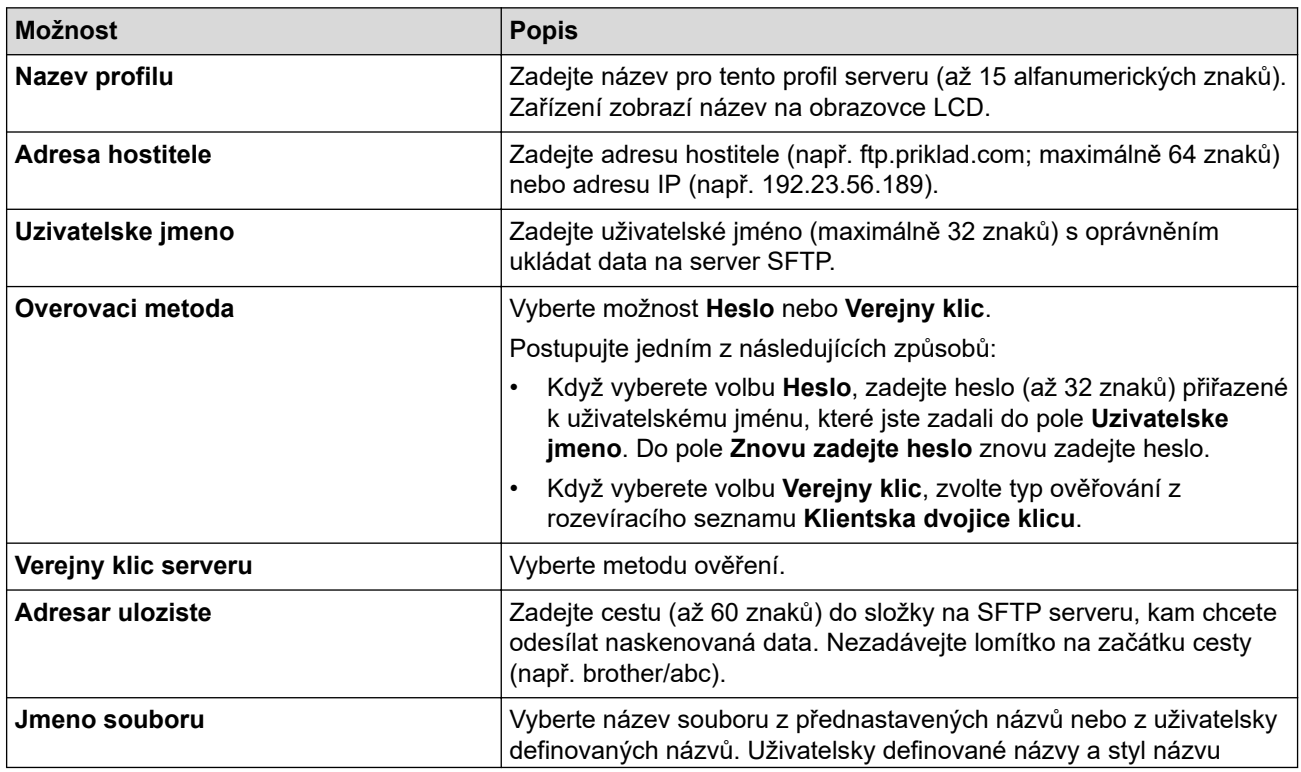

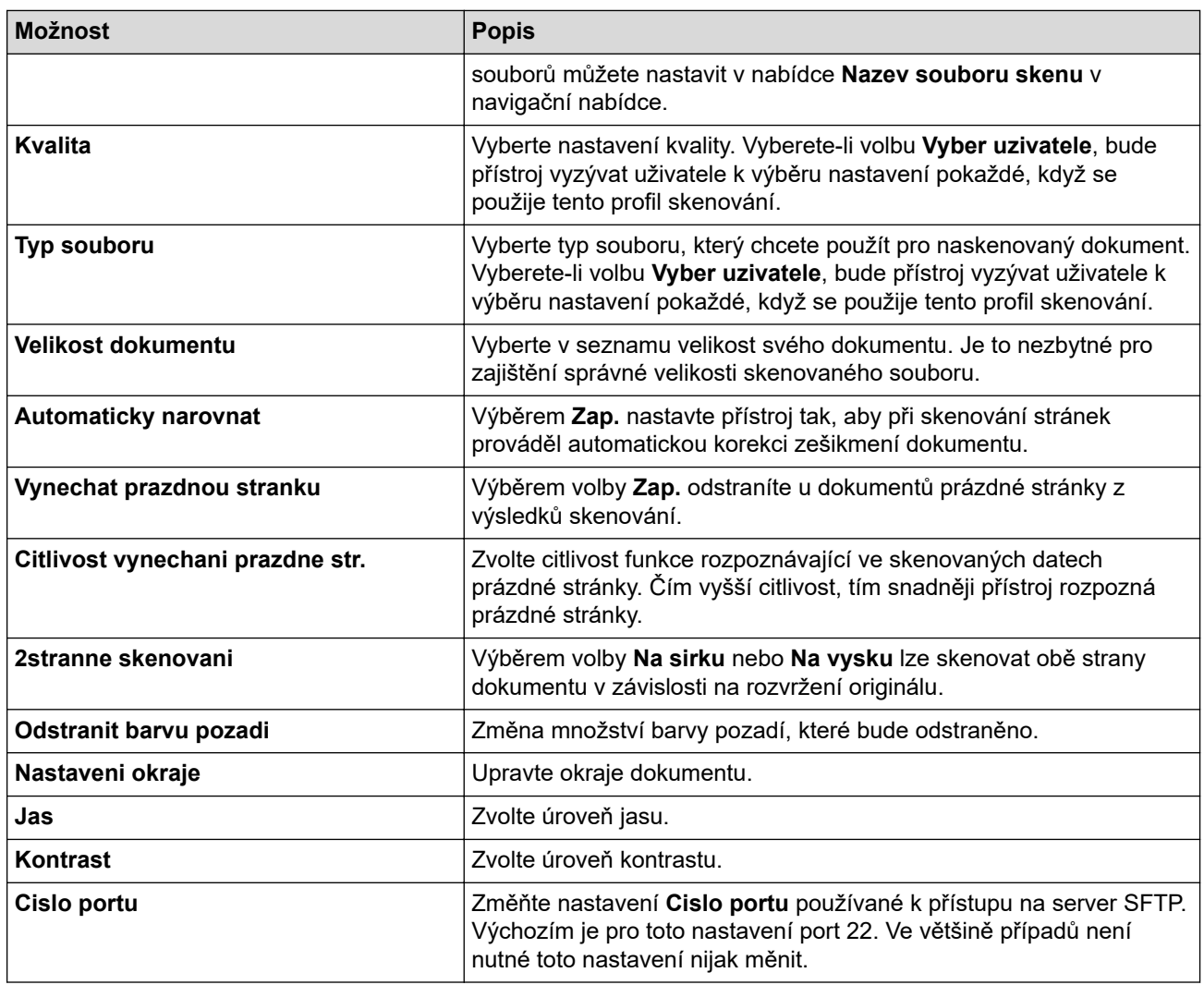

## 8. Klikněte na tlačítko **Odeslat**.

# **Související informace**

• [Skenování na SSH FTP \(SFTP\)](#page-149-0)

## **Související témata:**

• [Přístup k aplikaci Web Based Management](#page-620-0)

<span id="page-152-0"></span> [Domů](#page-1-0) > [Skenování](#page-128-0) > [Skenování pomocí tlačítka skenování na přístroji](#page-129-0) > [Skenování na SSH FTP](#page-149-0) [\(SFTP\)](#page-149-0) > Vytvoření páru klientského klíče pomocí nástroje Web Based Management (webová správa)

## **Vytvoření páru klientského klíče pomocí nástroje Web Based Management (webová správa)**

**Související modely**: MFC-J6955DW/MFC-J6957DW

- 1. Spusťte webový prohlížeč.
- 2. Zadejte "https://IP adresa přístroje" do řádku s adresou prohlížeče (kde "IP adresa přístroje" je IP adresou přístroje).

Například: https://192.168.1.2

Použijete-li systém názvů domén Domain Name System nebo povolíte-li název NetBIOS, můžete místo IP adresy zadat jiný název, jako je například "Sdilena tiskarna".

Například:

https://SharedPrinter

Povolíte-li název NetBIOS, můžete použít rovněž název uzlu.

Například:

https://brnxxxxxxxxxxxx

Název NetBIOS lze najít ve Zprávě s konfigurací sítě.

3. Podle potřeby zadejte heslo do pole **Prihlasit** a potom klikněte na **Prihlasit**.

Výchozí heslo ke správě nastavení tohoto přístroje je uvedeno na zadní straně přístroje a označeno jako "**Pwd**".

4. Přejděte do navigační nabídky a potom klikněte na **Sit** > **Zabezpeceni** > **Klientska dvojice klicu**.

Pokud navigační nabídka není zobrazena na levé straně obrazovky, začněte z  $\equiv$ .

- 5. Klikněte na tlačítko **Vytvorit novou klientskou dvojici klicu**.
- 6. Do pole **Nazev klientske dvojice klicu** zadejte požadovaný název (až 20 znaků).
- 7. Klikněte na rozevírací seznam **Algoritmus pro verejny klic** a vyberte požadovaný typ algoritmu.
- 8. Klikněte na tlačítko **Odeslat**.

Pár klientského klíče byl úspěšně vytvořen a uložen do paměti zařízení. Název páru klientského klíče a algoritmus veřejného klíče budou zobrazeny v nabídce **Seznam klientskych dvojic klicu**.

### **Související informace**

- [Skenování na SSH FTP \(SFTP\)](#page-149-0)
- **Související témata:**
- [Přístup k aplikaci Web Based Management](#page-620-0)

<span id="page-153-0"></span> [Domů](#page-1-0) > [Skenování](#page-128-0) > [Skenování pomocí tlačítka skenování na přístroji](#page-129-0) > [Skenování na SSH FTP](#page-149-0) [\(SFTP\)](#page-149-0) > Export páru klientského klíče pomocí nástroje Web Based Management (webová správa)

# **Export páru klientského klíče pomocí nástroje Web Based Management (webová správa)**

#### **Související modely**: MFC-J6955DW/MFC-J6957DW

- 1. Spusťte webový prohlížeč.
- 2. Zadejte "https://IP adresa přístroje" do řádku s adresou prohlížeče (kde "IP adresa přístroje" je IP adresou přístroje).

Například: https://192.168.1.2

Použijete-li systém názvů domén Domain Name System nebo povolíte-li název NetBIOS, můžete místo IP adresy zadat jiný název, jako je například "Sdilena tiskarna".

Například:

https://SharedPrinter

Povolíte-li název NetBIOS, můžete použít rovněž název uzlu.

Například:

https://brnxxxxxxxxxxxx

Název NetBIOS lze najít ve Zprávě s konfigurací sítě.

3. Podle potřeby zadejte heslo do pole **Prihlasit** a potom klikněte na **Prihlasit**.

Výchozí heslo ke správě nastavení tohoto přístroje je uvedeno na zadní straně přístroje a označeno jako "**Pwd**".

4. Přejděte do navigační nabídky a potom klikněte na **Sit** > **Zabezpeceni** > **Klientska dvojice klicu**.

Pokud navigační nabídka není zobrazena na levé straně obrazovky, začněte z  $\equiv$ .

- 5. Klikněte na pole **Exportovat verejny klic** zobrazené s volbou **Seznam klientskych dvojic klicu**.
- 6. Klikněte na tlačítko **Odeslat**.
- 7. Zadejte umístění, kam chcete soubor uložit.

Pár klientského klíče bude exportován do počítače.

### **Související informace**

• [Skenování na SSH FTP \(SFTP\)](#page-149-0)

**Související témata:**

• [Přístup k aplikaci Web Based Management](#page-620-0)

<span id="page-154-0"></span> [Domů](#page-1-0) > [Skenování](#page-128-0) > [Skenování pomocí tlačítka skenování na přístroji](#page-129-0) > [Skenování na SSH FTP](#page-149-0) [\(SFTP\)](#page-149-0) > Import veřejného klíče serveru pomocí nástroje Web Based Management (webová správa)

## **Import veřejného klíče serveru pomocí nástroje Web Based Management (webová správa)**

**Související modely**: MFC-J6955DW/MFC-J6957DW

- 1. Spusťte webový prohlížeč.
- 2. Zadejte "https://IP adresa přístroje" do řádku s adresou prohlížeče (kde "IP adresa přístroje" je IP adresou přístroje).

Například: https://192.168.1.2

Použijete-li systém názvů domén Domain Name System nebo povolíte-li název NetBIOS, můžete místo IP adresy zadat jiný název, jako je například "Sdilena tiskarna".

Například:

https://SharedPrinter

Povolíte-li název NetBIOS, můžete použít rovněž název uzlu.

Například:

https://brnxxxxxxxxxxxx

Název NetBIOS lze najít ve Zprávě s konfigurací sítě.

3. Podle potřeby zadejte heslo do pole **Prihlasit** a potom klikněte na **Prihlasit**.

Výchozí heslo ke správě nastavení tohoto přístroje je uvedeno na zadní straně přístroje a označeno jako "**Pwd**".

4. Přejděte do navigační nabídky a potom klikněte na **Sit** > **Zabezpeceni** > **Verejny klic serveru**.

Pokud navigační nabídka není zobrazena na levé straně obrazovky, začněte z  $\equiv$ .

- 5. Klikněte na **Importovat verejny klic serveru**.
- 6. Vyberte soubor, který chcete importovat.
- 7. Klikněte na tlačítko **Odeslat**.

Veřejný klíč serveru je importován do vašeho počítače.

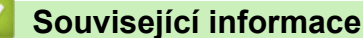

• [Skenování na SSH FTP \(SFTP\)](#page-149-0)

**Související témata:**

• [Přístup k aplikaci Web Based Management](#page-620-0)

<span id="page-155-0"></span> [Domů](#page-1-0) > [Skenování](#page-128-0) > [Skenování pomocí tlačítka skenování na přístroji](#page-129-0) > [Skenování na SSH FTP](#page-149-0) [\(SFTP\)](#page-149-0) > Odeslání naskenovaných dat na server SFTP

## **Odeslání naskenovaných dat na server SFTP**

**Související modely**: MFC-J6955DW/MFC-J6957DW

- 1. Vložte dokument.
- 2. Stiskněte tlačítko [Skenovani] > [do FTP/SFTP].
- 3. Uvedeny jsou profily serveru, které jste nastavili pomocí webové správy. Vyberte požadovaný profil. Jestliže profil není kompletní (například chybí-li přihlašovací jméno a heslo účtu nebo není-li zvolena kvalita či typ souboru), budete vyzváni k zadání veškerých chybějících údajů.

Ø Chcete-li zobrazit naskenované výsledky předtím, než budou naskenovaná data uložena, stiskněte  $\Box$  a potom stiskněte [Nahled]. Přístroj naskenuje dokument a zobrazí naskenované výsledky na LCD. Pokud jsou naskenované výsledky v pořádku, stisknutím [Start] je uložte a dokončete zpracování.

4. Stiskněte tlačítko [Start].

Přístroj začne skenovat. Používáte-li sklo skeneru, k dokončení úlohy skenování postupujte podle pokynů na dotykovém displeji.

## **Související informace**

• [Skenování na SSH FTP \(SFTP\)](#page-149-0)

<span id="page-156-0"></span> [Domů](#page-1-0) > [Skenování](#page-128-0) > [Skenování pomocí tlačítka skenování na přístroji](#page-129-0) > Skenování do sítě (Windows)

# **Skenování do sítě (Windows)**

Skenujte dokumenty přímo na server CIFS v místní síti. Pro větší pohodlí si můžete nastavit různé profily pro uložení vašich oblíbených umístění skenování do sítě.

- [Vytvoření profilu pro skenování do sítě](#page-157-0)
- [Odeslání naskenovaných dat na server CIFS](#page-159-0)

<span id="page-157-0"></span> [Domů](#page-1-0) > [Skenování](#page-128-0) > [Skenování pomocí tlačítka skenování na přístroji](#page-129-0) > [Skenování do sítě](#page-156-0) [\(Windows\)](#page-156-0) > Vytvoření profilu pro skenování do sítě

# **Vytvoření profilu pro skenování do sítě**

Nastavte profil pro Skenování do sítě tak, aby skenoval a odesílal naskenovaná data přímo do složky na serveru CIFS.

Doporučujeme prohlížeče Microsoft Internet Explorer 11 / Microsoft Edge pro Windows, Safari 13 pro Mac, Google Chrome™ pro Android (4.x nebo novější) a Google Chrome™ / Safari pro iOS (10.x nebo novější). Bez ohledu na používaný prohlížeč se ujistěte, že máte zapnutý JavaScript a soubory Cookie.

- 1. Spusťte webový prohlížeč.
- 2. Zadejte "https://IP adresa přístroje" do řádku s adresou prohlížeče (kde "IP adresa přístroje" je IP adresou přístroje).

Například:

https://192.168.1.2

3. Podle potřeby zadejte heslo do pole **Prihlasit** a potom klikněte na **Prihlasit**.

Výchozí heslo ke správě nastavení tohoto přístroje je uvedeno na zadní straně přístroje a označeno jako "**Pwd**".

4. (MFC-J3540DW/MFC-J3940DW) Přejděte do navigační nabídky a potom klikněte na **Skenovani** > **Sken do FTP/site**.

Pokud navigační nabídka není zobrazena na levé straně obrazovky, začněte z  $\equiv$ .

5. (MFC-J6955DW/MFC-J6957DW) Přejděte do navigační nabídky a potom klikněte na **Skenovani** > **Sken do FTP/SFTP/site/SharePoint**.

Pokud navigační nabídka není zobrazena na levé straně obrazovky, začněte z  $\equiv$ .

6. Vyberte volbu **Sit** a poté klikněte na tlačítko **Odeslat**.

(MFC-J6955DW/MFC-J6957DW) Chcete-li odeslat data do své určené složky na serveru CIFS, vyberte **Zap.** pro možnost **Odeslat do moji slozky**.

- 7. (MFC-J3540DW/MFC-J3940DW) Klikněte na nabídku **Sken do FTP/site (profil)**.
- 8. (MFC-J6955DW/MFC-J6957DW) Klikněte na nabídku **Sken do FTP/SFTP/site/SharePoint (profil)**.
- 9. Zvolte profil, který chcete nastavit nebo změnit.

Použití následujících znaků: ?, /, \, ", :, <, >, | nebo \* může způsobit chybu při odesílání.

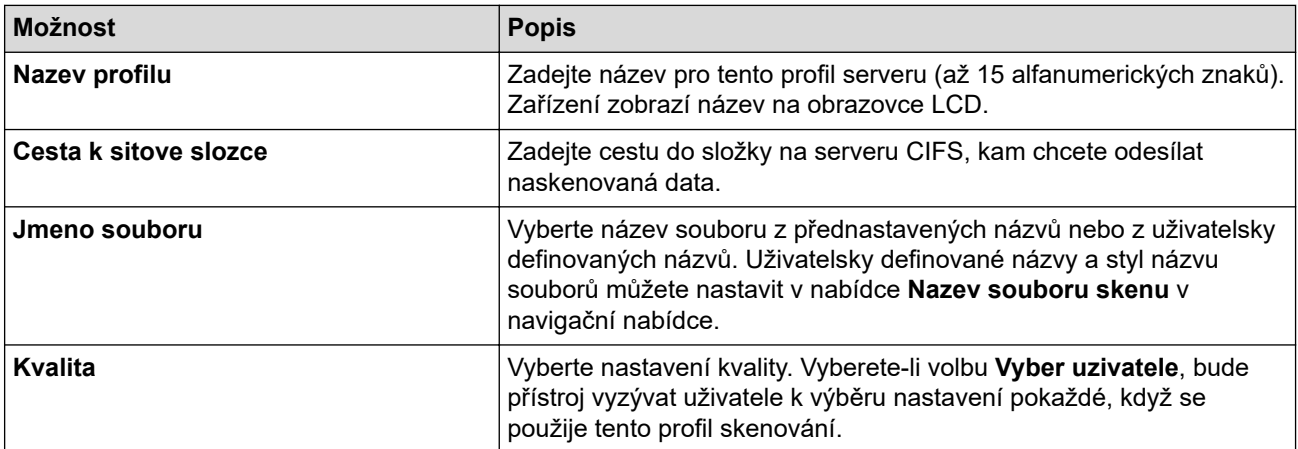

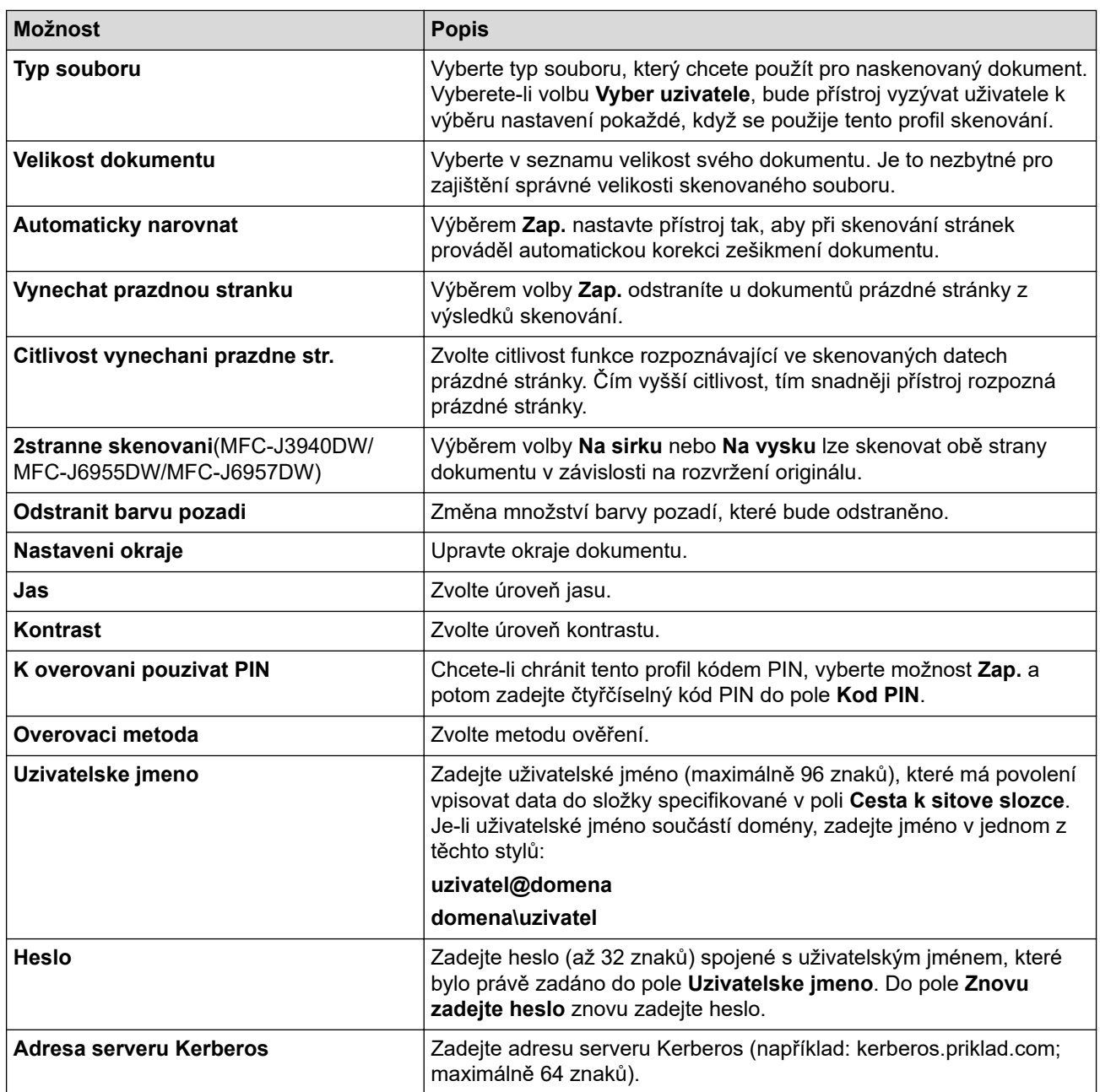

10. Klikněte na tlačítko **Odeslat**.

11. Musíte konfigurovat SNTP (síťový časový server) nebo musíte správně nastavit datum, čas a časové pásmo na ovládacím panelu. Čas se musí shodovat s časem, který se používá na serveru Kerberos a CIFS.

## **Související informace**

- [Skenování do sítě \(Windows\)](#page-156-0)
- **Související témata:**
- [Konfigurování data a času pomocí aplikace Web Based Management](#page-350-0)
- [Přístup k aplikaci Web Based Management](#page-620-0)

<span id="page-159-0"></span> [Domů](#page-1-0) > [Skenování](#page-128-0) > [Skenování pomocí tlačítka skenování na přístroji](#page-129-0) > [Skenování do sítě](#page-156-0) [\(Windows\)](#page-156-0) > Odeslání naskenovaných dat na server CIFS

## **Odeslání naskenovaných dat na server CIFS**

- 1. Vložte dokument.
- 2. Stiskněte tlačítko [Skenovani] > [do site].

### (MFC-J6955DW/MFC-J6957DW)

- Pokud jste provedli registraci svého ID uživatele, zobrazí se při přihlašování k příslušnému přístroji ověřování Active Directory nebo ověřování LDAP volba [do Moji slozky].
- Chcete-li odeslat naskenovaná data do vámi určené složky na serveru CIFS, stiskněte [do Moji slozky].
- Chcete-li tuto funkci povolit ve webové správě, přejděte do navigační nabídky a potom klikněte na **Skenovani** > **Sken do FTP/SFTP/site/SharePoint**. V poli **Odeslat do moji slozky** vyberte možnost **Zap.**.
- 3. Uvedeny jsou profily serveru, které jste nastavili pomocí webové správy. Vyberte požadovaný profil. Jestliže profil není kompletní (například chybí-li přihlašovací jméno a heslo účtu nebo není-li zvolena kvalita či typ souboru), budete vyzváni k zadání veškerých chybějících údajů.

(MFC-J6955DW/MFC-J6957DW) Chcete-li zobrazit naskenované výsledky předtím, než budou naskenovaná data uložena, stiskněte  $\Box \overline{\mathbb{R}}$  a potom stiskněte [Nahled]. Přístroj naskenuje dokument a zobrazí naskenované výsledky na LCD. Pokud jsou naskenované výsledky v pořádku, stisknutím [Start] je uložte a dokončete zpracování.

4. Stiskněte tlačítko [Start].

Přístroj začne skenovat. Používáte-li sklo skeneru, k dokončení úlohy skenování postupujte podle pokynů na dotykovém displeji.

## **Související informace**

• [Skenování do sítě \(Windows\)](#page-156-0)

<span id="page-160-0"></span> [Domů](#page-1-0) > [Skenování](#page-128-0) > [Skenování pomocí tlačítka skenování na přístroji](#page-129-0) > Skenování na server SharePoint

## **Skenování na server SharePoint**

**Související modely**: MFC-J6955DW/MFC-J6957DW

Skenujte dokumenty přímo na server SharePoint, kdykoli potřebujete sdílet oskenované informace. Pro větší pohodlí si můžete nastavit různé profily pro uložení vašich oblíbených cílových umístění Skenování na server SharePoint.

- [Vytvoření profilu pro skenování na server SharePoint](#page-161-0)
- [Odeslání skenovaných dat na server SharePoint](#page-163-0)

<span id="page-161-0"></span> [Domů](#page-1-0) > [Skenování](#page-128-0) > [Skenování pomocí tlačítka skenování na přístroji](#page-129-0) > [Skenování na server](#page-160-0) [SharePoint](#page-160-0) > Vytvoření profilu pro skenování na server SharePoint

# **Vytvoření profilu pro skenování na server SharePoint**

**Související modely**: MFC-J6955DW/MFC-J6957DW

Nastavte profil pro Skenování do SharePoint tak, aby skenoval a odesílal naskenovaná data přímo do umístění SharePoint.

Doporučujeme prohlížeče Microsoft Internet Explorer 11 / Microsoft Edge pro Windows, Safari 13 pro Mac, Google Chrome™ pro Android (4.x nebo novější) a Google Chrome™ / Safari pro iOS (10.x nebo novější). Bez ohledu na používaný prohlížeč se ujistěte, že máte zapnutý JavaScript a soubory Cookie.

- 1. Spusťte webový prohlížeč.
- 2. Zadejte "https://IP adresa přístroje" do řádku s adresou prohlížeče (kde "IP adresa přístroje" je IP adresou přístroje).

Například:

https://192.168.1.2

3. Podle potřeby zadejte heslo do pole **Prihlasit** a potom klikněte na **Prihlasit**.

Výchozí heslo ke správě nastavení tohoto přístroje je uvedeno na zadní straně přístroje a označeno jako "**Pwd**".

4. Přejděte do navigační nabídky a potom klikněte na **Skenovani** > **Sken do FTP/SFTP/site/SharePoint**.

Pokud navigační nabídka není zobrazena na levé straně obrazovky, začněte z  $\equiv$ .

- 5. Vyberte možnost **SharePoint** a poté klikněte na **Odeslat**.
- 6. Klikněte na nabídku **Sken do FTP/SFTP/site/SharePoint (profil)**.
- 7. Zvolte profil, který chcete nastavit nebo změnit.

Použití následujících znaků: ?, /, \, ", :, <, >, | nebo \* může způsobit chybu při odesílání.

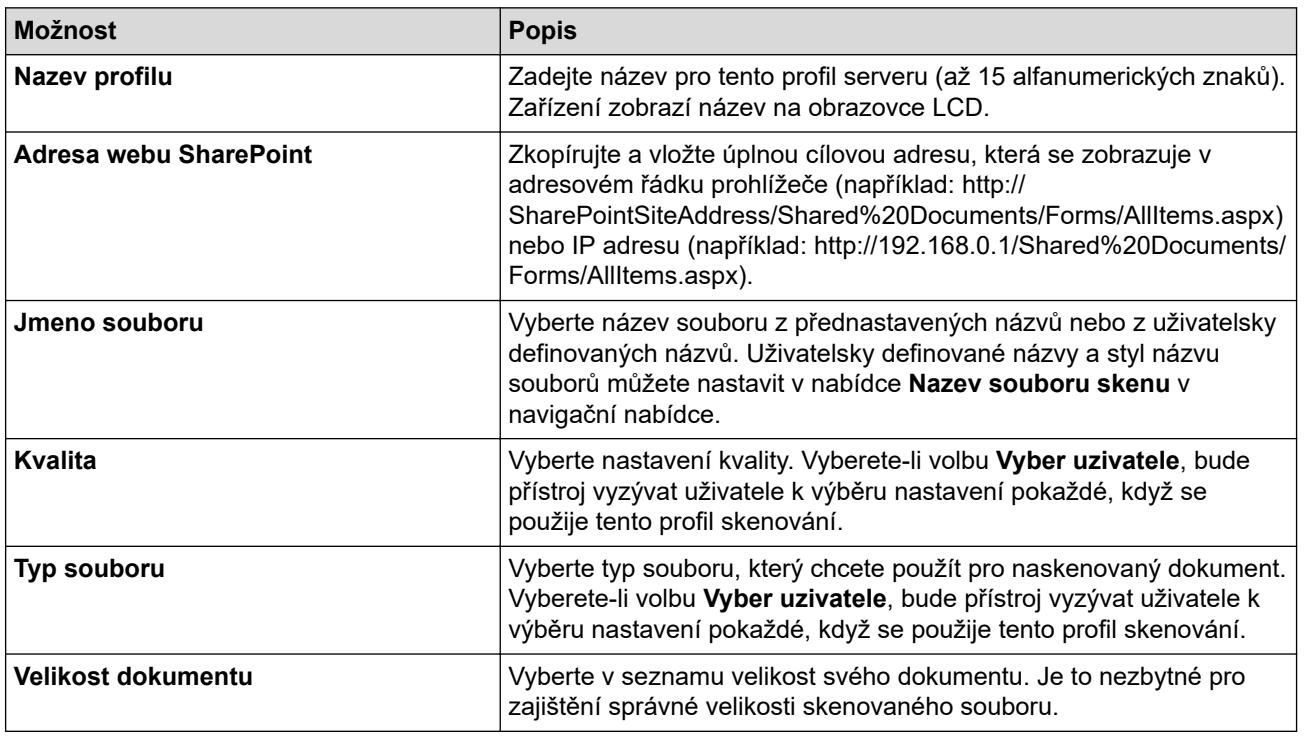

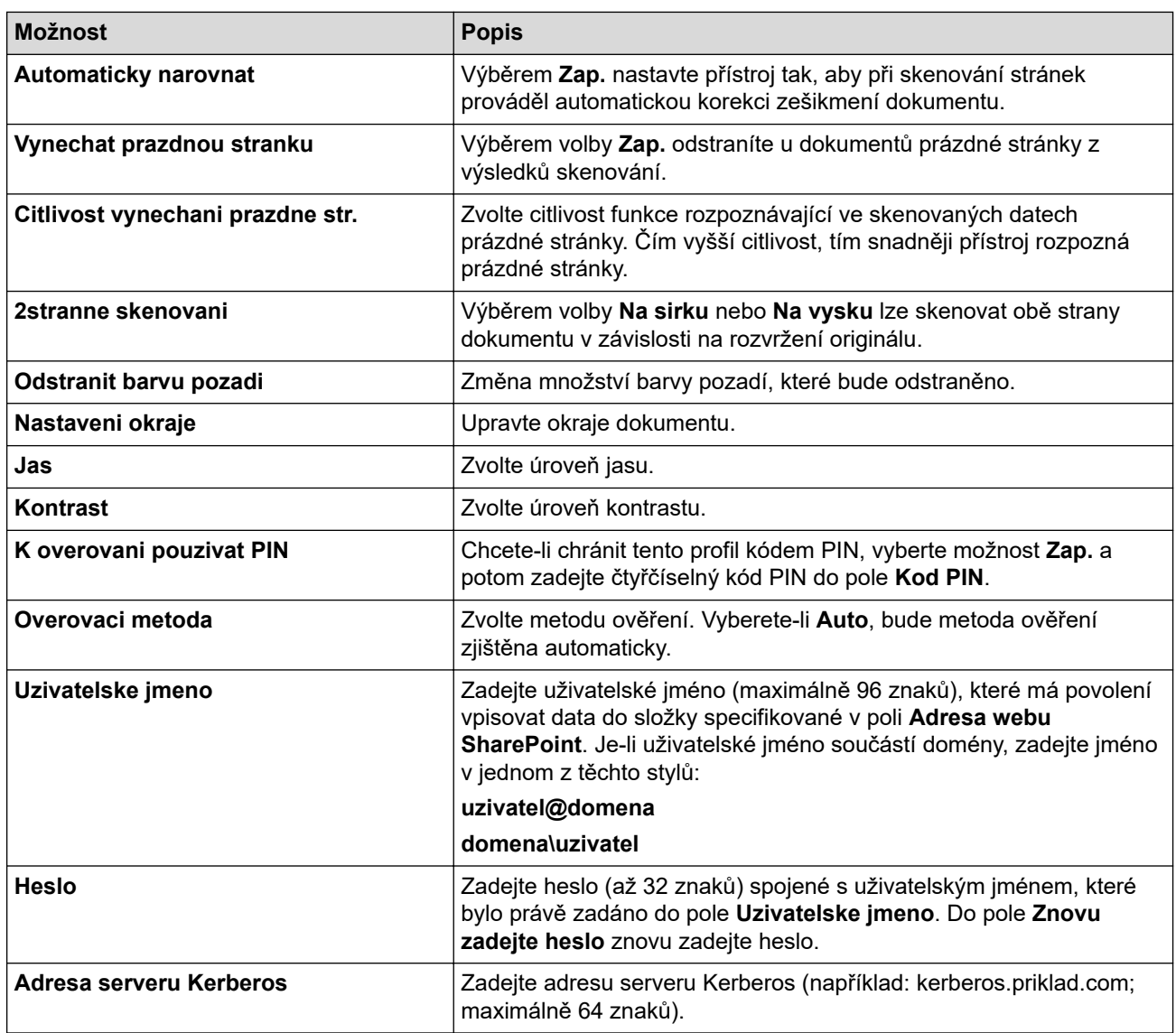

8. Klikněte na tlačítko **Odeslat**.

# **Související informace**

• [Skenování na server SharePoint](#page-160-0)

## **Související témata:**

• [Přístup k aplikaci Web Based Management](#page-620-0)

<span id="page-163-0"></span> [Domů](#page-1-0) > [Skenování](#page-128-0) > [Skenování pomocí tlačítka skenování na přístroji](#page-129-0) > [Skenování na server](#page-160-0) [SharePoint](#page-160-0) > Odeslání skenovaných dat na server SharePoint

## **Odeslání skenovaných dat na server SharePoint**

**Související modely**: MFC-J6955DW/MFC-J6957DW

- 1. Vložte dokument.
- 2. Stiskněte tlačítko [Skenovani] > [na SharePoint].
- 3. Uvedeny jsou profily serveru, které jste nastavili pomocí webové správy. Vyberte požadovaný profil. Jestliže profil není kompletní (například chybí-li přihlašovací jméno a heslo účtu nebo není-li zvolena kvalita či typ souboru), budete vyzváni k zadání veškerých chybějících údajů.

Chcete-li zobrazit naskenované výsledky předtím, než budou naskenovaná data uložena, stiskněte  $\Box$  a potom stiskněte [Nahled]. Přístroj naskenuje dokument a zobrazí naskenované výsledky na LCD. Pokud jsou naskenované výsledky v pořádku, stisknutím [Start] je uložte a dokončete zpracování.

4. Stiskněte tlačítko [Start].

Přístroj začne skenovat. Používáte-li sklo skeneru, k dokončení úlohy skenování postupujte podle pokynů na dotykovém displeji.

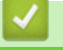

Ø

### **Související informace**

• [Skenování na server SharePoint](#page-160-0)

<span id="page-164-0"></span> [Domů](#page-1-0) > [Skenování](#page-128-0) > [Skenování pomocí tlačítka skenování na přístroji](#page-129-0) > Webové služby pro skenování na síti (Windows 7, Windows 8.1 a Windows 10)

# **Webové služby pro skenování na síti (Windows 7, Windows 8.1 a Windows 10)**

Protokol Webových služeb umožňuje uživatelům Windows 7, Windows 8.1 a Windows 10 skenovat pomocí přístroje Brother v síti. Je potřeba si prostřednictvím webových služeb nainstalovat ovladač.

- [K instalaci ovladačů potřebných ke skenování použijte webové služby \(Windows 7,](#page-165-0) [Windows 8.1 a Windows 10\)](#page-165-0)
- [Skenování pomocí webových služeb z vašeho přístroje \(Windows 7, Windows 8.1 a](#page-166-0) [Windows 10\)](#page-166-0)
- [Konfigurovat Nastavení skenování pro Webové služby](#page-167-0)

<span id="page-165-0"></span> [Domů](#page-1-0) > [Skenování](#page-128-0) > [Skenování pomocí tlačítka skenování na přístroji](#page-129-0) > [Webové služby pro skenování na](#page-164-0) [síti \(Windows 7, Windows 8.1 a Windows 10\)](#page-164-0) > K instalaci ovladačů potřebných ke skenování použijte webové služby (Windows 7, Windows 8.1 a Windows 10)

# **K instalaci ovladačů potřebných ke skenování použijte webové služby (Windows 7, Windows 8.1 a Windows 10)**

- Zkontrolujte, zda jste pro svůj přístroj nainstalovali správný program a ovladače.
- Přesvědčte se, že se hostitelský počítač a přístroj Brother nacházejí ve stejné podsíti, nebo že je router řádně nakonfigurován k přenosu dat mezi těmito dvěma zařízeními.
- Než budete konfigurovat toto nastavení, musíte nakonfigurovat IP adresu přístroje Brother.
- 1. Postupujte jedním z následujících způsobů:
	- Windows 10

Klikněte na > **Systém Windows** > **Ovládací panely**. Ve skupině **Hardware a zvuk** klikněte na **Přidat zařízení**.

• Windows 8.1

Přesuňte myš do pravého spodního rohu plochy. Po zobrazení panelu nabídky klikněte na volbu **Nastavení** > **Zmĕnit nastavení počítače** > **Počítač a zařízení** > **Zařízení** > **Přidat zařízení**. Zobrazí se název webových služeb zařízení.

Windows 7

Klikněte na tlačítko **(Start)** > **Ovládací panely** > **Síť a Internet** > **Zobrazit počítače a zařízení v síti**.

Název webových služeb přístroje se zobrazí s ikonou tiskárny.

Klikněte pravým tlačítkem myši na zařízení, které chcete nainstalovat.

- Název webových služeb přístroje Brother je název modelu tiskárny a MAC adresa (Ethernetová adresa) přístroje (např. Brother XXX-XXXX (kde XXX-XXXX je název vašeho modelu) [XXXXXXXXXXXX] (MAC adresa / ethernetová adresa)).
	- Windows 8.1 / Windows 10

Umístěním myši na název zařízení se zobrazí informace o zařízení.

- 2. Postupujte jedním z následujících způsobů:
	- Windows 8.1 / Windows 10

Vyberte přístroj, který chcete instalovat, a poté postupujte podle pokynů na obrazovce.

Windows 7

V zobrazené nabídce klikněte na **Nainstalovat**.

Chcete-li ovladače odinstalovat, klikněte na **Odinstalovat** nebo na (**Odebrat zařízení**).

## **Související informace**

• [Webové služby pro skenování na síti \(Windows 7, Windows 8.1 a Windows 10\)](#page-164-0)

<span id="page-166-0"></span> [Domů](#page-1-0) > [Skenování](#page-128-0) > [Skenování pomocí tlačítka skenování na přístroji](#page-129-0) > [Webové služby pro skenování na](#page-164-0) [síti \(Windows 7, Windows 8.1 a Windows 10\)](#page-164-0) > Skenování pomocí webových služeb z vašeho přístroje (Windows 7, Windows 8.1 a Windows 10)

# **Skenování pomocí webových služeb z vašeho přístroje (Windows 7, Windows 8.1 a Windows 10)**

Pokud jste nainstalovali ovladač pro skenování prostřednictvím webových služeb, můžete se k nabídce skenování webových služeb dostat na LCD displeji vašeho zařízení Brother.

- Některé znaky v hlášeních zobrazených na displeji LCD mohou být nahrazeny mezerami, pokud je jazykové nastavení vašeho operačního systému a vašeho zařízení Brother odlišné.
- Pokud se na displeji LCD zobrazí chybová zpráva o nedostatku paměti, vyberte v nastavení **Formát papíru** menší velikost, případně v nastavení **Rozlišení (DPI)** nižší rozlišení.
- 1. Vložte dokument.
- 2. Stiskněte tlačítko [Skenovani] > [WS skenovani].
- 3. Stisknutím tlačítka ▲ nebo ▼ vyberte požadovaný typ skenování a poté jej stiskněte.
- 4. Stisknutím tlačítka ▲ nebo ▼ zobrazte název počítače, do kterého chcete odeslat data, a poté vyberte název počítače.
- 5. Stiskněte tlačítko [Start].

Přístroj spustí skenování.

### **Související informace**

• [Webové služby pro skenování na síti \(Windows 7, Windows 8.1 a Windows 10\)](#page-164-0)

<span id="page-167-0"></span> [Domů](#page-1-0) > [Skenování](#page-128-0) > [Skenování pomocí tlačítka skenování na přístroji](#page-129-0) > [Webové služby pro skenování na](#page-164-0) [síti \(Windows 7, Windows 8.1 a Windows 10\)](#page-164-0) > Konfigurovat Nastavení skenování pro Webové služby

## **Konfigurovat Nastavení skenování pro Webové služby**

- 1. Postupujte jedním z následujících způsobů:
	- Windows 10

Klikněte na > **Systém Windows** > **Ovládací panely**. Ve skupině **Hardware a zvuk** klikněte na **Zobrazit zařízení a tiskárny**.

• Windows 8.1

Přesuňte kurzor myši do pravého dolního rohu pracovní plochy. Po zobrazení panelu nabídky klikněte na volbu **Nastavení** a poté klikněte na položku **Ovládací panely**. Ve skupině **Hardware a zvuk** klikněte na **Zobrazit zařízení a tiskárny**.

Windows 7

Klikněte na **(Start)** > **Zařízení a tiskárny**.

- 2. Klikněte pravým tlačítkem na ikonu přístroje a potom vyberte **Profily skenování...**. Zobrazí se dialogové okno **Profily skenování**.
- 3. Vyberte profil skenování, který chcete použít.
- 4. Ujistěte se, že skener vybraný v seznamu **Skener** podporuje Webové služby pro skenování, a poté klikněte na tlačítko **Nastavit jako výchozí**.
- 5. Klikněte na tlačítko **Upravit...**.
	- Zobrazí se dialogové okno **Upravit výchozí profil**.
- 6. Vyberte nastavení **Zdroj**, **Formát papíru**, **Formát barvy**, **Typ souboru**, **Rozlišení (DPI)**, **Jas** a **Kontrast**.
- 7. Klikněte na tlačítko **Uložit profil**.

Tato nastavení se použijí při skenování s použitím protokolu Webové služby.

Jste-li vyzváni k výběru aplikace pro skenování, zvolte v seznamu aplikaci Windows Fax a Scan.

### **Související informace**

• [Webové služby pro skenování na síti \(Windows 7, Windows 8.1 a Windows 10\)](#page-164-0)

 [Domů](#page-1-0) > [Skenování](#page-128-0) > [Skenování pomocí tlačítka skenování na přístroji](#page-129-0) > Změna nastavení skenování pomocí aplikace Brother iPrint&Scan

## **Změna nastavení skenování pomocí aplikace Brother iPrint&Scan**

V aplikaci Brother iPrint&Scan lze měnit nastavení tlačítka skenování přístroje.

- 1. Spusťte nástroj Brother iPrint&Scan.
	- Windows

Spusťte (**Brother iPrint&Scan**).

• Mac

V panelu nabídek **Finder (Vyhledávač)** klikněte na **Go (Přejít)** > **Applications (Aplikace)** a poté dvakrát klikněte na ikonu iPrint&Scan.

Objeví se obrazovka nástroje Brother iPrint&Scan.

- 2. Pokud váš přístroj Brother není vybrán, klikněte na tlačítko **Vyberte zařízení** a potom ze seznamu vyberte název svého modelu. Klikněte na **OK**.
- 3. Klikněte na tlačítko **Nastavení skenování zařízení** a potom podle zobrazených pokynů změňte nastavení skenování, například formát dokumentu, barvu a rozlišení.

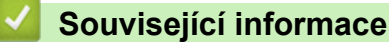

• [Skenování pomocí tlačítka skenování na přístroji](#page-129-0)

- **Související témata:**
- [Skenování pomocí aplikace Brother iPrint&Scan \(Windows/Mac\)](#page-169-0)

<span id="page-169-0"></span> [Domů](#page-1-0) > [Skenování](#page-128-0) > Skenování pomocí aplikace Brother iPrint&Scan (Windows/Mac)

# **Skenování pomocí aplikace Brother iPrint&Scan (Windows/Mac)**

- 1. Spusťte nástroj Brother iPrint&Scan.
	- Windows Spusťte (**Brother iPrint&Scan**).
	- Mac

V panelu nabídek **Finder (Vyhledávač)** klikněte na **Go (Přejít)** > **Applications (Aplikace)** a poté dvakrát klikněte na ikonu iPrint&Scan.

Objeví se obrazovka nástroje Brother iPrint&Scan.

- 2. Pokud váš přístroj Brother není vybrán, klikněte na tlačítko **Vyberte zařízení** a potom ze seznamu vyberte název svého modelu. Klikněte na **OK**.
- 3. Klikněte na ikonu **Skenování** a poté naskenujte dokumenty podle pokynů na obrazovce.

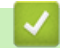

## **Související informace**

• [Skenování](#page-128-0)

<span id="page-170-0"></span> [Domů](#page-1-0) > [Skenování](#page-128-0) > Skenování z počítače (Windows)

# **Skenování z počítače (Windows)**

K dispozici je několik možností, jak využít počítač ke skenování fotografií a dokumentů pomocí přístroje. Použijte naše softwarové aplikace nebo svoji oblíbenou skenovací aplikaci.

- Skenování pomocí aplikace Nuance™ PaperPort™ [14SE nebo jiných aplikací Windows](#page-171-0)
- [Skenování pomocí nástroje Windows Fax a skener](#page-176-0)

<span id="page-171-0"></span> [Domů](#page-1-0) > [Skenování](#page-128-0) > [Skenování z počítače \(Windows\)](#page-170-0) > Skenování pomocí aplikace Nuance™ PaperPort™ 14SE nebo jiných aplikací Windows

# **Skenování pomocí aplikace Nuance™ PaperPort™ 14SE nebo jiných aplikací Windows**

Ke skenování můžete použít aplikaci Nuance™ PaperPort™ 14SE.

- Chcete-li si stáhnout aplikaci Nuance™ PaperPort™ 14SE, klikněte na (**Brother Utilities**), v levé navigační liště vyberte **Více** a poté klikněte na **PaperPort**.
- Aplikace Nuance™ PaperPort™ 14SE podporuje operační systémy Windows 7, Windows 8.1, Windows 10 Home, Windows 10 Pro, Windows 10 Education a Windows 10 Enterprise.
- Chcete-li získat podrobné pokyny o používání každé aplikace, klikněte na nabídku aplikace **Nápověda** a poté klikněte na: **Příručka Začínáme** na pásu karet **Nápověda**.

Pokyny pro skenování v těchto krocích jsou určeny pro aplikaci PaperPort™ 14SE. U ostatních aplikací systému Windows budou tyto kroky podobné. Aplikace PaperPort™ 14SE podporuje ovladače TWAIN a WIA. V rámci tohoto postupu se používá ovladač TWAIN (doporučeno).

V závislosti na modelu vašeho přístroje nemusí být aplikace Nuance™ PaperPort™ 14SE zahrnuta. Není-li zahrnuta, můžete použít jiné programové aplikace, které podporují skenování.

- 1. Vložte dokument.
- 2. Start PaperPort™ 14SE.

Postupujte jedním z následujících způsobů:

Windows 10

Klikněte na > **Nuance PaperPort 14** > **PaperPort**.

• Windows 8.1

Klikněte na tlačítko (**PaperPort**).

Windows 7

Na počítači klikněte na **(Start)** > **Všechny programy** > **Nuance PaperPort 14** > **PaperPort**.

3. Klikněte na nabídku **Pracovní plocha** a potom klikněte na **Nastavení skenování** na pásu karet **Pracovní plocha**.

Na levé straně obrazovky se objeví panel **Skenovat nebo získat fotografii**.

- 4. Klikněte na **Vybrat**.
- 5. V seznamu Dostupné skenery vyberte **TWAIN: TW-Brother XXX-XXXX** nebo **TWAIN: TW-Brother XXX-XXXX LAN** (kde XXX-XXXX je název vašeho modelu).
- 6. Zaškrtněte políčko **Zobrazit dialogové okno skeneru** na panelu **Skenovat nebo získat fotografii**.
- 7. Klikněte na **Skenovat**.

Zobrazí se dialogové okno pro nastavení skeneru.

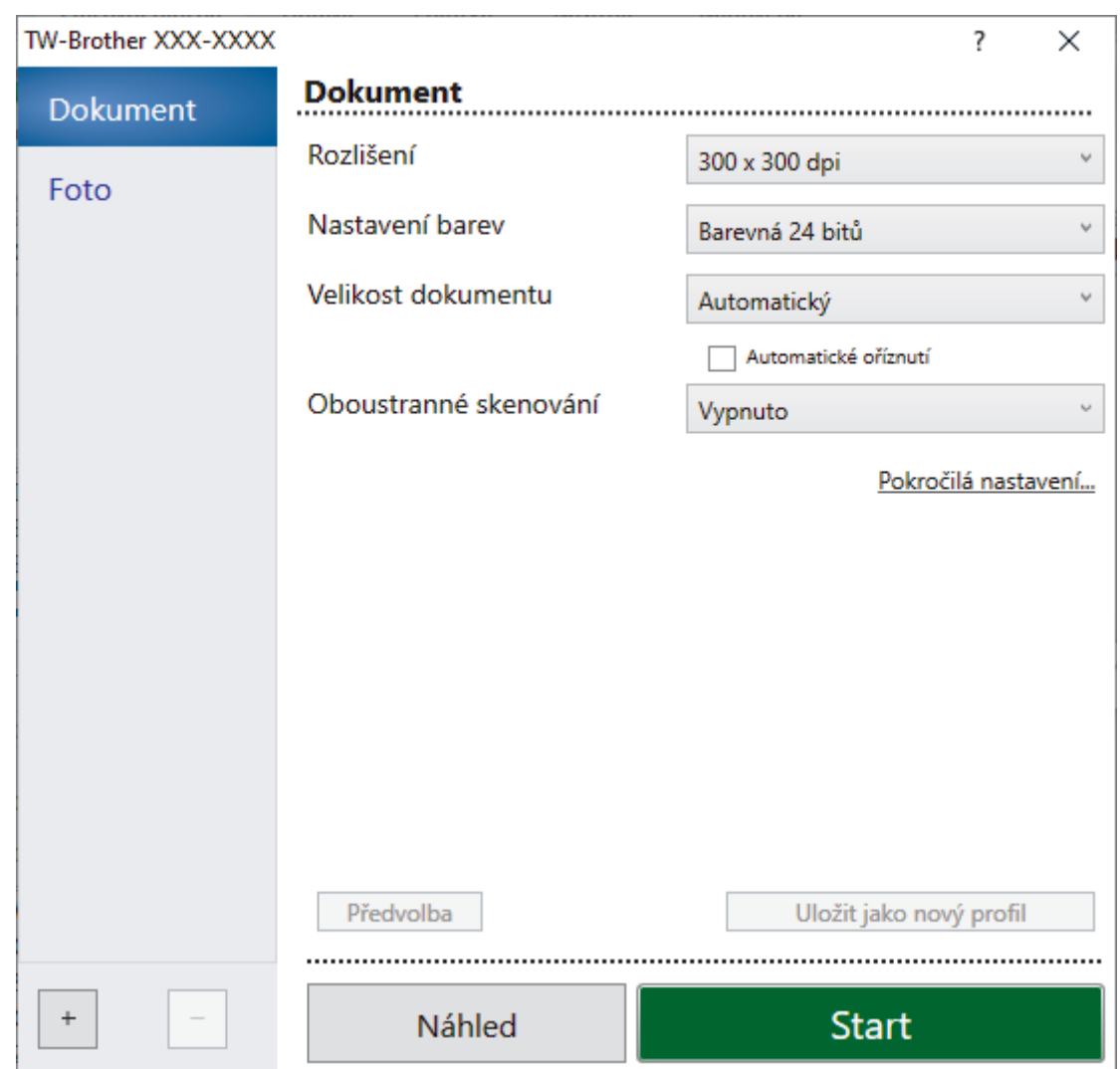

- 8. V případě potřeby upravte nastavení v dialogovém okně Nastavení skeneru.
- 9. Klikněte na rozevírací seznam **Velikost dokumentu** a zvolte velikost dokumentu.

Postup skenování obou stran dokumentu (MFC-J3940DW/MFC-J6955DW/MFC-J6957DW): Automatické oboustranné skenování je k dispozici pouze při použití ADF. Nelze použít funkci Náhled pro náhled obrázku.

10. Pokud chcete zobrazit náhled obrázku a před skenováním oříznout jeho nežádoucí části, klikněte na volbu **Náhled**.

## 11. Klikněte na **Start**.

Přístroj začne skenovat.

## **Související informace**

- [Skenování z počítače \(Windows\)](#page-170-0)
	- [Nastavení ovladače TWAIN \(Windows\)](#page-173-0)

<span id="page-173-0"></span> [Domů](#page-1-0) > [Skenování](#page-128-0) > [Skenování z počítače \(Windows\)](#page-170-0) > [Skenování pomocí aplikace Nuance](#page-171-0)™ PaperPort™ [14SE nebo jiných aplikací Windows](#page-171-0) > Nastavení ovladače TWAIN (Windows)

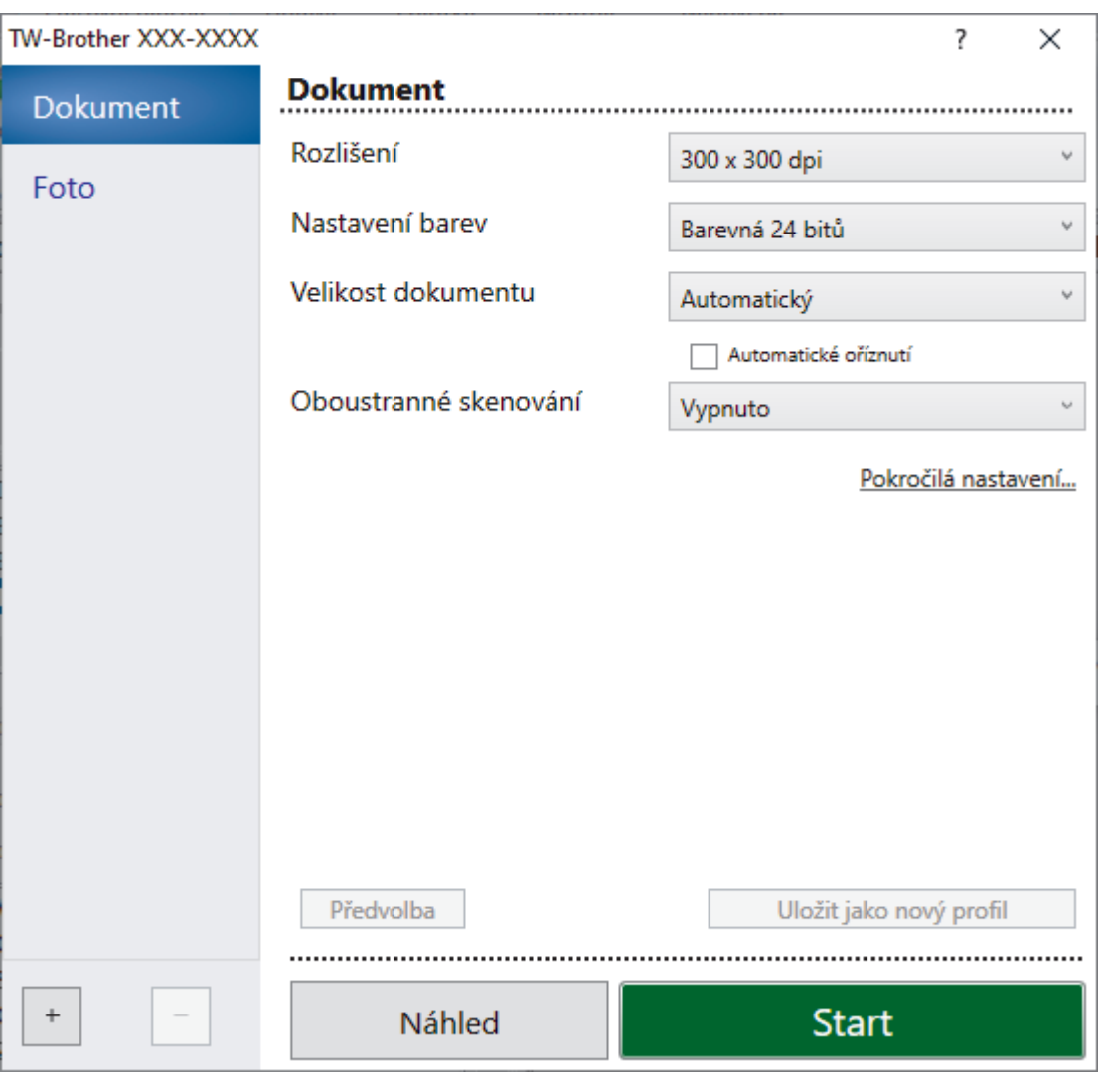

# **Nastavení ovladače TWAIN (Windows)**

Pamatujte, že názvy položek a přiřaditelné hodnoty se mohou lišit v závislosti na zařízení.

### **1. Sken**

Podle typu skenovaného dokumentu zvolte volbu **Foto** nebo **Dokument**.

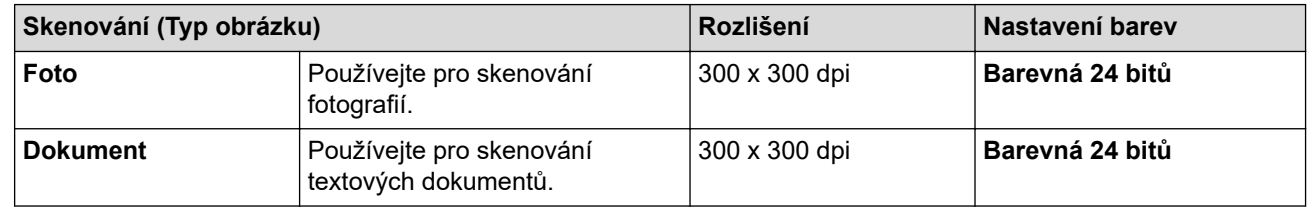

### **2. Rozlišení**

Z rozevíracího seznamu **Rozlišení** vyberte rozlišení skenování. Vyšší rozlišení je náročnější na paměť a dobu převodu, ale výsledkem je podrobněji naskenovaný obrázek.

### **3. Nastavení barev**

Zvolte z nabídky barevných hloubek skenování.

### • **Černobílá**

Používejte pro text nebo pro čárovou grafiku.

### • **Šedá ( chybová difuse )**

Používejte pro fotografie nebo grafiku. (Chybová difúze je metoda pro vytvoření simulovaných šedých obrázků bez použití skutečných šedých teček. Černé tečky jsou sestaveny do specifického vzoru, aby vypadaly jako šedé.)

### • **Stupně šedi**

Používejte pro fotografie nebo grafiku. Tento režim je přesnější díky využití až 256 odstínů šedé.

### • **Barevná 24 bitů**

Použijte k vytvoření obrazu s nejpřesnější reprodukcí barev. Tento režim použije pro skenování obrázku až 16,8 miliónu barev, ale vyžaduje největší množství paměti a nejdelší dobu přenosu.

### **4. Velikost dokumentu**

Zvolte přesnou velikost dokumentu z řady přednastavených velikostí skenování.

Pokud vyberete volbu **Uživatelský**, zobrazí se dialogové okno **Uživatelský rozměr dokumentu**, kde můžete určit velikost dokumentu.

### **5. Automatické oříznutí**

Naskenujte různé dokumenty umístěné na skle skeneru. Přístroj naskenuje každý dokument a vytvoří oddělené soubory nebo jediný vícestránkový soubor.

### **6. (MFC-J3940DW/MFC-J6955DW/MFC-J6957DW) Oboustranné skenování**

Naskenujte obě strany dokumentu. Při používání funkce automatického oboustranného skenování musíte vybrat možnost **Vazba na šířku** nebo **Vazba na délku** z rozevíracího seznamu **Oboustranné skenování**, aby byly stránky po otočení orientované požadovaným způsobem.

### **7. Pokročilá nastavení**

Konfigurujte pokročilá nastavení kliknutím na odkaz **Pokročilá nastavení** v dialogovém okně Nastavení skeneru.

### • **Korekce dokumentu**

### - **Automatické vyrovnání zešikmení**

Nastavte přístroj tak, aby při skenování stránek ze skla skeneru prováděl automatickou korekci zešikmení dokumentu.

### - **Nastavení okrajů**

Upravte okraje dokumentu.

- **Otočit obrázek**

Otočte naskenovaný obrázek.

- **Výplň hrany**

Vyplní okraje na čtyřech stranách skenovaného obrázku zvolenou barvou a rozsahem.

### - **Prázdná stránka bude přeskočena.**

Odeberte z výsledků skenování prázdné stránky dokumentu.

- **Vylepšení**
	- **Úprava rozptylu šedá**

Nastavte difúzi při výběru volby **Šedá ( chybová difuse )** z rozevíracího seznamu **Nastavení barev**.

- **Nastavení barevných tónů**

Nastavte barevný tón.

- **Zpracování na pozadí**
	- **Odstranit prosvítání / vzor**
		- Prevence prosvítání.

### • **Barva pozadí bude odstraněna.**

Odstraňuje základní barvu dokumentů, aby byla naskenovaná data čitelnější.

### - **Vynechání barvy**

Zvolte barvu, která má být ze skenovaného obrázku odstraněna.

- **Zvýraznění okrajů**

Zaostří znaky v originálu.

### - **Potlačit šum**

Tato volba umožňuje vylepšit a zvýšit kvalitu naskenovaných obrázků. Volba **Potlačit šum** je dostupná při výběru volby **Barevná 24 bitů** a rozlišení skenování **300 x 300 dpi**, **400 x 400 dpi** nebo **600 x 600 dpi**.

### • **Černobílé vylepšení**

### - **Úprava prahu černobílé**

Nastavte práh pro vytvoření černobílého obrázku.

### - **Korekce znaku**

Opraví poškozené nebo neúplné znaky originálu, aby byly snadněji čitelné.

### - **Černobílá inverze**

Zaměňte černou a bílou na černobílém obrázku.

### • **Ovládání podávání**

- **Rozložení**

Vyberte rozvržení.

### - **Průběžné skenování**

Tuto volbu vyberte pro skenování více stránek. Po naskenování stránky vyberte, zda budete pokračovat ve skenování nebo skončíte.

## **Související informace**

• Skenování pomocí aplikace Nuance™ PaperPort™ [14SE nebo jiných aplikací Windows](#page-171-0)

<span id="page-176-0"></span> [Domů](#page-1-0) > [Skenování](#page-128-0) > [Skenování z počítače \(Windows\)](#page-170-0) > Skenování pomocí nástroje Windows Fax a skener

# **Skenování pomocí nástroje Windows Fax a skener**

Nástroj Windows Fax a skener představuje další možnost, kterou lze použít ke skenování.

- Nástroj Windows Fax a skener používá ovladač skeneru WIA.
- Pokud chcete oříznout část stránky a poté po vytvoření náhledu dokumentu, je třeba skenování provést pomocí skla skeneru (rovněž nazývaného jako stolní skener).

#### 1. Vložte dokument.

- 2. Spusťte nástroj Windows Fax a skener.
- 3. Klikněte na **Soubor** > **Nový** > **Naskenovaný soubor...**.
- 4. Vyberte skener, který chcete použít.
- 5. Klikněte na **OK**.

#### Zobrazí se dialogové okno **Nové skenování**.

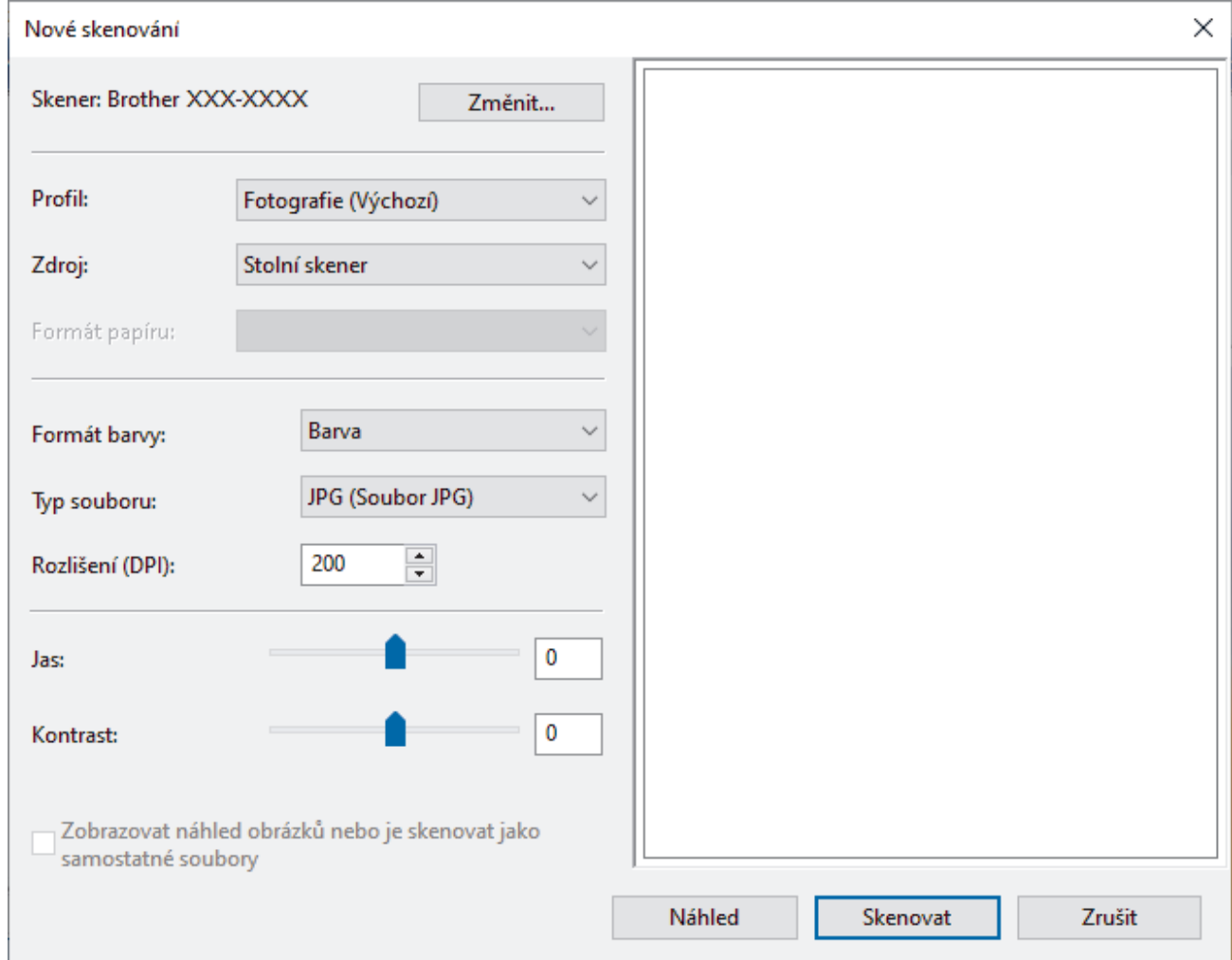

6. V případě potřeby upravte nastavení v dialogovém okně.

Původně je rozlišení skeneru nastaveno na maximálních 1200 dpi. Pokud chcete skenovat ve vyšším rozlišení, použijte program **utility skeneru** z **Brother Utilities**.

Pokud váš přístroj podporuje oboustranné skenování a chcete skenovat obě strany dokumentu, vyberte u položky **Podavač (Skenování obou stran)** možnost **Zdroj**.

7. Klikněte na tlačítko **Skenovat**.

Zařízení začne skenovat dokument.

# **Související informace**

∣√

- [Skenování z počítače \(Windows\)](#page-170-0)
	- [Nastavení ovladače WIA \(Windows\)](#page-178-0)

<span id="page-178-0"></span> [Domů](#page-1-0) > [Skenování](#page-128-0) > [Skenování z počítače \(Windows\)](#page-170-0) > [Skenování pomocí nástroje Windows Fax a](#page-176-0) [skener](#page-176-0) > Nastavení ovladače WIA (Windows)

## **Nastavení ovladače WIA (Windows)**

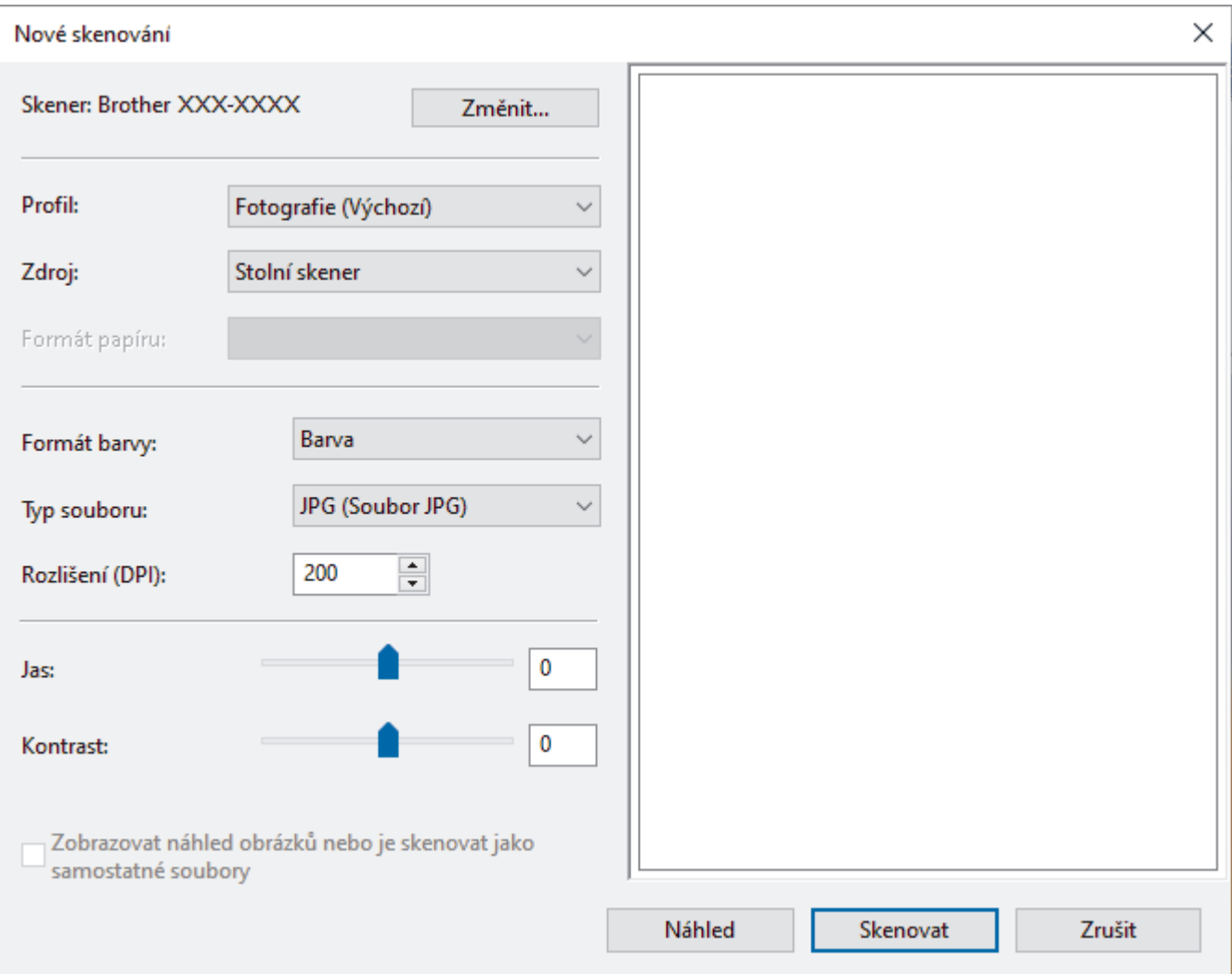

### **Profil**

Z rozevíracího seznamu **Profil** vyberte profil skenování, který chcete použít.

### **Zdroj**

Vyberte z rozevíracího seznamu volbu **Stolní skener**, **Podavač (skenování jedné strany)** nebo **Podavač (Skenování obou stran)**.

#### **Formát papíru**

Volba **Formát papíru** je dostupná, pokud vyberete volbu **Podavač (skenování jedné strany)** nebo **Podavač (Skenování obou stran)** z rozevíracího seznamu **Zdroj**.

### **Formát barvy**

Vyberte formát barevného skenování z rozevíracího seznamu **Formát barvy**.

### **Typ souboru**

Vyberte formát souboru z rozevíracího seznamu **Typ souboru**.

### **Rozlišení (DPI)**

Nastavte rozlišení skenování v poli **Rozlišení (DPI)**. Vyšší rozlišení je náročnější na paměť a dobu převodu, ale výsledkem je podrobněji naskenovaný obrázek.

#### **Jas**

Chcete-li obrázek zesvětlit nebo ztmavit, nastavte úroveň pro **Jas** přetažením posuvníku doprava nebo doleva. Je-li naskenovaný obrázek příliš světlý, nastavte nižší úroveň jasu a naskenujte dokument znovu. Je-li obrázek příliš tmavý, nastavte vyšší úroveň jasu a naskenujte dokument znovu. Také můžete zadat hodnotu do pole pro nastavení jasu.

#### **Kontrast**

Pohybem posuvníku doprava nebo doleva můžete zvýšit nebo snížit úroveň **Kontrast**. Zvýšení úrovně zvýrazní tmavé a světlé oblasti obrázku, zatímco snížení odhalí více detailů v šedých oblastech. Také můžete zadat hodnotu do pole pro nastavení kontrastu.

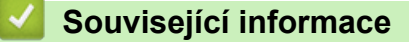

• [Skenování pomocí nástroje Windows Fax a skener](#page-176-0)
[Domů](#page-1-0) > [Skenování](#page-128-0) > Skenování z počítače (Mac)

# **Skenování z počítače (Mac)**

• [Skenování pomocí funkce AirPrint \(macOS\)](#page-462-0)

<span id="page-181-0"></span> [Domů](#page-1-0) > [Skenování](#page-128-0) > Konfigurace nastavení skenování pomocí webové správy

## **Konfigurace nastavení skenování pomocí webové správy**

- [Nastavení názvu souboru naskenovaného dokumentu pomocí webové správy](#page-182-0)
- [Nastavení e-mailové zprávy a úloze skenování pomocí webové správy](#page-183-0)

<span id="page-182-0"></span> [Domů](#page-1-0) > [Skenování](#page-128-0) > [Konfigurace nastavení skenování pomocí webové správy](#page-181-0) > Nastavení názvu souboru naskenovaného dokumentu pomocí webové správy

## **Nastavení názvu souboru naskenovaného dokumentu pomocí webové správy**

Nastavte název souboru pro naskenovaná data pomocí webové správy.

- 1. Spusťte webový prohlížeč.
- 2. Zadejte "https://IP adresa přístroje" do řádku s adresou prohlížeče (kde "IP adresa přístroje" je IP adresou přístroje).

Například:

Ø

B

https://192.168.1.2

3. Podle potřeby zadejte heslo do pole **Prihlasit** a potom klikněte na **Prihlasit**.

Výchozí heslo ke správě nastavení tohoto přístroje je uvedeno na zadní straně přístroje a označeno jako "**Pwd**".

4. Přejděte do navigační nabídky a potom klikněte na **Skenovani** > **Nazev souboru skenu**.

Pokud navigační nabídka není zobrazena na levé straně obrazovky, začněte z  $\equiv$ .

- 5. Vyberte položku **Styl nazvu souboru** z rozevíracího seznamu.
- 6. Pokud jste vybrali možnost zahrnutí data v poli **Styl nazvu souboru**, vyberte formát **Datum** z rozevíracího seznamu.
- 7. V poli **Cas** vyberte možnost **Zap.**, aby byl v názvu souboru zahrnutý čas.
- 8. V poli **Citac** vyberte volbu **Kontinualni** nebo **Reset po kazde uloze**.

Pokud zvolíte možnost **Reset po kazde uloze**, může dojít ke zdvojení názvů souborů.

9. Chcete-li vytvořit uživatelem definovanou předponu názvu souboru, zadejte název souboru do uživatelem definovaných polí jednotlivých funkcí skenování.

Aby se zabránilo chybám při odesílání, nepoužívejte následující znaky: ? / \ \*

#### 10. Klikněte na **Odeslat**.

 **Související informace**

• [Konfigurace nastavení skenování pomocí webové správy](#page-181-0)

<span id="page-183-0"></span> [Domů](#page-1-0) > [Skenování](#page-128-0) > [Konfigurace nastavení skenování pomocí webové správy](#page-181-0) > Nastavení e-mailové zprávy a úloze skenování pomocí webové správy

### **Nastavení e-mailové zprávy a úloze skenování pomocí webové správy**

Když naskenujete nějaký dokument, přístroj automaticky odešle e-mailovou zprávu o úloze skenování na zaregistrovanou e-mailovou adresu.

- 1. Spusťte webový prohlížeč.
- 2. Zadejte "https://IP adresa přístroje" do řádku s adresou prohlížeče (kde "IP adresa přístroje" je IP adresou přístroje).

Například:

Ø

https://192.168.1.2

3. Podle potřeby zadejte heslo do pole **Prihlasit** a potom klikněte na **Prihlasit**.

Výchozí heslo ke správě nastavení tohoto přístroje je uvedeno na zadní straně přístroje a označeno jako "**Pwd**".

4. Přejděte do navigační nabídky a potom klikněte na **Skenovani** > **E-mailova zprava ulohy skenovani**.

Pokud navigační nabídka není zobrazena na levé straně obrazovky, začněte z  $\equiv$ .

- 5. Do pole **Adresa spravce** zadejte e-mailovou adresu.
- 6. U požadovaných funkcí skenování vyberte **Zap.** pro odesílání e-mailové zprávy o úloze skenování.
- 7. Klikněte na **Odeslat**.

#### **Související informace**

• [Konfigurace nastavení skenování pomocí webové správy](#page-181-0)

#### **Související témata:**

• [Přístup k aplikaci Web Based Management](#page-620-0)

#### <span id="page-184-0"></span>Domů > Kopírování

# **Kopírování**

- [Kopírování dokumentu](#page-185-0)
- [Zvětšení nebo zmenšení kopírovaných obrazů](#page-187-0)
- [Třídění kopií](#page-189-0)
- [Vytvoření kopií rozvržení stránky \(N na 1 nebo plakátu\)](#page-190-0)
- [Kopírování na obě strany papíru \(oboustranné kopírování\)](#page-193-0)
- [Kopírování občanského průkazu](#page-196-0)
- [Použití zástupců pro kopírování ve formátu A3](#page-198-0)
- [Nastavení kopírování](#page-200-0)

<span id="page-185-0"></span> [Domů](#page-1-0) > [Kopírování](#page-184-0) > Kopírování dokumentu

# **Kopírování dokumentu**

- 1. Ujistěte se, že jste do zásobníku papíru vložili správnou velikost papíru.
- 2. Vložte dokument.

Ø

3. Stiskněte tlačítko $\begin{bmatrix} \overline{\phantom{a}} \\ \overline{\phantom{a}} \end{bmatrix}$  [Kopirovat].

Na dotykovém displeji se zobrazí zpráva:

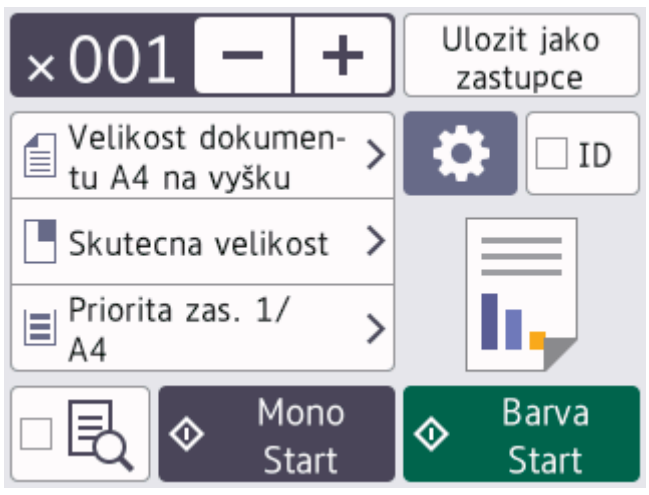

tisknout.

4. Podle potřeby změňte nastavení skenování.

Vkládáte-li jiný papír než standardní papír formátu A4, musíte změnit nastavení [Format papir] a [Typ papiru] stisknutím tlačítka [Volby].

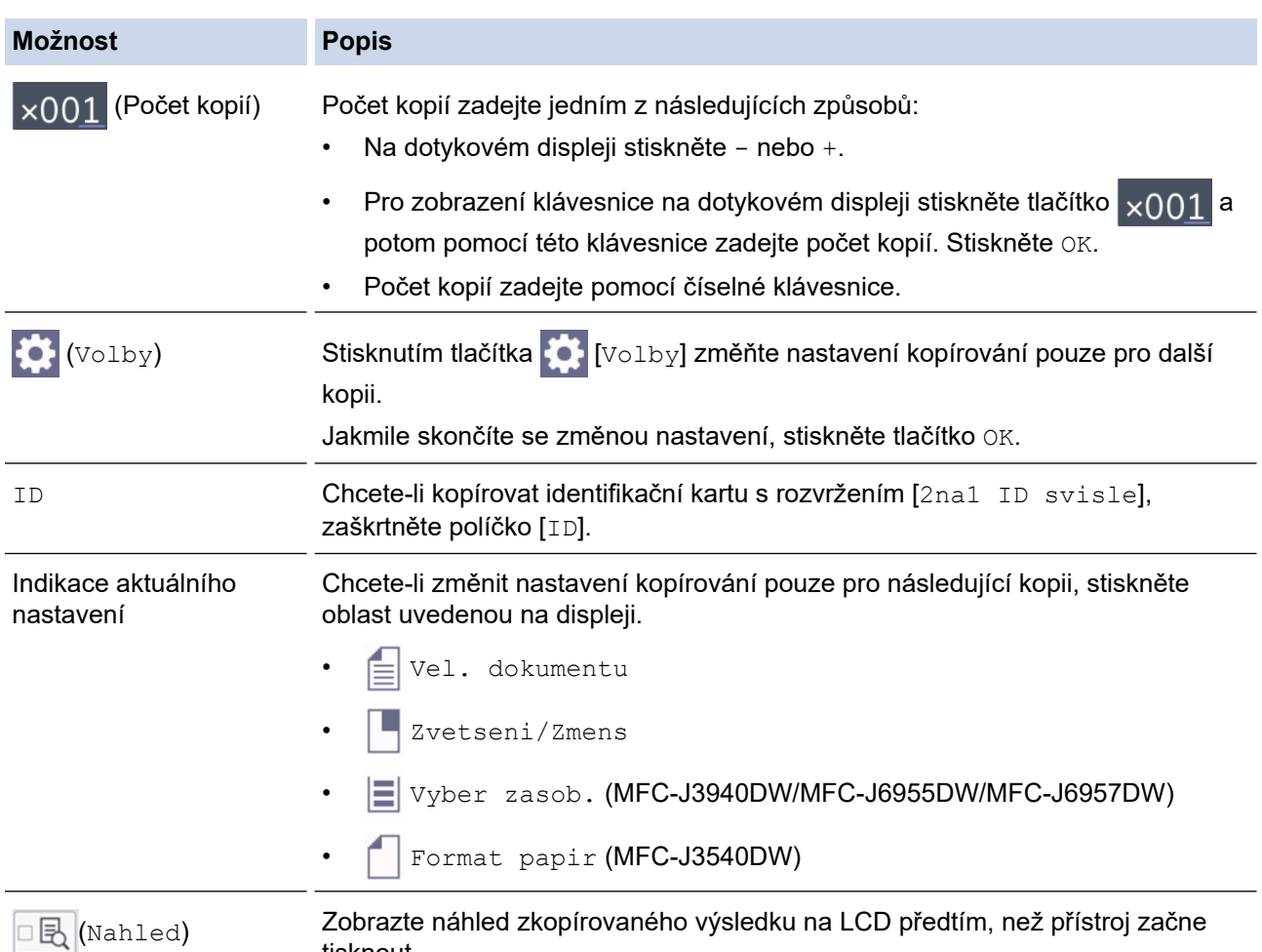

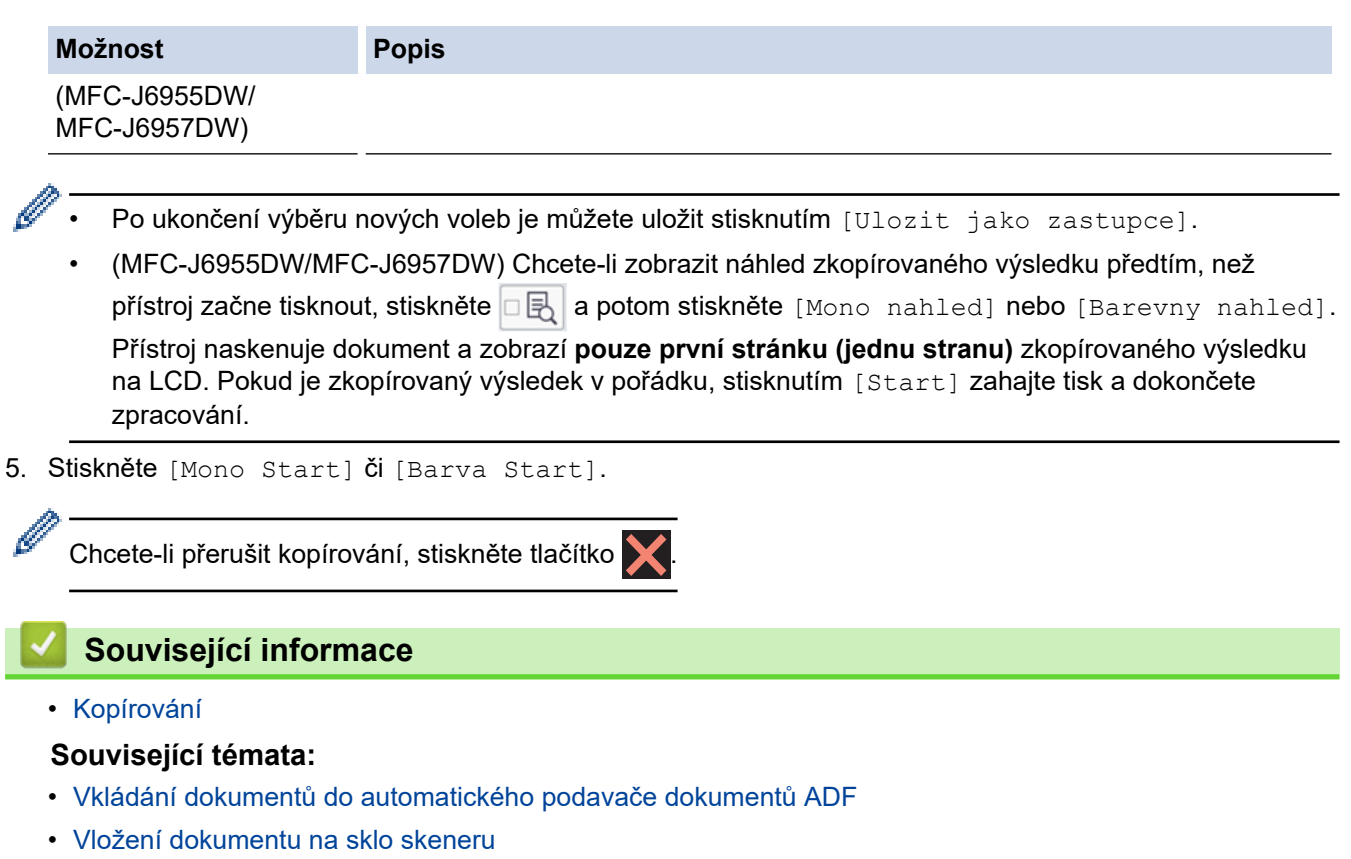

• [Nastavení kopírování](#page-200-0)

<span id="page-187-0"></span> [Domů](#page-1-0) > [Kopírování](#page-184-0) > Zvětšení nebo zmenšení kopírovaných obrazů

### **Zvětšení nebo zmenšení kopírovaných obrazů**

Zvolte poměr zvětšení nebo zmenšení a změňte tak velikost kopírovaných dat.

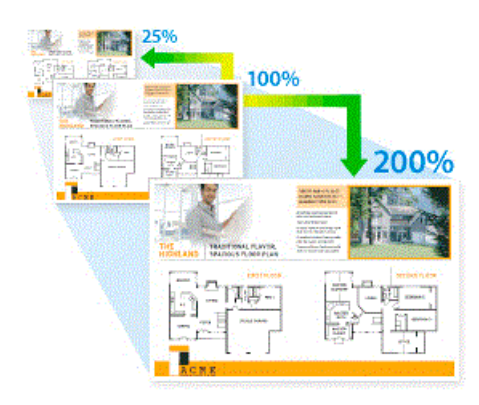

1. Vložte dokument.

Ø

- 2. Stiskněte tlačítko  $\|\cdot\|$  [Kopirovat].
- 3. Počet kopií zadejte jedním z následujících způsobů:
	- Na dotykovém displeji stiskněte tlačítko [-] nebo [+].
	- Pro zobrazení klávesnice na dotykovém displeji stiskněte tlačítko  $\times$  001 a potom pomocí této klávesnice zadejte počet kopií. Stiskněte tlačítko [OK].
	- Počet kopií zadejte pomocí číselné klávesnice.
- 4. Stiskněte [O] [Volby] > [Zvetseni/Zmens].
- 5. Stisknutím tlačítka ▲ nebo ▼ zobrazte dostupné volby a potom stiskněte volbu, kterou chcete změnit.
- 6. Postupujte jedním z následujících způsobů:
	- Pokud jste vybrali volbu [Zvetsit] nebo [Zmensit], stiskněte požadovaný poměr zvětšení nebo zmenšení.
	- Pokud jste vybrali volbu [Rucne (25-400%)], stisknutím tlačítka  $\mathbb{X}$  (mazání před kurzorem) vymažte zobrazené procento, nebo stisknutím tlačítka d přesuňte kurzor a poté zadejte poměr zvětšení nebo zmenšení v rozmezí od [25%] do [400%]. Stiskněte [OK].
	- Pokud vyberete možnost [100%] nebo [Upravit na str.], přejděte na další krok.
- 7. Přečtěte si a potvrďte zobrazený seznam voleb, které jste si vybrali, a pak stiskněte tlačítko [OK].

(MFC-J6955DW/MFC-J6957DW) Chcete-li zobrazit náhled zkopírovaného výsledku předtím, než přístroj začne tisknout, stiskněte **同長 a potom stiskněte** [Mono nahled] nebo [Barevny nahled]. Přístroj naskenuje dokument a zobrazí **pouze první stránku (jednu stranu)** zkopírovaného výsledku na LCD. Pokud je zkopírovaný výsledek v pořádku, stisknutím [Start] zahajte tisk a dokončete zpracování.

8. Po dokončení změn nastavení stiskněte tlačítko [Mono Start] nebo [Barva Start].

Pokud jste vybrali volbu [Upravit na str.], přístroj přizpůsobí velikost kopie formátu papíru vloženému v přístroji.

- Volba [Upravit na str.] nefunguje správně, když je dokument na skle skeneru pootočen. Pomocí vodítka dokumentu na levé straně a nahoře umístěte dokument lícem dolů do horního levého rohu skla skeneru.
- Volba [Upravit na str.] není pro dokumenty ve formátu Legal dostupná.

# **Související informace**

• [Kopírování](#page-184-0)

∣√

#### <span id="page-189-0"></span> [Domů](#page-1-0) > [Kopírování](#page-184-0) > Třídění kopií

### **Třídění kopií**

Třídí více kopií. Stránky budou naskládány v pořadí, ve kterém jsou podávány, tzn. 1, 2, 3 atd.

- 1. Vložte dokument.
- 2. Stiskněte tlačítko  $\begin{bmatrix} \mathbb{R} \\ \mathbb{R} \end{bmatrix}$  [Kopirovat].
- 3. Počet kopií zadejte jedním z následujících způsobů:
	- Na dotykovém displeji stiskněte tlačítko [-] nebo [+].
	- Pro zobrazení klávesnice na dotykovém displeji stiskněte tlačítko  $\frac{1}{2001}$ a potom pomocí této klávesnice zadejte počet kopií. Stiskněte tlačítko [OK].
	- Počet kopií zadejte pomocí číselné klávesnice.
- 4. Stiskněte [Volby] > [Netridit/Tridit] > [Tridit].
- 5. Přečtěte si a potvrďte zobrazený seznam nastavení, která jste si vybrali, a poté stiskněte [OK].

(MFC-J6955DW/MFC-J6957DW) Chcete-li zobrazit náhled zkopírovaného výsledku předtím, než přístroj začne tisknout, stiskněte **同民** a potom stiskněte [Mono nahled] nebo [Barevny nahled]. Přístroj naskenuje dokument a zobrazí **pouze první stránku (jednu stranu)** zkopírovaného výsledku na LCD. Pokud je zkopírovaný výsledek v pořádku, stisknutím [Start] zahajte tisk a dokončete zpracování.

- 6. Po dokončení změn nastavení stiskněte tlačítko [Mono Start] nebo [Barva Start]. Pokud jste umístili dokument do ADF, přístroj naskenuje dokument a začne tisknout.
- 7. Jestliže používáte sklo skeneru, opakujte následující kroky pro všechny stránky dokumentu:
	- Na sklo skeneru vložte další stránku a poté stiskněte tlačítko [Pokracovat] k naskenování stránky.
	- Po naskenování všech stránek stiskněte [Dokoncit].

#### **Související informace**

• [Kopírování](#page-184-0)

<span id="page-190-0"></span> [Domů](#page-1-0) > [Kopírování](#page-184-0) > Vytvoření kopií rozvržení stránky (N na 1 nebo plakátu)

# **Vytvoření kopií rozvržení stránky (N na 1 nebo plakátu)**

Funkce kopírování N na 1 pomáhá šetřit papír tím, že umožňuje tisk dvou nebo čtyř stran na jednu stranu kopie. Při použití funkce plakátu přístroj rozdělí dokument na části, potom jednotlivé části zvětší, abyste je později mohli sestavit na plakát. Chcete-li tisknout plakát, použijte sklo skeneru.

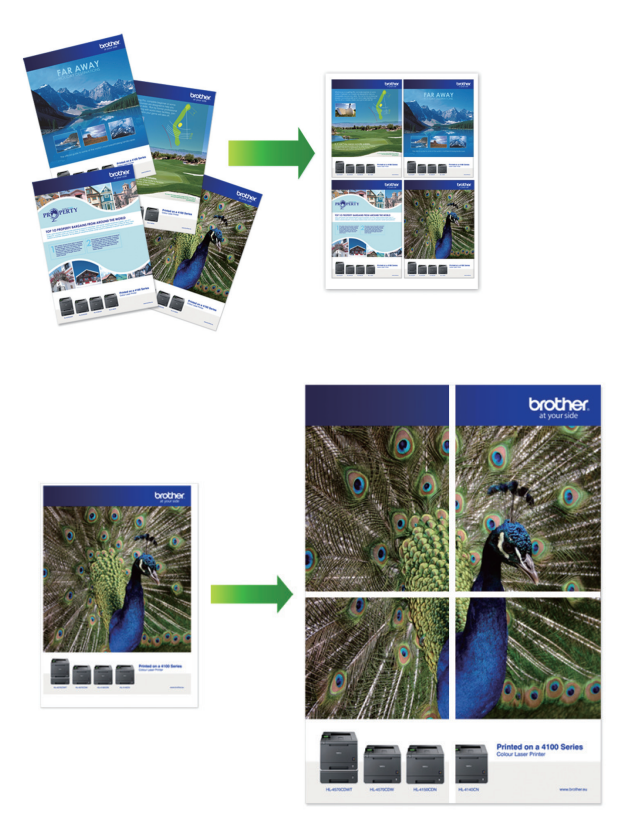

- Ujistěte se, že je formát papíru nastaven na A4, A3, Letter nebo Ledger.
- Můžete vytvořit pouze jednu kopii plakátu najednou.

Funkce 1 na 2 kopíruje jeden papír formátu A3 nebo Ledger na dva papíry formátu A4 nebo Letter. Můžete vytvořit pouze jednu kopii 1 na 2 najednou.

- 1. Vložte dokument.
- 2. Stiskněte tlačítko  $\left\| \cdot \right\|$  [Kopirovat].
- 3. Počet kopií zadejte jedním z následujících způsobů:
	- Na dotykovém displeji stiskněte tlačítko [-] nebo [+].
	- Pro zobrazení klávesnice na dotykovém displeji stiskněte tlačítko  $\times$  001 a potom pomocí této klávesnice zadejte počet kopií. Stiskněte tlačítko [OK].
	- Počet kopií zadejte pomocí číselné klávesnice.
- 4. Stiskněte  $[v][\text{Volby}] > [\text{South}]$ .
- 5. Stisknutím tlačítka ▲ nebo ▼ zobrazte volby a potom požadovanou volbu stiskněte.

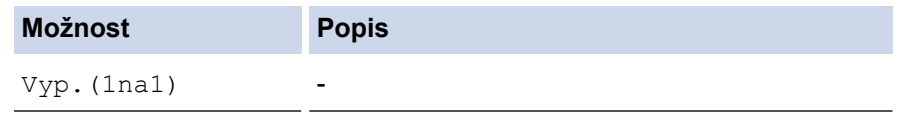

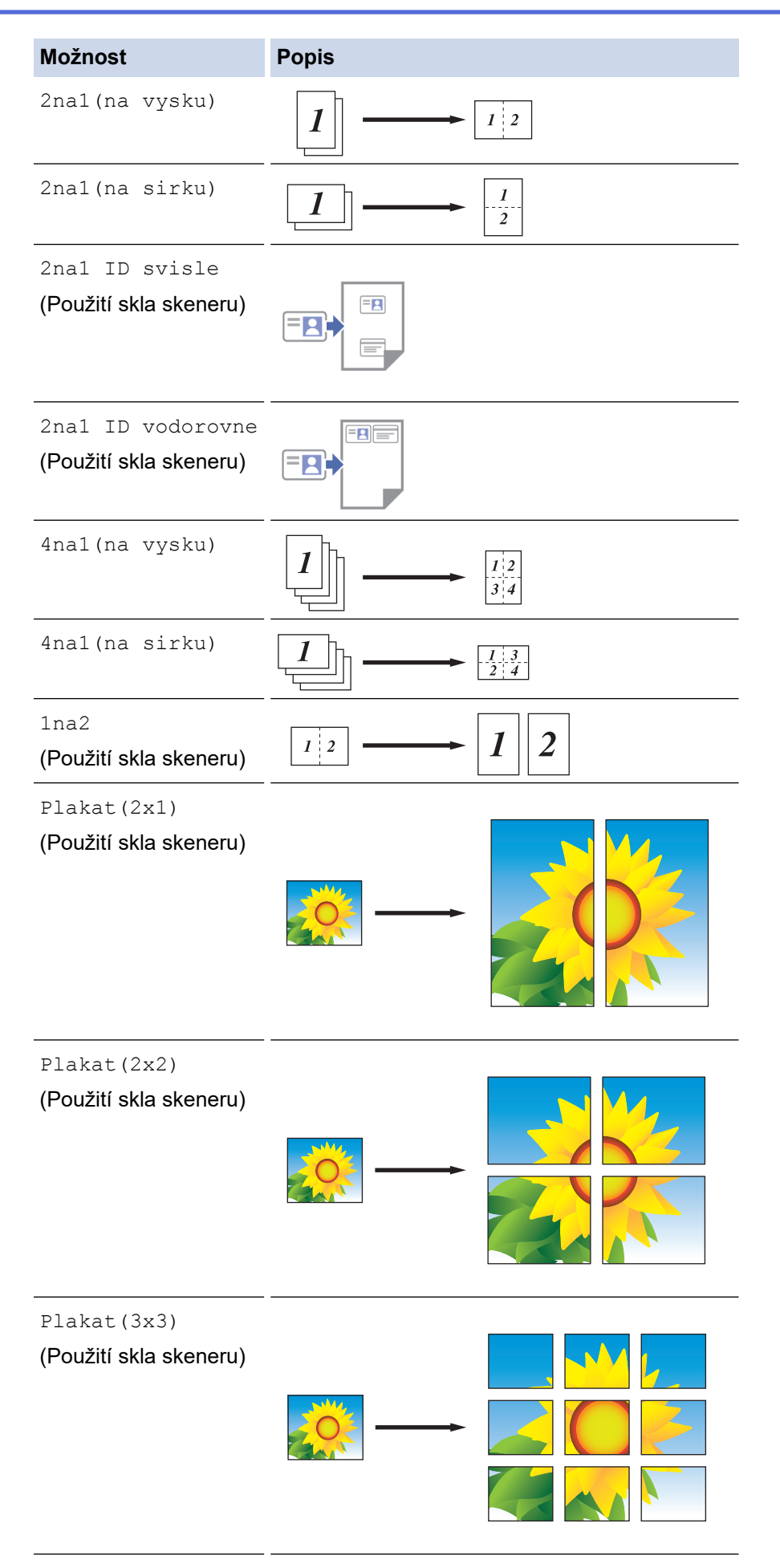

6. Přečtěte si a potvrďte zobrazený seznam nastavení, která jste si vybrali, a poté stiskněte [OK].

(MFC-J6955DW/MFC-J6957DW) Chcete-li zobrazit náhled zkopírovaného výsledku předtím, než přístroj začne tisknout, stiskněte **同民** a potom stiskněte [Mono nahled] nebo [Barevny nahled]. Přístroj naskenuje dokument a zobrazí **pouze první stránku (jednu stranu)** zkopírovaného výsledku na LCD. Pokud je zkopírovaný výsledek v pořádku, stisknutím [Start] zahajte tisk a dokončete zpracování.

- 7. Po dokončení změn nastavení stiskněte tlačítko [Mono Start] nebo [Barva Start]. Jestliže jste umístili dokument do ADF nebo vytváříte plakát nebo 1 až 2 kopie, přístroj naskenuje stránky a začne tisknout.
- 8. Jestliže používáte sklo skeneru, opakujte následující kroky pro všechny stránky dokumentu:
	- Na sklo skeneru vložte další stránku a poté stiskněte tlačítko [Pokracovat] k naskenování stránky.
	- Po naskenování všech stránek stiskněte [Dokoncit].

#### **Související informace**

• [Kopírování](#page-184-0)

<span id="page-193-0"></span> [Domů](#page-1-0) > [Kopírování](#page-184-0) > Kopírování na obě strany papíru (oboustranné kopírování)

# **Kopírování na obě strany papíru (oboustranné kopírování)**

Snížení množství spotřebovaného papíru oboustranným kopírováním.

- Než zahájíte oboustranné kopírování, musíte si vybrat rozvržení oboustranného kopírování z následujících možností.
- Rozvržení původního dokumentu určuje, které rozvržení oboustranného kopírování byste si měli zvolit.
- (MFC-J3940DW/MFC-J6955DW/MFC-J6957DW) Pomocí ADF můžete automaticky kopírovat oboustranné dokumenty až do velikosti A3.
- (MFC-J3540DW) Při ručním oboustranném kopírování oboustranného dokumentu použijte sklo skeneru.
- Můžete použít pouze standardní papír formátu A4, Letter, A5, A3, Ledger, Legal, Folio, Mexico Legal nebo India Legal.

#### **Na výšku**

#### **Jednostranně > oboustranně (s otočením podél dlouhého okraje)**

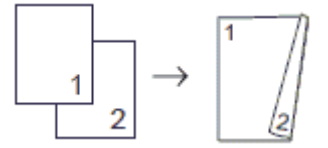

#### **Jednostranně > oboustranně (s otočením podél krátkého okraje)**

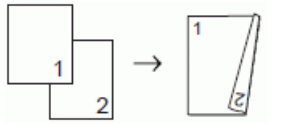

#### **Oboustranně > oboustranně**

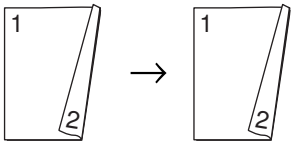

**Oboustranně > jednostranně (s otočením podél dlouhého okraje)**

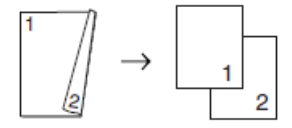

#### **Oboustranně > jednostranně (s otočením podél krátkého okraje)**

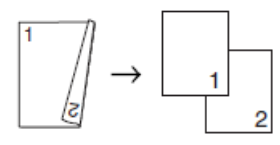

#### **Na šířku**

**Jednostranně > oboustranně (s otočením podél dlouhého okraje)**

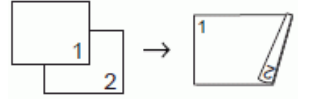

**Jednostranně > oboustranně (s otočením podél krátkého okraje)**

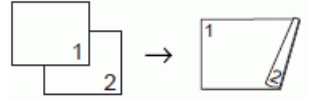

**Oboustranně > oboustranně**

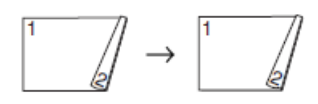

### **Oboustranně > jednostranně (s otočením podél dlouhého okraje)**

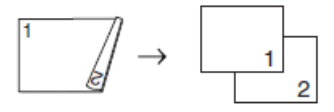

### **Oboustranně > jednostranně (s otočením podél krátkého okraje)**

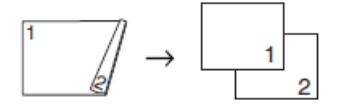

- 1. Vložte dokument.
- 2. Stiskněte tlačítko  $\|\cdot\|$  [Kopirovat].
- 3. Počet kopií zadejte jedním z následujících způsobů:
	- Na dotykovém displeji stiskněte tlačítko [-] nebo [+].
	- Pro zobrazení klávesnice na dotykovém displeji stiskněte tlačítko  $\times$  001 a potom pomocí této klávesnice zadejte počet kopií. Stiskněte tlačítko [OK].
	- Počet kopií zadejte pomocí číselné klávesnice.
- 4. Pokud chcete třídit vícenásobné kopie, stiskněte [O][Volby] > [Netridit/Tridit] > [Tridit].
- 5. Stisknutím tlačítka ▲ nebo V zobrazte volbu [2stranna kopie] a potom ji stiskněte.
- 6. Postupujte jedním z následujících způsobů:
	- Chcete-li z jednostranného dokumentu vytvořit oboustranné kopie, postupujte následovně:
		- a. Chcete-li změnit možnosti rozvržení, stiskněte [Soutisk] a poté stiskněte [Otocit po dl. okr.] nebo [Otocit po kr. okr.].
		- b. Stiskněte [1stran.⇒2stran.].
	- (MFC-J3940DW/MFC-J6955DW/MFC-J6957DW)

Chcete-li automaticky vytvořit oboustranné kopie oboustranného dokumentu, stiskněte tlačítko [2stran.⇒2stran.].

Chcete-li použít funkci automatického oboustranného kopírování, umístěte dokument do ADF.

• (MFC-J3540DW)

Chcete-li ručně vytvořit oboustranné kopie oboustranného dokumentu, stiskněte tlačítko [2stran.⇒2stran.].

Pro ruční oboustranné kopírování oboustranného dokumentu použijte sklo skeneru.

• (MFC-J3940DW/MFC-J6955DW/MFC-J6957DW) Chcete-li z oboustranného dokumentu vytvořit jednostranné kopie, postupujte následovně:

- a. Chcete-li změnit možnosti rozvržení, stiskněte [Soutisk] a poté stiskněte [Otocit po dl. okr.] nebo [Otocit po kr. okr.].
- b. Stisknutím tlačítka A nebo  $\blacktriangledown$  zobrazte volbu  $[2stran, \ni 3stran.]$  a potom ji stiskněte.

Chcete-li použít funkci automatického oboustranného kopírování, umístěte dokument do ADF.

7. Zkontroluite svá nastavení na dotykovém displeji a poté stiskněte volbu [OK].

(MFC-J6955DW/MFC-J6957DW) Chcete-li zobrazit náhled zkopírovaného výsledku předtím, než přístroj začne tisknout, stiskněte **同民** a potom stiskněte [Mono nahled] nebo [Barevny nahled]. Přístroj naskenuje dokument a zobrazí **pouze první stránku (jednu stranu)** zkopírovaného výsledku na LCD. Pokud je zkopírovaný výsledek v pořádku, stisknutím [Start] zahajte tisk a dokončete zpracování.

- 8. Stiskněte tlačítko [Mono Start] nebo [Barva Start]. Pokud jste umístili dokument do ADF, přístroj naskenuje stránky a začne tisknout.
- 9. Jestliže používáte sklo skeneru, opakujte následující kroky pro všechny stránky dokumentu:
	- Na sklo skeneru vložte další stránku a poté stiskněte tlačítko [Pokracovat] k naskenování stránky.
	- Po naskenování všech stránek stiskněte [Dokoncit].

NEDOTÝKEJTE SE vytištěné stránky, dokud nebude podruhé vysunuta. Přístroj vytiskne první stranu a potom vysune papír, následně zasune papír zpět pro potištění druhé strany.

Pokud se setkáte s rozmazanými výtisky nebo uvíznutím papíru, stiskněte  $\prod_{i=1}^{\infty}$  [Inkoust] > [Moznosti tisku] > [Omezit rozmazani] a pak změňte nastavení.

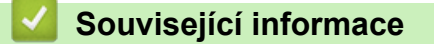

• [Kopírování](#page-184-0)

Ø

- **Související témata:**
- [Změna voleb tisku pro vylepšení výsledků tisku](#page-564-0)

<span id="page-196-0"></span> [Domů](#page-1-0) > [Kopírování](#page-184-0) > Kopírování občanského průkazu

# **Kopírování občanského průkazu**

Funkci [2na1(ID)] použijte ke kopírování obou stran identifikačního průkazu na jednu stranu papíru; původní velikost průkazu zůstane zachována.

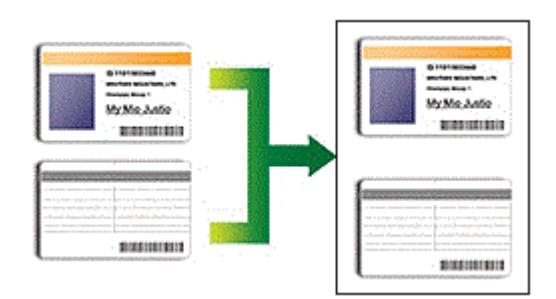

- Ujistěte se, že je formát papíru nastaven na A4 nebo Letter.
- Občanský průkaz lze kopírovat v rozsahu povoleném platnými zákony. Více podrobných informací ▶▶ *Příručka bezpečnosti výrobku*
- 1. Umístěte občanský průkaz lícem dolů poblíž levého horního rohu skla skeneru.

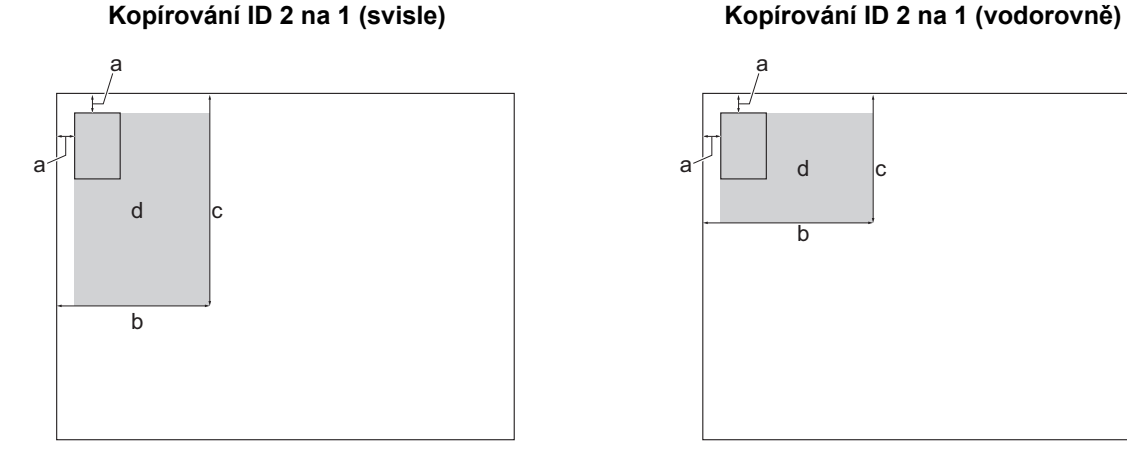

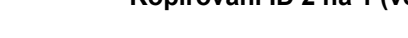

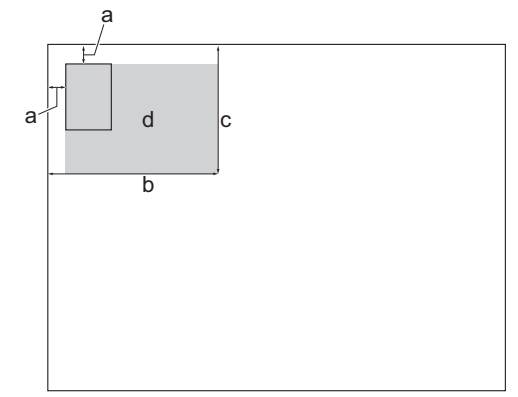

- a. 3 mm nebo větší (nahoře, vlevo)
- b. 145 mm
- c. ID 2 na 1 (svisle): 207 mm
	- ID 2 na 1 (vodorovně): 102 mm
- d. Skenovatelná oblast
- 2. Stiskněte tlačítko $\|\cdot\|$  [Kopirovat].
- 3. Počet kopií zadejte jedním z následujících způsobů:
	- Na dotykovém displeji stiskněte tlačítko [-] nebo [+].
	- Pro zobrazení klávesnice na dotykovém displeji stiskněte tlačítko  $\times$  001 a potom pomocí této klávesnice zadejte počet kopií. Stiskněte tlačítko [OK].
	- Počet kopií zadejte pomocí číselné klávesnice.

```
4. Stiskněte [O][Volby] > [Soutisk] > [2na1 ID svisle] nebo [2na1 ID vodorovne].
```
Můžete rovněž stisknout [ID] pro nastavení [2na1 ID svisle].

5. Přečtěte si a potvrďte zobrazený seznam nastavení, která jste si vybrali. Jakmile skončíte se změnou nastavení, stiskněte tlačítko [OK].

(MFC-J6955DW/MFC-J6957DW) Chcete-li zobrazit náhled zkopírovaného výsledku předtím, než přístroj začne tisknout, stiskněte **同民** a potom stiskněte [Mono nahled] nebo [Barevny nahled]. Přístroj naskenuje dokument a zobrazí **pouze první stránku (jednu stranu)** zkopírovaného výsledku na LCD. Pokud je zkopírovaný výsledek v pořádku, stisknutím [Start] zahajte tisk a dokončete zpracování.

6. Stiskněte [Mono Start] či [Barva Start].

Přístroj začne skenovat jednu stranu identifikačního průkazu.

7. Jakmile přístroj naskenuje první stranu, obraťte občanský průkaz a poté stiskněte tlačítko [Pokracovat], aby se naskenovala druhá strana.

#### **Související informace**

• [Kopírování](#page-184-0)

Ø

<span id="page-198-0"></span> [Domů](#page-1-0) > [Kopírování](#page-184-0) > Použití zástupců pro kopírování ve formátu A3

## **Použití zástupců pro kopírování ve formátu A3**

Dokument ve formátu papíru A3 nebo Ledger můžete kopírovat například ve formátu ve stylu poznámky. Také můžete vytvořit kopie 2 na 1 a zvětšené či zmenšené kopie.

- 1. Vložte dokument.
- 2. Stisknutím tlačítka ◀ nebo ▶ zobrazte volbu [Zastupci kopirovani A3] a potom ji stiskněte.
- 3. Pokud se na dotykovém displeji zobrazí informace, přečtěte si je a potom stisknutím tlačítka [OK] potvrďte.
- 4. Stisknutím tlačítka ◀ nebo ▶ zobrazte volby a potom požadovanou volbu stiskněte.

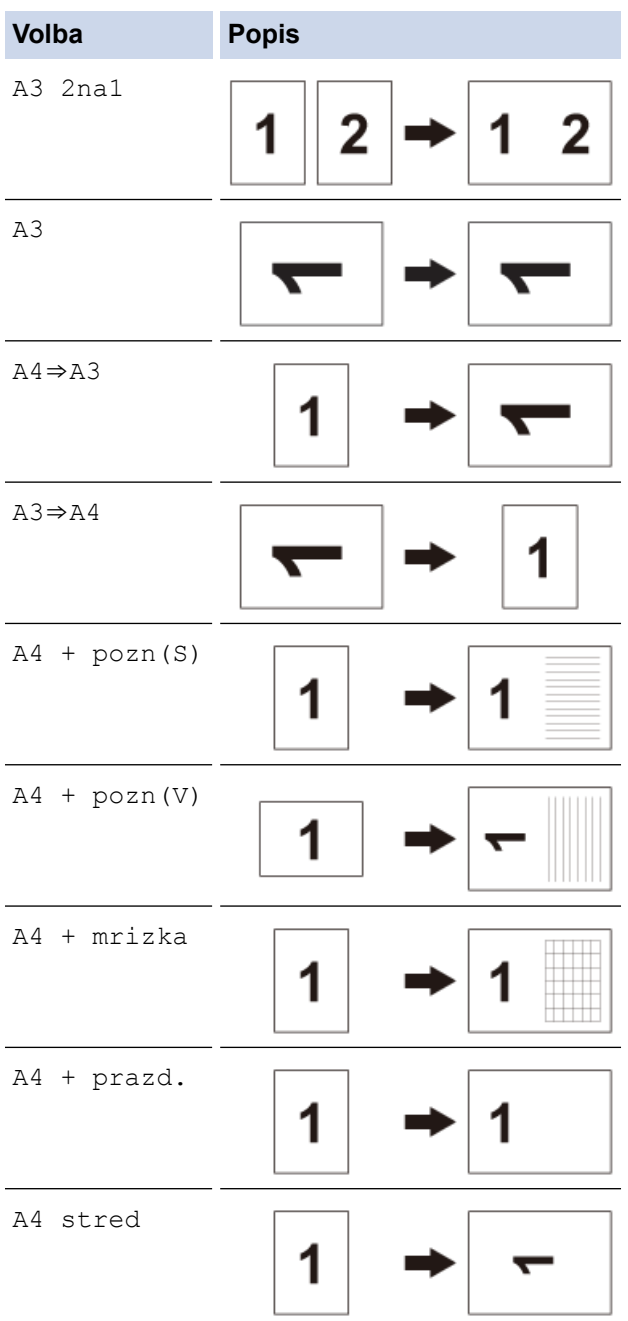

- 5. Počet kopií zadejte jedním z následujících způsobů:
	- Na dotykovém displeji stiskněte tlačítko [-] nebo [+].
	- Pro zobrazení klávesnice na dotykovém displeji stiskněte tlačítko  $\times 001$  a potom pomocí této klávesnice zadejte počet kopií. Stiskněte tlačítko [OK].
	- Počet kopií zadejte pomocí číselné klávesnice.
- 6. Chcete-li změnit nastavení, stiskněte  $\left| \bigstar \right|$  [Volby].
- 7. Po dokončení změn nastavení stiskněte tlačítko [OK].
- 8. Stiskněte [Mono Start] či [Barva Start].
- 9. Pokud používáte sklo skeneru společně s volbou [A3 2na1], opakujte následující kroky pro všechny stránky dokumentu:
	- Na sklo skeneru vložte další stránku a poté stiskněte tlačítko [Pokracovat] k naskenování stránky.
	- Po naskenování všech stránek stiskněte [Dokoncit].

#### **Související informace**

#### • [Kopírování](#page-184-0)

#### **Související témata:**

• [Přehled dotykového LCD displeje](#page-19-0)

<span id="page-200-0"></span> [Domů](#page-1-0) > [Kopírování](#page-184-0) > Nastavení kopírování

# **Nastavení kopírování**

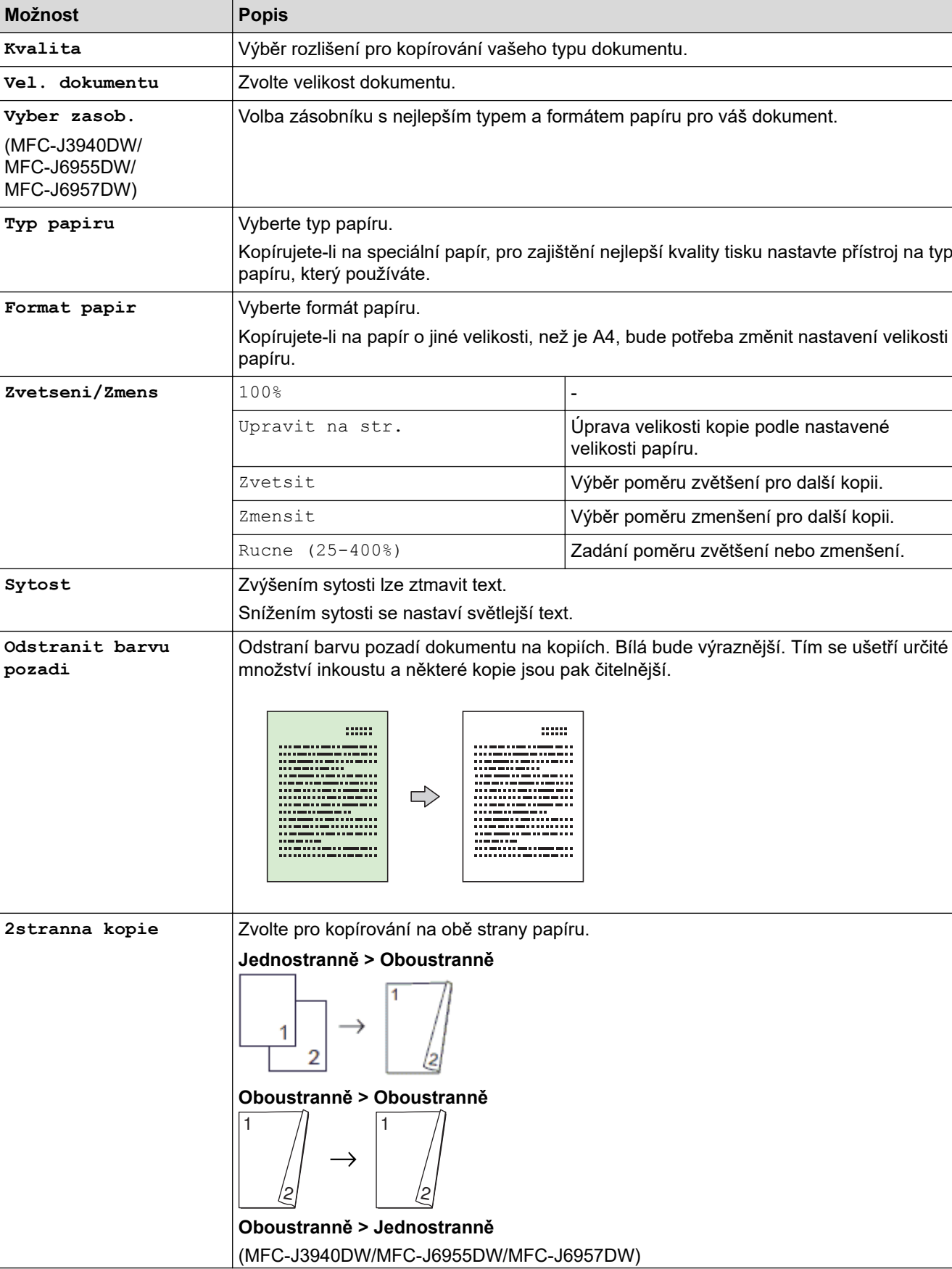

Chcete-li změnit nastavení kopírování, stiskněte tlačítko  $\bullet$  [Volby].

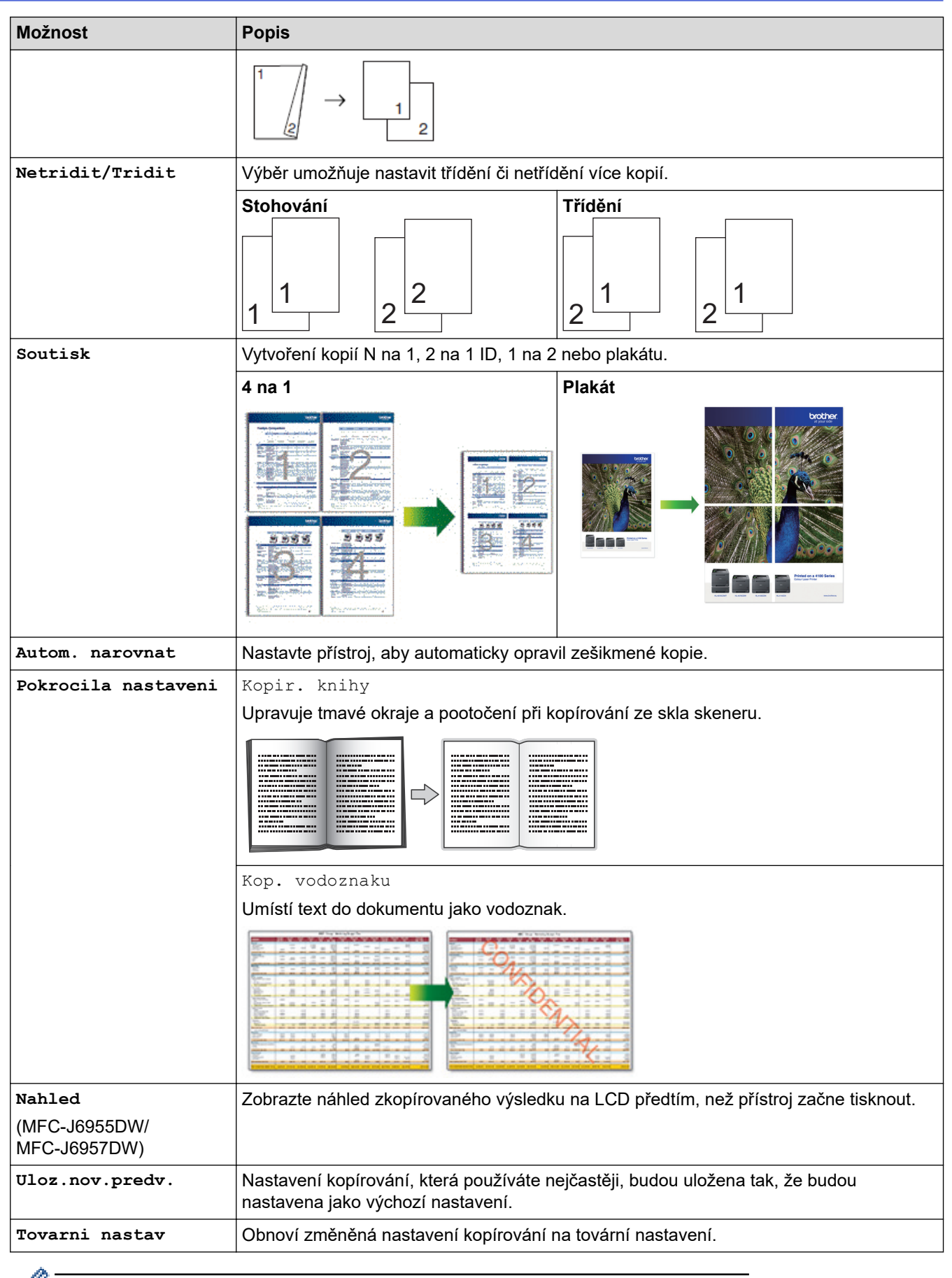

Současná nastavení můžete uložit stisknutím tlačítka [Ulozit jako zastupce].

### **Související informace**

• [Kopírování](#page-184-0)

### **Související témata:**

• [Kopírování dokumentu](#page-185-0)

#### <span id="page-203-0"></span> [Domů](#page-1-0) > Fax

## **Fax**

- [Odeslání faxu](#page-204-0)
- [Příjem faxu](#page-219-0)
- [Hlasové operace a faxová čísla](#page-246-0)
- [Telefonní služby a externí zařízení](#page-257-0)
- [Zprávy týkající se faxu](#page-270-0)
- [Funkce PC-FAX](#page-273-0)

#### <span id="page-204-0"></span> [Domů](#page-1-0) > [Fax](#page-203-0) > Odeslání faxu

- [Odeslání faxu z přístroje Brother](#page-205-0)
- [Odeslání oboustranného faxu z ADF](#page-207-0)
- [Ruční odeslání faxu](#page-208-0)
- [Odeslání faxu na konci rozhovoru](#page-209-0)
- [Zasílání stejné faxové zprávy více než jednomu příjemci \(oběžník\)](#page-210-0)
- [Odeslání faxu v reálném čase](#page-213-0)
- [Odeslání faxu ve stanovenou dobu \(odložený fax\)](#page-214-0)
- [Změna nastavení automatického opakování vytáčení faxu](#page-215-0)
- [Zrušení probíhajícího faxu](#page-216-0)
- [Zkontrolujte a zrušte čekající fax](#page-217-0)
- [Možnosti faxu](#page-218-0)

<span id="page-205-0"></span> [Domů](#page-1-0) > [Fax](#page-203-0) > [Odeslání faxu](#page-204-0) > Odeslání faxu z přístroje Brother

## **Odeslání faxu z přístroje Brother**

- 1. Vložte dokument do podavače ADF nebo jej umístěte na sklo skeneru.
- 2. Stiskněte tlačítko **[Fax]**.

b

Jestliže je možnost [Nahled faxu] nastavena na hodnotu [Zap.], stiskněte tlačítko  $\begin{bmatrix} \mathbb{R} \\ \mathbb{R} \end{bmatrix}$  [Fax] > [Odesilani faxu].

Na dotykovém displeji se zobrazí zpráva:

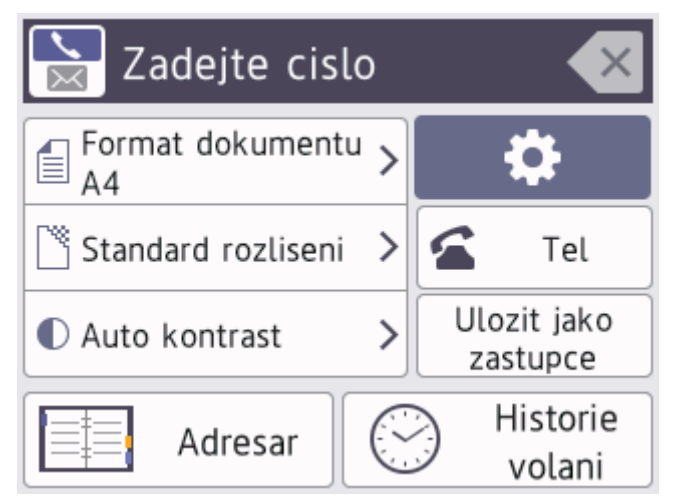

- 3. Číslo faxu zadejte jedním z následujících způsobů:
	- Číselná klávesnice (Číslo faxu zadejte ručně.) Všechny číslice požadovaného čísla zadejte pomocí číselné klávesnice.
	- Historie volání (Číslo vyberte z historie volání.)

Stiskněte [Historie volani].

Stiskněte tlačítko [Opak.] nebo [Odchozi volani].

Pokud vyberete [Odchozi volani], vyberte požadované číslo a poté stiskněte [Pouzit].

• [Adresar] (Číslo vyberte z adresáře.)

```
Stiskněte [Adresar].
```
Postupujte jedním z následujících způsobů:

- Vyberte požadované číslo a potom stiskněte tlačítko [Pouzit].
- Stiskněte tlačítko  $\overline{Q}$ , potom zadejte první písmeno jména a stiskněte tlačítko  $[OK]$ . Stiskněte jméno, které chcete vytočit. Jestliže jméno obsahuje dvě čísla, stiskněte číslo, které si přejete. Stiskněte [Pouzit].

Je-li k dispozici vyhledávání LDAP, výsledek vyhledávání bude zobrazen na dotykovém displeji spolu s ikonou .

4. V případě potřeby změňte nastavení faxu.

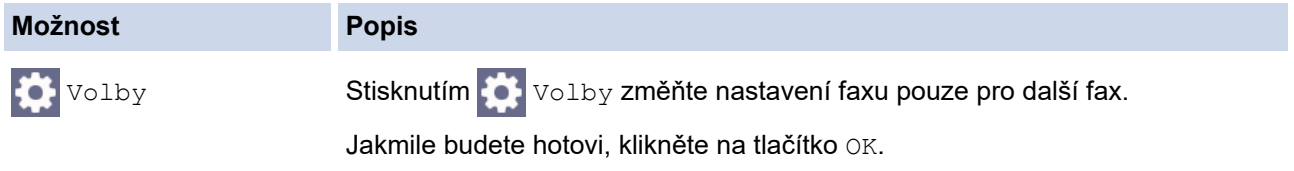

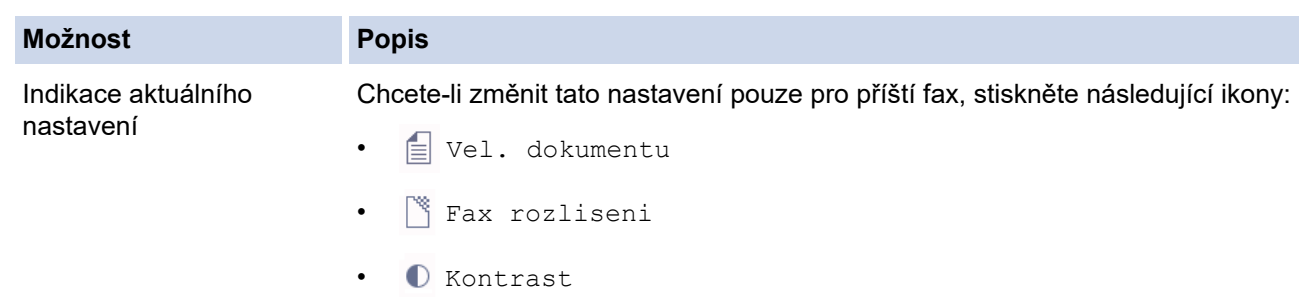

#### 5. Stiskněte [Fax Start].

- Pokud používáte ADF, přístroj začne skenovat a odesílat dokument.
- Pokud používáte sklo skeneru a v nastavení [Mono] jste vybrali možnost [Nastaveni barev], přístroj začne skenovat první stránku. Přejděte k dalšímu bodu.
- Pokud používáte sklo skeneru a v nastavení [Barva] jste vybrali možnost [Nastaveni barev], na dotykovém displeji se zobrazí dotaz, zda chcete odeslat barevný fax.
- Stisknutím tlačítka [Ano barevny fax] potvrďte. Přístroj začne vytáčet číslo a odesílat dokument.
- 6. Když se na dotykovém displeji zobrazí [Dalsi stranka?], postupujte jedním z těchto způsobů:
	- Po dokončení skenování stránek stiskněte tlačítko [Ne].Přístroj zahájí odesílání dokumentu.
	- Stisknutím tlačítka [Ano] naskenujete další stránku. Umístěte další stránku na sklo skeneru a potom stiskněte tlačítko [OK]. Přístroj začne skenovat stránku.

Zopakujte tento krok pro každou další stránku.

#### **Související informace**

• [Odeslání faxu](#page-204-0)

**Související témata:**

• [Možnosti faxu](#page-218-0)

<span id="page-207-0"></span> [Domů](#page-1-0) > [Fax](#page-203-0) > [Odeslání faxu](#page-204-0) > Odeslání oboustranného faxu z ADF

### **Odeslání oboustranného faxu z ADF**

**Související modely**: MFC-J3940DW/MFC-J6955DW/MFC-J6957DW

Před odesláním oboustranného faxu musíte zvolit oboustranný formát skenování. Zvolte buď Vazba na délku, nebo Vazba na šířku podle rozvržení vašeho dokumentu.

1. Vložte dokument do ADF.

 $\mathscr Q$ 

2. Stiskněte tlačítko **Faxil** [Fax].

Jestliže je možnost [Nahled faxu] nastavena na hodnotu [Zap.], stiskněte tlačítko  $\frac{1}{\min}$ [Fax] > [Odesilani faxu].

- 3. Stiskněte  $[Volby] > [2stranny$  fax].
- 4. Postupujte jedním z následujících způsobů:
	- Pokud se dokument otáčí podél dlouhého okraje, stiskněte možnost [2stranny sken: dlouhy okraj].
	- Pokud se dokument otáčí podél krátkého okraje, stiskněte možnost [2stranny sken: kratky okraj].
- 5. Stiskněte tlačítko [OK].
- 6. Zadejte faxové číslo.
- 7. Stiskněte [Fax Start].

 **Související informace**

<span id="page-208-0"></span> [Domů](#page-1-0) > [Fax](#page-203-0) > [Odeslání faxu](#page-204-0) > Ruční odeslání faxu

## **Ruční odeslání faxu**

Během ručního přenosu při odesílání faxu uslyšíte tóny vytáčení, vyzvánění a tóny příjmu faxu.

- 1. Vložte dokument.
- 2. Chcete-li poslouchat oznamovací tón, zvedněte sluchátko externího telefonu.
- 3. Vytočte faxové číslo pomocí externího telefonu.
- 4. Slyšíte-li kódy faxu, stiskněte **a potom** [Fax Start].

Pokud používáte sklo skeneru, stiskněte [Vysilani].

5. Zavěste sluchátko externího telefonu.

### **Související informace**

<span id="page-209-0"></span> [Domů](#page-1-0) > [Fax](#page-203-0) > [Odeslání faxu](#page-204-0) > Odeslání faxu na konci rozhovoru

### **Odeslání faxu na konci rozhovoru**

Na konci rozhovoru, než obě strany zavěsí, lze druhé straně odeslat fax.

- 1. Požádejte druhou stranu, aby vyčkala na tóny faxu (pípání) a aby před zavěšením stiskla klávesu Start.
- 2. Vložte dokument.
- 3. Stisknutím pozobrazíte tlačítko [Fax Start].
- 4. Stiskněte tlačítko [Fax Start]. Pokud používáte sklo skeneru, stiskněte [Vysilani].
- 5. Zavěste sluchátko externího telefonu.

### **Související informace**

<span id="page-210-0"></span> [Domů](#page-1-0) > [Fax](#page-203-0) > [Odeslání faxu](#page-204-0) > Zasílání stejné faxové zprávy více než jednomu příjemci (oběžník)

# **Zasílání stejné faxové zprávy více než jednomu příjemci (oběžník)**

Funkci oběžníku používejte k odesílání stejného faxu na několik faxových čísel současně.

- Tato funkce je dostupná pouze pro černobílé faxy.
- Aby bylo možné použít při odesílání oběžníku čísla z adresáře, musí být čísla nejdříve uložena v paměti přístroje.
- Aby bylo možné při odesílání oběžníku použít skupinová čísla, musí být rovněž tato čísla nejdříve uložena v paměti přístroje. Skupinová čísla zahrnují řadu uložených čísel z adresáře pro usnadnění vytáčení.

Do jednoho oběžníku můžete zahrnout čísla skupin, adresáře a maximálně 50 ručně vytáčených čísel. Pokud jste nevyužili žádná čísla z adresáře pro skupiny, můžete rozeslat faxy na až 250 různých čísel.

- 1. Vložte dokument.
- 2. Stiskněte tlačítko **[Fax]** [Fax].

Jestliže je možnost [Nahled faxu] nastavena na hodnotu [Zap.], stiskněte tlačítko  $\frac{1}{\text{min}}$  [Fax] > [Odesilani faxu].

- 3. Stiskněte [Volby] > [Obeznik].
- 4. Stiskněte tlačítko [Pridat cislo].

Čísla můžete do oběžníku přidat následujícími způsoby:

Stiskněte [Pridat cislo] a zadejte faxové číslo pomocí číselné klávesnice. Stiskněte tlačítko [OK].

Pro odeslání oběžníku pomocí e-mailové adresy stiskněte tlačítko , zadejte e-mailovou adresu a stiskněte tlačítko [OK].

- Stiskněte tlačítko [Pridat z adresare]. Stisknutím tlačítka hebo v zobrazte čísla, která chcete přidat do oběžníku. Zvolte zaškrtávací pole pro čísla, která chcete přidat. Jakmile budete hotovi, stiskněte tlačítko [OK].
- Stiskněte tlačítko [Vyhledat v adresari]. Stiskněte první písmeno jména a stiskněte tlačítko [OK]. Stiskněte jméno a potom stiskněte číslo, které chcete přidat.

Pro přidání dalších faxových čísel tento krok opakujte.

- 5. Jakmile budete hotovi, stiskněte tlačítko [OK].
- 6. Stiskněte tlačítko [Fax Start].
- 7. Postupujte jedním z následujících způsobů:
	- Pokud používáte ADF, přístroj začne skenovat a odesílat dokument.
	- Pokud používáte sklo skeneru, přístroj začne skenovat první stránku.

Když se na dotykovém displeji zobrazí [Dalsi stranka?], postupujte jedním z těchto způsobů:

- Po dokončení skenování stránek stiskněte tlačítko [Ne]. Přístroj zahájí odesílání dokumentu.
- Stisknutím tlačítka [Ano] naskenujete další stránku. Umístěte další stránku na sklo skeneru a potom stiskněte tlačítko [OK]. Přístroj začne skenovat stránku.

Zopakujte tento krok pro každou další stránku.

#### **Související informace**

- [Odeslání faxu](#page-204-0)
	- [Zrušení probíhajícího odesílání oběžníku](#page-212-0)

### **Související témata:**

- [Nastavení skupin pro odesílání oběžníku](#page-253-0)
- [Zadávání textu na přístroji Brother](#page-26-0)

<span id="page-212-0"></span> [Domů](#page-1-0) > [Fax](#page-203-0) > [Odeslání faxu](#page-204-0) > [Zasílání stejné faxové zprávy více než jednomu příjemci](#page-210-0) [\(oběžník\)](#page-210-0) > Zrušení probíhajícího odesílání oběžníku

# **Zrušení probíhajícího odesílání oběžníku**

Během faxování více oběžníků můžete zrušit aktuálně odesílaný fax nebo celou úlohu oběžníku.

- 1. Stisknutím se vrátíte na domovskou obrazovku.
- 2. Stiskněte tlačítko
- 3. Postupujte jedním z následujících způsobů:
	- Chcete-li zrušit celý oběžník, stiskněte tlačítko [Cely faxovy obeznik]. Pro potvrzení stiskněte tlačítko [Ano] nebo, chcete-li úlohu ukončit bez zrušení, stiskněte tlačítko [Ne].
	- Chcete-li zrušit vytáčení aktuálního čísla, stiskněte jméno nebo číslo na dotykovém displeji. Pro potvrzení stiskněte tlačítko [Ano] nebo, chcete-li úlohu ukončit bez zrušení, stiskněte tlačítko [Ne].
	- Chcete-li úlohu ukončit bez zrušení, stiskněte tlačítko

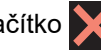

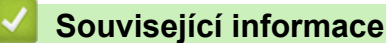

• [Zasílání stejné faxové zprávy více než jednomu příjemci \(oběžník\)](#page-210-0)

<span id="page-213-0"></span> [Domů](#page-1-0) > [Fax](#page-203-0) > [Odeslání faxu](#page-204-0) > Odeslání faxu v reálném čase

## **Odeslání faxu v reálném čase**

Při odesílání faxu přístroj před vlastním odesláním naskenuje dokument do paměti. Jakmile je telefonní linka volná, přístroj zahájí vytáčení a odesílání. Jestliže chcete odeslat důležitý dokument ihned, aniž byste čekali, až přístroj vyzvedne naskenovaný dokument z paměti, zapněte [Cekajici vys].

- Pokud budete odesílat barevný fax nebo pokud bude paměť přístroje plná a budete odesílat černobílý fax z ADF, přístroj odešle dokument v reálném čase (i v případě nastavení možnosti [Cekajici vys] na [Vyp.]).
- Při přenosu v reálném čase nefunguje funkce automatického opakování vytáčení při používání skla skeneru.
- 1. Vložte dokument.
- 2. Stiskněte tlačítko **[Fax]** [Fax].

Ø Jestliže je možnost [Nahled faxu] nastavena na hodnotu [Zap.], stiskněte tlačítko  $\frac{1}{\text{max}}$  [Fax] > [Odesilani faxu].

- 3. Stiskněte [Volby] > [Cekajici vys].
- 4. Stiskněte [Zap.].
- 5. Stiskněte tlačítko [OK].
- 6. Zadejte faxové číslo.
- 7. Stiskněte tlačítko [Fax Start].

 **Související informace**

<span id="page-214-0"></span> [Domů](#page-1-0) > [Fax](#page-203-0) > [Odeslání faxu](#page-204-0) > Odeslání faxu ve stanovenou dobu (odložený fax)

### **Odeslání faxu ve stanovenou dobu (odložený fax)**

Do paměti přístroje lze uložit až 50 faxů, které budou odeslány v následujících 24 hodinách.

Tato funkce je dostupná pouze pro černobílé faxy.

- 1. Vložte dokument.
- 2. Stiskněte tlačítko **[Hendel]** [Fax].

Jestliže je možnost [Nahled faxu] nastavena na hodnotu [Zap.], stiskněte tlačítko [Fax] > [Odesilani faxu].

- 3. Stiskněte [Volby] > [Casovac].
- 4. Stiskněte tlačítko [Casovac].
- 5. Stiskněte tlačítko [Zap.].
- 6. Stiskněte tlačítko [Nast.cas].
- 7. Pomocí dotykového displeje zadejte čas, kdy chcete fax odeslat. Stiskněte tlačítko [OK].

Počet stránek, které můžete naskenovat do paměti, závisí na objemu a typu dat.

- 8. Stiskněte tlačítko [OK].
- 9. Zadejte faxové číslo.

Ø

10. Stiskněte tlačítko [Fax Start].

Používáte-li sklo skeneru, přejděte k dalšímu kroku.

- 11. Když se na dotykovém displeji zobrazí [Dalsi stranka?], postupujte jedním z těchto způsobů:
	- Po dokončení skenování stránek stiskněte tlačítko [Ne].
	- Stisknutím tlačítka [Ano] naskenujete další stránku. Umístěte další stránku na sklo skeneru a potom stiskněte tlačítko [OK]. Přístroj začne skenovat stránku.

Zopakujte tento krok pro každou další stránku.

#### **Související informace**

<span id="page-215-0"></span> [Domů](#page-1-0) > [Fax](#page-203-0) > [Odeslání faxu](#page-204-0) > Změna nastavení automatického opakování vytáčení faxu

### **Změna nastavení automatického opakování vytáčení faxu**

Pokud odesíláte fax automaticky, linka je obsazená a funkce Automatické opakování vytáčení faxu je nastavena na [Zap.], přístroj zopakuje volbu až třikrát v pětiminutových intervalech.

Výchozí nastavení funkce Automatické opakování vytáčení faxu je [Zap.].

- 1. Stiskněte [Nastaveni] > [Vsechna nastaveni] > [Pocat.nastav.] > [Opak.vytaceni fax].
- 2. Stiskněte tlačítko [Zap.] nebo [Vyp.].
- 3. Stiskněte tlačítko

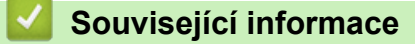
[Domů](#page-1-0) > [Fax](#page-203-0) > [Odeslání faxu](#page-204-0) > Zrušení probíhajícího faxu

## **Zrušení probíhajícího faxu**

- 1. Stisknutím se vrátíte na domovskou obrazovku.
- 2. Stisknutím tlačítka **X** zrušte fax, který se již odesílá.
- 3. Pokud stisknete tlačítko  $\bigtimes$ , když přístroj vytáčí nebo odesílá, na dotykovém displeji se zobrazí dotaz [Zrusit ulohu?]. Stiskněte tlačítko [Ano].

### **Související informace**

• [Odeslání faxu](#page-204-0)

#### **Související témata:**

• [Problémy s telefonem a faxem](#page-506-0)

 [Domů](#page-1-0) > [Fax](#page-203-0) > [Odeslání faxu](#page-204-0) > Zkontrolujte a zrušte čekající fax

# **Zkontrolujte a zrušte čekající fax**

Tento postup použijte k zobrazení nebo zrušení faxů uložených v paměti přístroje a čekajících na odeslání. Pokud v paměti nezůstávají žádné faxové úlohy, na LCD displeji se zobrazuje [Neni zadna uloha]. Před odesláním faxové úlohy lze danou úlohu zrušit.

- 1. Stiskněte tlačítko | Nastaveni] > [Vsechna nastaveni] > [Fax] > [Zbyva uloh].
- 2. Postupujte následovně pro každou faxovou úlohu, kterou chcete zkontrolovat nebo zrušit:
	- a. Stisknutím tlačítka ▲ nebo ▼ procházejte čekajícími úlohami. Podle potřeby stiskněte úlohu, kterou chcete zrušit.
	- b. Stiskněte [OK].
	- c. Stisknutím [Ano] požadavek potvrďte, nebo stisknutím [Ne] ukončete postup bez zrušení úlohy.
- 3. Jakmile budete hotovi, stiskněte tlačítko

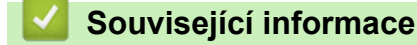

• [Odeslání faxu](#page-204-0)

#### **Související témata:**

• [Problémy s telefonem a faxem](#page-506-0)

 [Domů](#page-1-0) > [Fax](#page-203-0) > [Odeslání faxu](#page-204-0) > Možnosti faxu

## **Možnosti faxu**

Chcete-li změnit nastavení odesílání faxu, stiskněte  $\mathbf{C}$  [Volby].

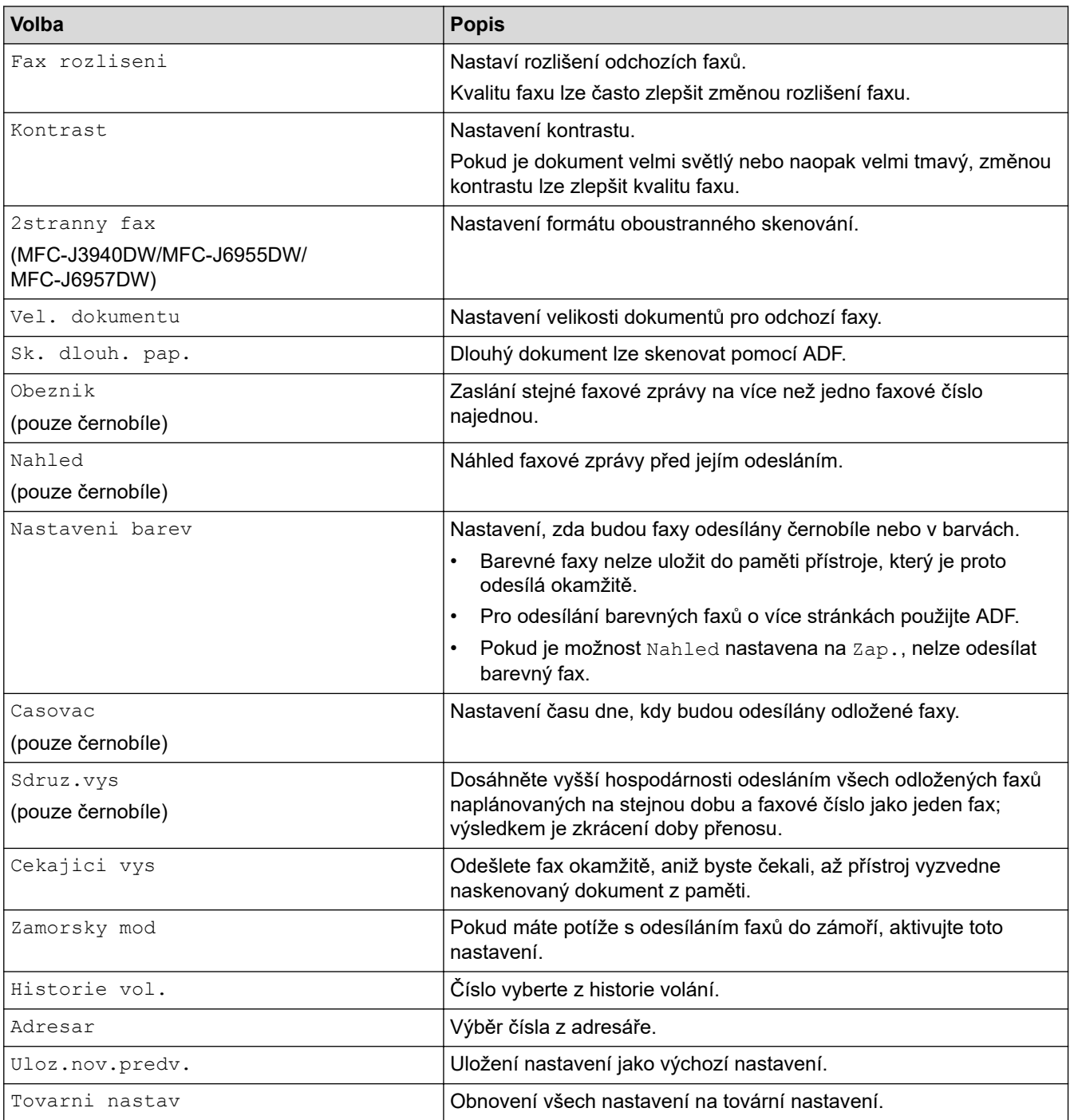

Ø Současná nastavení můžete uložit stisknutím tlačítka [Ulozit jako zastupce].

Objeví se dotaz, zda chcete nastavení uložit jako jednodotykového zástupce. Postupujte podle pokynů na LCD displeji.

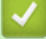

### **Související informace**

- [Odeslání faxu](#page-204-0)
- **Související témata:**
- [Odeslání faxu z přístroje Brother](#page-205-0)

#### <span id="page-219-0"></span> [Domů](#page-1-0) > [Fax](#page-203-0) > Příjem faxu

## **Příjem faxu**

- [Nastavení režimu příjmu](#page-220-0)
- [Nastavení funkce Rozpoznávání faxu](#page-225-0)
- [Náhled faxu](#page-226-0)
- [Omezení velikosti stránky nadměrně velkého příchozího faxu](#page-230-0)
- [Nastavení razítka příjmu faxu](#page-231-0)
- [Příjem faxu na konci telefonické konverzace](#page-232-0)
- [Volby příjmu do paměti](#page-233-0)
- [Funkce dálkového vyzvednutí faxu](#page-240-0)

<span id="page-220-0"></span> [Domů](#page-1-0) > [Fax](#page-203-0) > [Příjem faxu](#page-219-0) > Nastavení režimu příjmu

## **Nastavení režimu příjmu**

- [Přehled režimů příjmu](#page-221-0)
- [Volba správného režimu přijímání](#page-222-0)
- [Nastavení počtu zazvonění, než přístroj hovor přijme \(Počet zvonění\)](#page-223-0)
- [Nastavení doby vyzvánění F/T \(pseudo/dvojité vyzvánění\)](#page-224-0)

<span id="page-221-0"></span> [Domů](#page-1-0) > [Fax](#page-203-0) > [Příjem faxu](#page-219-0) > [Nastavení režimu příjmu](#page-220-0) > Přehled režimů příjmu

# **Přehled režimů příjmu**

Některé režimy příjmu odpovídají automaticky ([Jen fax] a [Fax/Tel]). Je možné, že před použitím těchto režimů budete chtít změnit počet zvonění.

#### **Jen fax**

Režim [Jen fax] automaticky odpovídá na každé volání jako na fax.

#### **Fax/Tel.**

Režim [Fax/Tel] pomáhá spravovat příchozí volání, protože rozpoznává, zda jde o faxová nebo hlasová volání, a reaguje na ně jedním z následujících způsobů:

- Faxy se přijímají automaticky.
- Hlasová volání spustí vyzvánění F/T, které vás vyzve k přijetí hovoru na lince. Vyzvánění F/T je pseudo/ dvojité vyzvánění přístroje.

#### **Ručně**

Režim [Rucne] vypne všechny funkce automatického odpovídání.

Chcete-li přijmout fax v režimu [Rucne], zvedněte sluchátko externího telefonu. Slyšíte-li tóny faxu (krátké opakující se signály), přijměte fax stisknutím tlačítka Start a poté zvolte [Prijem]. Můžete také použít funkci Detekce faxu k přijímání faxů zvednutím sluchátka na stejné lince jako přístroj.

#### **Externí TAD**

Režim [Ext.Tel/TAD] umožňuje externímu záznamníku řídit vaše příchozí volání.

Příchozí volání se řeší jedním z následujících způsobů:

- Faxy se přijímají automaticky.
- Hlasoví volající mohou zanechat zprávu na externím TAD.

### **Související informace**

• [Nastavení režimu příjmu](#page-220-0)

- [Nastavení počtu zazvonění, než přístroj hovor přijme \(Počet zvonění\)](#page-223-0)
- [Nastavení doby vyzvánění F/T \(pseudo/dvojité vyzvánění\)](#page-224-0)
- [Nastavení funkce Rozpoznávání faxu](#page-225-0)
- [Připojení externího TAD](#page-262-0)

<span id="page-222-0"></span> [Domů](#page-1-0) > [Fax](#page-203-0) > [Příjem faxu](#page-219-0) > [Nastavení režimu příjmu](#page-220-0) > Volba správného režimu přijímání

## **Volba správného režimu přijímání**

Režim příjmu musíte zvolit podle externích zařízení a telefonních služeb, které jsou na lince k dispozici.

Ve výchozím nastavení bude přístroj automaticky přijímat všechny faxy, které jsou do něj odesílány. Následující tabulka vám pomůže vybrat správný režim.

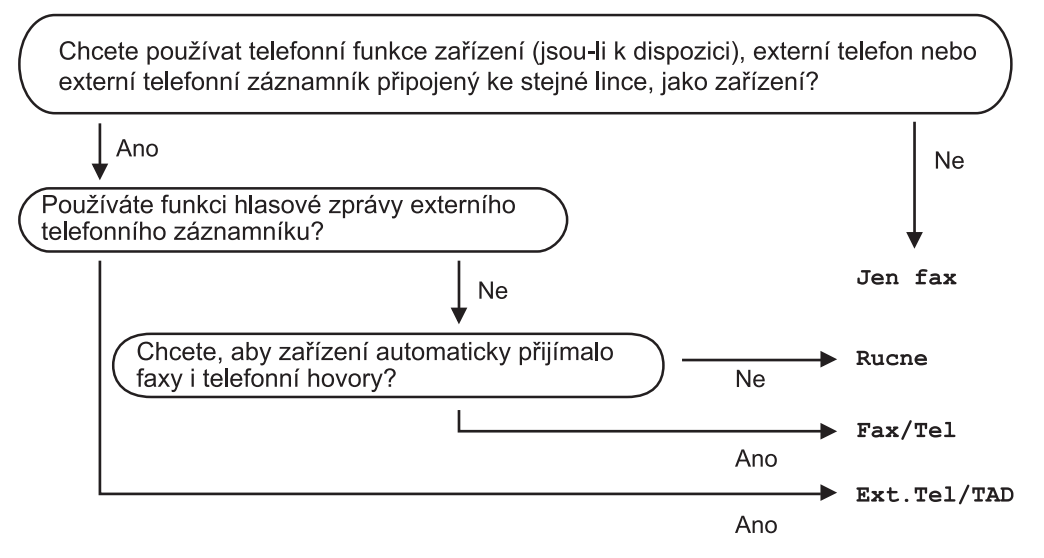

- 1. Stiskněte tlačítko | | | [Nastaveni] > [Vsechna nastaveni] > [Fax] > [Prijem nastav.] > [Rezim prijmu].
- 2. Stisknutím tlačítka  $\blacktriangle$ nebo  $\blacktriangledown$  zobrazte volbu [Jen fax], [Fax/Tel], [Ext.Tel/TAD] nebo [Rucne] a potom požadovanou volbu stiskněte.
- 3. Stiskněte tlačítko

#### **Související informace**

• [Nastavení režimu příjmu](#page-220-0)

- [Připojení externího TAD](#page-262-0)
- [Problémy s telefonem a faxem](#page-506-0)
- [Příkazy dálkového vyzvednutí](#page-243-0)

<span id="page-223-0"></span> [Domů](#page-1-0) > [Fax](#page-203-0) > [Příjem faxu](#page-219-0) > [Nastavení režimu příjmu](#page-220-0) > Nastavení počtu zazvonění, než přístroj hovor přijme (Počet zvonění)

# **Nastavení počtu zazvonění, než přístroj hovor přijme (Počet zvonění)**

Když někdo zavolá na váš přístroj, uslyšíte normální vyzvánění telefonu. Počet zazvonění se nastavuje pomocí nastavení Počet zvonění.

- Počet zvonění určuje, kolikrát zařízení zazvoní předtím, než odpoví v režimech [Jen fax] a [Fax/Tel].
- Máte-li na stejné lince jako přístroj také externí nebo linkové telefony, vyberte maximální počet zvonění.
- 1. Stiskněte tlačítko  $\begin{bmatrix} 1 & 0 \\ 0 & 1 \end{bmatrix}$  [Nastaveni] > [Vsechna nastaveni] > [Fax] > [Prijem nastav.] > [Pocet zvoneni].
- 2. Stiskněte požadovaný počet zazvonění předtím, než přístroj odpoví.

Zvolíte-li [0], přístroj odpoví okamžitě a linka vůbec nebude zvonit. (k dispozici pouze pro některé země)

3. Stiskněte tlačítko

Ø

#### **Související informace**

• [Nastavení režimu příjmu](#page-220-0)

- [Přehled režimů příjmu](#page-221-0)
- [Operace z externích a linkových telefonů](#page-267-0)
- [Nastavení funkce Rozpoznávání faxu](#page-225-0)
- [Problémy s telefonem a faxem](#page-506-0)

<span id="page-224-0"></span> [Domů](#page-1-0) > [Fax](#page-203-0) > [Příjem faxu](#page-219-0) > [Nastavení režimu příjmu](#page-220-0) > Nastavení doby vyzvánění F/T (pseudo/dvojité vyzvánění)

# **Nastavení doby vyzvánění F/T (pseudo/dvojité vyzvánění)**

Pokud nastavíte režim příjmu na [Fax/Tel] a příchozí volání bude faxové, přístroj fax automaticky přijme. Jedná-li se však o hlasové volání, ozve se vyzvánění F/T (pseudo/dvojité vyzvánění) po dobu nastavenou pro vyzvánění F/T. Uslyšíte-li vyzvánění F/T, znamená to, že na lince je hlasové volání.

Protože je vyzvánění F/T nastaveno pouze na vašem přístroji Brother, nebudou společné linky a externí telefony vyzvánět, na hovor však stále můžete odpovědět na jakémkoliv telefonu.

- 1. Stiskněte tlačítko | | | [Nastaveni] > [Vsechna nastaveni] > [Fax] > [Prijem nastav.] > [Doba vyzv. F/T].
- 2. Stiskněte, jak dlouho má přístroj dvojitým vyzváněním upozorňovat na příchozí hovor.
- 3. Stiskněte tlačítko

I když volající během pseudo/dvojitého vyzvánění zavěsí, bude zařízení pokračovat ve vyzvánění po nastavenou dobu.

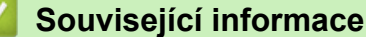

- [Nastavení režimu příjmu](#page-220-0)
- **Související témata:**
- [Přehled režimů příjmu](#page-221-0)
- [Operace z externích a linkových telefonů](#page-267-0)

<span id="page-225-0"></span> [Domů](#page-1-0) > [Fax](#page-203-0) > [Příjem faxu](#page-219-0) > Nastavení funkce Rozpoznávání faxu

## **Nastavení funkce Rozpoznávání faxu**

**Pokud je funkce detekce faxu zapnutá:** Přístroj přijme faxové volání automaticky, i když na volání odpovíte. Když se na LCD displeji zobrazí zpráva informující o přijímání faxu přístrojem, případně když ve vašem sluchátku uslyšíte "cvrlikání", jednoduše sluchátko zavěste. Přístroj se postará o vše ostatní.

**Pokud je funkce detekce faxu vypnutá:** Pokud jste u přístroje a odpovíte na faxové volání zvednutím sluchátka, stiskněte tlačítko Start a potom zvolte [Prijem] a fax přijměte. Pokud jste odpověděli na linkovém nebo externím telefonu, stiskněte \***51**.

- Je-li funkce detekce faxu nastavena na [Zap.], ale přístroj faxové volání při zvednutí sluchátka linkového nebo externího telefonu nespojí, stiskněte kód dálkové aktivace \***51**.
	- Pokud odesíláte faxy z počítače na stejné telefonní lince a přístroj je zadrží, nastavte detekci faxu na [Vyp.].
- 1. Stiskněte tlačítko | Nastaveni] > [Vsechna nastaveni] > [Fax] > [Prijem nastav.] > [Detek.faxu].
- 2. Stiskněte tlačítko [Zap.] (nebo [Vyp.]).
- 3. Stiskněte tlačítko

### **Související informace**

• [Příjem faxu](#page-219-0)

- [Přehled režimů příjmu](#page-221-0)
- [Nastavení počtu zazvonění, než přístroj hovor přijme \(Počet zvonění\)](#page-223-0)
- [Operace z externích a linkových telefonů](#page-267-0)
- [Použití dálkových kódů](#page-268-0)
- [Problémy s telefonem a faxem](#page-506-0)

<span id="page-226-0"></span> [Domů](#page-1-0) > [Fax](#page-203-0) > [Příjem faxu](#page-219-0) > Náhled faxu

### **Náhled faxu**

Pomocí funkce náhled faxu prohlížejte přijaté faxy na displeji LCD.

- [Zapnutí náhledu faxu](#page-227-0)
- [Náhled nových faxů](#page-228-0)

<span id="page-227-0"></span> [Domů](#page-1-0) > [Fax](#page-203-0) > [Příjem faxu](#page-219-0) > [Náhled faxu](#page-226-0) > Zapnutí náhledu faxu

# **Zapnutí náhledu faxu**

- Tato funkce je dostupná pouze pro černobílé faxy.
- Když je aktivována funkce náhledu faxu, záložní kopie přijatých faxů nebudou vytištěny pro operace přesměrování faxu, příjem faxů do počítače a přesměrování do cloudu, a to ani v případě, kdy nastavíte volbu Záložní tisk na hodnotu Zapnuto.
- I když vytištěné faxy obsahují datum a čas přijetí, pokud je funkce razítko příjmu faxu zapnutá, zobrazení náhledu faxu datum a čas přijetí nezobrazí.

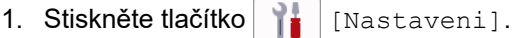

- 2. Stiskněte tlačítko **[Mahled faxu]**.
- 3. Stiskněte tlačítko [Zap.] (nebo [Vyp.]).

Na dotykovém displeji se zobrazí zpráva, že budoucí přijaté faxy nebudou vytištěny.

- 4. Stiskněte tlačítko [Ano].
- 5. Stiskněte

Pokud jste vypnuli funkci náhledu faxu a v paměti jsou uložené faxy, postupujte jedním z následujících způsobů:

• Jestliže chcete tisknout uložené faxy, stiskněte tlačítko [Pokraco- vat]. Potvrďte výběr stisknutím tlačítka [Ano].

Faxy budou odstraněny.

- Chcete-li vytisknout všechny uložené faxy, stiskněte tlačítko [Vytisknout vsechny faxy pred odstranenim].
- Jestliže chcete vypnout náhled faxu, stiskněte tlačítko [Zrusit].

### **Související informace**

• [Náhled faxu](#page-226-0)

<span id="page-228-0"></span> [Domů](#page-1-0) > [Fax](#page-203-0) > [Příjem faxu](#page-219-0) > [Náhled faxu](#page-226-0) > Náhled nových faxů

## **Náhled nových faxů**

Po přijetí faxu se na LCD displeji zobrazí zpráva.

- Tato funkce je dostupná pouze pro černobílé faxy.
- Pro zobrazení faxu, který byl již zobrazen, stiskněte tlačítka  $\begin{bmatrix} \mathbb{R} \\ \mathbb{R} \end{bmatrix}$  [Fax] a  $\begin{bmatrix} \circ \mathbb{R} \\ \mathbb{R} \end{bmatrix}$  [Prijate faxy].
- 1. Pro zobrazení nových faxů stiskněte

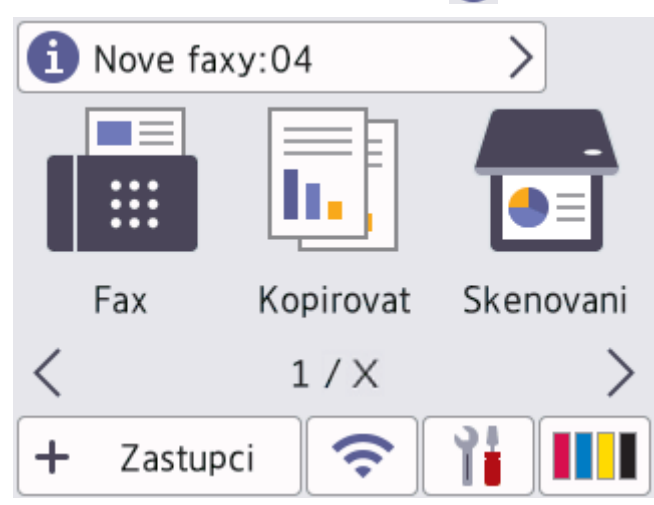

2. Seznam faxů obsahuje staré a nové faxy. Vedle nových faxů se objeví zelená značka. Stiskněte požadovaný fax.

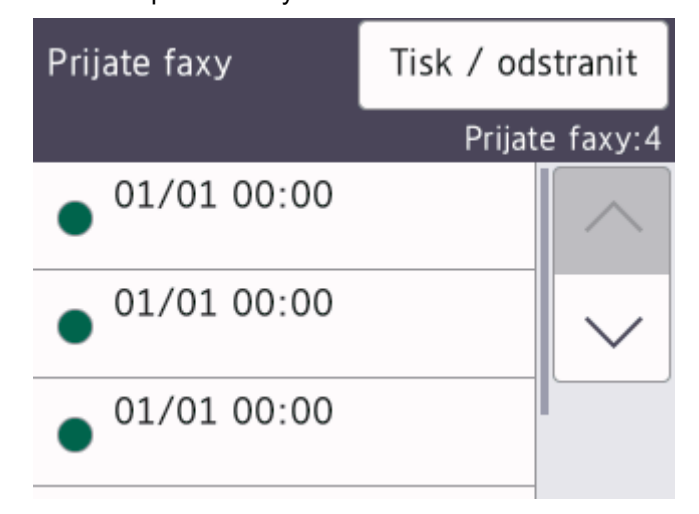

Pokud chcete vytisknout nebo odstranit všechny faxy na seznamu, stiskněte [Tisk / odstranit]. Postupujte jedním z následujících způsobů:

- Stisknutím tlačítka [Tisknout vse(nove faxy)] vytisknete všechny faxy, které jste ještě neviděli.
- Stisknutím tlačítka [Tisknout vse (Stare faxy)] vytisknete všechny již zobrazené faxy.
- Stisknutím tlačítka [Odstranit vse (nove faxy)] odstraníte všechny faxy, které jste ještě neviděli.
- Stisknutím tlačítka [Odstranit vse (Stare faxy)] odstraníte všechny již zobrazení faxy.
- 3. Stisknutím tlačítek zobrazených v tabulce proveďte následující operace:

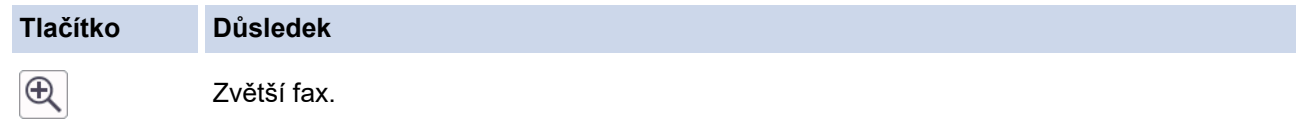

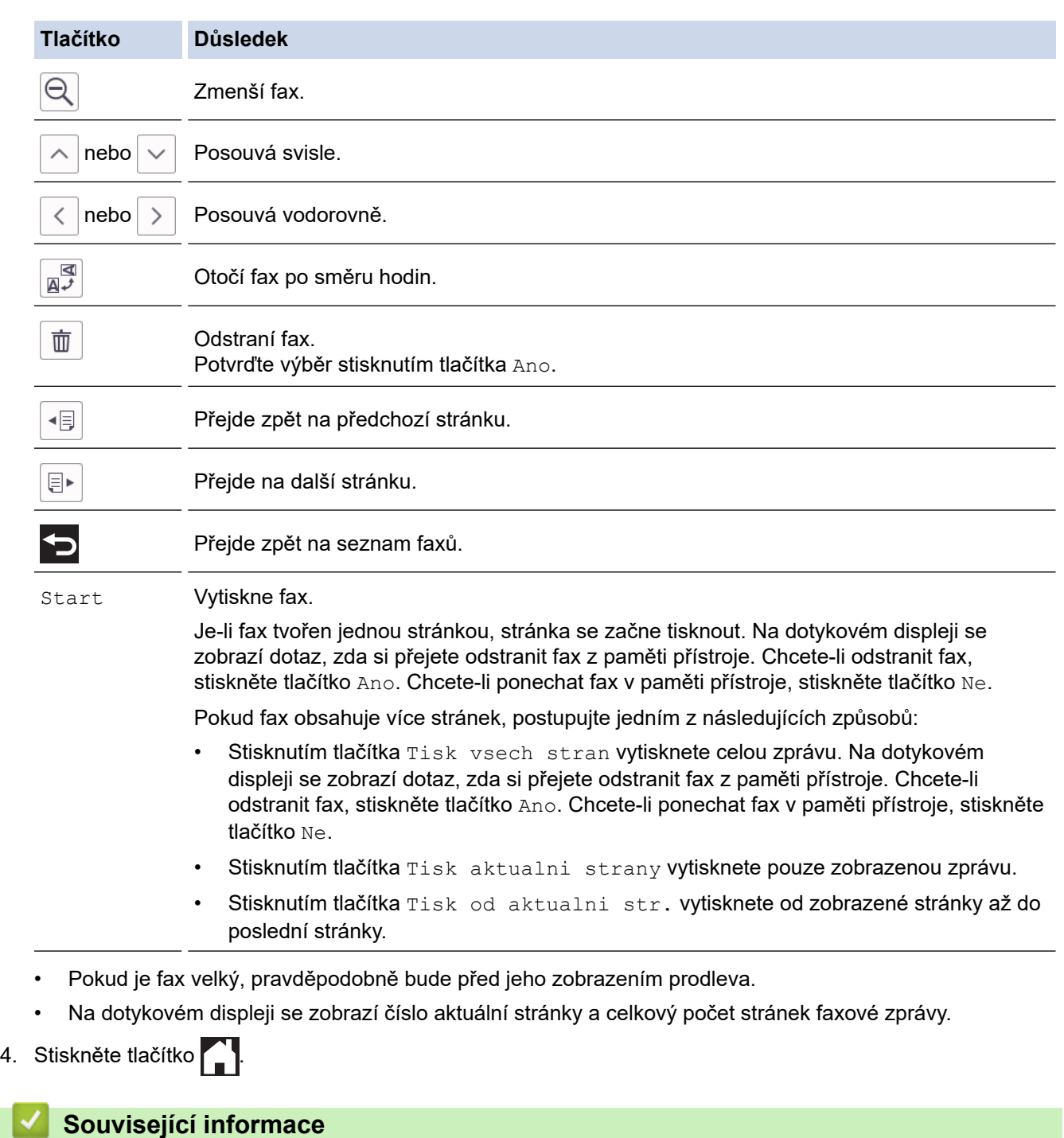

• [Náhled faxu](#page-226-0)

<span id="page-230-0"></span> [Domů](#page-1-0) > [Fax](#page-203-0) > [Příjem faxu](#page-219-0) > Omezení velikosti stránky nadměrně velkého příchozího faxu

# **Omezení velikosti stránky nadměrně velkého příchozího faxu**

Pokud je funkce [Auto zmenseni] nastavena na hodnotu [Zap.], přístroj Brother zmenší velikost nadměrných příchozích faxových stránek na velikost vámi používaného papíru. Přístroj vypočte poměr zmenšení pomocí formátu stránky faxu a vašeho nastavení formátu papíru.

- 1. Stiskněte tlačítko | | | [Nastaveni] > [Vsechna nastaveni] > [Fax] > [Prijem nastav.] > [Auto zmenseni].
- 2. Stiskněte tlačítko [Zap.] (nebo [Vyp.]).
- 3. Stiskněte tlačítko

### **Související informace**

• [Příjem faxu](#page-219-0)

- [Nastavení papíru](#page-63-0)
- [Zacházení s papírem a problémy s tiskem](#page-500-0)

<span id="page-231-0"></span> [Domů](#page-1-0) > [Fax](#page-203-0) > [Příjem faxu](#page-219-0) > Nastavení razítka příjmu faxu

## **Nastavení razítka příjmu faxu**

Nastavte přístroj pro tisk data a času přijetí v horní části každé příchozí faxové stránky. Ujistěte se, že jste na přístroji nastavili aktuální datum a čas.

Tato funkce je dostupná pouze pro černobílé faxy.

- 1. Stiskněte tlačítko | | | [Nastaveni] > [Vsechna nastaveni] > [Fax] > [Prijem nastav.] > [Fax prijem razitko].
- 2. Stiskněte tlačítko [Zap.] (nebo [Vyp.]).
- 3. Stiskněte tlačítko

 **Související informace**

• [Příjem faxu](#page-219-0)

<span id="page-232-0"></span> [Domů](#page-1-0) > [Fax](#page-203-0) > [Příjem faxu](#page-219-0) > Příjem faxu na konci telefonické konverzace

### **Příjem faxu na konci telefonické konverzace**

Jestliže hovoříte telefonem připojeným ke svému přístroji a druhá strana rovněž hovoří telefonem připojeným k jejímu faxovému přístroji, na konci konverzace vám může druhá strana zaslat fax, než oba zavěsíte. ADF vašeho přístroje musí být prázdný.

- 1. Požádejte druhou stranu o vložení faxu a o stisknutí tlačítka Start nebo tlačítka Odeslat.
- 2. Stisknutím pozobrazíte tlačítko [Fax Start].
- 3. Když uslyšíte tóny CNG (pomalu opakující se pípnutí), stiskněte tlačítko [Fax Start].
- 4. Stisknutím tlačítka [Prijem] přijměte fax.
- 5. Zavěste externí sluchátko.

### **Související informace**

• [Příjem faxu](#page-219-0)

#### <span id="page-233-0"></span> [Domů](#page-1-0) > [Fax](#page-203-0) > [Příjem faxu](#page-219-0) > Volby příjmu do paměti

## **Volby příjmu do paměti**

Volby funkce Příjem do paměti použijte pro směrování faxů, když nejste u přístroje. Nelze použít více než jednu volbu funkce Příjem do paměti najednou.

Příjem do paměti lze nastavit na:

- Přeposílání faxu
- Ukládání faxu
- PC-Fax příjem
- Přeposlání do cloudu Přístroj přepošle přijaté faxy do online služeb.
- **Vypnuto**

Tato funkce je dostupná pouze pro černobílé faxy.

- [Přeposlání přijatých faxů na jiný přístroj](#page-234-0)
- [Ukládání přijatých faxů do paměti přístroje](#page-235-0)
- [Použití funkce PC-FAX příjem pro přenos přijatých faxů do počítače \(pouze Windows\)](#page-236-0)
- [Volby změny funkce Příjem do paměti](#page-237-0)
- [Vypnutí ukládání faxů do paměti](#page-238-0)
- [Tisk faxů uložených do paměti přístroje](#page-239-0)
- [Zapnutí přeposílání faxu do cloudu nebo e-mailu](#page-454-0)

<span id="page-234-0"></span> [Domů](#page-1-0) > [Fax](#page-203-0) > [Příjem faxu](#page-219-0) > [Volby příjmu do paměti](#page-233-0) > Přeposlání přijatých faxů na jiný přístroj

# **Přeposlání přijatých faxů na jiný přístroj**

Funkce Přesměrování faxu umožňuje automaticky přeposílat příchozí faxy na jiný přístroj.

Tato funkce je dostupná pouze pro černobílé faxy.

- 1. Stiskněte tlačítko | | | [Nastaveni] > [Vsechna nastaveni] > [Fax] > [Prijem nastav.] > [Prij.do pameti].
- 2. Stisknutím tlačítka ▲ nebo V zobrazte volbu [Fax presmerovani] a potom ji stiskněte.
- 3. Pomocí číselné klávesnice zadejte faxové číslo (maximálně 20 číslic) pro přeposlání. Stiskněte tlačítko [OK].

Pro odeslání faxu na e-mailovou adresu stiskněte tlačítko , zadejte e-mailovou adresu a potom stiskněte tlačítko [OK].

- 4. Stiskněte tlačítko [Zalozni tisk: Zap] nebo [Zalozni tisk: Vyp].
	- Pokud vyberete možnost [Zalozni tisk: Zap], přístroj vytiskne fax na vašem přístroji, takže budete mít kopii.
	- Když je náhled faxu zapnutý, záložní kopie přijatých faxů nebude vytištěna.
	- Když obdržíte barevný fax, přístroj pouze vytiskne barevný fax a fax na naprogramované číslo pro přesměrování faxu nepřesměruje.

5. Stiskněte tlačítko

Ø

 **Související informace**

• [Volby příjmu do paměti](#page-233-0)

<span id="page-235-0"></span> [Domů](#page-1-0) > [Fax](#page-203-0) > [Příjem faxu](#page-219-0) > [Volby příjmu do paměti](#page-233-0) > Ukládání přijatých faxů do paměti přístroje

# **Ukládání přijatých faxů do paměti přístroje**

Funkce ukládání faxu umožňuje uložit příchozí faxy do paměti přístroje. Faxové zprávy lze z paměti faxového přístroje vyzvednout z jiného místa pomocí příkazů dálkového vyzvednutí. Přístroj vytiskne záložní kopii každého uloženého faxu.

Tato funkce je dostupná pouze pro černobílé faxy.

- 1. Stiskněte tlačítko | | | [Nastaveni] > [Vsechna nastaveni] > [Fax] > [Prijem nastav.] > [Prij.do pameti].
- 2. Stisknutím tlačítka ▲ nebo ▼ zobrazte volbu [Ulozeni dok.] a potom ji stiskněte.
- 3. Stiskněte tlačítko

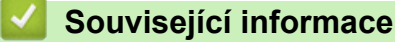

• [Volby příjmu do paměti](#page-233-0)

- [Dálkové přeposílání faxů](#page-244-0)
- [Tisk faxů uložených do paměti přístroje](#page-239-0)
- [Příkazy dálkového vyzvednutí](#page-243-0)

<span id="page-236-0"></span> [Domů](#page-1-0) > [Fax](#page-203-0) > [Příjem faxu](#page-219-0) > [Volby příjmu do paměti](#page-233-0) > Použití funkce PC-FAX příjem pro přenos přijatých faxů do počítače (pouze Windows)

## **Použití funkce PC-FAX příjem pro přenos přijatých faxů do počítače (pouze Windows)**

Zapnete-li funkci PC-Fax Příjem, přístroj automaticky uloží přijaté faxy do paměti a poté je odešle do počítače. V počítači si potom můžete tyto faxy zobrazit a uložit.

- Tato funkce je dostupná pouze pro černobílé faxy. Když obdržíte barevný fax, přístroj barevný fax vytiskne, ale neodešle jej do počítače.
- Než budete moci nastavit funkci PC-Fax příjem, musíte do počítače nainstalovat program a ovladače společnosti Brother. Zkontrolujte, že je počítač zapnutý a připojený. Program pro příjem faxů do počítače musíte mít na svém počítači zapnutý.

I když je počítač vypnutý, přístroj bude přijímat faxy a ukládat je do své paměti. Když zapnete počítač a spustíte program PC-FAX Příjem, zařízení přenese faxy do počítače.

- 1. Stiskněte tlačítko | Nastaveni] > [Vsechna nastaveni] > [Fax] > [Prijem nastav.] > [PC] Fax prijem].
- 2. Stiskněte [Zap.].

Na dotykovém displeji se zobrazí zpráva [Spustte program PC-Fax Receive v pocitaci.].

- 3. Stiskněte tlačítko [OK].
- 4. Stiskněte tlačítko [<USB>] nebo název cílového počítače, do kterého chcete přijímat faxy, pokud jste v síti. Stiskněte [OK].
- 5. Stiskněte tlačítko [Zalozni tisk: Zap] nebo [Zalozni tisk: Vyp].

Když je náhled faxu zapnutý, záložní kopie přijatých faxů nebude vytištěna.

6. Stiskněte tlačítko .

Pro změnu cílového počítače opakujte tyto kroky.

#### **Související informace**

• [Volby příjmu do paměti](#page-233-0)

- [Přenos faxů nebo zprávy faxového deníku](#page-476-0)
- [Přenos faxů do počítače](#page-478-0)
- [Příjem faxů pomocí programu PC-FAX příjem \(Windows\)](#page-286-0)

<span id="page-237-0"></span> [Domů](#page-1-0) > [Fax](#page-203-0) > [Příjem faxu](#page-219-0) > [Volby příjmu do paměti](#page-233-0) > Volby změny funkce Příjem do paměti

## **Volby změny funkce Příjem do paměti**

Pokud jsou v době, kdy měníte kteroukoli volbu funkce Příjem do paměti, v paměti přístroje faxy, zobrazí se na displeji LCD jedna z následujících otázek:

- **Pokud byly přijaté faxy vytištěny, na dotykovém displeji se zobrazí zpráva [Vymazat vsechny dokumenty?]**
	- Pokud stisknete tlačítko [Ano], faxy v paměti budou před změnou nastavení vymazány.
	- Pokud stisknete tlačítko [Ne], faxy v paměti nebudou vymazány a nastavení zůstane nezměněno.
- **Pokud jsou nevytištěné faxy uložené v paměti přístroje, na dotykovém displeji se zobrazí zpráva [Vytisknout vsechny faxy?]**
	- Pokud stisknete tlačítko [Ano], faxy v paměti budou před změnou nastavení vytištěny.
	- Pokud stisknete tlačítko [Ne], faxy v paměti nebudou vytištěny a nastavení zůstane nezměněno.
- Pokud zůstávají přijaté faxy v paměti přístroje, když přepnete na možnost [PC Fax prijem] z jiné volby ([Fax presmerovani], [Predat na Cloud], nebo [Ulozeni dok.]), stiskněte tlačítko [<USB>] nebo název počítače, pokud se nacházíte v síti, a poté stiskněte tlačítko [OK]. Budete dotázáni, zda chcete zapnout záložní tisk.

Na dotykovém displeji se zobrazí zpráva:

**[Odesl.fax do PC?]**

- Stisknete-li tlačítko [Ano], faxy v paměti budou před změnou nastavení odeslány do počítače.
- Pokud stisknete tlačítko [Ne], faxy v paměti nebudou vymazány a nastavení zůstane nezměněno.

#### **Související informace**

• [Volby příjmu do paměti](#page-233-0)

#### **Související témata:**

• [Vypnutí ukládání faxů do paměti](#page-238-0)

<span id="page-238-0"></span> [Domů](#page-1-0) > [Fax](#page-203-0) > [Příjem faxu](#page-219-0) > [Volby příjmu do paměti](#page-233-0) > Vypnutí ukládání faxů do paměti

## **Vypnutí ukládání faxů do paměti**

Jestliže si nepřejete, aby přístroj ukládal nebo přesměrovával příchozí faxy, vypněte funkci příjmu faxů do paměti.

- 1. Stiskněte tlačítko | | | [Nastaveni] > [Vsechna nastaveni] > [Fax] > [Prijem nastav.] > [Prij.do pameti].
- 2. Stiskněte tlačítko [Vyp.].

Pokud jsou přijaté faxy v paměti přístroje, zobrazí se na dotykovém displeji dotaz [Vytisknout vsechny faxy?] nebo [Vymazat vsechny dokumenty?].

3. Stiskněte tlačítko

Ø

### **Související informace**

• [Volby příjmu do paměti](#page-233-0)

- [Volby změny funkce Příjem do paměti](#page-237-0)
- [Zprávy o chybách a údržbě](#page-468-0)
- [Problémy s telefonem a faxem](#page-506-0)

<span id="page-239-0"></span> [Domů](#page-1-0) > [Fax](#page-203-0) > [Příjem faxu](#page-219-0) > [Volby příjmu do paměti](#page-233-0) > Tisk faxů uložených do paměti přístroje

## **Tisk faxů uložených do paměti přístroje**

- Tato funkce je dostupná pouze pro černobílé faxy.
- Po vytištění faxu bude tento odstraněn z paměti přístroje.

Jestliže zvolíte [Ulozeni dok.], můžete tisknout všechny faxy uložené v paměti.

1. Stiskněte tlačítko | Nastaveni] > [Vsechna nastaveni] > [Fax] > [Tisk fax].

Faxy uložené v paměti můžete také vytisknout stisknutím tlačítka [Ulozene faxy] na dotykovém displeji.

#### 2. Stiskněte tlačítko [Ano].

Ø

#### **Související informace**

• [Volby příjmu do paměti](#page-233-0)

- [Ukládání přijatých faxů do paměti přístroje](#page-235-0)
- [Zprávy o chybách a údržbě](#page-468-0)
- [Problémy s telefonem a faxem](#page-506-0)

<span id="page-240-0"></span> [Domů](#page-1-0) > [Fax](#page-203-0) > [Příjem faxu](#page-219-0) > Funkce dálkového vyzvednutí faxu

### **Funkce dálkového vyzvednutí faxu**

Pomocí funkce dálkového vyzvednutí můžete na svůj přístroj zavolat z kteréhokoli telefonu s tónovou volbou nebo faxového přístroje a použít kód pro dálkový přístup a dálkové příkazy pro vyzvednutí faxových zpráv.

- [Nastavení kódu pro dálkový přístup](#page-241-0)
- [Použití kódu pro dálkový přístup](#page-242-0)
- [Příkazy dálkového vyzvednutí](#page-243-0)
- [Dálkové přeposílání faxů](#page-244-0)
- [Změna čísla pro přesměrování faxu](#page-245-0)

<span id="page-241-0"></span> [Domů](#page-1-0) > [Fax](#page-203-0) > [Příjem faxu](#page-219-0) > [Funkce dálkového vyzvednutí faxu](#page-240-0) > Nastavení kódu pro dálkový přístup

# **Nastavení kódu pro dálkový přístup**

Kód pro dálkový přístup umožňuje přístup a ovládání vašeho přístroje, i když jste od něj daleko.

- 1. Stiskněte tlačítko | | | [Nastaveni] > [Vsechna nastaveni] > [Fax] > [Dalk.pristup].
- 2. Pomocí číselné klávesnice zadejte trojciferný kód za použití čísel [0] až [9], [\*] nebo [#] (předvolbu "\*" nelze změnit).

Stiskněte [OK].

Ø

- NEPOUŽÍVEJTE totožný kód s kódem dálkové aktivace (\*51) nebo s kódem dálkové deaktivace (#51).
	- Pro odstranění kódu stiskněte a podržte tlačítko  $\mathbf{X}$ , abyste obnovili neaktivní nastavení (- - \*), a potom stiskněte tlačítko [OK].

3. Stiskněte tlačítko

### **Související informace**

• [Funkce dálkového vyzvednutí faxu](#page-240-0)

- [Použití kódu pro dálkový přístup](#page-242-0)
- [Operace z externích a linkových telefonů](#page-267-0)
- [Použití dálkových kódů](#page-268-0)

<span id="page-242-0"></span> [Domů](#page-1-0) > [Fax](#page-203-0) > [Příjem faxu](#page-219-0) > [Funkce dálkového vyzvednutí faxu](#page-240-0) > Použití kódu pro dálkový přístup

# **Použití kódu pro dálkový přístup**

- 1. Pokud nejste u svého přístroje Brother, vytočte své faxové číslo z telefonu s tónovou volbou nebo faxového přístroje.
- 2. Když přístroj odpoví, okamžitě zadejte svůj trojciferný kód pro dálkový přístup následovaný znakem \*.
- 3. Přístroj Brother signalizuje, jestli přijal faxy:
	- Jedno dlouhé pípnutí přístroj obdržel alespoň jeden fax
	- Žádné pípnutí přístroj neobdržel fax
- 4. Když přístroj dvakrát krátce zapípá, zadejte příkaz.
	- Pokud budete vyčkávat se zadáním příkazu déle než 30 vteřin, přístroj zavěsí.
	- Pokud jste zadali neplatný příkaz, přístroj třikrát zapípá.
- 5. Jakmile budete hotovi, stiskněte číslo 9 a potom stisknutím čísla 0 přístroj deaktivujte.
- 6. Zavěste.

Tato funkce nemusí být v některých zemích k dispozici nebo nemusí být podporována místní telefonní společností.

### **Související informace**

- [Funkce dálkového vyzvednutí faxu](#page-240-0)
- **Související témata:**
- [Nastavení kódu pro dálkový přístup](#page-241-0)

<span id="page-243-0"></span> [Domů](#page-1-0) > [Fax](#page-203-0) > [Příjem faxu](#page-219-0) > [Funkce dálkového vyzvednutí faxu](#page-240-0) > Příkazy dálkového vyzvednutí

## **Příkazy dálkového vyzvednutí**

Dálkové příkazy v této tabulce umožňují přístup k faxovým příkazům a možnostem ovládání, i když jste od přístroje daleko. Když zavoláte přístroj a zadáte váš kód pro dálkový přístup (tři číslice a po nich \*), systém dvakrát krátce zapípá a vy musíte zadat dálkový příkaz (sloupec 1) následovaný některou z možností (sloupec 2) daného příkazu.

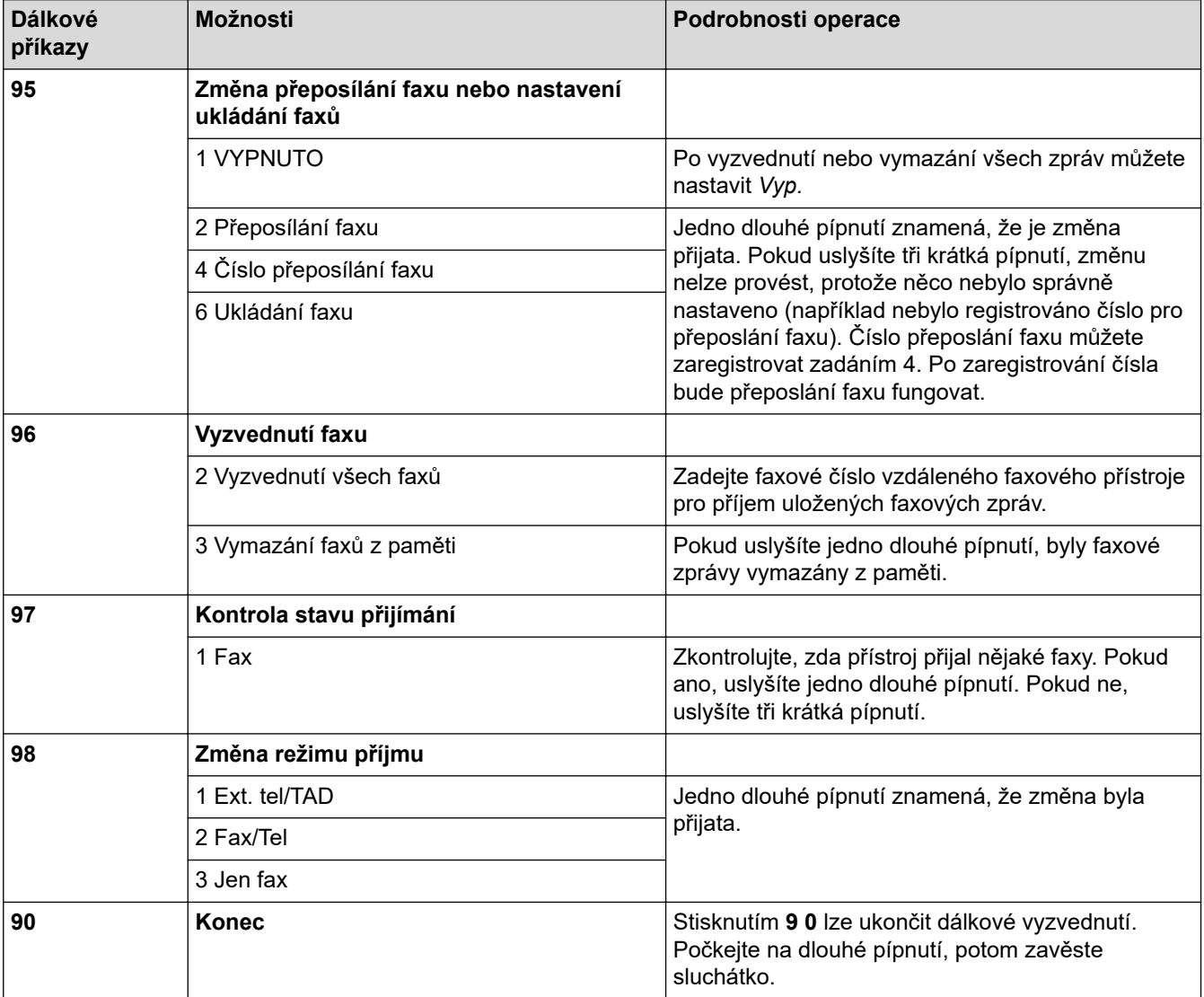

#### **Související informace**

• [Funkce dálkového vyzvednutí faxu](#page-240-0)

- [Změna čísla pro přesměrování faxu](#page-245-0)
- [Ukládání přijatých faxů do paměti přístroje](#page-235-0)
- [Dálkové přeposílání faxů](#page-244-0)

<span id="page-244-0"></span> [Domů](#page-1-0) > [Fax](#page-203-0) > [Příjem faxu](#page-219-0) > [Funkce dálkového vyzvednutí faxu](#page-240-0) > Dálkové přeposílání faxů

# **Dálkové přeposílání faxů**

Zavolejte svůj přístroj z libovolného telefonu s tónovou volbou nebo faxového přístroje a nechte přeposlat faxové zprávy do jiného přístroje.

Před použitím této funkce zapněte ukládání faxu nebo náhled faxu .

1. Vytočte vaše faxové číslo.

Ø

- 2. Když přístroj odpoví, zadejte váš kód pro dálkový přístup (tři číslice a po nich \*). Jedno dlouhé pípnutí oznamuje přítomnost zpráv.
- 3. Po dvou krátkých pípnutích stiskněte 9 6 2.
- 4. Počkejte na dlouhé pípnutí a pak pomocí číselné klávesnice zadejte číslo (až 20 číslic) vzdáleného faxového přístroje, na které chcete odeslat vaše faxové zprávy, pak zadejte # #.

Jako vytáčená čísla nelze použít znaky \* a #, ale znak # můžete použít pro vložení pauzy do faxového čísla.

5. Po zaslechnutí jednoho dlouhého pípnutí zavěste. Váš přístroj Brother přesměruje veškeré příchozí faxy na faxové číslo, které jste zadali. Druhý faxový přístroj poté vytiskne vaše faxové zprávy.

#### **Související informace**

• [Funkce dálkového vyzvednutí faxu](#page-240-0)

- [Ukládání přijatých faxů do paměti přístroje](#page-235-0)
- [Příkazy dálkového vyzvednutí](#page-243-0)

<span id="page-245-0"></span> [Domů](#page-1-0) > [Fax](#page-203-0) > [Příjem faxu](#page-219-0) > [Funkce dálkového vyzvednutí faxu](#page-240-0) > Změna čísla pro přesměrování faxu

## **Změna čísla pro přesměrování faxu**

- 1. Vytočte vaše faxové číslo.
- 2. Když přístroj odpoví, zadejte váš kód pro dálkový přístup (tři číslice a po nich \*). Jedno dlouhé pípnutí oznamuje přítomnost zpráv.
- 3. Po dvou krátkých pípnutích stiskněte 9 5 4.
- 4. Počkejte na dlouhé pípnutí, na číselné klávesnici zadejte nové číslo (až 20 číslic) vzdáleného faxového přístroje, kam chcete přesměrovat vaše faxové zprávy, pak zadejte # #.

Jako vytáčená čísla nelze použít znaky \* a #, ale znak # můžete použít pro vložení pauzy do faxového čísla.

- 5. Po dokončení ukončete dálkový přístup stisknutím 9 0.
- 6. Po zaslechnutí jednoho dlouhého pípnutí zavěste.

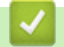

Ø

### **Související informace**

- [Funkce dálkového vyzvednutí faxu](#page-240-0)
- **Související témata:**
- [Příkazy dálkového vyzvednutí](#page-243-0)

<span id="page-246-0"></span> [Domů](#page-1-0) > [Fax](#page-203-0) > Hlasové operace a faxová čísla

## **Hlasové operace a faxová čísla**

- [Hlasové operace](#page-247-0)
- [Uložení faxových čísel](#page-249-0)
- [Nastavení skupin pro odesílání oběžníku](#page-253-0)

<span id="page-247-0"></span> [Domů](#page-1-0) > [Fax](#page-203-0) > [Hlasové operace a faxová čísla](#page-246-0) > Hlasové operace

## **Hlasové operace**

• [Přijetí hlasového volání v režimu příjmu Fax/Tel.](#page-248-0)

<span id="page-248-0"></span> [Domů](#page-1-0) > [Fax](#page-203-0) > [Hlasové operace a faxová čísla](#page-246-0) > [Hlasové operace](#page-247-0) > Přijetí hlasového volání v režimu příjmu Fax/Tel.

# **Přijetí hlasového volání v režimu příjmu Fax/Tel.**

Když je přístroj v režimu Fax/Tel., bude používat vyzvánění F/T (pseudo/dvojité vyzvánění), aby vás upozornil, že máte vyzvednout hlasový hovor.

Jste-li u přístroje, zvedněte sluchátko externího telefonu a potom přijměte volání stisknutím tlačítka [Vyzvednuti].

Pokud jste u linkového telefonu, zvedněte během vyzvánění F/T sluchátko a poté stiskněte #51 mezi pseudo/ dvojitým zvoněním. Pokud na lince nikdo není nebo pokud vám chce někdo poslat fax, odešlete volání zpět na přístroj stisknutím \*51.

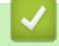

### **Související informace**

• [Hlasové operace](#page-247-0)

<span id="page-249-0"></span> [Domů](#page-1-0) > [Fax](#page-203-0) > [Hlasové operace a faxová čísla](#page-246-0) > Uložení faxových čísel

## **Uložení faxových čísel**

- [Ukládání čísel v adresáři](#page-250-0)
- [Uložení čísel odchozích volání do adresáře](#page-251-0)
- [Změna nebo odstranění jmen nebo čísel v adresáři](#page-252-0)

<span id="page-250-0"></span> [Domů](#page-1-0) > [Fax](#page-203-0) > [Hlasové operace a faxová čísla](#page-246-0) > [Uložení faxových čísel](#page-249-0) > Ukládání čísel v adresáři

# **Ukládání čísel v adresáři**

- 1. Stiskněte tlačítko  $\begin{bmatrix} Fax \end{bmatrix}$  [Adresar].
- 2. Proveďte následující kroky:
	- a. Stiskněte tlačítko [Upravit] > [Pridat novou adr.] > [Jmeno].
	- b. Pomocí dotykového displeje zadejte jméno (až 16 znaků). Stiskněte tlačítko [OK].
	- c. Stiskněte tlačítko [Adresa 1].
	- d. Pomocí dotykového displeje zadejte první faxové nebo telefonní číslo (maximálně 20 číslic). Stiskněte tlačítko [OK].
- Ø Stisknutím tlačítka [Pauza] vložíte mezi čísla pauzu. Tlačítko [Pauza] můžete stisknout tolikrát, kolikrát potřebujete, a pauzu tak libovolně prodloužit.
	- Chcete-li uložit e-mailovou adresu k použití s funkcemi Internetový fax nebo Skenování na e-mailový server, stiskněte  $\left| \sum_{n=1}^{\infty} \right|$ , zadejte e-mailovou adresu a potom stiskněte [OK].
	- e. Chcete-li uložit druhé faxové či telefonní číslo, stiskněte tlačítko [Adresa 2]. Pomocí dotykového displeje zadejte druhé faxové nebo telefonní číslo (maximálně 20 číslic). Stiskněte tlačítko [OK].
	- f. Potvrďte výběr stisknutím tlačítka [OK].

Chcete-li uložit další číslo do adresáře, opakujte tyto kroky.

3. Stiskněte tlačítko

#### **Související informace**

- [Uložení faxových čísel](#page-249-0)
- **Související témata:**
- [Nastavení skupin pro odesílání oběžníku](#page-253-0)

<span id="page-251-0"></span> [Domů](#page-1-0) > [Fax](#page-203-0) > [Hlasové operace a faxová čísla](#page-246-0) > [Uložení faxových čísel](#page-249-0) > Uložení čísel odchozích volání do adresáře

# **Uložení čísel odchozích volání do adresáře**

Můžete zkopírovat čísla z historie odchozích volání a uložit je do svého adresáře.

- 1. Stiskněte tlačítko  $\begin{bmatrix} \frac{1}{16} \\ \frac{1}{16} \end{bmatrix}$  [Fax] > [Historie volani] > [Odchozi volani].
- 2. Stisknutím tlačítka ▲ nebo ▼ zobrazte číslo, které chcete uložit, a potom je stiskněte.
- 3. Stiskněte [Upravit] > [Pridat do adresare] > [Jmeno].

Chcete-li odstranit číslo z historie odchozích volání, stiskněte tlačítko [Upravit] > [Vymaz]. Potvrďte výběr stisknutím tlačítka [Ano].

- 4. Zadejte jméno (až 16 znaků) pomocí dotykového displeje. Stiskněte tlačítko [OK].
- 5. Chcete-li uložit druhé faxové či telefonní číslo, stiskněte tlačítko [Adresa 2]. Pomocí dotykového displeje zadejte druhé faxové nebo telefonní číslo (maximálně 20 číslic). Stiskněte [OK].
- 6. Stisknutím tlačítka [OK] potvrďte faxové nebo telefonní číslo, které chcete uložit.
- 7. Stiskněte tlačítko

Ø

### **Související informace**

• [Uložení faxových čísel](#page-249-0)

#### **Související témata:**

• [Zadávání textu na přístroji Brother](#page-26-0)
[Domů](#page-1-0) > [Fax](#page-203-0) > [Hlasové operace a faxová čísla](#page-246-0) > [Uložení faxových čísel](#page-249-0) > Změna nebo odstranění jmen nebo čísel v adresáři

## **Změna nebo odstranění jmen nebo čísel v adresáři**

- 1. Stiskněte tlačítko  $\begin{bmatrix} 1 \\ \dots \end{bmatrix}$  [Fax] > [Adresar] > [Upravit].
- 2. Postupujte jedním z následujících způsobů:
	- Stisknutím [Zmena] zahajte úpravu jmen nebo faxových či telefonních čísel.

Stisknutím tlačítka ▲ nebo ▼ zobrazte číslo, které chcete změnit, a potom jej stiskněte.

- Chcete-li změnit jméno, stiskněte tlačítko [Jmeno]. Pomocí dotykového displeje zadejte nový název (až 16 znaků). Stiskněte tlačítko [OK].
- Pro změnu prvního faxového nebo telefonního čísla stiskněte tlačítko [Adresa 1]. Pomocí dotykového displeje zadejte nové faxové nebo telefonní číslo (maximálně 20 číslic). Stiskněte tlačítko  $[OK].$
- Pro změnu druhého faxového nebo telefonního čísla stiskněte tlačítko [Adresa 2]. Pomocí dotykového displeje zadejte nové faxové nebo telefonní číslo (maximálně 20 číslic). Stiskněte tlačítko [OK].

Dokončete operaci stisknutím tlačítka [OK].

Chcete-li změnit znak, stisknutím < nebo ▶ nastavte kurzor tak, aby byl zvýrazněn znak, který chcete změnit, a stiskněte tlačítko  $\times$  . Zadejte nový znak.

- Chcete-li odstranit čísla, stisknutím tlačítka ▲ nebo ▼ zobrazte možnost [Vymaz] a potom ji stiskněte. Stisknutím vyberte faxová nebo telefonní čísla, která chcete odstranit, až se u čísla zobrazí symboly zaškrtnutí; poté stiskněte tlačítko [OK].
- 3. Stiskněte tlačítko

### **Související informace**

• [Uložení faxových čísel](#page-249-0)

<span id="page-253-0"></span> [Domů](#page-1-0) > [Fax](#page-203-0) > [Hlasové operace a faxová čísla](#page-246-0) > Nastavení skupin pro odesílání oběžníku

## **Nastavení skupin pro odesílání oběžníku**

Vytvoření a odesílání skupině, která může být uložena v adresáři, umožňuje odeslat stejnou faxovou zprávu na mnoho různých faxových čísel nebo jako oběžník.

Nejprve musíte všechna faxová čísla uložit do adresáře. Potom je můžete začlenit do skupiny. Každá skupina využívá číslo z adresáře. Můžete uložit až šest skupin nebo můžete přiřadit až 198 čísel do velké skupiny.

- 1. Stiskněte tlačítko **[edge]** [Fax] > [Adresar].
- 2. Proveďte následující kroky:
	- a. Stiskněte tlačítko [Upravit] > [Nast. skupiny] > [Jmeno].
	- b. Pomocí dotykového displeje zadejte jméno skupiny (až 16 znaků). Stiskněte tlačítko [OK].
	- c. Stiskněte tlačítko [Pridat/odstr.].
	- d. Čísla z adresáře můžete do skupiny přidávat klepnutím na ně, aby se zobrazila značka zaškrtnutí. Stiskněte [OK].
	- e. Přečtěte si a potvrďte zobrazený seznam jmen a čísel, která jste si vybrali, a pak stisknutím tlačítka [OK] uložte skupinu.

Chcete-li uložit další skupinu pro oběžník, zopakujte tyto kroky.

3. Stiskněte tlačítko .

### **Související informace**

- [Hlasové operace a faxová čísla](#page-246-0)
	- [Změna názvu skupiny pro odeslání oběžníku](#page-254-0)
	- [Odstranění skupiny pro odeslání oběžníku](#page-255-0)
	- [Přidání nebo odstranění člena skupiny pro odeslání oběžníku](#page-256-0)

#### **Související témata:**

- [Zasílání stejné faxové zprávy více než jednomu příjemci \(oběžník\)](#page-210-0)
- [Ukládání čísel v adresáři](#page-250-0)

<span id="page-254-0"></span> [Domů](#page-1-0) > [Fax](#page-203-0) > [Hlasové operace a faxová čísla](#page-246-0) > [Nastavení skupin pro odesílání oběžníku](#page-253-0) > Změna názvu skupiny pro odeslání oběžníku

## **Změna názvu skupiny pro odeslání oběžníku**

- 1. Stiskněte tlačítko  $\begin{bmatrix} \blacksquare \\ \blacksquare \end{bmatrix}$  [Fax] > [Adresar] > [Upravit] > [Zmena].
- 2. Stisknutím tlačítka ▲ nebo ▼ zobrazte skupinu, kterou chcete změnit, a potom ji stiskněte.
- 3. Stiskněte tlačítko [Jmeno].
- 4. Pomocí dotykového displeje zadejte nový název skupiny (až 16 znaků). Stiskněte tlačítko [OK].

Ø Pro změnu znaku stiskněte tlačítko < nebo > a umístěním kurzoru nesprávný znak zvýrazněte, potom stiskněte tlačítko  $\times$ 

Zadejte nový znak.

- 5. Stiskněte tlačítko [OK].
- 6. Stiskněte tlačítko

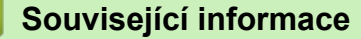

• [Nastavení skupin pro odesílání oběžníku](#page-253-0)

#### **Související témata:**

• [Zadávání textu na přístroji Brother](#page-26-0)

<span id="page-255-0"></span> [Domů](#page-1-0) > [Fax](#page-203-0) > [Hlasové operace a faxová čísla](#page-246-0) > [Nastavení skupin pro odesílání oběžníku](#page-253-0) > Odstranění skupiny pro odeslání oběžníku

# **Odstranění skupiny pro odeslání oběžníku**

- 1. Stiskněte tlačítko  $\begin{bmatrix} \blacksquare \\ \blacksquare \end{bmatrix}$  [Fax] > [Adresar] > [Upravit] > [Vymaz].
- 2. Stisknutím tlačítka ▲ nebo ▼ zobrazte skupinu, kterou chcete odstranit, a potom ji stiskněte.
- 3. Stiskněte tlačítko [OK].
- 4. Stiskněte tlačítko

## **Související informace**

• [Nastavení skupin pro odesílání oběžníku](#page-253-0)

<span id="page-256-0"></span> [Domů](#page-1-0) > [Fax](#page-203-0) > [Hlasové operace a faxová čísla](#page-246-0) > [Nastavení skupin pro odesílání oběžníku](#page-253-0) > Přidání nebo odstranění člena skupiny pro odeslání oběžníku

## **Přidání nebo odstranění člena skupiny pro odeslání oběžníku**

- 1. Stiskněte tlačítko  $\begin{bmatrix} \blacksquare \\ \blacksquare \end{bmatrix}$  [Fax] > [Adresar] > [Upravit] > [Zmena].
- 2. Stisknutím tlačítka ▲ nebo ▼ zobrazte skupinu, kterou chcete změnit, a potom ji stiskněte.
- 3. Stisknutím tlačítka ▲ nebo V zobrazte možnost [Pridat/odstr.] a potom ji stiskněte.
- 4. Stisknutím tlačítka ▲ nebo ▼ zobrazte číslo, které chcete přidat nebo odstranit.
- 5. Postupujte následovně pro každé číslo, které chcete změnit:
	- Chcete-li přidat číslo do skupiny, stisknutím zaškrtávacího políčka tohoto čísla přidáte zaškrtávací znak.
	- Chcete-li ze skupiny číslo odstranit, stisknutím zaškrtávacího políčka tohoto čísla odstraníte zaškrtávací znak.
- 6. Stiskněte tlačítko [OK].
- 7. Stiskněte tlačítko [OK].
- 8. Stiskněte tlačítko |

### **Související informace**

• [Nastavení skupin pro odesílání oběžníku](#page-253-0)

<span id="page-257-0"></span> [Domů](#page-1-0) > [Fax](#page-203-0) > Telefonní služby a externí zařízení

## **Telefonní služby a externí zařízení**

- [Nastavení typu telefonní linky](#page-258-0)
- [Protokol VoIP \(Voice over Internet Protocol / Rušení na telefonní lince\)](#page-260-0)
- [Externí telefonní záznamník TAD \(Telephone Answering Device\)](#page-261-0)
- [Externí a pobočkové telefony](#page-265-0)

<span id="page-258-0"></span> [Domů](#page-1-0) > [Fax](#page-203-0) > [Telefonní služby a externí zařízení](#page-257-0) > Nastavení typu telefonní linky

## **Nastavení typu telefonní linky**

Pokud připojujete přístroj k lince, která k odesílání a příjmu faxů používá pobočkovou ústřednu PBX nebo ISDN, musíte zvolit typ telefonní linky odpovídající vlastnostem vaší linky.

- 1. Stiskněte tlačítko  $\begin{bmatrix} \bullet & \bullet \\ \bullet & \bullet \end{bmatrix}$  [Nastaveni] > [Vsechna nastaveni] > [Pocat.nastav.] > [Typ tel.linky].
- 2. Stiskněte [Normalni], [Pob.ustredna] nebo [ISDN].
- 3. Jestliže jste vybrali [Pob.ustredna], postupujte takto:
	- a. Stiskněte tlačítko [Zap.] nebo [Vzdy].
		- Pokud vyberete možnost [Zap.], přístroj vytočí číslo předvolby před číslem faxu pouze při stisknutí tlačítka [R].
		- Pokud vyberete možnost  $[vzdy]$ , přístroj vždy vytočí číslo předvolby před faxovým číslem.
	- b. Stiskněte tlačítko [Prefix volby].
	- c. Pomocí dotykového displeje zadejte číslo předvolby a poté stiskněte tlačítko [OK].

Můžete použít čísla 0 až 9, #, \* a !. Znak ! nelze použít společně s jinými čísly a symboly.

4. Stiskněte tlačítko |

### **Související informace**

- [Telefonní služby a externí zařízení](#page-257-0)
	- [POBOČKOVÁ ÚSTŘEDNA PBX a PŘENOS](#page-259-0)
- **Související témata:**
- [Problémy s telefonem a faxem](#page-506-0)

#### <span id="page-259-0"></span> [Domů](#page-1-0) > [Fax](#page-203-0) > [Telefonní služby a externí zařízení](#page-257-0) > [Nastavení typu telefonní linky](#page-258-0) > POBOČKOVÁ ÚSTŘEDNA PBX a PŘENOS

# **POBOČKOVÁ ÚSTŘEDNA PBX a PŘENOS**

Výchozím nastavením přístroje [Typ tel.linky] je [Normalni], což umožňuje připojení přístroje ke standardní lince veřejné telefonní sítě (PSTN). Mnoho kanceláří však používá centrální telefonní systém nebo pobočkovou ústřednu (PBX). Váš přístroj lze připojit k většině typů pobočkových ústředen. Funkce zpětného zavolání přístroje podporuje pouze zpětnou aktivaci s časovým přerušením (TBR). TBR bude fungovat s většinou systémů pobočkových ústředen PBX a umožňuje získat přístup k venkovní lince nebo předat volání na jinou linku. Pro použití této funkce stiskněte tlačítko [R].

Stisknutí tlačítka [R] naprogramujte jako součást čísla uloženého v adresáři. Při programování čísla v adresáři nejprve stiskněte tlačítko [R] (na displeji LCD se zobrazí symbol "!") a poté zadejte telefonní číslo. Tím zabráníte nutnosti stisknout tlačítko [R] pokaždé před vytáčením pomocí adresáře. Typ telefonní linky však musí být v přístroji nastaven na PBX, abyste mohli tuto funkci používat.

# **Související informace**

• [Nastavení typu telefonní linky](#page-258-0)

<span id="page-260-0"></span> [Domů](#page-1-0) > [Fax](#page-203-0) > [Telefonní služby a externí zařízení](#page-257-0) > Protokol VoIP (Voice over Internet Protocol / Rušení na telefonní lince)

## **Protokol VoIP (Voice over Internet Protocol / Rušení na telefonní lince)**

VoIP je typ telefonního systému, který využívá internetové připojení místo běžné telefonní linky. Poskytovatelé telefonních služeb často nabízejí službu VoIP společně s internetovými a kabelovými službami.

Tento přístroj nemusí s některými systémy VoIP spolupracovat. Chcete-li používat tento přístroj k odesílání a přijímání faxů v systému VoIP, přesvědčte se, zda je jeden konec telefonního kabelu připojen k zásuvce označené LINE na přístroji. Druhý konec telefonního kabelu lze připojit k modemu, telefonnímu adaptéru, rozdělovači nebo podobnému zařízení.

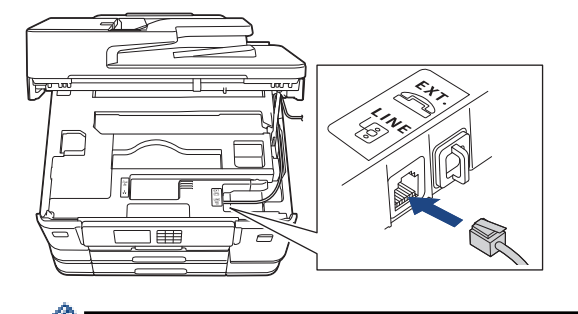

S dotazy ohledně připojení přístroje k systému VoIP se obracejte na vašeho poskytovatele služby VoIP.

Po připojení přístroje k systému VoIP zkontrolujte, zda je slyšet oznamovací tón. Zvedněte sluchátko externího telefonu a počkejte na oznamovací tón. Pokud oznamovací tón není slyšet, obraťte se na vašeho poskytovatele služby VoIP.

Pokud máte problémy s odesíláním nebo přijímáním faxů prostřednictvím systému VoIP, doporučujeme změnit nastavení rychlosti modemu přístroje na [Zakladni(VoIP)].

## **Související informace**

• [Telefonní služby a externí zařízení](#page-257-0)

#### **Související témata:**

• [Rušení na telefonní lince / VoIP](#page-511-0)

<span id="page-261-0"></span> [Domů](#page-1-0) > [Fax](#page-203-0) > [Telefonní služby a externí zařízení](#page-257-0) > Externí telefonní záznamník TAD (Telephone Answering Device)

## **Externí telefonní záznamník TAD (Telephone Answering Device)**

Na stejnou linku, ke které je připojen přístroj, můžete připojit i externí telefonní záznamník (TAD). Když záznamník (TAD) příjme volání, váš přístroj bude naslouchat tónům CNG (fax) posílaným odesílajícím faxovým přístrojem. Pokud je uslyší, převezme volání a přijme fax. Pokud je neuslyší, nechá záznamník TAD přijmout hlasovou zprávu a na LCD displeji se zobrazí zpráva [Telefon].

Externí záznamník musí odpovědět do čtyř vyzvánění (doporučené nastavení jsou dvě vyzvánění). To proto, že přístroj neuslyší tóny CNG do doby, dokud externí záznamník TAD volání nepřijme. Odesílající přístroj vysílá tóny CNG pouze dalších osm až deset sekund. Nedoporučujeme na externím TAD používat funkci spořiče poplatků, pokud je k aktivaci třeba více než čtyři zazvonění.

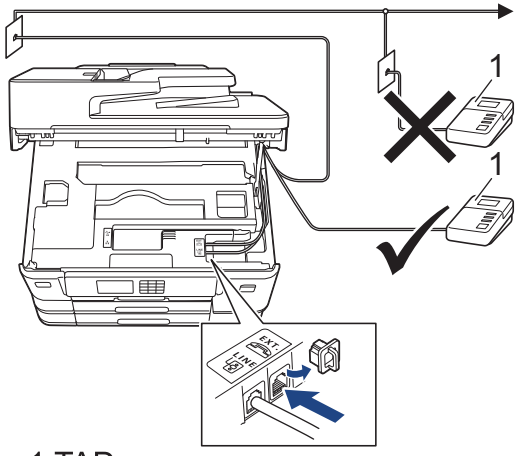

### 1 TAD

## **DŮLEŽITÉ**

NEPŘIPOJUJTE záznamník TAD nikam jinam na stejnou telefonní linku.

Máte-li potíže s příjmem faxů, snižte nastavení počtu zvonění na externím TAD.

### **Související informace**

- [Telefonní služby a externí zařízení](#page-257-0)
	- [Připojení externího TAD](#page-262-0)
	- [Nahrání odchozí zprávy \(OGM\) na externí TAD](#page-263-0)
	- [Vícelinková připojení \(PBX\)](#page-264-0)

#### **Související témata:**

• [Problémy s telefonem a faxem](#page-506-0)

#### <span id="page-262-0"></span> [Domů](#page-1-0) > [Fax](#page-203-0) > [Telefonní služby a externí zařízení](#page-257-0) > [Externí telefonní záznamník TAD \(Telephone](#page-261-0) [Answering Device\)](#page-261-0) > Připojení externího TAD

## **Připojení externího TAD**

- 1. Nastavte svůj externí TAD na minimální počet povolených zvonění. Dalí informace vám poskytne váš poskytovatel telefonních služeb. (Neaplikuje se nastavení počtu zvonění přístroje.)
- 2. Zaznamenejte odchozí zprávu na váš externí záznamník TAD.
- 3. Nastavte telefonní záznamník tak, aby odpovídal na hovory.
- 4. Nastavte režim příjmu svého přístroje na možnost [Ext.Tel/TAD].

## **Související informace**

• [Externí telefonní záznamník TAD \(Telephone Answering Device\)](#page-261-0)

#### **Související témata:**

- [Přehled režimů příjmu](#page-221-0)
- [Volba správného režimu přijímání](#page-222-0)
- [Problémy s telefonem a faxem](#page-506-0)

<span id="page-263-0"></span> [Domů](#page-1-0) > [Fax](#page-203-0) > [Telefonní služby a externí zařízení](#page-257-0) > [Externí telefonní záznamník TAD \(Telephone](#page-261-0) [Answering Device\)](#page-261-0) > Nahrání odchozí zprávy (OGM) na externí TAD

# **Nahrání odchozí zprávy (OGM) na externí TAD**

1. Na začátku vaší zprávy nahrajte pět sekund ticha. To dává vašemu přístroji čas pro zaslechnutí tónů faxu.

Ø Doporučujeme začít vaši zprávu OGM počátečními pěti sekundami ticha, protože přístroj nemůže přes hlasitý hlas slyšet tóny faxu. Můžete zkusit tuto pauzu vynechat, ale pokud má váš přístroj problémy s příjmem faxů, měli byste znovu nahrát zprávu OGM, aby ji obsahovala.

- 2. Omezte vaše ohlášení na 20 sekund.
- 3. Svou 20sekundovou zprávu zakončete uvedením vašeho kódu pro dálkovou aktivaci, aby mohli lidé posílat faxy ručně. Například: "Po zaznění signálu zanechte vzkaz nebo stiskněte tlačítka \*51 a Start a odešlete fax."

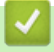

#### **Související informace**

• [Externí telefonní záznamník TAD \(Telephone Answering Device\)](#page-261-0)

<span id="page-264-0"></span> [Domů](#page-1-0) > [Fax](#page-203-0) > [Telefonní služby a externí zařízení](#page-257-0) > [Externí telefonní záznamník TAD \(Telephone](#page-261-0) [Answering Device\)](#page-261-0) > Vícelinková připojení (PBX)

# **Vícelinková připojení (PBX)**

Doporučujeme, abyste požádali o připojení vašeho přístroje společnost, která instalovala pobočkovou ústřednu. Pokud máte vícelinkový systém, doporučujeme, abyste požádali instalační firmu o připojení jednotky k poslední lince systému. Zabrání to aktivaci přístroje pokaždé, když systém přijímá telefonní volání. Pokud bude na všechna příchozí volání odpovídat operátor ústředny, doporučujeme nastavit režim příjmu na [Rucne].

Nemůžeme zaručit, že přístroj připojený k pobočkové ústředně bude za všech okolností fungovat správně. Jakékoliv problémy s odesíláním nebo přijímáním faxů by měly být nejprve ohlášeny společnosti, která má na starost vaši pobočkovou ústřednu.

## **Související informace**

• [Externí telefonní záznamník TAD \(Telephone Answering Device\)](#page-261-0)

<span id="page-265-0"></span> [Domů](#page-1-0) > [Fax](#page-203-0) > [Telefonní služby a externí zařízení](#page-257-0) > Externí a pobočkové telefony

## **Externí a pobočkové telefony**

- [Připojení externího nebo linkového telefonu](#page-266-0)
- [Operace z externích a linkových telefonů](#page-267-0)
- [Použití dálkových kódů](#page-268-0)

<span id="page-266-0"></span> [Domů](#page-1-0) > [Fax](#page-203-0) > [Telefonní služby a externí zařízení](#page-257-0) > [Externí a pobočkové telefony](#page-265-0) > Připojení externího nebo linkového telefonu

# **Připojení externího nebo linkového telefonu**

K přístroji lze připojit samostatný telefon, jak je zobrazeno na následujícím schématu.

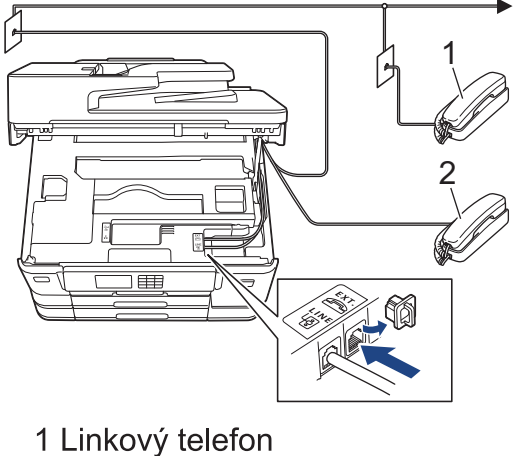

- 2 Externí telefon
- 

k

Ujistěte se, že používáte externí telefon s kabelem, jehož délka nepřesahuje tři metry.

## **Související informace**

• [Externí a pobočkové telefony](#page-265-0)

<span id="page-267-0"></span> [Domů](#page-1-0) > [Fax](#page-203-0) > [Telefonní služby a externí zařízení](#page-257-0) > [Externí a pobočkové telefony](#page-265-0) > Operace z externích a linkových telefonů

## **Operace z externích a linkových telefonů**

Přijmete-li faxové volání na linkovém telefonu nebo na externím telefonu, můžete přístroj nechat volání přijmout pomocí kódu dálkové aktivace. Když stisknete kód dálkové aktivace **\*51**, přístroj začne přijímat fax.

Pokud přístroj přijme hlasové volání a upozorní vás pseudo/dvojitým zvoněním, abyste volání převzali, můžete ho přijmout na linkovém telefonu stisknutím kódu dálkové deaktivace **#51**.

## **Pokud odpovídáte na volání a nikdo není na lince:**

Měli byste předpokládat, že přijímáte ruční fax.

Stiskněte **\*51** a počkejte na cvrlikání nebo dokud se na LCD nezobrazí zpráva [Prijem] a potom zavěste.

Můžete také použít funkci detekce faxu a nechat váš přístroj automaticky převzít volání.

b.

- **Související informace**
- [Externí a pobočkové telefony](#page-265-0)

#### **Související témata:**

- [Nastavení počtu zazvonění, než přístroj hovor přijme \(Počet zvonění\)](#page-223-0)
- [Nastavení funkce Rozpoznávání faxu](#page-225-0)
- [Nastavení kódu pro dálkový přístup](#page-241-0)
- [Nastavení doby vyzvánění F/T \(pseudo/dvojité vyzvánění\)](#page-224-0)

<span id="page-268-0"></span> [Domů](#page-1-0) > [Fax](#page-203-0) > [Telefonní služby a externí zařízení](#page-257-0) > [Externí a pobočkové telefony](#page-265-0) > Použití dálkových kódů

## **Použití dálkových kódů**

#### **Kód dálkové aktivace**

Přijmete-li faxové volání na linkovém nebo externím telefonu, můžete přístroji určit, aby je přijal, a to zadáním kódu dálkové aktivace **\*51**. Počkejte na zvuk cvrlikání a potom zavěste sluchátko.

Jestliže přijmete fax na externím telefonu, můžete přístroj přimět stisknutím tlačítka Start a zvolením volby příjmu, aby fax přijal.

### **Kód dálkové deaktivace**

Pokud přijmete hovor a přístroj je v režimu F/T, začne po zadaném počátečním počtu zvonění vydávat zvuk F/T (pseudo/dvojité vyzvánění). Pokud hovor přijmete na linkovém telefonu, můžete vypnout vyzvánění F/T stisknutím tlačítek **#51** (nezapomeňte stisknutí provést mezi vyzváněními).

Pokud přístroj odpovídá na hlasový hovor a pseudo/dvojitě vyzvání, abyste ho převzali, můžete převzít hovor na externím telefonu stisknutím tlačítka [Vyzvednuti].

### **Související informace**

- [Externí a pobočkové telefony](#page-265-0)
	- [Změna dálkových kódů](#page-269-0)

#### **Související témata:**

- [Nastavení kódu pro dálkový přístup](#page-241-0)
- [Nastavení funkce Rozpoznávání faxu](#page-225-0)

<span id="page-269-0"></span> [Domů](#page-1-0) > [Fax](#page-203-0) > [Telefonní služby a externí zařízení](#page-257-0) > [Externí a pobočkové telefony](#page-265-0) > [Použití dálkových](#page-268-0) [kódů](#page-268-0) > Změna dálkových kódů

# **Změna dálkových kódů**

Přednastavený kód dálkové aktivace je **\*51**. Přednastavený kód dálkové deaktivace je **#51**. Pokud jste při dálkovém přístupu k vašemu externímu telefonnímu záznamníku vždy odpojeni, zkuste změnit trojciferné dálkové kódy pomocí číslic 0–9, \*, #.

- 1. Stiskněte tlačítko | | | [Nastaveni] > [Vsechna nastaveni] > [Fax] > [Prijem nastav.] > [Dalkovy kod].
- 2. Postupujte jedním z následujících způsobů:
	- Chcete-li změnit kód dálkové aktivace, stiskněte tlačítko [Akt.kod]. Zadejte nový kód, a pak stiskněte tlačítko [OK].
	- Chcete-li změnit kód dálkové deaktivace, stiskněte [Deaktivacni kod]. Zadejte nový kód a poté stiskněte [OK].
	- Nechcete-li kódy měnit, přejděte k následujícímu kroku.
	- Chcete-li nastavit dálkové kódy na hodnotu [Vyp.] (nebo [Zap.]), stiskněte tlačítko [Dalkovy kod]. Stiskněte tlačítko [Vyp.] (nebo [Zap.]).
- 3. Stiskněte tlačítko .

#### **Související informace**

• [Použití dálkových kódů](#page-268-0)

<span id="page-270-0"></span> [Domů](#page-1-0) > [Fax](#page-203-0) > Zprávy týkající se faxu

# **Zprávy týkající se faxu**

- [Nastavení stylu zprávy o ověření přenosu](#page-271-0)
- [Nastavení intervalu tisku faxového deníku](#page-272-0)
- [Tisk zpráv](#page-593-0)

<span id="page-271-0"></span> [Domů](#page-1-0) > [Fax](#page-203-0) > [Zprávy týkající se faxu](#page-270-0) > Nastavení stylu zprávy o ověření přenosu

## **Nastavení stylu zprávy o ověření přenosu**

Hlášení o přenosu lze použít jako důkaz odeslání faxu. Na tomto hlášení je uvedeno jméno nebo číslo faxu příjemce, datum a čas přenosu, trvání přenosu, počet odeslaných stránek a zda byl přenos úspěšný.

Pro hlášení o ověření přenosu je k dispozici několik nastavení:

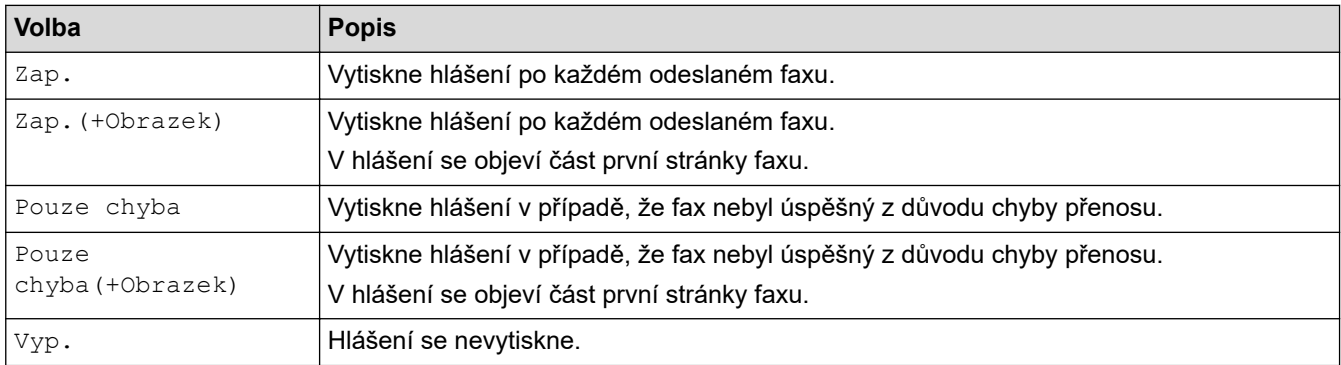

- 1. Stiskněte tlačítko | | | [Nastaveni] > [Vsechna nastaveni] > [Fax] > [Nastav.hlaseni] > [Hlaseni o vys.].
- 2. Stiskněte požadovanou volbu.

Pokud vyberete možnost [Zap.(+Obrazek)] nebo [Pouze chyba(+Obrazek)], obrázek se ve zprávě o ověření přenosu nezobrazí, je-li přenos v reálném čase nastaven na možnost [Zap.]. Pokud posíláte barevný fax, obrázek se ve zprávě neobjeví.

3. Stiskněte tlačítko

Pokud je přenos úspěšný, objeví se [OK] vedle položky [VYSL.] na hlášení o ověření přenosu. Pokud přenos není úspěšný, objeví se [CHYBA] vedle položky [VYSL.].

### **Související informace**

• [Zprávy týkající se faxu](#page-270-0)

<span id="page-272-0"></span> [Domů](#page-1-0) > [Fax](#page-203-0) > [Zprávy týkající se faxu](#page-270-0) > Nastavení intervalu tisku faxového deníku

## **Nastavení intervalu tisku faxového deníku**

Můžete nastavit přístroj, aby tiskl faxový deník ve stanovených intervalech (každých 50 faxů, 6, 12 nebo 24 hodin, 2 nebo 7 dnů).

- 1. Stiskněte tlačítko  $\begin{bmatrix} \bullet & \bullet \\ \bullet & \bullet \end{bmatrix}$  [Nastaveni] > [Vsechna nastaveni] > [Fax] > [Nastav.hlaseni] > [Perioda deniku].
- 2. Stiskněte tlačítko [Perioda deniku].
- 3. Stisknutím tlačítka ▲ nebo ▼ vyberte interval.
	- 6, 12, 24 hodin, 2 nebo 7 dnů

Přístroj vytiskne zprávu ve zvoleném intervalu a potom vymaže všechny faxové úkoly z paměti deníku. Pokud se paměť zaplní 200 úlohami před uplynutím vámi nastaveného času, přístroj vytiskne deník dříve a potom vymaže všechny faxové úlohy z paměti. Chcete-li vytisknout zprávu navíc před nastaveným časem tisku, můžete ji vytisknout ručně, aniž byste úlohy vymazali.

• Po 50 faxech

Přístroj deník vytiskne, jakmile uloží 50 faxových úloh.

- 4. Pokud jste zvolili 6, 12, 24 hodin, 2 nebo 7 dní, stiskněte tlačítko [Cas] a zadejte čas dne pomocí dotykového displeje. Stiskněte tlačítko [OK].
- 5. Pokud jste zvolili možnost [Perioda 7 dni], stiskněte [Den]. Stisknutím A nebo  $\blacktriangledown$  zobrazte volbu [Den: pondeli], [Den: utery], [Den: streda], [Den: ctvrtek], [Den: patek], [Den: sobota] nebo [Den: nedele] a poté stiskněte první den sedmidenního odpočítávání.
- 6. Stiskněte tlačítko

### **Související informace**

• [Zprávy týkající se faxu](#page-270-0)

#### **Související témata:**

• [Nastavení automatického vypnutí napájení přístroje](#page-575-0)

<span id="page-273-0"></span> [Domů](#page-1-0) > [Fax](#page-203-0) > Funkce PC-FAX

# **Funkce PC-FAX**

- [PC-FAX pro systém Windows](#page-274-0)
- [PC-FAX pro Mac](#page-292-0)

<span id="page-274-0"></span> [Domů](#page-1-0) > [Fax](#page-203-0) > [Funkce PC-FAX](#page-273-0) > PC-FAX pro systém Windows

## **PC-FAX pro systém Windows**

- [Přehled PC-FAX \(Windows\)](#page-275-0)
- [Odeslání faxu pomocí funkce PC-FAX \(Windows\)](#page-284-0)
- [Příjem faxů do počítače \(Windows\)](#page-285-0)

<span id="page-275-0"></span> [Domů](#page-1-0) > [Fax](#page-203-0) > [Funkce PC-FAX](#page-273-0) > [PC-FAX pro systém Windows](#page-274-0) > Přehled PC-FAX (Windows)

# **Přehled PC-FAX (Windows)**

Snižte spotřebu papíru a ušetřete čas pomocí programu Brother PC-FAX pro odesílání faxů přímo z přístroje.

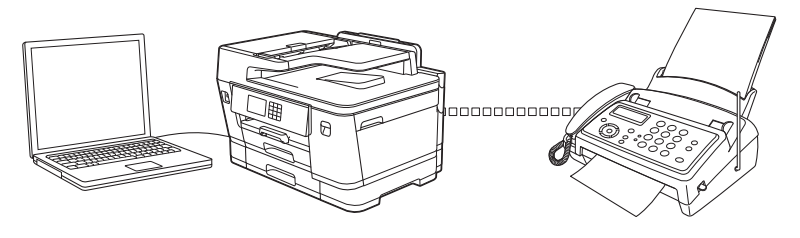

- [Konfigurace funkce PC-FAX \(Windows\)](#page-276-0)
- [Konfigurace adresáře programu PC-Fax \(Windows\)](#page-277-0)

<span id="page-276-0"></span> [Domů](#page-1-0) > [Fax](#page-203-0) > [Funkce PC-FAX](#page-273-0) > [PC-FAX pro systém Windows](#page-274-0) > [Přehled PC-FAX](#page-275-0) [\(Windows\)](#page-275-0) > Konfigurace funkce PC-FAX (Windows)

## **Konfigurace funkce PC-FAX (Windows)**

Před odesíláním faxů pomocí funkce PC-FAX, upravte možnosti odesílání na jednotlivých kartách dialogového okna **PC-FAX - vlastnosti**.

- 1. Spusťte aplikaci (**Brother Utilities**), klikněte na rozevírací seznam a vyberte název svého modelu (pokud ještě není zvolen).
- 2. Klikněte na položku **PC-FAX** na levé straně navigačního panelu a poté klikněte na položku **Nastavení odesílání**.

Zobrazí se dialogové okno **PC-FAX - vlastnosti**.

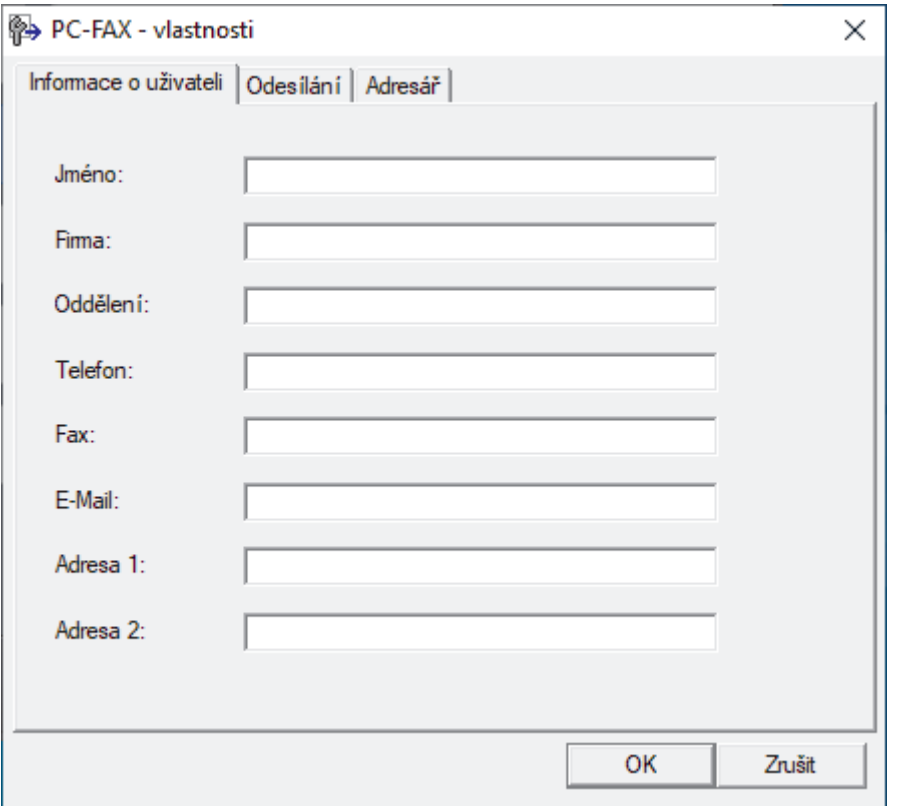

- 3. Postupujte jedním z následujících způsobů:
	- Klikněte na kartu **Informace o uživateli** a poté zapište do polí své uživatelské informace.

Každý účet Microsoft může mít vlastní přizpůsobenou **Informace o uživateli** obrazovku pro vlastní záhlaví a úvodní lišty faxů.

- Klikněte na kartu **Odesílání** a do pole **Přístup na linku** zadejte číslo nezbytné k přístupu mimo linku (je-li potřeba). Zaškrtnutím políčka **Včetně záhlaví** zahrňte informace záhlaví.
- Klikněte na kartu **Adresář** a potom si z rozevíracího seznamu **Zvolte Adresář** vyberte, který adresář chcete použít pro funkci PC-FAX.
- 4. Klikněte na tlačítko **OK**.

 **Související informace**

• [Přehled PC-FAX \(Windows\)](#page-275-0)

<span id="page-277-0"></span> [Domů](#page-1-0) > [Fax](#page-203-0) > [Funkce PC-FAX](#page-273-0) > [PC-FAX pro systém Windows](#page-274-0) > [Přehled PC-FAX](#page-275-0) [\(Windows\)](#page-275-0) > Konfigurace adresáře programu PC-Fax (Windows)

## **Konfigurace adresáře programu PC-Fax (Windows)**

V rámci přizpůsobování přístroje **Adresář** můžete přidávat, upravovat nebo odstraňovat členy a skupiny.

- [Přidání člena do adresáře PC-FAX \(Windows\)](#page-278-0)
- [Vytvoření skupiny v adresáři PC-FAX \(Windows\)](#page-279-0)
- [Úprava člena nebo skupiny v adresáři PC-FAX \(Windows\)](#page-280-0)
- [Odstranění člena nebo skupiny z adresáře PC-FAX \(Windows\)](#page-281-0)
- [Export adresáře PC-Fax \(Windows\)](#page-282-0)
- [Import informací do adresáře PC-FAX \(Windows\)](#page-283-0)

<span id="page-278-0"></span> [Domů](#page-1-0) > [Fax](#page-203-0) > [Funkce PC-FAX](#page-273-0) > [PC-FAX pro systém Windows](#page-274-0) > [Přehled PC-FAX](#page-275-0) [\(Windows\)](#page-275-0) > [Konfigurace adresáře programu PC-Fax \(Windows\)](#page-277-0) > Přidání člena do adresáře PC-FAX (Windows)

# **Přidání člena do adresáře PC-FAX (Windows)**

Pokud chcete odesílat faxy pomocí programu Brother PC-Fax, přidejte do adresáře programu PC-Fax nové uživatele a jejich faxové údaje.

- 1. Spusťte aplikaci (**Brother Utilities**), klikněte na rozevírací seznam a vyberte název svého modelu (pokud ještě není zvolen).
- 2. Klikněte na **PC-FAX** na levé straně panelu a potom klikněte na **Adresář (Odeslat)**. Zobrazí se dialogové okno **Adresář**.

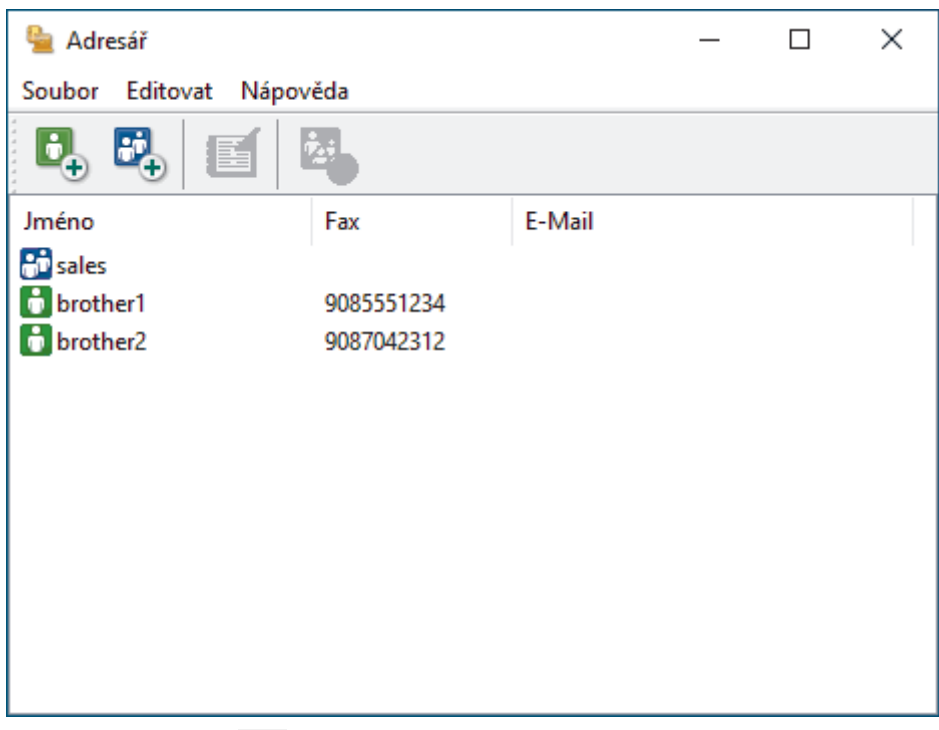

3. Klikněte na tlačítko  $\mathbf{C}_n$ .

Zobrazí se dialogové okno **Zadání položky adresáře**.

- 4. Do příslušných polí zadejte informace o členovi. Povinné je pouze pole **Jméno**.
- 5. Klikněte na tlačítko **OK**.

### **Související informace**

<span id="page-279-0"></span> [Domů](#page-1-0) > [Fax](#page-203-0) > [Funkce PC-FAX](#page-273-0) > [PC-FAX pro systém Windows](#page-274-0) > [Přehled PC-FAX](#page-275-0) [\(Windows\)](#page-275-0) > [Konfigurace adresáře programu PC-Fax \(Windows\)](#page-277-0) > Vytvoření skupiny v adresáři PC-FAX (Windows)

# **Vytvoření skupiny v adresáři PC-FAX (Windows)**

Vytvořte skupinu pro rozeslání stejného PC-FAXu několika příjemcům najednou.

- 1. Spusťte aplikaci **(byla)** (**Brother Utilities**), klikněte na rozevírací seznam a vyberte název svého modelu (pokud ještě není zvolen).
- 2. Klikněte na **PC-FAX** na levé straně panelu a potom klikněte na **Adresář (Odeslat)**. Zobrazí se dialogové okno **Adresář**.

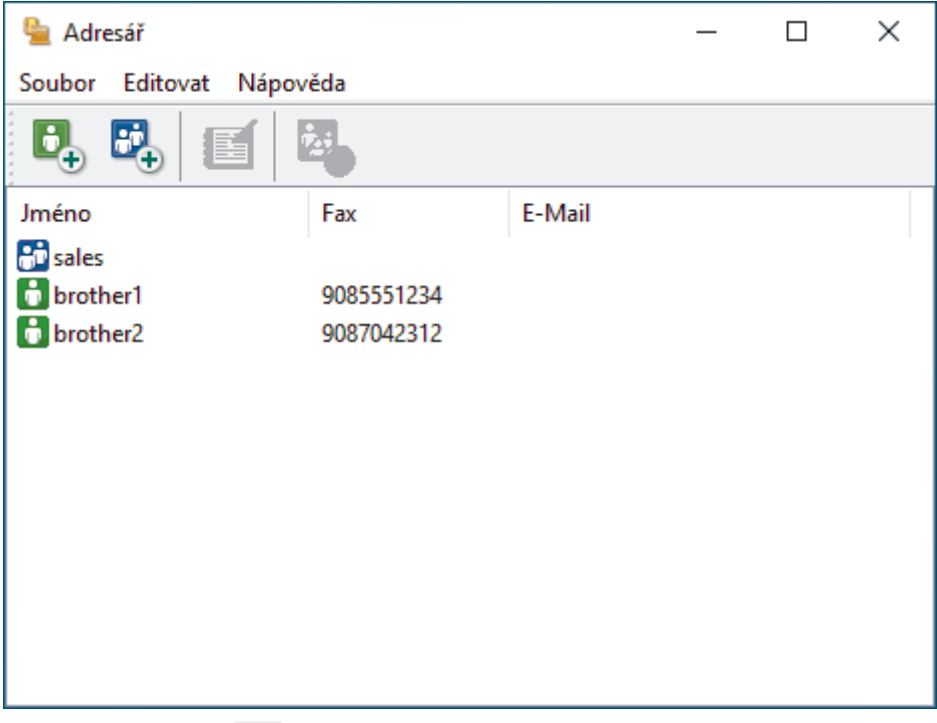

3. Klikněte na tlačítko  $\mathbb{E}$ .

Zobrazí se dialogové okno **Zadání Skupiny adresáře**.

- 4. Zadejte název nové skupiny do pole **Jméno skupiny**.
- 5. V poli **Adresy seznamu** vyberte každého člena, kterého chcete zahrnout do skupiny, a poté klikněte na tlačítko **Přidat >>**.

Členové přidaní do skupiny se objeví v okně **Členové skupiny**.

6. Po dokončení klikněte na tlačítko **OK**.

Každá skupina může mít až 50 členů.

### **Související informace**

<span id="page-280-0"></span> [Domů](#page-1-0) > [Fax](#page-203-0) > [Funkce PC-FAX](#page-273-0) > [PC-FAX pro systém Windows](#page-274-0) > [Přehled PC-FAX](#page-275-0) [\(Windows\)](#page-275-0) > [Konfigurace adresáře programu PC-Fax \(Windows\)](#page-277-0) > Úprava člena nebo skupiny v adresáři PC-FAX (Windows)

# **Úprava člena nebo skupiny v adresáři PC-FAX (Windows)**

- 1. Spusťte aplikaci (**Brother Utilities**), klikněte na rozevírací seznam a vyberte název svého modelu (pokud ještě není zvolen).
- 2. Klikněte na **PC-FAX** na levé straně panelu a potom klikněte na **Adresář (Odeslat)**. Zobrazí se dialogové okno **Adresář**.

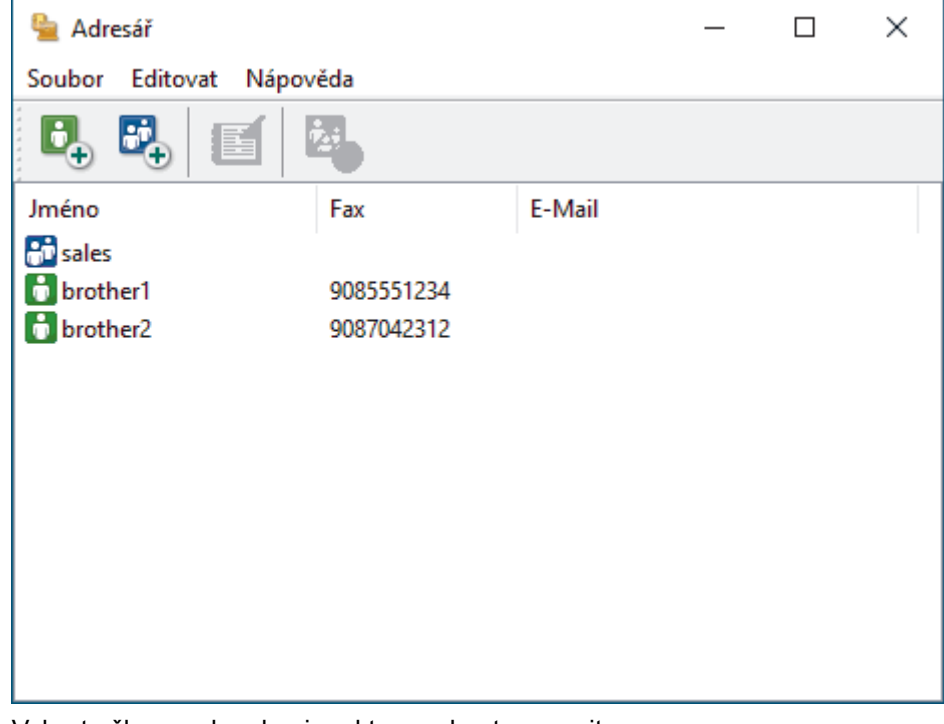

- 3. Vyberte člena nebo skupinu, kterou chcete upravit.
- 4. Klikněte na tlačítko (**Zadání položky**).
- 5. Změňte informace o členu nebo o skupině.
- 6. Klikněte na tlačítko **OK**.

#### **Související informace**

<span id="page-281-0"></span> [Domů](#page-1-0) > [Fax](#page-203-0) > [Funkce PC-FAX](#page-273-0) > [PC-FAX pro systém Windows](#page-274-0) > [Přehled PC-FAX](#page-275-0) [\(Windows\)](#page-275-0) > [Konfigurace adresáře programu PC-Fax \(Windows\)](#page-277-0) > Odstranění člena nebo skupiny z adresáře PC-FAX (Windows)

# **Odstranění člena nebo skupiny z adresáře PC-FAX (Windows)**

- 1. Spusťte aplikaci (**Brother Utilities**), klikněte na rozevírací seznam a vyberte název svého modelu (pokud ještě není zvolen).
- 2. Klikněte na **PC-FAX** na levé straně panelu a potom klikněte na **Adresář (Odeslat)**. Zobrazí se dialogové okno **Adresář**.

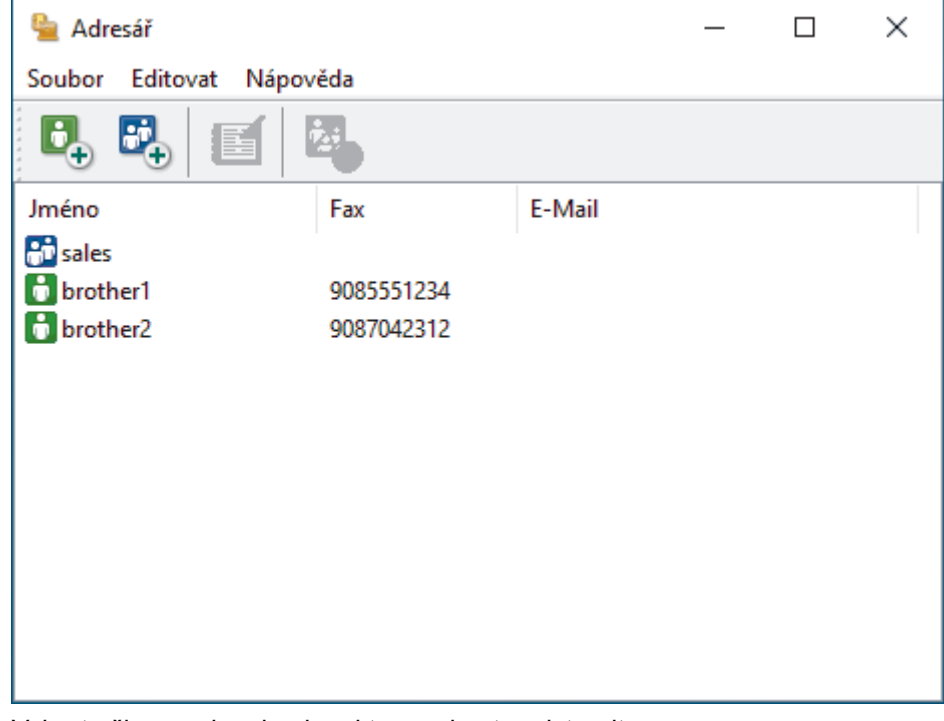

- 3. Vyberte člena nebo skupinu, kterou chcete odstranit.
- 4. Klikněte na tlačítko (**Vymazat**).
- 5. Když se objeví dialogové okno pro potvrzení, klikněte na tlačítko **OK**.

### **Související informace**

<span id="page-282-0"></span> [Domů](#page-1-0) > [Fax](#page-203-0) > [Funkce PC-FAX](#page-273-0) > [PC-FAX pro systém Windows](#page-274-0) > [Přehled PC-FAX](#page-275-0) [\(Windows\)](#page-275-0) > [Konfigurace adresáře programu PC-Fax \(Windows\)](#page-277-0) > Export adresáře PC-Fax (Windows)

## **Export adresáře PC-Fax (Windows)**

Adresář můžete exportovat do textového souboru ASCII (\*.csv), vizitky vCard (elektronická vizitka) a uložit jej do počítače.

Nemůžete exportovat nastavení skupiny při exportu dat položky **Adresář**.

- 1. Spusťte aplikaci (**Brother Utilities**), klikněte na rozevírací seznam a vyberte název svého modelu (pokud ještě není zvolen).
- 2. Klikněte na **PC-FAX** na levé straně panelu a potom klikněte na **Adresář (Odeslat)**. Zobrazí se dialogové okno **Adresář**.

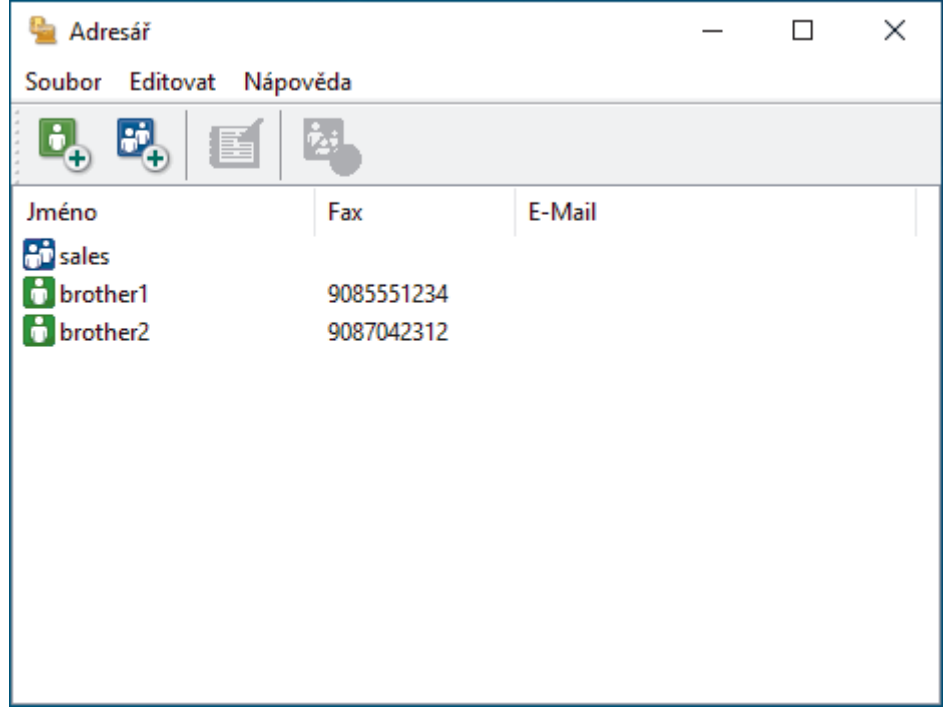

- 3. Klikněte na **Soubor** > **Export**.
- 4. Zvolte jedno z následujících:
	- **Text**

Zobrazí se dialogové okno **Výběr položek**. Přejděte k dalšímu bodu.

• **vCard**

k

Před výběrem této volby musíte v adresáři vybrat člena, které chcete exportovat.

Přejděte do složky, kam chcete uložit vCard, zadejte její název do pole **Název souboru** a poté klikněte na **Uložit**.

5. Ze sloupce **Položky seznamu** vyberte data, která chcete exportovat, a poté klikněte na tlačítko **Přidat >>**.

Položky vyberte a přidejte v pořadí, ve kterém je chcete uvést.

- 6. Pokud exportujete do souboru ASCII, rozdělte jednotlivá datová pole pomocí volby **Dělící znak** nebo **Tabulátor** v nabídce **Čárka**.
- 7. Klikněte na tlačítko **OK**.
- 8. Přejděte do složky v počítači, kam chcete uložit data, zadejte její název a potom klikněte na **Uložit**.

 **Související informace**

<span id="page-283-0"></span> [Domů](#page-1-0) > [Fax](#page-203-0) > [Funkce PC-FAX](#page-273-0) > [PC-FAX pro systém Windows](#page-274-0) > [Přehled PC-FAX](#page-275-0) [\(Windows\)](#page-275-0) > [Konfigurace adresáře programu PC-Fax \(Windows\)](#page-277-0) > Import informací do adresáře PC-FAX (Windows)

# **Import informací do adresáře PC-FAX (Windows)**

Do adresáře lze importovat textové soubory ASCII (\*.csv), vizitky vCard (elektronická vizitka).

- 1. Spusťte aplikaci **(byla)** (**Brother Utilities**), klikněte na rozevírací seznam a vyberte název svého modelu (pokud ještě není zvolen).
- 2. Klikněte na **PC-FAX** na levé straně panelu a potom klikněte na **Adresář (Odeslat)**. Zobrazí se dialogové okno **Adresář**.

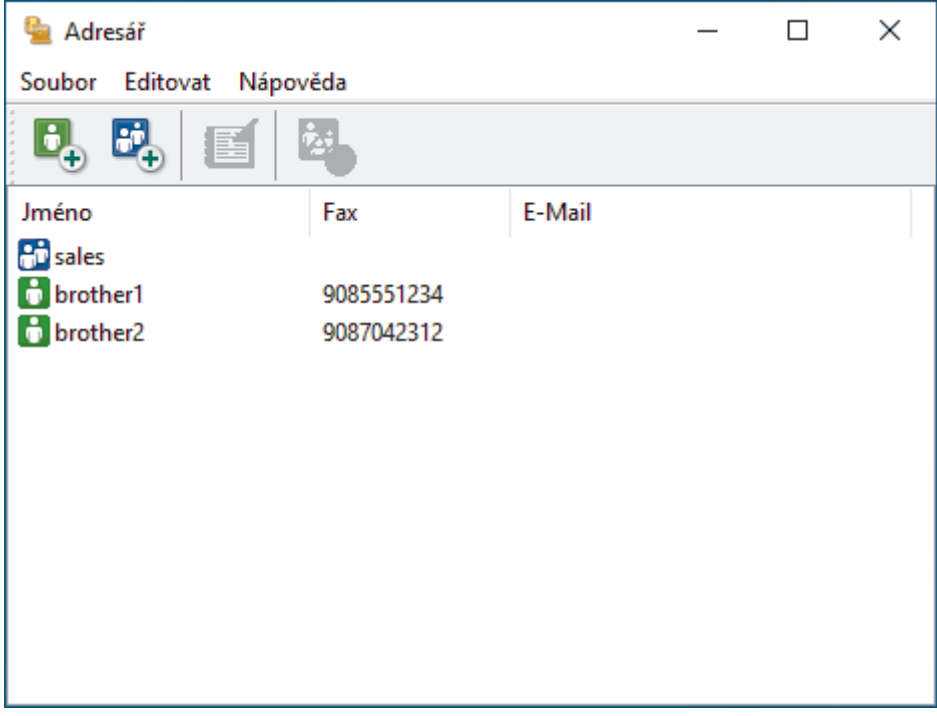

- 3. Klikněte na **Soubor** > **Import**.
- 4. Zvolte jedno z následujících:
	- **Text**
		- Zobrazí se dialogové okno **Výběr položek**. Přejděte ke kroku 5.
	- **vCard**
		- Přejděte ke kroku 8.
- 5. V poli **Položky seznamu** vyberte data, která chcete importovat, a poté klikněte na **Přidat >>**.

Musíte vybrat a přidat pole ze seznamu **Položky seznamu** ve stejném pořadí, v jakém jsou uvedena v textovém souboru pro import.

- 6. Jestliže importujete soubor v kódu ASCII, v části **Dělící znak** vyberte možnost **Tabulátor** nebo **Čárka** a oddělte datová pole.
- 7. Klikněte na tlačítko **OK**.
- 8. Přejděte do složky, kam chcete importovat data, zadejte její název a potom klikněte na **Otevřít**.

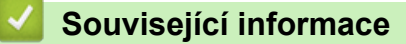

<span id="page-284-0"></span> [Domů](#page-1-0) > [Fax](#page-203-0) > [Funkce PC-FAX](#page-273-0) > [PC-FAX pro systém Windows](#page-274-0) > Odeslání faxu pomocí funkce PC-FAX (Windows)

# **Odeslání faxu pomocí funkce PC-FAX (Windows)**

Funkce PC-FAX podporuje pouze černobílé faxy. Černobílý fax bude odeslán i v případě, že budou původní data barevná a faxové zařízení příjemce podporuje barevné faxy.

- 1. Vytvořte soubor v jakékoliv aplikaci v počítači.
- 2. Vyberte tiskový příkaz ve své aplikaci.
- 3. Vyberte **Brother PC-FAX** jako svoji tiskárnu a dokončete tiskovou operaci.

Zobrazí se dialogové okno **Brother PC-FAX**.

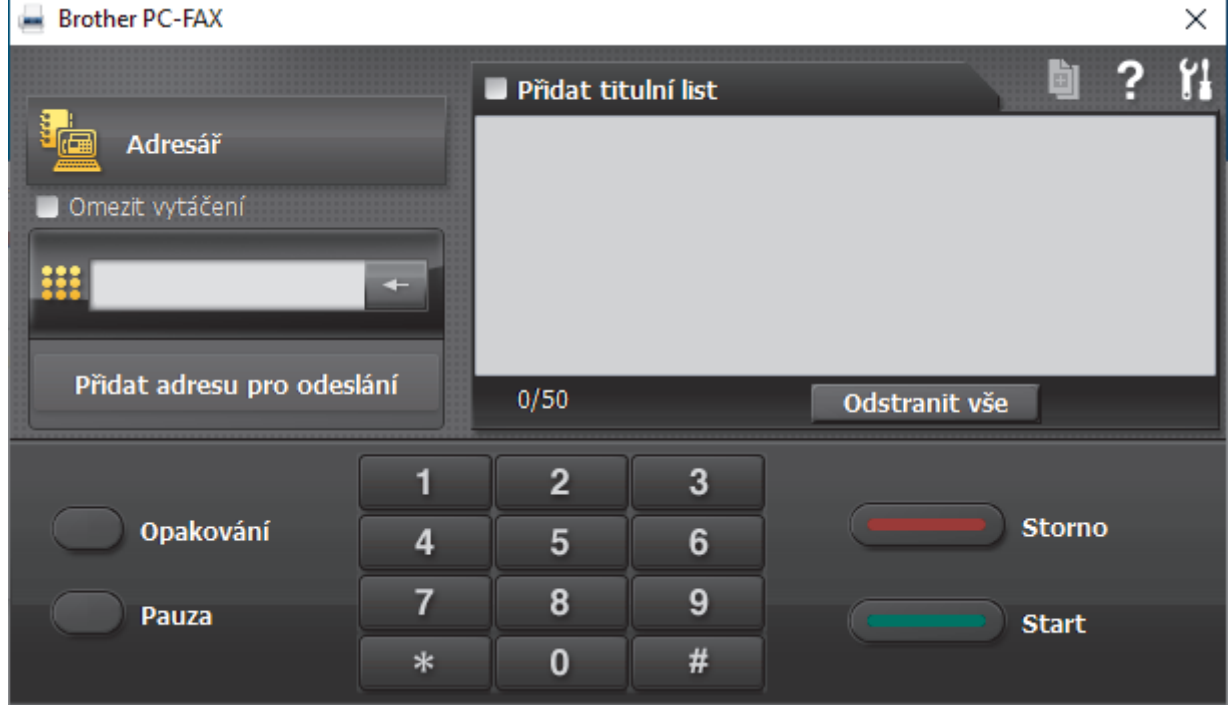

- 4. Faxové číslo zadejte některým z následujících postupů:
	- Kliknutím na čísla na číselné klávesnici zadejte číslo a poté klikněte na **Přidat adresu pro odeslání**.

Zvolíte-li zaškrtávací políčko **Omezit vytáčení**, zobrazí se vám potvrzovací dialogové okno s žádostí o opětovné zadání faxového čísla pomocí klávesnice. Tato funkce pomáhá zabránit přenosům na špatné číslo.

• Klikněte na tlačítko **Adresář** a v adresáři vyberte člena nebo skupinu.

Uděláte-li chybu, klepnutím na tlačítko **Odstranit vše** odstraníte všechny položky.

- 5. Chcete-li zahrnout titulní list, zaškrtněte políčko **Přidat titulní list**. Titulní list můžete vytvořit nebo upravovat po kliknutí na **.**
- 6. Klepnutím na tlačítko **Start** odešlete fax.
	- Pokud chcete fax zrušit, klikněte na tlačítko **Storno**.
	- Pro opětovné vytočení čísla kliknutím na **Opakování** zobrazte posledních pět faxových čísel, zvolte číslo a klikněte na **Start**.

#### **Související informace**

• [PC-FAX pro systém Windows](#page-274-0)

<span id="page-285-0"></span> [Domů](#page-1-0) > [Fax](#page-203-0) > [Funkce PC-FAX](#page-273-0) > [PC-FAX pro systém Windows](#page-274-0) > Příjem faxů do počítače (Windows)

## **Příjem faxů do počítače (Windows)**

Pro příjem faxů do počítače použijte program Brother PC-FAX, prověřte je a vytiskněte pouze faxy, které chcete.

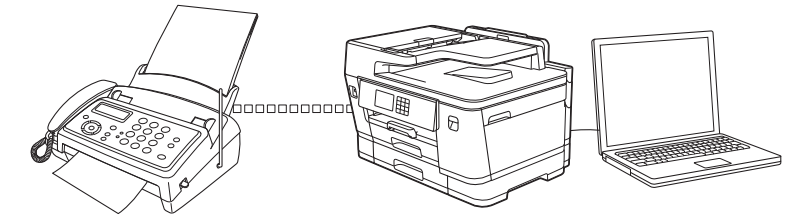

• [Příjem faxů pomocí programu PC-FAX příjem \(Windows\)](#page-286-0)

<span id="page-286-0"></span> [Domů](#page-1-0) > [Fax](#page-203-0) > [Funkce PC-FAX](#page-273-0) > [PC-FAX pro systém Windows](#page-274-0) > [Příjem faxů do počítače](#page-285-0) [\(Windows\)](#page-285-0) > Příjem faxů pomocí programu PC-FAX příjem (Windows)

## **Příjem faxů pomocí programu PC-FAX příjem (Windows)**

Program pro příjem faxů Brother PC-FAX umožňuje zobrazovat a ukládat faxy do počítače. Program se automaticky nainstaluje při instalaci sady softwaru a ovladačů do přístroje a pracuje na místních nebo síťových zařízeních.

Program PC-FAX příjem podporuje pouze černobílé faxy. Když přijmete barevný fax, přístroj vytiskne fax barevně, ale neodešle jej do počítače.

Jestliže počítač vypnete, přístroj bude nadále přijímat a ukládat faxy do paměti přístroje. Na displeji LCD přístroje se zobrazí počet přijatých a uložených faxů. Při spuštění této aplikace se všechny obdržené faxy najednou přenesou do počítače. Můžete aktivovat možnost záložního tisku, která umožňuje přístroji vytisknout kopii faxu dříve, než fax odešle do počítače, nebo dříve, než bude počítač vypnut. Nastavení záložního tisku lze konfigurovat na přístroji.

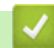

#### **Související informace**

- [Příjem faxů do počítače \(Windows\)](#page-285-0)
	- [Spuštění programu Brother PC-Fax příjem v počítači \(Windows\)](#page-287-0)
	- [Zobrazení přijatých zpráv PC-FAX \(Windows\)](#page-290-0)

#### **Související témata:**

• [Použití funkce PC-FAX příjem pro přenos přijatých faxů do počítače \(pouze Windows\)](#page-236-0)

<span id="page-287-0"></span> [Domů](#page-1-0) > [Fax](#page-203-0) > [Funkce PC-FAX](#page-273-0) > [PC-FAX pro systém Windows](#page-274-0) > [Příjem faxů do počítače](#page-285-0) [\(Windows\)](#page-285-0) > [Příjem faxů pomocí programu PC-FAX příjem \(Windows\)](#page-286-0) > Spuštění programu Brother PC-Fax příjem v počítači (Windows)

# **Spuštění programu Brother PC-Fax příjem v počítači (Windows)**

- Doporučujeme zaškrtnout políčko **Spustit PC-FAX Receive po spuštění počítače.**, aby se program spouštěl automaticky a aby se faxy do počítače přenášely při spuštění počítače.
- 1. Spusťte aplikaci **(b. 3)** (Brother Utilities), klikněte na rozevírací seznam a vyberte název svého modelu (pokud ještě není zvolen).
- 2. Klikněte na **PC-FAX** na levé straně panelu a potom klikněte na **Přijímat**.
- 3. Potvrďte zprávu a klikněte na tlačítko **Ano**.

Zobrazí se okno **PC-FAX Receive (PC-FAX – příjem)**. Na panelu úloh počítače se také zobrazí ikona (**PC-FAX – příjem**).

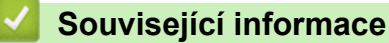

Ô

- [Příjem faxů pomocí programu PC-FAX příjem \(Windows\)](#page-286-0)
	- [Nastavení počítače pro příjem faxů funkcí PC-FAX \(Windows\)](#page-288-0)
	- [Přidání přístroje pro příjem PC-FAXu \(Windows\)](#page-289-0)
[Domů](#page-1-0) > [Fax](#page-203-0) > [Funkce PC-FAX](#page-273-0) > [PC-FAX pro systém Windows](#page-274-0) > [Příjem faxů do počítače](#page-285-0) [\(Windows\)](#page-285-0) > [Příjem faxů pomocí programu PC-FAX příjem \(Windows\)](#page-286-0) > [Spuštění programu Brother PC-Fax](#page-287-0) [příjem v počítači \(Windows\)](#page-287-0) > Nastavení počítače pro příjem faxů funkcí PC-FAX (Windows)

# **Nastavení počítače pro příjem faxů funkcí PC-FAX (Windows)**

1. Dvakrát klikněte na ikonu (**PC-FAX – příjem**) na panelu úloh počítače.

Zobrazí se okno **PC-FAX Receive (PC-FAX – příjem)**.

- 2. Klikněte na **Nastavení**.
- 3. Konfigurujte tyto volby podle potřeby:

#### **Předvolby**

Nakonfigurujte automatický příjem PC-FAXu po spuštění systému Windows.

#### **Uložit**

Nakonfigurujte cestu pro ukládání souborů PC-FAXu a vyberte formát přijatých dokumentů.

#### **Nahrát na**

Nakonfigurujte cestu k serveru a vyberte možnost ručního nebo automatického nahrávání (k dispozici pouze správcům).

#### **Zařízení**

Vyberte přístroj, který má přijímat soubory PC-FAX.

#### **Uzamknout (k dispozici pouze správcům)**

Omezte uživatele bez oprávnění správce tak, aby nemohli konfigurovat výše uvedené možnosti nastavení.

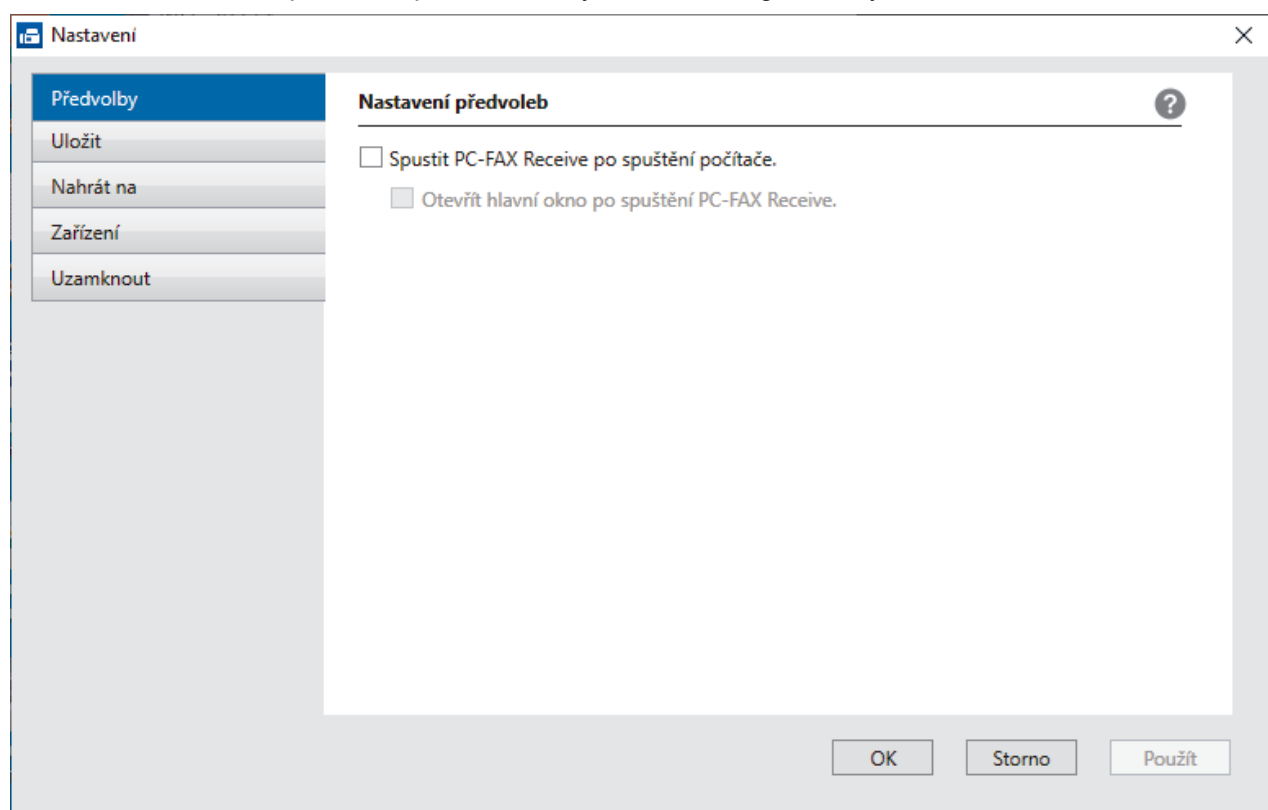

#### 4. Klikněte na **OK**.

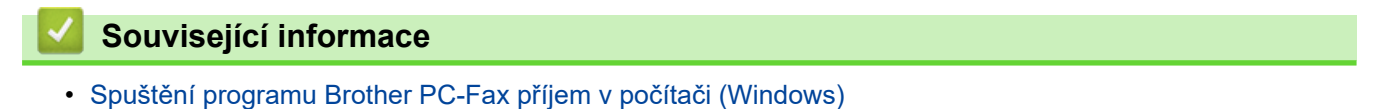

 [Domů](#page-1-0) > [Fax](#page-203-0) > [Funkce PC-FAX](#page-273-0) > [PC-FAX pro systém Windows](#page-274-0) > [Příjem faxů do počítače](#page-285-0) [\(Windows\)](#page-285-0) > [Příjem faxů pomocí programu PC-FAX příjem \(Windows\)](#page-286-0) > [Spuštění programu Brother PC-Fax](#page-287-0) [příjem v počítači \(Windows\)](#page-287-0) > Přidání přístroje pro příjem PC-FAXu (Windows)

# **Přidání přístroje pro příjem PC-FAXu (Windows)**

Pokud jste instalovali zařízení dle instrukcí pro síťového uživatele, mělo by již zařízení být nakonfigurováno pro vaší síť.

1. Dvakrát klikněte na ikonu (**PC-FAX – příjem**) na panelu úloh počítače.

Zobrazí se okno **PC-FAX Receive (PC-FAX – příjem)**.

- 2. Klikněte na **Nastavení**.
- 3. Klikněte na **Zařízení** > **Přidat**.

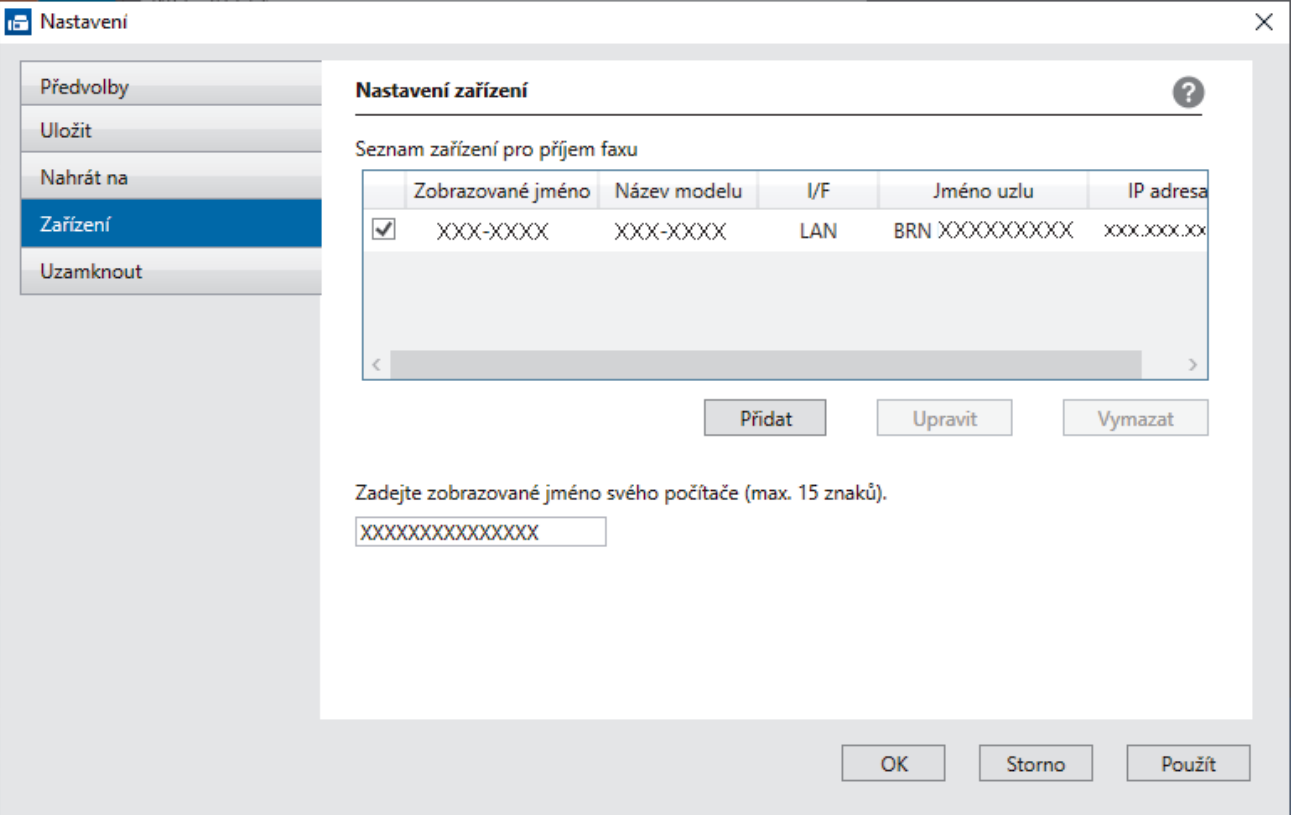

4. Vyberte vhodnou metodu připojení.

#### **Vyberte v níže uvedeném seznamu automaticky vyhledaných výsledků svůj přístroj.**

Zobrazí se seznam připojených přístrojů. Vyberte požadovaný přístroj. Klikněte na **OK**.

#### **Uveďte IP adresu svého přístroje.**

Zadejte IP adresu zařízení do pole **IP adresa** a potom klikněte na **OK**.

- 5. Pro změnu názvu počítače, které bude zobrazeno na LCD displeji zařízení, zadejte nový název do pole **Zadejte zobrazované jméno svého počítače (max. 15 znaků).**.
- 6. Klikněte na **OK**.

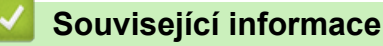

• [Spuštění programu Brother PC-Fax příjem v počítači \(Windows\)](#page-287-0)

 [Domů](#page-1-0) > [Fax](#page-203-0) > [Funkce PC-FAX](#page-273-0) > [PC-FAX pro systém Windows](#page-274-0) > [Příjem faxů do počítače](#page-285-0) [\(Windows\)](#page-285-0) > [Příjem faxů pomocí programu PC-FAX příjem \(Windows\)](#page-286-0) > Zobrazení přijatých zpráv PC-FAX (Windows)

# **Zobrazení přijatých zpráv PC-FAX (Windows)**

# **Stav přijímání**

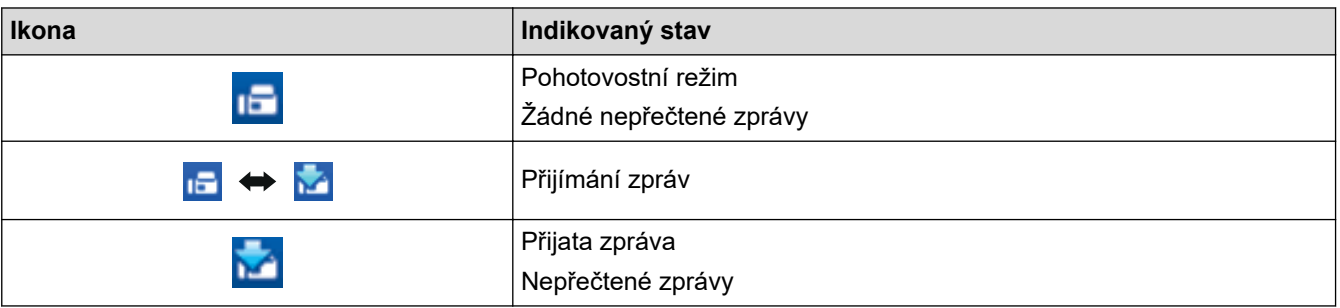

1. Dvakrát klikněte na ikonu (**PC-FAX – příjem**) na panelu úloh počítače.

### Zobrazí se okno **PC-FAX Receive (PC-FAX – příjem)**.

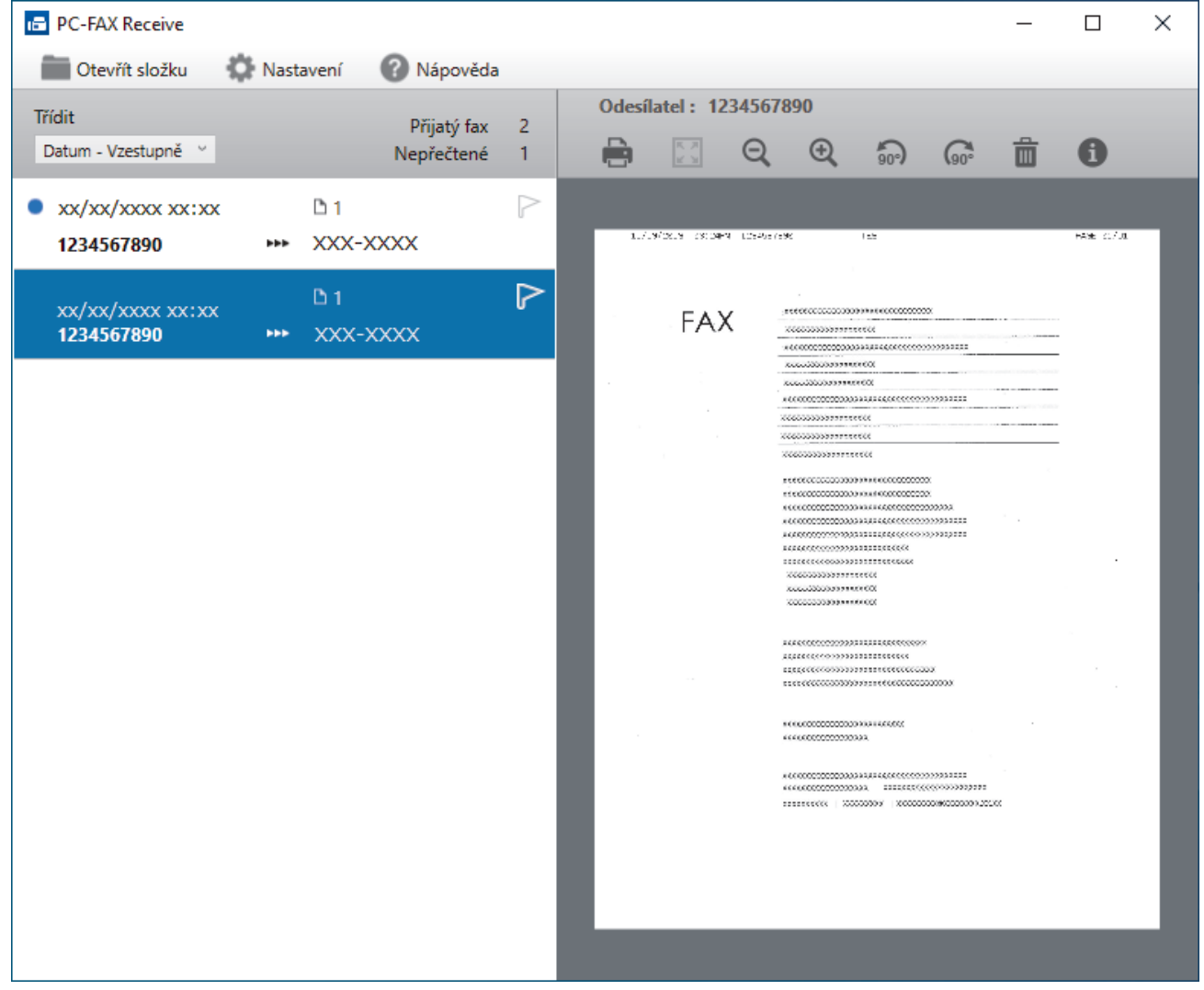

2. Faxy v seznamu zobrazíte tak, že na ně kliknete.

3. Po dokončení zavřete toto okno.

Ø

Příjem PC-FAXu je aktivní i po zavření okna a na panelu úloh počítače zůstane zobrazena ikona **(FC-FAX – příjem**). Chcete-li příjem PC-FAXu zavřít, klikněte na ikonu na panelu úloh počítače a klikněte na **Zavřít**.

# **Související informace**

∣√

• [Příjem faxů pomocí programu PC-FAX příjem \(Windows\)](#page-286-0)

 [Domů](#page-1-0) > [Fax](#page-203-0) > [Funkce PC-FAX](#page-273-0) > PC-FAX pro Mac

# **PC-FAX pro Mac**

• [Odeslání faxu pomocí funkce AirPrint \(macOS\)](#page-463-0)

# <span id="page-293-0"></span>**Síť**

- [Podporované základní síťové funkce](#page-294-0)
- [Konfigurace nastavení sítě](#page-295-0)
- [Nastavení bezdrátové sítě](#page-297-0)
- [Síťové funkce](#page-320-0)

<span id="page-294-0"></span> [Domů](#page-1-0) > [Síť](#page-293-0) > Podporované základní síťové funkce

## **Podporované základní síťové funkce**

Přístroj podporuje různé funkce v závislosti na operačním systému. V této tabulce jsou uvedeny síťové funkce a připojení podporovaná jednotlivými operačními systémy.

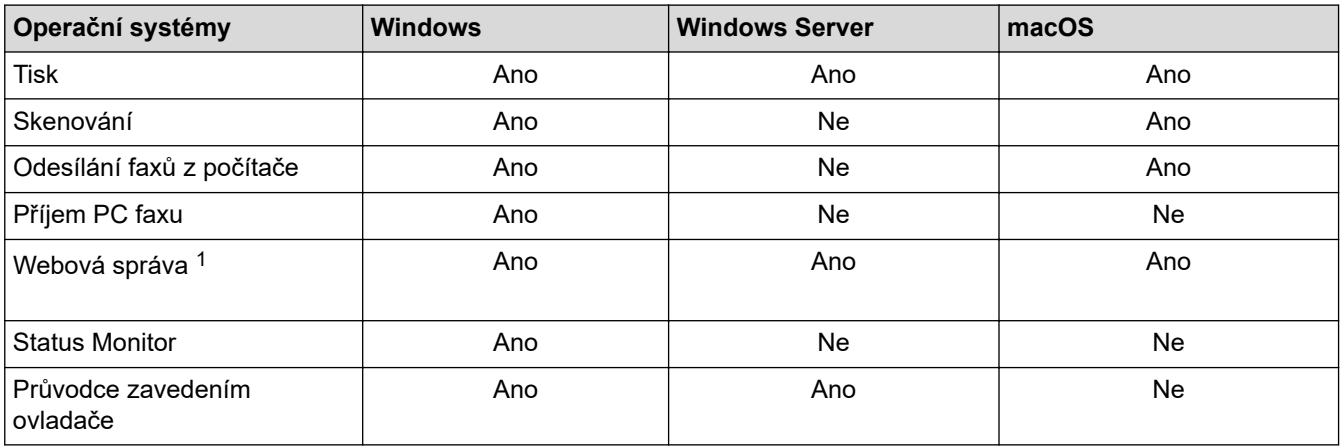

1 Výchozí heslo ke správě nastavení tohoto přístroje je uvedeno na zadní straně přístroje a označeno jako "**Pwd**". Z důvodu ochrany přístroje před neoprávněným přístupem doporučujeme výchozí heslo ihned změnit.

Při připojování přístroje k externí síti, například k internetu, zajistěte, aby bylo vaše síťové prostředí chráněno samostatnou bránou firewall nebo jinými prostředky, které zabrání úniku informací z důvodu nedostatečných nastavení nebo neoprávněnému přístupu škodlivými třetími stranami.

### **Související informace**

• [Síť](#page-293-0)

k

### **Související témata:**

• [Nastavení nebo změna hesla pro přihlášení k aplikaci Web Based Management](#page-623-0)

<span id="page-295-0"></span> [Domů](#page-1-0) > [Síť](#page-293-0) > Konfigurace nastavení sítě

## **Konfigurace nastavení sítě**

- [Konfigurace nastavení sítě pomocí ovládacího panelu](#page-296-0)
- [Provádění změn nastavení přístroje prostřednictvím webové správy](#page-617-0)

<span id="page-296-0"></span> [Domů](#page-1-0) > [Síť](#page-293-0) > [Konfigurace nastavení sítě](#page-295-0) > Konfigurace nastavení sítě pomocí ovládacího panelu

# **Konfigurace nastavení sítě pomocí ovládacího panelu**

Chcete-li nakonfigurovat přístroj pro svoji síť, použijte možnosti nabídky [Sit] ovládacího panelu.

- k Informace o síťových nastaveních, která lze konfigurovat pomocí ovládacího panelu >> Související *informace*: *Tabulky nastavení*
	- Ke konfigurování a změnám síťových nastavení přístroje Brother můžete rovněž používat nástroje pro správu, například webovou správu.
- 1. Stiskněte [Nastaveni] > [Sit].
- 2. Stisknutím tlačítka ▲ nebo V zobrazte síťovou volbu a potom ji stiskněte. Opakováním tohoto kroku přejděte do nabídky, kterou chcete konfigurovat, a potom postupujte podle pokynů na dotykovém displeji LCD.

### **Související informace**

• [Konfigurace nastavení sítě](#page-295-0)

#### **Související témata:**

• [Tabulky nastavení \(modely s dotykovým displejem o velikosti 2,7 palce \(67,5 mm\) / 3,5 palce \(87,6 mm\)\)](#page-597-0)

<span id="page-297-0"></span> [Domů](#page-1-0) > [Síť](#page-293-0) > Nastavení bezdrátové sítě

## **Nastavení bezdrátové sítě**

- [Používání bezdrátové sítě](#page-298-0)
- [Použití Wi-Fi Direct](#page-311-0)<sup>®</sup>
- [Povolit/zakázat bezdrátovou místní síť LAN](#page-315-0)
- [Tisk hlášení o síti WLAN](#page-316-0)

<span id="page-298-0"></span> [Domů](#page-1-0) > [Síť](#page-293-0) > [Nastavení bezdrátové sítě](#page-297-0) > Používání bezdrátové sítě

- [Před konfigurací přístroje pro bezdrátovou síť](#page-299-0)
- [Konfigurace přístroje k použití v bezdrátové síti pomocí průvodce nastavením z počítače](#page-300-0)
- [Konfigurace přístroje k použití v bezdrátové síti pomocí průvodce nastavením z](#page-301-0) [mobilního zařízení](#page-301-0)
- [Konfigurace přístroje k použití v bezdrátové síti pomocí průvodce nastavením ovládacího](#page-302-0) [panelu přístroje](#page-302-0)
- [Konfigurování přístroje k používání v bezdrátové síti metodou stiskem jediného tlačítka](#page-304-0) [funkce Wi-Fi Protected Setup](#page-304-0)™ (WPS)
- [Konfigurování přístroje k používání v bezdrátové síti metodou PIN funkce Wi-Fi](#page-305-0) [Protected Setup](#page-305-0)™ (WPS)
- [Konfigurování přístroje k používání v bezdrátové síti, když není vysílán identifikátor SSID](#page-307-0)
- [Metody ověření pro firemní bezdrátovou síť](#page-309-0)

<span id="page-299-0"></span> [Domů](#page-1-0) > [Síť](#page-293-0) > [Nastavení bezdrátové sítě](#page-297-0) > [Používání bezdrátové sítě](#page-298-0) > Před konfigurací přístroje pro bezdrátovou síť

# **Před konfigurací přístroje pro bezdrátovou síť**

Než se pokusíte nakonfigurovat bezdrátovou síť, potvrďte následující:

- Používáte-li podnikovou bezdrátovou síť, je třeba znát ID uživatele a heslo.
- Nejlepších výsledků běžného každodenního tisku dosáhnete, když přístroj umístíte co nejblíže k bezdrátovému LAN přístupovému bodu / routeru s minimem překážek. Velké objekty a zdi umístěné mezi oběma zařízeními a rušení z jiných elektronických zařízení mohou negativně ovlivnit rychlost datového přenosu dokumentů.

Vzhledem k těmto faktorům nemusí být bezdrátová síť ideálním druhem připojení pro všechny typy dokumentů a aplikací. Tisknete-li velké soubory, například dokumenty s větším počtem stran a kombinací textu a bohaté grafiky, měli byste zvážit výběr drátové sítě Ethernet pro rychlejší datový přenos (pouze podporované modely) nebo rozhraní USB poskytující nejvyšší rychlost přenosu.

- Ačkoli tento přístroj podporuje jak drátovou, tak bezdrátovou síť (pouze podporované modely), v určitou chvíli lze použít pouze jednu metodu připojení. Nicméně bezdrátové připojení a připojení Wi-Fi Direct nebo drátové připojení (pouze podporované modely) a připojení Wi-Fi Direct mohou být použita současně.
- Pokud je v okolí signál, bezdrátová místní síť LAN vám umožňuje volně navázat síťové připojení. Pokud ovšem nejsou správně nakonfigurována nastavení zabezpečení, může být signál zachycen škodlivými třetími stranami, což může mít za následek:
	- Krádež osobních nebo důvěrných údajů
	- Nevhodné přenášení údajů stranám, které se vydávají za určené osoby
	- Šíření přepsaného obsahu komunikace, která byla zachycena

Zkontrolujte, zda znáte název sítě (SSID) a síťový klíč (heslo) svého bezdrátového routeru / přístupového bodu. Pokud tyto informace nemůžete najít, poraďte se s výrobcem bezdrátového routeru / přístupového bodu, se svým správcem systému nebo s poskytovatelem internetu. Společnost Brother nemůže tyto informace poskytnout.

### **Související informace**

<span id="page-300-0"></span> [Domů](#page-1-0) > [Síť](#page-293-0) > [Nastavení bezdrátové sítě](#page-297-0) > [Používání bezdrátové sítě](#page-298-0) > Konfigurace přístroje k použití v bezdrátové síti pomocí průvodce nastavením z počítače

# **Konfigurace přístroje k použití v bezdrátové síti pomocí průvodce nastavením z počítače**

- 1. Postupujte jedním z následujících způsobů:
	- Windows Stáhněte si instalační program ze stránky **Soubory ke stažení** svého modelu na webu [support.brother.com.](https://support.brother.com/g/b/midlink.aspx)
	- Mac
		- a. Stáhněte si instalační program ze stránky **Soubory ke stažení** svého modelu na webu [support.brother.com.](https://support.brother.com/g/b/midlink.aspx)
		- b. Spusťte instalační program a potom klikněte dvakrát na ikonu **Start Here Mac**.
- 2. Postupujte podle pokynů na obrazovce.
- 3. Vyberte možnost **Bezdrátové připojení k síti (síť Wi-Fi)**a poté klikněte na **Další**.
- 4. Postupujte podle pokynů na obrazovce.

Dokončili jste instalaci bezdrátové sítě.

### **Související informace**

<span id="page-301-0"></span> [Domů](#page-1-0) > [Síť](#page-293-0) > [Nastavení bezdrátové sítě](#page-297-0) > [Používání bezdrátové sítě](#page-298-0) > Konfigurace přístroje k použití v bezdrátové síti pomocí průvodce nastavením z mobilního zařízení

## **Konfigurace přístroje k použití v bezdrátové síti pomocí průvodce nastavením z mobilního zařízení**

- 1. Postupujte jedním z následujících způsobů:
	- Zařízení Android™

Stáhněte si a nainstalujte aplikaci Brother Mobile Connect z webu Google Play™.

- Všechna zařízení založená na systému iOS nebo iPadOS, jako iPhone, iPad a iPod touch Stáhněte si a nainstalujte aplikaci Brother Mobile Connect z webu App Store.
- 2. Spusťte aplikaci Brother Mobile Connect a podle zobrazených pokynů připojte svoje mobilní zařízení k přístroji Brother.

### **Související informace**

<span id="page-302-0"></span> [Domů](#page-1-0) > [Síť](#page-293-0) > [Nastavení bezdrátové sítě](#page-297-0) > [Používání bezdrátové sítě](#page-298-0) > Konfigurace přístroje k použití v bezdrátové síti pomocí průvodce nastavením ovládacího panelu přístroje

## **Konfigurace přístroje k použití v bezdrátové síti pomocí průvodce nastavením ovládacího panelu přístroje**

Před konfigurací zařízení doporučujeme, abyste si zapsali nastavení bezdrátové sítě. Tyto informace budete potřebovat, než budete moci pokračovat v konfiguraci.

1. Zkontrolujte a zaznamenejte aktuální nastavení bezdrátové sítě v počítači, k němuž se připojujete.

#### **Název sítě (SSID)**

**Síťový klíč (heslo)**

Například:

**Název sítě (SSID)**

AHOJ

#### **Síťový klíč (heslo)**

12345

- Váš přístupový bod / router může podporovat použití více klíčů WEP, avšak zařízení Brother podporuje použití pouze prvního klíče WEP.
- Jestliže během instalace potřebujete pomoc a chcete se obrátit na zákaznický servis Brother, připravte si k ruce SSID (síťový název) a síťový klíč (heslo). Se zjištěním těchto informací vám nemůžeme pomoci.
- Pokud tyto informace neznáte (SSID a síťový klíč), nelze pokračovat v bezdrátovém nastavení.

#### **Jak zjistím tyto informace?**

- Prozkoumejte dokumentaci dodanou s vaším bezdrátovým přístupovým bodem / routerem.
- Počáteční SSID by mohl být název výrobce nebo modelu.
- Pokud neznáte informace o zabezpečení, kontaktujte prosím výrobce routeru, správce systému nebo poskytovatele internetu.
- 2. Stiskněte tlačítko | Nastaveni] > [Sit] > [WLAN (Wi-Fi)] > [Hledat sit Wi-Fi].
- 3. Po zobrazení [Povolit WLAN?] stiskněte tlačítko [Ano].

Spustí se průvodce nastavením bezdrátového připojení. Chcete-li to zrušit, stiskněte tlačítko [Ne].

- 4. Přístroj vyhledává vaši síť a zobrazí seznam dostupných SSID. Po zobrazení seznamu SSID stiskněte a nebo  $\blacktriangledown$  a vyberte požadovaný SSID. Stiskněte [OK].
- 5. Postupujte jedním z následujících způsobů:
	- Používáte-li metodu ověření a šifrování vyžadující síťový klíč, zadejte síťový klíč, který jste si poznamenali během prvního kroku, a potom použijte svá nastavení stisknutím [OK].
	- Pokud je vaší metodou ověření Open System a metoda šifrování je nastavena na hodnotu None, přejděte k dalšímu kroku.
- 6. Zařízení se pokouší připojit k bezdrátovému zařízení, které jste vybrali.

Pokud se bezdrátové zařízení připojí správně, na displeji LCD se zobrazí [Pripojeno].

Dokončili jste nastavení bezdrátové sítě. Chcete-li nainstalovat ovladače a programy potřebné k používání přístroje, přejděte na stránku **Soubory ke stažení** svého modelu na webu [support.brother.com](https://support.brother.com/g/b/midlink.aspx).

# **Související informace**

<span id="page-304-0"></span> [Domů](#page-1-0) > [Síť](#page-293-0) > [Nastavení bezdrátové sítě](#page-297-0) > [Používání bezdrátové sítě](#page-298-0) > Konfigurování přístroje k používání v bezdrátové síti metodou stiskem jediného tlačítka funkce Wi-Fi Protected Setup™ (WPS)

# **Konfigurování přístroje k používání v bezdrátové síti metodou stiskem jediného tlačítka funkce Wi-Fi Protected Setup™ (WPS)**

Pokud váš bezdrátový přístupový bod / router podporuje funkci WPS (konfigurace stiskem tlačítka), můžete k nastavení bezdrátové sítě použít metodu WPS pomocí ovládacího panelu vašeho přístroje.

- 1. Stiskněte tlačítko | Nastaveni] > [Sit] > [WLAN (Wi-Fi)] > [Tlacitko WPS/Push].
- 2. Po zobrazení [Povolit WLAN?] stiskněte tlačítko [Ano].

Spustí se průvodce nastavením bezdrátového připojení. Chcete-li to zrušit, stiskněte tlačítko [Ne].

3. Když se na dotykovém displeji zobrazí výzva ke spuštění WPS, stiskněte tlačítko WPS na bezdrátovém přístupovém bodu / routeru. Poté stiskněte tlačítko [OK] na přístroji. Přístroj se automaticky pokusí připojit k bezdrátové síti.

Pokud se bezdrátové zařízení připojí správně, na displeji LCD se zobrazí [Pripojeno].

Dokončili jste nastavení bezdrátové sítě. Chcete-li nainstalovat ovladače a programy potřebné k používání přístroje, přejděte na stránku **Soubory ke stažení** svého modelu na webu [support.brother.com](https://support.brother.com/g/b/midlink.aspx).

### **Související informace**

<span id="page-305-0"></span> [Domů](#page-1-0) > [Síť](#page-293-0) > [Nastavení bezdrátové sítě](#page-297-0) > [Používání bezdrátové sítě](#page-298-0) > Konfigurování přístroje k používání v bezdrátové síti metodou PIN funkce Wi-Fi Protected Setup™ (WPS)

# **Konfigurování přístroje k používání v bezdrátové síti metodou PIN funkce Wi-Fi Protected Setup™ (WPS)**

Pokud váš bezdrátový LAN přístupový bod / router podporuje funkci WPS, můžete ke konfiguraci nastavení bezdrátové sítě použít metodu PIN (Personal Identification Number).

Metoda PIN je jednou z metod připojení vyvinutých sdružením Wi-Fi Alliance®. Po zadání kódu PIN vytvořeného zařízením, které se přihlašuje (váš přístroj) do registrátoru (zařízení, které spravuje bezdrátovou místní síť LAN), můžete konfigurovat bezdrátovou síť a nastavení zabezpečení. Další informace o přístupu do režimu WPS viz pokyny dodané s vaším bezdrátovým přístupovým bodem / routerem.

### **Typ A**

Připojení, když bezdrátový LAN přístupový bod / router (1) vystupuje zároveň jako registrátor.

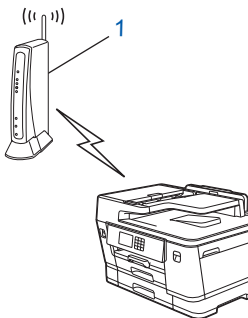

### **Typ B**

Připojení, pokud je jako registrátor použito jiné zařízení (2), například počítač.

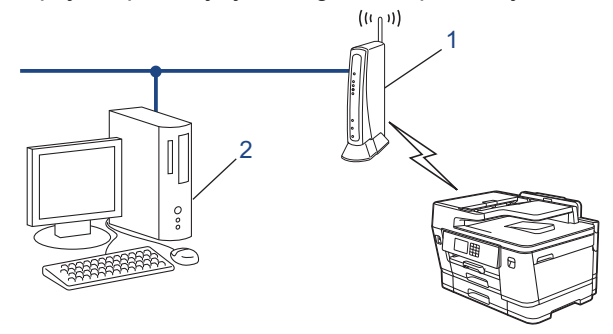

- 1. Stiskněte tlačítko | Nastaveni] > [Sit] > [WLAN (Wi-Fi)] > [Kod WPS/PIN].
- 2. Po zobrazení [Povolit WLAN?] stiskněte tlačítko [Ano].

Spustí se průvodce nastavením bezdrátového připojení. Chcete-li to zrušit, stiskněte tlačítko [Ne].

- 3. Na displeji LCD se zobrazí osmimístný kód PIN a zařízení začne vyhledávat bezdrátový LAN přístupový bod/ směrovač.
- 4. Pomocí počítače připojeného k síti zadejte do adresního řádku vašeho prohlížeče IP adresu zařízení, které používáte jako registrátor. (Například: http://192.168.1.2)
- 5. Přejděte na stránku nastavení WPS, zadejte kód PIN a potom postupujte podle pokynů uvedených na obrazovce.

• Úlohu registrátoru obvykle zastává bezdrátový LAN přístupový bod / směrovač.

• Stránka pro nastavení se může lišit podle značky bezdrátového LAN přístupového bodu / routeru. Další informace viz pokyny dodané s vaším bezdrátovým přístupovým bodem/routerem sítě LAN.

Pokud se bezdrátové zařízení připojí správně, na displeji LCD se zobrazí [Pripojeno].

**Pokud jako registrátor používáte počítač se systémem Windows 7, Windows 8.1 nebo Windows 10, proveďte následující postup:**

6. Postupujte jedním z následujících způsobů:

Windows 10

Klikněte na > **Systém Windows** > **Ovládací panely**. Ve skupině **Hardware a zvuk** klikněte na **Přidat zařízení**.

• Windows 8.1

Přesuňte kurzor myši do pravého dolního rohu pracovní plochy. Po zobrazení panelu nabídky klikněte na volbu **Nastavení** > **Ovládací panely** > **Hardware a zvuk** > **Zařízení a tiskárny** > **Přidat zařízení**.

Windows 7

Klikněte na **(Start)** > **Zařízení a tiskárny** > **Přidat zařízení**.

- Aby bylo možné jako registrátor použít počítač se systémem Windows 7, Windows 8.1 nebo Windows 10, musíte jej předem zaregistrovat ve vaší síti. Další informace viz pokyny dodané s vaším bezdrátovým přístupovým bodem/routerem sítě LAN.
	- Používáte-li systém Windows 7, Windows 8.1 nebo Windows 10 jako registrátor, můžete nainstalovat ovladač tiskárny po bezdrátové konfiguraci tak, že budete postupovat podle pokynů na obrazovce. Chcete-li nainstalovat ovladač a software potřebné k používání přístroje, přejděte na stránku **Soubory ke stažení** svého modelu na webu [support.brother.com.](https://support.brother.com/g/b/midlink.aspx)
- 7. Vyberte vaše zařízení a klikněte na tlačítko **Další**.
- 8. Zadejte kód PIN zobrazený na displeji LCD zařízení a potom klikněte na tlačítko **Další**.
- 9. (Windows 7) Zvolte síť a poté klikněte na **Další**.
- 10. Klikněte na tlačítko **Zavřít**.

### **Související informace**

<span id="page-307-0"></span> [Domů](#page-1-0) > [Síť](#page-293-0) > [Nastavení bezdrátové sítě](#page-297-0) > [Používání bezdrátové sítě](#page-298-0) > Konfigurování přístroje k používání v bezdrátové síti, když není vysílán identifikátor SSID

## **Konfigurování přístroje k používání v bezdrátové síti, když není vysílán identifikátor SSID**

Před konfigurací zařízení doporučujeme, abyste si zapsali nastavení bezdrátové sítě. Tyto informace budete potřebovat, než budete moci pokračovat v konfiguraci.

1. Zkontrolujte a poznamenejte si současná nastavení bezdrátové sítě.

### **Název sítě (SSID)**

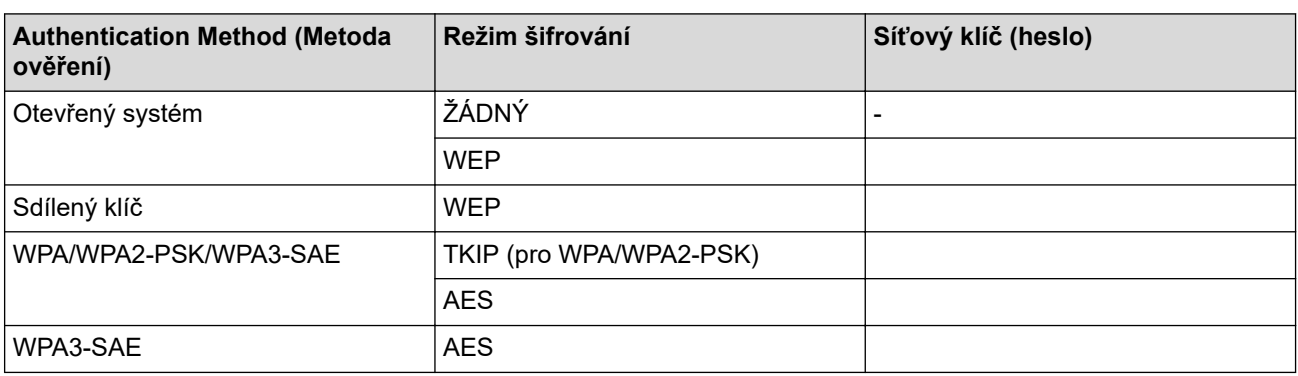

Například:

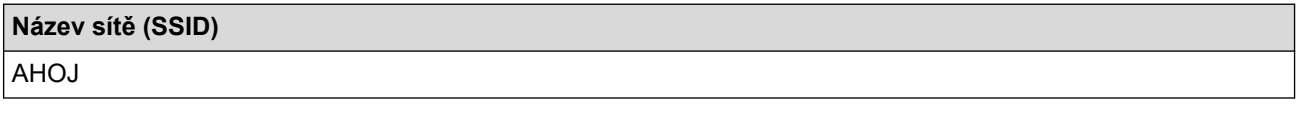

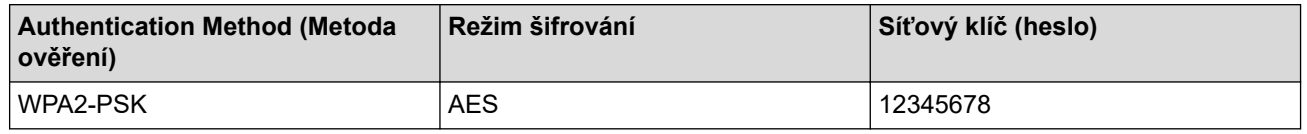

Pokud váš router používá šifrování WEP, zadejte klíč použitý jako první klíč WEP. Vaše zařízení Brother podporuje použití pouze prvního klíče WEP.

- 2. Stiskněte tlačítko | Nastaveni] > [Sit] > [WLAN (Wi-Fi)] > [Hledat sit Wi-Fi].
- 3. Po zobrazení [Povolit WLAN?] stiskněte tlačítko [Ano].

Spustí se průvodce nastavením bezdrátového připojení. Chcete-li to zrušit, stiskněte tlačítko [Ne].

- 4. Přístroj vyhledává vaši síť a zobrazí seznam dostupných SSID. Stisknutím tlačítka ▲ nebo ▼ zobrazte volbu [<Nove SSID>] a potom ji stiskněte.
- 5. Stiskněte tlačítko [OK].

Ø

6. Zadeite název SSID a potom stiskněte tlačítko  $[OK]$ .

#### Více informací jak zadávat text, uu *Související informace*

- 7. Stisknutím tlačítka ▲ nebo ▼ vyberte možnost Metoda ověření a potom ji stiskněte.
- 8. Postupujte jedním z následujících způsobů:
	- Pokud jste vybrali volbu [Otevr.system], stiskněte tlačítko [Zadny] nebo [WEP]. Vyberete-li pro typ šifrování volbu [WEP], zadejte klíč WEP a potom stiskněte tlačítko [OK].
	- Vyberete-li volbu [Klic sdileni], zadejte klíč WEP a potom stiskněte tlačítko [OK].
	- Pokud jste vybrali volbu [WPA/WPA2-PSK/WPA3-SAE], stiskněte tlačítko [TKIP+AES] nebo [AES]. Zadejte klíč WPA a potom stiskněte tlačítko [OK].
- Pokud jste vybrali volbu [WPA3-SAE], stiskněte tlačítko [AES]. Zadejte klíč WPA a potom stiskněte tlačítko [OK].
- $\mathscr{Q}$ 
	- Více informací jak zadávat text, >> Související informace
	- Vaše zařízení Brother podporuje použití pouze prvního klíče WEP.
- 9. Zařízení se pokouší připojit k bezdrátovému zařízení, které jste vybrali.

Pokud se bezdrátové zařízení připojí správně, na displeji LCD se zobrazí [Pripojeno].

Dokončili jste nastavení bezdrátové sítě. Chcete-li nainstalovat ovladače a programy potřebné k používání přístroje, přejděte na stránku **Soubory ke stažení** svého modelu na webu [support.brother.com](https://support.brother.com/g/b/midlink.aspx).

### **Související informace**

• [Používání bezdrátové sítě](#page-298-0)

### **Související témata:**

- [Pokud máte problémy se sítí svého přístroje](#page-517-0)
- [Zadávání textu na přístroji Brother](#page-26-0)

<span id="page-309-0"></span> [Domů](#page-1-0) > [Síť](#page-293-0) > [Nastavení bezdrátové sítě](#page-297-0) > [Používání bezdrátové sítě](#page-298-0) > Metody ověření pro firemní bezdrátovou síť

# **Metody ověření pro firemní bezdrátovou síť**

Před konfigurací zařízení doporučujeme, abyste si zapsali nastavení bezdrátové sítě. Tyto informace budete potřebovat, než budete moci pokračovat v konfiguraci.

1. Zkontrolujte a poznamenejte si aktuální nastavení bezdrátové sítě.

#### **Název sítě (SSID)**

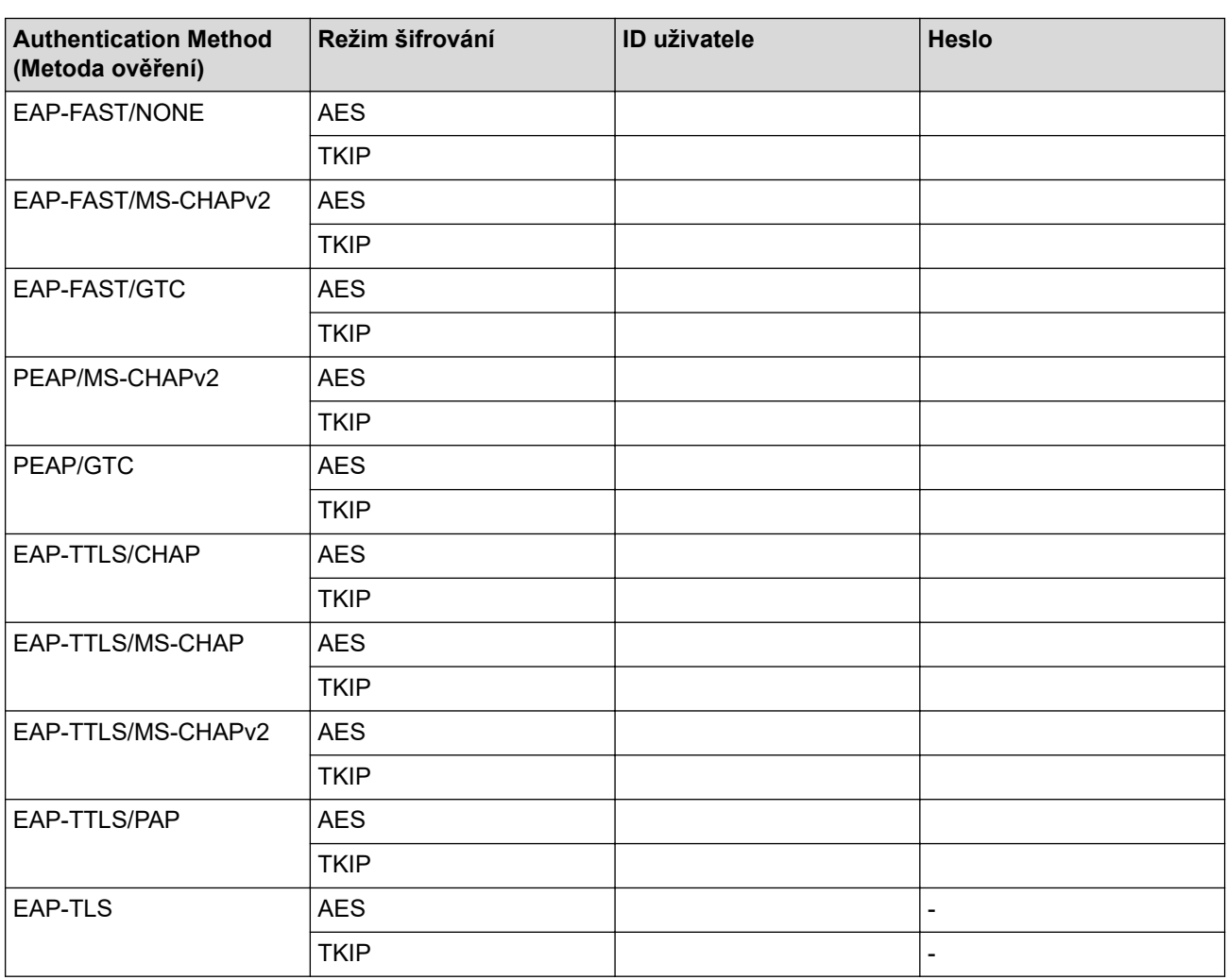

Například:

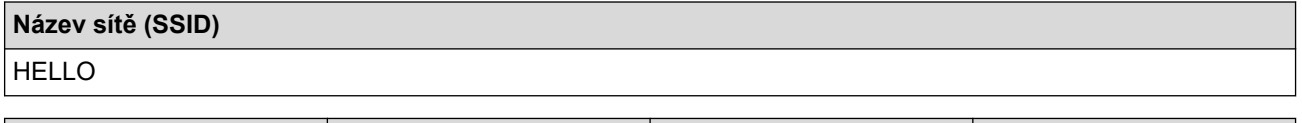

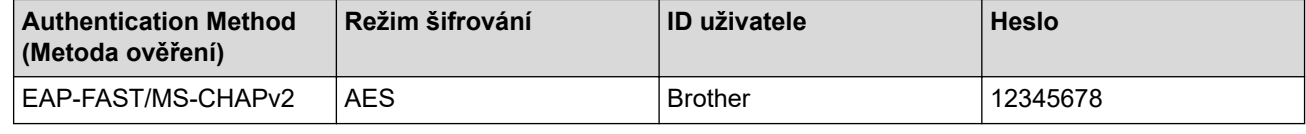

Ø • Konfigurujete-li přístroj pomocí ověřování EAP-TLS, musíte před zahájením konfigurace nainstalovat certifikát klienta vydaný CA. Požádejte správce sítě o certifikát klienta. Pokud jste nainstalovali více certifikátů, doporučujeme si zapsat název certifikátu, který chcete používat.

• Ověřujete-li přístroj pomocí obecného názvu certifikátu serveru, doporučujeme před zahájením konfigurace zapsat si tento obecný název. Požádejte správce sítě o obecný název certifikátu serveru.

- 2. Stiskněte tlačítko | Nastaveni] > [Sit] > [WLAN (Wi-Fi)] > [Hledat sit Wi-Fi].
- 3. Po zobrazení [Povolit WLAN?] stiskněte tlačítko [Ano].

Spustí se průvodce nastavením bezdrátového připojení. Chcete-li to zrušit, stiskněte tlačítko [Ne].

- 4. Přístroj vyhledává vaši síť a zobrazí seznam dostupných SSID. Stisknutím tlačítka ▲ nebo ▼ zobrazte volbu [<Nove SSID>] a potom ji stiskněte.
- 5. Stiskněte tlačítko [OK].

Ø

6. Zadejte název SSID a potom stiskněte tlačítko [OK].

Více informací jak zadávat text, uu *Související informace*

- 7. Stisknutím tlačítka ▲ nebo ▼ vyberte možnost Metoda ověření a potom ji stiskněte.
- 8. Postupujte jedním z následujících způsobů:
	- Vyberete-li volbu [EAP-FAST], [PEAP] nebo [EAP-TTLS], zvolte vnitřní metodu ověření [NONE], [CHAP], [MS-CHAP], [MS-CHAPv2], [GTC] nebo [PAP].

V závislosti na metodě ověření se může lišit výběr vnitřní metody ověření.

Vyberte typ šifrování [TKIP+AES] nebo [AES].

Vyberte metodu ověřování [Bez overeni], [CA] nebo [CA + ID serveru].

- Vyberete-li volbu [CA + ID serveru], zadejte ID serveru a ID uživatele a heslo (je-li potřeba), potom stiskněte tlačítko [OK].
- Chcete-li provést jiný výběr, zadejte ID uživatele a heslo a potom pro každou volbu stiskněte tlačítko  $[OK].$

Pokud jste do přístroje neimportovali certifikát CA, přístroj zobrazí [Bez overeni].

• Pokud jste vybrali volbu [EAP-TLS], vyberte typ šifrování [TKIP+AES] nebo [AES].

Přístroj zobrazí seznam dostupných klientských certifikátů. Vyberte certifikát, který požadujete.

Vyberte metodu ověřování [Bez overeni], [CA] nebo [CA + ID serveru].

- Vyberete-li volbu [CA + ID serveru], zadejte ID serveru a ID uživatele a potom pro každou volbu stiskněte tlačítko [OK].
- Chcete-li provést jiný výběr, zadejte ID uživatele a potom stiskněte tlačítko [OK].
- 9. Zařízení se pokouší připojit k bezdrátovému zařízení, které jste vybrali.

Pokud se bezdrátové zařízení připojí správně, na displeji LCD se zobrazí [Pripojeno].

Dokončili jste nastavení bezdrátové sítě. Chcete-li nainstalovat ovladače a programy potřebné k používání přístroje, přejděte na stránku **Soubory ke stažení** svého modelu na webu [support.brother.com](https://support.brother.com/g/b/midlink.aspx).

### **Související informace**

- [Používání bezdrátové sítě](#page-298-0)
- **Související témata:**
- [Zadávání textu na přístroji Brother](#page-26-0)

<span id="page-311-0"></span> [Domů](#page-1-0) > [Síť](#page-293-0) > [Nastavení bezdrátové sítě](#page-297-0) > Použití Wi-Fi Direct®

# **Použití Wi-Fi Direct®**

- [Přehled Wi-Fi Direct](#page-312-0)
- [Konfigurace sítě Wi-Fi Direct metodou stisknutí tlačítka](#page-313-0)
- [Ruční konfigurace sítě Wi-Fi Direct](#page-314-0)
- [Pokud máte problémy se sítí svého přístroje](#page-517-0)

<span id="page-312-0"></span> [Domů](#page-1-0) > [Síť](#page-293-0) > [Nastavení bezdrátové sítě](#page-297-0) > [Použití Wi-Fi Direct](#page-311-0)® > Přehled Wi-Fi Direct

## **Přehled Wi-Fi Direct**

Wi-Fi Direct je jedna z bezdrátových konfiguračních metod vyvinutých sdružením Wi-Fi Alliance®. Umožňuje bezpečně připojit vaše mobilní zařízení k přístroji Brother bez použití bezdrátového routeru / přístupového bodu.

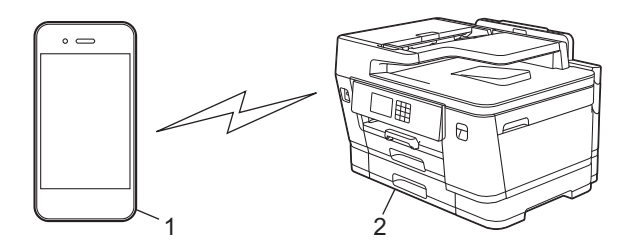

- 1. Mobilní zařízení
- 2. Přístroj Brother

k

- Metodu Wi-Fi Direct můžete používat současně s připojením k drátové nebo bezdrátové síti.
- Zařízení s podporou funkce Wi-Fi Direct se může stát vlastníkem skupiny. Při konfiguraci sítě Wi-Fi Direct slouží vlastník skupiny jako přístupový bod.

### **Související informace**

• [Použití Wi-Fi Direct](#page-311-0)®

#### **Související témata:**

- [Konfigurace sítě Wi-Fi Direct metodou stisknutí tlačítka](#page-313-0)
- [Ruční konfigurace sítě Wi-Fi Direct](#page-314-0)

<span id="page-313-0"></span> [Domů](#page-1-0) > [Síť](#page-293-0) > [Nastavení bezdrátové sítě](#page-297-0) > [Použití Wi-Fi Direct](#page-311-0)® > Konfigurace sítě Wi-Fi Direct metodou stisknutí tlačítka

# **Konfigurace sítě Wi-Fi Direct metodou stisknutí tlačítka**

Když přístroj obdrží z vašeho mobilního zařízení požadavek týkající se Wi-Fi Direct, zobrazí se na LCD displeji zpráva [Prijaty pozadavek pripojeni Wi-Fi Direct. Stisknutim [OK] se pripojte.]. Stisknutím [OK] se připojíte.

- 1. Stiskněte tlačítko  $\frac{1}{\sqrt{2}}$  [Nastaveni] > [Sit] > [Wi-Fi Direct].
- 2. Pokud vaše mobilní zařízení nepodporuje Wi-Fi Direct, stiskněte [Majitel skup] > [Zap.].
- 3. Stiskněte [Tlacitko Push].
- 4. Když se zobrazí zpráva [Aktivujte Wi-Fi Direct na dalsim zarizeni. Potom stisknete [OK].], zapněte funkci Wi-Fi Direct svého mobilního zařízení (další informace najdete v příručce uživatele mobilního zařízení). Na přístroji Brother stiskněte tlačítko [OK].
- 5. Postupujte jedním z následujících způsobů:
	- Pokud vaše mobilní zařízení zobrazí seznam přístrojů s aktivovanou funkcí Wi-Fi Direct, vyberte svůj přístroj Brother.
	- Pokud váš přístroj Brother zobrazí seznam mobilních zařízení s aktivovanou funkcí Wi-Fi Direct, vyberte svoje mobilní zařízení. Stisknutím [Znovu sken] znovu vyhledejte dostupná zařízení.

Když se vaše mobilní zařízení úspěšně připojí, zobrazí přístroj [Pripojeno].

### **Související informace**

- [Použití Wi-Fi Direct](#page-311-0)®
- **Související témata:**
- [Přehled Wi-Fi Direct](#page-312-0)
- [Ruční konfigurace sítě Wi-Fi Direct](#page-314-0)

<span id="page-314-0"></span> [Domů](#page-1-0) > [Síť](#page-293-0) > [Nastavení bezdrátové sítě](#page-297-0) > [Použití Wi-Fi Direct](#page-311-0)® > Ruční konfigurace sítě Wi-Fi Direct

## **Ruční konfigurace sítě Wi-Fi Direct**

Nakonfigurujte nastavení Wi-Fi Direct z ovládacího panelu přístroje.

- 1. Stiskněte  $\| \cdot \|$  [Nastaveni] > [Sit] > [Wi-Fi Direct] > [Rucne].
- 2. Přístroj zobrazí SSID (název sítě) a heslo (síťový klíč). Přejděte na obrazovku nastavení bezdrátové sítě vašeho mobilního zařízení, vyberte SSID a poté zadejte heslo.

Když se vaše mobilní zařízení úspěšně připojí, zobrazí přístroj [Pripojeno].

### **Související informace**

• [Použití Wi-Fi Direct](#page-311-0)®

### **Související témata:**

- [Přehled Wi-Fi Direct](#page-312-0)
- [Konfigurace sítě Wi-Fi Direct metodou stisknutí tlačítka](#page-313-0)

<span id="page-315-0"></span> [Domů](#page-1-0) > [Síť](#page-293-0) > [Nastavení bezdrátové sítě](#page-297-0) > Povolit/zakázat bezdrátovou místní síť LAN

# **Povolit/zakázat bezdrátovou místní síť LAN**

- 1. Stiskněte tlačítko [Nastaveni] > [Sit] > [Sitovy I/F].
- 2. Postupujte jedním z následujících způsobů:
	- Chcete-li povolit Wi-Fi, vyberte [WLAN (Wi-Fi)].
	- Chcete-li zakázat Wi-Fi, vyberte [Dratova LAN].
- 3. Stiskněte tlačítko

### **Související informace**

• [Nastavení bezdrátové sítě](#page-297-0)

<span id="page-316-0"></span> [Domů](#page-1-0) > [Síť](#page-293-0) > [Nastavení bezdrátové sítě](#page-297-0) > Tisk hlášení o síti WLAN

### **Tisk hlášení o síti WLAN**

Zpráva o síti WLAN ukazuje informace o bezdrátovém stavu přístroje. Pokud se bezdrátové připojení nezdaří, ve vytištěné zprávě vyhledejte kód chyby.

1. Stiskněte [Nastaveni] > [Vsechna nastaveni] > [Tisk hlaseni] > [Zprava WLAN] >

[Ano].

Přístroj vytiskne hlášení o síti WLAN.

Pokud se hlášení o síti WLAN nevytiskne, zkontrolujte, zda přístroj nesignalizuje chybu. Pokud neexistují žádné viditelné chyby, počkejte jednu minutu a vyzkoušejte vytisknout zprávu znovu.

### **Související informace**

- [Nastavení bezdrátové sítě](#page-297-0)
	- [Chybové kódy zprávy bezdrátové sítě LAN](#page-317-0)

#### **Související témata:**

- [Konfigurace ověření IEEE 802.1x pro drátovou nebo bezdrátovou síť pomocí Web Based Management](#page-402-0) [\(webového prohlížeče\)](#page-402-0)
- [Pokud máte problémy se sítí svého přístroje](#page-517-0)

<span id="page-317-0"></span> [Domů](#page-1-0) > [Síť](#page-293-0) > [Nastavení bezdrátové sítě](#page-297-0) > [Tisk hlášení o síti WLAN](#page-316-0) > Chybové kódy zprávy bezdrátové sítě LAN

# **Chybové kódy zprávy bezdrátové sítě LAN**

Ukazuje-li zpráva bezdrátové sítě LAN, že připojení selhalo, zkontrolujte chybový kód na vytištěné zprávě a postupujte podle odpovídajících instrukcí v tabulce:

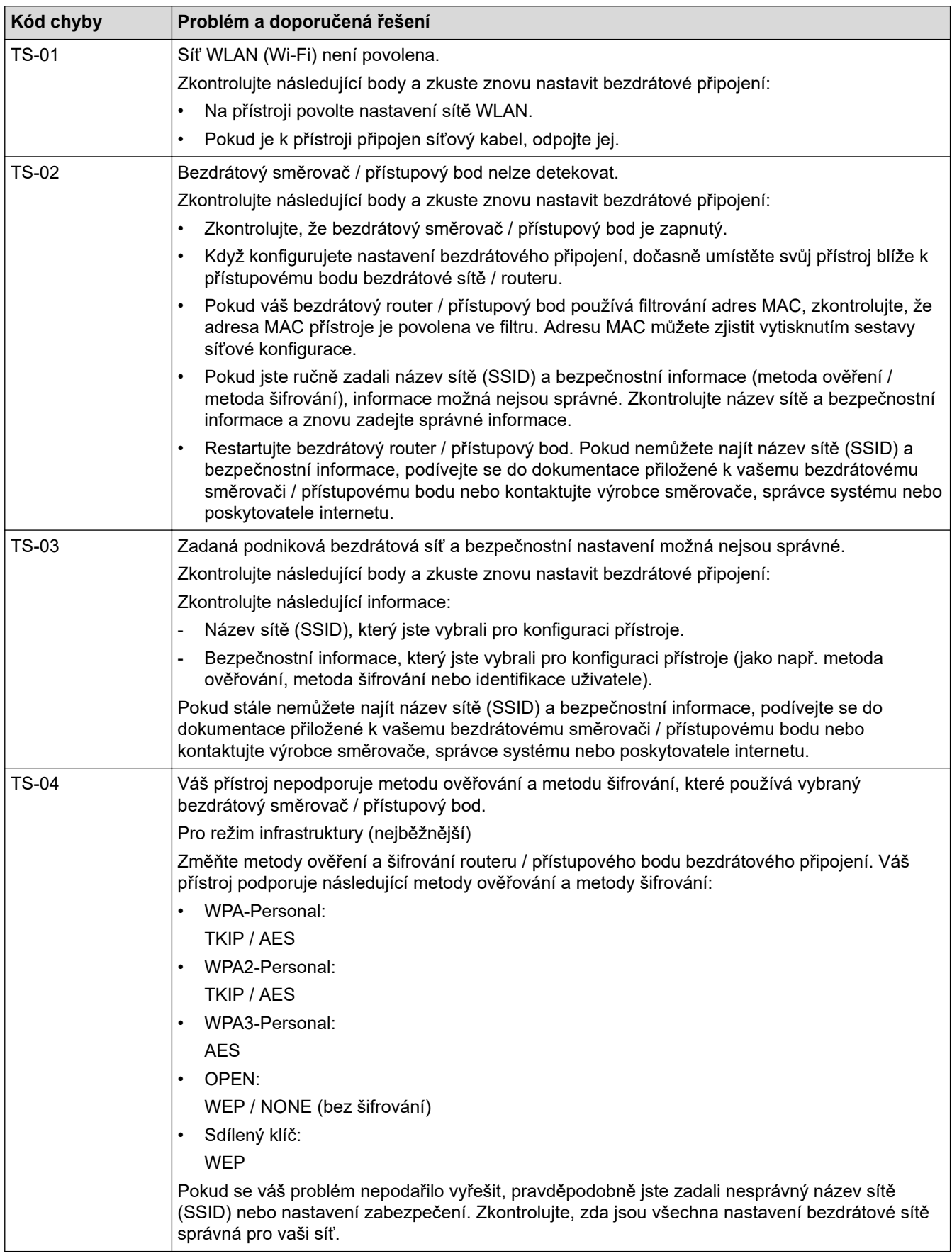

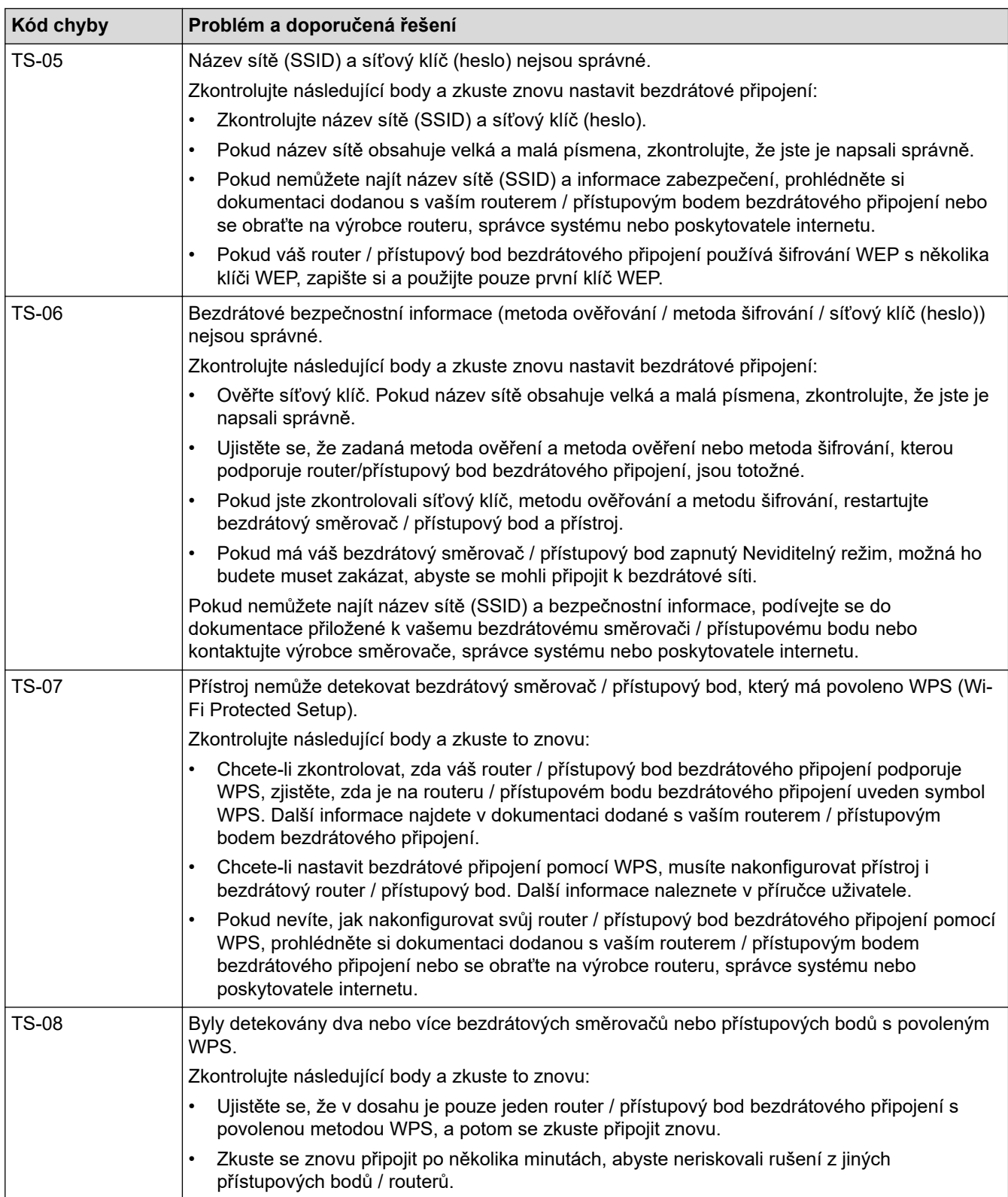

Jak potvrdit informace o zabezpečení bezdrátového přístupového bodu / routeru (SSID / metodu ověření / metodu šifrování / síťový klíč):

- 1. Výchozí nastavení zabezpečení může být uvedeno na štítku připevněnému k přístupovému bodu / routeru bezdrátového připojení. Nebo může být název výrobce nebo číslo modelu bezdrátového přístupového bodu / routeru použito jako výchozí bezpečnostní nastavení.
- 2. Informace o tom, jak najít nastavení zabezpečení, naleznete v dokumentech dodaných s bezdrátovém přístupovým bodem / routerem.
- Je-li bezdrátový přístupový bod / router nastaven, aby nevysílal SSID, nebude SSID automaticky odstraněno. Budete muset ručně zadat název SSID.
- Síťový klíč lze rovněž popsat jako Heslo, Bezpečnostní klíč či Šifrovací klíč.

Jestliže neznáte SSID a nastavení bezdrátového zabezpečení vašeho bezdrátového přístupového bodu / routeru ani způsob, jak změnit konfiguraci, prohlédněte si dokumentaci dodanou s bezdrátovým přístupovým bodem / routerem, zeptejte se výrobce přístupového bodu / routeru nebo poskytovatele internetového připojení či správce sítě.

### **Související informace**

• [Tisk hlášení o síti WLAN](#page-316-0)

#### **Související témata:**

• [Pokud máte problémy se sítí svého přístroje](#page-517-0)

### <span id="page-320-0"></span> [Domů](#page-1-0) > [Síť](#page-293-0) > Síťové funkce

## **Síťové funkce**

- [Tisk zprávy konfigurace sítě](#page-321-0)
- [Fax pomocí internetu \(I-Fax\)](#page-322-0)
- [Konfigurování a používání vyhledávání LDAP](#page-345-0)
- [Synchronizace času se serverem SNTP pomocí nástroje Web Based Management](#page-349-0) [\(webová správa\)](#page-349-0)
- [Obnovení výchozích továrních síťových nastavení](#page-353-0)

<span id="page-321-0"></span> [Domů](#page-1-0) > [Síť](#page-293-0) > [Síťové funkce](#page-320-0) > Tisk zprávy konfigurace sítě

## **Tisk zprávy konfigurace sítě**

Zpráva o konfiguraci sítě uvádí konfiguraci sítě včetně nastavení tiskového serveru sítě.

- Název uzlu: název uzlu je uveden v aktuální zprávě konfigurace sítě. Pro drátovou síť je výchozím názvem uzlu "BRNxxxxxxxxxxxx" a pro bezdrátovou "BRWxxxxxxxxxxxx" (kde "xxxxxxxxxxxx" je adresa MAC / ethernetová adresa přístroje).
	- Pokud položka IP adresa ve zprávě konfigurace sítě ukazuje hodnotu 0.0.0.0, počkejte jednu minutu a zkuste zprávu vytisknout znovu.
	- Ve zprávě lze najít nastavení vašeho přístroje, například IP adresu, masku podsítě, název uzlu a adresu MAC, například:
		- Adresa IP: 192.168.0.5
		- Maska podsítě: 255.255.255.0
		- Název uzlu: BRN000ca0000499
		- Adresa MAC: 00-0c-a0-00-04-99
- 1. Stiskněte [Nastaveni] > [Vsechna nastaveni] > [Tisk hlaseni] > [Konfigurace site] > [Ano].

Přístroj vytiskne aktuální Zprávu o konfiguraci sítě.

### **Související informace**

• [Síťové funkce](#page-320-0)

k

#### **Související témata:**

- [Kontrola síťových nastavení vašeho přístroje](#page-516-0)
- [Použití nástroje na opravu síťového připojení \(Windows\)](#page-515-0)
- [Konfigurace ověření IEEE 802.1x pro drátovou nebo bezdrátovou síť pomocí Web Based Management](#page-402-0) [\(webového prohlížeče\)](#page-402-0)
- [Zprávy o chybách a údržbě](#page-468-0)
- [Pokud máte problémy se sítí svého přístroje](#page-517-0)

<span id="page-322-0"></span> [Domů](#page-1-0) > [Síť](#page-293-0) > [Síťové funkce](#page-320-0) > Fax pomocí internetu (I-Fax)

## **Fax pomocí internetu (I-Fax)**

Program I-Fax od společnosti Brother vám umožňuje odesílat a přijímat faxové dokumenty pomocí internetu jako přenosového mechanismu. Dokumenty jsou přenášeny v e-mailových zprávách jako přiložené soubory TIFF. Váš počítač může odesílat a přijímat dokumenty, pokud obsahuje aplikace, které dokážou vytvářet a zobrazovat soubory TIFF. Můžete použít jakoukoli aplikaci na prohlížení souborů TIFF. Dokumenty odeslané prostřednictvím přístroje Brother budou automaticky převedeny do formátu TIFF. Pokud si přejete z přístroje Brother odesílat zprávy a přijímat je do něj, vaše e-mailová aplikace v počítači musí podporovat formát MIME (Multipurpose Internet Mail Extensions).

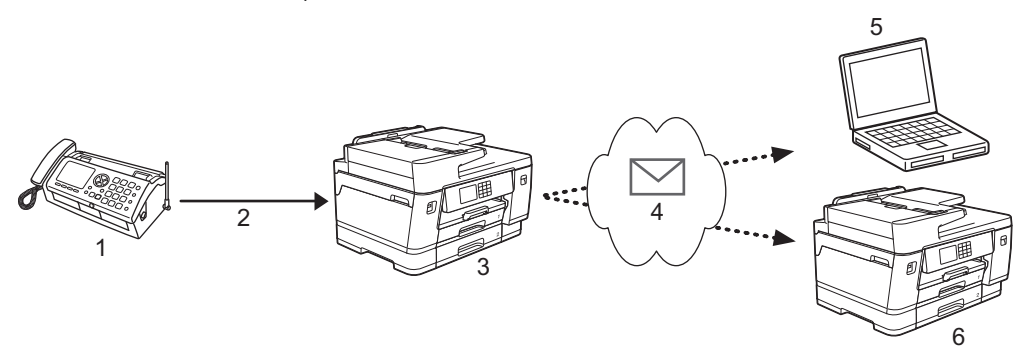

- 1. Fax (odesílatel)
- 2. Telefonická linka
- 3. Vaše zařízení Brother (příjemce/odesílatel)
- 4. Internet
- 5. Počítač obdrží přeposlaný e-mail
- 6. Faxový přístroj obdrží přeposlaný fax
	- I-Fax podporuje odesílání a přijímání dokumentů ve formátu Letter nebo A4 a pouze černobíle.
	- Pokud má váš dokument formát Ledger nebo A3, bude při odeslání automaticky zmenšen na formát Letter nebo A4.

### **Související informace**

- [Síťové funkce](#page-320-0)
	- [Důležité informace o internetovém faxu \(I-Fax\)](#page-323-0)
	- [Konfigurace vašeho přístroje Brother pro E-mail nebo I-Fax](#page-324-0)
	- [Odesílání I-Fax](#page-331-0)
	- [Ruční dotazování serveru](#page-332-0)
	- [Volby I-Fax](#page-333-0)

### **Související témata:**

• [Předávání přijatých e-mailových a faxových zpráv](#page-334-0)

<span id="page-323-0"></span> [Domů](#page-1-0) > [Síť](#page-293-0) > [Síťové funkce](#page-320-0) > [Fax pomocí internetu \(I-Fax\)](#page-322-0) > Důležité informace o internetovém faxu (I-Fax)

# **Důležité informace o internetovém faxu (I-Fax)**

Komunikace funkce I-Fax v místní síti LAN je velmi podobná komunikaci prostřednictvím e-mailu; nicméně se liší od faxové komunikace prostřednictvím standardních telefonních linek. V následující části jsou uvedeny důležité informace pro používání funkce I-Fax:

- Faktory jako umístění příjemce, struktura sítě LAN a intenzita provozu v obvodech (například internet) mohou vyvolat delší prodlevy při odesílání chybové zprávy.
- Při odesílání důvěrných dokumentů doporučujeme používat standardní telefonní linky místo Internetu (z důvodu jeho nízké úrovně zabezpečení).
- Pokud poštovní systém příjemce není kompatibilní s formátem MIME, nelze použít funkci I-Fax k odesílání dokumentů. Pokud možno ověřte tyto okolnosti předem; upozorňujeme vás, že některé servery neodesílají chybovou odpověď.
- Pokud je dokument příliš velký pro odeslání prostřednictvím funkce I-Fax, nemusí dosáhnout přijímače.
- Nelze měnit písmo nebo velikost textu v obdrženém internetovém e-mailu.

### **Související informace**

• [Fax pomocí internetu \(I-Fax\)](#page-322-0)
<span id="page-324-0"></span> [Domů](#page-1-0) > [Síť](#page-293-0) > [Síťové funkce](#page-320-0) > [Fax pomocí internetu \(I-Fax\)](#page-322-0) > Konfigurace vašeho přístroje Brother pro Email nebo I-Fax

# **Konfigurace vašeho přístroje Brother pro E-mail nebo I-Fax**

Před používáním funkce I-Fax nakonfigurujte zařízení tak, aby komunikovalo s vaší sítí a poštovním serverem. Tyto položky lze nakonfigurovat pomocí ovládacího panelu přístroje nebo webové správy. Pro konfiguraci volitelných položek doporučujeme používat aplikaci Web Based Management.

- 1. Spusťte webový prohlížeč.
- 2. Zadejte "https://IP adresa přístroje" do řádku s adresou prohlížeče (kde "IP adresa přístroje" je IP adresou přístroje).

Například:

https://192.168.1.2

3. Podle potřeby zadejte heslo do pole **Prihlasit** a potom klikněte na **Prihlasit**.

Výchozí heslo ke správě nastavení tohoto přístroje je uvedeno na zadní straně přístroje a označeno jako "**Pwd**".

4. Přejděte do navigační nabídky a potom klikněte na **Sit** > **Sit** > **Protokol**.

Pokud navigační nabídka není zobrazena na levé straně obrazovky, začněte z  $\equiv$ .

5. V poli **Klient POP3/IMAP4/SMTP** klikněte na položku **Pokrocila nastaveni** a nakonfigurujte nastavení podle potřeby.

Pokud si nejste s některou z těchto položek jisti, obraťte se na správce systému.

6. Po dokončení klikněte na tlačítko **Odeslat**.

Zobrazí se dialogové okno **Test konfigurace odesilani/prijmu e-mailu**.

7. Otestujte aktuální nastavení podle pokynů uvedených v dialogovém okně.

#### **Související informace**

- [Fax pomocí internetu \(I-Fax\)](#page-322-0)
	- [Výchozí nastavení pro e-mail a I-Fax](#page-325-0)
	- [Automatický příjem I-Faxu](#page-327-0)
	- [Zobrazování přijatých I-Faxů v počítači](#page-330-0)

### **Související témata:**

- [Přístup k aplikaci Web Based Management](#page-620-0)
- [Volby I-Fax](#page-333-0)

<span id="page-325-0"></span> [Domů](#page-1-0) > [Síť](#page-293-0) > [Síťové funkce](#page-320-0) > [Fax pomocí internetu \(I-Fax\)](#page-322-0) > [Konfigurace vašeho přístroje Brother pro E](#page-324-0)[mail nebo I-Fax](#page-324-0) > Výchozí nastavení pro e-mail a I-Fax

### **Výchozí nastavení pro e-mail a I-Fax**

Před odesláním svého I-Faxu použijte v případě potřeby pro konfiguraci voleb odesílání a přijímání aplikaci Web Based Management.

- 1. Spusťte webový prohlížeč.
- 2. Zadejte "https://IP adresa přístroje" do řádku s adresou prohlížeče (kde "IP adresa přístroje" je IP adresou přístroje).

Například:

Ø

https://192.168.1.2

3. Podle potřeby zadejte heslo do pole **Prihlasit** a potom klikněte na **Prihlasit**.

Výchozí heslo ke správě nastavení tohoto přístroje je uvedeno na zadní straně přístroje a označeno jako "**Pwd**".

4. Přejděte do navigační nabídky a potom klikněte na **Fax** > **Odeslani e-mailu**.

Pokud navigační nabídka není zobrazena na levé straně obrazovky, začněte z  $\equiv$ .

5. Konfigurujte nastavení podle potřeby.

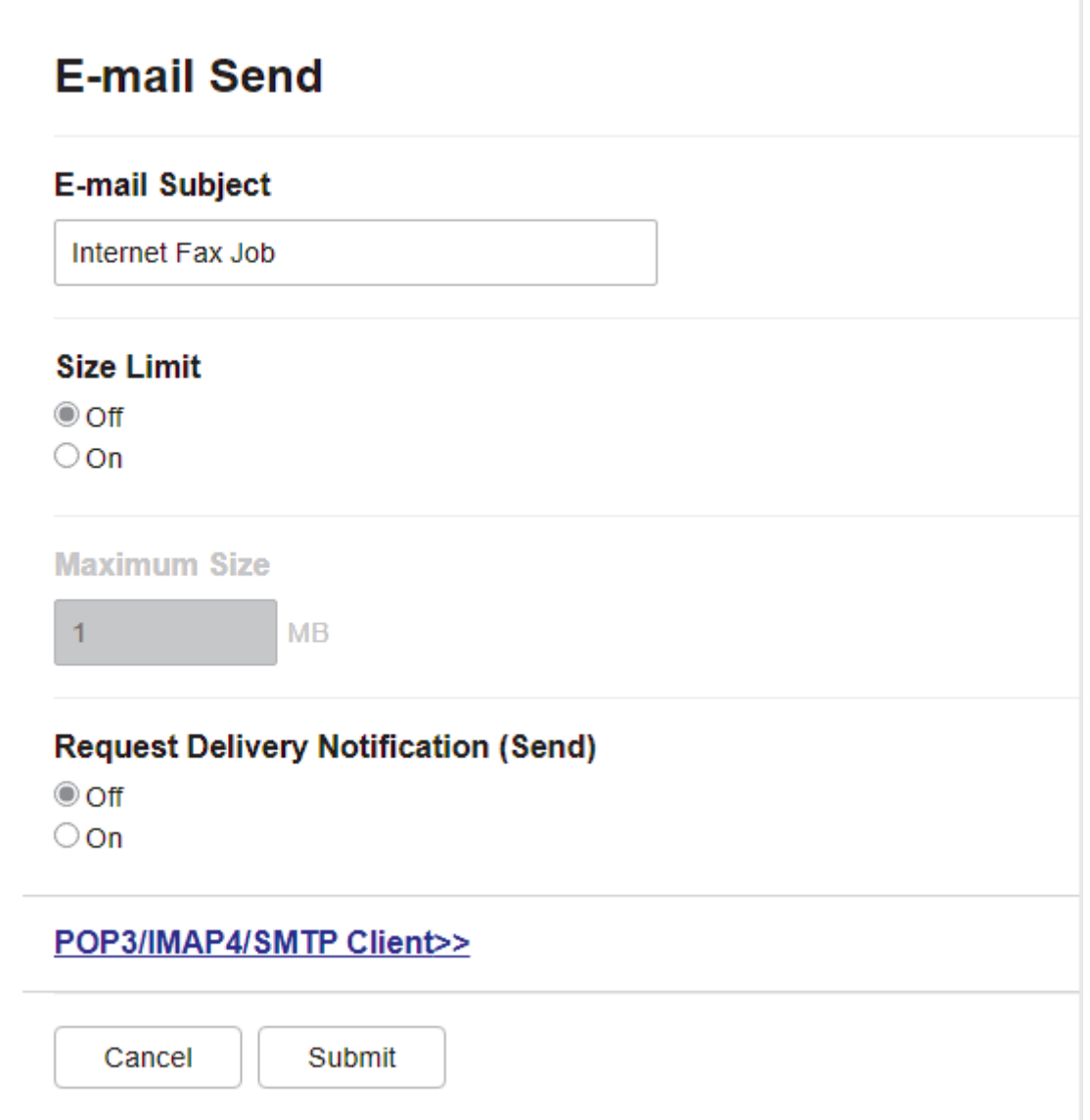

6. Po dokončení klikněte na tlačítko **Odeslat**.

## **Související informace**

• [Konfigurace vašeho přístroje Brother pro E-mail nebo I-Fax](#page-324-0)

### **Související témata:**

- [Přístup k aplikaci Web Based Management](#page-620-0)
- [Předávání přijatých e-mailových a faxových zpráv](#page-334-0)

<span id="page-327-0"></span> [Domů](#page-1-0) > [Síť](#page-293-0) > [Síťové funkce](#page-320-0) > [Fax pomocí internetu \(I-Fax\)](#page-322-0) > [Konfigurace vašeho přístroje Brother pro E](#page-324-0)[mail nebo I-Fax](#page-324-0) > Automatický příjem I-Faxu

# **Automatický příjem I-Faxu**

Pro automatický příjem I-Faxu použijte v případě potřeby pro konfiguraci voleb přijímání aplikaci Web Based Management.

- 1. Spusťte webový prohlížeč.
- 2. Zadejte "https://IP adresa přístroje" do řádku s adresou prohlížeče (kde "IP adresa přístroje" je IP adresou přístroje).

Například:

https://192.168.1.2

3. Podle potřeby zadejte heslo do pole **Prihlasit** a potom klikněte na **Prihlasit**.

Výchozí heslo ke správě nastavení tohoto přístroje je uvedeno na zadní straně přístroje a označeno jako "**Pwd**".

4. Přejděte do navigační nabídky a potom klikněte na **Fax** > **Prijem e-mailu**.

Pokud navigační nabídka není zobrazena na levé straně obrazovky, začněte z  $\equiv$ .

5. Konfigurujte nastavení podle potřeby.

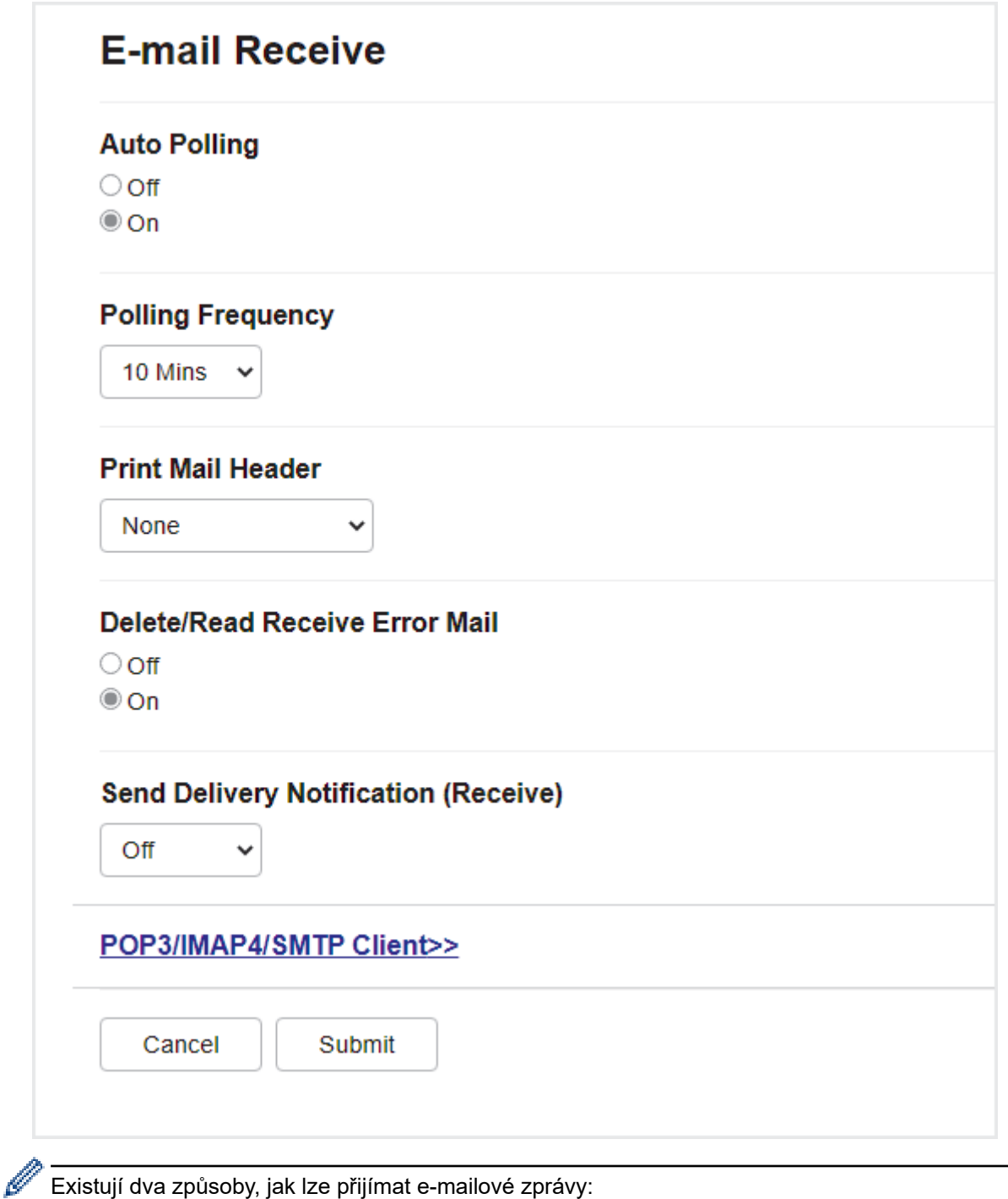

Existují dva způsoby, jak lze přijímat e-mailové zprávy:

- Příjem POP3/IMAP4 v pravidelných intervalech
- Příjem POP3/IMAP4, ručně spuštěný

Pokud používáte příjem POP3/IMAP4, musí se přístroj dotazovat e-mailového serveru na příjem dat. Dotazování lze nastavit v určitých intervalech (například můžete přístroj nastavit tak, aby se dotazoval emailového serveru v desetiminutových intervalech) nebo se můžete serveru dotázat ručně.

6. Po dokončení klikněte na tlačítko **Odeslat**.

- Pokud přístroj začne přijímat e-mailová data, na displeji LCD se zobrazí [Prijem]. Tento e-mail bude vytištěn automaticky.
- Pokud v přístroji během přijímaní dat dojde papír, přijatá data budou uchována v paměti přístroje. Tato data budou automaticky vytištěna po doplnění papíru do přístroje.
- Pokud přijatý e-mail není v obyčejném textovém formátu nebo pokud některý přiložený soubor není ve formátu TIFF, bude vytištěna chybová zpráva "**FORMAT VLOZENEHO SOUBORU NENI PODPOROVAN**".
- Pokud je přijatý e-mail příliš velký, bude vytištěna chybová zpráva "**E-MAILOVY SOUBOR JE PRILIS VELKY**".
- Pokud je volba **Smazat/precist zpravu o chybe prijmu** nastavena na **Zap.** (výchozí), bude chybový email z emailového serveru automaticky odstraněn (POP3) nebo přečten (IMAP4).

### **Související informace**

• [Konfigurace vašeho přístroje Brother pro E-mail nebo I-Fax](#page-324-0)

#### **Související témata:**

- [Přístup k aplikaci Web Based Management](#page-620-0)
- [Zobrazování přijatých I-Faxů v počítači](#page-330-0)
- [Předávání přijatých e-mailových a faxových zpráv](#page-334-0)

<span id="page-330-0"></span> [Domů](#page-1-0) > [Síť](#page-293-0) > [Síťové funkce](#page-320-0) > [Fax pomocí internetu \(I-Fax\)](#page-322-0) > [Konfigurace vašeho přístroje Brother pro E](#page-324-0)[mail nebo I-Fax](#page-324-0) > Zobrazování přijatých I-Faxů v počítači

# **Zobrazování přijatých I-Faxů v počítači**

Když počítač obdrží dokument I-Fax, tento dokument je přiložen k e-mailové zprávě, která vám v řádku předmětu oznamuje, že váš poštovní server obdržel I-Fax. Chcete-li přijmout příchozí data, můžete počkat, než váš přístroj Brother provede polling poštovního serveru, nebo můžete provést ruční polling poštovního serveru.

### **Související informace**

• [Konfigurace vašeho přístroje Brother pro E-mail nebo I-Fax](#page-324-0)

#### **Související témata:**

• [Automatický příjem I-Faxu](#page-327-0)

#### [Domů](#page-1-0) > [Síť](#page-293-0) > [Síťové funkce](#page-320-0) > [Fax pomocí internetu \(I-Fax\)](#page-322-0) > Odesílání I-Fax

### **Odesílání I-Fax**

Odeslání I-Faxu probíhá podobně jako odeslání běžného faxu. Zkontrolujte, zda jsou informace o příjemci uloženy v e-mailovém adresáři a načtěte dokument, který chcete odeslat pomocí funkce I-Fax, do přístroje Brother.

Pokud v počítači, do kterého chcete odeslat dokument, není spuštěn operační systém Windows, požádejte majitele počítače, aby nainstaloval software, ve kterém lze zobrazovat soubory TIFF.

1. Vložte dokument.

b.

- 2. Postupujte jedním z následujících způsobů:
	- Jestliže je možnost [Nahled faxu] nastavena na hodnotu [Vyp.], stiskněte tlačítko [Fax].
	- Pokud je [Nahled faxu] nastaveno na [Zap.], stiskněte [Fax] a potom stiskněte [Odesilani faxu].
- 3. Chcete-li změnit nastavení odesílání faxu, stiskněte  $\bullet$  [Volby].
- 4. Stisknutím tlačítka ▲ nebo ▼ procházejte nastavení faxu. Jakmile se zobrazí požadované nastavení, stiskněte jej a vyberte vaši předvolbu. Po dokončení změn nastavení stiskněte tlačítko [OK].
- 5. Postupujte jedním z následujících způsobů:
	- Stiskněte tlačítko  $\left| \sum_{n=1}^{\infty} \right|$ a potom zadejte e-mailovou adresu.
	- Stiskněte tlačítko [Adresar], vyberte e-mailovou adresu příjemce a potom stiskněte tlačítko [Pouzit].
- 6. Stiskněte tlačítko [Fax Start].

Zařízení začne skenovat. Po naskenování je dokument automaticky odeslán příjemci prostřednictvím vašeho serveru SMTP. Odesílání můžete zrušit stisknutím tlačítka **během skenování. Po dokončení přenosu se** zařízení vrátí do pohotovostního režimu.

#### **Související informace**

• [Fax pomocí internetu \(I-Fax\)](#page-322-0)

#### <span id="page-332-0"></span> [Domů](#page-1-0) > [Síť](#page-293-0) > [Síťové funkce](#page-320-0) > [Fax pomocí internetu \(I-Fax\)](#page-322-0) > Ruční dotazování serveru

### **Ruční dotazování serveru**

- 1. Stiskněte [Nastaveni] > [Vsechna nastaveni] > [Sit] > [E-mail/IFAX] > [Rucni prijem] > [Ano].
- 2. Na displeji LCD se zobrazí [Prijem] a zařízení vytiskne data z e-mailového serveru.

### **Související informace**

• [Fax pomocí internetu \(I-Fax\)](#page-322-0)

### **Související témata:**

• [Předávání přijatých e-mailových a faxových zpráv](#page-334-0)

<span id="page-333-0"></span> [Domů](#page-1-0) > [Síť](#page-293-0) > [Síťové funkce](#page-320-0) > [Fax pomocí internetu \(I-Fax\)](#page-322-0) > Volby I-Fax

## **Volby I-Fax**

- [Předávání přijatých e-mailových a faxových zpráv](#page-334-0)
- [Nastavení relačního přenosu na přístroji Brother](#page-335-0)
- [Internetový fax \(I-Fax\) ověřovací e-mail](#page-341-0)
- [Konfigurace vašeho přístroje Brother pro E-mail nebo I-Fax](#page-324-0)

<span id="page-334-0"></span> [Domů](#page-1-0) > [Síť](#page-293-0) > [Síťové funkce](#page-320-0) > [Fax pomocí internetu \(I-Fax\)](#page-322-0) > [Volby I-Fax](#page-333-0) > Předávání přijatých emailových a faxových zpráv

## **Předávání přijatých e-mailových a faxových zpráv**

Pomocí funkce Brother I-Fax lze přeposílat e-maily nebo standardní faxové zprávy na jiný počítač, na fax nebo na jiný přístroj s podporou funkce I-Fax. Aktivujte funkci předávání pomocí aplikace Web Based Management. 1  $\mathfrak{D}$ 3 5 4 1. Fax (odesílatel) 2. Telefonická linka 3. Vaše zařízení Brother (příjemce/odesílatel) 4. Internet 5. Počítač obdrží přeposlaný e-mail

- 1. Spusťte webový prohlížeč.
- 2. Zadejte "https://IP adresa přístroje" do řádku s adresou prohlížeče (kde "IP adresa přístroje" je IP adresou přístroje).

Například:

k

https://192.168.1.2

3. Podle potřeby zadejte heslo do pole **Prihlasit** a potom klikněte na **Prihlasit**.

Výchozí heslo ke správě nastavení tohoto přístroje je uvedeno na zadní straně přístroje a označeno jako "**Pwd**".

4. Přejděte do navigační nabídky a potom klikněte na **Fax** > **Moznosti vzdaleneho faxu**.

Pokud navigační nabídka není zobrazena na levé straně obrazovky, začněte z  $\equiv$ .

- 5. Vyberte volbu **Presmerovat fax** v poli **Presmerovat/ulozit/cloud**.
- 6. Zaškrtněte volbu **E-mailova adresa** v nabídce **Cislo presmerovani faxu** a poté zadejte e-mailovou adresu příjemce.
- 7. Po dokončení klikněte na tlačítko **Odeslat**.

#### **Související informace**

• [Volby I-Fax](#page-333-0)

#### **Související témata:**

- [Přístup k aplikaci Web Based Management](#page-620-0)
- [Ruční dotazování serveru](#page-332-0)
- [Fax pomocí internetu \(I-Fax\)](#page-322-0)
- [Výchozí nastavení pro e-mail a I-Fax](#page-325-0)
- [Automatický příjem I-Faxu](#page-327-0)

<span id="page-335-0"></span> [Domů](#page-1-0) > [Síť](#page-293-0) > [Síťové funkce](#page-320-0) > [Fax pomocí internetu \(I-Fax\)](#page-322-0) > [Volby I-Fax](#page-333-0) > Nastavení relačního přenosu na přístroji Brother

# **Nastavení relačního přenosu na přístroji Brother**

Při relačním přenosu obdrží zařízení Brother zprávu prostřednictvím Internetu a potom jej předá dalšímu faxovému zařízením prostřednictvím běžných telefonních linek. Chcete-li odfaxovat dokument na dlouhou vzdálenost nebo do zahraničí, funkce "relačního přenosu" umožňuje ušetřit komunikační poplatky.

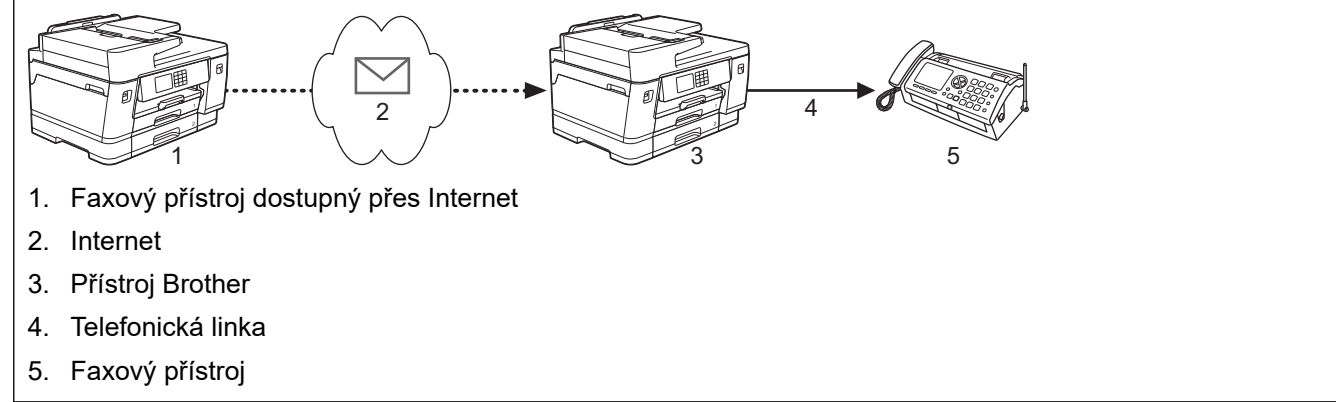

- 1. Spusťte webový prohlížeč.
- 2. Zadejte "https://IP adresa přístroje" do řádku s adresou prohlížeče (kde "IP adresa přístroje" je IP adresou přístroje).

Například:

https://192.168.1.2

3. Podle potřeby zadejte heslo do pole **Prihlasit** a potom klikněte na **Prihlasit**.

Výchozí heslo ke správě nastavení tohoto přístroje je uvedeno na zadní straně přístroje a označeno jako "**Pwd**".

4. Přejděte do navigační nabídky a potom klikněte na **Fax** > **Funkce prenosu**.

Pokud navigační nabídka není zobrazena na levé straně obrazovky, začněte z  $\equiv$ .

5. Konfigurujte nastavení podle potřeby.

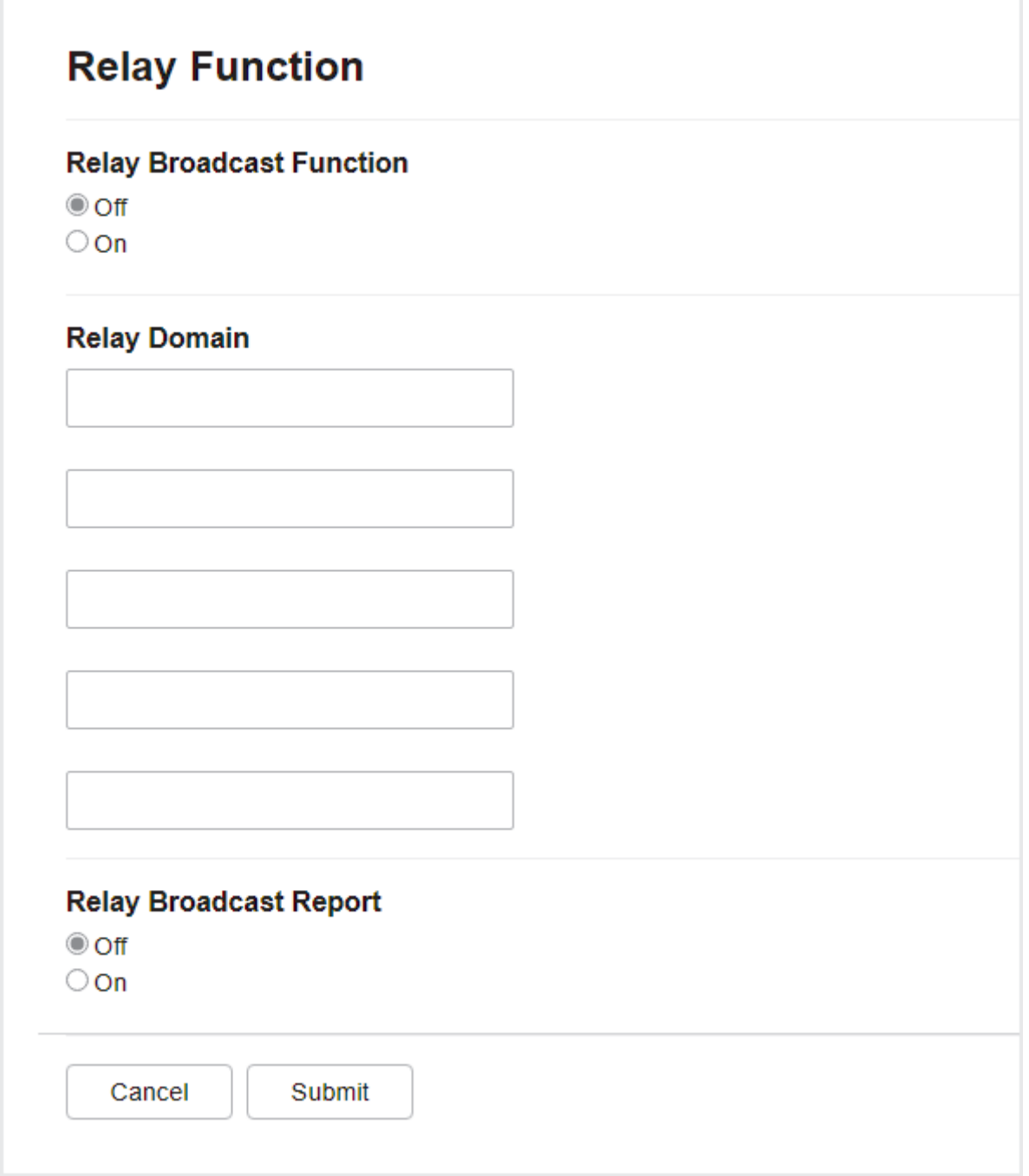

#### • **Funkce prenosu vysilani**

Nastavte volbu **Funkce prenosu vysilani** na hodnotu **Zap.**.

• **Domena pro prenos**

Nakonfigurujte název domény vašeho zařízení na přístroji, který bude přenášet dokument na konvenční faxový přístroj. Chcete-li použít váš přístroj jako zařízení k relačnímu přenosu, musíte v přístroji uvést název domény, které důvěřujete (tedy část názvu po znaku "@"). Při volbě důvěryhodné domény buďte opatrní: kterýkoli uživatel v důvěryhodné doméně bude mít možnost odesílat relační přenos. Můžete zaregistrovat až pět názvů domén.

#### • **Hlaseni o prenosu vysilani**

Určete, zda chcete po dokončení relačního přenosu vytisknout sestavu, či nikoli.

6. Po dokončení klikněte na tlačítko **Odeslat**.

#### **Související informace**

• [Volby I-Fax](#page-333-0)

- [Relační přenos z přístroje Brother](#page-338-0)
- [Relační přenos z počítače](#page-340-0)

### **Související témata:**

• [Přístup k aplikaci Web Based Management](#page-620-0)

<span id="page-338-0"></span> [Domů](#page-1-0) > [Síť](#page-293-0) > [Síťové funkce](#page-320-0) > [Fax pomocí internetu \(I-Fax\)](#page-322-0) > [Volby I-Fax](#page-333-0) > [Nastavení relačního přenosu](#page-335-0) [na přístroji Brother](#page-335-0) > Relační přenos z přístroje Brother

# **Relační přenos z přístroje Brother**

Pomocí funkce Relační oběžník můžete odesílat e-maily z vašeho přístroje na konvenční faxové přístroje.

Ověřte, zda jsou ve webové správě zaškrtnuta políčka **Klient POP3/IMAP4/SMTP** a **Server SMTP**. Pokud políčka **Klient POP3/IMAP4/SMTP** a **Server SMTP** nejsou zaškrtnutá, zaškrtněte políčka **Klient POP3/ IMAP4/SMTP** a **Server SMTP**. Klikněte na **Odeslat** a potom restartujte přístroj.

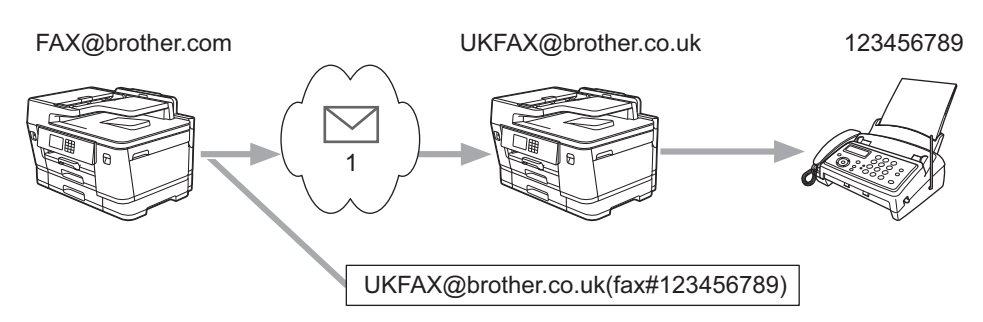

#### 1. Internet

V tomto příkladu má váš přístroj e-mailovou adresu FAX@brother.com a vy z něj chcete odeslat dokument do jiného přístroje v Anglii s e-mailovou adresou UKFAX@brother.co.uk, přičemž potřebujete, aby váš přístroj dokument poslal prostřednictvím běžné telefonní linky.

- 1. Vložte dokument.
- 2. Postupujte jedním z následujících způsobů:
	- Jestliže je možnost  $[Nahled$  faxu) nastavena na hodnotu  $[Vyp.]$ , stiskněte tlačítko  $[Fast]$ .
	- Pokud je [Nahled faxu] nastaveno na [Zap.], stiskněte [Fax] a potom stiskněte [Odesilani faxu].
- 3. Stiskněte [Volby] > [Obeznik] > [Pridat cislo].
- 4. E-mailové adresy můžete do oběžníku přidat následujícími způsoby:
	- Stiskněte tlačítko [Pridat cislo] a potom  $\sum$ , zadejte e-mailovou adresu a potom stiskněte tlačítko  $[OK].$
	- Stiskněte tlačítko [Pridat z adresare]. Zaškrtněte políčko e-mailové adresy, kterou chcete přidat do oběžníku. Po zaškrtnutí všech požadovaných e-mailových adres stiskněte tlačítko [OK].
	- Stiskněte tlačítko [Vyhledat v adresari]. Zadejte jméno a stiskněte tlačítko [OK]. Zobrazí se výsledky vyhledávání. Stiskněte jméno a pak stiskněte e-mailovou adresu, kterou chcete přidat do oběžníku.

Následující příklad ukazuje, jak zadat e-mailovou adresu a telefonní číslo:

UKFAX@brother.co.uk(fax#123456789) Telefonní číslo faxu E-mailová adresa Slovo "fax#" musí být včetně telefonního čísla uvnitř závorek.

Po zadání všech faxových čísel stiskněte tlačítko [OK].

5. Stiskněte tlačítko [Fax Start].

# **Související informace**

• [Nastavení relačního přenosu na přístroji Brother](#page-335-0)

<span id="page-340-0"></span> [Domů](#page-1-0) > [Síť](#page-293-0) > [Síťové funkce](#page-320-0) > [Fax pomocí internetu \(I-Fax\)](#page-322-0) > [Volby I-Fax](#page-333-0) > [Nastavení relačního přenosu](#page-335-0) [na přístroji Brother](#page-335-0) > Relační přenos z počítače

# **Relační přenos z počítače**

Pomocí funkce Relační oběžník můžete odesílat e-maily z vašeho počítače na konvenční faxové přístroje.

• Některé e-mailové aplikace nepodporují odesílání e-mailu na více faxových čísel. Pokud vaše e-mailová aplikace nemůže podporovat více telefonních čísel, můžete pouze odesílat na jedno faxové zařízení najednou.

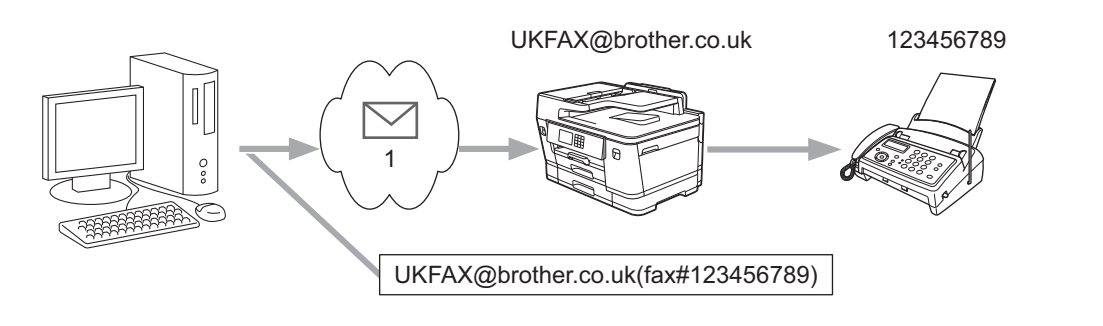

- 1. Internet
- Ověřte, zda jsou ve webové správě zaškrtnuta políčka **Klient POP3/IMAP4/SMTP** a **Server SMTP**. Pokud políčka **Klient POP3/IMAP4/SMTP** a **Server SMTP** nejsou zaškrtnutá, zaškrtněte políčka **Klient POP3/ IMAP4/SMTP** a **Server SMTP**. Klikněte na **Odeslat** a potom restartujte přístroj.

Pokud odesíláte e-mail na konvenční faxový přístroj, bude se způsob zadávání faxového čísla faxového přístroje lišit v závislosti na používané poštovní aplikaci.

1. V poštovní aplikaci vytvořte novou poštovní zprávu a zadejte e-mailovou adresu zařízení, na které se odesílá, a faxové číslo prvního faxového zařízení do pole "KOMU".

Následující příklad ukazuje, jak zadat e-mailovou adresu a faxové číslo:

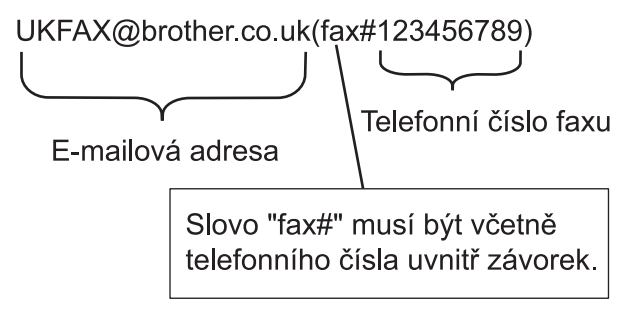

Pro aplikaci Microsoft Outlook musí být údaje adresy zadané v adresáři následujícím způsobem: Jméno: fax#123456789

E-mailová adresa: UKFAX@brother.co.uk

- 2. Zadejte e-mailovou adresu zařízení, na které se odesílá, a faxové číslo druhého faxového zařízení do pole "KOMU".
- 3. Odešlete e-mail.

 **Související informace**

• [Nastavení relačního přenosu na přístroji Brother](#page-335-0)

#### <span id="page-341-0"></span> [Domů](#page-1-0) > [Síť](#page-293-0) > [Síťové funkce](#page-320-0) > [Fax pomocí internetu \(I-Fax\)](#page-322-0) > [Volby I-Fax](#page-333-0) > Internetový fax (I-Fax) – ověřovací e-mail

# **Internetový fax (I-Fax) – ověřovací e-mail**

- Ověřovací e-mail pro odesílání umožňuje požadovat oznámení od přijímající stanice, která I-Fax nebo e-mail přijala a zpracovala.
- Ověřovací e-mail pro přijímání umožňuje odeslat zpět odesílající stanici výchozí zprávu po úspěšném přijetí a zpracování I-Faxu nebo e-mailu.

Chcete-li používat tuto funkci, nastavte možnosti [Prihlaseni] ve volbách [Nast.mail pri.] a [Nast.mail vys.] v nabídce ovládacího panelu vašeho přístroje.

### **Související informace**

- [Volby I-Fax](#page-333-0)
	- [Aktivace odesílání oznámení pro ověřovací e-mail přenosu](#page-342-0)
	- [Aktivace přijímání oznámení pro ověřovací e-mail přenosu](#page-343-0)
	- [Chybový e-mail I-Fax](#page-344-0)

<span id="page-342-0"></span> [Domů](#page-1-0) > [Síť](#page-293-0) > [Síťové funkce](#page-320-0) > [Fax pomocí internetu \(I-Fax\)](#page-322-0) > [Volby I-Fax](#page-333-0) > [Internetový fax \(I-Fax\) –](#page-341-0) [ověřovací e-mail](#page-341-0) > Aktivace odesílání oznámení pro ověřovací e-mail přenosu

### **Aktivace odesílání oznámení pro ověřovací e-mail přenosu**

- 1. Stiskněte [Nastaveni] > [Vsechna nastaveni] > [Sit] > [E-mail/IFAX] > [Nast.mail vys.] > [Prihlaseni].
- 2. Při přepnutí na hodnotu [Zap.] se s daty obrázků odešle dodatečné pole s informacemi. Toto pole se nazývá MDN (Message Disposition Notification).

Aby bylo možné odeslat zprávu s oznámením, musí příjemce podporovat pole MDN, jinak bude požadavek ignorován.

3. Stiskněte tlačítko

Ø

### **Související informace**

• [Internetový fax \(I-Fax\) – ověřovací e-mail](#page-341-0)

<span id="page-343-0"></span> [Domů](#page-1-0) > [Síť](#page-293-0) > [Síťové funkce](#page-320-0) > [Fax pomocí internetu \(I-Fax\)](#page-322-0) > [Volby I-Fax](#page-333-0) > [Internetový fax \(I-Fax\) –](#page-341-0) [ověřovací e-mail](#page-341-0) > Aktivace přijímání oznámení pro ověřovací e-mail přenosu

### **Aktivace přijímání oznámení pro ověřovací e-mail přenosu**

- 1. Stiskněte [Nastaveni] > [Vsechna nastaveni] > [Sit] > [E-mail/IFAX] > [Nast.mail pri.] > [Prihlaseni].
- 2. Stiskněte jedno ze tří možných nastavení:

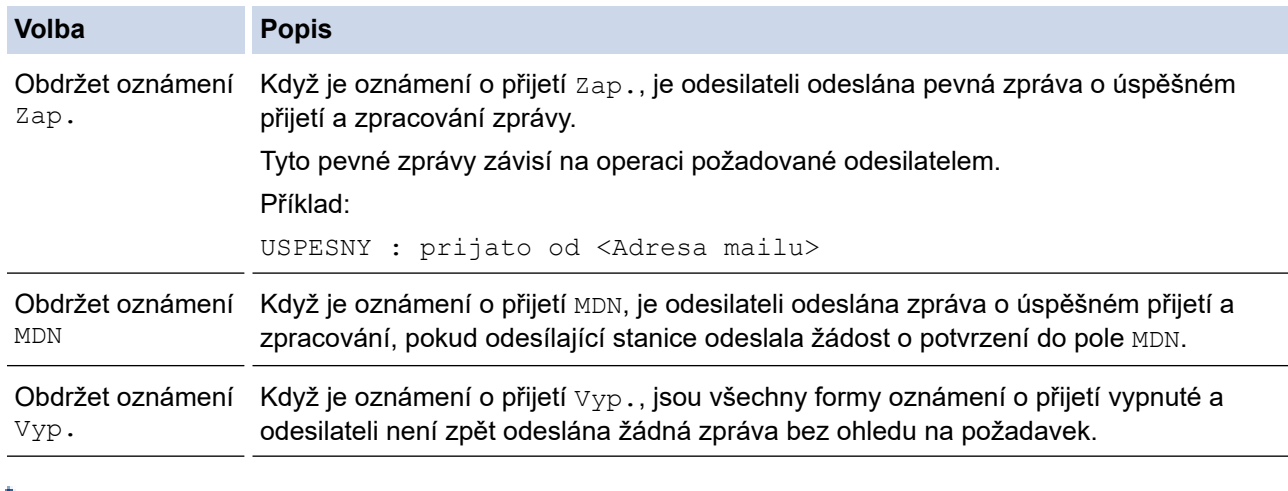

- Aby bylo možné odeslat e-mail o ověření přenosu, musí odesilatel nakonfigurovat následující nastavení:
	- Přepněte [Prihlaseni] v [Nast.mail vys.] na [Zap.].
	- Přepněte [Zahlavi] V [Nast.mail pri.] na [Vsechny] nebo [Subjekt+Od+Komu].
- Aby bylo možné přijmout e-mail o ověření přenosu, musí příjemce nakonfigurovat následující nastavení: Přepněte [Prihlaseni] v [Nast.mail pri.] na [Zap.].

### 3. Stiskněte tlačítko

### **Související informace**

• [Internetový fax \(I-Fax\) – ověřovací e-mail](#page-341-0)

<span id="page-344-0"></span> [Domů](#page-1-0) > [Síť](#page-293-0) > [Síťové funkce](#page-320-0) > [Fax pomocí internetu \(I-Fax\)](#page-322-0) > [Volby I-Fax](#page-333-0) > [Internetový fax \(I-Fax\) –](#page-341-0) [ověřovací e-mail](#page-341-0) > Chybový e-mail I-Fax

# **Chybový e-mail I-Fax**

Jestliže během odesílání I-Faxu došlo k chybě doručení, e-mailový server odešle chybovou zprávu zpět do přístroje Brother a chybová zpráva se vytiskne.

Jestliže dojde k chybě během příjmu I-Faxu, vytiskne se chybová zpráva – například: "Zpráva odesílaná do přístroje není ve formátu TIFF".

Chcete-li přijímat chybové zprávy a tisknout je na svém přístroji, přepněte v části [Nast.mail pri.] přepínač [Zahlavi] na [Vsechny] nebo [Subjekt+Od+Komu].

### **Související informace**

• [Internetový fax \(I-Fax\) – ověřovací e-mail](#page-341-0)

<span id="page-345-0"></span> [Domů](#page-1-0) > [Síť](#page-293-0) > [Síťové funkce](#page-320-0) > Konfigurování a používání vyhledávání LDAP

# **Konfigurování a používání vyhledávání LDAP**

Funkce LDAP umožňuje vyhledávat na serveru informace, jako jsou faxová čísla a emailové adresy. Pokud používáte funkce serveru Fax, I-Fax nebo Skenovat do e-mailu, můžete pomocí vyhledávání LDAP vyhledat faxová čísla nebo e-mailové adresy.

- Funkce LDAP nepodporuje zjednodušenou čínštinu, tradiční čínštinu ani korejštinu.
- Funkce LDAP podporuje LDAPv3.
- Funkce LDAP nepodporuje SSL/TLS.
- Pro komunikaci s vaším serverem LDAP musíte používat jednoduché ověření.

#### **Související informace**

• [Síťové funkce](#page-320-0)

Ø

- [Provádění změn konfigurace LDAP prostřednictvím aplikace Web Based Management](#page-346-0)
- [Provedení vyhledávání LDAP pomocí ovládacího panelu přístroje](#page-348-0)

#### **Související témata:**

• [Konfigurování protokolu SNTP pomocí aplikace Web Based Management](#page-351-0)

<span id="page-346-0"></span> [Domů](#page-1-0) > [Síť](#page-293-0) > [Síťové funkce](#page-320-0) > [Konfigurování a používání vyhledávání LDAP](#page-345-0) > Provádění změn konfigurace LDAP prostřednictvím aplikace Web Based Management

# **Provádění změn konfigurace LDAP prostřednictvím aplikace Web Based Management**

Nastavení LDAP ve webovém prohlížeči provedete pomocí nástroje Web Based Management (webová správa).

- 1. Spusťte webový prohlížeč.
- 2. Zadejte "https://IP adresa přístroje" do řádku s adresou prohlížeče (kde "IP adresa přístroje" je IP adresou přístroje).

Například:

https://192.168.1.2

3. Podle potřeby zadejte heslo do pole **Prihlasit** a potom klikněte na **Prihlasit**.

Výchozí heslo ke správě nastavení tohoto přístroje je uvedeno na zadní straně přístroje a označeno jako "**Pwd**".

4. Přejděte do navigační nabídky a potom klikněte na **Sit** > **Sit** > **Protokol**.

Pokud navigační nabídka není zobrazena na levé straně obrazovky, začněte z  $\equiv$ .

- 5. Zaškrtněte políčko **LDAP**, a poté klikněte na tlačítko **Odeslat**.
- 6. Restartováním přístroje Brother aktivujte příslušnou konfiguraci.
- 7. Ve webové správě ve svém počítači přejděte do navigační nabídky a potom klikněte na **Adresar** > **LDAP**.
	- **Hledani LDAP**
	- **Adresa serveru LDAP**
	- **Port** (Výchozí číslo portu je 389.)
	- **Overeni**
	- **Uzivatelske jmeno**

Tento výběr bude k dispozici v závislosti na použité metodě ověření.

• **Heslo**

Tento výběr bude k dispozici v závislosti na použité metodě ověření.

Ø

Pokud server LDAP podporuje ověření Kerberos, doporučujeme vybrat Kerberos pro nastavení ověření. Poskytuje silné ověření mezi serverem LDAP a vaším přístrojem.

- Musíte nakonfigurovat protokol SNTP (síťový časový server) nebo musíte správně nastavit datum, čas a časové pásmo na ovládacím panelu pro ověřování Kerberos.

### • **Adresa serveru Kerberos**

Tento výběr bude k dispozici v závislosti na použité metodě ověření.

- **Hledat korenovou slozku**
- **Casovy limit pro LDAP**
- **Atribut nazvu (hledat klic)**
- **Atribut e-mailu**
- **Atribut faxoveho cisla**
- 8. Po dokončení klikněte na tlačítko **Odeslat**. Ujistěte se, že je pole **Stav** nastaveno na **OK**.

#### **Související informace**

• [Konfigurování a používání vyhledávání LDAP](#page-345-0)

#### **Související témata:**

• [Přístup k aplikaci Web Based Management](#page-620-0)

• [Synchronizace času se serverem SNTP pomocí nástroje Web Based Management \(webová správa\)](#page-349-0)

<span id="page-348-0"></span> [Domů](#page-1-0) > [Síť](#page-293-0) > [Síťové funkce](#page-320-0) > [Konfigurování a používání vyhledávání LDAP](#page-345-0) > Provedení vyhledávání LDAP pomocí ovládacího panelu přístroje

## **Provedení vyhledávání LDAP pomocí ovládacího panelu přístroje**

Po konfiguraci nastavení LDAP lze používat funkci hledání LDAP k nalezení faxových čísel nebo e-mailových adres k následujícímu používání:

- Odeslání faxu
- Odeslání internetového faxu (I-Fax)
- Skenování na e-mailový server
	- Funkce LDAP podporuje LDAPv3.
	- Funkce LDAP nepodporuje SSL/TLS.
	- V závislosti na nastavení zabezpečení správce sítě bude pravděpodobně třeba použít ověření Kerberos nebo jednoduché ověření pro připojení k serveru LDAP.
	- Musíte nakonfigurovat protokol SNTP (síťový časový server) nebo musíte správně nastavit datum, čas a časové pásmo na ovládacím panelu pro ověřování Kerberos.
- 1. Stisknutím  $\overline{Q}$  začne vyhledávání.
- 2. Zadejte počáteční písmena vyhledávaného výrazu pomocí displeje LCD.
	- Můžete zadat maximálně 15 znaků.
	- Více informací jak zadávat text, >> Související informace
- 3. Stiskněte [OK].

Výsledky vyhledávání na LDAP se zobrazí na displeji LCD; před výsledky vyhledávání v místním adresáři se zobrazí ikona

Pokud na serveru nebo v lokálním adresáři neexistuje žádná shoda, na displeji LCD se zobrazí [Vysledky nelze nalezt.] po dobu přibližně 60 sekund.

- 4. Stisknutím tlačítka ▲ nebo ▼ zobrazte požadované jméno.
- 5. Stiskněte jméno.

Chcete-li zobrazit údaje jména, stiskněte tlačítko [Detail].

- 6. Pokud výsledek obsahuje více faxových čísel nebo e-mailových adres, přístroj vás vyzve k výběru pouze jednoho čísla nebo adresy. Stiskněte [Pouzit]. Postupujte jedním z následujících způsobů:
	- Pokud odesíláte fax a I-Fax, stiskněte tlačítko [Fax Start].
	- Pokud skenujete na e-mailový server, vložte dokument, stiskněte tlačítko [Dalsi] a potom stiskněte tlačítko [Start].

### **Související informace**

• [Konfigurování a používání vyhledávání LDAP](#page-345-0)

#### **Související témata:**

- [Zadávání textu na přístroji Brother](#page-26-0)
- [Synchronizace času se serverem SNTP pomocí nástroje Web Based Management \(webová správa\)](#page-349-0)

<span id="page-349-0"></span> [Domů](#page-1-0) > [Síť](#page-293-0) > [Síťové funkce](#page-320-0) > Synchronizace času se serverem SNTP pomocí nástroje Web Based Management (webová správa)

# **Synchronizace času se serverem SNTP pomocí nástroje Web Based Management (webová správa)**

Protokol SNTP (Simple Network Time Protocol) se používá k synchronizaci času, který používá přístroj k ověření s časovým serverem SNTP. (Nejedná se o čas zobrazený na displeji LCD přístroje.) Čas použitý přístrojem můžete automaticky nebo ručně synchronizovat s časem UTC (Coordinated Universal Time) poskytovaným časovým serverem SNTP.

- [Konfigurování data a času pomocí aplikace Web Based Management](#page-350-0)
- [Konfigurování protokolu SNTP pomocí aplikace Web Based Management](#page-351-0)
- [Provádění změn konfigurace LDAP prostřednictvím aplikace Web Based Management](#page-346-0)
- [Provedení vyhledávání LDAP pomocí ovládacího panelu přístroje](#page-348-0)

<span id="page-350-0"></span> [Domů](#page-1-0) > [Síť](#page-293-0) > [Síťové funkce](#page-320-0) > [Synchronizace času se serverem SNTP pomocí nástroje Web Based](#page-349-0) [Management \(webová správa\)](#page-349-0) > Konfigurování data a času pomocí aplikace Web Based Management

## **Konfigurování data a času pomocí aplikace Web Based Management**

Proveďte konfiguraci data a času, kdy má dojít k synchronizaci času použitého zařízením s časovým serverem SNTP.

Tato funkce není v některých zemích dostupná.

- 1. Spusťte webový prohlížeč.
- 2. Zadejte "https://IP adresa přístroje" do řádku s adresou prohlížeče (kde "IP adresa přístroje" je IP adresou přístroje).

Například:

https://192.168.1.2

3. Podle potřeby zadejte heslo do pole **Prihlasit** a potom klikněte na **Prihlasit**.

Výchozí heslo ke správě nastavení tohoto přístroje je uvedeno na zadní straně přístroje a označeno jako "**Pwd**".

4. Přejděte do navigační nabídky a potom klikněte na **Spravce** > **Datum a cas**.

Pokud navigační nabídka není zobrazena na levé straně obrazovky, začněte z  $\equiv$ .

5. Ověřte nastavení **Casova zona**.

Z rozevíracího seznamu **Casova zona** vyberte časový rozdíl mezi vaším umístěním a UTC. Například časová zóna pro východní čas v USA a Kanadě je UTC -05:00.

- 6. Zaškrtněte políčko **Synchronizovat se serverem SNTP**.
- 7. Klikněte na **Odeslat**.

Datum a čas můžete rovněž nakonfigurovat ručně.

#### **Související informace**

• [Synchronizace času se serverem SNTP pomocí nástroje Web Based Management \(webová správa\)](#page-349-0)

#### **Související témata:**

- [Vytvoření profilu pro skenování do sítě](#page-157-0)
- [Přístup k aplikaci Web Based Management](#page-620-0)

<span id="page-351-0"></span> [Domů](#page-1-0) > [Síť](#page-293-0) > [Síťové funkce](#page-320-0) > [Synchronizace času se serverem SNTP pomocí nástroje Web Based](#page-349-0) [Management \(webová správa\)](#page-349-0) > Konfigurování protokolu SNTP pomocí aplikace Web Based Management

# **Konfigurování protokolu SNTP pomocí aplikace Web Based Management**

Nakonfigurujte protokol SNTP pro synchronizaci času, který zařízení používá, k ověření s časem na časovém serveru SNTP.

- 1. Spusťte webový prohlížeč.
- 2. Zadejte "https://IP adresa přístroje" do řádku s adresou prohlížeče (kde "IP adresa přístroje" je IP adresou přístroje).

Například:

https://192.168.1.2

3. Podle potřeby zadejte heslo do pole **Prihlasit** a potom klikněte na **Prihlasit**.

Výchozí heslo ke správě nastavení tohoto přístroje je uvedeno na zadní straně přístroje a označeno jako "**Pwd**".

4. Přejděte do navigační nabídky a potom klikněte na **Sit** > **Sit** > **Protokol**.

Pokud navigační nabídka není zobrazena na levé straně obrazovky, začněte z  $\equiv$ .

- 5. Zaškrtnutím políčka **SNTP** aktivujte nastavení.
- 6. Klikněte na tlačítko **Odeslat**.
- 7. Restartováním přístroje Brother aktivujte příslušnou konfiguraci.
- 8. Vedle zaškrtávacího políčka SNTP klikněte na **Pokrocila nastaveni**.
- 9. Nakonfigurujte nastavení.

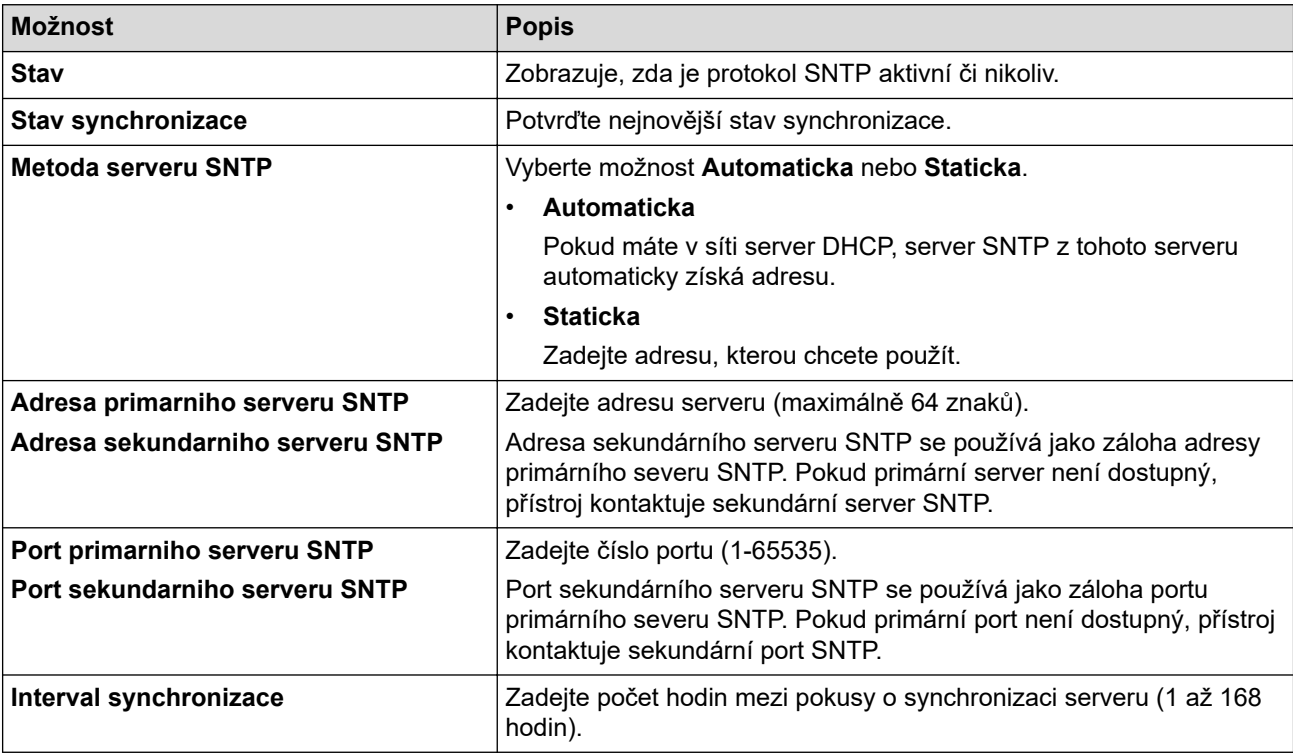

10. Klikněte na tlačítko **Odeslat**.

#### **Související informace**

• [Synchronizace času se serverem SNTP pomocí nástroje Web Based Management \(webová správa\)](#page-349-0)

### **Související témata:**

• [Přístup k aplikaci Web Based Management](#page-620-0)

 [Domů](#page-1-0) > [Síť](#page-293-0) > [Síťové funkce](#page-320-0) > Obnovení výchozích továrních síťových nastavení

## **Obnovení výchozích továrních síťových nastavení**

K obnovení výchozích továrních síťových nastavení můžete použít ovládací panel přístroje. Tím budou vymazány veškeré informace, například heslo a IP adresa.

- Tato funkce obnoví všechna nastavení pro drátovou (pouze podporované modely) a bezdrátovou síť na tovární nastavení.
- Můžete rovněž obnovit tovární nastavení tiskového serveru pomocí webové správy.
- 1. Stiskněte  $\frac{1}{2}$  [Nastaveni] > [Vsechna nastaveni] > [Sit] > [Nulovani site].
- 2. Zobrazí se zpráva o potvrzení resetu. Stiskněte tlačítko [OK] na dvě sekundy. Přístroj se restartuje.

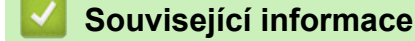

• [Síťové funkce](#page-320-0)

Ø

- **Související témata:**
- [Přenos faxů nebo zprávy faxového deníku](#page-476-0)

#### <span id="page-354-0"></span> [Domů](#page-1-0) > Zabezpečení

## **Zabezpečení**

- [Před použitím funkcí zabezpečení sítě](#page-355-0)
- [Konfigurace certifikátů k zabezpečení zařízení](#page-356-0)
- [Používání SSL/TLS](#page-371-0)
- [Používání SNMPv3](#page-382-0)
- [Používání IPsec](#page-385-0)
- [Použijte konfiguraci ověření IEEE 802.1x pro drátovou nebo bezdrátovou síť.](#page-400-0)
- [Použití ověřování v Active Directory](#page-405-0)
- [Použití ověření LDAP](#page-410-0)
- [Používání Secure Function Lock \(Blokovací funkce\) 3.0](#page-414-0)
- [Bezpečné odeslání a přijetí e-mailu](#page-422-0)

<span id="page-355-0"></span> [Domů](#page-1-0) > [Zabezpečení](#page-354-0) > Před použitím funkcí zabezpečení sítě

## **Před použitím funkcí zabezpečení sítě**

Tento přístroj využívá některé z nejnovějších funkcí zabezpečení sítě a šifrovací protokoly, které jsou v současné době k dispozici. Tyto síťové funkce mohou být integrovány do vašeho celkového plánu zabezpečení sítě na pomoc při ochraně vašich dat a pro zabránění neoprávněnému přístupu k přístroji.

Doporučujeme zakázat protokoly FTP a TFTP. Přístup k přístroji pomocí těchto protokolů není bezpečný.Pokud však deaktivujete protokol FTP, bude deaktivována funkce skenování do FTP.

#### **Související informace**

• [Zabezpečení](#page-354-0)

b

<span id="page-356-0"></span> [Domů](#page-1-0) > [Zabezpečení](#page-354-0) > Konfigurace certifikátů k zabezpečení zařízení

### **Konfigurace certifikátů k zabezpečení zařízení**

Musíte nakonfigurovat certifikát pro zabezpečenou správu síťového přístroje pomocí SSL/TLS. Ke konfiguraci certifikátu musíte použít aplikaci Web Based Management.

- [Podporované funkce bezpečnostního certifikátu](#page-357-0)
- [Podrobný průvodce vytvoření a instalace certifikátu](#page-358-0)
- [Vytvoření certifikátu s automatickým podpisem](#page-359-0)
- [Vytvoření CSR a instalace certifikátu od certifikačního úřadu \(CA\)](#page-360-0)
- [Import a export certifikátu a soukromého klíče](#page-364-0)
- [Importování a exportování certifikátu CA](#page-367-0)
- [Správa více certifikátů](#page-370-0)

<span id="page-357-0"></span> [Domů](#page-1-0) > [Zabezpečení](#page-354-0) > [Konfigurace certifikátů k zabezpečení zařízení](#page-356-0) > Podporované funkce bezpečnostního certifikátu

## **Podporované funkce bezpečnostního certifikátu**

Váš přístroj podporuje používání více bezpečnostních certifikátů, což umožňuje zabezpečené ověření a komunikaci s přístrojem. S tímto přístrojem lze používat následující funkce bezpečnostních certifikátů:

- Komunikace SSL/TLS
- Ověření IEEE 802.1x
- IPsec

Přístroj Brother podporuje následující funkce:

Předinstalovaný certifikát

V tomto přístroji je předinstalovaný certifikát s automatickým podpisem. Tento certifikát umožňuje používat komunikaci SSL/TLS bez vytvoření nebo nainstalování jiného certifikátu.

Předinstalovaný vlastní certifikát chrání vaši komunikaci do určité úrovně. Pro lepší zabezpečení doporučujeme používat certifikát vydaný důvěryhodnou organizací.

• Certifikát s automatickým podpisem

Tento tiskový server vydává svůj vlastní certifikát. Pomocí tohoto certifikátu můžete snadno použít komunikaci SSL/TLS bez vytvoření nebo instalování jiného certifikátu od CA.

• Certifikát od certifikačního orgánu (CA)

Existují dvě metody instalace certifikátu od certifikačního orgánu. Pokud již máte certifikát od certifikačního orgánu nebo chcete použít certifikát od externího důvěryhodného certifikačního orgánu:

- Při použití požadavku CSR (Požadavek na podepsání certifikátu) z tohoto tiskového serveru.
- Při importu certifikátu a soukromého klíče.
- Certifikát certifikační autority (CA)

Chcete-li použít certifikát CA, který identifikuje CA (vydavatel certifikátu) a vlastní svůj soukromý klíč, musíte importovat certifikát CA od CA ještě před provedením konfigurace funkcí zabezpečení sítě.

• Pokud chcete používat komunikaci SSL/TLS, doporučujeme obrátit se nejdříve na správce systému.

• Pokud zresetujete tiskový server zpět na výchozí tovární nastavení, nainstalovaný certifikát a soukromý klíč se vymažou. Pokud chcete zachovat stejný certifikát a soukromý klíč i po zresetování tiskového serveru, nejprve je vyexportujte a potom je znovu nainstalujte.

#### **Související informace**

• [Konfigurace certifikátů k zabezpečení zařízení](#page-356-0)

#### **Související témata:**

• [Konfigurace ověření IEEE 802.1x pro drátovou nebo bezdrátovou síť pomocí Web Based Management](#page-402-0) [\(webového prohlížeče\)](#page-402-0)

<span id="page-358-0"></span> [Domů](#page-1-0) > [Zabezpečení](#page-354-0) > [Konfigurace certifikátů k zabezpečení zařízení](#page-356-0) > Podrobný průvodce vytvoření a instalace certifikátu

# **Podrobný průvodce vytvoření a instalace certifikátu**

Při výběru bezpečnostního certifikátu máte dvě možnosti: použít certifikát s automatickým podpisem nebo použít certifikát od certifikační autority (CA).

### **Možnost 1**

### **Vlastnoručně podepsaný certifikát**

- 1. Vytvořte vlastnoručně podepsaný certifikát pomocí aplikace Web Based Management.
- 2. Nainstalujte certifikát s automatickým podpisem na počítač.

### **Možnost 2**

### **Certifikát od certifikačního orgánu (CA)**

- 1. Vytvořte žádost o podpis certifikátu (CSR) pomocí webové správy.
- 2. Nainstalujte certifikát vydaný certifikačním orgánem (CA) na přístroj Brother pomocí webové správy.
- 3. Nainstalujte certifikát na počítač.

### **Související informace**

• [Konfigurace certifikátů k zabezpečení zařízení](#page-356-0)

#### <span id="page-359-0"></span> [Domů](#page-1-0) > [Zabezpečení](#page-354-0) > [Konfigurace certifikátů k zabezpečení zařízení](#page-356-0) > Vytvoření certifikátu s automatickým podpisem

# **Vytvoření certifikátu s automatickým podpisem**

- 1. Spusťte webový prohlížeč.
- 2. Zadejte "https://IP adresa přístroje" do řádku s adresou prohlížeče (kde "IP adresa přístroje" je IP adresou přístroje).

Například:

https://192.168.1.2

Použijete-li systém názvů domén Domain Name System nebo povolíte-li název NetBIOS, můžete místo IP adresy zadat jiný název, jako je například "Sdilena\_tiskarna".

Například:

https://SharedPrinter

Povolíte-li název NetBIOS, můžete použít rovněž název uzlu.

Například:

Ø

https://brnxxxxxxxxxxxx

Název NetBIOS lze najít ve Zprávě s konfigurací sítě.

3. Podle potřeby zadejte heslo do pole **Prihlasit** a potom klikněte na **Prihlasit**.

Výchozí heslo ke správě nastavení tohoto přístroje je uvedeno na zadní straně přístroje a označeno jako "**Pwd**".

4. Přejděte do navigační nabídky a potom klikněte na **Sit** > **Zabezpeceni** > **Certifikat**.

Pokud navigační nabídka není zobrazena na levé straně obrazovky, začněte z  $\equiv$ 

- 5. Klikněte na tlačítko **Vytvorit vlastnorucne podepsany certifikat**.
- 6. Zadejte **Spolecny nazev** a **Datum platnosti**.
	- Délka je **Spolecny nazev** menší než 64 bajtů. Zadejte identifikátor, jako je IP adresa, název uzlu nebo název domény, která se má použít při přístupu k tomuto přístroji prostřednictvím komunikace SSL/TLS. Název uzlu se zobrazí ve výchozím nastavení.
	- Pokud použijete protokol IPPS nebo HTTPS a zadáte jiný název v URL, **Spolecny nazev** než který byl použit pro certifikát s automatickým podpisem, zobrazí se varování.
- 7. Z rozevíracího seznamu **Algoritmus pro verejny klic** vyberte své nastavení. Standardně je funkce nastavena na **RSA (2048bitovy)**.
- 8. Z rozevíracího seznamu **Algoritmus Digest** vyberte své nastavení. Standardně je funkce nastavena na **SHA256**.
- 9. Klikněte na tlačítko **Odeslat**.

#### **Související informace**

• [Konfigurace certifikátů k zabezpečení zařízení](#page-356-0)

#### **Související témata:**

• [Přístup k aplikaci Web Based Management](#page-620-0)
<span id="page-360-0"></span> [Domů](#page-1-0) > [Zabezpečení](#page-354-0) > [Konfigurace certifikátů k zabezpečení zařízení](#page-356-0) > Vytvoření CSR a instalace certifikátu od certifikačního úřadu (CA)

## **Vytvoření CSR a instalace certifikátu od certifikačního úřadu (CA)**

Pokud již máte certifikát od externího důvěryhodného certifikačního orgánu, můžete si certifikát a soukromý klíč uložit do přístroje a spravovat jej prostřednictvím importu a exportu. Jestliže certifikát od externího důvěryhodného certifikačního orgánu nemáte, vytvořte žádost o podpis certifikátu (CSR), odešlete ji certifikačnímu orgánu k autorizaci a vrácený certifikát nainstalujte na přístroj.

- [Vytvoření požadavku na podepsání certifikátů \(CSR\)](#page-361-0)
- [Instalace certifikátu do přístroje](#page-363-0)

<span id="page-361-0"></span> [Domů](#page-1-0) > [Zabezpečení](#page-354-0) > [Konfigurace certifikátů k zabezpečení zařízení](#page-356-0) > [Vytvoření CSR a instalace](#page-360-0) [certifikátu od certifikačního úřadu \(CA\)](#page-360-0) > Vytvoření požadavku na podepsání certifikátů (CSR)

## **Vytvoření požadavku na podepsání certifikátů (CSR)**

Požadavek na podepsání certifikátů (CSR) je požadavek zaslaný certifikační autoritě (CA) pro ověření údajů obsažených v certifikátu.

Před vytvořením CSR doporučujeme na počítač instalovat kořenový certifikát od certifikační autority.

- 1. Spusťte webový prohlížeč.
- 2. Zadejte "https://IP adresa přístroje" do řádku s adresou prohlížeče (kde "IP adresa přístroje" je IP adresou přístroje).

Například:

https://192.168.1.2

Použijete-li systém názvů domén Domain Name System nebo povolíte-li název NetBIOS, můžete místo IP adresy zadat jiný název, jako je například "Sdilena tiskarna".

Například:

https://SharedPrinter

Povolíte-li název NetBIOS, můžete použít rovněž název uzlu.

Například:

https://brnxxxxxxxxxxxx

Název NetBIOS lze najít ve Zprávě s konfigurací sítě.

3. Podle potřeby zadejte heslo do pole **Prihlasit** a potom klikněte na **Prihlasit**.

Výchozí heslo ke správě nastavení tohoto přístroje je uvedeno na zadní straně přístroje a označeno jako "**Pwd**".

4. Přejděte do navigační nabídky a potom klikněte na **Sit** > **Zabezpeceni** > **Certifikat**.

Pokud navigační nabídka není zobrazena na levé straně obrazovky, začněte z  $\equiv$ .

- 5. Klikněte na tlačítko **Vytvorit CSR**.
- 6. Zadejte **Spolecny nazev** (povinné) a přidejte další informace o vaší **Organizace** (volitelné).

• Údaje o firmě jsou nutné proto, aby CA mohla potvrdit vaši identitu a ověřit ji pro okolní svět.

- Délka **Spolecny nazev** musí být menší než 64 bajtů. Zadejte identifikátor, jako je IP adresa, název uzlu nebo název domény, která se má použít při přístupu k tomuto přístroji prostřednictvím komunikace SSL/ TLS. Název uzlu se zobrazí ve výchozím nastavení. Je požadováno **Spolecny nazev**.
- Pokud zadáte jiný název v URL, než obecný název, který byl použit pro certifikát, objeví se varování.
- Délka **Organizace**, **Organizacni jednotka**, **Mesto/oblast** a **Stat/provincie** musí být menší než 64 bajtů.
- **Zeme/region** by měl být dvoumístný kód země podle ISO 3166.
- Provádíte-li konfiguraci rozšíření certifikátu X.509v3, vyberte zaškrtávací políčko **Konfigurovat rozsireny oddil** a potom zvolte **Auto (registrace IPv4)** nebo **Rucne**.
- 7. Z rozevíracího seznamu **Algoritmus pro verejny klic** vyberte své nastavení. Standardně je funkce nastavena na **RSA (2048bitovy)**.
- 8. Z rozevíracího seznamu **Algoritmus Digest** vyberte své nastavení. Standardně je funkce nastavena na **SHA256**.
- 9. Klikněte na tlačítko **Odeslat**.

Na obrazovce se objeví požadavek CSR. Tento požadavek CSR uložte jako soubor nebo jej zkopírujte do online formuláře CSR, poskytnutého certifikační autoritou.

#### 10. Klikněte na **Uložit**.

- Ø • Postupujte podle certifikačních zásad, pokud jde o metodu pro odeslání žádosti CSR certifikační autoritě.
	- Pokud používáte podnikový kořen certifikačního úřadu Windows Server 2008/2008 R2/2012/2012 R2/2016/2019, doporučujeme při vytváření klientského certifikátu pro zabezpečenou správu jako šablonu certifikátu používat webový server. Pokud vytváříte klientský certifikát pro prostředí IEEE 802.1x s ověřováním EAP-TLS, doporučujeme používat pro šablonu certifikátu Uživatele.

### **Související informace**

• [Vytvoření CSR a instalace certifikátu od certifikačního úřadu \(CA\)](#page-360-0)

#### **Související témata:**

<span id="page-363-0"></span> [Domů](#page-1-0) > [Zabezpečení](#page-354-0) > [Konfigurace certifikátů k zabezpečení zařízení](#page-356-0) > [Vytvoření CSR a instalace](#page-360-0) [certifikátu od certifikačního úřadu \(CA\)](#page-360-0) > Instalace certifikátu do přístroje

### **Instalace certifikátu do přístroje**

Když obdržíte certifikát od certifikačního orgánu, postupujte podle níže uvedených kroků a nainstalujte jej na tiskový server:

Na přístroj lze nainstalovat pouze certifikát vydaný požadavkem CSR tohoto přístroje. Pokud chcete vytvořit jiný požadavek CSR, ujistěte se, že je certifikát nainstalován před vytvořením jiného CSR. Další požadavek CSR vytvářejte pouze po instalaci certifikátu na přístroj. V opačném případě bude požadavek CSR vytvořený před instalací neplatný.

- 1. Spusťte webový prohlížeč.
- 2. Zadejte "https://IP adresa přístroje" do řádku s adresou prohlížeče (kde "IP adresa přístroje" je IP adresou přístroje).

Například:

https://192.168.1.2

Použijete-li systém názvů domén Domain Name System nebo povolíte-li název NetBIOS, můžete místo IP adresy zadat jiný název, jako je například "Sdilena tiskarna".

Například:

https://SharedPrinter

Povolíte-li název NetBIOS, můžete použít rovněž název uzlu.

Například:

https://brnxxxxxxxxxxxx

Název NetBIOS lze najít ve Zprávě s konfigurací sítě.

3. Podle potřeby zadejte heslo do pole **Prihlasit** a potom klikněte na **Prihlasit**.

Výchozí heslo ke správě nastavení tohoto přístroje je uvedeno na zadní straně přístroje a označeno jako "**Pwd**".

4. Přejděte do navigační nabídky a potom klikněte na **Sit** > **Zabezpeceni** > **Certifikat**.

Pokud navigační nabídka není zobrazena na levé straně obrazovky, začněte z  $\equiv$ .

- 5. Klikněte na tlačítko **Nainstalovat certifikat**.
- 6. Vyhledejte soubor, který obsahuje certifikát vydaný certifikačním orgánem, a poté klikněte na **Odeslat**.

Certifikát byl úspěšně vytvořen a byl úspěšně uložen do paměti přístroje.

Používáte-li komunikaci SSL/TLS, je na vašem počítači rovněž potřeba nainstalovat kořenový certifikát od certifikačního orgánu. Obraťte se na správce sítě.

#### **Související informace**

• [Vytvoření CSR a instalace certifikátu od certifikačního úřadu \(CA\)](#page-360-0)

#### **Související témata:**

<span id="page-364-0"></span> [Domů](#page-1-0) > [Zabezpečení](#page-354-0) > [Konfigurace certifikátů k zabezpečení zařízení](#page-356-0) > Import a export certifikátu a soukromého klíče

## **Import a export certifikátu a soukromého klíče**

Certifikát a soukromý klíč můžete na přístroji uložit a spravovat pomocí importu a exportu.

- [Import certifikátu a soukromého klíče](#page-365-0)
- [Exportování certifikátu a soukromého klíče](#page-366-0)

<span id="page-365-0"></span> [Domů](#page-1-0) > [Zabezpečení](#page-354-0) > [Konfigurace certifikátů k zabezpečení zařízení](#page-356-0) > [Import a export certifikátu a](#page-364-0) [soukromého klíče](#page-364-0) > Import certifikátu a soukromého klíče

### **Import certifikátu a soukromého klíče**

- 1. Spusťte webový prohlížeč.
- 2. Zadejte "https://IP adresa přístroje" do řádku s adresou prohlížeče (kde "IP adresa přístroje" je IP adresou přístroje).

Například:

https://192.168.1.2

Použijete-li systém názvů domén Domain Name System nebo povolíte-li název NetBIOS, můžete místo IP adresy zadat jiný název, jako je například "Sdilena\_tiskarna".

Například:

https://SharedPrinter

Povolíte-li název NetBIOS, můžete použít rovněž název uzlu.

Například:

Ø

https://brnxxxxxxxxxxxx

Název NetBIOS lze najít ve Zprávě s konfigurací sítě.

3. Podle potřeby zadejte heslo do pole **Prihlasit** a potom klikněte na **Prihlasit**.

Výchozí heslo ke správě nastavení tohoto přístroje je uvedeno na zadní straně přístroje a označeno jako "**Pwd**".

4. Přejděte do navigační nabídky a potom klikněte na **Sit** > **Zabezpeceni** > **Certifikat**.

Pokud navigační nabídka není zobrazena na levé straně obrazovky, začněte z  $\equiv$ 

- 5. Klikněte na tlačítko **Naimportovat certifikat a osobni klic**.
- 6. Vyhledejte soubor, který chcete importovat.
- 7. Je-li soubor šifrován, zadejte heslo a potom klikněte na **Odeslat**.

Certifikát a soukromý klíč jsou úspěšně importovány do vašeho přístroje.

### **Související informace**

• [Import a export certifikátu a soukromého klíče](#page-364-0)

#### **Související témata:**

<span id="page-366-0"></span> [Domů](#page-1-0) > [Zabezpečení](#page-354-0) > [Konfigurace certifikátů k zabezpečení zařízení](#page-356-0) > [Import a export certifikátu a](#page-364-0) [soukromého klíče](#page-364-0) > Exportování certifikátu a soukromého klíče

### **Exportování certifikátu a soukromého klíče**

- 1. Spusťte webový prohlížeč.
- 2. Zadejte "https://IP adresa přístroje" do řádku s adresou prohlížeče (kde "IP adresa přístroje" je IP adresou přístroje).

Například:

https://192.168.1.2

Použijete-li systém názvů domén Domain Name System nebo povolíte-li název NetBIOS, můžete místo IP adresy zadat jiný název, jako je například "Sdilena\_tiskarna".

Například:

https://SharedPrinter

Povolíte-li název NetBIOS, můžete použít rovněž název uzlu.

Například:

https://brnxxxxxxxxxxxx

Název NetBIOS lze najít ve Zprávě s konfigurací sítě.

3. Podle potřeby zadejte heslo do pole **Prihlasit** a potom klikněte na **Prihlasit**.

Výchozí heslo ke správě nastavení tohoto přístroje je uvedeno na zadní straně přístroje a označeno jako "**Pwd**".

4. Přejděte do navigační nabídky a potom klikněte na **Sit** > **Zabezpeceni** > **Certifikat**.

Pokud navigační nabídka není zobrazena na levé straně obrazovky, začněte z  $\equiv$ 

- 5. Klikněte na pole **Export** zobrazené s volbou **Seznam certifikatu**.
- 6. Zadejte heslo, pokud chcete soubor zašifrovat. Pokud heslo není zadáno, výstup není zašifrován.
- 7. Zadejte znovu heslo pro potvrzení a klikněte na tlačítko **Odeslat**.
- 8. Klikněte na **Uložit**.

Ø

Certifikát a soukromý klíč se exportuje do vašeho počítače.

Do svého počítače také můžete importovat certifikát.

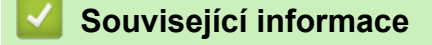

• [Import a export certifikátu a soukromého klíče](#page-364-0)

#### **Související témata:**

<span id="page-367-0"></span> [Domů](#page-1-0) > [Zabezpečení](#page-354-0) > [Konfigurace certifikátů k zabezpečení zařízení](#page-356-0) > Importování a exportování certifikátu CA

# **Importování a exportování certifikátu CA**

Můžete importovat, exportovat a ukládat certifikáty CA v přístroji Brother.

- [Importování certifikátu CA](#page-368-0)
- [Exportování certifikátu CA](#page-369-0)

<span id="page-368-0"></span> [Domů](#page-1-0) > [Zabezpečení](#page-354-0) > [Konfigurace certifikátů k zabezpečení zařízení](#page-356-0) > [Importování a exportování](#page-367-0) [certifikátu CA](#page-367-0) > Importování certifikátu CA

### **Importování certifikátu CA**

- 1. Spusťte webový prohlížeč.
- 2. Zadejte "https://IP adresa přístroje" do řádku s adresou prohlížeče (kde "IP adresa přístroje" je IP adresou přístroje).

Například:

https://192.168.1.2

Použijete-li systém názvů domén Domain Name System nebo povolíte-li název NetBIOS, můžete místo IP adresy zadat jiný název, jako je například "Sdilena\_tiskarna".

Například:

https://SharedPrinter

Povolíte-li název NetBIOS, můžete použít rovněž název uzlu.

Například:

B

https://brnxxxxxxxxxxxx

Název NetBIOS lze najít ve Zprávě s konfigurací sítě.

3. Podle potřeby zadejte heslo do pole **Prihlasit** a potom klikněte na **Prihlasit**.

Výchozí heslo ke správě nastavení tohoto přístroje je uvedeno na zadní straně přístroje a označeno jako "**Pwd**".

4. Přejděte do navigační nabídky a potom klikněte na **Sit** > **Zabezpeceni** > **Certifikat CA**.

Pokud navigační nabídka není zobrazena na levé straně obrazovky, začněte z  $\equiv$ 

- 5. Klikněte na **Importovat certifikat CA**.
- 6. Přejděte k souboru, který chcete importovat.
- 7. Klikněte na tlačítko **Odeslat**.

#### **Související informace**

• [Importování a exportování certifikátu CA](#page-367-0)

#### **Související témata:**

<span id="page-369-0"></span> [Domů](#page-1-0) > [Zabezpečení](#page-354-0) > [Konfigurace certifikátů k zabezpečení zařízení](#page-356-0) > [Importování a exportování](#page-367-0) [certifikátu CA](#page-367-0) > Exportování certifikátu CA

### **Exportování certifikátu CA**

- 1. Spusťte webový prohlížeč.
- 2. Zadejte "https://IP adresa přístroje" do řádku s adresou prohlížeče (kde "IP adresa přístroje" je IP adresou přístroje).

Například:

https://192.168.1.2

Použijete-li systém názvů domén Domain Name System nebo povolíte-li název NetBIOS, můžete místo IP adresy zadat jiný název, jako je například "Sdilena\_tiskarna".

Například:

https://SharedPrinter

Povolíte-li název NetBIOS, můžete použít rovněž název uzlu.

Například:

Ø

https://brnxxxxxxxxxxxx

Název NetBIOS lze najít ve Zprávě s konfigurací sítě.

3. Podle potřeby zadejte heslo do pole **Prihlasit** a potom klikněte na **Prihlasit**.

Výchozí heslo ke správě nastavení tohoto přístroje je uvedeno na zadní straně přístroje a označeno jako "**Pwd**".

4. Přejděte do navigační nabídky a potom klikněte na **Sit** > **Zabezpeceni** > **Certifikat CA**.

Pokud navigační nabídka není zobrazena na levé straně obrazovky, začněte z  $\equiv$ 

- 5. Vyberte certifikát, který chcete exportovat, a klikněte na tlačítko **Export**.
- 6. Klikněte na tlačítko **Odeslat**.
- 7. Klikněte na b vedle **Uložit** a potom určete umístění, do kterého chcete soubor uložit.

#### **Související informace**

• [Importování a exportování certifikátu CA](#page-367-0)

#### **Související témata:**

 [Domů](#page-1-0) > [Zabezpečení](#page-354-0) > [Konfigurace certifikátů k zabezpečení zařízení](#page-356-0) > Správa více certifikátů

## **Správa více certifikátů**

Funkce více certifikátů vám umožňuje spravovat pomocí webové správy všechny certifikáty, které jste do přístroje nainstalovali. Ve webové správě přejděte na obrazovku **Certifikat** nebo **Certifikat CA**, na které můžete zobrazit obsah certifikátu, odstraňovat nebo exportovat certifikáty.

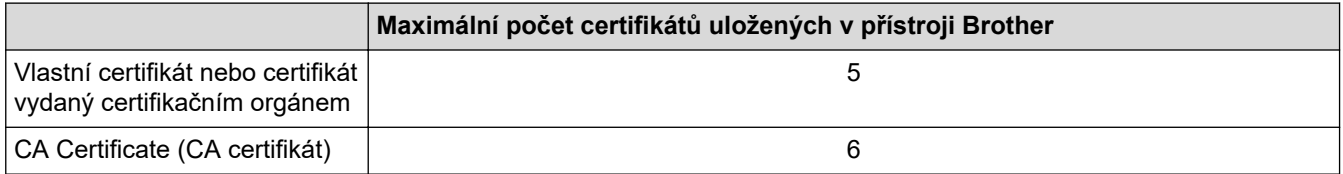

Doporučujeme uložit méně certifikátů, než je dovoleno, a vyhradit si prázdnou pozici pro případ vypršení platnosti certifikátu. Když vyprší platnost certifikátu, naimportujte nový certifikát do vyhrazené pozice a potom odstraňte certifikát, jehož platnost vypršela. Tím zabráníte chybě konfigurace.

- Při používání HTTPS/IPPS nebo IEEE 802.1x musíte vybrat certifikát, který používáte.
- Pokud používáte SSL pro komunikaci SMTP/POP3/IMAP4 (dostupné pouze pro některé modely), nemusíte si vybrat certifikát. Potřebný certifikát bude vybrán automaticky.

#### **Související informace**

Ø

• [Konfigurace certifikátů k zabezpečení zařízení](#page-356-0)

<span id="page-371-0"></span> [Domů](#page-1-0) > [Zabezpečení](#page-354-0) > Používání SSL/TLS

## **Používání SSL/TLS**

- [Informace o SSL/TLS](#page-372-0)
- [Zabezpečená správa síťového zařízení pomocí SSL/TLS](#page-375-0)
- [Zabezpečený tisk dokumentů pomocí SSL/TLS](#page-380-0)
- [Zabezpečené odeslání nebo přijetí e-mailu pomocí SSL/TLS](#page-425-0)

<span id="page-372-0"></span> [Domů](#page-1-0) > [Zabezpečení](#page-354-0) > [Používání SSL/TLS](#page-371-0) > Informace o SSL/TLS

### **Informace o SSL/TLS**

Secure Socket Layer (SSL) nebo Transport Layer Security (TLS) jsou účinné způsoby ochrany dat přenášených v místní nebo rozsáhlé síti (LAN nebo WAN). Šifruje data přenášená po síti, například tiskovou úlohu, takže kdokoli, kdo se ji pokusí zachytit, ji nebude moci přečíst.

SSL/TLS lze konfigurovat v drátových i bezdrátových sítích a funguje s ostatními formami zabezpečení, například s klíči WPA a bránami firewall.

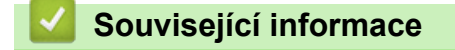

- [Používání SSL/TLS](#page-371-0)
	- [Stručná historie SSL/TLS](#page-373-0)
	- [Výhody použití SSL/TLS](#page-374-0)

<span id="page-373-0"></span> [Domů](#page-1-0) > [Zabezpečení](#page-354-0) > [Používání SSL/TLS](#page-371-0) > [Informace o SSL/TLS](#page-372-0) > Stručná historie SSL/TLS

## **Stručná historie SSL/TLS**

SSL/TLS byl původně vytvořeno pro zabezpečení informací webového provozu, zejména údajů odeslaných mezi webovými prohlížeči a servery. Například, používáte-li prohlížeč Internet Explorer pro internetové bankovnictví a na webovém prohlížeči vidíte https:// a ikonu malého visacího zámku, používáte SSL. SSL postupem času začalo spolupracovat s dalšími aplikacemi, jako např. Telnet, tiskárny a FTP software, aby se stalo univerzálním řešením pro online zabezpečení. Původní záměr využívá dodnes mnoho online prodejců a bank k zabezpečení citlivých dat, jako jsou čísla kreditních karet, záznamů o zákaznících apod.

SSL/TLS používá extrémně vysokou úroveň šifrování a má důvěru bank po celém světě.

### **Související informace**

• [Informace o SSL/TLS](#page-372-0)

<span id="page-374-0"></span> [Domů](#page-1-0) > [Zabezpečení](#page-354-0) > [Používání SSL/TLS](#page-371-0) > [Informace o SSL/TLS](#page-372-0) > Výhody použití SSL/TLS

# **Výhody použití SSL/TLS**

Hlavní výhodou použití SSL/TLS je zajištění zabezpečeného tisku přes IP síť tak, že se neoprávněným uživatelům omezí možnost čtení dat odeslaných na přístroj. Klíčovým bodem SSL je, že jej lze bezpečně použít při tisku důvěrných dat. Například personální oddělení u velkých společností tak může pravidelně tisknout mzdové pásky. Bez zašifrování by údaje obsažené na těchto mzdových páskách mohly být přečteny jinými uživateli sítě. Pomocí SSL/TLS uvidí každý, kdo by chtěl zachytit data, pouze matoucí znaky, nikoli skutečnou výplatní pásku.

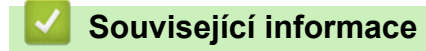

• [Informace o SSL/TLS](#page-372-0)

<span id="page-375-0"></span> [Domů](#page-1-0) > [Zabezpečení](#page-354-0) > [Používání SSL/TLS](#page-371-0) > Zabezpečená správa síťového zařízení pomocí SSL/TLS

## **Zabezpečená správa síťového zařízení pomocí SSL/TLS**

- [Konfigurace certifikátu pro SSL/TLS a dostupné protokoly](#page-376-0)
- [Přístup k webové správě pomocí SSL/TLS](#page-377-0)
- [Instalace certifikátu s automatickým podpisem pro uživatele systému Windows s právy](#page-378-0) [správce](#page-378-0)
- [Konfigurace certifikátů k zabezpečení zařízení](#page-356-0)

<span id="page-376-0"></span> [Domů](#page-1-0) > [Zabezpečení](#page-354-0) > [Používání SSL/TLS](#page-371-0) > [Zabezpečená správa síťového zařízení pomocí SSL/](#page-375-0) [TLS](#page-375-0) > Konfigurace certifikátu pro SSL/TLS a dostupné protokoly

### **Konfigurace certifikátu pro SSL/TLS a dostupné protokoly**

Před používáním komunikace SSL/TLS nakonfigurujte certifikát ve svém přístroji pomocí webové správy.

- 1. Spusťte webový prohlížeč.
- 2. Zadejte "https://IP adresa přístroje" do řádku s adresou prohlížeče (kde "IP adresa přístroje" je IP adresou přístroje).
	- Například:

https://192.168.1.2

Použijete-li systém názvů domén Domain Name System nebo povolíte-li název NetBIOS, můžete místo IP adresy zadat jiný název, jako je například "Sdilena tiskarna".

Například:

https://SharedPrinter

Povolíte-li název NetBIOS, můžete použít rovněž název uzlu.

Například:

https://brnxxxxxxxxxxx

Název NetBIOS lze najít ve Zprávě s konfigurací sítě.

#### 3. Podle potřeby zadejte heslo do pole **Prihlasit** a potom klikněte na **Prihlasit**.

Výchozí heslo ke správě nastavení tohoto přístroje je uvedeno na zadní straně přístroje a označeno jako "**Pwd**".

4. Přejděte do navigační nabídky a potom klikněte na **Sit** > **Sit** > **Protokol**.

Pokud navigační nabídka není zobrazena na levé straně obrazovky, začněte  $z \equiv z$ 

- 5. Klikněte na **Nastaveni serveru HTTP**.
- 6. Vyberte certifikát, který chcete konfigurovat z rozevíracího seznamu **Vybrat certifikat**.
- 7. Klikněte na **Odeslat**.

Ŕ

8. Klepnutím na **Ano** restartujete tiskový server.

#### **Související informace**

• [Zabezpečená správa síťového zařízení pomocí SSL/TLS](#page-375-0)

#### **Související témata:**

- [Zabezpečený tisk dokumentů pomocí SSL/TLS](#page-380-0)
- [Přístup k aplikaci Web Based Management](#page-620-0)

<span id="page-377-0"></span> [Domů](#page-1-0) > [Zabezpečení](#page-354-0) > [Používání SSL/TLS](#page-371-0) > [Zabezpečená správa síťového zařízení pomocí SSL/TLS](#page-375-0) > Přístup k webové správě pomocí SSL/TLS

## **Přístup k webové správě pomocí SSL/TLS**

Pro zabezpečenou správu síťového přístroje musíte použít nástroje s protokoly zabezpečení.

- D • Aby bylo možné používat protokol HTTPS, musí být ve vašem přístroji povolen. Protokol HTTPS je povolen ve výchozím nastavení.
	- Nastavení protokolu HTTPS můžete změnit na obrazovce webové správy.
- 1. Spusťte webový prohlížeč.
- 2. Zadejte "https://IP adresa přístroje" do řádku s adresou prohlížeče (kde "IP adresa přístroje" je IP adresou přístroje).

Například:

Ø

https://192.168.1.2

3. Podle potřeby zadejte heslo do pole **Prihlasit** a potom klikněte na **Prihlasit**.

Výchozí heslo ke správě nastavení tohoto přístroje je uvedeno na zadní straně přístroje a označeno jako "**Pwd**".

4. Nyní máte přístup k přístroji prostřednictvím HTTPS.

#### **Související informace**

• [Zabezpečená správa síťového zařízení pomocí SSL/TLS](#page-375-0)

#### **Související témata:**

<span id="page-378-0"></span> [Domů](#page-1-0) > [Zabezpečení](#page-354-0) > [Používání SSL/TLS](#page-371-0) > [Zabezpečená správa síťového zařízení pomocí SSL/](#page-375-0) [TLS](#page-375-0) > Instalace certifikátu s automatickým podpisem pro uživatele systému Windows s právy správce

### **Instalace certifikátu s automatickým podpisem pro uživatele systému Windows s právy správce**

Následující postup je určený pro Microsoft Internet Explorer. Používáte-li jiný prohlížeč, pro pomoc s instalací certifikátů si pročtěte dokumentaci k vašemu webovému prohlížeči.

- 1. Postupujte jedním z následujících způsobů:
	- Windows 10, Windows Server 2016 a Windows Server 2019

Klikněte na > **Příslušenství Windows**.

• Windows 8.1

Klikněte pravým tlačítkem myši na ikonu (**Internet Explorer**) na hlavním panelu.

• Windows Server 2012 a Windows Server 2012 R2

Klikněte na (**Internet Explorer**) a poté klikněte pravým tlačítkem na ikonu (**Internet Explorer**), která se objeví na hlavním panelu.

• Windows 7 a Windows Server 2008

Klikněte na tlačítko **(Start)** > **Všechny programy**.

2. Pravým tlačítkem myši klikněte na **Internet Explorer** a potom klikněte na **Spustit jako správce**.

Pokud se objeví volba **Dalsi** , klikněte na **Dalsi** .

Pokud se objeví obrazovka **Řízení uživatelských účtů**, klikněte na **Ano**.

- 3. Pro přístup k přístroji zadejte do prohlížeče "https://IP adresa přístroje/" (kde "IP adresa přístroje" je IP adresa přístroje nebo název uzlu, který je přiřazen certifikátu).
- 4. Klikněte na **Další informace**.
- 5. Klikněte na **Pokračovat na web (nedoporučujeme)**.
- 6. Klikněte na možnost **Chyba certifikátu** a poté na **Zobrazit certifikát**.

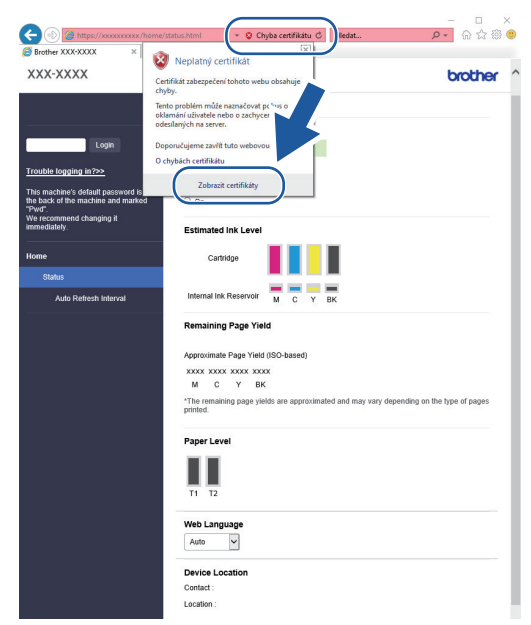

- 7. Klikněte na **Nainstalovat certifikát...**.
- 8. Když se zobrazí **Průvodce importem certifikátu**, klikněte na **Další**.
- 9. Vyberte možnost **Všechny certifikáty umístit v následujícím úložišti** a poté **Procházet...**.
- 10. Vyberte možnost **Důvěryhodné kořenové certifikační autority** a poté **OK**.
- 11. Klikněte na tlačítko **Další**.
- 12. Klikněte na tlačítko **Dokončit**.
- 13. Klikněte na **Ano**, je-li otisk (kryptografický otisk) správné.
- 14. Klikněte na tlačítko **OK**.

# **Související informace**

• [Zabezpečená správa síťového zařízení pomocí SSL/TLS](#page-375-0)

<span id="page-380-0"></span> [Domů](#page-1-0) > [Zabezpečení](#page-354-0) > [Používání SSL/TLS](#page-371-0) > Zabezpečený tisk dokumentů pomocí SSL/TLS

### **Zabezpečený tisk dokumentů pomocí SSL/TLS**

- [Tisk dokumentů pomocí SSL/TLS](#page-381-0)
- [Konfigurace certifikátu pro SSL/TLS a dostupné protokoly](#page-376-0)
- [Konfigurace certifikátů k zabezpečení zařízení](#page-356-0)

<span id="page-381-0"></span> [Domů](#page-1-0) > [Zabezpečení](#page-354-0) > [Používání SSL/TLS](#page-371-0) > [Zabezpečený tisk dokumentů pomocí SSL/TLS](#page-380-0) > Tisk dokumentů pomocí SSL/TLS

## **Tisk dokumentů pomocí SSL/TLS**

Chcete-li provést zabezpečený tisk dokumentů s protokolem IPP, použijte protokol IPPS.

- 1. Spusťte webový prohlížeč.
- 2. Zadejte "https://IP adresa přístroje" do řádku s adresou prohlížeče (kde "IP adresa přístroje" je IP adresou přístroje).
	- Například:

https://192.168.1.2

Použijete-li systém názvů domén Domain Name System nebo povolíte-li název NetBIOS, můžete místo IP adresy zadat jiný název, jako je například "Sdilena tiskarna".

Například:

https://SharedPrinter

Povolíte-li název NetBIOS, můžete použít rovněž název uzlu.

Například:

https://brnxxxxxxxxxxxx

Název NetBIOS lze najít ve Zprávě s konfigurací sítě.

3. Podle potřeby zadejte heslo do pole **Prihlasit** a potom klikněte na **Prihlasit**.

Výchozí heslo ke správě nastavení tohoto přístroje je uvedeno na zadní straně přístroje a označeno jako "**Pwd**".

4. Přejděte do navigační nabídky a potom klikněte na **Sit** > **Sit** > **Protokol**.

Pokud navigační nabídka není zobrazena na levé straně obrazovky, začněte  $z \equiv z$ 

5. Ujistěte se, že je zaškrtnuto políčko **IPP**.

Není-li políčko **IPP** zaškrtnuto, zvolte políčko **IPP** a poté klikněte na tlačítko **Odeslat**.

Restartováním přístroje aktivujte konfiguraci.

Až se přístroj znovu spustí, vraťte se na webovou stránku přístroje, zadejte heslo, přejděte na nabídku navigace a potom klikněte na **Sit** > **Sit** > **Protokol**.

- 6. Klikněte na tlačítko **Nastaveni serveru HTTP**.
- 7. Zaškrtněte políčko **HTTPS (Port 443)** v **IPP** a poté klikněte na **Odeslat**.
- 8. Restartováním přístroje aktivujte konfiguraci.

Komunikace pomocí IPPS nemůže zabránit neoprávněnému přístupu k tiskovému serveru.

#### **Související informace**

• [Zabezpečený tisk dokumentů pomocí SSL/TLS](#page-380-0)

**Související témata:**

<span id="page-382-0"></span> [Domů](#page-1-0) > [Zabezpečení](#page-354-0) > Používání SNMPv3

# **Používání SNMPv3**

• [Zabezpečená správa síťového přístroje pomocí SNMPv3](#page-383-0)

<span id="page-383-0"></span> [Domů](#page-1-0) > [Zabezpečení](#page-354-0) > [Používání SNMPv3](#page-382-0) > Zabezpečená správa síťového přístroje pomocí SNMPv3

## **Zabezpečená správa síťového přístroje pomocí SNMPv3**

Protokol Simple Network Management Protocol version 3 (SNMPv3) poskytuje ověření uživatele a šifrování dat za účelem zabezpečené správy síťových zařízení. Chcete-li zabezpečeně spravovat svůj síťový přístroj, doporučujeme používat protokol SNMPv3, když používáte nástroj BRAdmin Professional 4.

- 1. Spusťte webový prohlížeč.
- 2. Zadejte "https://IP adresa přístroje" do řádku s adresou prohlížeče (kde "IP adresa přístroje" je IP adresou přístroje).

Například:

B

https://192.168.1.2

3. Podle potřeby zadejte heslo do pole **Prihlasit** a potom klikněte na **Prihlasit**.

Výchozí heslo ke správě nastavení tohoto přístroje je uvedeno na zadní straně přístroje a označeno jako "**Pwd**".

4. Přejděte do navigační nabídky a potom klikněte na **Sit** > **Sit** > **Protokol**.

Pokud navigační nabídka není zobrazena na levé straně obrazovky, začněte z  $\equiv$ .

- 5. Ujistěte se, zda je povoleno nastavení **SNMP**, a potom klikněte na **Pokrocila nastaveni**.
- 6. Konfigurace nastavení SNMP. Pro **Rezim pouzivani SNMP**existují tři možnosti.

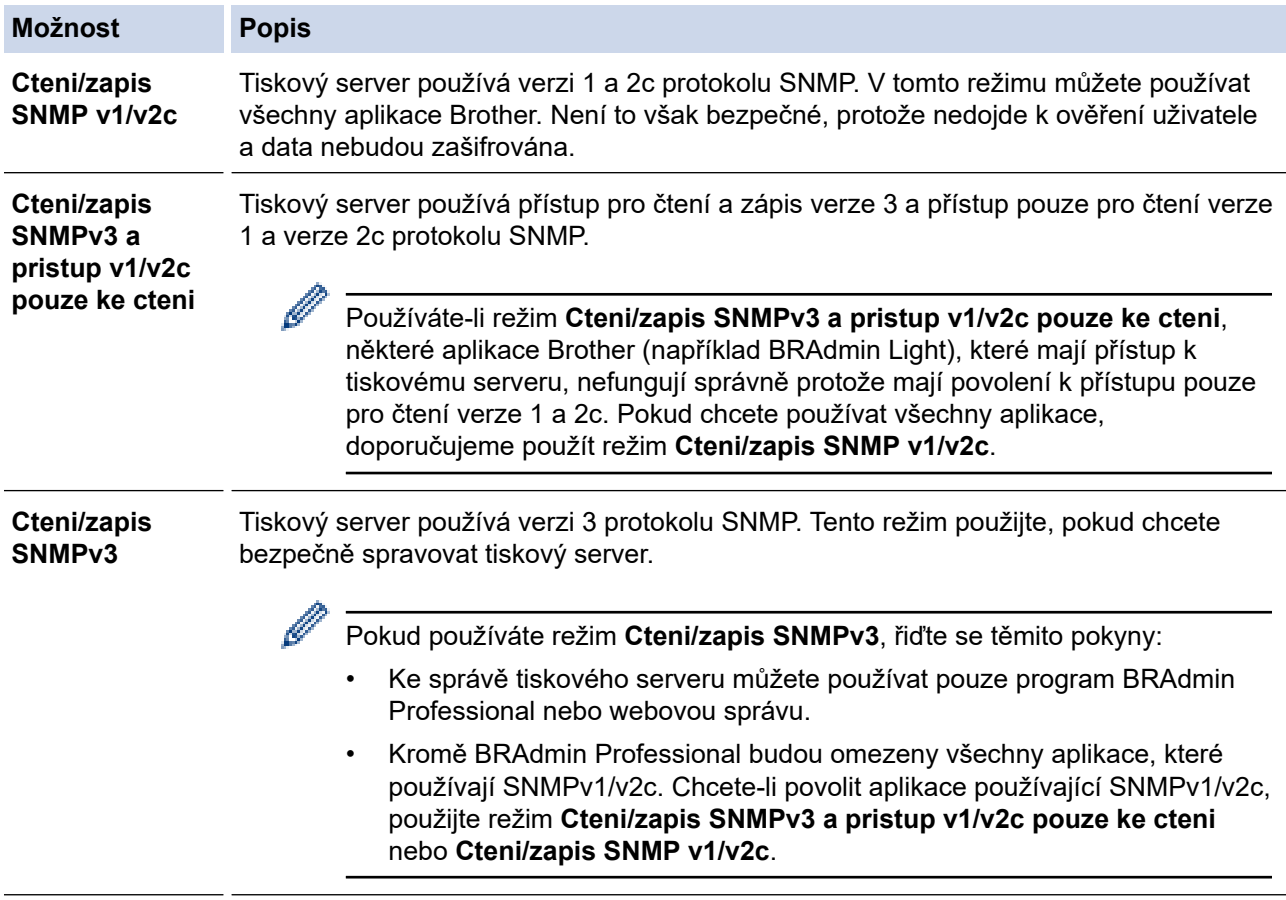

7. Klikněte na **Odeslat**.

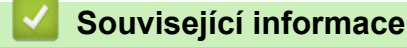

• [Používání SNMPv3](#page-382-0)

### **Související témata:**

<span id="page-385-0"></span> [Domů](#page-1-0) > [Zabezpečení](#page-354-0) > Používání IPsec

## **Používání IPsec**

- [Protokol IPsec](#page-386-0)
- [Konfigurace IPsec pomocí aplikace Web Based Management](#page-387-0)
- [Konfigurování šablony adresy IPsec pomocí nástroje Web Based Management \(webová](#page-389-0) [správa\)](#page-389-0)
- [Konfigurace šablony IPsec pomocí aplikace Web Based Management](#page-391-0)

#### <span id="page-386-0"></span> [Domů](#page-1-0) > [Zabezpečení](#page-354-0) > [Používání IPsec](#page-385-0) > Protokol IPsec

## **Protokol IPsec**

IPsec (Internet Protocol Security) je bezpečnostní protokol, který využívá doplňkovou funkci internetového protokolu, aby zabránil manipulaci dat a zabezpečil důvěrnost dat přenášených jako IP pakety. IPsec šifruje data přenášená přes síť, jako například tisková data odeslaná z počítačů do tiskárny. Jelikož jsou data šifrována na úrovni sítě, aplikace, které používají vyšší úroveň protokolu, používají protokol IPSec, i když si uživatel není vědom jeho použití.

Protokol IPsec podporuje následující funkce:

Přenos IPsec

Podle podmínek nastavení IPsec počítač připojený k síti pomocí protokolu IPsec odesílá a přijímá data z upřesněného zařízení. Když zařízení začnou pomocí protokolu IPsec komunikovat, dojde nejprve k výměně klíčů pomocí Internet Key Exchange (IKE) a poté jsou pomocí těchto klíčů přenesena šifrovaná data.

Kromě toho má IPsec dva provozní režimy: režim Transport a režim Tunnel. Transportní režim se používá hlavně pro komunikaci mezi zařízeními a tunelový režim se používá v prostředích jako např. VPN (Virtual Private Network).

Pro přenos IPsec jsou zapotřebí následující podmínky:

- Počítač, který může komunikovat pomocí IPsec, je připojen k síti.
- Váš přístroj je nakonfigurován pro komunikaci IPsec.
- Počítač připojený k vašemu přístroji je nakonfigurován pro připojení IPsec.
- Nastavení IPsec

Nastavení, která jsou nezbytná pro připojení pomocí protokolu IPSec. Tato nastavení lze konfigurovat pomocí aplikace Web Based Management.

Chcete-li konfigurovat nastavení IPsec, musíte použít prohlížeč na počítači, který je připojen k síti.

#### **Související informace**

• [Používání IPsec](#page-385-0)

<span id="page-387-0"></span> [Domů](#page-1-0) > [Zabezpečení](#page-354-0) > [Používání IPsec](#page-385-0) > Konfigurace IPsec pomocí aplikace Web Based Management

## **Konfigurace IPsec pomocí aplikace Web Based Management**

Podmínky připojení IPsec se skládají ze dvou typů **Sablona**: **Adresa** a **IPsec**. Můžete nakonfigurovat až 10 podmínek připojení.

- 1. Spusťte webový prohlížeč.
- 2. Zadejte "https://IP adresa přístroje" do řádku s adresou prohlížeče (kde "IP adresa přístroje" je IP adresou přístroje).

Například:

D

https://192.168.1.2

3. Podle potřeby zadejte heslo do pole **Prihlasit** a potom klikněte na **Prihlasit**.

Výchozí heslo ke správě nastavení tohoto přístroje je uvedeno na zadní straně přístroje a označeno jako "**Pwd**".

4. Přejděte do navigační nabídky a potom klikněte na **Sit** > **Zabezpeceni** > **IPsec**.

Pokud navigační nabídka není zobrazena na levé straně obrazovky, začněte z  $\equiv$ .

5. Nakonfigurujte nastavení.

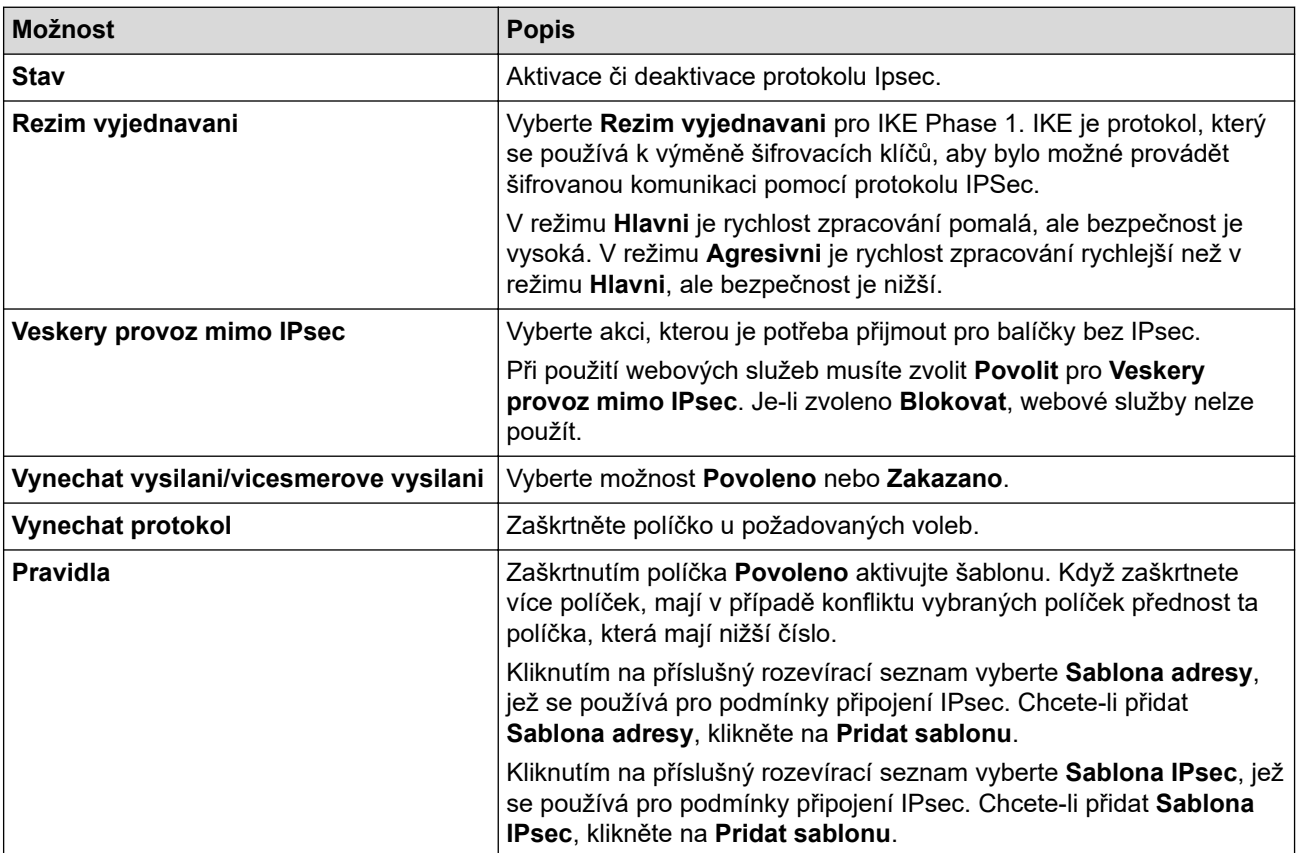

#### 6. Klikněte na tlačítko **Odeslat**.

Pokud je k zaregistrování nových nastavení nutné restartovat počítač, zobrazí se obrazovka s potvrzením restartu.

Pokud je v šabloně, kterou jste povolili v tabulce **Pravidla**, prázdná položka, zobrazí se chybová zpráva. Potvrďte váš výběr a znovu klikněte na **Odeslat**.

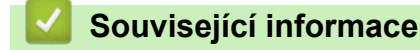

• [Používání IPsec](#page-385-0)

### **Související témata:**

- [Přístup k aplikaci Web Based Management](#page-620-0)
- [Konfigurace certifikátů k zabezpečení zařízení](#page-356-0)

<span id="page-389-0"></span> [Domů](#page-1-0) > [Zabezpečení](#page-354-0) > [Používání IPsec](#page-385-0) > Konfigurování šablony adresy IPsec pomocí nástroje Web Based Management (webová správa)

## **Konfigurování šablony adresy IPsec pomocí nástroje Web Based Management (webová správa)**

- 1. Spusťte webový prohlížeč.
- 2. Zadejte "https://IP adresa přístroje" do řádku s adresou prohlížeče (kde "IP adresa přístroje" je IP adresou přístroje).

Například:

Ø

https://192.168.1.2

3. Podle potřeby zadejte heslo do pole **Prihlasit** a potom klikněte na **Prihlasit**.

Výchozí heslo ke správě nastavení tohoto přístroje je uvedeno na zadní straně přístroje a označeno jako "**Pwd**".

4. Přejděte do navigační nabídky a potom klikněte na **Sit** > **Zabezpeceni** > **Sablona adresy IPsec**.

Pokud navigační nabídka není zobrazena na levé straně obrazovky, začněte z  $\equiv$ .

- 5. Kliknutím na tlačítko **Odstranit** odstraňte **Sablona adresy**. Když je položka **Sablona adresy** používaná, nelze ji smazat.
- 6. Klikněte na položku **Sablona adresy**, kterou chcete vytvořit. Zobrazí se **Sablona adresy IPsec**.
- 7. Nakonfigurujte nastavení.

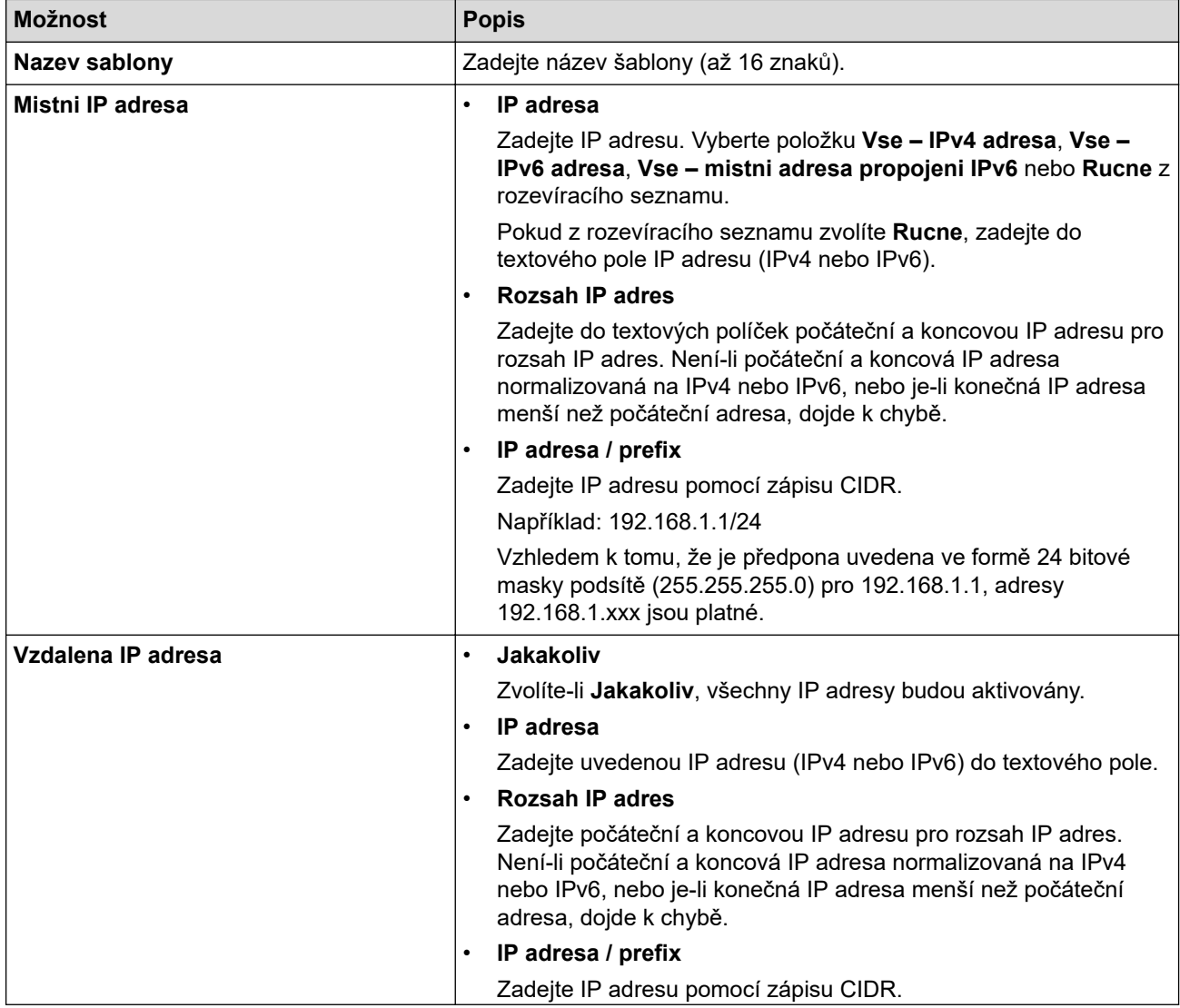

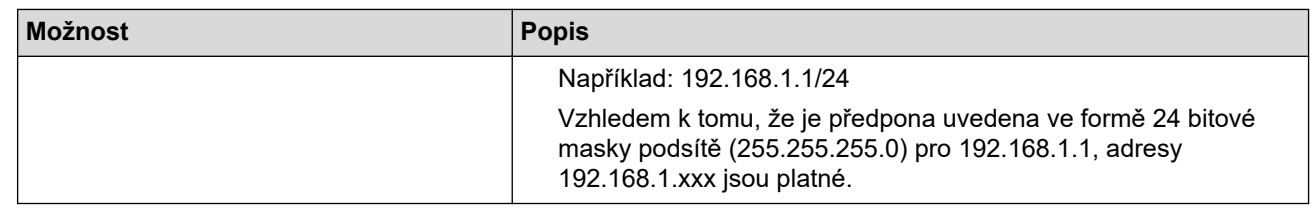

#### 8. Klikněte na tlačítko **Odeslat**.

Když změníte nastavení pro aktuálně používanou šablonu, aktivujte svou konfiguraci restartováním přístroje.

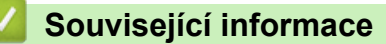

• [Používání IPsec](#page-385-0)

Ø

### **Související témata:**

<span id="page-391-0"></span> [Domů](#page-1-0) > [Zabezpečení](#page-354-0) > [Používání IPsec](#page-385-0) > Konfigurace šablony IPsec pomocí aplikace Web Based Management

### **Konfigurace šablony IPsec pomocí aplikace Web Based Management**

- 1. Spusťte webový prohlížeč.
- 2. Zadejte "https://IP adresa přístroje" do řádku s adresou prohlížeče (kde "IP adresa přístroje" je IP adresou přístroje).

Například:

https://192.168.1.2

3. Podle potřeby zadejte heslo do pole **Prihlasit** a potom klikněte na **Prihlasit**.

Výchozí heslo ke správě nastavení tohoto přístroje je uvedeno na zadní straně přístroje a označeno jako "**Pwd**".

4. Přejděte do navigační nabídky a potom klikněte na **Sit** > **Zabezpeceni** > **Sablona IPsec**.

Pokud navigační nabídka není zobrazena na levé straně obrazovky, začněte z  $\equiv$ .

- 5. Kliknutím na tlačítko **Odstranit** odstraňte **Sablona IPsec**. Když je položka **Sablona IPsec** používaná, nelze ji smazat.
- 6. Klikněte na položku **Sablona IPsec**, kterou chcete vytvořit. Objeví se okno **Sablona IPsec**. Pole konfigurace se liší v závislosti na zvolených položkách **Pouzit sablonu s prefixem** a **Internet Key Exchange (IKE)**.
- 7. Do pole **Nazev sablony** zadejte název pro tuto šablonu (až 16 znaků).
- 8. Pokud jste vybrali možnost **Rucne** v rozevíracím seznamu **Pouzit sablonu s prefixem**, vyberte možnosti **Internet Key Exchange (IKE)** a poté změňte podle potřeby nastavení.
- 9. Klikněte na tlačítko **Odeslat**.

#### **Související informace**

- [Používání IPsec](#page-385-0)
	- [Nastavení IKEv1 pro šablonu IPsec](#page-392-0)
	- [Nastavení IKEv2 pro šablonu IPsec](#page-395-0)
	- [Ruční nastavení šablony IPsec](#page-398-0)

#### **Související témata:**

<span id="page-392-0"></span> [Domů](#page-1-0) > [Zabezpečení](#page-354-0) > [Používání IPsec](#page-385-0) > [Konfigurace šablony IPsec pomocí aplikace Web Based](#page-391-0) [Management](#page-391-0) > Nastavení IKEv1 pro šablonu IPsec

# **Nastavení IKEv1 pro šablonu IPsec**

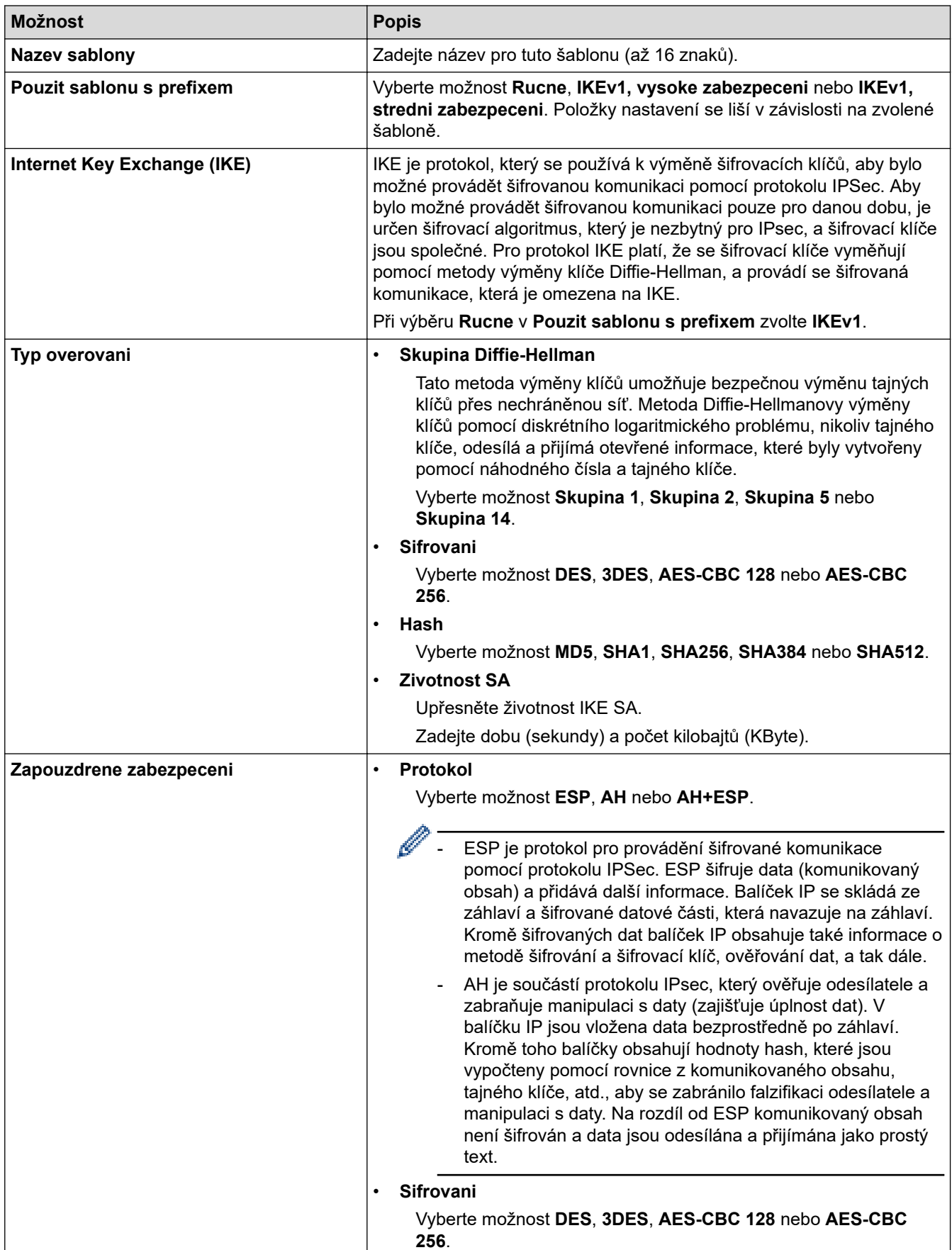

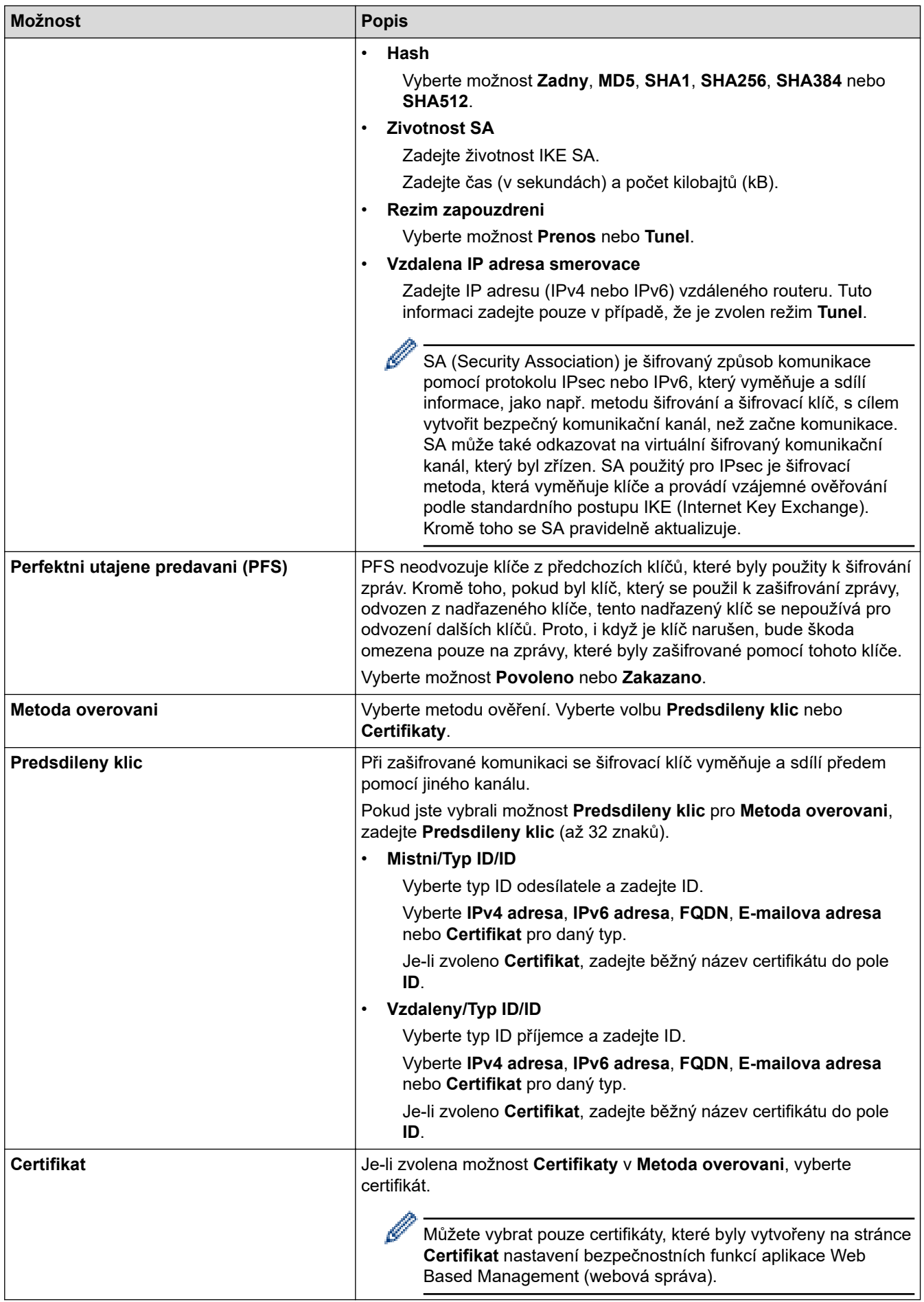

# **Související informace**

• [Konfigurace šablony IPsec pomocí aplikace Web Based Management](#page-391-0)

<span id="page-395-0"></span> [Domů](#page-1-0) > [Zabezpečení](#page-354-0) > [Používání IPsec](#page-385-0) > [Konfigurace šablony IPsec pomocí aplikace Web Based](#page-391-0) [Management](#page-391-0) > Nastavení IKEv2 pro šablonu IPsec

# **Nastavení IKEv2 pro šablonu IPsec**

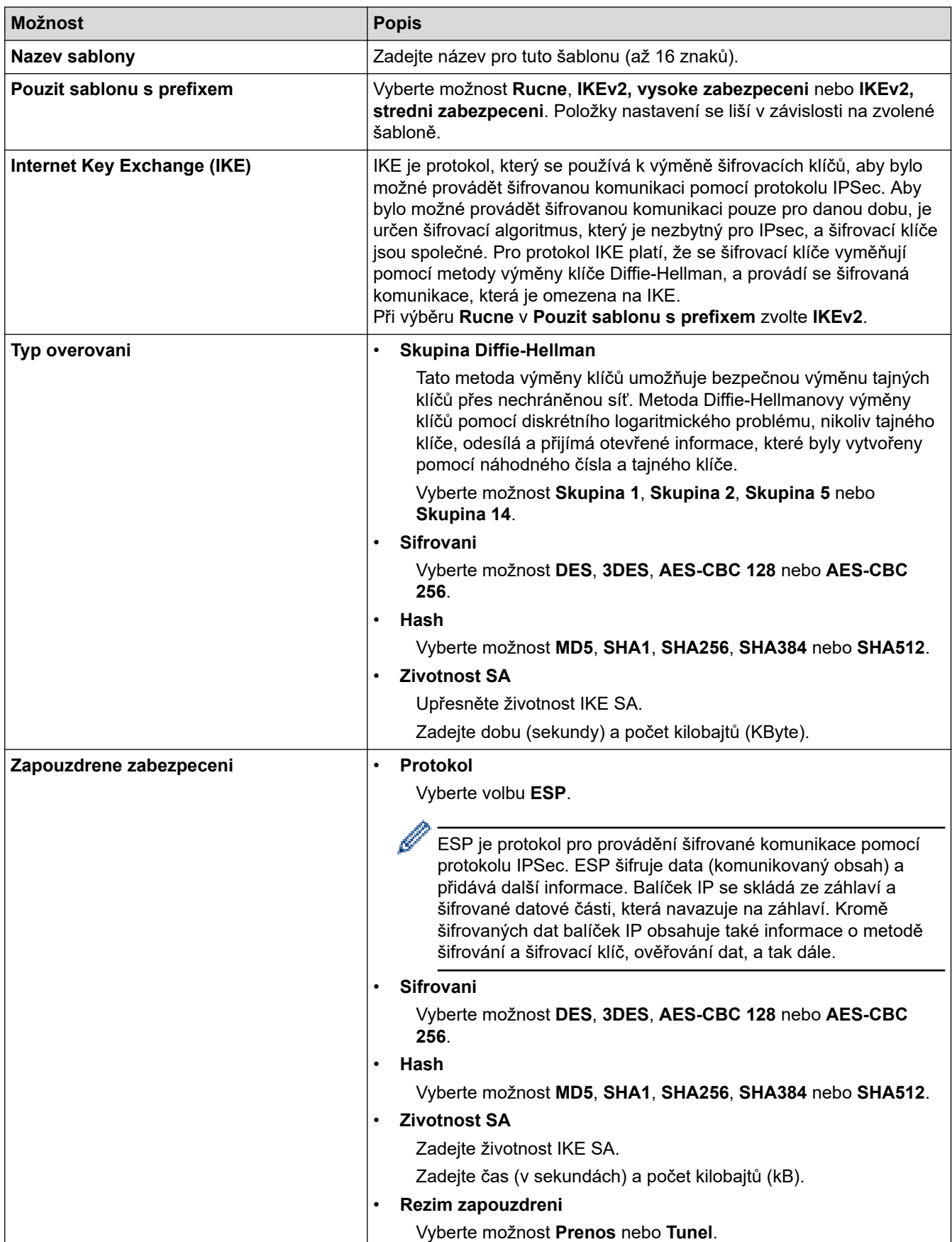
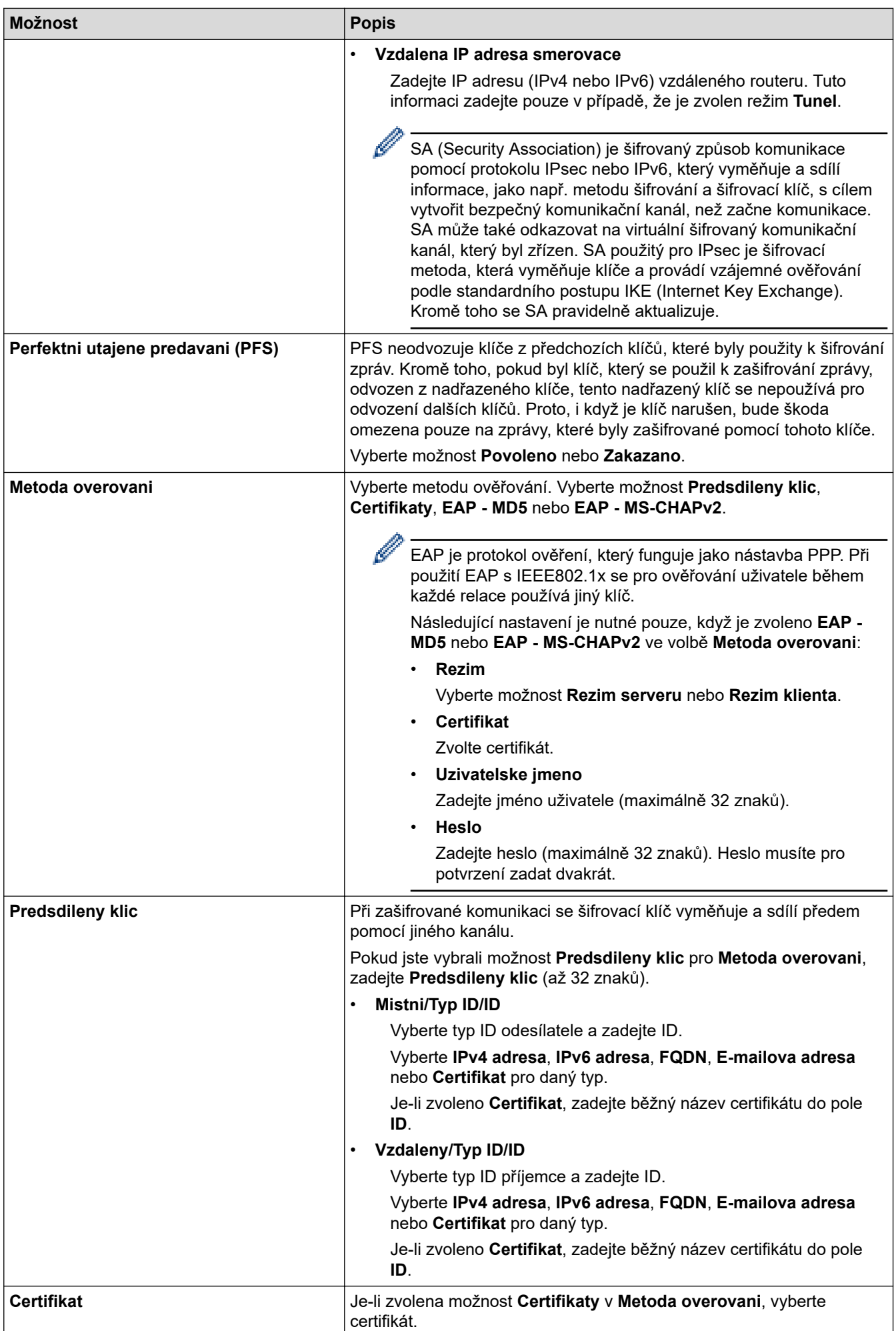

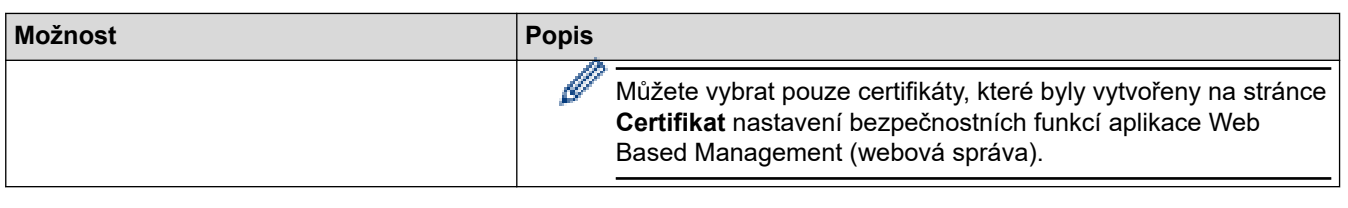

# **Související informace**

∣√

• [Konfigurace šablony IPsec pomocí aplikace Web Based Management](#page-391-0)

 [Domů](#page-1-0) > [Zabezpečení](#page-354-0) > [Používání IPsec](#page-385-0) > [Konfigurace šablony IPsec pomocí aplikace Web Based](#page-391-0) [Management](#page-391-0) > Ruční nastavení šablony IPsec

# **Ruční nastavení šablony IPsec**

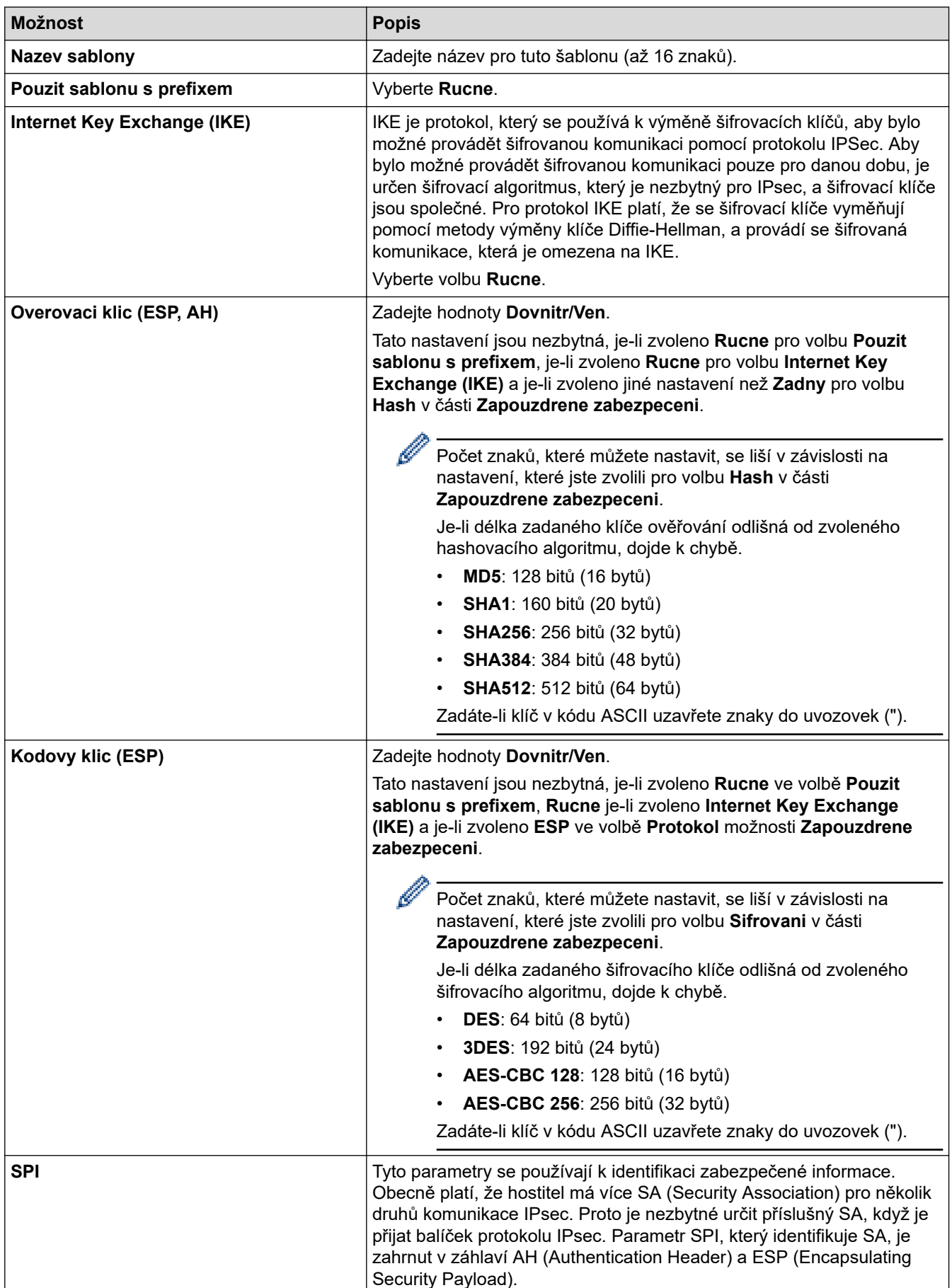

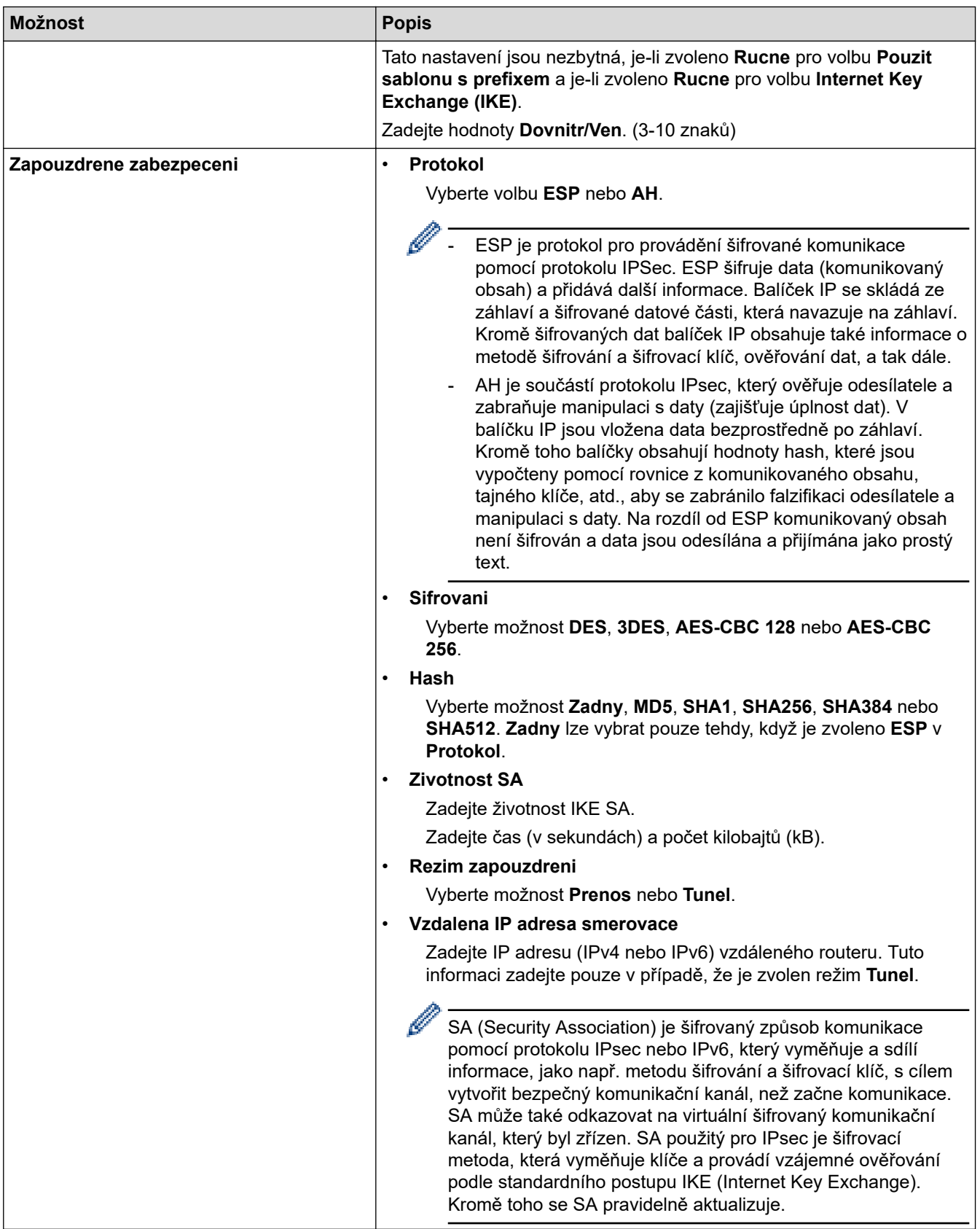

# **Související informace**

✓

• [Konfigurace šablony IPsec pomocí aplikace Web Based Management](#page-391-0)

<span id="page-400-0"></span> [Domů](#page-1-0) > [Zabezpečení](#page-354-0) > Použijte konfiguraci ověření IEEE 802.1x pro drátovou nebo bezdrátovou síť.

# **Použijte konfiguraci ověření IEEE 802.1x pro drátovou nebo bezdrátovou síť.**

- [Co je ověřování IEEE 802.1x?](#page-401-0)
- [Konfigurace ověření IEEE 802.1x pro drátovou nebo bezdrátovou síť pomocí Web Based](#page-402-0) [Management \(webového prohlížeče\)](#page-402-0)
- [Metody ověřování IEEE 802.1x](#page-404-0)

<span id="page-401-0"></span> [Domů](#page-1-0) > [Zabezpečení](#page-354-0) > [Použijte konfiguraci ověření IEEE 802.1x pro drátovou nebo bezdrátovou síť.](#page-400-0) > Co je ověřování IEEE 802.1x?

# **Co je ověřování IEEE 802.1x?**

IEEE 802.1x je standard IEEE pro drátové i bezdrátové sítě, který omezuje přístup z neověřených síťových zařízení. Váš přístroj Brother (žadatel) odesílá požadavek na ověření serveru RADIUS (server ověření) prostřednictvím přístupového bodu nebo rozbočovače. Poté, co byl váš požadavek ověřen serverem RADIUS, bude mít váš přístroj přístup k síti.

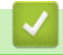

### **Související informace**

• [Použijte konfiguraci ověření IEEE 802.1x pro drátovou nebo bezdrátovou síť.](#page-400-0)

<span id="page-402-0"></span> [Domů](#page-1-0) > [Zabezpečení](#page-354-0) > [Použijte konfiguraci ověření IEEE 802.1x pro drátovou nebo bezdrátovou](#page-400-0) [síť.](#page-400-0) > Konfigurace ověření IEEE 802.1x pro drátovou nebo bezdrátovou síť pomocí Web Based Management (webového prohlížeče)

# **Konfigurace ověření IEEE 802.1x pro drátovou nebo bezdrátovou síť pomocí Web Based Management (webového prohlížeče)**

- Konfigurujete-li váš přístroj pomocí ověřování EAP-TLS, musíte před zahájením konfigurace nainstalovat certifikát klienta vydaný CA. Požádejte správce sítě o certifikát klienta. Pokud jste nainstalovali více certifikátů, doporučujeme si zapsat název certifikátu, který chcete používat.
- Před ověřením certifikátu serveru musíte naimportovat certifikát CA vydaný certifikačním orgánem, který podepsal certifikát serveru. Požádejte vašeho správce sítě, případně poskytovatele internetových služeb (ISP) o potvrzení, zda je nezbytné importovat certifikát CA.

Můžete rovněž nakonfigurovat ověření IEEE 802.1x pomocí průvodce nastavením bezdrátového připojení z ovládacích panelů (Bezdrátová síť).

- 1. Spusťte webový prohlížeč.
- 2. Zadejte "https://IP adresa přístroje" do řádku s adresou prohlížeče (kde "IP adresa přístroje" je IP adresou přístroje).

Například:

https://192.168.1.2

Použijete-li systém názvů domén Domain Name System nebo povolíte-li název NetBIOS, můžete místo IP adresy zadat jiný název, jako je například "Sdilena tiskarna".

Například:

https://SharedPrinter

Povolíte-li název NetBIOS, můžete použít rovněž název uzlu.

Například:

https://brnxxxxxxxxxxxx

Název NetBIOS lze najít ve Zprávě s konfigurací sítě.

3. Podle potřeby zadejte heslo do pole **Prihlasit** a potom klikněte na **Prihlasit**.

Výchozí heslo ke správě nastavení tohoto přístroje je uvedeno na zadní straně přístroje a označeno jako "**Pwd**".

4. Přejděte do navigační nabídky a potom klikněte na **Sit**.

Pokud navigační nabídka není zobrazena na levé straně obrazovky, začněte z  $\equiv$ .

- 5. Postupujte jedním z následujících způsobů:
	- Pro drátovou síť
		- Klikněte na **Dratova** > **Overovani 802.1x (dratove)**.
	- Pro bezdrátovou síť

Klikněte na **Bezdratova** > **Bezdratove (firemni)**.

6. Konfigurace nastavení ověření IEEE 802.1x.

- Chcete-li povolit ověřování IEEE 802.1x pro drátovou síť, vyberte volbu **Povoleno** u položky **Stav dratove site 802.1x** na stránce **Overovani 802.1x (dratove)**.
- Pokud používáte ověření **EAP-TLS**, musíte z rozevíracího seznamu **Certifikat klienta** zvolit pro ověření nainstalovaný klientský certifikát (zobrazí se název certifikátu).
- Zvolíte-li autentizaci **EAP-FAST**, **PEAP**, **EAP-TTLS** nebo **EAP-TLS**, vyberte metodu ověřování z rozevíracího seznamu **Overovani certifikatu serveru**. Certifikát serveru ověřte pomocí certifikátu CA, importovaného do přístroje předem a vydaného certifikačním orgánem, který podepsal certifikát serveru.

Můžete vybrat jednu z následujících metod ověření z rozevíracího seznamu **Overovani certifikatu serveru**:

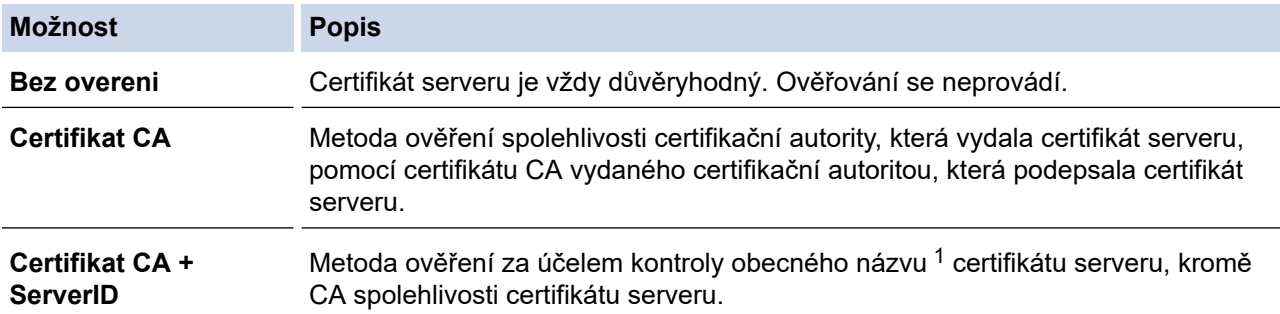

### 7. Po dokončení konfigurace klikněte na **Odeslat**.

U drátových sítí: Po konfiguraci připojte přístroj k síti podporované IEEE 802.1x. Po několika minutách vytiskněte Zprávu o konfiguraci sítě, abyste zkontrolovali stav <**Wired IEEE 802.1x**>.

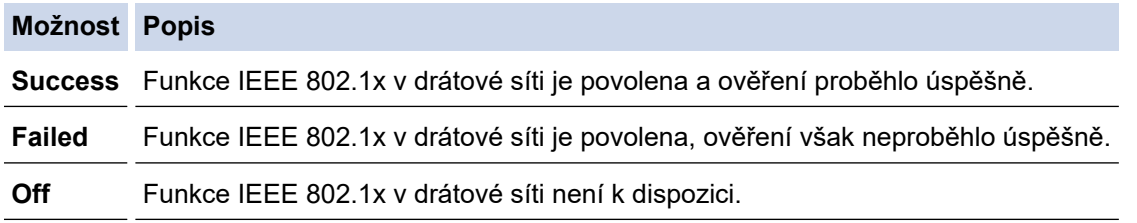

### **Související informace**

• [Použijte konfiguraci ověření IEEE 802.1x pro drátovou nebo bezdrátovou síť.](#page-400-0)

### **Související témata:**

- [Tisk zprávy konfigurace sítě](#page-321-0)
- [Tisk hlášení o síti WLAN](#page-316-0)
- [Přístup k aplikaci Web Based Management](#page-620-0)
- [Konfigurace certifikátů k zabezpečení zařízení](#page-356-0)
- [Podporované funkce bezpečnostního certifikátu](#page-357-0)

<sup>1</sup> Ověření obecného názvu porovnává obecný název certifikátu serveru se znakovým řetězcem nakonfigurovaným pro **ID serveru**. Než začnete používat tuto metodu, obraťte se na správce systému ohledně obecného jména certifikátu serveru a potom kromě spolehlivosti CA certifikátu serveru nakonfigurujte hodnotu **ID serveru**.

<span id="page-404-0"></span> [Domů](#page-1-0) > [Zabezpečení](#page-354-0) > [Použijte konfiguraci ověření IEEE 802.1x pro drátovou nebo bezdrátovou](#page-400-0) [síť.](#page-400-0) > Metody ověřování IEEE 802.1x

## **Metody ověřování IEEE 802.1x**

### **EAP-FAST**

Protokol Extensible Authentication Protocol-Flexible Authentication via Secured Tunneling (EAP-FAST) byl vyvinut společností Cisco Systems, Inc. a používá k ověření uživatelské jméno a heslo a symetrický algoritmus klíče, čímž dosahuje tunelového ověření.

Přístroj Brother podporuje následující metody vnitřního ověření:

- EAP-FAST/NONE
- EAP-FAST/MS-CHAPv2
- EAP-FAST/GTC

#### **EAP-MD5 (drátová síť)**

EAP-MD5 (Extensible Authentication Protocol-Message digest algorithm 5) využívá k ověření ID uživatele a heslo.

#### **PEAP**

Protokol Protected Extensible Authentication Protocol (PEAP) je verzí metody EAP, vytvořené společnostmi Cisco Systems, Inc., Microsoft Corporation a RSA Security. Protokol PEAP vytvoří šifrovaný SSL (Secure Sockets Layer)/TLS (zabezpečení transportní vrstvy) tunel mezi klientem a ověřovacím serverem a zašle uživateli jeho ID a heslo. PEAP poskytuje oboustranné ověření mezi serverem a klientem.

Přístroj Brother podporuje následující vnitřní ověření:

- PEAP/MS-CHAPv2
- PEAP/GTC

#### **EAP-TTLS**

EAP-TTLS (Extensible Authentication Protocol Tunneled Transport Layer Security) byl vyvinut společnostmi Funk Software a Certicom. EAP-TTLS vytváří mezi klientem a ověřovacím serverem pro zaslání hesla a ID uživatele podobný šifrovaný tunel SSL jako PEAP. EAP-TTLS poskytuje oboustranné ověření mezi serverem a klientem.

Přístroj Brother podporuje následující vnitřní ověření:

- **FAP-TTLS/CHAP**
- EAP-TTLS/MS-CHAP
- EAP-TTLS/MS-CHAPv2
- EAP-TTLS/PAP

### **EAP-TLS**

EAP-TLS (Extensible Authentication Protocol Transport Layer Security) vyžaduje ověření digitálního certifikátu klientem i ověřovacím serverem.

### **Související informace**

• [Použijte konfiguraci ověření IEEE 802.1x pro drátovou nebo bezdrátovou síť.](#page-400-0)

<span id="page-405-0"></span> [Domů](#page-1-0) > [Zabezpečení](#page-354-0) > Použití ověřování v Active Directory

### **Použití ověřování v Active Directory**

**Související modely**: MFC-J6955DW/MFC-J6957DW

- [Úvod do ověřování v Active Directory](#page-406-0)
- [Konfigurování autentizace v rámci Active Directory pomocí webové správy](#page-407-0)
- [Přihlaste se, chcete-li změnit nastavení přístroje pomocí jeho ovládacího panelu](#page-409-0) [\(autentizace Active Directory\)](#page-409-0)

<span id="page-406-0"></span> [Domů](#page-1-0) > [Zabezpečení](#page-354-0) > [Použití ověřování v Active Directory](#page-405-0) > Úvod do ověřování v Active Directory

## **Úvod do ověřování v Active Directory**

**Související modely**: MFC-J6955DW/MFC-J6957DW

Ověřování v Active Directory omezuje používání přístroje. Když je povoleno ověřování Active Directory , ovládací panel přístroje se uzamkne. Nemůžete měnit nastavení přístroje, dokud nezadáte ID uživatele a heslo.

Ověřování v Active Directory nabízí následující funkce:

- Ukládání příchozích faxových dat
- Při odesílání naskenovaných dat na e-mailový server získává e-mailovou adresu ze serveru Active Directory v závislosti na vašem ID uživatele. Chcete-li tuto funkci použít, vyberte možnost **Zap.** u nastavení **Ziskat adresu mailu** a metodu ověření **LDAP + kerberos**. Když přístroj odešle naskenovaná data na poštovní server, bude vaše e-mailová adresa nastavena jako adresa odesílatele, nebo jako adresa příjemce, chcete-li odeslat naskenovaná data na svou e-mailovou adresu.

Když je povoleno ověřování v Active Directory, přístroj uloží všechna příchozí faxová data. Po přihlášení přístroj vytiskne uložená faxová data.

Nastavení ověřování v Active Directory lze změnit pomocí webové správy.

### **Související informace**

• [Použití ověřování v Active Directory](#page-405-0)

<span id="page-407-0"></span> [Domů](#page-1-0) > [Zabezpečení](#page-354-0) > [Použití ověřování v Active Directory](#page-405-0) > Konfigurování autentizace v rámci Active Directory pomocí webové správy

## **Konfigurování autentizace v rámci Active Directory pomocí webové správy**

**Související modely**: MFC-J6955DW/MFC-J6957DW

Funkce ověřování v Active Directory podporuje ověřování Kerberos a ověřování NTLMv2. Pro ověřování musíte konfigurovat protokol SNTP (síťový časový server) a server DNS.

- 1. Spusťte webový prohlížeč.
- 2. Zadejte "https://IP adresa přístroje" do řádku s adresou prohlížeče (kde "IP adresa přístroje" je IP adresou přístroje).

Například:

Ø

https://192.168.1.2

3. Podle potřeby zadejte heslo do pole **Prihlasit** a potom klikněte na **Prihlasit**.

Výchozí heslo ke správě nastavení tohoto přístroje je uvedeno na zadní straně přístroje a označeno jako "**Pwd**".

4. Přejděte do navigační nabídky a potom klikněte na **Spravce** > **Pouzit omezeni uzivatele**.

Pokud navigační nabídka není zobrazena na levé straně obrazovky, začněte z  $\equiv$ .

- 5. Vyberte volbu **Overovani Active Directory**.
- 6. Klikněte na tlačítko **Odeslat**.
- 7. Vyberte nabídku **Overovani Active Directory**.
- 8. Nakonfigurujte následující nastavení:

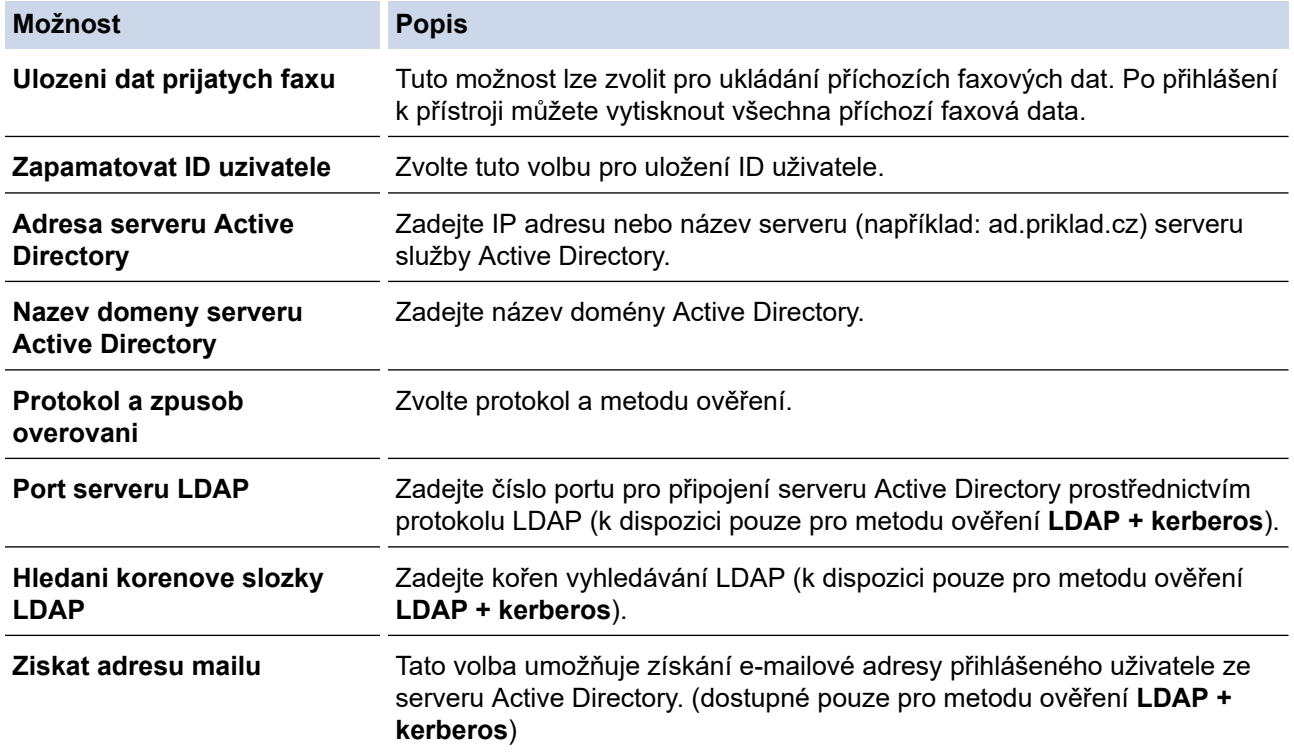

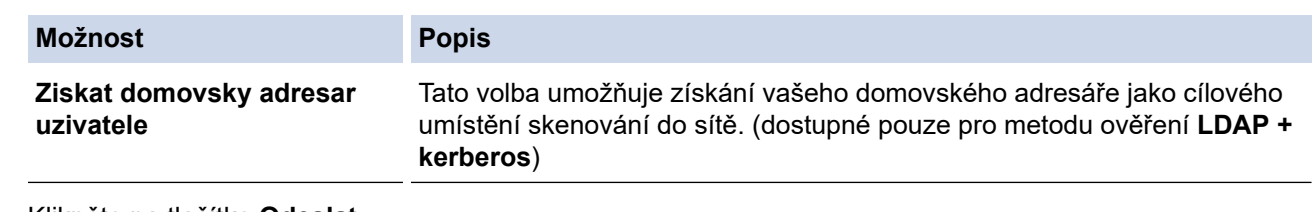

### 9. Klikněte na tlačítko **Odeslat**.

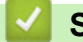

# **Související informace**

• [Použití ověřování v Active Directory](#page-405-0)

### **Související témata:**

• [Přístup k aplikaci Web Based Management](#page-620-0)

<span id="page-409-0"></span> [Domů](#page-1-0) > [Zabezpečení](#page-354-0) > [Použití ověřování v Active Directory](#page-405-0) > Přihlaste se, chcete-li změnit nastavení přístroje pomocí jeho ovládacího panelu (autentizace Active Directory)

## **Přihlaste se, chcete-li změnit nastavení přístroje pomocí jeho ovládacího panelu (autentizace Active Directory)**

**Související modely**: MFC-J6955DW/MFC-J6957DW

Je-li povolena autentizace Active Directory, bude přístroj uzamčen, dokud nezadáte své ID uživatele a heslo na ovládacím panelu přístroje.

- 1. Zadejte ID uživatele a heslo pomocí dotykového displeje na ovládacím panelu přístroje.
- 2. Stiskněte tlačítko [OK].
- 3. Pokud ověřování proběhne úspěšně, ovládací panel přístroje se odemkne.

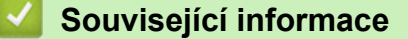

• [Použití ověřování v Active Directory](#page-405-0)

<span id="page-410-0"></span> [Domů](#page-1-0) > [Zabezpečení](#page-354-0) > Použití ověření LDAP

## **Použití ověření LDAP**

**Související modely**: MFC-J6955DW/MFC-J6957DW

- [Úvod do autentizace LDAP](#page-411-0)
- [Konfigurace ověřování LDAP pomocí webové správy](#page-412-0)
- [Přihlášení ke změně nastavení přístroje pomocí jeho ovládacího panelu \(ověřování](#page-413-0) [LDAP\)](#page-413-0)

<span id="page-411-0"></span> [Domů](#page-1-0) > [Zabezpečení](#page-354-0) > [Použití ověření LDAP](#page-410-0) > Úvod do autentizace LDAP

# **Úvod do autentizace LDAP**

**Související modely**: MFC-J6955DW/MFC-J6957DW

Ověření LDAP omezuje použití přístroje. Je-li ověřování LDAP povoleno, ovládací panel přístroje bude uzamčen. Nemůžete měnit nastavení přístroje, dokud nezadáte ID uživatele a heslo.

Ověřování LDAP nabízí následující funkci:

- Ukládání příchozích faxových dat
- Získání e-mailové adresy ze serveru LDAP na základě vašeho ID uživatele při odesílání naskenovaných dat na poštovní server. Chcete-li tuto funkci použít, vyberte možnost **Zap.** pro nastavení **Ziskat adresu mailu**. Když přístroj odešle naskenovaná data na poštovní server, bude vaše e-mailová adresa nastavena jako adresa odesílatele, nebo jako adresa příjemce, chcete-li odeslat naskenovaná data na svou e-mailovou adresu.

Když je povoleno ověřování LDAP, přístroj uloží všechna příchozí faxová data. Po přihlášení přístroj vytiskne uložená faxová data.

Nastavení ověřování v LDAP lze změnit pomocí webové správy.

### **Související informace**

• [Použití ověření LDAP](#page-410-0)

<span id="page-412-0"></span> [Domů](#page-1-0) > [Zabezpečení](#page-354-0) > [Použití ověření LDAP](#page-410-0) > Konfigurace ověřování LDAP pomocí webové správy

## **Konfigurace ověřování LDAP pomocí webové správy**

**Související modely**: MFC-J6955DW/MFC-J6957DW

- 1. Spusťte webový prohlížeč.
- 2. Zadejte "https://IP adresa přístroje" do řádku s adresou prohlížeče (kde "IP adresa přístroje" je IP adresou přístroje).

Například:

b

https://192.168.1.2

3. Podle potřeby zadejte heslo do pole **Prihlasit** a potom klikněte na **Prihlasit**.

Výchozí heslo ke správě nastavení tohoto přístroje je uvedeno na zadní straně přístroje a označeno jako "**Pwd**".

4. Přejděte do navigační nabídky a potom klikněte na **Spravce** > **Pouzit omezeni uzivatele**.

Pokud navigační nabídka není zobrazena na levé straně obrazovky, začněte z  $\equiv$ .

- 5. Vyberte volbu **Overovani LDAP**.
- 6. Klikněte na tlačítko **Odeslat**.
- 7. Klikněte na nabídku **Overovani LDAP**.
- 8. Nakonfigurujte následující nastavení:

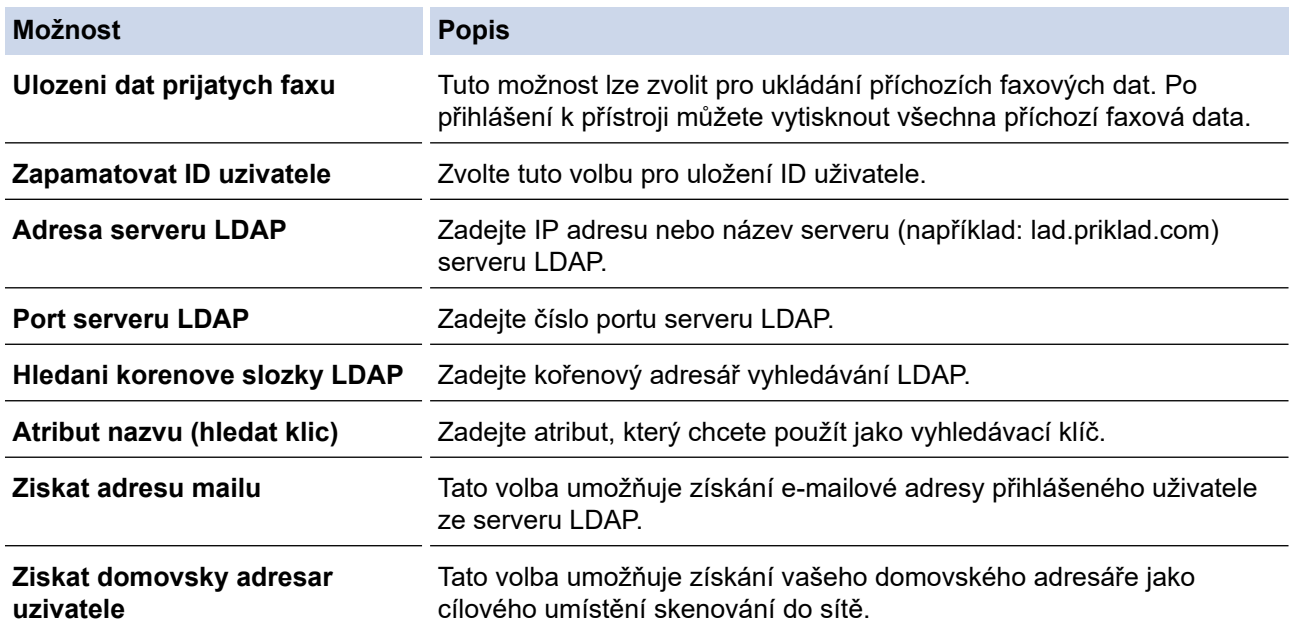

### 9. Klikněte na tlačítko **Odeslat**.

### **Související informace**

• [Použití ověření LDAP](#page-410-0)

### **Související témata:**

• [Přístup k aplikaci Web Based Management](#page-620-0)

<span id="page-413-0"></span> [Domů](#page-1-0) > [Zabezpečení](#page-354-0) > [Použití ověření LDAP](#page-410-0) > Přihlášení ke změně nastavení přístroje pomocí jeho ovládacího panelu (ověřování LDAP)

# **Přihlášení ke změně nastavení přístroje pomocí jeho ovládacího panelu (ověřování LDAP)**

**Související modely**: MFC-J6955DW/MFC-J6957DW

Je-li povolena možnost ověření LDAP, ovládací panel přístroje bude uzamčen, dokud na ovládacím panelu přístroje nezadáte své ID uživatele a heslo.

- 1. Zadejte ID uživatele a heslo pomocí dotykového displeje na ovládacím panelu přístroje.
- 2. Stiskněte [OK].
- 3. Pokud ověřování proběhne úspěšně, ovládací panel přístroje se odemkne.

### **Související informace**

• [Použití ověření LDAP](#page-410-0)

<span id="page-414-0"></span> [Domů](#page-1-0) > [Zabezpečení](#page-354-0) > Používání Secure Function Lock (Blokovací funkce) 3.0

## **Používání Secure Function Lock (Blokovací funkce) 3.0**

Secure Function Lock 3.0 (Blokovací funkce 3.0) zvyšuje bezpečnost tím, že omezuje používání funkcí přístroje.

- [Před použitím funkce Secure Function Lock 3.0](#page-415-0)
- [Konfigurování Secure Function Lock 3.0 \(Blokovací funkce 3.0\) pomocí aplikace Web](#page-416-0) [Based Management](#page-416-0)
- [Skenování pomocí funkce Secure Function Lock 3.0 \(Blokovací funkce 3.0\)](#page-417-0)
- [Konfigurace veřejného režimu v Secure Function Lock 3.0 \(Blokovací funkce 3.0\)](#page-418-0)
- [Dodatečné funkce Secure Function Lock 3.0 \(Blokovací funkce 3.0\)](#page-419-0)
- [Registrace nové IC karty pomocí ovládacího panelu přístroje](#page-420-0)
- [Registrace externí čtečky IC karet](#page-421-0)

<span id="page-415-0"></span> [Domů](#page-1-0) > [Zabezpečení](#page-354-0) > [Používání Secure Function Lock \(Blokovací funkce\) 3.0](#page-414-0) > Před použitím funkce Secure Function Lock 3.0

# **Před použitím funkce Secure Function Lock 3.0**

Secure Function Lock (Blokovací funkce) umožňuje konfigurovat hesla, nastavovat specifické uživatelské limity stránek a garantovat přístup k některým nebo všem zde uvedeným funkcím.

Následující nastavení Secure Function Lock 3.0 (Blokovací funkce 3.0) lze konfigurovat pomocí webové správy:

• **Tisk**

Tisk zahrnuje tiskové úlohy zaslané prostřednictvím služeb AirPrint, Brother iPrint&Scan a Brother Mobile Connect.

Zaregistrujete-li přihlašovací jména uživatelů předem, uživatelé nebudou muset zadávat svá hesla při používání tiskové funkce.

- **Kopie**
- **Skenovani**

Skenování zahrnuje úlohy skenování zaslané prostřednictvím služeb Brother iPrint&Scan a Brother Mobile Connect.

- **Fax** (pouze podporované modely)
	- **Vysilani**
	- **Prijem**
- **Media**
	- **Tisk z**
	- **Sken do**
- **Pripojeni k webu** (pouze podporované modely)
	- **Nahravani**
	- **Stahnout**
- **Aplikace** (pouze podporované modely)
- **Omezeni stran (\*)**
- **Barevny tisk**
- **Citace stran**
- **ID karty (NFC ID)** (pouze podporované modely)

### **Související informace**

• [Používání Secure Function Lock \(Blokovací funkce\) 3.0](#page-414-0)

<span id="page-416-0"></span> [Domů](#page-1-0) > [Zabezpečení](#page-354-0) > [Používání Secure Function Lock \(Blokovací funkce\) 3.0](#page-414-0) > Konfigurování Secure Function Lock 3.0 (Blokovací funkce 3.0) pomocí aplikace Web Based Management

### **Konfigurování Secure Function Lock 3.0 (Blokovací funkce 3.0) pomocí aplikace Web Based Management**

- 1. Spusťte webový prohlížeč.
- 2. Zadejte "https://IP adresa přístroje" do řádku s adresou prohlížeče (kde "IP adresa přístroje" je IP adresou přístroje).

Například:

Ø

https://192.168.1.2

3. Podle potřeby zadejte heslo do pole **Prihlasit** a potom klikněte na **Prihlasit**.

Výchozí heslo ke správě nastavení tohoto přístroje je uvedeno na zadní straně přístroje a označeno jako "**Pwd**".

4. Přejděte do navigační nabídky a potom klikněte na **Spravce** > **Sprava omezeni** nebo **Pouzit omezeni uzivatele**.

Pokud navigační nabídka není zobrazena na levé straně obrazovky, začněte z  $\equiv$ .

- 5. Vyberte volbu **Bezpecnostni blokovaci funkce**.
- 6. Klikněte na tlačítko **Odeslat**.
- 7. Klikněte na nabídku **Omezene funkce**.
- 8. Do pole **Seznam uzivatelu / funkce s omezenym pristupem** zadejte název skupiny nebo uživatelské jméno.
- 9. Ve sloupci **Tisk** a v dalších sloupcích zaškrtnutím políčka povolte nebo zrušením zaškrtnutí políčka zakažte uvedenou funkci.
- 10. Chcete-li nakonfigurovat maximální počet stránek, zaškrtněte políčko **Zap.** ve sloupci **Omezeni stran** a potom zadejte maximální počet do pole **Max. stran**.
- 11. Klikněte na tlačítko **Odeslat**.
- 12. Klikněte na nabídku **Seznam uzivatelu**.
- 13. Do políčka **Seznam uzivatelu** zadejte uživatelské jméno.
- 14. Do pole **Heslo** zadejte heslo.

Počet znaků, které můžete nastavit, se liší v závislosti na modelu.

15. Do pole **E-mailova adresa** zadejte e-mailovou adresu uživatele (k dispozici pouze pro některé modely).

- 16. Chcete-li zaregistrovat ID kartu uživatele, zadejte číslo jeho karty do pole **ID karty (NFC ID)** (k dispozici pouze pro některé modely).
- 17. Vyberte **Seznam uzivatelu / funkce s omezenym pristupem** pro každého uživatele z rozevíracího seznamu.
- 18. Klikněte na tlačítko **Odeslat**.

Můžete rovněž měnit nastavení odblokování seznamu uživatelů v nabídce **Bezpecnostni blokovaci funkce**.

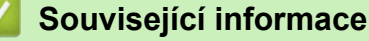

• [Používání Secure Function Lock \(Blokovací funkce\) 3.0](#page-414-0)

#### **Související témata:**

• [Přístup k aplikaci Web Based Management](#page-620-0)

<span id="page-417-0"></span> [Domů](#page-1-0) > [Zabezpečení](#page-354-0) > [Používání Secure Function Lock \(Blokovací funkce\) 3.0](#page-414-0) > Skenování pomocí funkce Secure Function Lock 3.0 (Blokovací funkce 3.0)

# **Skenování pomocí funkce Secure Function Lock 3.0 (Blokovací funkce 3.0)**

### **Nastavení omezení skenování (pro správce)**

Funkce Secure Function Lock 3.0 (Blokovací funkce 3.0) umožňuje správci omezit uživatele, kteří mají dovoleno skenovat. Pokud se funkce skenování v nastavení pro veřejného uživatele vypne, mohou skenovat pouze uživatelé, kteří mají zaškrtnuté políčko **Skenovani**.

### **Používání funkce skenování (pro omezené uživatele)**

• Skenování pomocí ovládacího panelu přístroje:

Uživatelé s omezeným přístupem musí pro přístup k režimu skenování zadat na ovládacím panelu přístroje svoje hesla.

• Skenování z počítače:

Uživatelé s omezeným přístupem musí zadat svoje hesla na ovládacím panelu přístroje, aby mohli skenovat z počítače. Pokud heslo není zadáno na ovládacím panelu přístroje, uživateli se zobrazí v počítači chybová zpráva.

Pokud přístroj podporuje metodu ověření pomocí IC karty, mohou uživatelé s omezenými právy přistupovat k režimu skenování přiložením své registrované IC karty k symbolu NFC na ovládacím panelu přístroje.

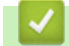

Ø

### **Související informace**

• [Používání Secure Function Lock \(Blokovací funkce\) 3.0](#page-414-0)

<span id="page-418-0"></span> [Domů](#page-1-0) > [Zabezpečení](#page-354-0) > [Používání Secure Function Lock \(Blokovací funkce\) 3.0](#page-414-0) > Konfigurace veřejného režimu v Secure Function Lock 3.0 (Blokovací funkce 3.0)

## **Konfigurace veřejného režimu v Secure Function Lock 3.0 (Blokovací funkce 3.0)**

Na obrazovce Secure Function Lock (Blokovací funkce) lze nastavit Veřejný režim, který omezuje funkce dostupné veřejným uživatelům. Veřejní uživatelé nemusí zadávat heslo pro přístup k funkcím, které jsou k dispozici prostřednictvím nastavení veřejného režimu.

Veřejný režim zahrnuje tiskové úlohy zaslané prostřednictvím služeb Brother iPrint&Scan a Brother Mobile Connect.

- 1. Spusťte webový prohlížeč.
- 2. Zadejte "https://IP adresa přístroje" do řádku s adresou prohlížeče (kde "IP adresa přístroje" je IP adresou přístroje).

Například:

https://192.168.1.2

3. Podle potřeby zadejte heslo do pole **Prihlasit** a potom klikněte na **Prihlasit**.

Výchozí heslo ke správě nastavení tohoto přístroje je uvedeno na zadní straně přístroje a označeno jako "**Pwd**".

4. Přejděte do navigační nabídky a potom klikněte na **Spravce** > **Sprava omezeni** nebo **Pouzit omezeni uzivatele**.

Pokud navigační nabídka není zobrazena na levé straně obrazovky, začněte z  $\equiv$ .

- 5. Vyberte volbu **Bezpecnostni blokovaci funkce**.
- 6. Klikněte na tlačítko **Odeslat**.
- 7. Klikněte na nabídku **Omezene funkce**.
- 8. V řádku **Verejny rezim** zaškrtnutím políčka povolte nebo zrušením zaškrtnutí políčka zakažte uvedenou funkci.
- 9. Klikněte na tlačítko **Odeslat**.

#### **Související informace**

- [Používání Secure Function Lock \(Blokovací funkce\) 3.0](#page-414-0)
- **Související témata:**
- [Přístup k aplikaci Web Based Management](#page-620-0)

<span id="page-419-0"></span> [Domů](#page-1-0) > [Zabezpečení](#page-354-0) > [Používání Secure Function Lock \(Blokovací funkce\) 3.0](#page-414-0) > Dodatečné funkce Secure Function Lock 3.0 (Blokovací funkce 3.0)

## **Dodatečné funkce Secure Function Lock 3.0 (Blokovací funkce 3.0)**

Na obrazovce Secure Function Lock (Blokovací funkce) lze nakonfigurovat následující funkce:

#### **Reset vsech citacu**

Kliknutím na **Reset vsech citacu** ve sloupci **Citace stran** resetujete čítač stránek.

#### **Exportovat do souboru CSV**

Kliknutím na **Exportovat do souboru CSV** exportujete čítač aktuální a poslední stránky včetně informací **Seznam uzivatelu / funkce s omezenym pristupem** jako soubor ve formátu CSV.

#### **ID karty (NFC ID) (pouze podporované modely)**

Klikněte na nabídku **Seznam uzivatelu** a potom zadejte ID karty uživatele do pole **ID karty (NFC ID)**. K ověřování můžete použít IC kartu.

#### **Posledni stav citace**

Klikněte na **Posledni stav citace**, pokud chcete, aby přístroj zachoval počet stránek po resetování čítače.

#### **Auto reset citace**

Kliknutím na **Auto reset citace** nakonfigurujte požadovaný časový interval mezi resetem čítače stránek. Vyberte denní, týdenní nebo měsíční interval.

### **Související informace**

• [Používání Secure Function Lock \(Blokovací funkce\) 3.0](#page-414-0)

<span id="page-420-0"></span> [Domů](#page-1-0) > [Zabezpečení](#page-354-0) > [Používání Secure Function Lock \(Blokovací funkce\) 3.0](#page-414-0) > Registrace nové IC karty pomocí ovládacího panelu přístroje

# **Registrace nové IC karty pomocí ovládacího panelu přístroje**

**Související modely**: MFC-J6955DW/MFC-J6957DW

- 1. Dotkněte se symbolu NFC (Near-Field Communication) na ovládacím panelu přístroje registrovanou čipovou IC kartou (Integrated Circuit Card).
- 2. Stiskněte tlačítko xxxx zobrazené v levé horní části displeje.
- 3. Stiskněte [Registr. karta].
- 4. Dotkněte se symbolu NFC novou IC kartou. Číslo nové IC karty se potom zaregistruje do přístroje.
- 5. Stiskněte tlačítko [OK].

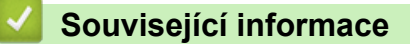

• [Používání Secure Function Lock \(Blokovací funkce\) 3.0](#page-414-0)

<span id="page-421-0"></span> [Domů](#page-1-0) > [Zabezpečení](#page-354-0) > [Používání Secure Function Lock \(Blokovací funkce\) 3.0](#page-414-0) > Registrace externí čtečky IC karet

# **Registrace externí čtečky IC karet**

Když připojíte externí čtečku čipových IC (Integrated Circuit) karet, zaregistrujte ji pomocí webové správy. Tento přístroj podporuje externí čtečky IC karet s podporou ovladače třídy HID.

- 1. Spusťte webový prohlížeč.
- 2. Zadejte "https://IP adresa přístroje" do řádku s adresou prohlížeče (kde "IP adresa přístroje" je IP adresou přístroje).

Například:

B

https://192.168.1.2

3. Podle potřeby zadejte heslo do pole **Prihlasit** a potom klikněte na **Prihlasit**.

Výchozí heslo ke správě nastavení tohoto přístroje je uvedeno na zadní straně přístroje a označeno jako "**Pwd**".

4. Přejděte do navigační nabídky a potom klikněte na **Spravce** > **Externi ctecka karet**.

Pokud navigační nabídka není zobrazena na levé straně obrazovky, začněte z  $\equiv$ 

- 5. Zadejte nezbytné údaje a potom klikněte na **Odeslat**.
- 6. Restartováním přístroje Brother aktivujte příslušnou konfiguraci.
- 7. Připojte čtečku karet k přístroji.

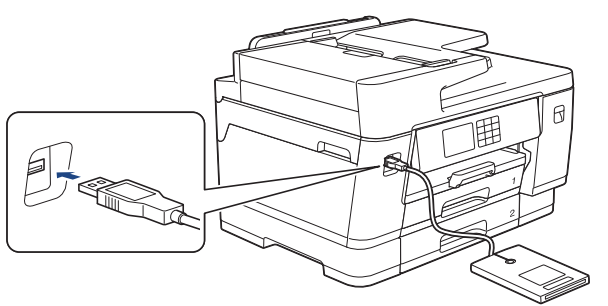

8. Při používání ověřování kartou přiložte kartu ke čtečce karet.

### **Související informace**

• [Používání Secure Function Lock \(Blokovací funkce\) 3.0](#page-414-0)

### **Související témata:**

• [Přístup k aplikaci Web Based Management](#page-620-0)

<span id="page-422-0"></span> [Domů](#page-1-0) > [Zabezpečení](#page-354-0) > Bezpečné odeslání a přijetí e-mailu

# **Bezpečné odeslání a přijetí e-mailu**

- [Konfigurace odesílání a přijímání e-mailu pomocí webové správy](#page-423-0)
- [Odeslání e-mailu s ověřením uživatele](#page-424-0)
- [Zabezpečené odeslání nebo přijetí e-mailu pomocí SSL/TLS](#page-425-0)

### <span id="page-423-0"></span> [Domů](#page-1-0) > [Zabezpečení](#page-354-0) > [Bezpečné odeslání a přijetí e-mailu](#page-422-0) > Konfigurace odesílání a přijímání e-mailu pomocí webové správy

## **Konfigurace odesílání a přijímání e-mailu pomocí webové správy**

Doporučujeme použít webovou správu ke konfiguraci zabezpečeného odesílání e-mailů s ověřením uživatele nebo odesílání a přijímání e-mailů pomocí SSL/TLS.

- 1. Spusťte webový prohlížeč.
- 2. Zadejte "https://IP adresa přístroje" do řádku s adresou prohlížeče (kde "IP adresa přístroje" je IP adresou přístroje).

Například:

Ø

https://192.168.1.2

3. Podle potřeby zadejte heslo do pole **Prihlasit** a potom klikněte na **Prihlasit**.

Výchozí heslo ke správě nastavení tohoto přístroje je uvedeno na zadní straně přístroje a označeno jako "**Pwd**".

4. Přejděte do navigační nabídky a potom klikněte na **Sit** > **Sit** > **Protokol**.

Pokud navigační nabídka není zobrazena na levé straně obrazovky, začněte z  $\equiv$ .

- 5. V poli **Klient POP3/IMAP4/SMTP** klikněte na tlačítko **Pokrocila nastaveni** a zkontrolujte, zda je položka **Klient POP3/IMAP4/SMTP** ve stavu **Povoleno**.
- 6. Nakonfigurujte nastavení **Klient POP3/IMAP4/SMTP**.
	- Po dokončení konfigurace lze také odesláním zkušebního e-mailu ověřit správnost nastavení e-mailu.
	- Neznáte-li nastavení serveru POP3/IMAP4/SMTP, obraťte se na správce sítě, případně na poskytovatele internetových služeb (ISP).
- 7. Po dokončení klikněte na tlačítko **Odeslat**.

Zobrazí se dialogové okno **Test konfigurace odesilani/prijmu e-mailu**.

8. Otestujte aktuální nastavení podle pokynů uvedených v dialogovém okně.

### **Související informace**

• [Bezpečné odeslání a přijetí e-mailu](#page-422-0)

### **Související témata:**

- [Přístup k aplikaci Web Based Management](#page-620-0)
- [Zabezpečené odeslání nebo přijetí e-mailu pomocí SSL/TLS](#page-425-0)

<span id="page-424-0"></span> [Domů](#page-1-0) > [Zabezpečení](#page-354-0) > [Bezpečné odeslání a přijetí e-mailu](#page-422-0) > Odeslání e-mailu s ověřením uživatele

### **Odeslání e-mailu s ověřením uživatele**

Váš přístroj podporuje metodu SMTP-AUTH pro odesílání e-mailů prostřednictvím e-mailového serveru, který vyžaduje ověření uživatele. Tato metoda zabraňuje přístupu neoprávněných uživatelů na poštovní server.

Pro odesílání e-mailových oznámení, e-mailových zpráv a I-Faxu můžete použít metodu SMTP-AUTH.

Doporučujeme ke konfiguraci ověřování SMTP použít webovou správu.

### **Nastavení poštovního serveru**

Musíte nakonfigurovat metodu ověření SMTP přístroje tak, aby se shodovala s metodou používanou e-mailovým serverem. Podrobnosti o nastavení e-mailového serveru vám poskytne správce sítě nebo poskytovatel internetových služeb (ISP).

Postup aktivace ověřování SMTP serveru: Na obrazovce **Klient POP3/IMAP4/SMTP** webové správy v části **Metoda overovani serveru**, musíte vybrat **SMTP-AUTH**.

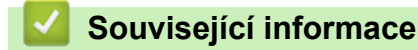

Ø

• [Bezpečné odeslání a přijetí e-mailu](#page-422-0)

<span id="page-425-0"></span> [Domů](#page-1-0) > [Zabezpečení](#page-354-0) > [Bezpečné odeslání a přijetí e-mailu](#page-422-0) > Zabezpečené odeslání nebo přijetí e-mailu pomocí SSL/TLS

## **Zabezpečené odeslání nebo přijetí e-mailu pomocí SSL/TLS**

Tento přístroj Brother podporuje metody komunikace SSL/TLS. Aby bylo možné používat e-mailový server, který využívá komunikaci SSL/TLS, musíte nakonfigurovat následující nastavení.

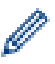

Doporučujeme ke konfiguraci SSL/TLS použít webovou správu.

### **Ověření certifikátu serveru**

Pokud v části **SSL/TLS** vyberete **SSL** nebo **TLS**, bude políčko **Verify Server Certificate (Ověřit certifikát serveru)** automaticky zaškrtnuto.

- Před ověřením certifikátu serveru musíte naimportovat certifikát CA vydaný certifikačním orgánem, který podepsal certifikát serveru. Požádejte svého správce sítě nebo poskytovatele internetových služeb (ISP) o potvrzení, zda je nezbytné importovat certifikát CA.
- Nepotřebujete-li ověřit certifikát serveru, zrušte zaškrtnutí políčka **Verify Server Certificate (Ověřit certifikát serveru)**.

### **Číslo portu**

Vyberete-li **SSL** nebo **TLS**, hodnota **Port** bude změněna tak, aby se shodovala s protokolem. Chcete-li změnit číslo portu ručně, zadejte číslo portu po výběru nastavení **SSL/TLS**.

Musíte nakonfigurovat metodu komunikace přístroje tak, aby se shodovala s metodou používanou poštovním serverem. Podrobnosti o nastavení poštovního serveru vám poskytne správce sítě nebo poskytovatel internetových služeb.

Ve většině případů zabezpečené služby webové pošty vyžadují následující nastavení:

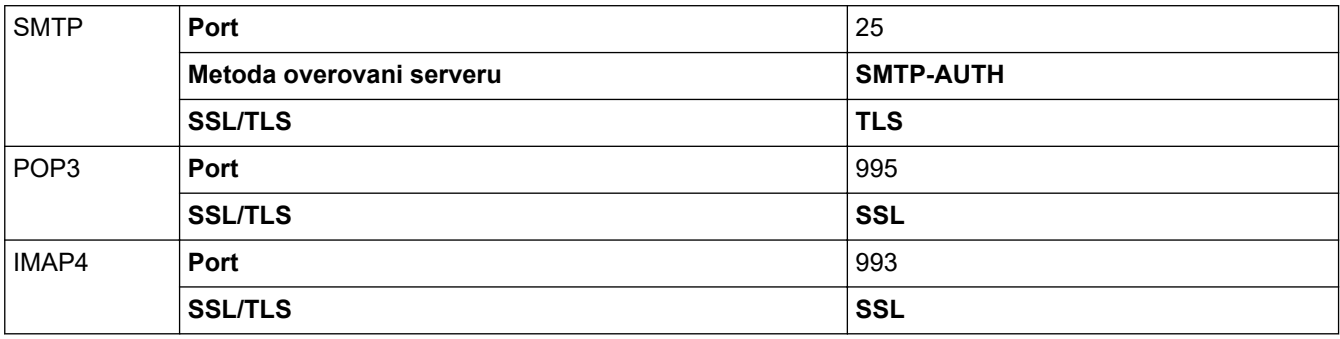

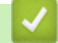

### **Související informace**

• [Bezpečné odeslání a přijetí e-mailu](#page-422-0)

### **Související témata:**

- [Konfigurace certifikátů k zabezpečení zařízení](#page-356-0)
- [Konfigurace odesílání a přijímání e-mailu pomocí webové správy](#page-423-0)

### <span id="page-426-0"></span> [Domů](#page-1-0) > Administrátor

# **Administrátor**

- [Síťové funkce](#page-427-0)
- [Bezpečnostní funkce](#page-428-0)
- [Nástroje Brother pro správu](#page-432-0)

<span id="page-427-0"></span> [Domů](#page-1-0) > [Administrátor](#page-426-0) > Síťové funkce

## **Síťové funkce**

- [Provádění změn nastavení přístroje prostřednictvím webové správy](#page-617-0)
- [Tisk zprávy konfigurace sítě](#page-321-0)
- [Synchronizace času se serverem SNTP pomocí nástroje Web Based Management](#page-349-0) [\(webová správa\)](#page-349-0)

<span id="page-428-0"></span> [Domů](#page-1-0) > [Administrátor](#page-426-0) > Bezpečnostní funkce

## **Bezpečnostní funkce**

Tento přístroj využívá některé z nejnovějších funkcí zabezpečení sítě a šifrovací protokoly. Tyto síťové funkce mohou být integrovány do vašeho celkového plánu zabezpečení sítě na pomoc při ochraně vašich dat a pro zabránění neoprávněnému přístupu k přístroji.

- [Zabezpečení sítě](#page-429-0)
- [Ověření uživatele](#page-431-0)

<span id="page-429-0"></span> [Domů](#page-1-0) > [Administrátor](#page-426-0) > [Bezpečnostní funkce](#page-428-0) > Zabezpečení sítě

# **Zabezpečení sítě**

- [Zakažte nepotřebné protokoly](#page-430-0)
- [Konfigurace certifikátů k zabezpečení zařízení](#page-356-0)
- [Používání SSL/TLS](#page-371-0)
- [Používání SNMPv3](#page-382-0)
- [Používání IPsec](#page-385-0)
- [Použijte konfiguraci ověření IEEE 802.1x pro drátovou nebo bezdrátovou síť.](#page-400-0)

### <span id="page-430-0"></span> [Domů](#page-1-0) > [Administrátor](#page-426-0) > [Bezpečnostní funkce](#page-428-0) > [Zabezpečení sítě](#page-429-0) > Zakažte nepotřebné protokoly

## **Zakažte nepotřebné protokoly**

- 1. Spusťte webový prohlížeč.
- 2. Zadejte "https://IP adresa přístroje" do řádku s adresou prohlížeče (kde "IP adresa přístroje" je IP adresou přístroje).

Například:

Ø

I

https://192.168.1.2

3. Podle potřeby zadejte heslo do pole **Prihlasit** a potom klikněte na **Prihlasit**.

Výchozí heslo ke správě nastavení tohoto přístroje je uvedeno na zadní straně přístroje a označeno jako "**Pwd**".

4. Přejděte do navigační nabídky a potom klikněte na **Sit** > **Sit** > **Protokol**.

Pokud navigační nabídka není zobrazena na levé straně obrazovky, začněte z  $\equiv$ .

- 5. Zakažte nepotřebné protokoly zrušením zaškrtnutí v políčkách.
- 6. Klikněte na tlačítko **Odeslat**.
- 7. Restartováním přístroje Brother aktivujte příslušnou konfiguraci.

### **Související informace**

- [Zabezpečení sítě](#page-429-0)
- **Související témata:**
- [Přístup k aplikaci Web Based Management](#page-620-0)

<span id="page-431-0"></span> [Domů](#page-1-0) > [Administrátor](#page-426-0) > [Bezpečnostní funkce](#page-428-0) > Ověření uživatele

## **Ověření uživatele**

- [Použití ověřování v Active Directory](#page-405-0)
- [Použití ověření LDAP](#page-410-0)
- [Používání Secure Function Lock \(Blokovací funkce\) 3.0](#page-414-0)
[Domů](#page-1-0) > [Administrátor](#page-426-0) > Nástroje Brother pro správu

### **Nástroje Brother pro správu**

Použijte některý z nástrojů Brother pro správu ke konfigurování nastavení sítě přístroje Brother.

Přejděte na stránku **Soubory ke stažení** svého modelu na webu [support.brother.com](https://support.brother.com/g/b/midlink.aspx) a stáhněte si tyto nástroje.

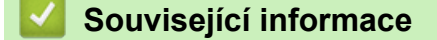

• [Administrátor](#page-426-0)

<span id="page-433-0"></span> [Domů](#page-1-0) > Mobilní/webové připojení

# **Mobilní/webové připojení**

- [Brother Web Connect](#page-434-0)
- [AirPrint](#page-456-0)
- Mopria™ [Print Service a Mopria](#page-464-0)™ Scan
- [Brother Mobile Connect](#page-465-0)
- [Tisk s technologií Near-Field Communication \(NFC\)](#page-466-0)

<span id="page-434-0"></span> [Domů](#page-1-0) > [Mobilní/webové připojení](#page-433-0) > Brother Web Connect

### **Brother Web Connect**

- [Přehled funkce Brother Web Connect](#page-435-0)
- [Online služby používané s funkcí Brother Web Connect](#page-438-0)
- [Nastavení funkce Brother Web Connect](#page-440-0)
- [Naskenování a nahrání dokumentů pomocí funkce Brother Web Connect](#page-447-0)
- [Uložení dokumentu z externího paměťového zařízení pomocí funkce Brother Web](#page-448-0) **[Connect](#page-448-0)**
- [Stahování a tisk dokumentů pomocí funkce Brother Web Connect](#page-449-0)
- [Stažení a uložení dokumentu na externí paměťové zařízení pomocí funkce Brother Web](#page-452-0) **[Connect](#page-452-0)**
- [Přeposlání faxu do cloudu nebo e-mailu](#page-453-0)

<span id="page-435-0"></span> [Domů](#page-1-0) > [Mobilní/webové připojení](#page-433-0) > [Brother Web Connect](#page-434-0) > Přehled funkce Brother Web Connect

# **Přehled funkce Brother Web Connect**

Některé webové stránky poskytují služby, které umožňují uživatelům ukládat a prohlížet obrázky a soubory na webových stránkách. Přístroj Brother může skenovat obrázky a uložit je do těchto služeb a také stáhnout a tisknout obrázky, které jsou již v těchto službách uloženy.

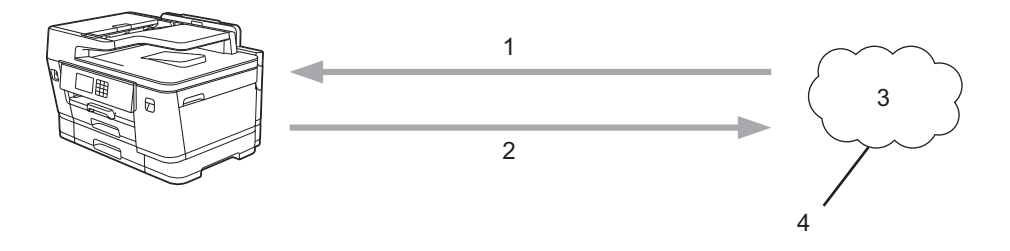

- 1. Tisk
- 2. Skenování
- 3. Fotografie, obrázky, dokumenty a další soubory
- 4. Webová služba

Aby bylo možné používat funkci Brother Web Connect, musí být vaše zařízení Brother připojeno k síti, která má přístup k internetu, a to buď prostřednictvím drátového nebo bezdrátového připojení.

Pro nastavení sítě, která používá server proxy, musí být zařízení také nakonfigurováno pro použití serveru proxy. Pokud si nejste jistí svoji síťovou konfigurací, ověřte se svojí síťový správce.

Server proxy je počítač, který slouží jako prostředník mezi počítači bez přímého připojení k internetu a internetem.

Abyste mohli používat funkci Brother Web Connect, stiskněte na dotykovém displeji (FD) (Web) nebo (Aplikace).

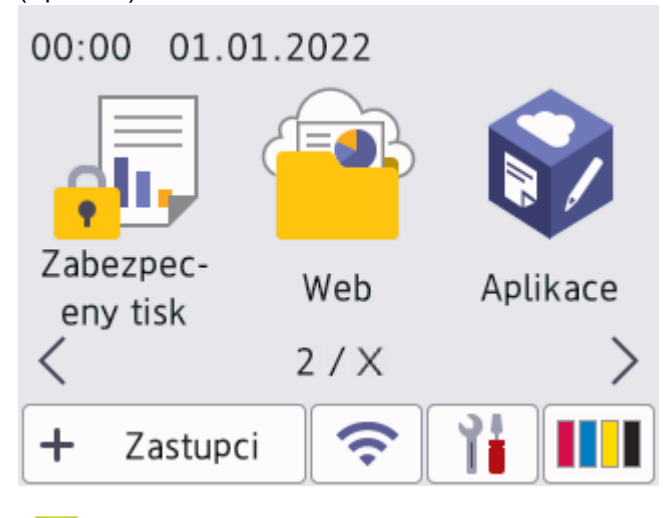

### **Související informace**

- [Brother Web Connect](#page-434-0)
	- [Konfigurace nastavení serveru proxy pomocí ovládacího panelu přístroje](#page-436-0)
	- [Konfigurace nastavení serveru proxy pomocí Web Based Management \(webové správy\)](#page-437-0)

<span id="page-436-0"></span> [Domů](#page-1-0) > [Mobilní/webové připojení](#page-433-0) > [Brother Web Connect](#page-434-0) > [Přehled funkce Brother Web](#page-435-0) [Connect](#page-435-0) > Konfigurace nastavení serveru proxy pomocí ovládacího panelu přístroje

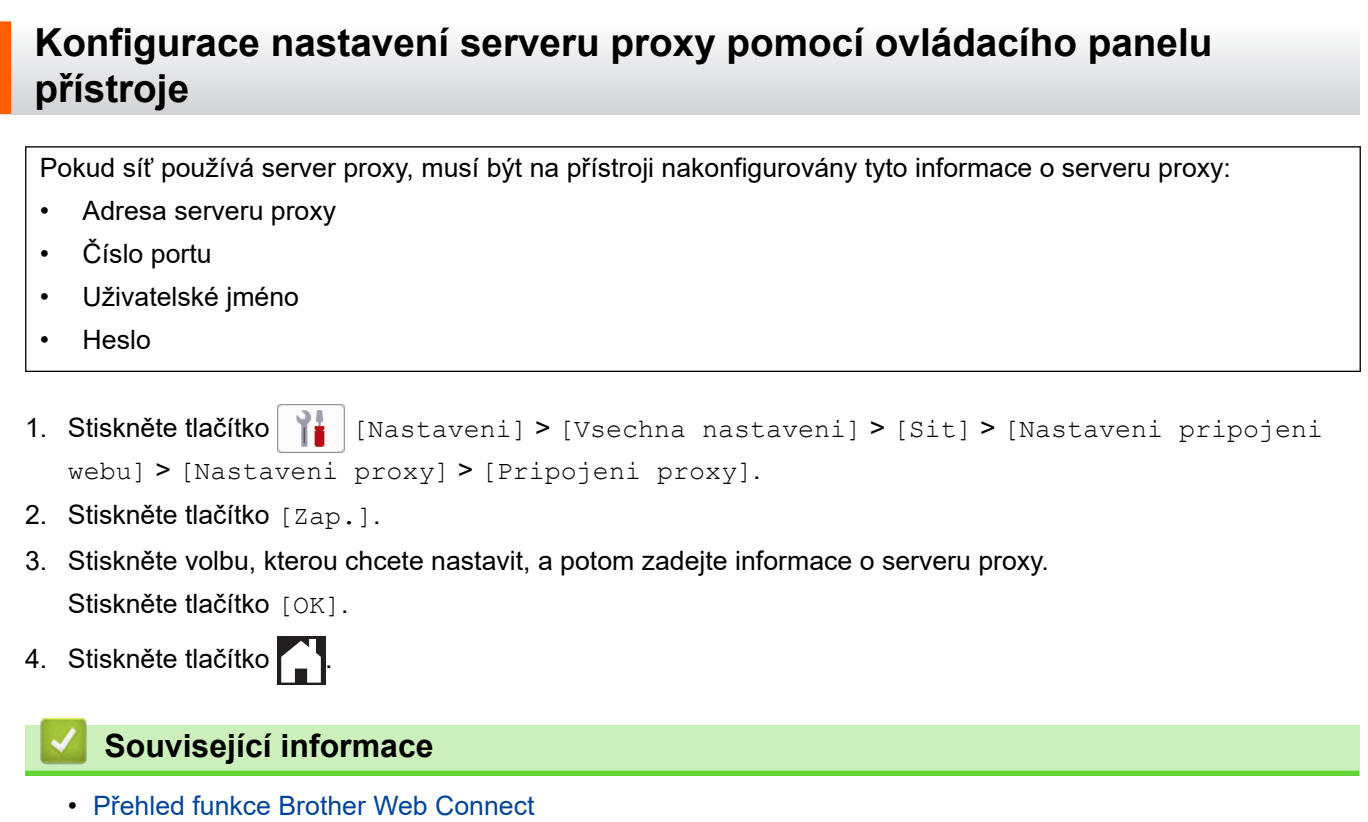

<span id="page-437-0"></span> [Domů](#page-1-0) > [Mobilní/webové připojení](#page-433-0) > [Brother Web Connect](#page-434-0) > [Přehled funkce Brother Web](#page-435-0) [Connect](#page-435-0) > Konfigurace nastavení serveru proxy pomocí Web Based Management (webové správy)

## **Konfigurace nastavení serveru proxy pomocí Web Based Management (webové správy)**

Pokud síť používá server proxy, následující informace o serveru proxy musí být nakonfigurovány pomocí aplikace Web Based Management:

- Adresa serveru proxy
- Číslo portu
- Uživatelské jméno
- **Heslo**

Ø

Doporučujeme prohlížeče Microsoft Internet Explorer 11 / Microsoft Edge pro Windows, Safari 13 pro Mac, Google Chrome™ pro Android (4.x nebo novější) a Google Chrome™ / Safari pro iOS (10.x nebo novější). Bez ohledu na používaný prohlížeč se ujistěte, že máte zapnutý JavaScript a soubory Cookie.

- 1. Spusťte webový prohlížeč.
- 2. Zadejte "https://IP adresa přístroje" do řádku s adresou prohlížeče (kde "IP adresa přístroje" je IP adresou přístroje).

Například:

https://192.168.1.2

3. Podle potřeby zadejte heslo do pole **Prihlasit** a potom klikněte na **Prihlasit**.

Výchozí heslo ke správě nastavení tohoto přístroje je uvedeno na zadní straně přístroje a označeno jako "**Pwd**".

4. Přejděte do navigační nabídky a potom klikněte na **Sit** > **Sit** > **Protokol**.

Pokud navigační nabídka není zobrazena na levé straně obrazovky, začněte z  $\equiv$ .

- 5. Ujistěte se, že je zaškrtávací políčko **Proxy** zaškrtnuto a pak klikněte na volbu **Odeslat**.
- 6. V poli **Proxy** klikněte na **Pokrocila nastaveni**.
- 7. Zadejte informace o serveru proxy.
- 8. Stiskněte tlačítko **Odeslat**.

#### **Související informace**

- [Přehled funkce Brother Web Connect](#page-435-0)
- **Související témata:**
- [Přístup k aplikaci Web Based Management](#page-620-0)

<span id="page-438-0"></span> [Domů](#page-1-0) > [Mobilní/webové připojení](#page-433-0) > [Brother Web Connect](#page-434-0) > Online služby používané s funkcí Brother Web **Connect** 

# **Online služby používané s funkcí Brother Web Connect**

Použijte funkci Brother Web Connect pro přístup ke službám z přístroje Brother. Některé z těchto webových služeb nabízejí firemní verze.

Aby bylo možné používat funkci Brother Web Connect, musíte mít účet u požadované služby. Pokud účet ještě nemáte, v počítači si otevřete webové stránky služby a účet si založte.

Účet není zapotřebí vytvářet pro použití služby Brother Creative Center. (Služba Brother CreativeCenter je dostupná pouze u některých modelů.)

#### **Google Drive™**

On-line služba pro ukládání, úpravu, sdílení a synchronizaci dokumentů. URL: [drive.google.com](http://drive.google.com)

#### **Evernote®**

On-line služba pro ukládání a správu souborů.

URL: [www.evernote.com](http://www.evernote.com)

#### **Dropbox**

On-line služba pro ukládání, sdílení a synchronizaci souborů. URL: [www.dropbox.com](http://www.dropbox.com)

#### **OneDrive**

On-line služba pro ukládání, sdílení a správu souborů.

URL:<https://onedrive.live.com>

#### **Box**

On-line služba pro editaci a sdílení dokumentů.

URL: [www.box.com](http://www.box.com)

#### **OneNote**

On-line služba pro editaci a sdílení dokumentů.

URL: [www.onenote.com](http://www.onenote.com)

#### **Brother Creative Center**

Internetové stránky nabízející různé šablony, jako například pohlednice, brožury a kalendáře, které můžete tisknout na svém přístroji Brother. (Dostupné pouze v některých zemích a jen pro určité modely.)

[https://www.creativecenter.brother/](https://www.creativecenter.brother?utm_source=support.brother.com&utm_medium=referral)

Více informací o kterékoli z těchto služeb naleznete na internetových stránkách příslušných služeb. Následující tabulka popisuje, které typy souborů je možné použít s jednotlivými funkcemi Brother Web Connect:

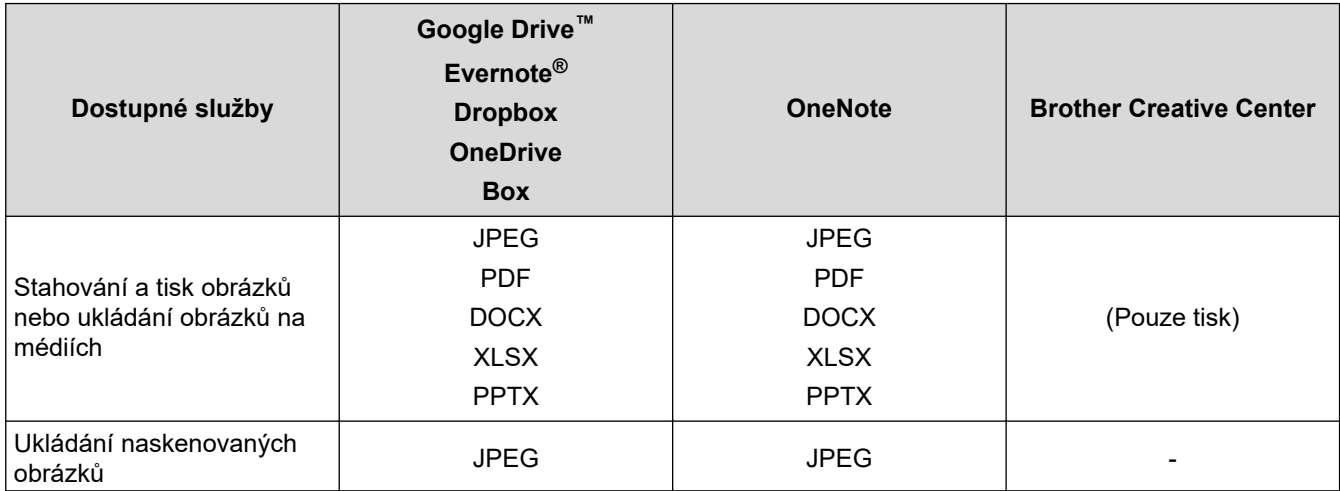

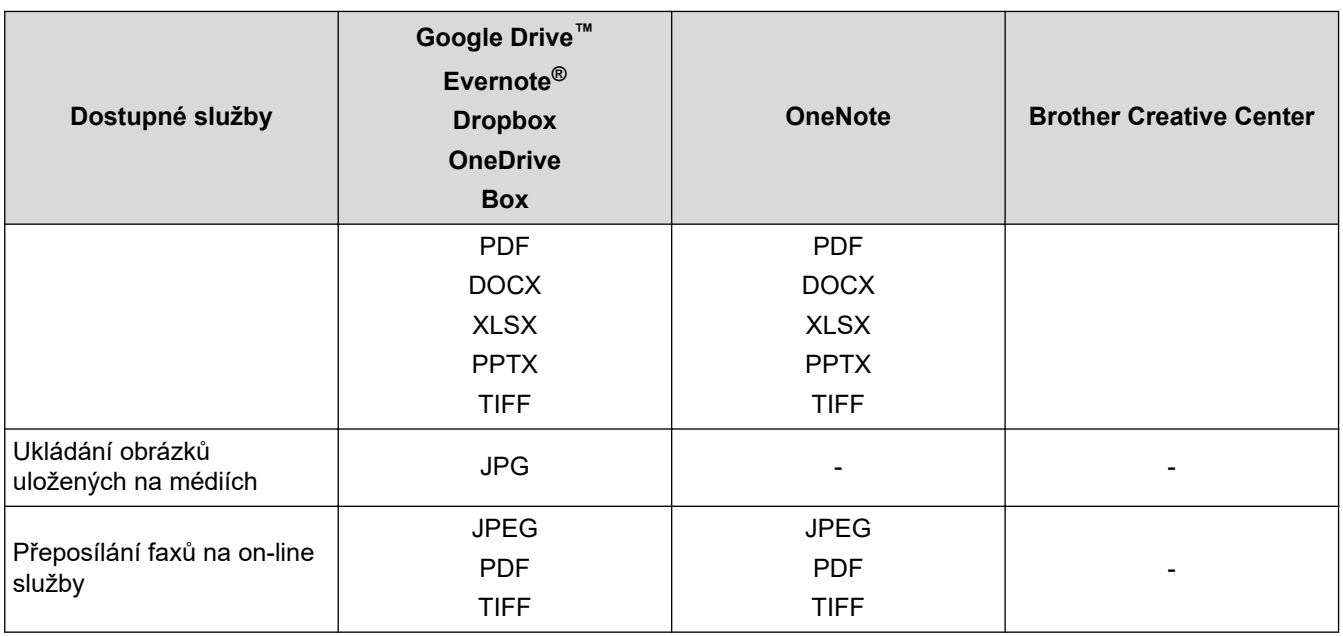

 $\mathscr{Q}$ • Některé služby nemusejí být dostupné ve všech zemích.

• Pro Hongkong, Tchaj-wan a Koreu:

Brother Web Connect podporuje pouze názvy souborů psané v angličtině. Soubory pojmenované v místním jazyce se nestáhnou.

### **Související informace**

• [Brother Web Connect](#page-434-0)

<span id="page-440-0"></span> [Domů](#page-1-0) > [Mobilní/webové připojení](#page-433-0) > [Brother Web Connect](#page-434-0) > Nastavení funkce Brother Web Connect

- [Přehled instalace služby Brother Web Connect](#page-441-0)
- [Vytvoření účtu pro jednotlivé online služby před použitím funkce Brother Web Connect](#page-443-0)
- [Žádost o přístup k funkci Brother Web Connect](#page-444-0)
- [Registrace účtu pro použití funkce Brother Web Connect na vašem přístroji Brother](#page-445-0)
- [Nastavení funkce Brother Web Connect pro službu Brother CreativeCenter](#page-446-0)

<span id="page-441-0"></span> [Domů](#page-1-0) > [Mobilní/webové připojení](#page-433-0) > [Brother Web Connect](#page-434-0) > [Nastavení funkce Brother Web](#page-440-0) [Connect](#page-440-0) > Přehled instalace služby Brother Web Connect

## **Přehled instalace služby Brother Web Connect**

Nakonfigurujte nastavení funkce Brother Web Connect pomocí následujícího postupu (při používání Brother CreativeCenter není tento postup zapotřebí):

#### **Krok 1: vytvořte účet u služby, kterou chcete používat.**

Pomocí počítače vstupte na webové stránky služby a vytvořte si účet. (Pokud již máte účet, není třeba vytvářet další účet.)

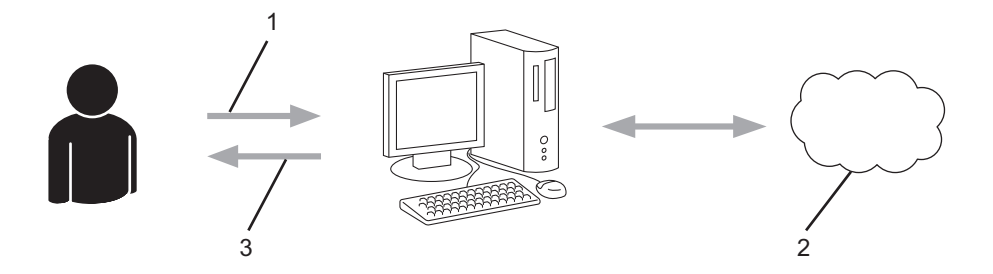

- 1. Registrace uživatele
- 2. Webová služba
- 3. Získat účet

#### **Krok 2: Požádejte o přístup k funkci Brother Web Connect.**

Spuštěním přístupu k funkci Brother Web Connect pomocí počítače získáte dočasné ID.

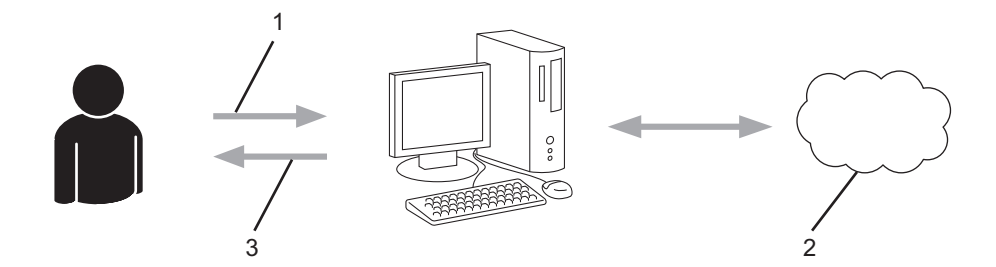

- 1. Upravit údaje účtu
- 2. Stránka aplikace služby Brother Web Connect
- 3. Získat dočasné ID

#### **Krok 3: Na přístroji zadejte informace o účtu, které jsou potřebné pro přístup k požadované službě.**

Pro povolení služby na přístroji zadejte dočasné ID. Určete jméno účtu tak, jak byste chtěli, aby se zobrazovalo na přístroji, a zadejte PIN, pokud jej chcete používat.

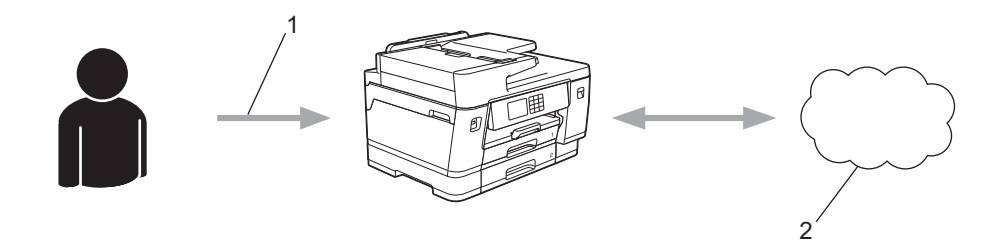

- 1. Zadat dočasné ID
- 2. Webová služba

Nyní je možné na zařízení Brother službu používat.

# **Související informace**

<span id="page-443-0"></span> [Domů](#page-1-0) > [Mobilní/webové připojení](#page-433-0) > [Brother Web Connect](#page-434-0) > [Nastavení funkce Brother Web](#page-440-0) [Connect](#page-440-0) > Vytvoření účtu pro jednotlivé online služby před použitím funkce Brother Web Connect

# **Vytvoření účtu pro jednotlivé online služby před použitím funkce Brother Web Connect**

Aby bylo možné používat funkci Brother Web Connect pro přístup k on-line službě, musíte mít u příslušné on-line služby účet. Pokud účet ještě nemáte, v počítači si otevřete webové stránky služby a účet si založte. Po vytvoření účtu se přihlaste a před použitím funkce Brother Web Connect použijte účet jednou pomocí počítače. V opačném případě zařízení nemusí být schopno přístupu ke službě pomocí funkce Brother Web Connect.

Pokud již máte účet, není třeba vytvářet další účet.

Jakmile vytvoříte účet u online služby, kterou chcete používat, požádejte o přístup ke službě Brother Web Connect.

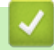

### **Související informace**

<span id="page-444-0"></span> [Domů](#page-1-0) > [Mobilní/webové připojení](#page-433-0) > [Brother Web Connect](#page-434-0) > [Nastavení funkce Brother Web](#page-440-0) [Connect](#page-440-0) > Žádost o přístup k funkci Brother Web Connect

## **Žádost o přístup k funkci Brother Web Connect**

Chcete-li použít aplikaci Brother Web Connect k přístupu k online službám, musíte nejprve zažádat o přístup k aplikaci Brother Web Connect pomocí počítače, který má nainstalované programy Brother.

1. Přejděte na webovou stránku aplikace Brother Web Connect:

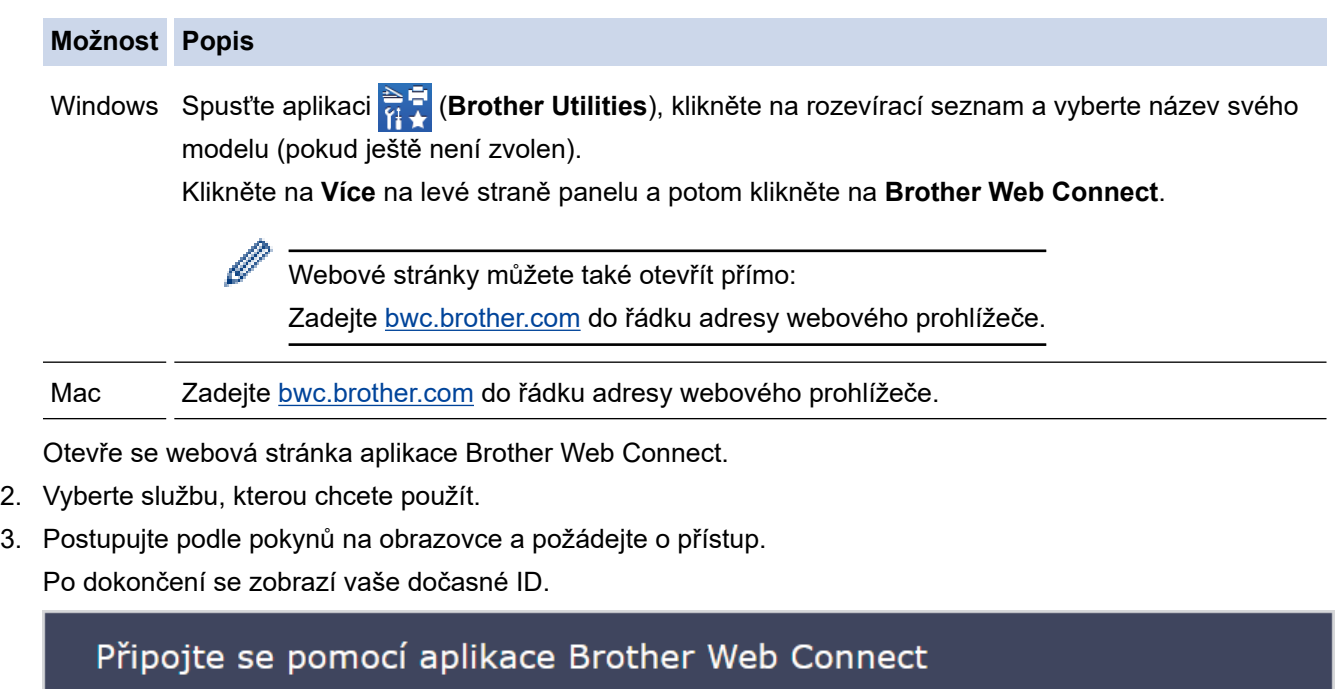

### Registrace byla dokončena.

Zadejte následující dočasné ID na displeji LCD vašeho zařízení.

### Dočasné ID (11 císlic)

# XXX XXXX XXXX

POZNÁMKA: Platnost dočasného ID vyprší během 24 hodin.

- 4. Poznamenejte si dočasné ID, protože jej budete potřebovat k registraci účtů na zařízení. Dočasné ID je platné po dobu 24 hodin.
- 5. Zavřete webový prohlížeč.

Když nyní máte ID pro přístup k funkci Brother Web Connect, musíte toto ID zaregistrovat na přístroji, prostřednictvím kterého následně můžete přistoupit k požadované webové službě.

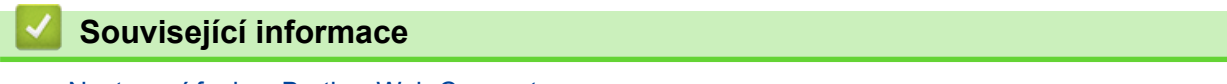

<span id="page-445-0"></span> [Domů](#page-1-0) > [Mobilní/webové připojení](#page-433-0) > [Brother Web Connect](#page-434-0) > [Nastavení funkce Brother Web](#page-440-0) [Connect](#page-440-0) > Registrace účtu pro použití funkce Brother Web Connect na vašem přístroji Brother

## **Registrace účtu pro použití funkce Brother Web Connect na vašem přístroji Brother**

Musíte zadat informace o svém účtu funkce Brother Web Connect a nakonfigurovat přístroj tak, aby mohl prostřednictvím funkce Brother Web Connect přistupovat k požadované službě.

- Pro registraci účtu na zařízení musíte mít přístup k funkci Brother Web Connect.
- Před registrací účtu zkontrolujte, zda je na ovládacím panelu zařízení nastavené správné datum a čas.
- 1. Stisknutím tlačítka ◀ nebo ▶ zobrazte [Web].

Stiskněte [Web].

- Pokud se na LCD displeji přístroje zobrazí informace týkající se připojení k internetu, přečtěte si tyto informace a stiskněte tlačítko [OK].
	- Na displeji LCD se budou příležitostně zobrazovat informace o aktualizacích nebo oznámení o funkcích Brother Web Connect. Informace si přečtěte a poté stiskněte [OK].
- 2. Stisknutím tlačítka ▲ nebo ▼ zobrazíte službu, kterou si přejete zaregistrovat. Stiskněte název služby.
- 3. Pokud se zobrazí informace o funkci Brother Web Connect, stiskněte tlačítko [OK].
- 4. Stiskněte tlačítko [Registr./Odstranit] > [Registrovat ucet].
- 5. Zařízení vás vyzve k zadání dočasného ID, které jste obdrželi, když jste požádali o přístup k funkci Brother Web Connect.

Stiskněte tlačítko [OK].

6. Pomocí LCD displeje zadejte dočasné ID a poté stiskněte tlačítko [OK].

Na displeji LCD se zobrazí chybová zpráva, pokud se informace, které jste zadali, neshodují s dočasným ID, které jste obdrželi, když jste požádali o přístup, nebo když platnost dočasného ID vypršela. Zadejte dočasné ID správně nebo požádejte o přístup znovu, čímž získáte nové dočasné ID.

- 7. Zařízení vás vyzve k zadání názvu účtu tak, jak byste chtěli, aby se zobrazovalo na displeji LCD. Stiskněte tlačítko [OK].
- 8. Pomocí LCD displeje zadejte jméno a poté stiskněte tlačítko [OK].
- 9. Postupujte jedním z následujících způsobů:
	- Chcete-li nastavit PIN pro účet, stiskněte tlačítko [Ano]. (PIN zabraňuje neoprávněnému přístupu k účtu.) Zadejte čtyřmístné číslo a poté stiskněte tlačítko [OK].
	- Pokud nechcete nastavit PIN, stiskněte tlačítko [Ne].

Když se zobrazí informace o účtu, které jste zadali, potvrďte, že jsou správné.

- 10. Stiskněte tlačítko [Ano] pro registraci informace, kterou jste zadali.
- 11. Stiskněte tlačítko [OK].

Registrace účtu je dokončena a zařízení má nyní přístup ke službě.

12. Stiskněte tlačítko

#### **Související informace**

<span id="page-446-0"></span> [Domů](#page-1-0) > [Mobilní/webové připojení](#page-433-0) > [Brother Web Connect](#page-434-0) > [Nastavení funkce Brother Web](#page-440-0) [Connect](#page-440-0) > Nastavení funkce Brother Web Connect pro službu Brother CreativeCenter

# **Nastavení funkce Brother Web Connect pro službu Brother CreativeCenter**

Funkce Brother Web Connect je nastavena pro práci se službou Brother CreativeCenter automaticky. Pro vytváření kalendářů, vizitek, plakátů a pohlednic dostupných na stránkách [https://www.creativecenter.brother/](https://www.creativecenter.brother?utm_source=support.brother.com&utm_medium=referral) není nutná žádná konfigurace.

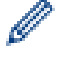

Služba Brother CreativeCenter není v některých zemích dostupná.

## **Související informace**

<span id="page-447-0"></span> [Domů](#page-1-0) > [Mobilní/webové připojení](#page-433-0) > [Brother Web Connect](#page-434-0) > Naskenování a nahrání dokumentů pomocí funkce Brother Web Connect

## **Naskenování a nahrání dokumentů pomocí funkce Brother Web Connect**

Ukládejte naskenované fotografie a dokumenty přímo do webové služby bez použití počítače.

- Při skenování a nahrávání souborů JPEG nebo prohledávatelných souborů PDF není černobílé skenování dostupné.
- Při skenování a odesílání souborů Microsoft Office není dostupné černobílé skenování ani skenování ve stupních šedi.
- Při skenování a ukládání souborů JPEG je každá stránka uložena jako samostatný soubor.
- Uložené dokumenty jsou uloženy v albu nazvaném **From\_BrotherDevice**.

Informace týkající se omezení, jako je velikost nebo počet dokumentů, které lze uložit, naleznete na webových stránkách příslušných služeb.

Jste-li uživatel s omezenými právy pro službu Web Connect kvůli funkci Secure Function Lock (Blokovací funkce, k dispozici pro určité modely), nemůžete ukládat naskenovaná data.

- 1. Vložte dokument.
- 2. Stisknutím tlačítka ◀ nebo ▶ zobrazte [Web].

```
Stiskněte [Web].
```
- Rovněž můžete stisknout [Skenovani] > [na web].
- Pokud se na LCD displeji přístroje zobrazí informace týkající se připojení k internetu, přečtěte si tyto informace a stiskněte tlačítko [OK].
- Na displeji LCD se budou příležitostně zobrazovat informace o aktualizacích nebo oznámení o funkcích Brother Web Connect. Informace si přečtěte a poté stiskněte [OK].
- 3. Stisknutím tlačítka ▲ nebo ▼ zobrazíte hostitelskou službu účtu, na který chcete ukládat. Stiskněte název služby.
- 4. Stisknutím tlačítka ▲ nebo ▼ zobrazte název vašeho účtu a poté jej stiskněte.
- 5. Pokud se zobrazí okno pro zadání PIN, zadejte čtyřmístný PIN a stiskněte tlačítko [OK].
- 6. Stisknutím tlačítka Anebo  $\nabla$  zobrazte [Nahrat: Skener].

Stiskněte [Nahrat: Skener].

Pokud iste stiskli [Skenovani] > [na web], tato volba se neobjeví.

7. Pro dokončení této operace postupujte podle pokynů na obrazovce.

### **Související informace**

• [Brother Web Connect](#page-434-0)

<span id="page-448-0"></span> [Domů](#page-1-0) > [Mobilní/webové připojení](#page-433-0) > [Brother Web Connect](#page-434-0) > Uložení dokumentu z externího paměťového zařízení pomocí funkce Brother Web Connect

## **Uložení dokumentu z externího paměťového zařízení pomocí funkce Brother Web Connect**

Dokumenty uložené na médiích (jako paměťová jednotka USB Flash) připojených k přístroji lze nahrát přímo do webové služby.

Uložené dokumenty jsou uloženy v albu nazvaném **From\_BrotherDevice**.

Informace týkající se omezení, jako je velikost nebo počet dokumentů, které lze uložit, naleznete na webových stránkách příslušných služeb.

Jste-li uživatelem služby Web Connect s omezenými právy kvůli použití funkce Secure Function Lock (Blokovací funkce, k dispozici pro určité modely), nemůžete dokumenty uložené na médiích nahrávat.

### **DŮLEŽITÉ**

NEVYJÍMEJTE paměťovou jednotku USB Flash, když je tato zpráva zobrazena na LCD displeji. V opačném případě by paměťová jednotka USB Flash nebo data uložená na ní mohly být poškozené.

(Pro Hongkong, Tchaj-wan a Koreu)

Funkce Brother Web Connect podporuje pouze názvy souborů napsané anglicky. Soubory pojmenované v místním jazyce nebudou uloženy.

1. Vložte paměťovou jednotku USB Flash do přístroje.

Obrazovka LCD se automaticky změní.

2. Stisknutím tlačítka ▲ nebo ▼ zobrazte volbu [Web] a potom ji stiskněte.

• Pokud se na LCD displeji přístroje zobrazí informace týkající se připojení k internetu, přečtěte si tyto informace a stiskněte tlačítko [OK].

- Na displeji LCD se budou příležitostně zobrazovat informace o aktualizacích nebo oznámení o funkcích Brother Web Connect. Informace si přečtěte a poté stiskněte [OK].
- 3. Stisknutím tlačítka ▲ nebo ▼ zobrazíte hostitelskou službu účtu, na který chcete ukládat. Stiskněte název služby.
- 4. Stisknutím tlačítka ▲ nebo ▼ zobrazte název vašeho účtu a poté jej stiskněte.
- 5. Pokud se zobrazí okno pro zadání PIN, zadejte čtyřmístný PIN a stiskněte tlačítko [OK].
- 6. Stisknutím tlačítka A nebo  $\nabla$  zobrazte [Nahrat: Media]. Stiskněte tlačítko [Nahrat: Media].
- 7. Pro dokončení této operace postupujte podle pokynů na obrazovce.

### **Související informace**

• [Brother Web Connect](#page-434-0)

<span id="page-449-0"></span> [Domů](#page-1-0) > [Mobilní/webové připojení](#page-433-0) > [Brother Web Connect](#page-434-0) > Stahování a tisk dokumentů pomocí funkce Brother Web Connect

## **Stahování a tisk dokumentů pomocí funkce Brother Web Connect**

Dokumenty, které byly uloženy na vašem účtů, lze stáhnout přímo do přístroje a vytisknout. Dokumenty, které ostatní uživatelé uložili na vlastních účtech pro sdílení, lze také stáhnout do vašeho přístroje a vytisknout, pokud máte oprávnění pro prohlížení těchto dokumentů.

Aby bylo možné stáhnout dokumenty jiných uživatelů, musíte mít přístupová oprávnění k prohlížení příslušných alb nebo dokumentů.

Jste-li uživatel s omezenými právy pro službu Web Connect kvůli funkcí Secure Function Lock (k dispozici pro určité modely), nemůžete stahovat data.

Funkce omezení počtu stránek Secure Function Lock platí pro tiskovou úlohu pomocí služby Web Connect.

Pro Hongkong, Tchaj-wan a Koreu:

Brother Web Connect podporuje pouze názvy souborů psané v angličtině. Soubory pojmenované v místním jazyce se nestáhnou.

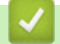

ß

#### **Související informace**

- [Brother Web Connect](#page-434-0)
	- [Stahování a tisk pomocí webových služeb](#page-450-0)
	- [Stahování a tisk šablon z centra Brother CreativeCenter](#page-451-0)

<span id="page-450-0"></span> [Domů](#page-1-0) > [Mobilní/webové připojení](#page-433-0) > [Brother Web Connect](#page-434-0) > [Stahování a tisk dokumentů pomocí funkce](#page-449-0) [Brother Web Connect](#page-449-0) > Stahování a tisk pomocí webových služeb

## **Stahování a tisk pomocí webových služeb**

Další informace ohledně šablon centra Brother CreativeCenter >> Související informace

1. Stisknutím tlačítka < nebo > zobrazte [Web].

Stiskněte [Web].

- Pokud se na LCD displeji přístroje zobrazí informace týkající se připojení k internetu, přečtěte si tyto informace a stiskněte tlačítko [OK].
	- Na displeji LCD se budou příležitostně zobrazovat informace o aktualizacích nebo oznámení o funkcích Brother Web Connect. Informace si přečtěte a poté stiskněte [OK].
- 2. Stisknutím tlačítka ▲ nebo ▼ zobrazíte hostitelskou službu dokumentu, který chcete stáhnout a vytisknout. Stiskněte název služby.
- 3. Stisknutím tlačítka ▲ nebo V zobrazte název vašeho účtu a poté jej stiskněte. Pokud se zobrazí okno pro zadání PIN, zadejte čtyřmístný PIN a stiskněte tlačítko [OK].
- 4. Stisknutím tlačítka A nebo  $\nabla$  zobrazte [Stahnout: Tisk].

```
Stiskněte [Stahnout: Tisk].
```
- 5. Stisknutím tlačítka ▲ nebo ▼ zobrazte požadované album a poté jej stiskněte.
	- Album je sbírka dokumentů. Nicméně skutečné označení se může lišit od používané služby. Při používání služby Evernote® musíte vybrat zápisník a potom vyberte poznámku.
	- Některé služby nevyžadují, aby se dokumenty ukládaly do alb. V případě dokumentů, které nejsou uložené v albech, vyberte [Zobr.netrid. soub.] pro výběr dokumentů.
- 6. Stiskněte název souboru, který chcete vytisknout. Potvrďte dokument na displeji LCD a stiskněte tlačítko [OK]. Vyberte další dokumenty pro tisk (můžete vybrat až 10 dokumentů).
- 7. Jakmile budete hotovi, klikněte na tlačítko  $[OK]$ .
- 8. Pro dokončení této operace postupujte podle pokynů na obrazovce.

#### **Související informace**

• [Stahování a tisk dokumentů pomocí funkce Brother Web Connect](#page-449-0)

#### **Související témata:**

• [Stahování a tisk šablon z centra Brother CreativeCenter](#page-451-0)

<span id="page-451-0"></span> [Domů](#page-1-0) > [Mobilní/webové připojení](#page-433-0) > [Brother Web Connect](#page-434-0) > [Stahování a tisk dokumentů pomocí funkce](#page-449-0) [Brother Web Connect](#page-449-0) > Stahování a tisk šablon z centra Brother CreativeCenter

## **Stahování a tisk šablon z centra Brother CreativeCenter**

Služba Brother CreativeCenter není v některých zemích dostupná.

1. Stisknutím tlačítka < nebo > zobrazíte [Aplikace].

Stiskněte [Aplikace].

- Pokud se na displeji LCD přístroje zobrazí informace týkající se připojení k Internetu, přečtěte si je a stiskněte tlačítko [OK].
	- Na displeji LCD se budou příležitostně zobrazovat informace o aktualizacích nebo oznámení o funkcích Brother Web Connect. Informace si přečtěte a poté stiskněte [OK].
- 2. Stisknutím tlačítka  $\blacktriangle$  nebo  $\nabla$  zobrazte [vytisknout sablony "Creative Center"].

Stiskněte tlačítko [vytisknout sablony "Creative Center"].

- 3. Stisknutím tlačítka ▲ nebo ▼ zobrazte požadovanou kategorii a poté ji stiskněte.
- 4. Vyberte požadovaný soubor. Zadejte požadovaný počet kopií pro tisk a poté stiskněte tlačítko [OK]. Opakujte tento krok, dokud nevyberete všechny soubory, které chcete vytisknout.
- 5. Jakmile budete hotovi, klikněte na tlačítko [OK].

Pokud se na LCD displeji přístroje zobrazí informace týkající se nastavení tisku, přečtěte si tyto informace a stiskněte tlačítko [OK].

6. Pro dokončení této operace postupujte podle pokynů na obrazovce.

### **Související informace**

• [Stahování a tisk dokumentů pomocí funkce Brother Web Connect](#page-449-0)

#### **Související témata:**

Î

• [Stahování a tisk pomocí webových služeb](#page-450-0)

<span id="page-452-0"></span> [Domů](#page-1-0) > [Mobilní/webové připojení](#page-433-0) > [Brother Web Connect](#page-434-0) > Stažení a uložení dokumentu na externí paměťové zařízení pomocí funkce Brother Web Connect

## **Stažení a uložení dokumentu na externí paměťové zařízení pomocí funkce Brother Web Connect**

Soubory formátu JPEG, PDF a Microsoft Office lze stáhnout ze služby a uložit přímo na média připojena k přístroji. Dokumenty, které ostatní uživatelé uložili na vlastních účtech pro sdílení, lze také stáhnout do vašeho přístroje, pokud máte pro prohlížení jejich dokumentů oprávnění.

- Ujistěte se, že je na paměťové jednotce USB Flash dostatek volného místa.
- Aby bylo možné stáhnout dokumenty jiných uživatelů, musíte mít přístupová oprávnění k prohlížení příslušných alb nebo dokumentů.
- Stažené soubory jsou přejmenovány a jejich názvy vycházejí z aktuálního data. Například první obrázek uložený 1. července bude mít název 07010001.jpg. Všimněte si, že nastavení regionu také určuje formát data pro název souboru.
- Snímky se ukládají do složky "BROTHER", která se nachází na kořenové úrovni média.

### **DŮLEŽITÉ**

NEVYJÍMEJTE paměťovou jednotku USB Flash, když je na LCD displeji zobrazena tato zpráva. V opačném případě by paměťová jednotka USB Flash nebo data uložená na ní mohly být poškozené.

1. Vložte paměťovou jednotku USB Flash do přístroje.

Obrazovka LCD se automaticky změní.

- 2. Stisknutím tlačítka ▲ nebo ▼ zobrazte volbu [Web] a potom ji stiskněte.
	- Pokud se na LCD displeji přístroje zobrazí informace týkající se připojení k internetu, přečtěte si tyto informace a stiskněte tlačítko [OK].
	- Na displeji LCD se budou příležitostně zobrazovat informace o aktualizacích nebo oznámení o funkcích Brother Web Connect. Informace si přečtěte a poté stiskněte [OK].
- 3. Stisknutím tlačítka ▲ nebo ▼ zobrazíte hostitelskou službu dokumentu, který chcete stáhnout. Stiskněte název služby.
- 4. Stisknutím tlačítka ▲ nebo ▼ zobrazte název vašeho účtu a poté jej stiskněte. Pokud se zobrazí okno pro zadání PIN, zadejte čtyřmístný PIN a stiskněte tlačítko [OK].
- 5. Stisknutím tlačítka A nebo  $\nabla$  zobrazte [Stahnout: Media].

Stiskněte [Stahnout: Media].

- 6. Pro dokončení této operace postupujte podle pokynů na obrazovce.
	- Album je sbírka dokumentů. Nicméně skutečné označení se může lišit od používané služby. Při používání služby Evernote® musíte vybrat zápisník a potom vyberte poznámku.
	- Některé služby nevyžadují, aby se dokumenty ukládaly do alb. V případě dokumentů, které nejsou uložené v albech, vyberte [Zobr.netrid. soub.] pro výběr dokumentů.

#### **Související informace**

• [Brother Web Connect](#page-434-0)

<span id="page-453-0"></span> [Domů](#page-1-0) > [Mobilní/webové připojení](#page-433-0) > [Brother Web Connect](#page-434-0) > Přeposlání faxu do cloudu nebo e-mailu

## **Přeposlání faxu do cloudu nebo e-mailu**

• Pomocí funkce přesměrování faxů do cloudu automaticky přesměrujte příchozí faxy na účty dostupných online služeb.

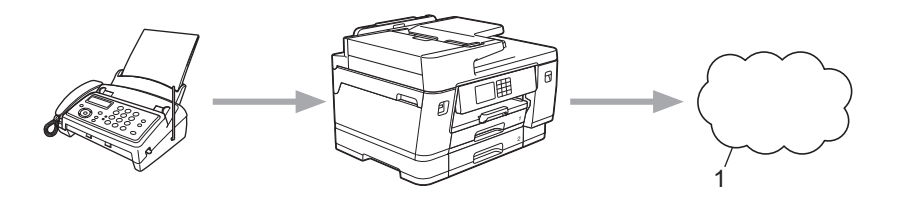

- 1. Webová služba
- Pomocí funkce přeposlání faxů do e-mailu automaticky přesměrujte příchozí faxy do schránky doručené pošty v podobě e-mailových příloh.

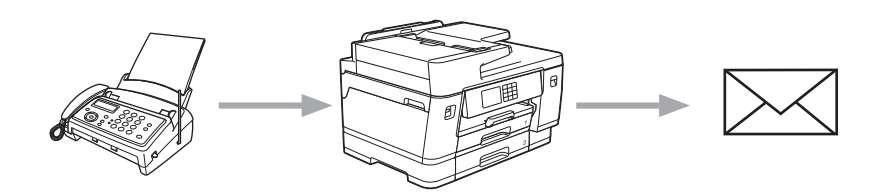

### **Související informace**

- [Brother Web Connect](#page-434-0)
	- [Zapnutí přeposílání faxu do cloudu nebo e-mailu](#page-454-0)
	- [Vypnutí přeposílání faxu do cloudu nebo e-mailu](#page-455-0)

<span id="page-454-0"></span> [Domů](#page-1-0) > [Mobilní/webové připojení](#page-433-0) > [Brother Web Connect](#page-434-0) > [Přeposlání faxu do cloudu nebo e](#page-453-0)[mailu](#page-453-0) > Zapnutí přeposílání faxu do cloudu nebo e-mailu

## **Zapnutí přeposílání faxu do cloudu nebo e-mailu**

Zapnutím funkce přeposílání faxu budete příchozí faxy automaticky přeposílat do online služby nebo v podobě emailových příloh do schránky doručené pošty.

- Tato funkce je k dispozici pouze pro černobílé faxy.
- Zapnete-li tuto funkci, následující funkce nelze použít:
	- Příjem do paměti ([Fax presmerovani], [Ulozeni dok.])
	- [PC Fax prijem]
- 1. Stisknutím tlačítka < nebo > zobrazíte [Aplikace].

Stiskněte [Aplikace].

• Pokud se na displeji LCD přístroje zobrazí informace týkající se připojení k Internetu, přečtěte si je a stiskněte tlačítko [OK].

- Na displeji LCD se budou příležitostně zobrazovat informace o aktualizacích nebo oznámení o funkcích Brother Web Connect. Informace si přečtěte a poté stiskněte [OK].
- 2. Stisknutím tlačítka A nebo  $\nabla$  zobrazte [Pred.faxu do cloudu/e-mail].

Stiskněte [Pred.faxu do cloudu/e-mail].

Pokud se zobrazí informace o funkci [Pred.faxu do cloudu/e-mail], přečtěte si je a poté stiskněte tlačítko [OK].

- 3. Stiskněte tlačítko [Zapnuto].
- 4. Stiskněte tlačítko [Predat na Cloud] nebo [Predat na e-mail].
	- Pokud zvolíte možnost [Predat na Cloud], vyberte online službu, ve které chcete faxy přijímat, a poté specifikujte název vašeho účtu.
	- Pokud zvolíte možnost [Predat na e-mail], zvolte e-mailovou adresu, na které chcete přijímat faxy v podobě e-mailových příloh.
- 5. Pro dokončení této operace postupujte podle pokynů na obrazovce.

#### **Související informace**

• [Přeposlání faxu do cloudu nebo e-mailu](#page-453-0)

#### **Související témata:**

• [Volby příjmu do paměti](#page-233-0)

<span id="page-455-0"></span> [Domů](#page-1-0) > [Mobilní/webové připojení](#page-433-0) > [Brother Web Connect](#page-434-0) > [Přeposlání faxu do cloudu nebo e](#page-453-0)[mailu](#page-453-0) > Vypnutí přeposílání faxu do cloudu nebo e-mailu

## **Vypnutí přeposílání faxu do cloudu nebo e-mailu**

Pokud chcete zrušit automatické přeposílání příchozích faxů do online služby nebo schránky doručené pošty v podobě e-mailové přílohy, vypněte funkci přeposílání faxu.

Pokud jsou v paměti přístroje přijaté faxy, nelze funkci přeposílání faxu vypnout.

1. Stisknutím tlačítka < nebo > zobrazíte [Aplikace].

```
Stiskněte [Aplikace].
```
- Pokud se na displeji LCD přístroje zobrazí informace týkající se připojení k Internetu, přečtěte si je a stiskněte tlačítko [OK].
- Na displeji LCD se budou příležitostně zobrazovat informace o aktualizacích nebo oznámení o funkcích Brother Web Connect. Informace si přečtěte a poté stiskněte [OK].
- 2. Stisknutím tlačítka hebo **v** zobrazte [Pred.faxu do cloudu/e-mail].

```
Stiskněte [Pred.faxu do cloudu/e-mail].
```
Pokud se zobrazí informace o funkci [Pred.faxu do cloudu/e-mail], přečtěte si je a poté stiskněte tlačítko [OK].

- 3. Stiskněte tlačítko [Vypnuto].
- 4. Stiskněte tlačítko [OK].

 **Související informace**

• [Přeposlání faxu do cloudu nebo e-mailu](#page-453-0)

<span id="page-456-0"></span> [Domů](#page-1-0) > [Mobilní/webové připojení](#page-433-0) > AirPrint

## **AirPrint**

- [Přehled funkce AirPrint](#page-457-0)
- [Než použijete funkci AirPrint \(macOS\)](#page-458-0)
- [Tisk pomocí funkce AirPrint](#page-459-0)
- [Skenování pomocí funkce AirPrint \(macOS\)](#page-462-0)
- [Odeslání faxu pomocí funkce AirPrint \(macOS\)](#page-463-0)

<span id="page-457-0"></span> [Domů](#page-1-0) > [Mobilní/webové připojení](#page-433-0) > [AirPrint](#page-456-0) > Přehled funkce AirPrint

# **Přehled funkce AirPrint**

AirPrint je tiskové řešení pro operační systémy Apple, které umožňuje bezdrátově tisknout fotografie, e-maily, webové stránky a dokumenty ze zařízení iPad, iPhone, iPod touch a počítače Mac, aniž by bylo třeba instalovat ovladač.

AirPrint rovněž umožňuje odesílat faxy přímo z počítače Mac bez jejich tisknutí a skenovat dokumenty do počítače Mac.

Další informace jsou k dispozici na webových stránkách společnosti Apple.

Používání děl společně se symbolem Apple znamená, že příslušenství bylo navrženo, aby fungovalo specificky s technologií identifikovanou v symbolu, a bylo certifikováno vývojářem, aby splňovalo standardy výkonu Apple.

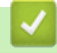

### **Související informace**

• [AirPrint](#page-456-0)

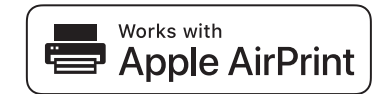

<span id="page-458-0"></span> [Domů](#page-1-0) > [Mobilní/webové připojení](#page-433-0) > [AirPrint](#page-456-0) > Než použijete funkci AirPrint (macOS)

# **Než použijete funkci AirPrint (macOS)**

Před tiskem pomocí systému macOS přidejte přístroj do seznamu tiskáren na svém počítači Mac.

- 1. V nabídce Apple vyberte možnost **System Preferences (Systémové předvolby)**.
- 2. Klikněte na **Printers & Scanners (Tiskárny a skenery)**.
- 3. Klikněte na ikonu + nalevo pod podoknem Tiskárny. Otevře se okno **Add (Přidat)**.
- 4. Vyberte svůj přístroj a poté zvolte **AirPrint** z místní nabídky **Use (Použít)**.
- 5. Klikněte na **Add (Přidat)**.

### **Související informace**

• [AirPrint](#page-456-0)

<span id="page-459-0"></span> [Domů](#page-1-0) > [Mobilní/webové připojení](#page-433-0) > [AirPrint](#page-456-0) > Tisk pomocí funkce AirPrint

# **Tisk pomocí funkce AirPrint**

- [Tisk ze zařízení iPad, iPhone nebo iPod touch](#page-460-0)
- [Tisk pomocí funkce AirPrint \(macOS\)](#page-461-0)

<span id="page-460-0"></span> [Domů](#page-1-0) > [Mobilní/webové připojení](#page-433-0) > [AirPrint](#page-456-0) > [Tisk pomocí funkce AirPrint](#page-459-0) > Tisk ze zařízení iPad, iPhone nebo iPod touch

# **Tisk ze zařízení iPad, iPhone nebo iPod touch**

Postup tisku se může lišit v závislosti na aplikaci. V níže uvedeném příkladu je použit prohlížeč Safari.

- 1. Ujistěte se, že je přístroj zapnutý. Zkontrolujte, zda jste do zásobníku papíru vložili správný papír, a změňte nastavení papíru pro zásobník papíru ve svém přístroji.
- 2. V prohlížeči Safari otevřete stránku, kterou chcete vytisknout.
- 3. Klepněte na  $\Box$  nebo  $\Box$
- 4. Klepněte na **Print (Tisk)**.
- 5. Zkontrolujte, zda je vybrán váš přístroj.
- 6. Je-li vybrán jiný přístroj (nebo žádná tiskárna), klepněte na možnost **Printer (Tiskárna)**. Zobrazí se seznam dostupných přístrojů.
- 7. V seznamu klepněte na název vašeho přístroje.
- 8. Vyberte požadované možnosti, například počet stran, které se budou tisknout, a oboustranný tisk (pokud jej váš přístroj podporuje).
- 9. Klepněte na **Print (Tisk)**.

### **Související informace**

• [Tisk pomocí funkce AirPrint](#page-459-0)

<span id="page-461-0"></span> [Domů](#page-1-0) > [Mobilní/webové připojení](#page-433-0) > [AirPrint](#page-456-0) > [Tisk pomocí funkce AirPrint](#page-459-0) > Tisk pomocí funkce AirPrint (macOS)

# **Tisk pomocí funkce AirPrint (macOS)**

Postup tisku se může lišit v závislosti na aplikaci. V níže uvedeném příkladu je použit prohlížeč Safari. Před tiskem se ujistěte, že je váš přístroj v seznamu tiskáren na počítači Mac.

- 1. Ujistěte se, že je přístroj zapnutý. Zkontrolujte, zda jste do zásobníku papíru vložili správný papír, a změňte nastavení papíru pro zásobník papíru ve svém přístroji.
- 2. Na počítači Mac otevřete v prohlížeči Safari stránku, kterou chcete vytisknout.
- 3. Klikněte na nabídku **File (Soubor)**, a poté vyberte možnost **Print (Tisk)**.
- 4. Zkontrolujte, zda je vybrán váš přístroj. Pokud je vybrán jiný přístroj (nebo není vybrána žádná tiskárna), klikněte na místní nabídku **Printer (Tiskárna)** a vyberte svůj přístroj.
- 5. Zvolte požadované možnosti, například počet stran, které se budou tisknout, a oboustranný tisk (pokud jej váš přístroj podporuje).
- 6. Klikněte na **Print (Tisk)**.

### **Související informace**

• [Tisk pomocí funkce AirPrint](#page-459-0)

#### **Související témata:**

• [Než použijete funkci AirPrint \(macOS\)](#page-458-0)

<span id="page-462-0"></span> [Domů](#page-1-0) > [Mobilní/webové připojení](#page-433-0) > [AirPrint](#page-456-0) > Skenování pomocí funkce AirPrint (macOS)

# **Skenování pomocí funkce AirPrint (macOS)**

Před skenováním se ujistěte, že je přístroj v seznamu skenerů ve vašem počítači Mac.

- 1. Vložte dokument.
- 2. V nabídce Apple vyberte možnost **System Preferences (Systémové předvolby)**.
- 3. Klikněte na **Printers & Scanners (Tiskárny a skenery)**.
- 4. Vyberte svůj přístroj v seznamu skenerů.
- 5. Klikněte na kartu **Scan (Skenovat)** a poté klikněte na tlačítko **Open Scanner… (Otevřít skener…)**. Zobrazí se okno skeneru.
- 6. Pokud umístíte dokument do ADF, zvolte pole **Use Document Feeder (Použít podavač dokumentů)** a poté zvolte velikost dokumentu z místní nabídky nastavení velikosti skenování.
- 7. Vyberte cílovou složku nebo cílovou aplikaci z místní nabídky nastavení cílového umístění.
- 8. Podle potřeby změňte nastavení skenování kliknutím na **Show Details (Zobrazit podrobnosti)**. Při skenování ze skla skeneru můžete obrázek oříznout ručně – přetažením myši přes část obrázku, kterou
- 9. Klikněte na **Scan (Skenovat)**.

chcete naskenovat.

### **Související informace**

• [AirPrint](#page-456-0)

### **Související témata:**

• [Než použijete funkci AirPrint \(macOS\)](#page-458-0)

<span id="page-463-0"></span> [Domů](#page-1-0) > [Mobilní/webové připojení](#page-433-0) > [AirPrint](#page-456-0) > Odeslání faxu pomocí funkce AirPrint (macOS)

# **Odeslání faxu pomocí funkce AirPrint (macOS)**

Ujistěte se, že je váš přístroj v seznamu tiskáren ve vašem počítači Mac. V níže uvedeném příkladu je použita aplikace Apple TextEdit.

- Funkce AirPrint podporuje pouze černobílé dokumenty.
- Váš přístroj podporuje funkci Secure Function Lock (Blokovací funkce). Odesílání faxů pomocí funkce AirPrint není k dispozici, pokud je funkce Fax Tx pro jednotlivé uživatele omezená.
- 1. Ujistěte se, že je přístroj zapnutý.
- 2. Ve svém počítači Mac otevřete soubor, který chcete odeslat jako fax.
- 3. Klikněte na nabídku **File (Soubor)** a poté vyberte možnost **Print (Tisk)**.
- 4. Klikněte na místní nabídku **Printer (Tiskárna)** a potom vyberte položku **Brother XXX-XXXX Fax** (kde XXX-XXXX je název vašeho modelu).
- 5. Zadejte údaje o příjemci faxu.
- 6. Klikněte na **Fax**.

k

#### **Související informace**

- [AirPrint](#page-456-0)
- **Související témata:**
- [Než použijete funkci AirPrint \(macOS\)](#page-458-0)

<span id="page-464-0"></span> [Domů](#page-1-0) > [Mobilní/webové připojení](#page-433-0) > Mopria™ Print Service a Mopria™ Scan

# **Mopria™ Print Service a Mopria™ Scan**

Mopria™ Print Service je tisková funkce a Mopria™ Scan je skenovací funkce pro mobilní zařízení se systémem Android™, které byly vyvinuty společností Mopria Alliance™. Pomocí této služby se můžete připojit do téže sítě jako přístroj a tisknout a skenovat bez dalšího nastavení.

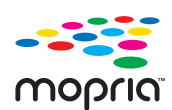

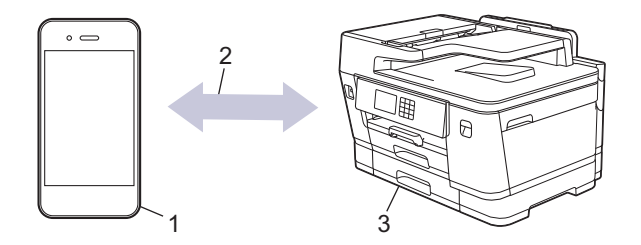

- 1. Mobilní zařízení se systémem Android™
- 2. Připojení Wi-Fi®
- 3. Váš přístroj

Musíte si stáhnout aplikaci Mopria™ Print Service nebo aplikaci Mopria™ Scan z obchodu Google Play™ a nainstalovat ji na své zařízení se systémem Android™. Před použitím této služby ji musíte zapnout.

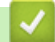

### **Související informace**

• [Mobilní/webové připojení](#page-433-0)

<span id="page-465-0"></span> [Domů](#page-1-0) > [Mobilní/webové připojení](#page-433-0) > Brother Mobile Connect

# **Brother Mobile Connect**

Aplikace Brother Mobile Connect slouží k tisku a skenování z vašeho mobilního zařízení.

• Pro zařízení Android™

Aplikace Brother Mobile Connect umožňuje používat funkce přístroje Brother přímo z vašeho zařízení se systémem Android™.

Stáhněte si a nainstalujte aplikaci Brother Mobile Connect z webu Google Play™.

• Pro všechna zařízení založená na systému iOS nebo iPadOS, jako iPhone, iPad a iPod touch Aplikace Brother Mobile Connect umožňuje používat funkce přístroje Brother přímo z vašeho zařízení se systémem iOS nebo iPadOS.

Stáhněte si a nainstalujte aplikaci Brother Mobile Connect z webu App Store.

### **Související informace**

• [Mobilní/webové připojení](#page-433-0)

<span id="page-466-0"></span> [Domů](#page-1-0) > [Mobilní/webové připojení](#page-433-0) > Tisk s technologií Near-Field Communication (NFC)

# **Tisk s technologií Near-Field Communication (NFC)**

#### **Související modely**: MFC-J3940DW

Technologie Near-Field Communication (NFC) umožňuje provádět jednoduché transakce, výměnu dat a bezdrátová připojení mezi dvěma zařízeními, která se nacházejí blízko sebe.

Pokud vaše zařízení se systémem Android™ podporuje technologii NFC, můžete tisknout data (fotografie, soubory PDF a textové soubory) ze zařízení jeho přiložením k symbolu NFC na ovládacím panelu přístroje.

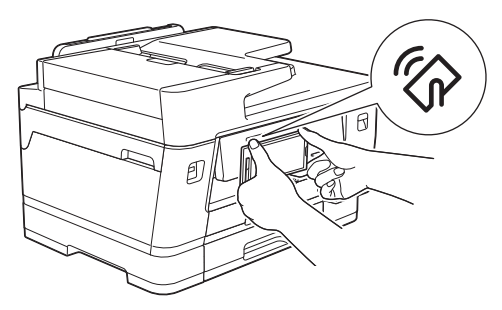

Aby bylo možné tuto funkci používat, je třeba do zařízení se systémem Android™ stáhnout a nainstalovat aplikaci Brother Mobile Connect.

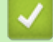

# **Související informace**

- [Mobilní/webové připojení](#page-433-0)
- **Související témata:**
- [Přehled ovládacího panelu](#page-16-0)

#### [Domů](#page-1-0) > Odstraňování problémů

# **Odstraňování problémů**

Pokud si myslíte, že došlo k problému s přístrojem, nejdříve zkontrolujte každou z následujících položek, poté se pokuste problém identifikovat a postupujte podle tipů k odstraňování problémů.

Většinu problémů můžete napravit sami. Potřebujete-li další pomoc, navštivte web [support.brother.com](https://support.brother.com/g/b/midlink.aspx), kde najdete nejnovější odpovědi na časté otázky a tipy pro odstraňování problémů:

1. Navštivte web [support.brother.com.](https://support.brother.com/g/b/midlink.aspx)

2. Klikněte na **Nejčastější dotazy a pokyny pro odstraňování potíží** a vyhledejte název svého modelu.

Nejdříve zkontrolujte, zda:

- Napájecí kabel přístroje je správně připojen a přístroj je zapnutý.
- Všechny ochranné části přístroje byly odstraněny.
- Inkoustové kazety jsou správně nainstalovány.
- Kryt skeneru a kryt pro odstranění uvíznutého papíru jsou zcela zavřené.
- Papír je do zásobníku papíru vložen správně.
- Kabely rozhraní jsou bezpečně připojeny k přístroji a k počítači nebo je na přístroji i počítači nastaveno bezdrátové připojení.
- (Pro síťové modely) Přístupový bod (pro bezdrátové sítě), router nebo rozbočovač je zapnutý a jeho indikátor spojení bliká.
- Na LCD displeji přístroje se zobrazují zprávy.

Pokud jste problém s kontrolami nevyřešili, identifikujte problém a poté **>>** Související informace

### **Související informace**

- [Zprávy o chybách a údržbě](#page-468-0)
- [Uvíznutí dokumentu](#page-482-0)
- [Zaseknutí tiskárny nebo uvíznutí papíru](#page-487-0)
- [Pokud máte problémy s přístrojem](#page-499-0)
- [Kontrola informací o přístroji](#page-524-0)
- [Resetování přístroje](#page-525-0)

#### **Související témata:**

- [Zacházení s papírem a problémy s tiskem](#page-500-0)
- [Problémy s telefonem a faxem](#page-506-0)
- [Jiné problémy](#page-512-0)
- [Problémy se sítí](#page-514-0)
- [Problémy s funkcí AirPrint](#page-523-0)
<span id="page-468-0"></span> [Domů](#page-1-0) > [Odstraňování problémů](#page-467-0) > Zprávy o chybách a údržbě

## **Zprávy o chybách a údržbě**

Stejně jako u jakéhokoli jiného komplexního kancelářského produktu může i u tohoto výrobku docházet k chybám a nutnosti výměny spotřebního materiálu. Pokud k tomu dojde, přístroj určí chybu nebo požadovanou běžnou údržbu a zobrazí příslušné hlášení. Nejběžnější chybové zprávy a zprávy údržby jsou zobrazeny v tabulce.

Většinu chybových hlášení lze napravit a rutinní údržbu můžete provádět vlastními silami. Potřebujete-li další tipy, přejděte na stránku **Nejčastější dotazy a pokyny pro odstraňování potíží** svého modelu na webu [support.brother.com](https://support.brother.com/g/b/midlink.aspx).

### • (MFC-J3940DW)

Ø

Pokud se na dotykovém displeji zobrazí chyby a vaše zařízení se systémem Android™ podporuje technologii NFC, přiložte je k symbolu NFC na ovládacím panelu a procházejte z něho nejnovější často kladené dotazy (FAQ). (Mohou být uplatněny poplatky vašeho poskytovatele mobilních služeb za zprávy a data.)

Ujistěte se, že funkce NFC je zapnuta jak pro váš přístroj Brother, tak pro vaše zařízení se systémem Android™.

• Reference pro *Související informace* se nacházejí dole na této straně.

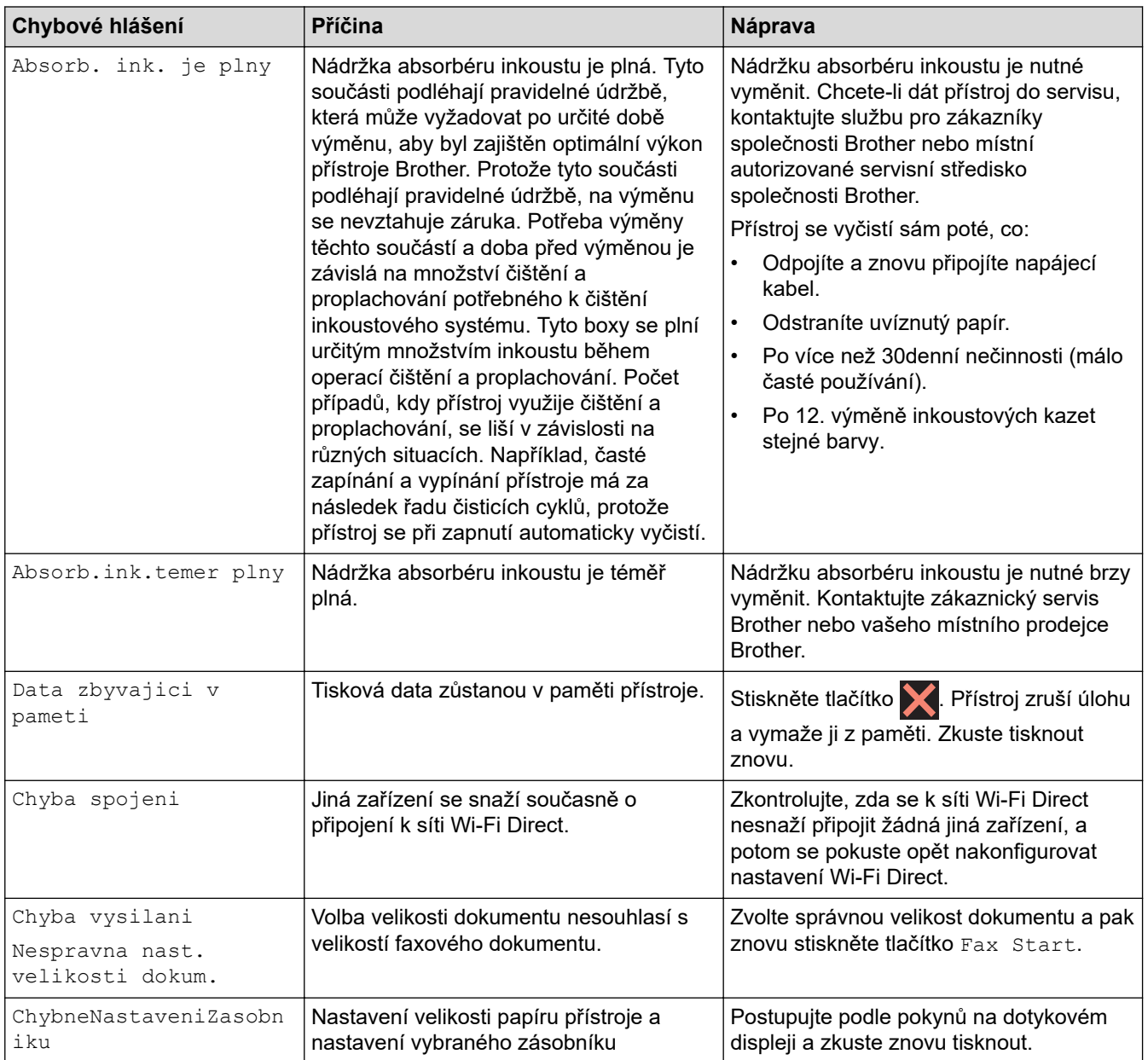

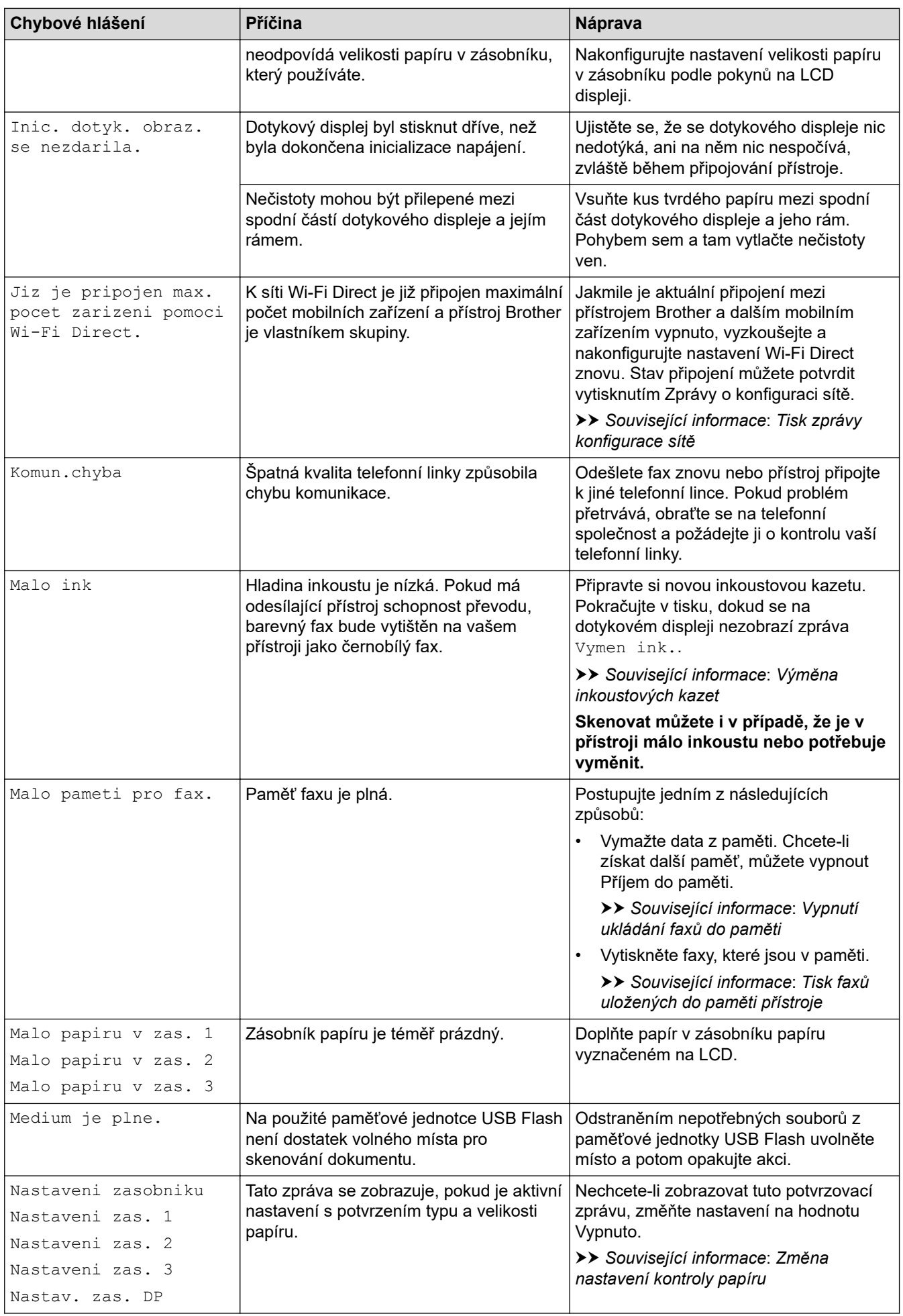

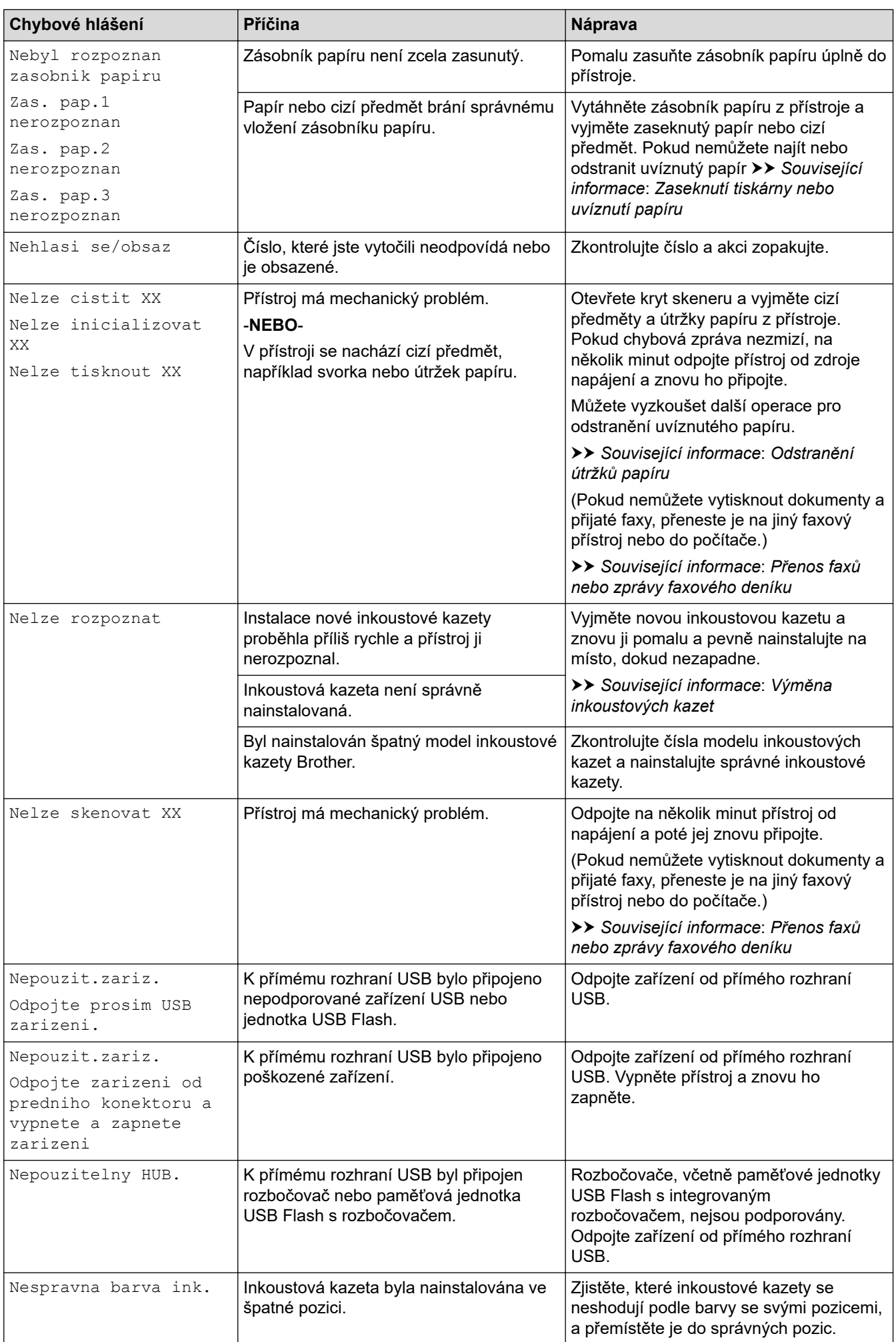

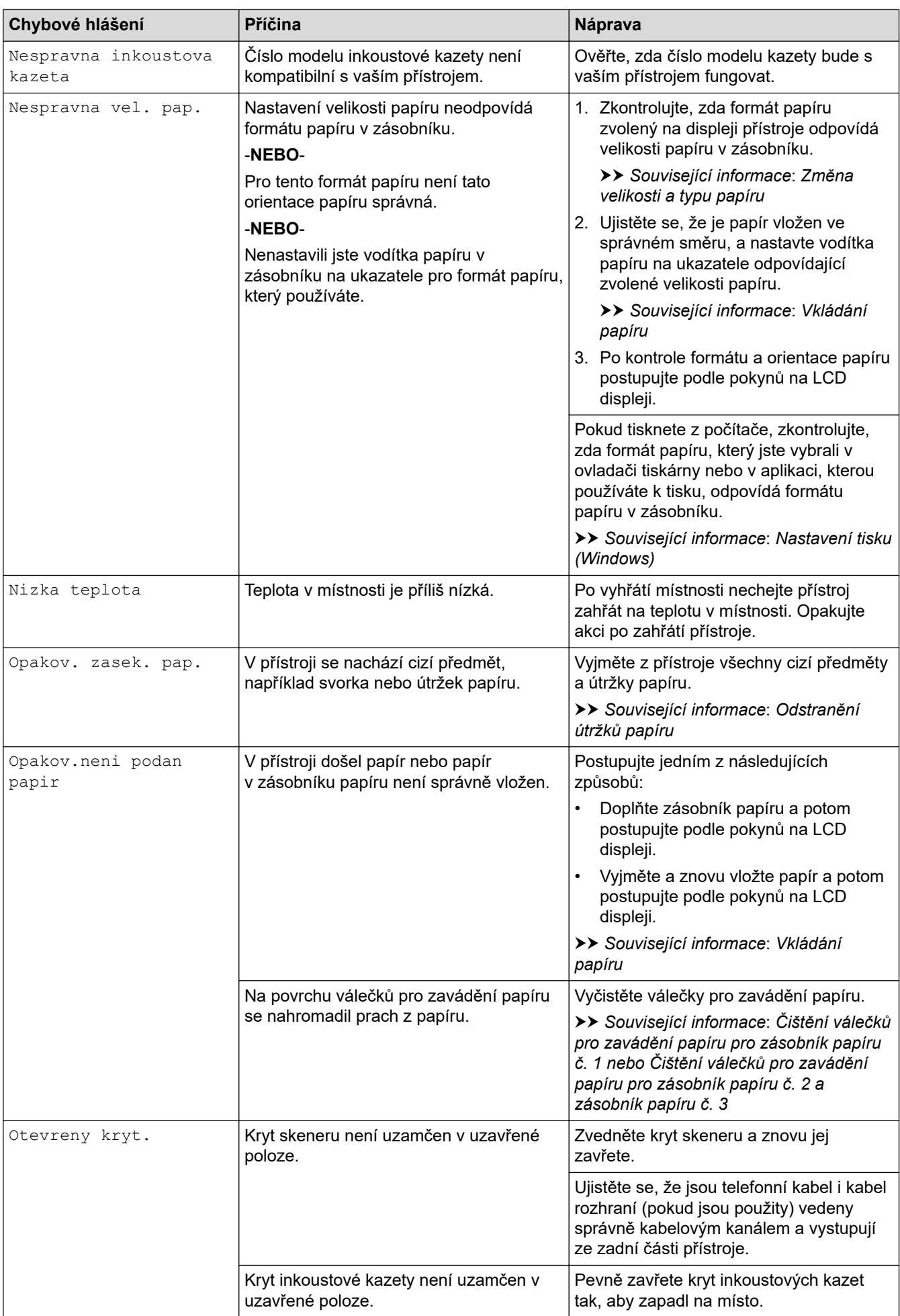

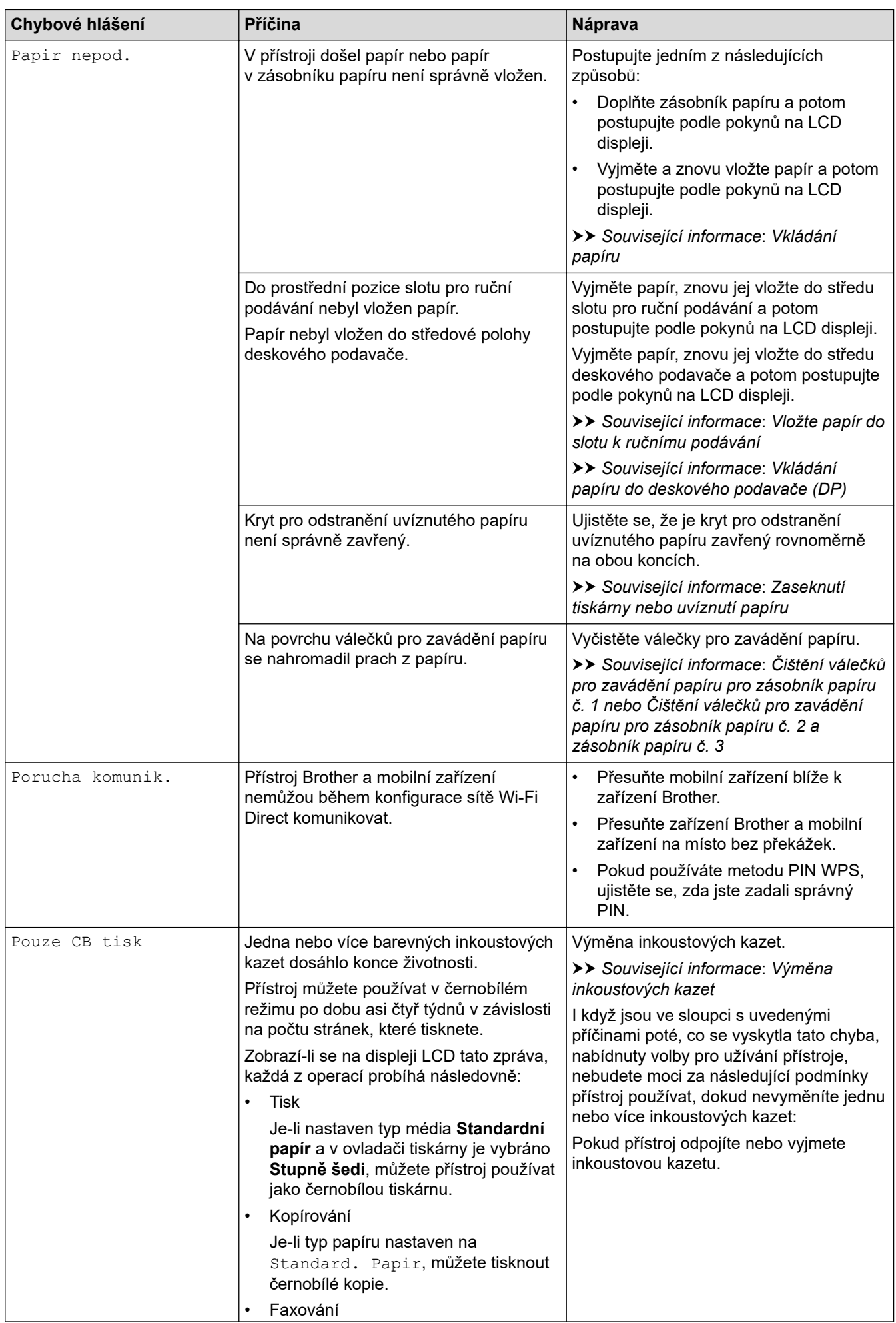

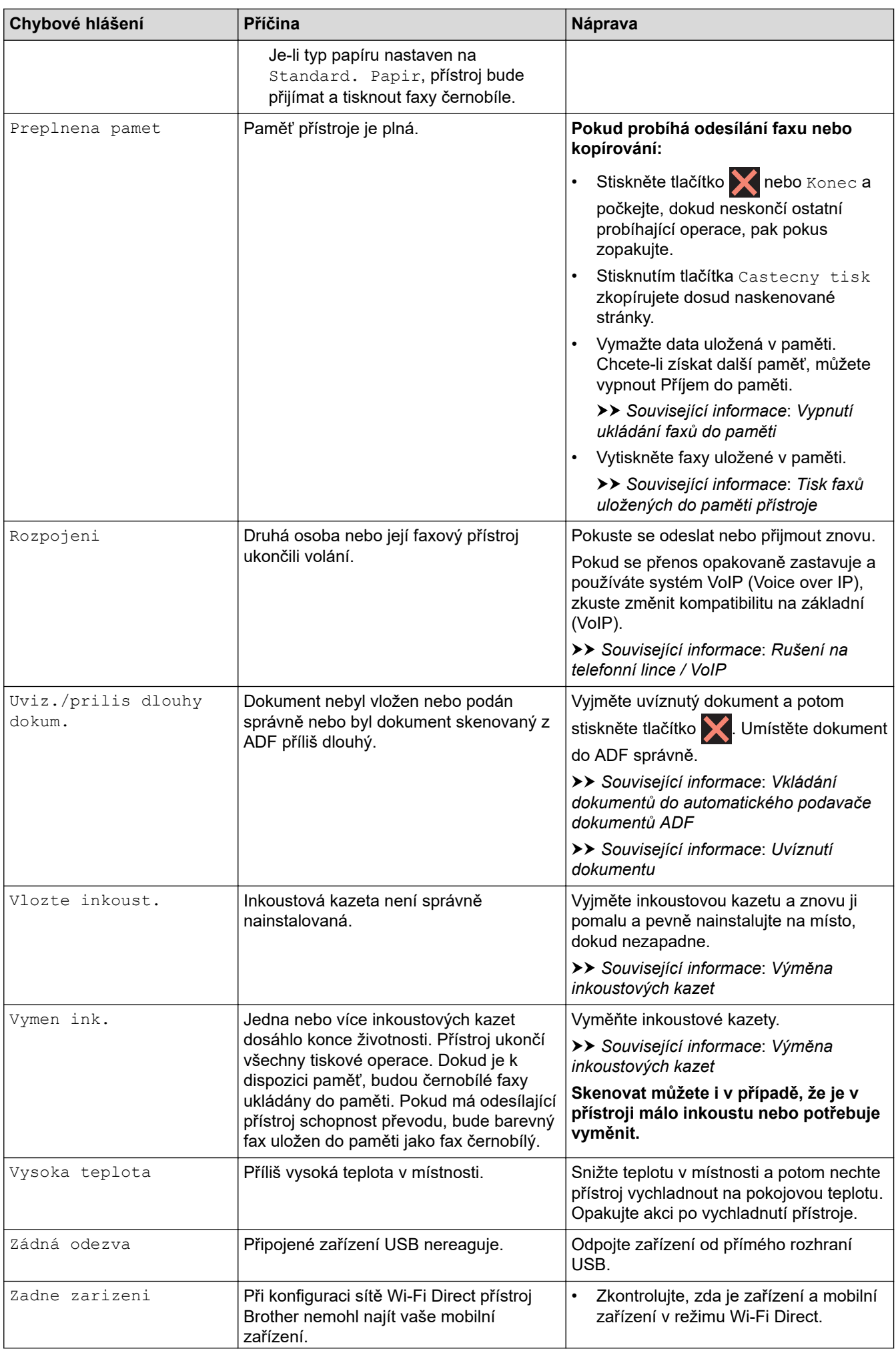

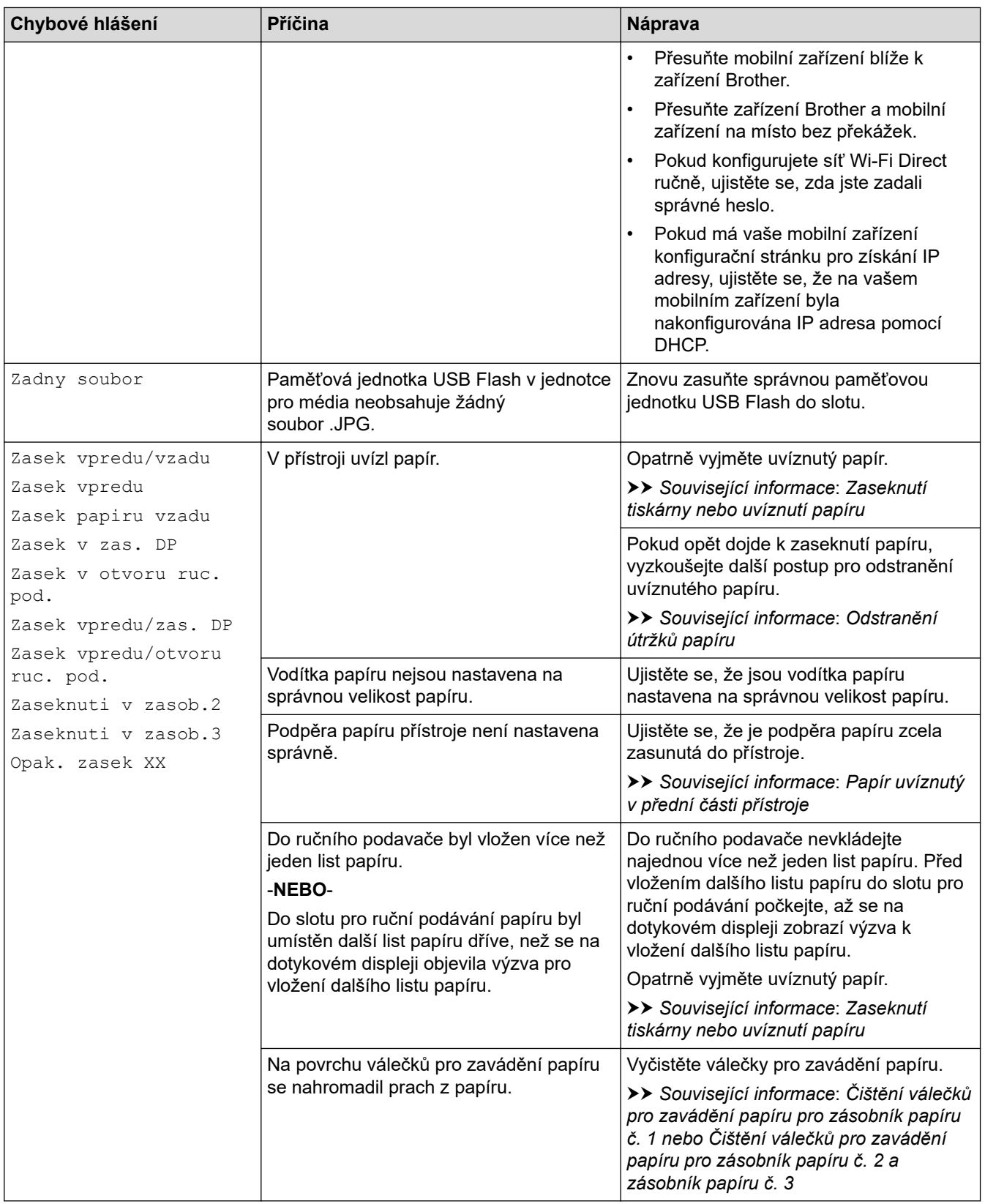

### **Související informace**

- [Odstraňování problémů](#page-467-0)
	- [Přenos faxů nebo zprávy faxového deníku](#page-476-0)
	- [Chybová hlášení při použití funkce Brother Web Connect](#page-480-0)

#### **Související témata:**

- [Přehled dotykového LCD displeje](#page-19-0)
- [Tisk zprávy konfigurace sítě](#page-321-0)
- [Výměna inkoustových kazet](#page-528-0)
- [Rušení na telefonní lince / VoIP](#page-511-0)
- [Vkládání dokumentů do automatického podavače dokumentů ADF](#page-77-0)
- [Uvíznutí dokumentu](#page-482-0)
- [Vkládání papíru](#page-32-0)
- [Vložte papír do slotu k ručnímu podávání](#page-59-0)
- [Zaseknutí tiskárny nebo uvíznutí papíru](#page-487-0)
- [Odstranění útržků papíru](#page-498-0)
- [Čištění válečků pro zavádění papíru pro zásobník papíru č. 1](#page-547-0)
- [Čištění válečků pro zavádění papíru pro zásobník papíru č. 2 a zásobník papíru č. 3](#page-549-0)
- [Vypnutí ukládání faxů do paměti](#page-238-0)
- [Tisk faxů uložených do paměti přístroje](#page-239-0)
- [Nastavení tisku \(Windows\)](#page-101-0)
- [Zacházení s papírem a problémy s tiskem](#page-500-0)
- [Změna nastavení kontroly papíru](#page-65-0)
- [Vkládání papíru do deskového podavače \(DP\)](#page-51-0)
- [Papír uvíznutý v přední části přístroje](#page-488-0)
- [Změna velikosti a typu papíru](#page-64-0)

<span id="page-476-0"></span> [Domů](#page-1-0) > [Odstraňování problémů](#page-467-0) > [Zprávy o chybách a údržbě](#page-468-0) > Přenos faxů nebo zprávy faxového deníku

### **Přenos faxů nebo zprávy faxového deníku**

Pokud se na displeji LCD objeví:

- [Nelze cistit XX]
- [Nelze inicializovat XX]
- [Nelze tisknout XX]
- [Nelze skenovat XX]

Doporučujeme přenesení faxů do jiného faxového přístroje nebo do počítače.

- uu *Související informace*: *Přesměrování přijatých faxů na jiný faxový přístroj*
- uu *Související informace*: *Přenos faxů do počítače*

Přenést můžete i hlášení faxového deníku, kde zjistíte případné faxy čekající na přenos.

uu *Související informace*: *Přenos zprávy faxového deníku do jiného faxového přístroje*

#### **Související informace**

- [Zprávy o chybách a údržbě](#page-468-0)
	- [Přesměrování přijatých faxů na jiný faxový přístroj](#page-477-0)
	- [Přenos faxů do počítače](#page-478-0)
	- [Přenos zprávy faxového deníku do jiného faxového přístroje](#page-479-0)

#### **Související témata:**

- [Použití funkce PC-FAX příjem pro přenos přijatých faxů do počítače \(pouze Windows\)](#page-236-0)
- [Obnovení výchozích továrních síťových nastavení](#page-353-0)
- [Resetování přístroje](#page-525-0)
- [Přehled funkcí resetu](#page-526-0)
- [Papír uvíznutý v přední části přístroje](#page-488-0)
- [Papír uvíznutý v zadní části přístroje](#page-493-0)

<span id="page-477-0"></span> [Domů](#page-1-0) > [Odstraňování problémů](#page-467-0) > [Zprávy o chybách a údržbě](#page-468-0) > [Přenos faxů nebo zprávy faxového](#page-476-0) [deníku](#page-476-0) > Přesměrování přijatých faxů na jiný faxový přístroj

## **Přesměrování přijatých faxů na jiný faxový přístroj**

Pokud jste nenastavili ID stanice, nemůžete vstoupit do režimu přenosu faxu.

- 1. Stisknutím tlačítka **občasně přerušte chybu.**
- 2. Stiskněte [Nastaveni] > [Vsechna nastaveni] > [Sluzba] > [Prenos dat] > [Prenos faxu].
- 3. Postupujte jedním z následujících způsobů:
	- Pokud se na dotykovém displeji zobrazí zpráva [Chybi udaje], paměť přístroje neobsahuje žádné faxy.

Stiskněte tlačítko [Zavrit] a potom

• Zadejte číslo faxu, kam budou faxy přeposílány.

4. Stiskněte tlačítko [Fax Start].

#### **Související informace**

• [Přenos faxů nebo zprávy faxového deníku](#page-476-0)

- **Související témata:**
- [Nastavení ID stanice](#page-580-0)

<span id="page-478-0"></span> [Domů](#page-1-0) > [Odstraňování problémů](#page-467-0) > [Zprávy o chybách a údržbě](#page-468-0) > [Přenos faxů nebo zprávy faxového](#page-476-0) [deníku](#page-476-0) > Přenos faxů do počítače

### **Přenos faxů do počítače**

Faxy z paměti přístroje lze přenést do počítače.

- 1. Stisknutím tlačítka dočasně přerušte chybu.
- 2. Zkontrolujte, zda jste na svém počítači nainstalovali program a ovladače společnosti Brother, a potom v počítači zapněte funkci **PC-FAX Příjem**.
- 3. Spusťte aplikaci (**Brother Utilities**), klikněte na rozevírací seznam a vyberte název svého modelu (pokud ještě není zvolen).
- 4. Klikněte na **PC-FAX** na levé straně panelu a potom klikněte na **Přijímat**.
- 5. Přečtěte si pokyny na svém počítači a potvrďte je.

Faxy v paměti přístroje budou automaticky odeslány na váš počítač.

#### **V případě, že faxy v paměti přístroje nebyly odeslány na váš počítač:**

Přesvědčte se, že jste na přístroji nastavili [PC Fax prijem].

Pokud jsou při nastavení funkce PC-Fax Příjem v paměti přístroje faxy, na dotykovém displeji se zobrazí dotaz na přenesení těchto faxů do počítače.

Pokud je náhled faxu vypnutý, budete dotázáni, zda chcete vytisknout záložní kopie.

Stisknutím tlačítka [Ano] přeneste všechny faxy z paměti na váš počítač.

#### **Související informace**

• [Přenos faxů nebo zprávy faxového deníku](#page-476-0)

#### **Související témata:**

• [Použití funkce PC-FAX příjem pro přenos přijatých faxů do počítače \(pouze Windows\)](#page-236-0)

<span id="page-479-0"></span> [Domů](#page-1-0) > [Odstraňování problémů](#page-467-0) > [Zprávy o chybách a údržbě](#page-468-0) > [Přenos faxů nebo zprávy faxového](#page-476-0) [deníku](#page-476-0) > Přenos zprávy faxového deníku do jiného faxového přístroje

## **Přenos zprávy faxového deníku do jiného faxového přístroje**

Pokud jste nenastavili ID stanice, nemůžete vstoupit do režimu přenosu faxu.

- 1. Stisknutím tlačítka **dočasně přerušte chybu.**
- 2. Stiskněte [Nastaveni] > [Vsechna nastaveni] > [Sluzba] > [Prenos dat] > [Prenos hlaseni].
- 3. Zadejte číslo faxu, kam bude zpráva faxového deníku předána.
- 4. Stiskněte tlačítko [Fax Start].

#### **Související informace**

- [Přenos faxů nebo zprávy faxového deníku](#page-476-0)
- **Související témata:**
- [Nastavení ID stanice](#page-580-0)

<span id="page-480-0"></span> [Domů](#page-1-0) > [Odstraňování problémů](#page-467-0) > [Zprávy o chybách a údržbě](#page-468-0) > Chybová hlášení při použití funkce Brother Web Connect

## **Chybová hlášení při použití funkce Brother Web Connect**

Pokud dojde k chybě, přístroj Brother zobrazí chybové hlášení. Nejběžnější chybová hlášení jsou uvedena v tabulce.

Většinu chyb můžete opravit sami. Potřebujete-li další tipy, přejděte na stránku **Nejčastější dotazy a pokyny pro odstraňování potíží** svého modelu na webu [support.brother.com](https://support.brother.com/g/b/midlink.aspx).

### **Chyba připojení**

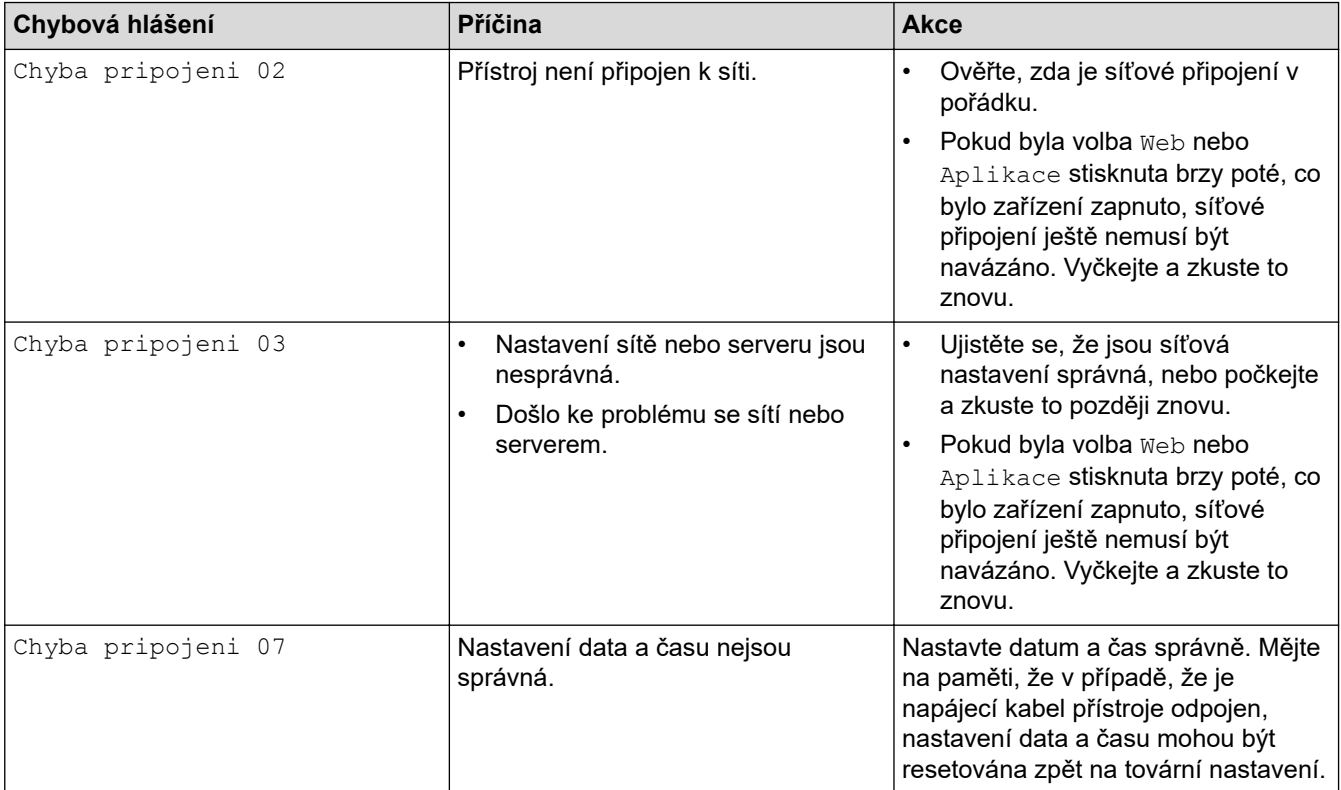

### **Chyba ověření**

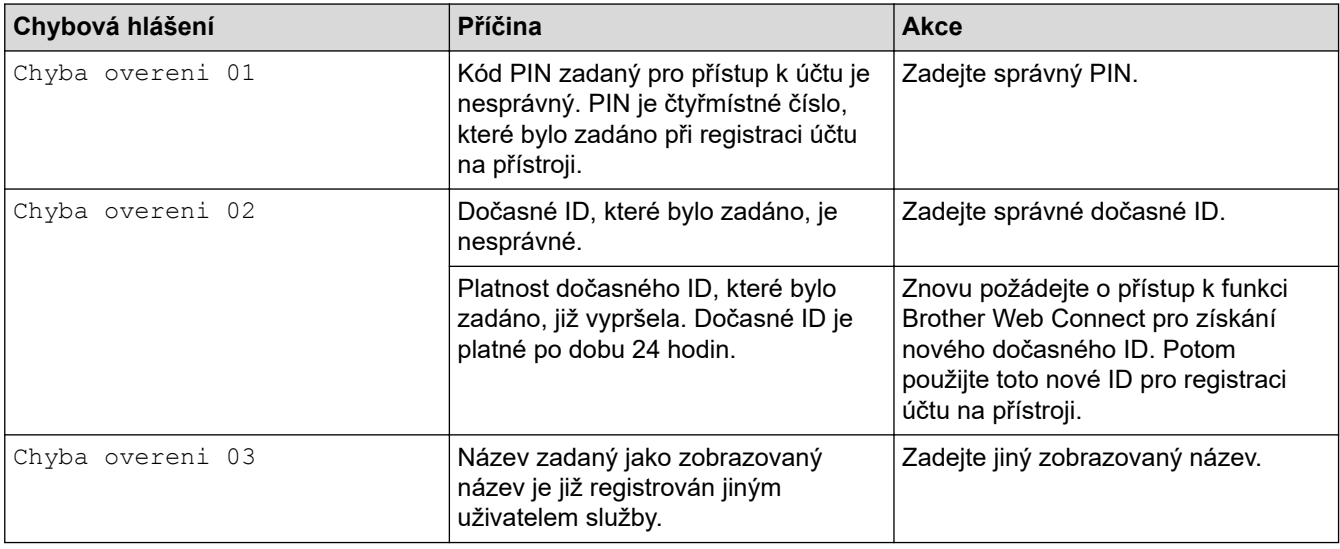

### **Chyba serveru**

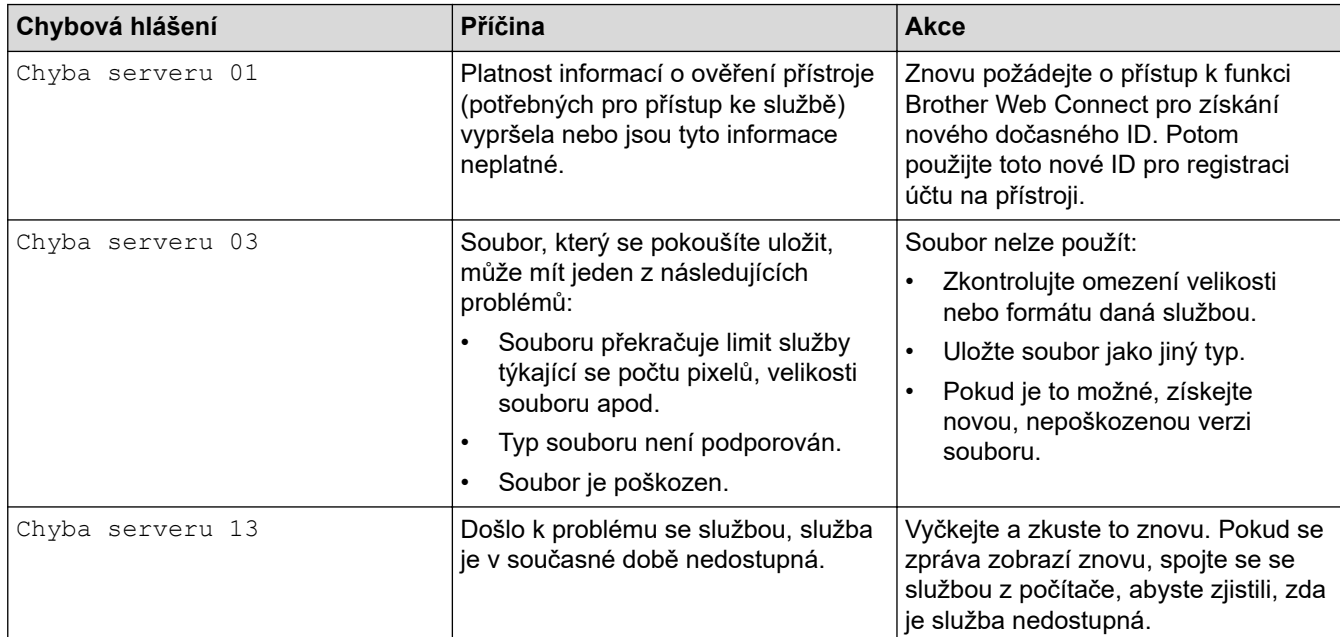

## **Chyba zástupce**

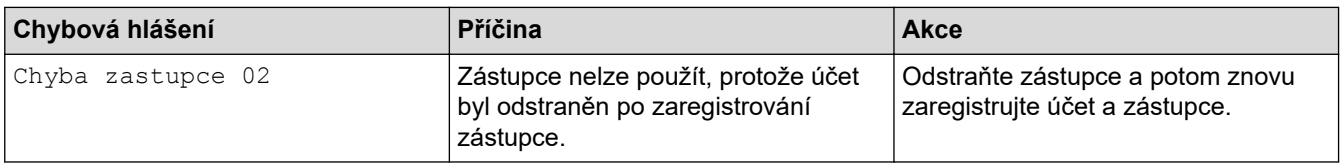

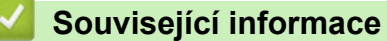

• [Zprávy o chybách a údržbě](#page-468-0)

<span id="page-482-0"></span> [Domů](#page-1-0) > [Odstraňování problémů](#page-467-0) > Uvíznutí dokumentu

- [Dokument uvízl v horní části jednotky ADF](#page-483-0)
- [Dokument uvíznutý ve spodní části jednotky ADF](#page-484-0)
- [Dokument uvízl uvnitř jednotky ADF](#page-485-0)
- [Odstranění útržků papíru uvízlých uvnitř jednotky ADF](#page-486-0)
- [Zprávy o chybách a údržbě](#page-468-0)

<span id="page-483-0"></span> [Domů](#page-1-0) > [Odstraňování problémů](#page-467-0) > [Uvíznutí dokumentu](#page-482-0) > Dokument uvízl v horní části jednotky ADF

### **Dokument uvízl v horní části jednotky ADF**

- 1. Vyjměte z jednotky ADF všechen papír, který neuvízl.
- 2. Otevřete kryt ADF.
- 3. Tažením vzhůru odstraňte uvíznutý dokument.

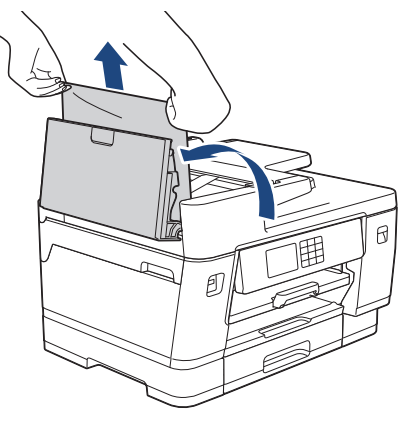

- 4. Zavřete kryt ADF.
- 5. Stiskněte tlačítko

### **DŮLEŽITÉ**

Abyste v budoucnu zabránili uvíznutí dokumentu, zavřete správně kryt ADF jemným zatlačením ve střední části.

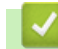

#### **Související informace**

<span id="page-484-0"></span> [Domů](#page-1-0) > [Odstraňování problémů](#page-467-0) > [Uvíznutí dokumentu](#page-482-0) > Dokument uvíznutý ve spodní části jednotky ADF

### **Dokument uvíznutý ve spodní části jednotky ADF**

- 1. Vyjměte z jednotky ADF všechen papír, který neuvízl.
- 2. Zvedněte podpěru dokumentů ADF a odstraňte uvíznutý papír.

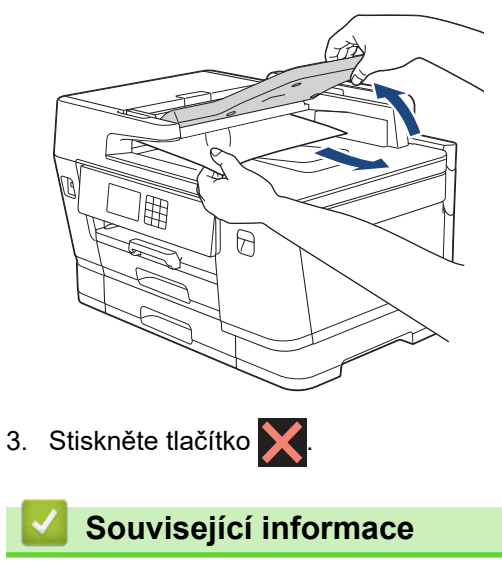

<span id="page-485-0"></span> [Domů](#page-1-0) > [Odstraňování problémů](#page-467-0) > [Uvíznutí dokumentu](#page-482-0) > Dokument uvízl uvnitř jednotky ADF

### **Dokument uvízl uvnitř jednotky ADF**

- 1. Vyjměte z jednotky ADF všechen papír, který neuvízl.
- 2. Zvedněte kryt dokumentu.
- 3. Vytáhněte uvíznutý dokument směrem doprava.

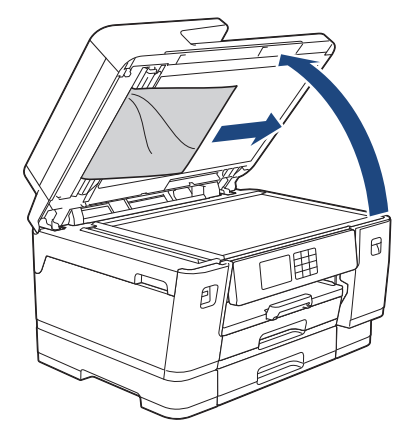

- 4. Zavřete kryt dokumentu.
- 5. Stiskněte tlačítko X.

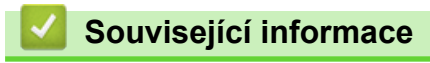

<span id="page-486-0"></span> [Domů](#page-1-0) > [Odstraňování problémů](#page-467-0) > [Uvíznutí dokumentu](#page-482-0) > Odstranění útržků papíru uvízlých uvnitř jednotky ADF

## **Odstranění útržků papíru uvízlých uvnitř jednotky ADF**

- 1. Zvedněte kryt dokumentu.
- 2. Zasuňte kousek tuhého papíru, například kartonu, do ADF a vytlačte veškeré malé útržky papíru.

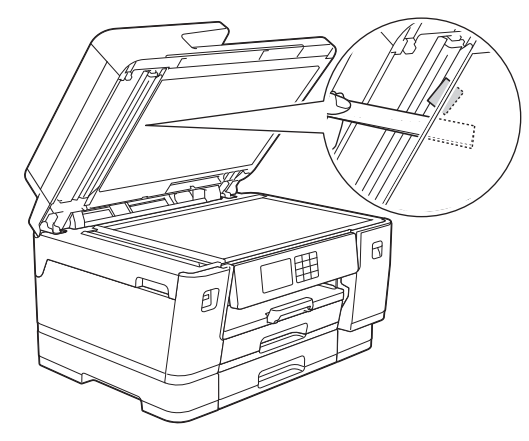

- 3. Zavřete kryt dokumentu.
- 4. Stiskněte tlačítko

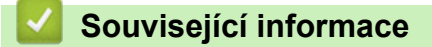

<span id="page-487-0"></span> [Domů](#page-1-0) > [Odstraňování problémů](#page-467-0) > Zaseknutí tiskárny nebo uvíznutí papíru

### **Zaseknutí tiskárny nebo uvíznutí papíru**

Vyhledejte a odstraňte uvíznutý papír.

- [Papír uvíznutý v přední části přístroje](#page-488-0)
- [Papír uvíznutý v zadní části přístroje](#page-493-0)
- [Odstranění útržků papíru](#page-498-0)
- [Zprávy o chybách a údržbě](#page-468-0)
- [Zacházení s papírem a problémy s tiskem](#page-500-0)

<span id="page-488-0"></span> [Domů](#page-1-0) > [Odstraňování problémů](#page-467-0) > [Zaseknutí tiskárny nebo uvíznutí papíru](#page-487-0) > Papír uvíznutý v přední části přístroje

### **Papír uvíznutý v přední části přístroje**

Pokud se na LCD displeji zobrazí následující zprávy o uvíznutí papíru, postupujte podle těchto instrukcí:

- [Zasek vpredu/vzadu], [Opak. zasek vpredu/vzadu]
- [Zasek vpredu], [Opak. zasek vpredu]
- [Zasek vpredu/zas. DP], [Opak. zasek vpredu/zas. DP]
- [Zasek vpredu/otvoru ruc. pod.], [Opak. zasek vpredu/rucnim pod.]
- 1. Odpojte přístroj od elektrické zásuvky.
- 2. Pokud je papír v deskovém podavači, vyjměte jej. (MFC-J3940DW/MFC-J6955DW/MFC-J6957DW)
- 3. Vysuňte zásobník č. 1 (1) zcela z přístroje, jak je znázorněno šipkou.

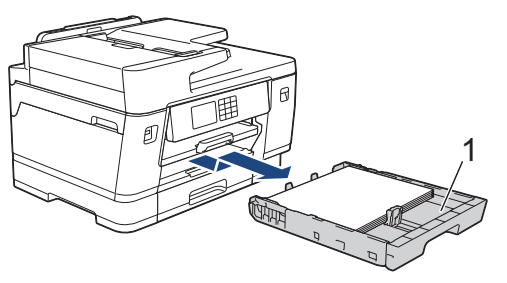

Pokud se na LCD zobrazí zprávy o opakovaném uvíznutí papíru, například [Opak. zasek vpredu/ vzadu], zvedněte podpěru papíru (1) a pak ji šikmo vysuňte zcela z přístroje, jak je znázorněno šipkou.

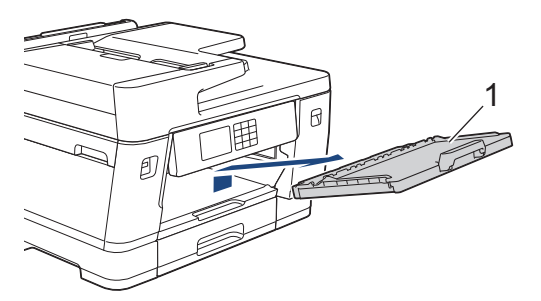

Když skončíte, pokračujte dalším krokem.

4. Pomalu vyjměte uvíznutý papír (1).

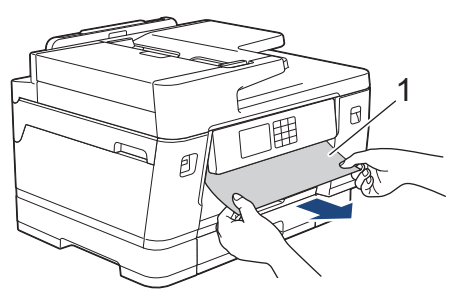

Pokud se na LCD zobrazí zprávy o opakovaném uvíznutí papíru, například [Opak. zasek vpredu/ vzadu], udělejte následující:

a. Zvedněte klapku a odstraňte uvíznutý papír.

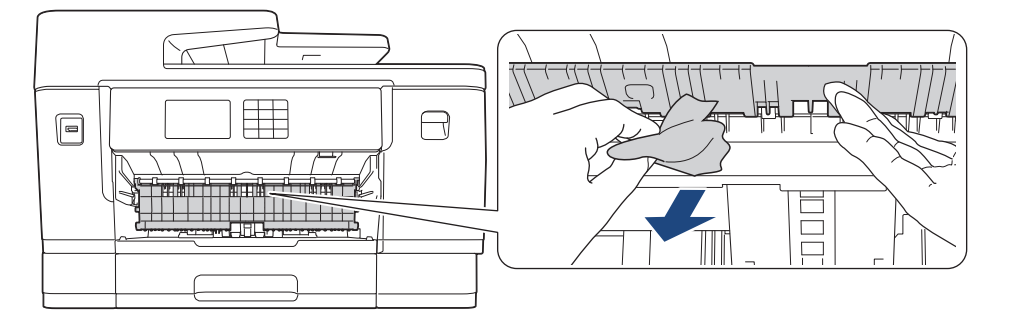

b. Pečlivě zkontrolujte vnitřní část (1) a ujistěte se, že v ní nezůstaly žádné útržky papíru.

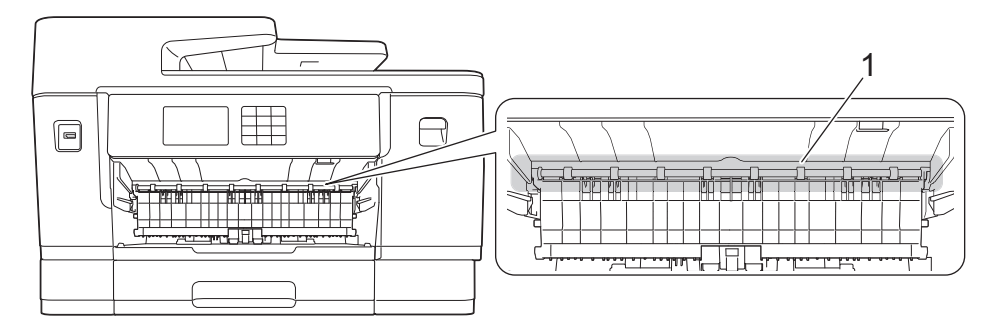

Když skončíte, pokračujte dalším krokem.

5. Oběma rukama uchopte držátka pro prsty na obou stranách přístroje a zvedejte kryt skeneru (1) do otevřené polohy.

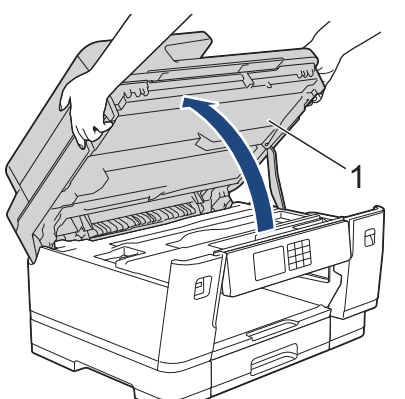

6. Pomalu vytáhněte uvíznutý papír (1) z přístroje.

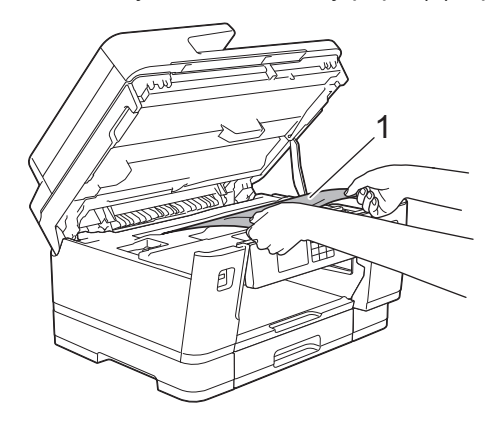

Pokud se na LCD zobrazí zprávy o opakovaném uvíznutí papíru, například [Opak. zasek vpredu/ vzadu], posuňte tiskovou hlavu a potom vyjměte všechen papír nacházející se v této oblasti. Ujistěte se, že v rozích přístroje (1) a (2) nezůstaly žádné kousky papíru.

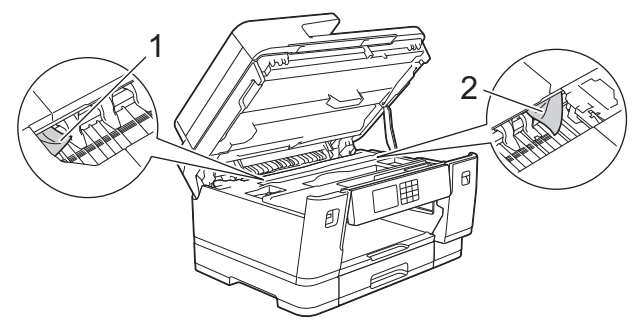

Když skončíte, pokračujte dalším krokem.

### **DŮLEŽITÉ**

• Pokud se tisková hlava nachází v pravém rohu, jak je znázorněno na obrázku, nemůžete tiskovou hlavu posunout. Zavřete kryt skeneru a znovu připojte napájecí kabel. Opět otevřete kryt skeneru a pak přidržte stisknuté tlačítko , dokud se tisková hlava nepřesune do středu. Potom odpojte přístroj od zdroje napájení a vyjměte papír.

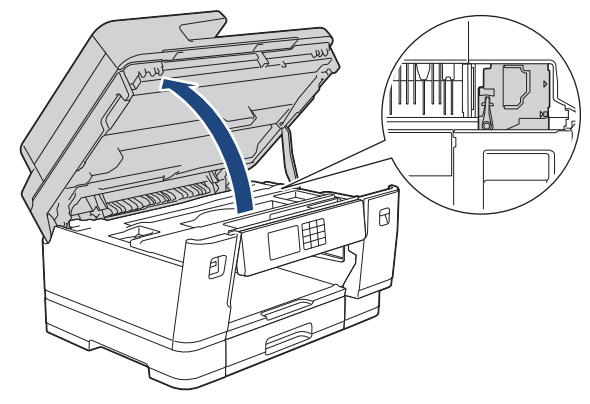

- Pokud papír uvízl pod tiskovou hlavou, odpojte přístroj od zdroje napájení, přesuňte tiskovou hlavu a vyjměte papír.
- Pokud se inkoust dostane na pokožku nebo oděv, okamžitě ho smyjte mýdlem nebo saponátem.
- 7. Opatrně zavřete kryt skeneru pomocí držátek pro prsty na každé straně.

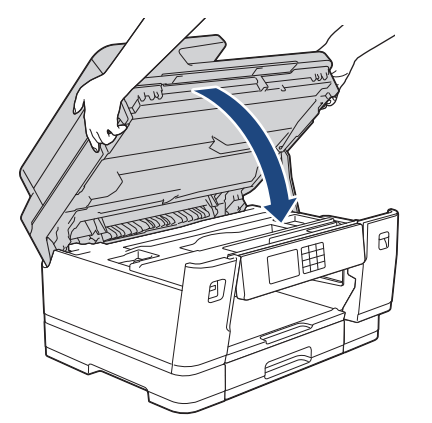

8. Pokud se na LCD zobrazí [Zasek vpredu/vzadu] nebo [Opak. zasek vpredu/vzadu], postupujte následovně:

a. Otevřete kryt pro odstranění uvíznutého papíru (1) na zadní straně přístroje.

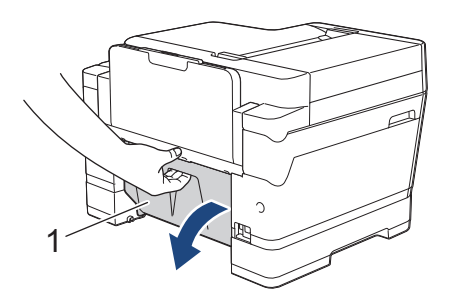

b. Ujistěte se, že jste pozorně prohlédli vnitřek a uvíznutý papír z přístroje pomalu vytáhněte.

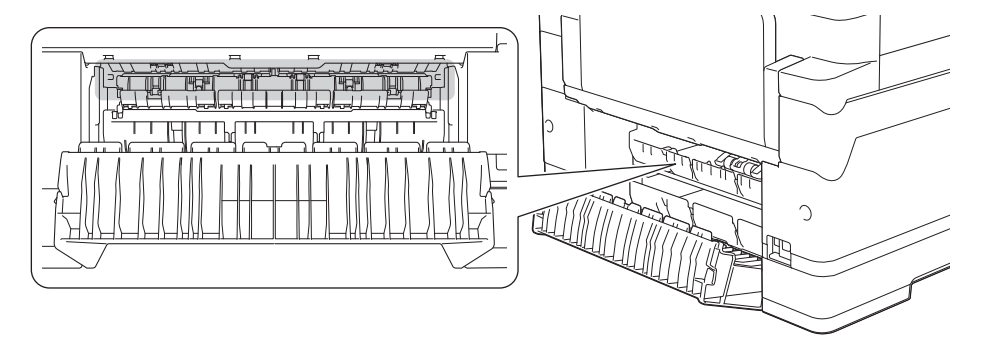

c. Zavřete kryt pro odstranění uvíznutého papíru. Zkontrolujte, zda je kryt zcela uzavřen.

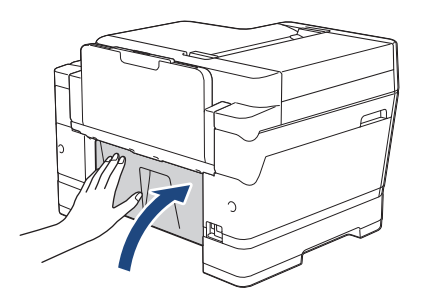

9. Pokud se na LCD zobrazí [Zasek vpredu/zas. DP] nebo [Opak. zasek vpredu/zas. DP], pečlivě zkontrolujte vnitřní část deskového podavače, zda v něm nezůstal uvíznutý papír. Zatlačte uvolňovací páčku (1) směrem k zadní části přístroje a potom pomalu vytáhněte uvíznutý papír z deskového podavače.

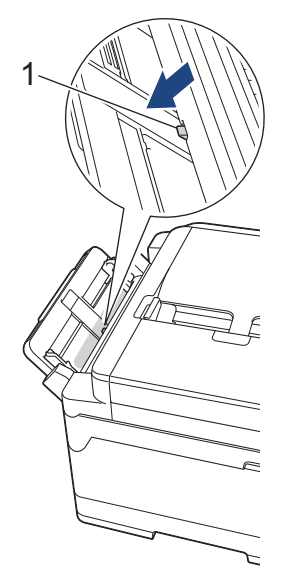

10. Pokud se na LCD zobrazí [Zasek vpredu/otvoru ruc. pod.] nebo [Opak. zasek vpredu/ rucnim pod.], pečlivě zkontrolujte vnitřní část slotu pro ruční podávání a uvíznutý papír pomalu vytáhněte z přístroje.

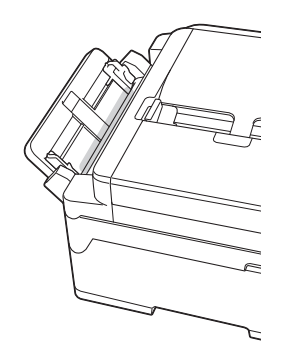

11. Pokud se na LCD zobrazí zprávy o opakovaném uvíznutí papíru, například [Opak. zasek vpredu/ vzadu], a vyjmuli jste podpěru papíru, vložte ji pevně zpět do přístroje. Ujistěte se, že jste podpěru papíru zasunuli do příslušných žlábků.

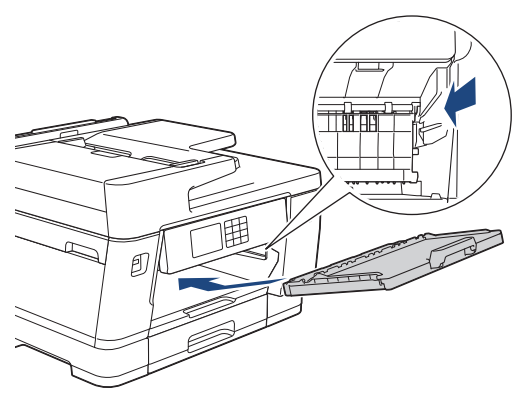

12. Zásobník č. 1 pomalu zasuňte zcela do přístroje.

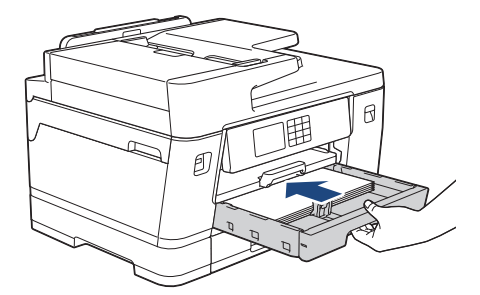

13. Znovu připojte napájecí kabel.

Ø

Pokud se uvíznutí papíru opakuje, v přístroji pravděpodobně uvízl malý kousek papíru. uu *Související informace*: *Odstranění útržků papíru*

#### **Související informace**

- [Zaseknutí tiskárny nebo uvíznutí papíru](#page-487-0)
- **Související témata:**
- [Přenos faxů nebo zprávy faxového deníku](#page-476-0)
- [Zprávy o chybách a údržbě](#page-468-0)
- [Odstranění útržků papíru](#page-498-0)

<span id="page-493-0"></span> [Domů](#page-1-0) > [Odstraňování problémů](#page-467-0) > [Zaseknutí tiskárny nebo uvíznutí papíru](#page-487-0) > Papír uvíznutý v zadní části přístroje

### **Papír uvíznutý v zadní části přístroje**

Pokud se na LCD displeji zobrazí následující zprávy o uvíznutí papíru, postupujte podle těchto instrukcí:

- [Zasek papiru vzadu], [Opak. zasek vzadu]
- [Zasek v zas. DP], [Opak. zasek v zas. DP]
- [Zasek v otvoru ruc. pod.], [Opak. zasek v otvoru ruc. pod.]
- [Zaseknuti v zasob.2], [Opak. zasek v zas2]
- [Zaseknuti v zasob.3], [Opak. zasek v zas3]
- 1. Odpojte přístroj od elektrické zásuvky.
- 2. Pokud je papír v deskovém podavači, vyjměte jej. (MFC-J3940DW/MFC-J6955DW/MFC-J6957DW)
- 3. Vysuňte zásobník č. 1 (1) zcela z přístroje, jak je znázorněno šipkou.

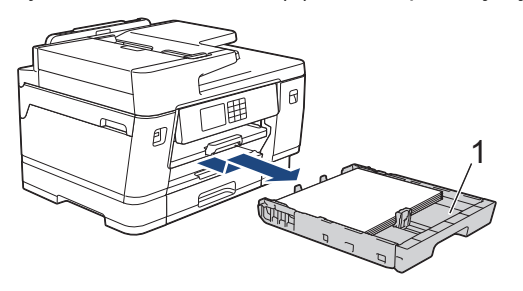

(MFC-J3940DW/MFC-J6955DW/MFC-J6957DW) Pokud se na LCD zobrazí [Zaseknuti v zasob.2] nebo [Opak. zasek v zas2], vysuňte zcela z přístroje i zásobník č. 2 (2), jak je znázorněno šipkou.

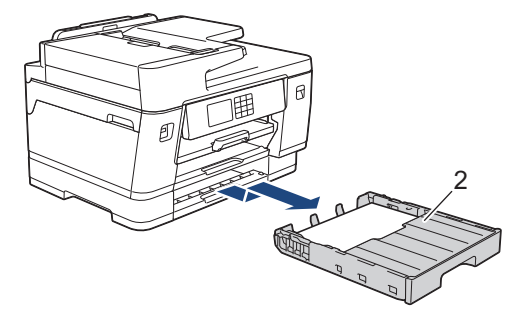

(MFC-J6957DW) Pokud se na LCD zobrazí chyba [Zaseknuti v zasob.3] nebo [Opak. zasek v zas3], vysuňte zcela z přístroje i zásobník č. 3 (3), jak je znázorněno šipkou.

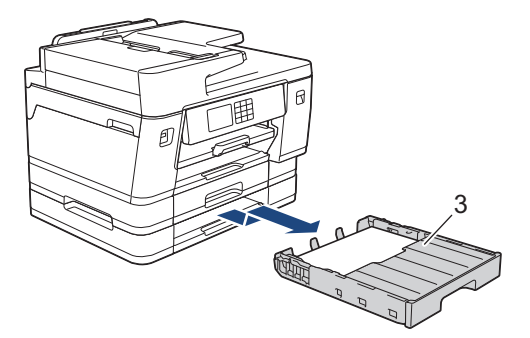

Když skončíte, pokračujte dalším krokem.

4. Pokud se na LCD zobrazí [Zasek papiru vzadu], [Opak. zasek vzadu], [Zaseknuti v zasob.2], [Opak. zasek v zas2], [Zaseknuti v zasob.3] nebo [Opak. zasek v zas3], postupujte následovně:

a. Otevřete kryt pro odstranění uvíznutého papíru (1) na zadní straně přístroje.

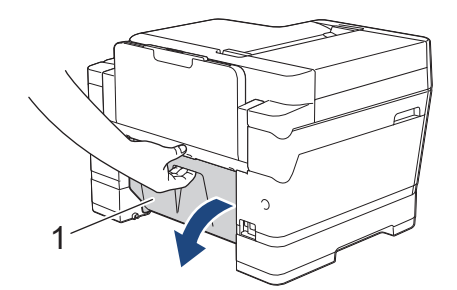

b. Pomalu vytáhněte uvíznutý papír z přístroje.

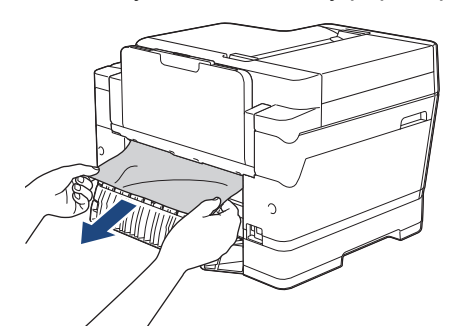

c. Zavřete kryt pro odstranění uvíznutého papíru. Zkontrolujte, zda je kryt zcela uzavřen.

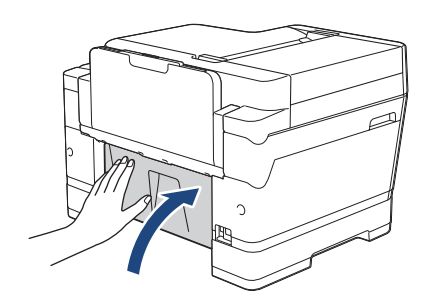

5. Pokud se na LCD zobrazí [Zasek v zas. DP] nebo [Opak. zasek v zas. DP], zatlačte uvolňovací páčku (1) směrem k zadní části přístroje a potom pomalu vytáhněte uvíznutý papír z deskového podavače.

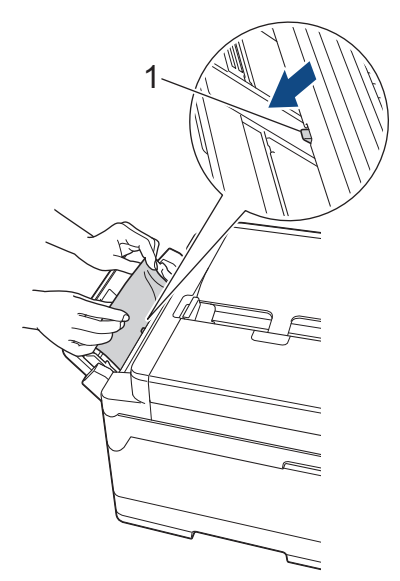

6. Pokud se na LCD zobrazí [Zasek v otvoru ruc. pod.] nebo [Opak. zasek v otvoru ruc. pod.], pomalu vytáhněte uvíznutý papír ze slotu pro ruční podávání.

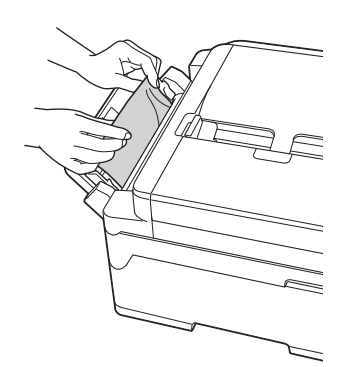

7. Oběma rukama uchopte držátka pro prsty na obou stranách přístroje a zvedejte kryt skeneru (1) do otevřené polohy.

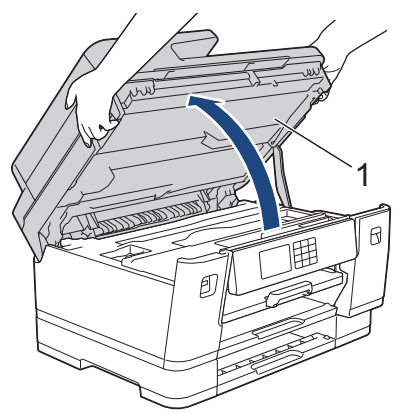

8. Pomalu vytáhněte uvíznutý papír (1) z přístroje.

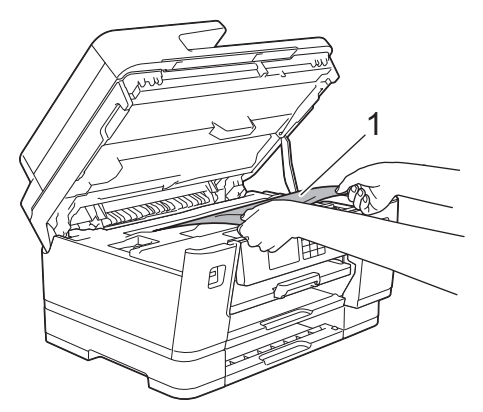

Pokud se na LCD zobrazí zprávy o opakovaném uvíznutí papíru, například [Opak. zasek vzadu], posuňte tiskovou hlavu a potom vyjměte všechen papír nacházející se v této oblasti. Ujistěte se, že v rozích přístroje (1) a (2) nezůstaly žádné kousky papíru.

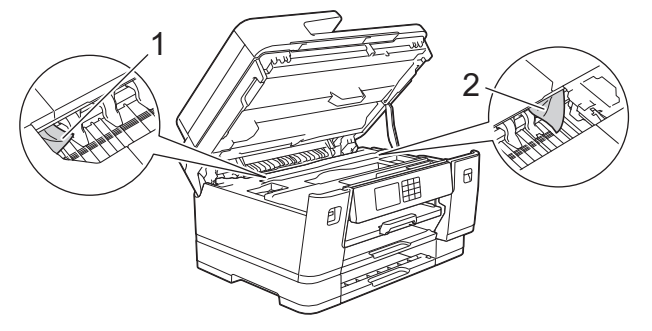

Když skončíte, pokračujte dalším krokem.

## **DŮLEŽITÉ**

• Pokud se tisková hlava nachází v pravém rohu, jak je znázorněno na obrázku, nemůžete tiskovou hlavu posunout. Zavřete kryt skeneru a znovu připojte napájecí kabel. Opět otevřete kryt skeneru a pak přidržte stisknuté tlačítko **X**, dokud se tisková hlava nepřesune do středu. Potom odpojte přístroj od zdroje napájení a vyjměte papír.

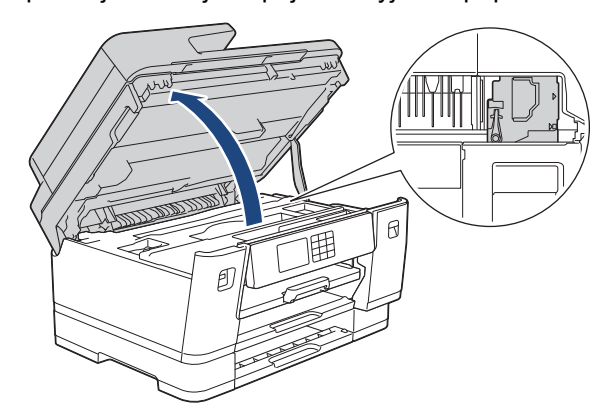

- Pokud papír uvízl pod tiskovou hlavou, odpojte přístroj od zdroje napájení, přesuňte tiskovou hlavu a vyjměte papír.
- Pokud se inkoust dostane na pokožku nebo oděv, okamžitě ho smyjte mýdlem nebo saponátem.
- 9. Opatrně zavřete kryt skeneru pomocí držátek pro prsty na každé straně.

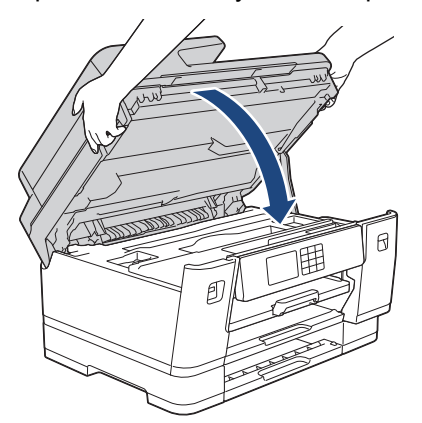

- 10. Pomalu zasuňte zásobníky papíru úplně do přístroje.
	- MFC-J3540DW

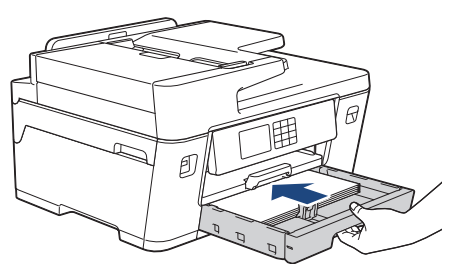

• MFC-J3940DW/MFC-J6955DW

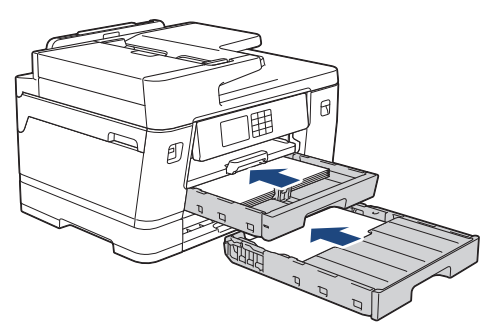

• MFC-J6957DW

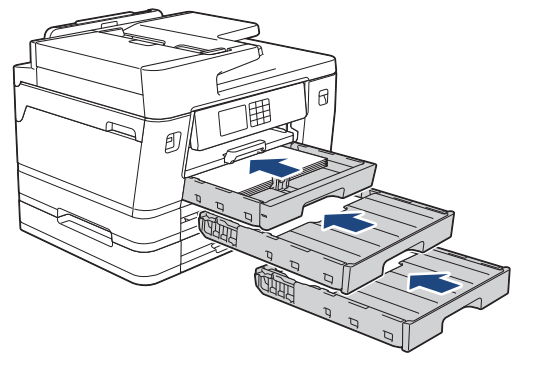

11. Znovu připojte napájecí kabel.

Ø Pokud se uvíznutí papíru opakuje, v přístroji pravděpodobně uvízl malý kousek papíru. uu *Související informace*: *Odstranění útržků papíru*

#### **Související informace**

• [Zaseknutí tiskárny nebo uvíznutí papíru](#page-487-0)

#### **Související témata:**

- [Přenos faxů nebo zprávy faxového deníku](#page-476-0)
- [Odstranění útržků papíru](#page-498-0)

<span id="page-498-0"></span> [Domů](#page-1-0) > [Odstraňování problémů](#page-467-0) > [Zaseknutí tiskárny nebo uvíznutí papíru](#page-487-0) > Odstranění útržků papíru

## **Odstranění útržků papíru**

1. Pokud se opakovaně setkáváte s uvíznutím papíru (3krát nebo více), na LCD displeji se zobrazí zpráva s dotazem, zda chcete odstranit útržky.

Stisknutím [Ano] se vrátíte na domovskou obrazovku.

- 2. Stiskněte tlačítko [Nastaveni] > [Udrzba] > [Vyjmout kusy papiru].
- 3. (MFC-J3540DW) Abyste našli a odstranili uvíznutý papír, postupujte podle instrukcí na LCD displeji.

Během procesu musíte do slotu pro ruční podávání vložit údržbový list (dodaný s přístrojem) v orientaci na šířku. (Pokud údržbový list nemáte, použijte jeden list silnějšího papíru formátu A4 nebo Letter, jako je například lesklý papír.)

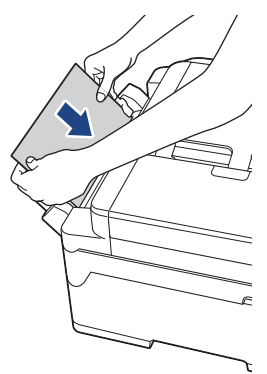

k

4. (MFC-J3940DW/MFC-J6955DW/MFC-J6957DW) Abyste našli a odstranili uvíznutý papír, postupujte podle instrukcí na LCD displeji.

Během procesu musíte zobrazeným otvorem vložit do přístroje údržbový list (dodaný s přístrojem) v orientaci na šířku, dokud neucítíte, že jej přístroj zachytil. (Pokud údržbový list nemáte, použijte jeden list silnějšího papíru formátu A4 nebo Letter, jako je například lesklý papír.)

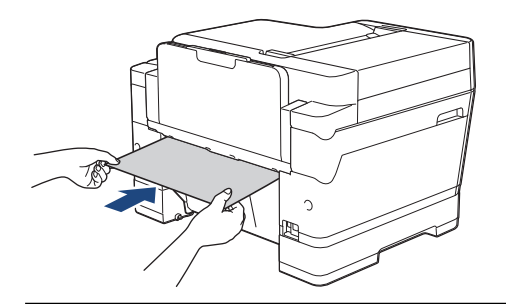

#### **Související informace**

• [Zaseknutí tiskárny nebo uvíznutí papíru](#page-487-0)

#### **Související témata:**

- [Zprávy o chybách a údržbě](#page-468-0)
- [Zacházení s papírem a problémy s tiskem](#page-500-0)
- [Papír uvíznutý v přední části přístroje](#page-488-0)
- [Papír uvíznutý v zadní části přístroje](#page-493-0)

<span id="page-499-0"></span> [Domů](#page-1-0) > [Odstraňování problémů](#page-467-0) > Pokud máte problémy s přístrojem

### **Pokud máte problémy s přístrojem**

Pro technickou pomoc musíte kontaktovat zákaznickou podporu Brother.

Pokud se domníváte, že nastal problém s vaším přístrojem, zkontrolujte následující témata. Většinu problémů můžete napravit sami.

Potřebujete-li další pomoc, přejděte na stránku **Nejčastější dotazy a pokyny pro odstraňování potíží** svého modelu na webu [support.brother.com.](https://support.brother.com/g/b/midlink.aspx)

- [Zacházení s papírem a problémy s tiskem](#page-500-0)
- [Problémy s telefonem a faxem](#page-506-0)
- [Jiné problémy](#page-512-0)

Ø

- [Problémy se sítí](#page-514-0)
- [Problémy s funkcí AirPrint](#page-523-0)

<span id="page-500-0"></span> [Domů](#page-1-0) > [Odstraňování problémů](#page-467-0) > [Pokud máte problémy s přístrojem](#page-499-0) > Zacházení s papírem a problémy s tiskem

## **Zacházení s papírem a problémy s tiskem**

Pokud po přečtení této tabulky stále potřebujete pomoc, přečtěte si nejnovější tipy **Nejčastější dotazy a pokyny pro odstraňování potíží** na [support.brother.com.](https://support.brother.com/g/b/midlink.aspx)

>> Potíže s tiskem

- [>> Problémy s kvalitou tisku](#page-502-0)
- [>> Potíže při zacházení s papírem](#page-503-0)
- [>> Tisk přijatých faxů](#page-504-0)

#### **Potíže s tiskem**

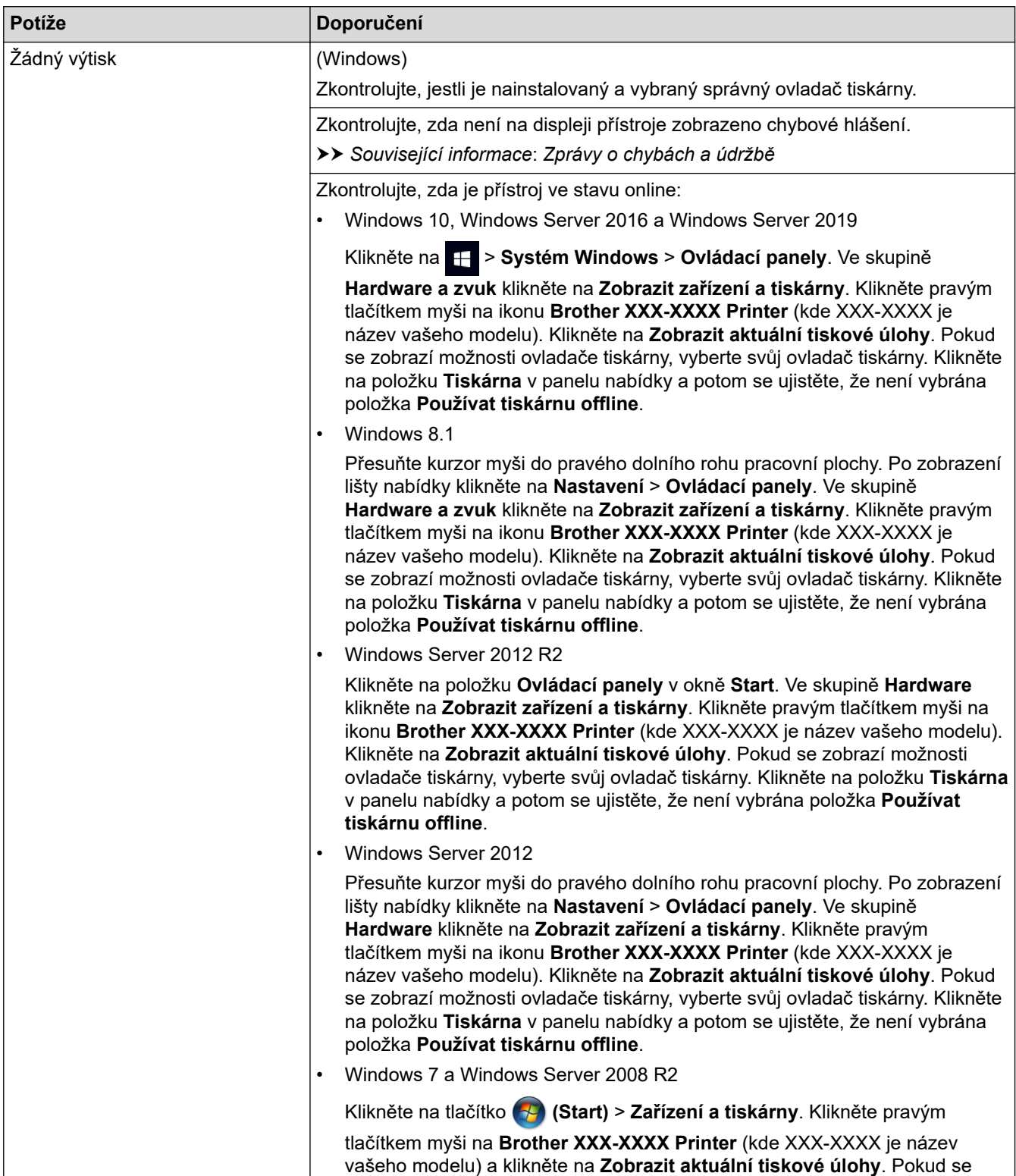

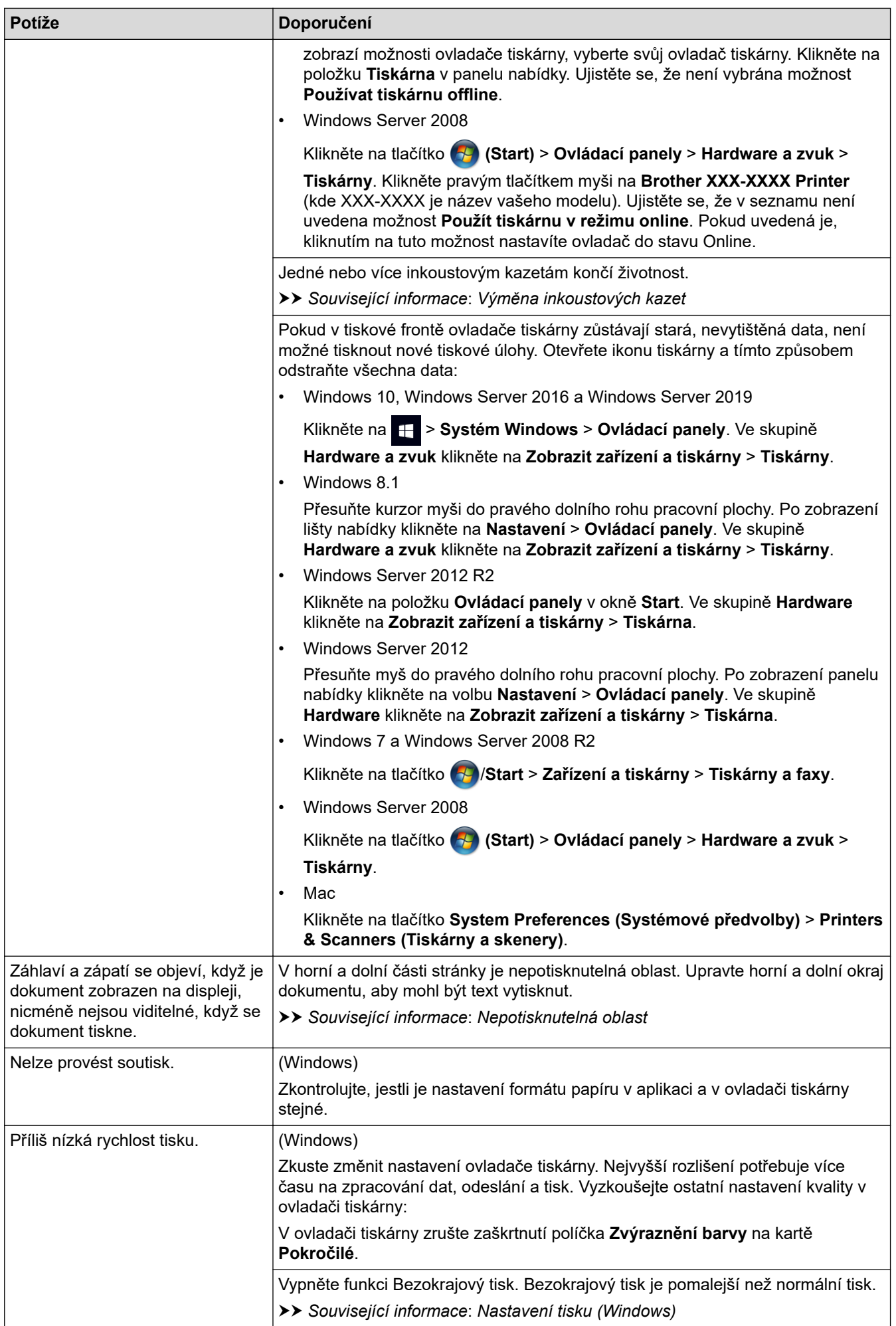

<span id="page-502-0"></span>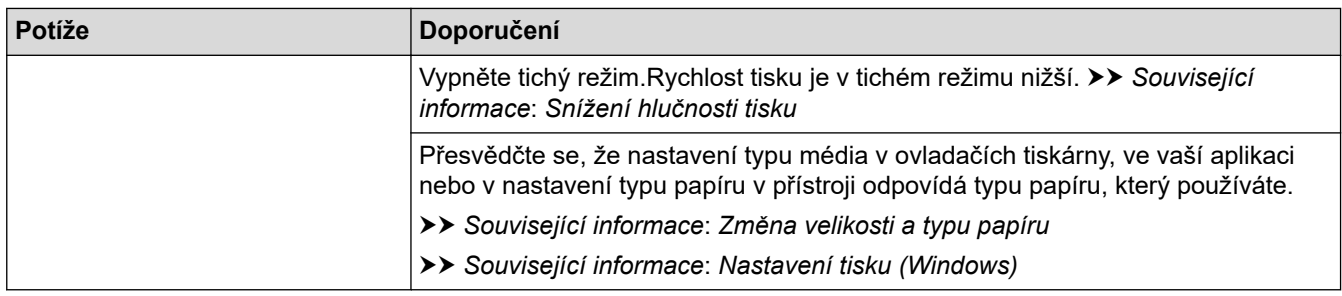

# **Problémy s kvalitou tisku**

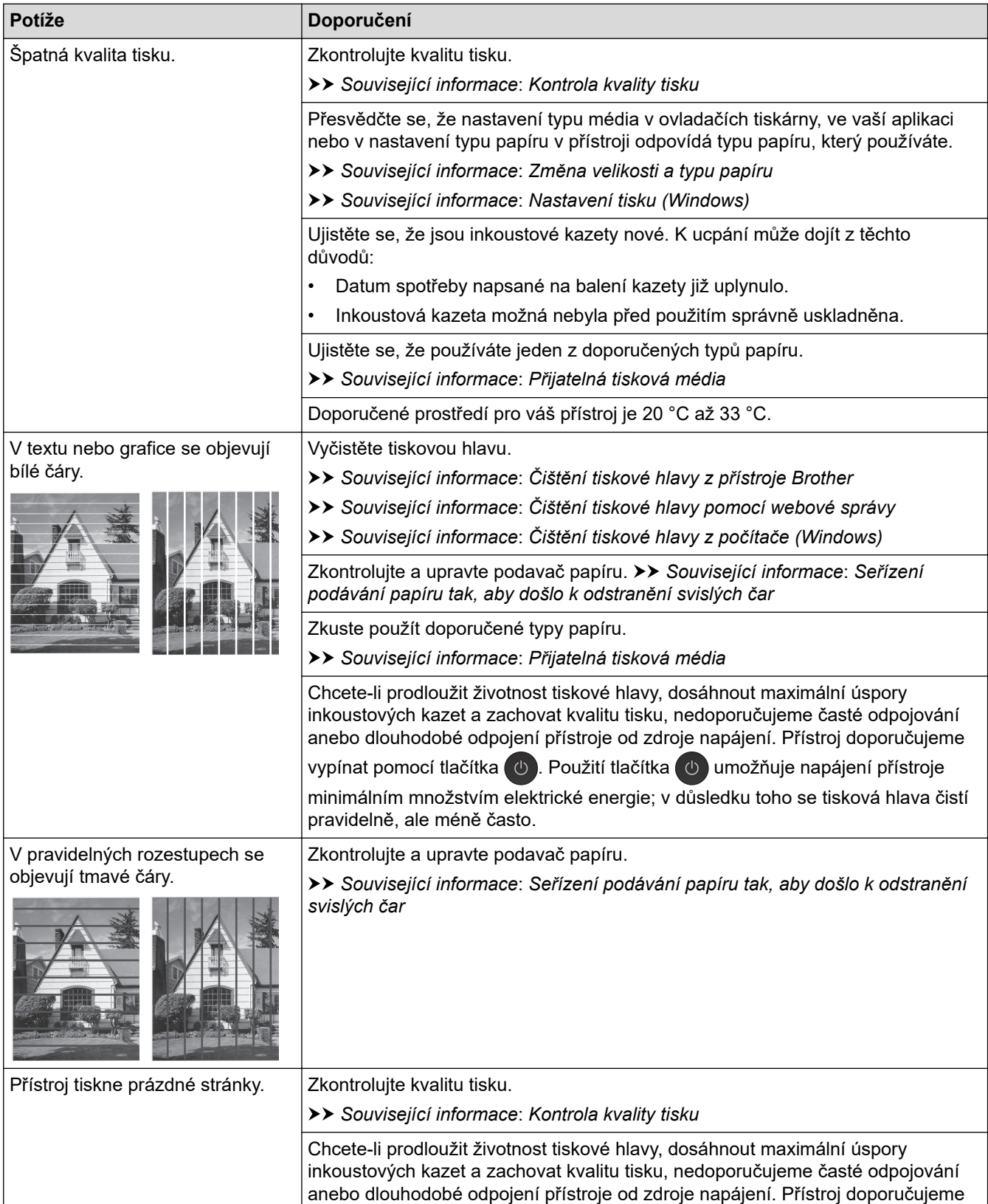

<span id="page-503-0"></span>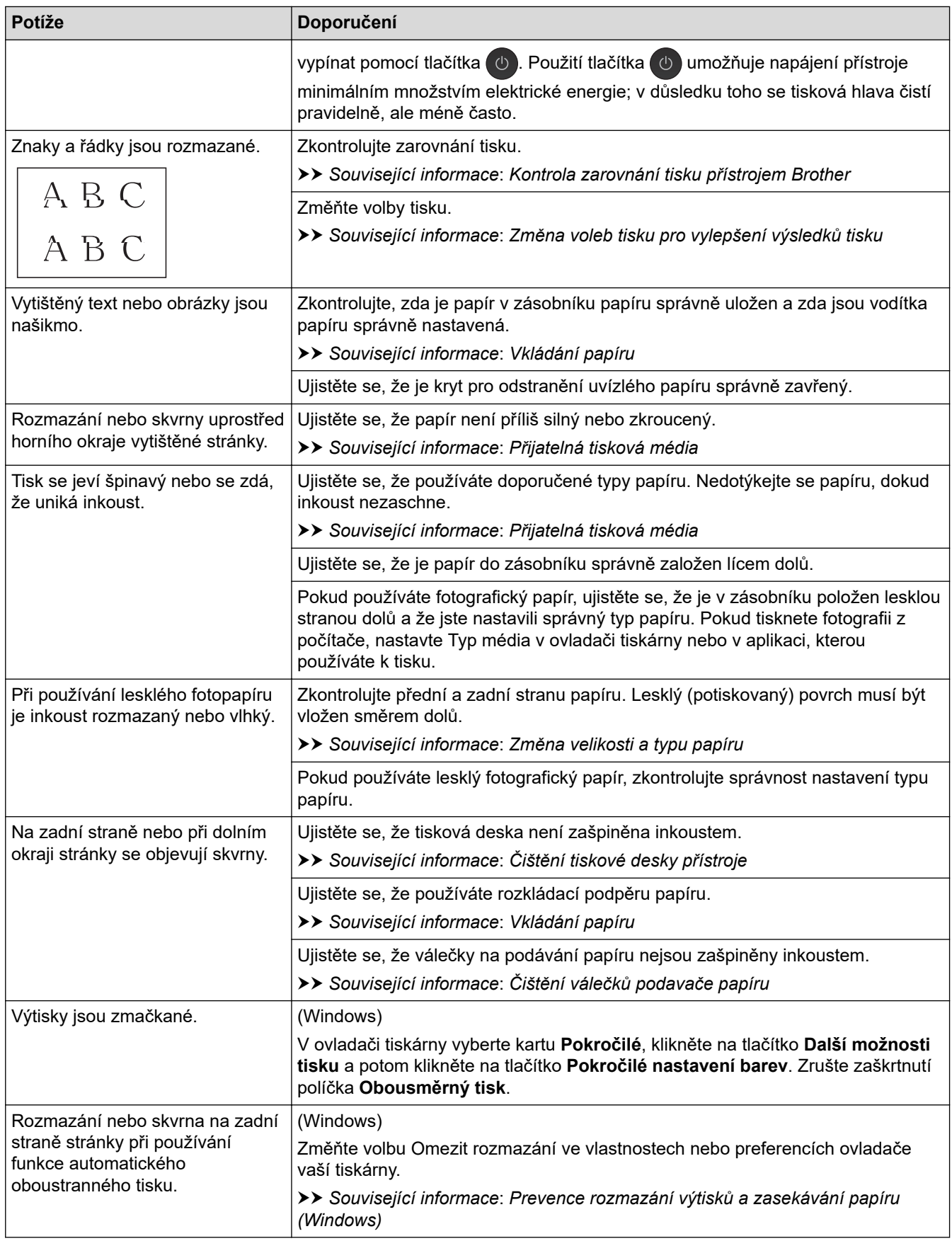

# **Potíže při zacházení s papírem**

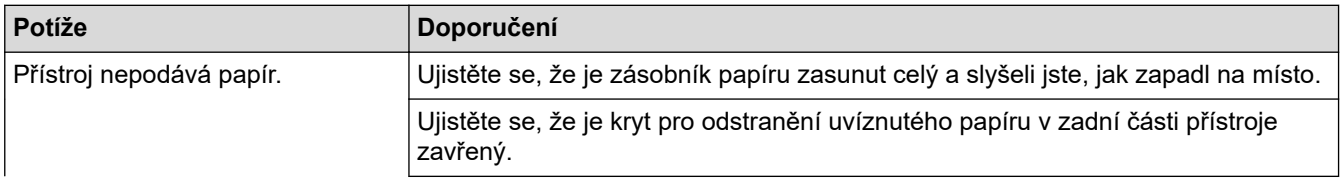
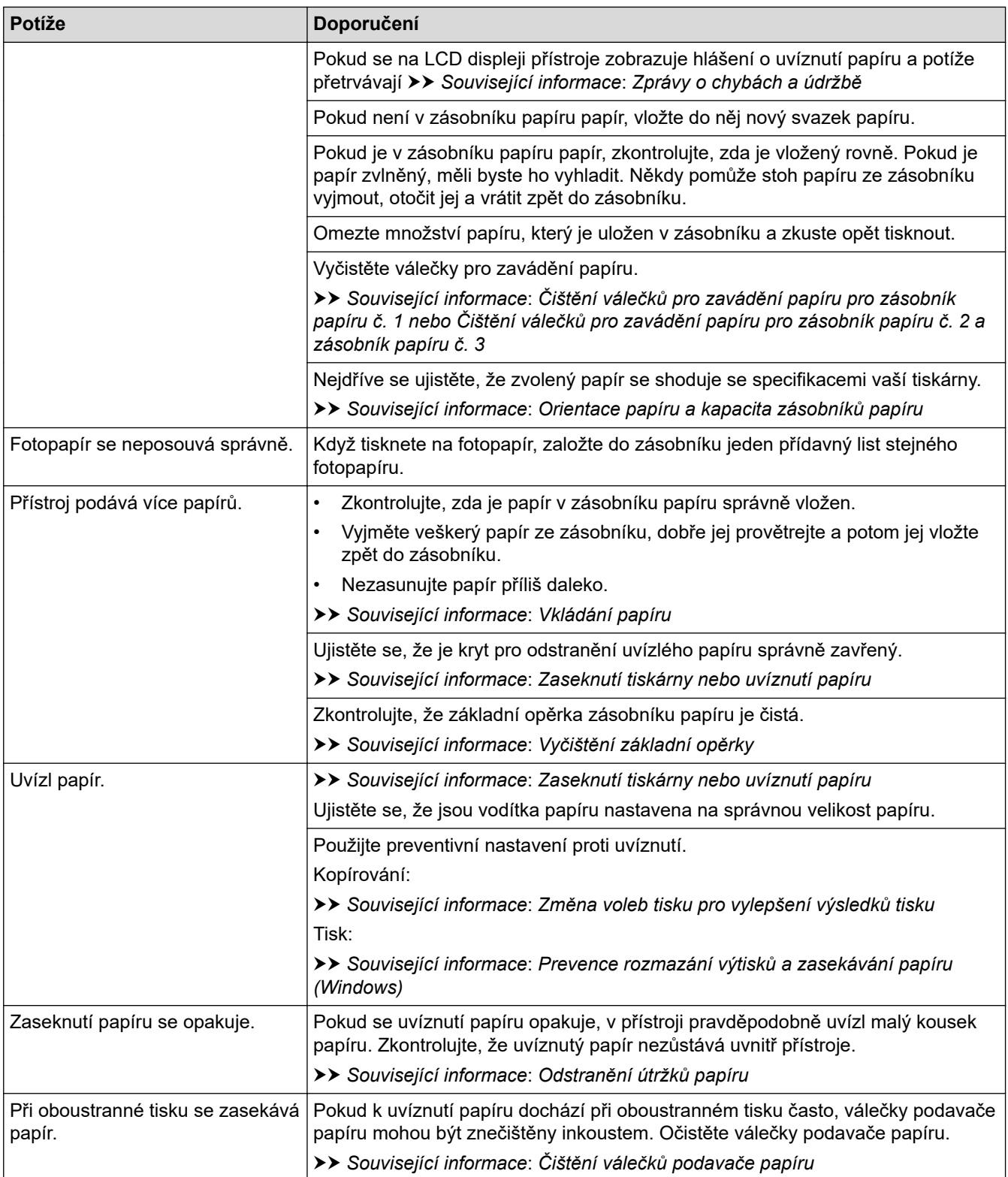

# **Tisk přijatých faxů**

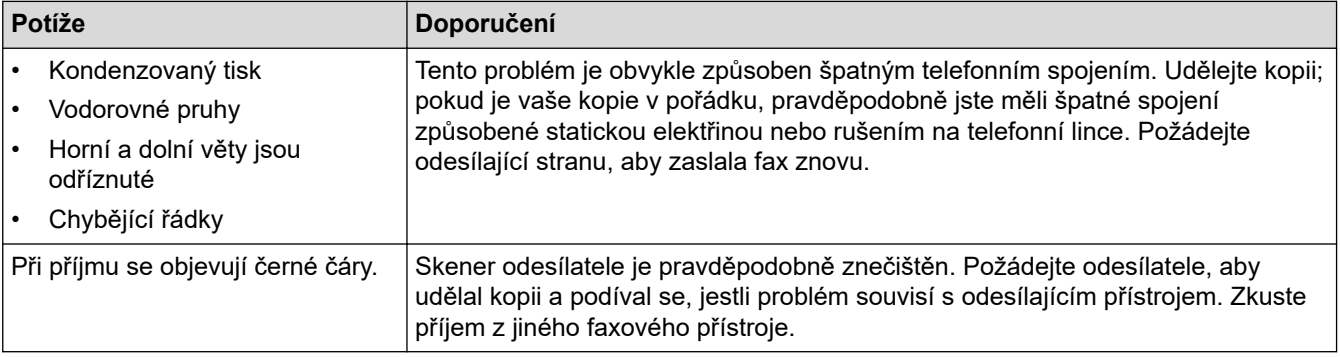

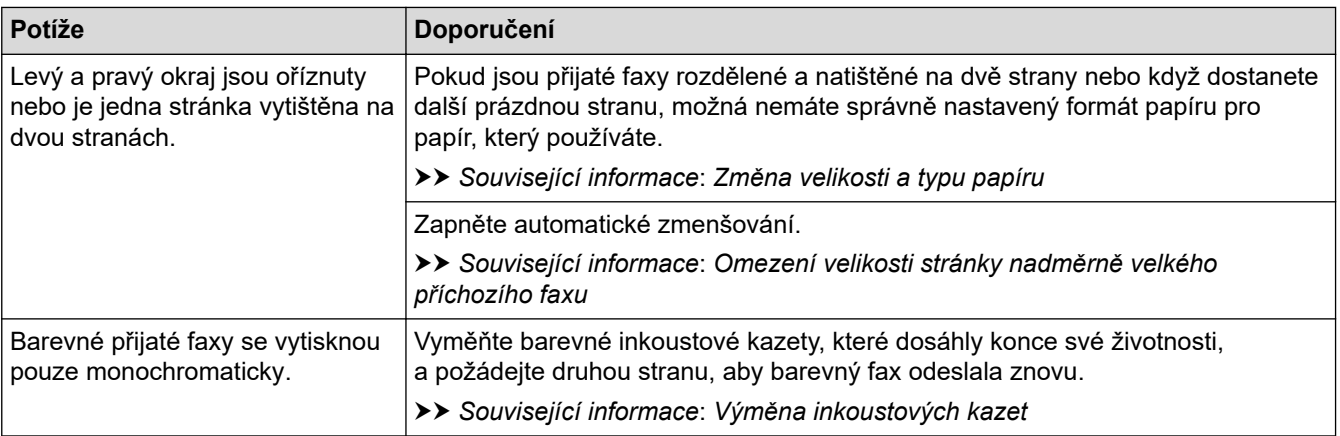

#### **Související informace**

• [Pokud máte problémy s přístrojem](#page-499-0)

- [Odstraňování problémů](#page-467-0)
- [Zprávy o chybách a údržbě](#page-468-0)
- [Výměna inkoustových kazet](#page-528-0)
- [Kontrola kvality tisku](#page-551-0)
- [Přijatelná tisková média](#page-69-0)
- [Čištění tiskové hlavy z přístroje Brother](#page-532-0)
- [Čištění tiskové hlavy pomocí webové správy](#page-533-0)
- [Čištění tiskové hlavy z počítače \(Windows\)](#page-534-0)
- [Kontrola zarovnání tisku přístrojem Brother](#page-553-0)
- [Vkládání papíru](#page-32-0)
- [Čištění tiskové desky přístroje](#page-542-0)
- [Čištění válečků podavače papíru](#page-543-0)
- [Čištění válečků pro zavádění papíru pro zásobník papíru č. 1](#page-547-0)
- [Čištění válečků pro zavádění papíru pro zásobník papíru č. 2 a zásobník papíru č. 3](#page-549-0)
- [Zaseknutí tiskárny nebo uvíznutí papíru](#page-487-0)
- [Omezení velikosti stránky nadměrně velkého příchozího faxu](#page-230-0)
- [Nastavení tisku \(Windows\)](#page-101-0)
- [Prevence rozmazání výtisků a zasekávání papíru \(Windows\)](#page-96-0)
- [Vyčištění základní opěrky](#page-545-0)
- [Změna voleb tisku pro vylepšení výsledků tisku](#page-564-0)
- [Snížení hlučnosti tisku](#page-583-0)
- [Odstranění útržků papíru](#page-498-0)
- [Seřízení podávání papíru tak, aby došlo k odstranění svislých čar](#page-563-0)
- [Nepotisknutelná oblast](#page-62-0)
- [Změna velikosti a typu papíru](#page-64-0)
- [Orientace papíru a kapacita zásobníků papíru](#page-74-0)

<span id="page-506-0"></span> [Domů](#page-1-0) > [Odstraňování problémů](#page-467-0) > [Pokud máte problémy s přístrojem](#page-499-0) > Problémy s telefonem a faxem

## **Problémy s telefonem a faxem**

>> Telefonní linka nebo připojení

>> Přijímání příchozích volání

[>> Přijímání faxů](#page-507-0)

[>> Odesílání faxů](#page-508-0)

### **Telefonní linka nebo připojení**

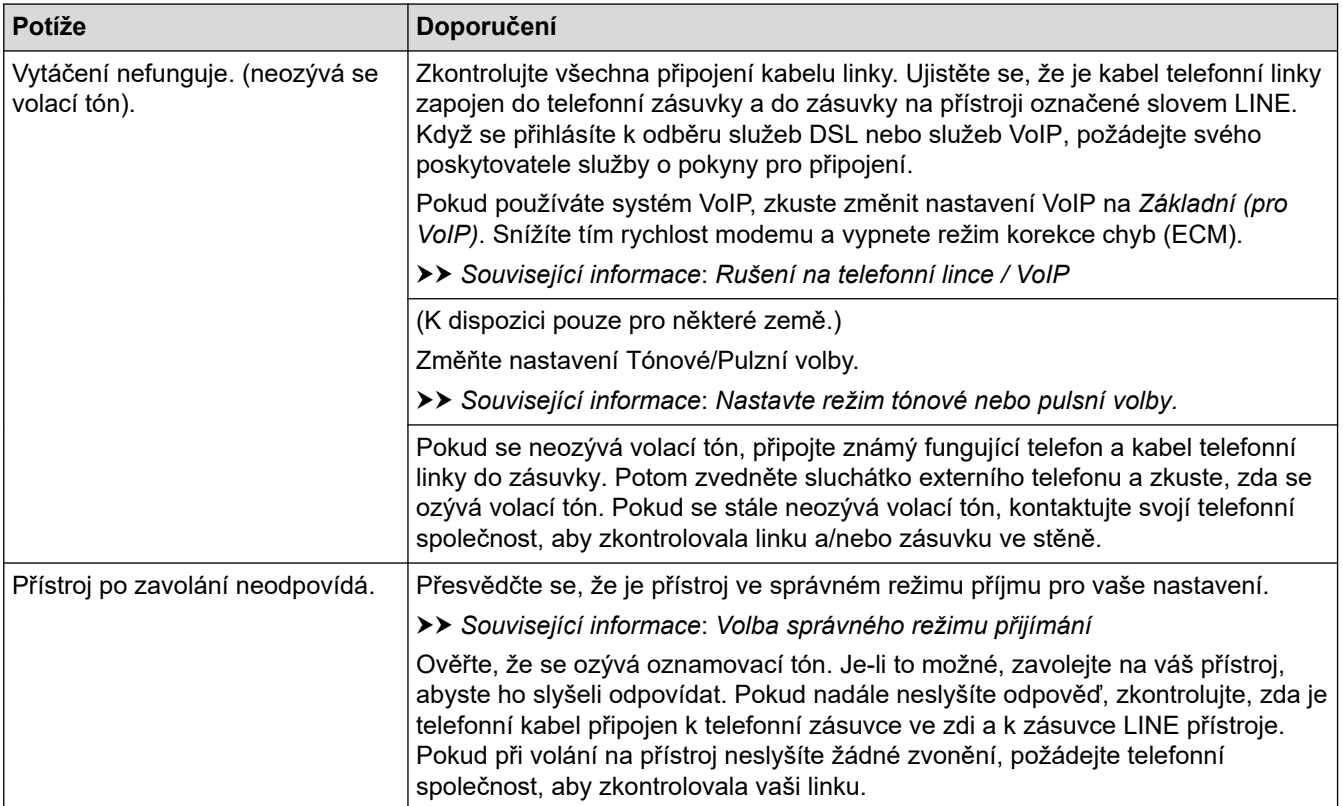

## **Přijímání příchozích volání**

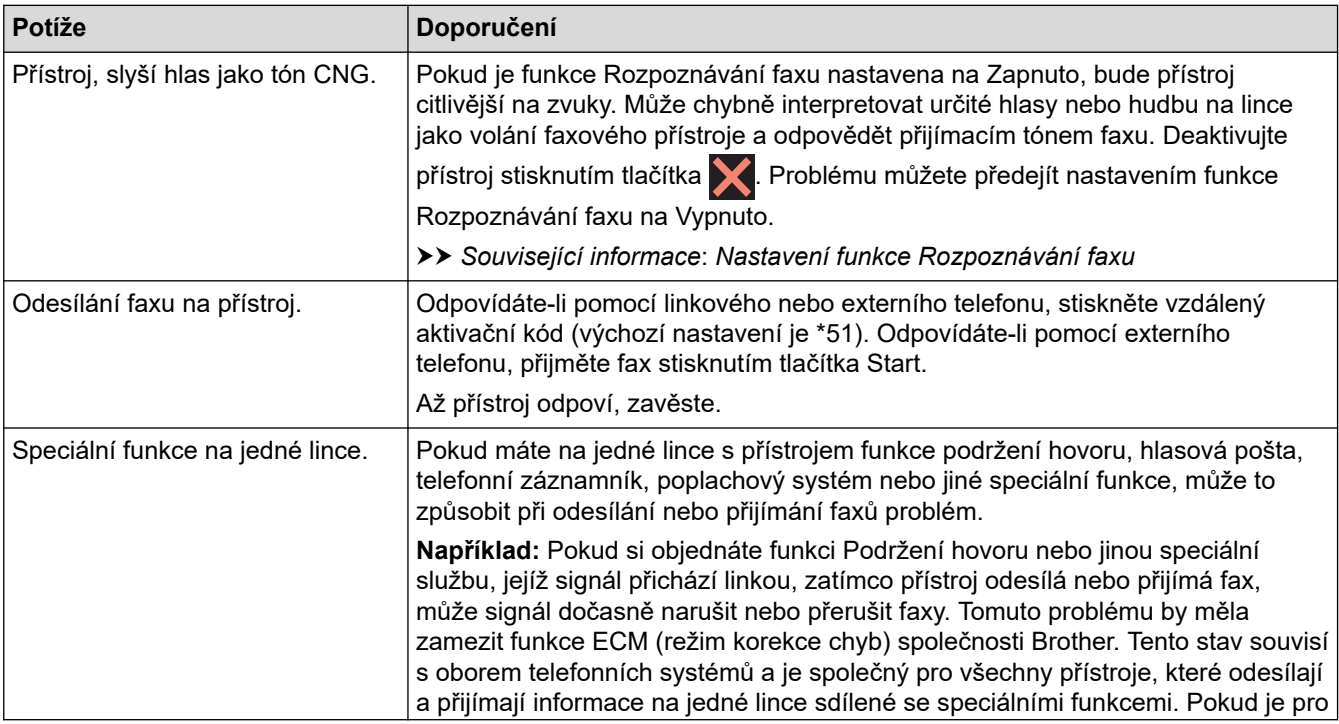

<span id="page-507-0"></span>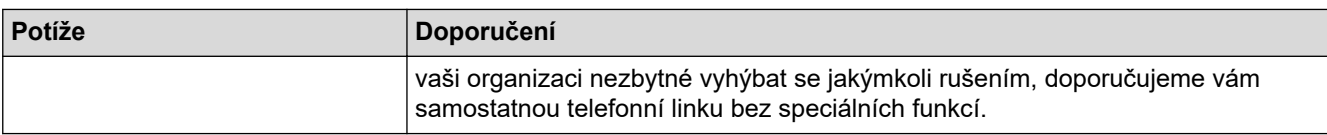

# **Přijímání faxů**

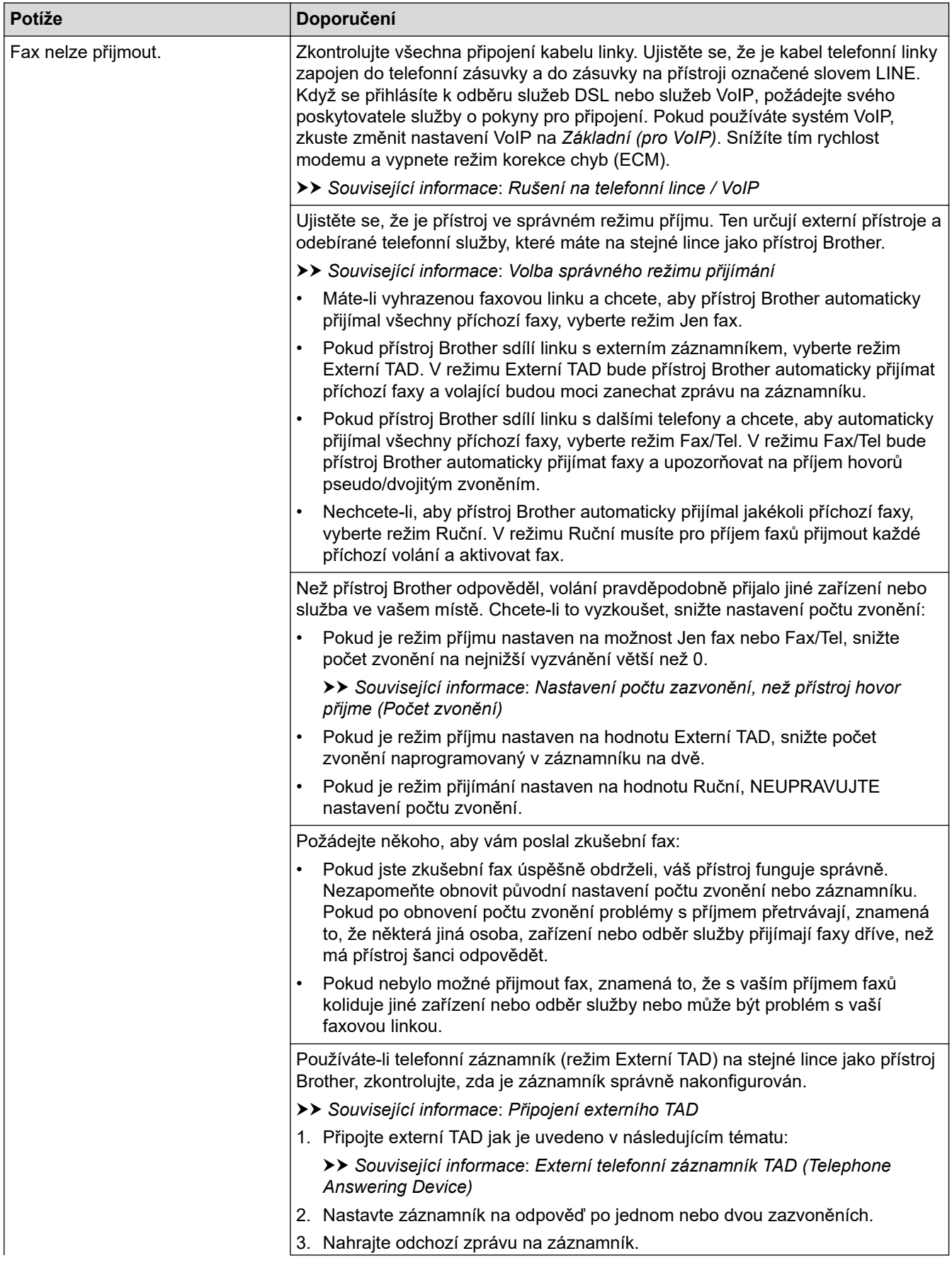

<span id="page-508-0"></span>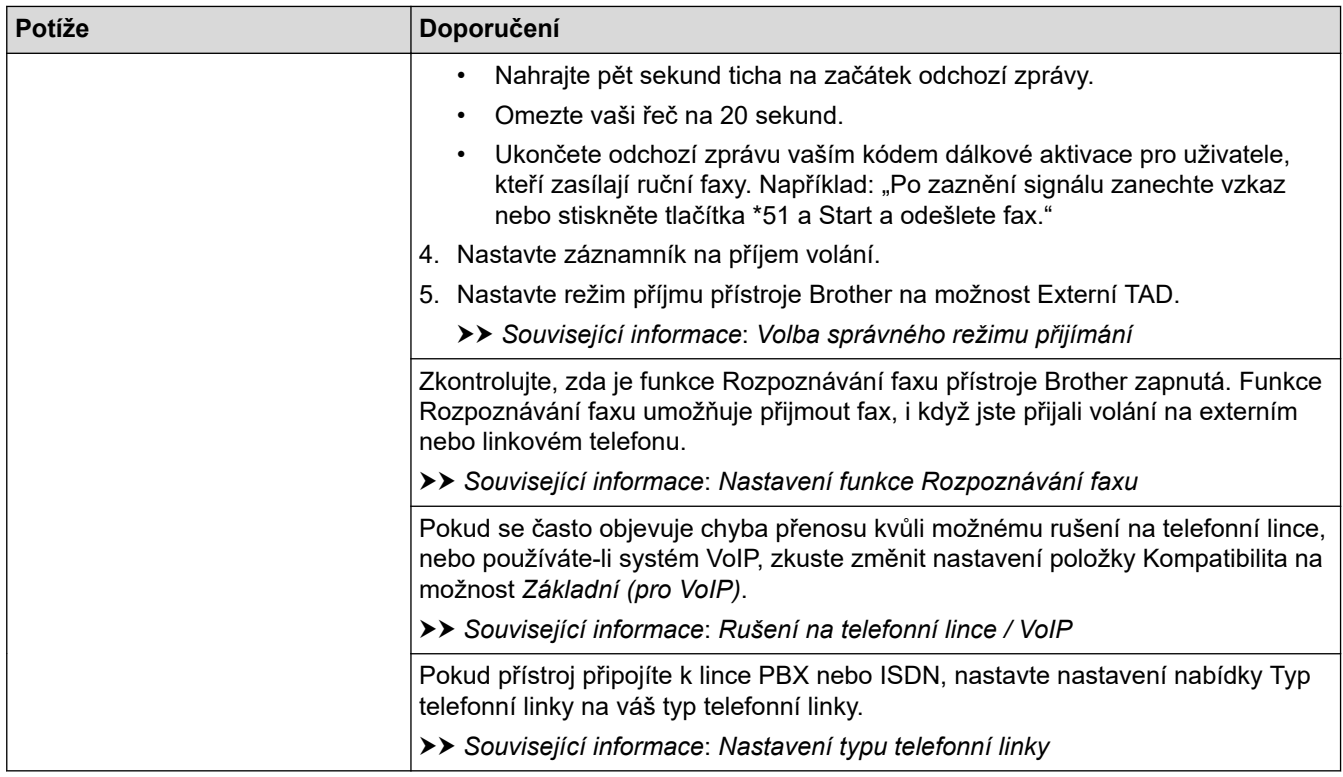

## **Odesílání faxů**

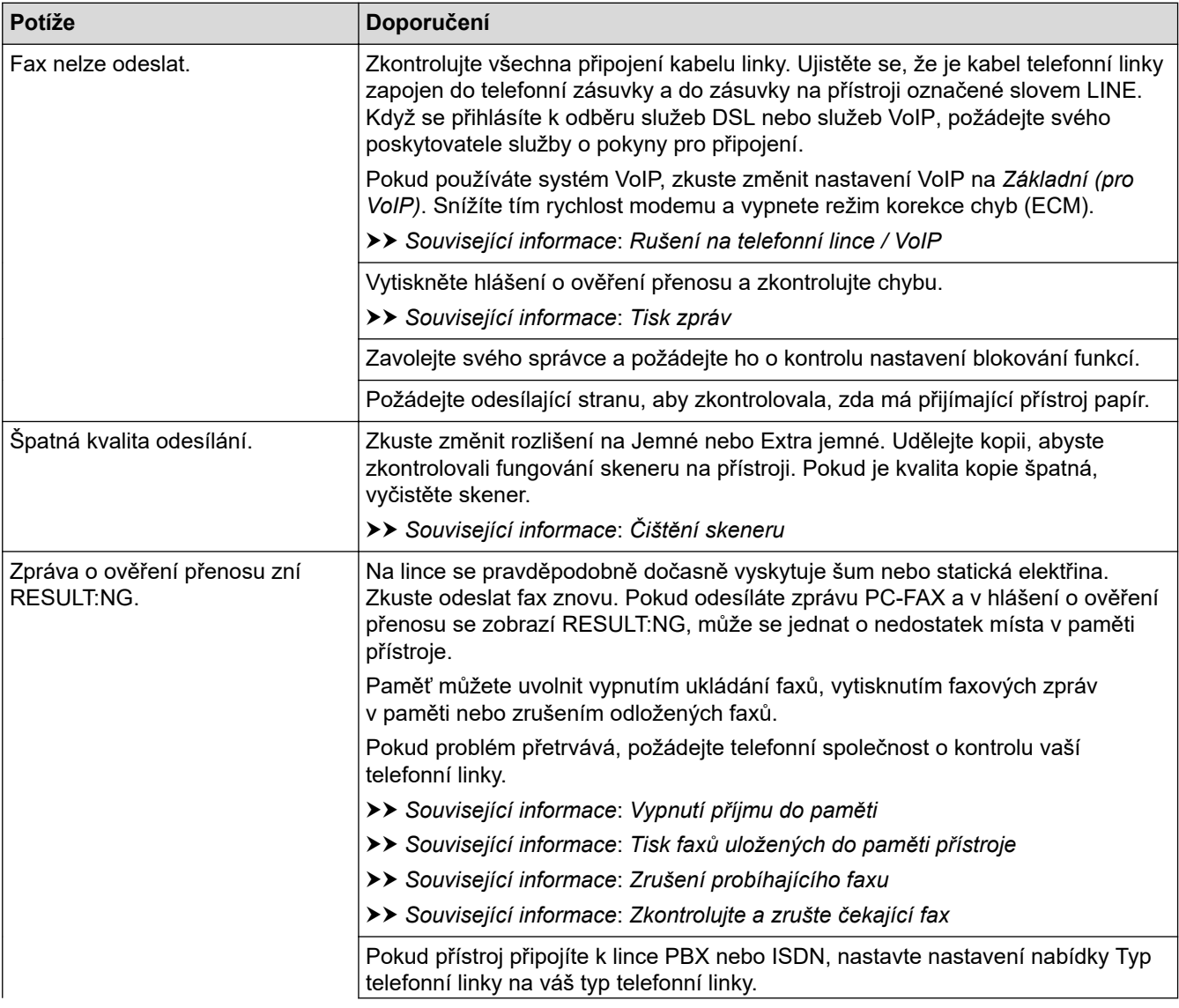

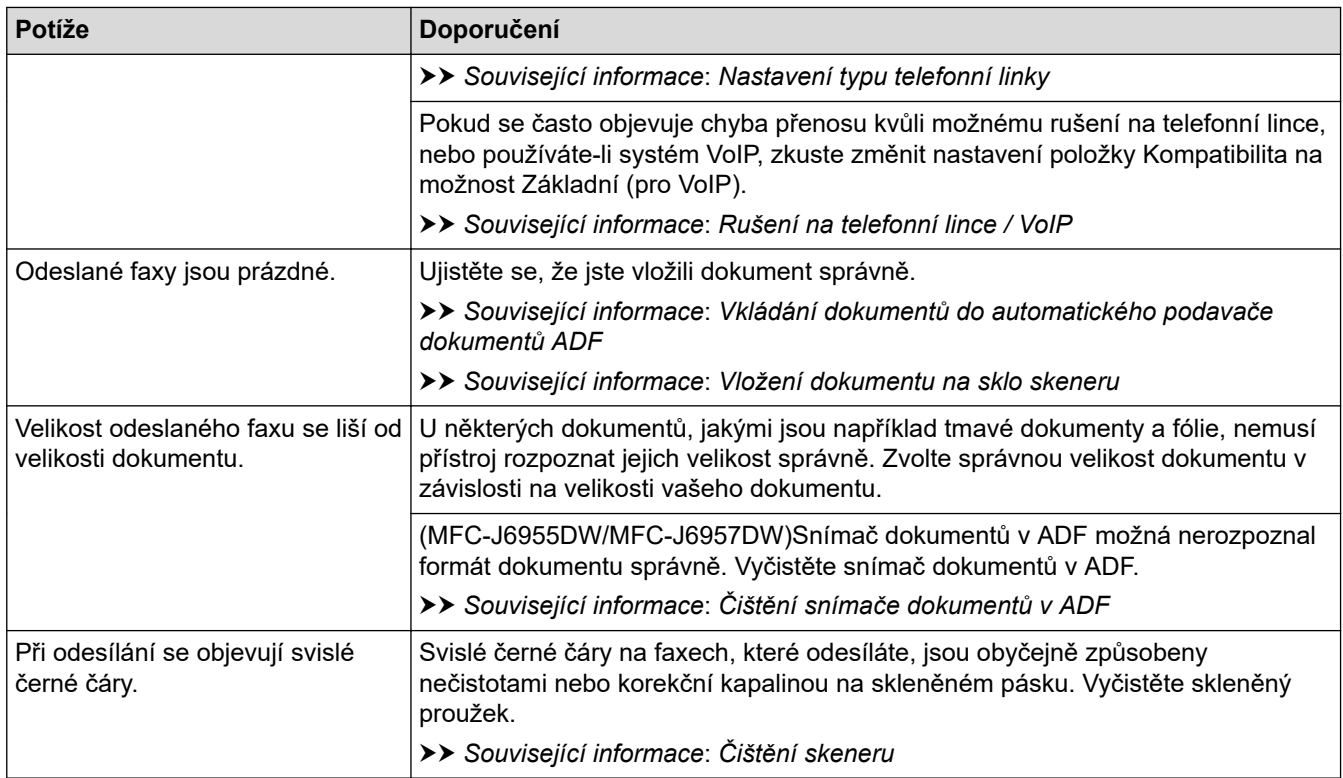

### **Související informace**

- [Pokud máte problémy s přístrojem](#page-499-0)
	- [Nastavení rozpoznání volacího tónu](#page-510-0)
	- [Rušení na telefonní lince / VoIP](#page-511-0)

- [Odstraňování problémů](#page-467-0)
- [Nastavte režim tónové nebo pulsní volby.](#page-581-0)
- [Volba správného režimu přijímání](#page-222-0)
- [Nastavení funkce Rozpoznávání faxu](#page-225-0)
- [Nastavení počtu zazvonění, než přístroj hovor přijme \(Počet zvonění\)](#page-223-0)
- [Připojení externího TAD](#page-262-0)
- [Externí telefonní záznamník TAD \(Telephone Answering Device\)](#page-261-0)
- [Nastavení typu telefonní linky](#page-258-0)
- [Tisk zpráv](#page-593-0)
- [Čištění skeneru](#page-536-0)
- [Čištění snímače dokumentů v ADF](#page-538-0)
- [Vypnutí ukládání faxů do paměti](#page-238-0)
- [Tisk faxů uložených do paměti přístroje](#page-239-0)
- [Zrušení probíhajícího faxu](#page-216-0)
- [Zkontrolujte a zrušte čekající fax](#page-217-0)
- [Vkládání dokumentů do automatického podavače dokumentů ADF](#page-77-0)
- [Vložení dokumentu na sklo skeneru](#page-79-0)

<span id="page-510-0"></span> [Domů](#page-1-0) > [Odstraňování problémů](#page-467-0) > [Pokud máte problémy s přístrojem](#page-499-0) > [Problémy s telefonem](#page-506-0) [a faxem](#page-506-0) > Nastavení rozpoznání volacího tónu

### **Nastavení rozpoznání volacího tónu**

Nastavení volacího tónu na [Detekce] zkrátí pauzu detekce volacího tónu.

- 1. Stiskněte  $\|\cdot\|$  (Nastaveni) > [Vsechna nastaveni] > [Pocat.nastav.] > [Volaci ton].
- 2. Stiskněte tlačítko [Detekce] nebo [Bez detekce].
- 3. Stiskněte tlačítko

#### **Související informace**

• [Problémy s telefonem a faxem](#page-506-0)

<span id="page-511-0"></span> [Domů](#page-1-0) > [Odstraňování problémů](#page-467-0) > [Pokud máte problémy s přístrojem](#page-499-0) > [Problémy s telefonem](#page-506-0) [a faxem](#page-506-0) > Rušení na telefonní lince / VoIP

## **Rušení na telefonní lince / VoIP**

Pokud máte potíže s odesíláním nebo přijímáním faxů z důvodu rušení na telefonní lince, nebo používáte-li systém VoIP, doporučujeme změnit rychlost modemu, aby se minimalizovala chybovost operací faxování.

- 1. Stiskněte  $\|\cdot\|$  | [Nastaveni] > [Vsechna nastaveni] > [Pocat.nastav.] > [Kompatibilita].
- 2. Stiskněte požadovanou volbu.
	- Nastavení [Zakladni (VoIP)] sníží rychlost modemu na 9600 bps a vypne přijímání barevných faxů a režim oprav chyb (ECM) vyjma odesílání barevných faxů. Pokud rušení není periodickým problémem na vaší telefonní lince, můžete dát přednost použití této funkce pouze když je to třeba. Pro vylepšení kompatibility s většinou služeb VoIP společnost Brother doporučuje změnit nastavení kompatibility na [Zakladni(VoIP)].
	- Nastavení [Normalni] nastaví rychlost modemu na 14 400 bps.
	- Nastavení [Vysoka] nastaví rychlost modemu na 33 600 bps.
- 3. Stiskněte tlačítko

VoIP (Voice over IP) je typ telefonního systému, který využívá internetové připojení, nikoli běžnou telefonní linku.

### **Související informace**

• [Problémy s telefonem a faxem](#page-506-0)

- [Protokol VoIP \(Voice over Internet Protocol / Rušení na telefonní lince\)](#page-260-0)
- [Zprávy o chybách a údržbě](#page-468-0)

<span id="page-512-0"></span> [Domů](#page-1-0) > [Odstraňování problémů](#page-467-0) > [Pokud máte problémy s přístrojem](#page-499-0) > Jiné problémy

## **Jiné problémy**

>> Potíže při kopírování

- >> Potíže při skenování
- [>> potíže s přímým tiskem fotografií](#page-513-0)

[>> Potíže s programy](#page-513-0)

## **Potíže při kopírování**

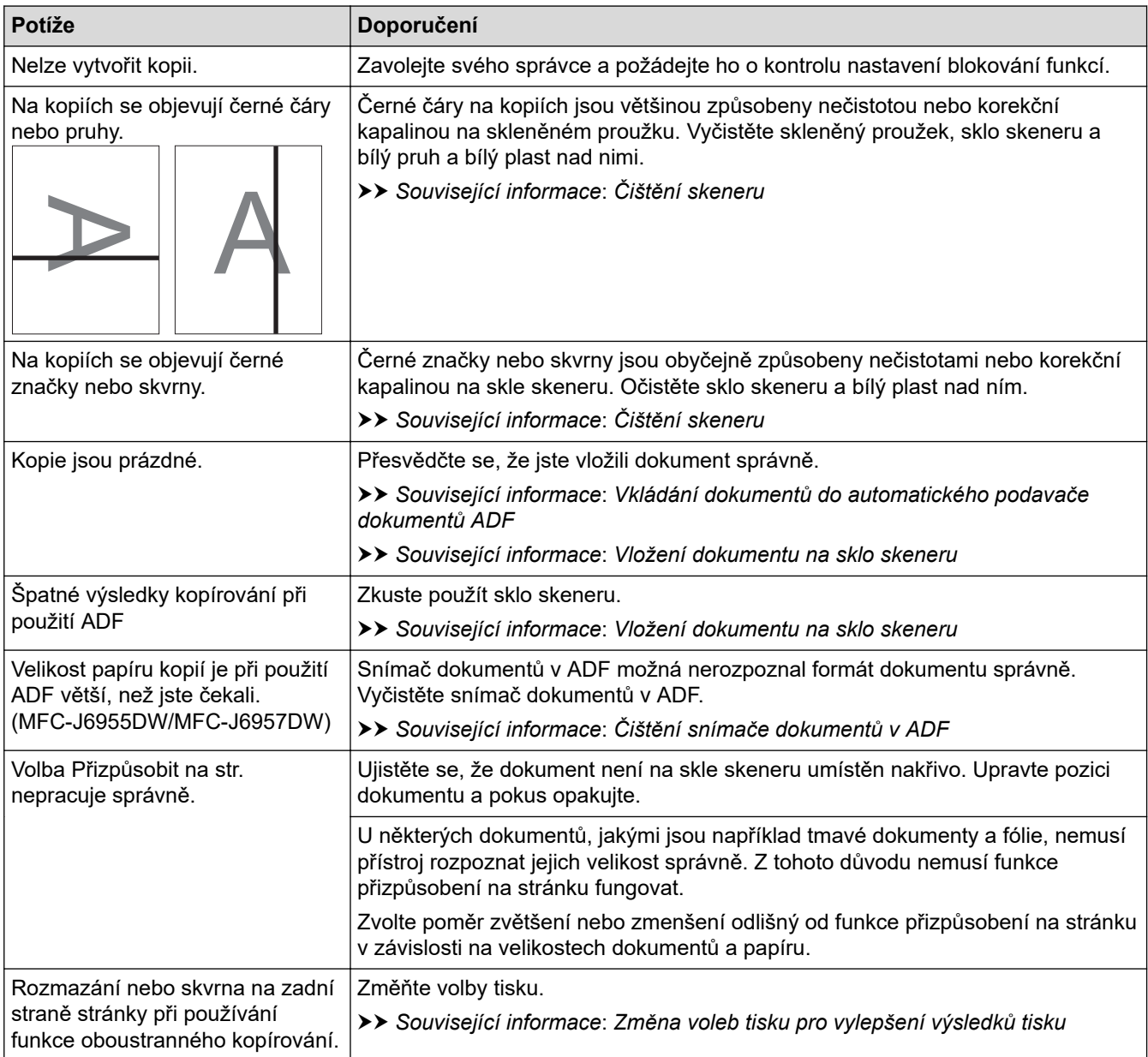

### **Potíže při skenování**

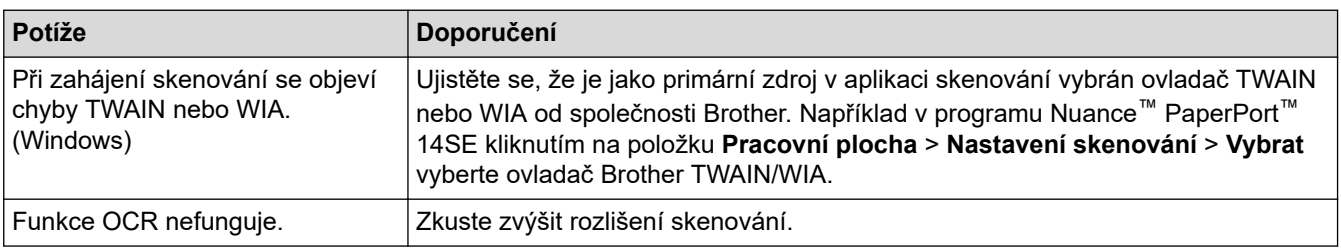

<span id="page-513-0"></span>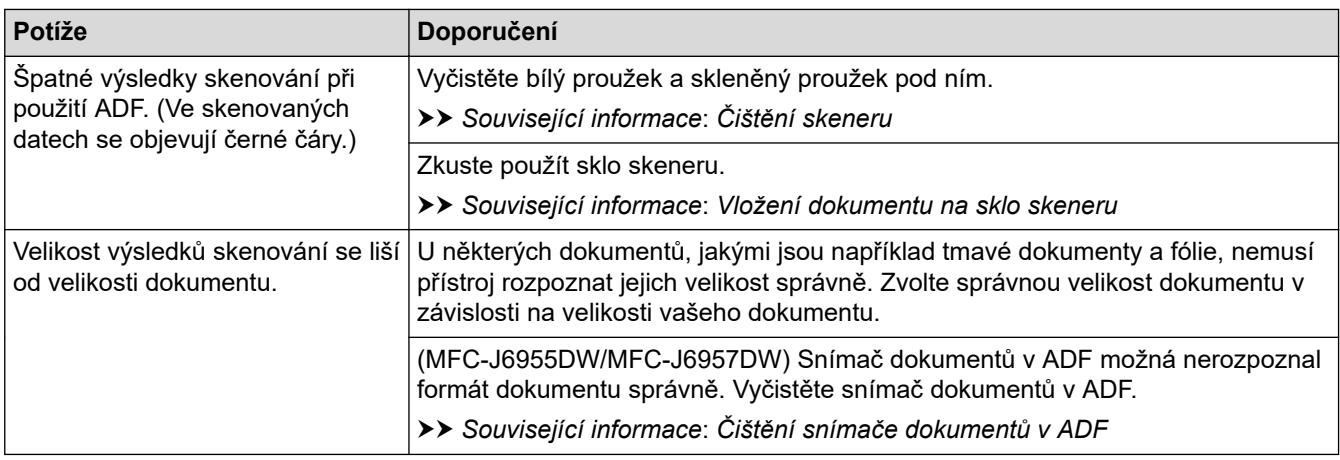

### **potíže s přímým tiskem fotografií**

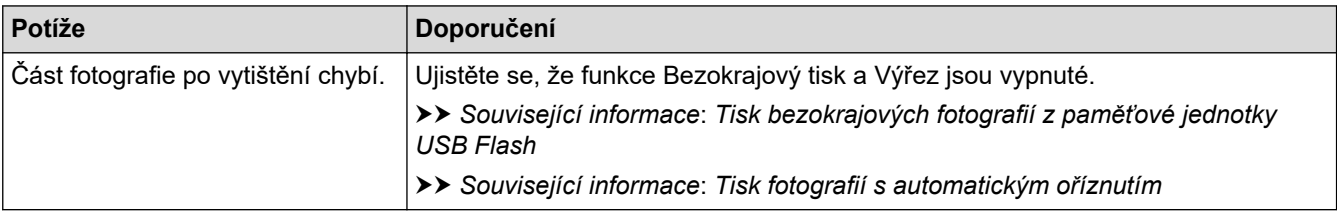

### **Potíže s programy**

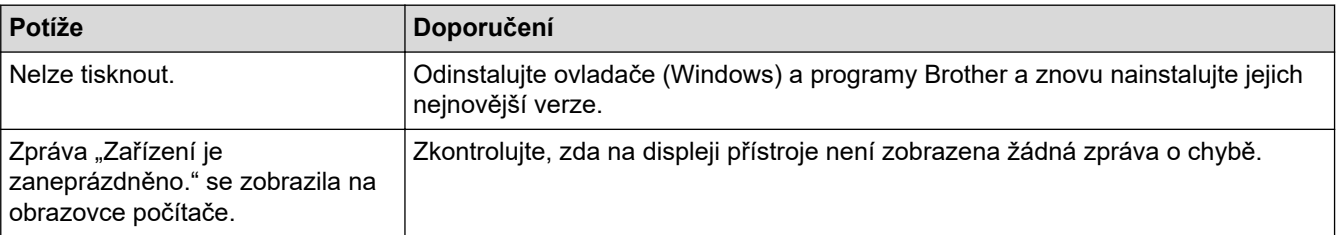

## **Související informace**

• [Pokud máte problémy s přístrojem](#page-499-0)

- [Odstraňování problémů](#page-467-0)
- [Čištění skeneru](#page-536-0)
- [Vkládání dokumentů do automatického podavače dokumentů ADF](#page-77-0)
- [Vložení dokumentu na sklo skeneru](#page-79-0)
- [Tisk bezokrajových fotografií z paměťové jednotky USB Flash](#page-122-0)
- [Tisk fotografií s automatickým oříznutím](#page-121-0)
- [Čištění snímače dokumentů v ADF](#page-538-0)
- [Změna voleb tisku pro vylepšení výsledků tisku](#page-564-0)

<span id="page-514-0"></span> [Domů](#page-1-0) > [Odstraňování problémů](#page-467-0) > [Pokud máte problémy s přístrojem](#page-499-0) > Problémy se sítí

### **Problémy se sítí**

- [Použití nástroje na opravu síťového připojení \(Windows\)](#page-515-0)
- [Kontrola síťových nastavení vašeho přístroje](#page-516-0)
- [Pokud máte problémy se sítí svého přístroje](#page-517-0)
- [Odstraňování problémů](#page-467-0)

<span id="page-515-0"></span> [Domů](#page-1-0) > [Odstraňování problémů](#page-467-0) > [Pokud máte problémy s přístrojem](#page-499-0) > [Problémy se sítí](#page-514-0) > Použití nástroje na opravu síťového připojení (Windows)

## **Použití nástroje na opravu síťového připojení (Windows)**

Pro opravu síťových nastavení přístroje Brother použijte nástroj na opravu síťového připojení. Nástroj přiřadí správnou IP adresu a masku podsítě.

Zkontrolujte, zda je přístroj zapnutý a připojený ke stejné síti jako váš počítač.

- 1. Spusťte aplikaci (**Brother Utilities**), klikněte na rozevírací seznam a vyberte název svého modelu (pokud ještě není zvolen).
- 2. Klikněte na **Nástroje** na levé straně panelu a potom klikněte na **Nástroj pro opravu síťového připojení**.
- 3. Postupujte podle zobrazených pokynů.
- 4. Zkontrolujte diagnostiku vytištěním Zprávy konfigurace sítě.

Nástroj na opravu síťového připojení se spustí automaticky, pokud při používání nástroje Status Monitor zaškrtnete políčko **Povolit nástroj pro opravu síťového připojení**. Klikněte pravým tlačítkem na obrazovku Status Monitor a potom klikněte na **Další nastavení** > **Povolit nástroj pro opravu síťového připojení**. Tento postup není doporučen, když váš správce sítě nastavil IP adresu na statickou, protože se tím automaticky změní IP adresa.

Pokud není přidělena správná IP adresa a maska podsítě ani po použití nástroje pro opravu síťového připojení, požádejte o tyto informace správce sítě.

#### **Související informace**

• [Problémy se sítí](#page-514-0)

- [Tisk zprávy konfigurace sítě](#page-321-0)
- [Pokud máte problémy se sítí svého přístroje](#page-517-0)

<span id="page-516-0"></span> [Domů](#page-1-0) > [Odstraňování problémů](#page-467-0) > [Pokud máte problémy s přístrojem](#page-499-0) > [Problémy se sítí](#page-514-0) > Kontrola síťových nastavení vašeho přístroje

## **Kontrola síťových nastavení vašeho přístroje**

- [Tisk zprávy konfigurace sítě](#page-321-0)
- [Provádění změn nastavení přístroje prostřednictvím webové správy](#page-617-0)

<span id="page-517-0"></span> [Domů](#page-1-0) > [Odstraňování problémů](#page-467-0) > [Pokud máte problémy s přístrojem](#page-499-0) > [Problémy se sítí](#page-514-0) > Pokud máte problémy se sítí svého přístroje

## **Pokud máte problémy se sítí svého přístroje**

Pro technickou pomoc musíte kontaktovat zákaznickou podporu Brother.

Pokud se domníváte, že nastal problém s vaším přístrojem, zkontrolujte následující témata. Většinu problémů můžete napravit sami.

Potřebujete-li další pomoc, přejděte na stránku **Nejčastější dotazy a pokyny pro odstraňování potíží** svého modelu na webu [support.brother.com.](https://support.brother.com/g/b/midlink.aspx)

>> Nelze dokončit konfiguraci nastavení bezdrátové sítě

[>> Přístroj Brother nemůže tisknout, skenovat ani přijímat PC-FAX prostřednictvím sítě](#page-518-0)

[>> Jak zkontrolovat, zda síťová zařízení fungují správně](#page-520-0)

#### **Nelze dokončit konfiguraci nastavení bezdrátové sítě**

Vypněte a znovu zapněte bezdrátový směrovač. Potom zkuste nakonfigurovat nastavení bezdrátové sítě znovu. Pokud problém nelze odstranit, postupujte podle následujících pokynů:

Zjištění problému pomocí zprávy sítě WLAN.

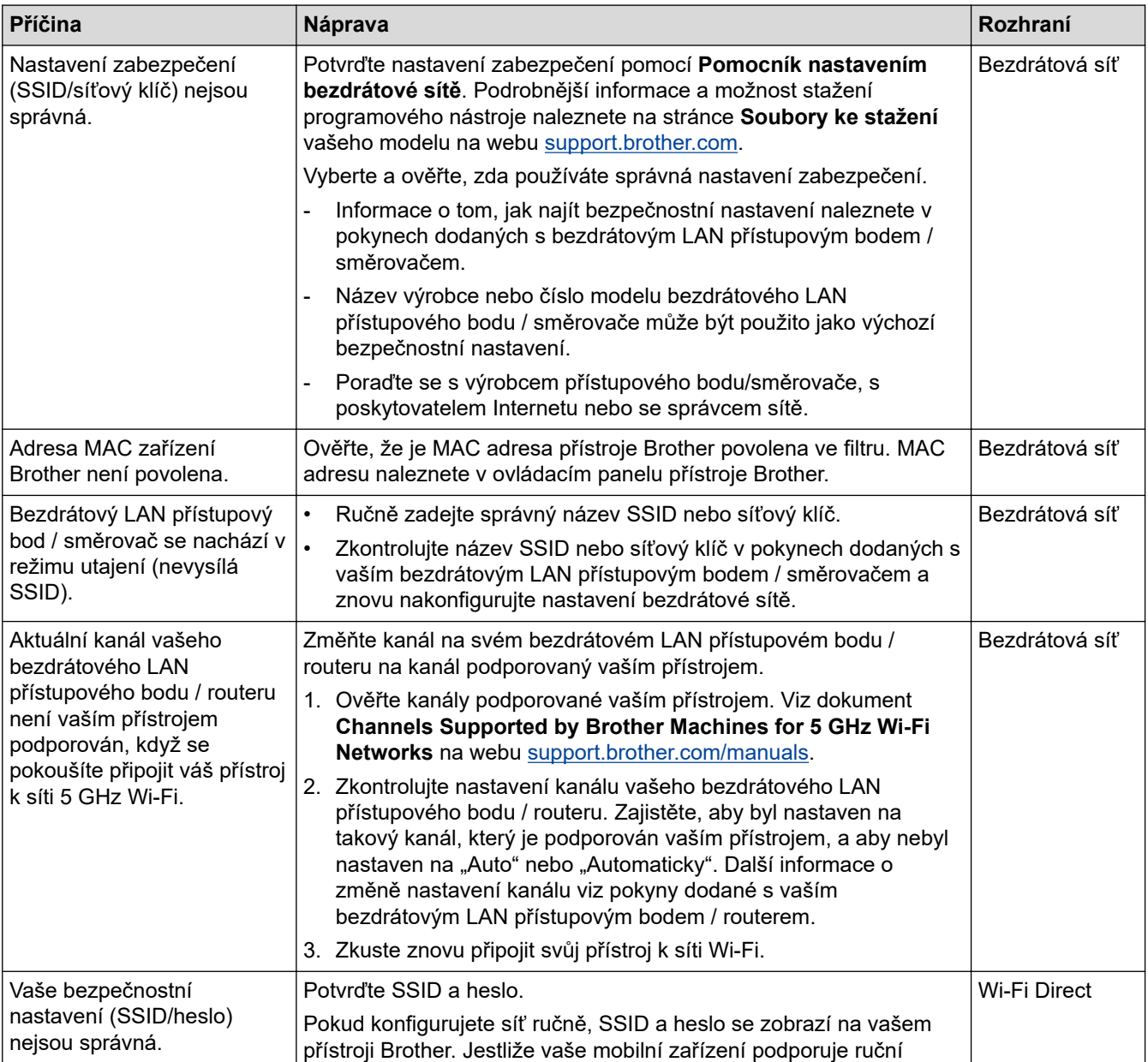

<span id="page-518-0"></span>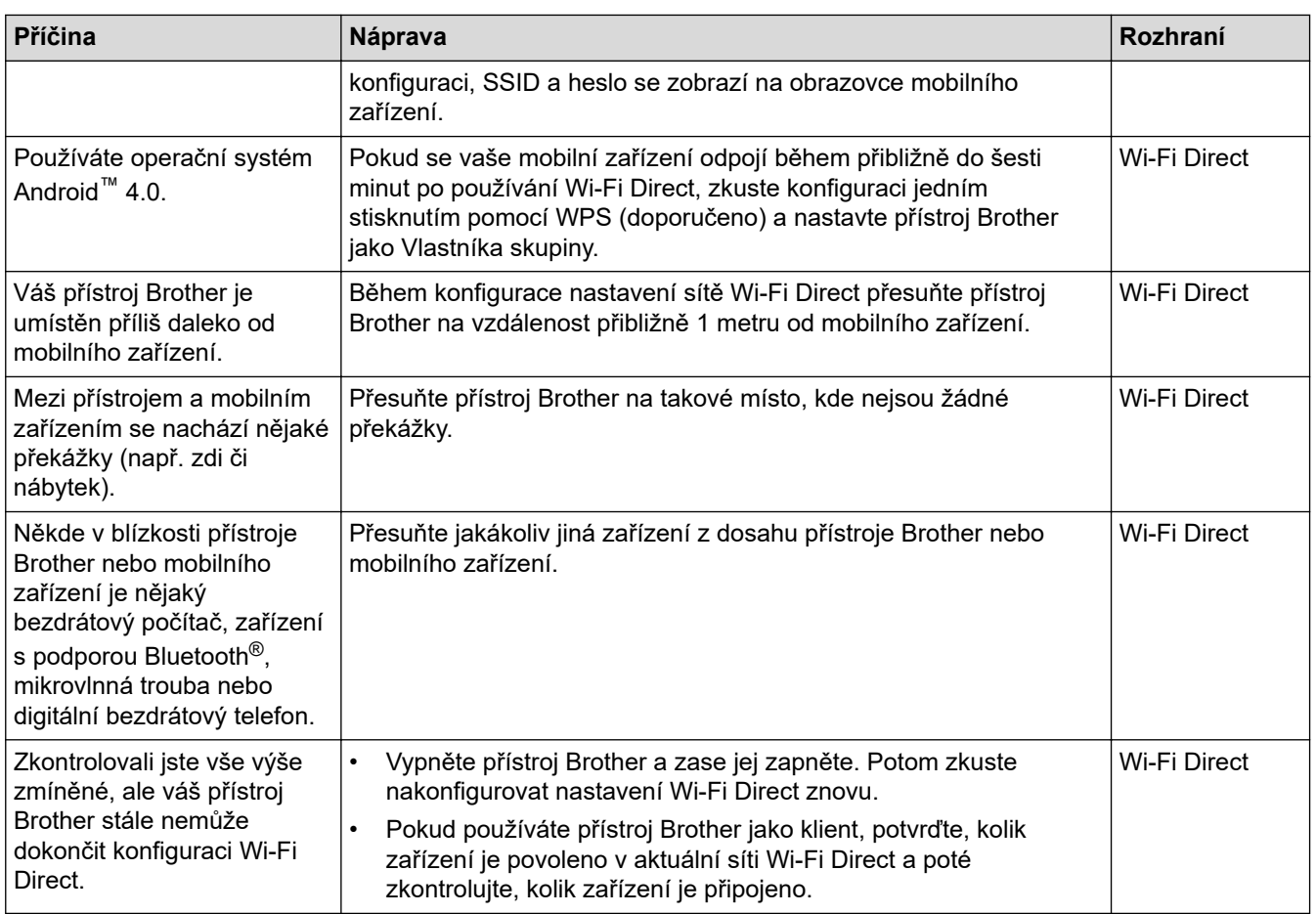

#### **Pro systém Windows**

Pokud bylo bezdrátové připojení přerušeno a pokud jste zkontrolovali a vyzkoušeli všechny výše uvedené možnosti, doporučujeme použít nástroj na opravu síťového připojení.

### **Přístroj Brother nemůže tisknout, skenovat ani přijímat PC-FAX prostřednictvím sítě**

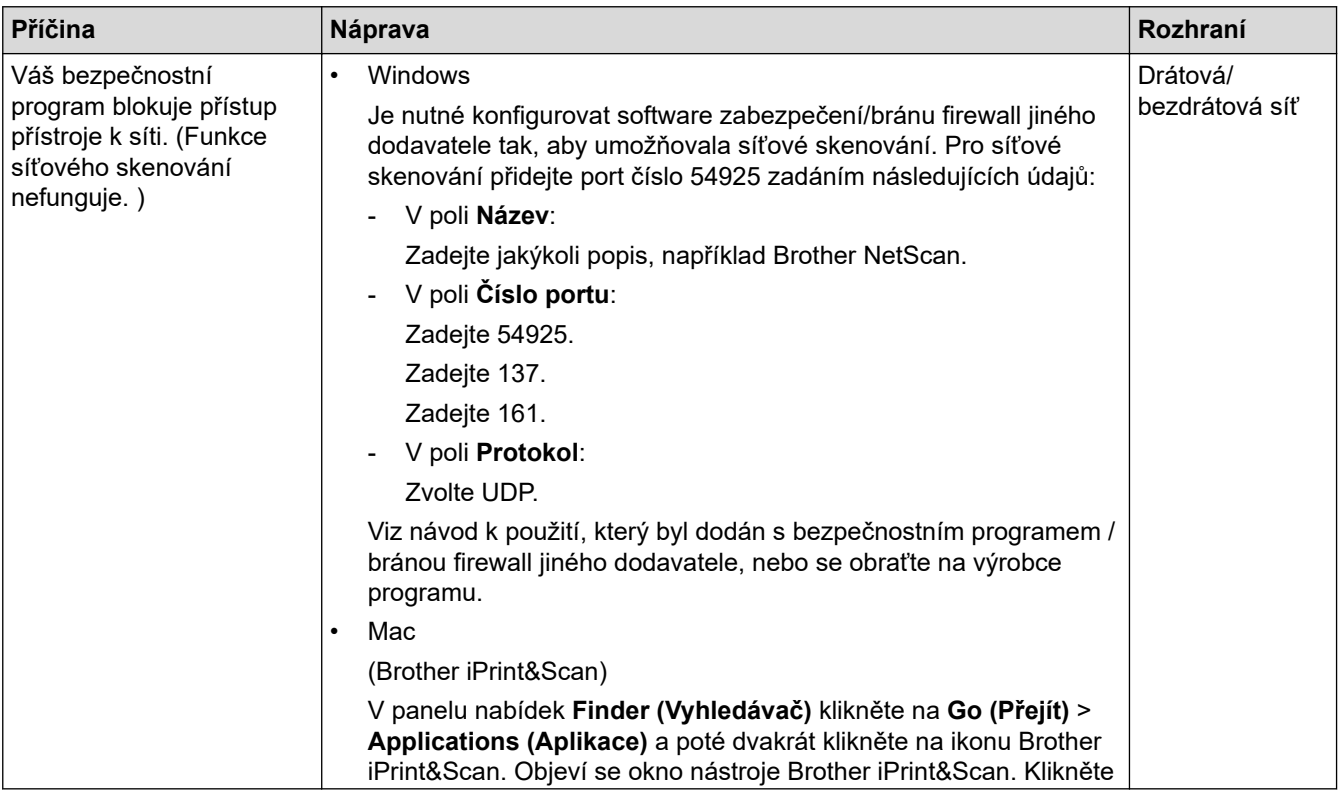

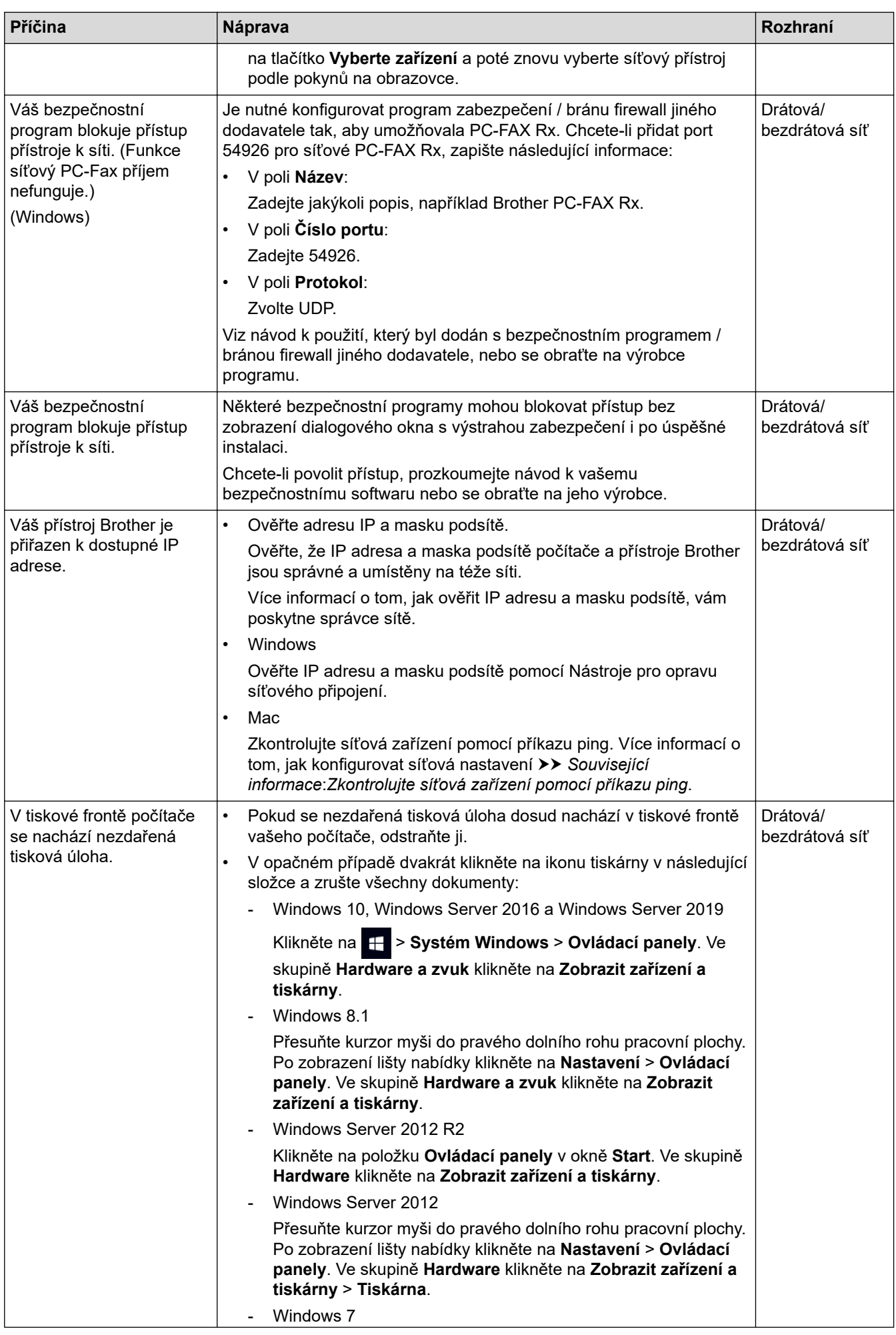

<span id="page-520-0"></span>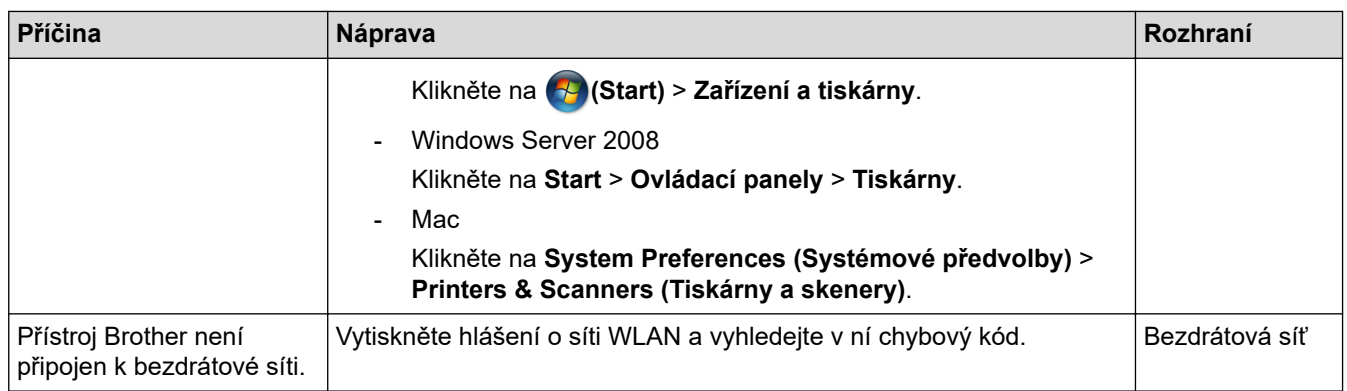

Jestliže jste zkontrolovali a vyzkoušeli vše výše uvedené, ale přístroj Brother stále nemůže tisknout a skenovat, odinstalujte ovladače (Windows) a software Brother a znovu nainstalujte jejich nejnovější verze.

### **Jak zkontrolovat, zda síťová zařízení fungují správně**

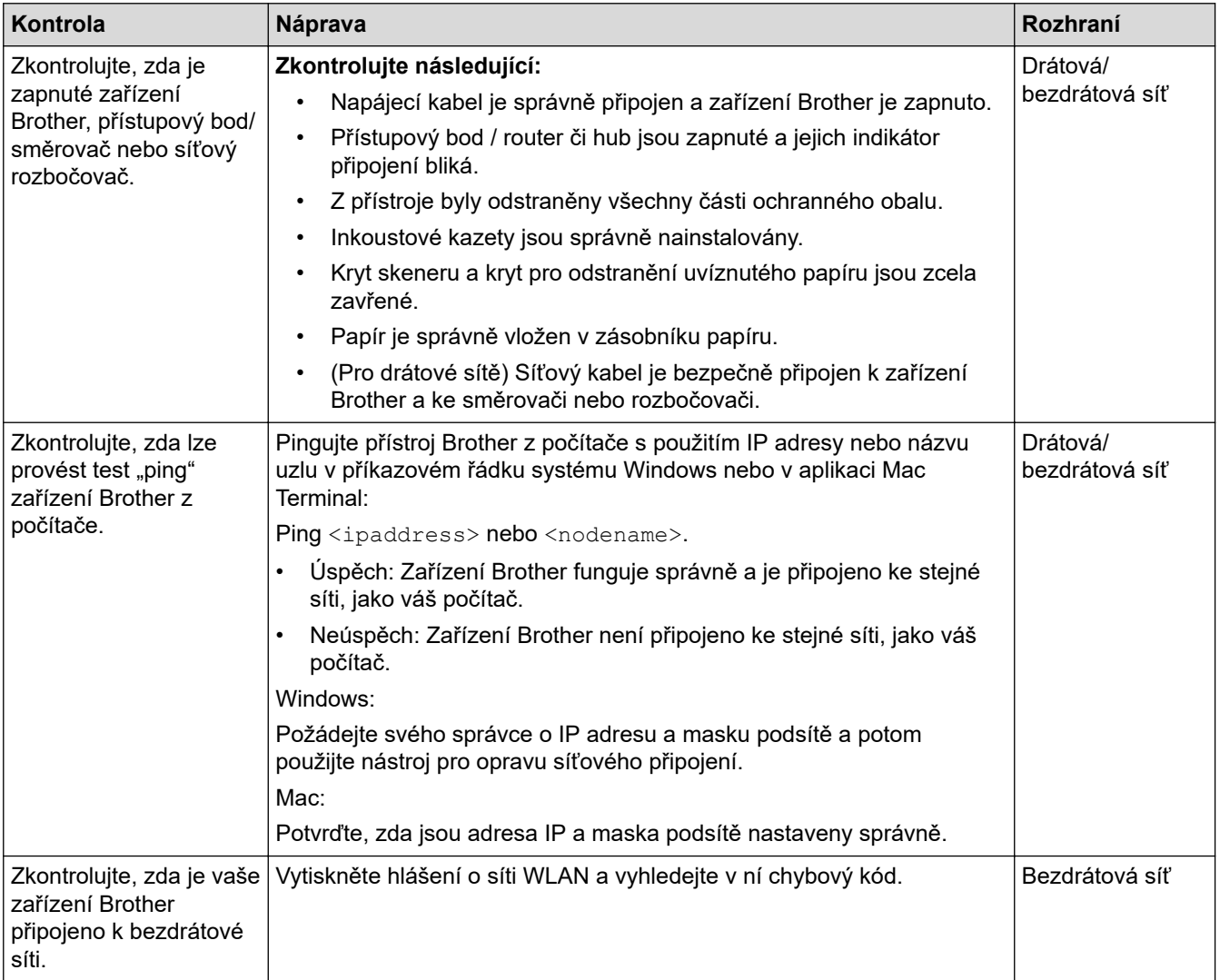

Pokud jste zkontrolovali a vyzkoušeli všechny výše uvedené možnosti, ale přesto máte problémy, najděte informace o SSID (název sítě) a síťovém klíči (heslo) v pokynech dodaných s bezdrátovým LAN přístupovým bodem / routerem a správně je nastavte.

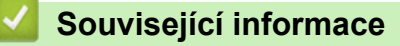

- [Problémy se sítí](#page-514-0)
	- [Zkontrolujte síťová zařízení pomocí příkazu ping](#page-522-0)

#### **Související témata:**

• [Konfigurování přístroje k používání v bezdrátové síti, když není vysílán identifikátor SSID](#page-307-0)

- [Použití Wi-Fi Direct](#page-311-0)®
- [Tisk hlášení o síti WLAN](#page-316-0)
- [Chybové kódy zprávy bezdrátové sítě LAN](#page-317-0)
- [Tisk zprávy konfigurace sítě](#page-321-0)
- [Použití nástroje na opravu síťového připojení \(Windows\)](#page-515-0)

<span id="page-522-0"></span> [Domů](#page-1-0) > [Odstraňování problémů](#page-467-0) > [Pokud máte problémy s přístrojem](#page-499-0) > [Problémy se sítí](#page-514-0) > [Pokud máte](#page-517-0) [problémy se sítí svého přístroje](#page-517-0) > Zkontrolujte síťová zařízení pomocí příkazu ping

## **Zkontrolujte síťová zařízení pomocí příkazu ping**

Zkontrolujte IP adresy svého počítače i přístroje Brother a potom potvrďte, zda síť funguje správně.

>> Konfigurace IP adresy na počítači (Windows)

- >> Konfigurace IP adresy na počítači (Mac)
- >> Konfigurace IP adresy na přístroji Brother

### **Konfigurace IP adresy na počítači (Windows)**

- 1. Postupujte jedním z následujících způsobů:
	- Windows 10

Klikněte na > **Systém Windows** > **Příkazový řádek**.

• Windows 8.1

Přesuňte kurzor myši do pravého dolního rohu pracovní plochy. Po zobrazení lišty nabídky klikněte na **Hledat** > **Příkazový řádek**.

Windows 7

Klikněte na tlačítko **(Start)** > **Všechny programy** > **Příslušenství** > **Příkazový řádek**.

- 2. Zadejte "ipconfig" a potom na klávesnici stiskněte klávesu Enter.
- 3. Potvrďte hodnoty adresy IPv4 a masky podsítě.
- 4. Zadejte "exit" a potom stiskněte na klávesnici klávesu Enter.

### **Konfigurace IP adresy na počítači (Mac)**

- 1. Vyberte volbu **System Preferences (Systémové předvolby)** z nabídky Apple.
- 2. Klikněte na **Network (Síť)** > **Advanced (Pokročilý)** > **TCP/IP**.
- 3. Potvrďte hodnoty adresy IPv4 a masky podsítě.

#### **Konfigurace IP adresy na přístroji Brother**

Vytiskněte zprávu konfigurace sítě a potvrďte hodnoty IP adresy a masky podsítě.

Zkontrolujte IP adresy svého počítače a přístroje Brother. Ujistěte se, že části síťové adresy jsou stejné. Například je obvyklé, že pokud je maska podsítě "255.255.255.0", pak se liší pouze části adresy hostitele.

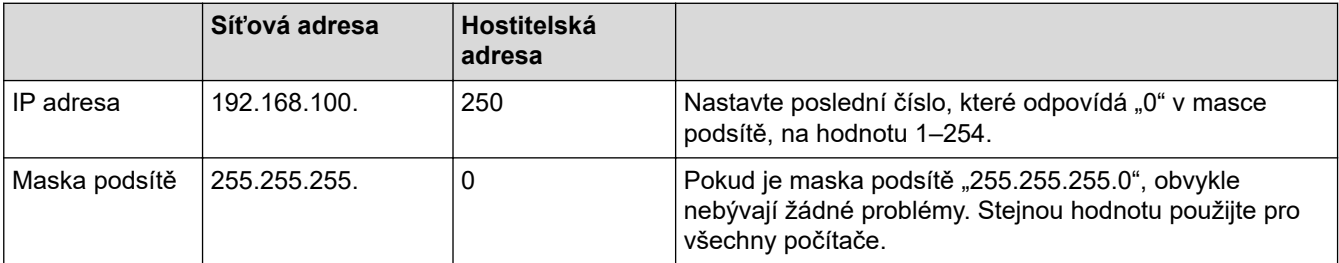

#### **Související informace**

• [Pokud máte problémy se sítí svého přístroje](#page-517-0)

 [Domů](#page-1-0) > [Odstraňování problémů](#page-467-0) > [Pokud máte problémy s přístrojem](#page-499-0) > Problémy s funkcí AirPrint

## **Problémy s funkcí AirPrint**

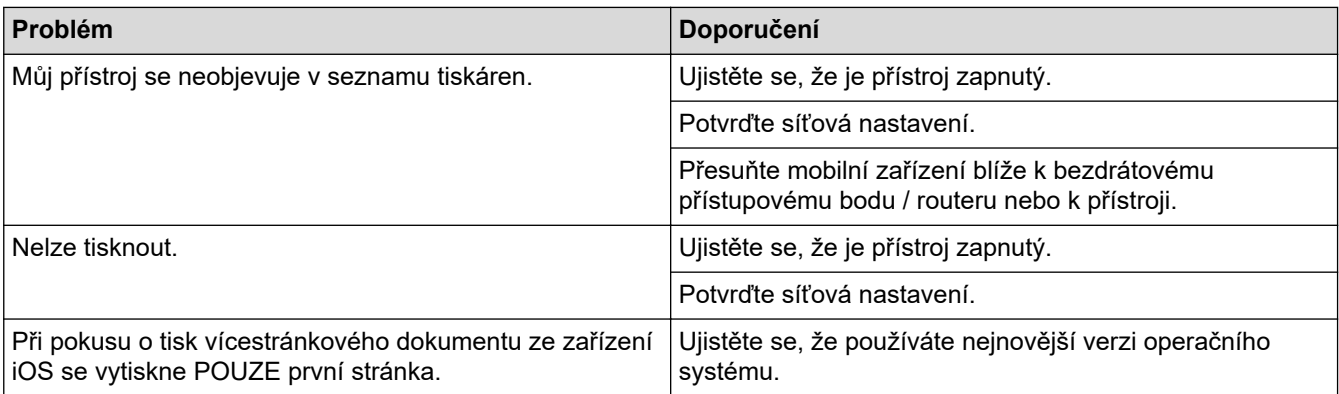

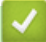

## **Související informace**

• [Pokud máte problémy s přístrojem](#page-499-0)

#### **Související témata:**

• [Odstraňování problémů](#page-467-0)

 [Domů](#page-1-0) > [Odstraňování problémů](#page-467-0) > Kontrola informací o přístroji

## **Kontrola informací o přístroji**

Pomocí následujících pokynů můžete zkontrolovat výrobní číslo, verzi firmwaru a aktualizaci firmwaru přístroje.

- 1. Stiskněte tlačítko | | [Nastaveni] > [Vsechna nastaveni] > [Prist. info.].
- 2. Stiskněte jednu z následujících možností:

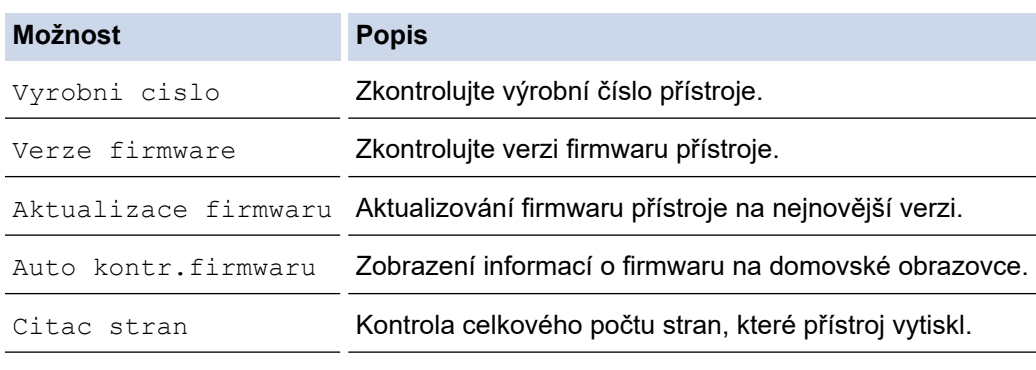

3. Stiskněte tlačítko

### **Související informace**

• [Odstraňování problémů](#page-467-0)

<span id="page-525-0"></span> [Domů](#page-1-0) > [Odstraňování problémů](#page-467-0) > Resetování přístroje

## **Resetování přístroje**

- 1. Stiskněte [Nastaveni] > [Vsechna nastaveni] > [Pocat.nastav.] > [Nulovani].
- 2. Stiskněte volbu resetu, kterou chcete použít.
- 3. Stisknutím a podržením tlačítka [OK] po dobu dvou sekund restartujte přístroj.
- 4. Před odpojením přístroje od zdroje napájení počkejte, až se přístroj restartuje a rozsvítí se kontrolka LED napájení.

#### **Související informace**

- [Odstraňování problémů](#page-467-0)
	- [Přehled funkcí resetu](#page-526-0)

#### **Související témata:**

• [Přenos faxů nebo zprávy faxového deníku](#page-476-0)

<span id="page-526-0"></span> [Domů](#page-1-0) > [Odstraňování problémů](#page-467-0) > [Resetování přístroje](#page-525-0) > Přehled funkcí resetu

## **Přehled funkcí resetu**

K dispozici jsou následující resetovací funkce:

1. [Reset zarizeni]

Můžete resetovat všechna nastavení přístroje, která jste změnili.

Adresář, faxové zprávy a historie volání se zachovají.

2. [Sit]

Tiskový server lze resetovat zpět na jeho výchozí tovární nastavení (včetně informací o heslu a IP adrese).

3. [Adresar a fax]

Adresář a fax obnoví následující nastavení:

- Adresář a nastavení skupin
- Naprogramované faxové úlohy v paměti
	- Odložený fax a přenos odložené dávky
- ID stanice
	- Jméno a číslo
- Možnosti příjmu do paměti Přeposílání faxu
- Hlášení

Hlášení o ověření přenosu, adresář a faxový deník

• Historie

Odchozí volání

- Faxy v paměti
- 4. [Vsechna nastaveni]

Tato resetovací funkce slouží k resetování všech nastavení přístroje zpět na tovární hodnoty. Důrazně doporučujeme provést tuto operaci, až budete přístroj likvidovat.

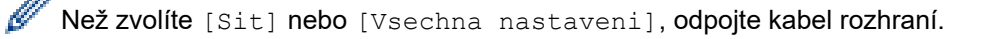

#### **Související informace**

• [Resetování přístroje](#page-525-0)

#### **Související témata:**

• [Přenos faxů nebo zprávy faxového deníku](#page-476-0)

#### <span id="page-527-0"></span> [Domů](#page-1-0) > Pravidelná údržba

## **Pravidelná údržba**

- [Výměna inkoustových kazet](#page-528-0)
- [Čištění přístroje Brother](#page-531-0)
- [Kontrola přístroje Brother](#page-550-0)
- [Seřízení podávání papíru tak, aby došlo k odstranění svislých čar](#page-563-0)
- [Změna voleb tisku pro vylepšení výsledků tisku](#page-564-0)
- [Balení a přeprava vašeho přístroje](#page-565-0)

<span id="page-528-0"></span> [Domů](#page-1-0) > [Pravidelná údržba](#page-527-0) > Výměna inkoustových kazet

## **Výměna inkoustových kazet**

Přístroj Brother je vybaven čítačem inkoustových bodů. Čítač inkoustových bodů automaticky sleduje úroveň inkoustu v každé ze čtyř inkoustových kazet. Když přístroj zjistí, že v inkoustové kazetě dochází inkoust, zobrazí zprávu.

Na displeji LCD se zobrazí kterou inkoustovou kazetu je třeba vyměnit. Je nutné, abyste pokyny k výměně inkoustových kazet zobrazené na LCD plnili ve správném pořadí.

I když přístroj hlásí, že je nutno vyměnit inkoustovou kazetu, vždy v ní zůstane malé množství inkoustu. (MFC-J3540DW/MFC-J3940DW) V inkoustové kazetě je nutné ponechat určité množství inkoustu, aby nedošlo k vysušení a poškození sestavy tiskové hlavy vzduchem.

# **UPOZORNĚNÍ**

Pokud se vám inkoust dostane do očí, okamžitě je vypláchněte vodou. Necháte-li ho na místě, může způsobit zarudnutí čí mírné zanícení oka. V případě výskytu jakýchkoli anomálií se obraťte na svého lékaře.

## **DŮLEŽITÉ**

Pro zajištění stabilní kvality tisku a výkonu doporučujeme používat originální spotřební materiál Brother. Ačkoli ne všechny neoriginální spotřební materiály mohou způsobovat problémy s kvalitou, je možné, že některé mohou nepříznivě ovlivnit kvalitu tisku nebo způsobit poruchu přístroje. Společnost Brother si může účtovat opravu vašeho přístroje, pokud se prokáže, že poškození způsobil neoriginální spotřební materiál, i když se na přístroj stále vztahuje záruka.

1. Otevřete kryt inkoustových kazet (1).

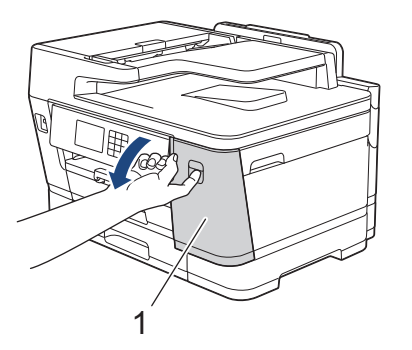

2. Pro uvolnění kazety barvy označené na displeji LCD stiskněte páčku pro uvolnění zámku a kazetu z přístroje vyjměte, jak je znázorněno na obrázku.

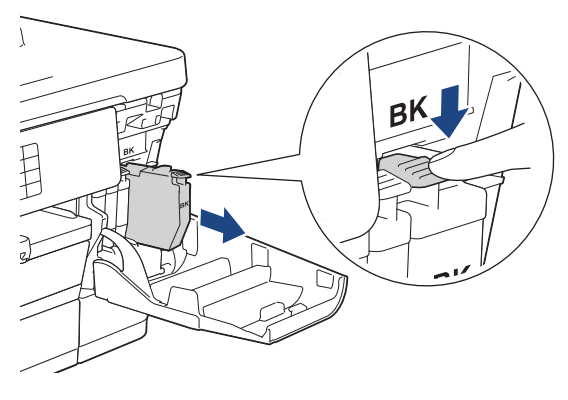

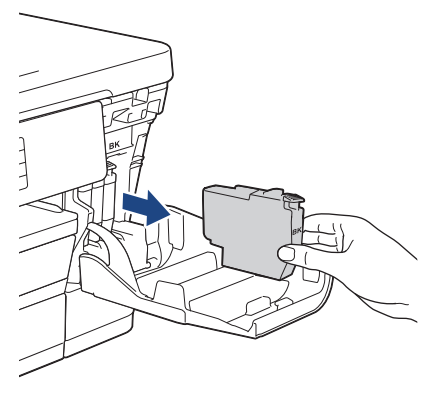

3. Otevřete obal nové inkoustové kazety barvy uvedené na displeji LCD a inkoustovou kazetu vyjměte.

## **DŮLEŽITÉ**

• NEDOTÝKEJTE se inkoustové kazety v oblasti označené (1). Mohlo by to zabránit přístroji v rozpoznání kazety.

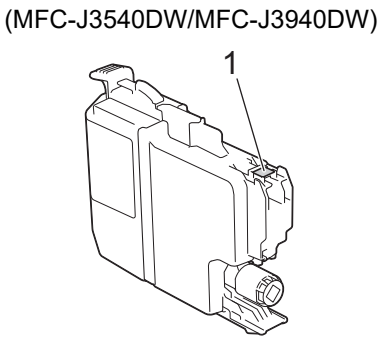

(MFC-J6955DW/MFC-J6957DW)

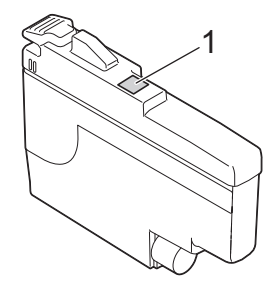

• Před vložením do přístroje rychle 15krát vodorovně protřepejte pouze **černou** inkoustovou kazetu podle obrázku.

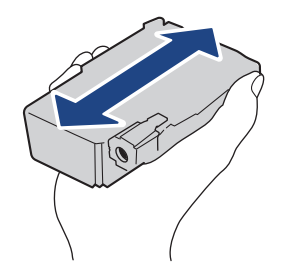

4. Zasuňte inkoustovou kazetu ve směru šipky na štítku. Každá barva má svoji vlastní správnou polohu.

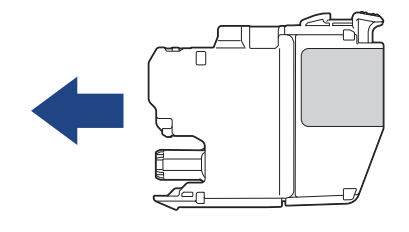

(MFC-J3540DW/MFC-J3940DW) (MFC-J6955DW/MFC-J6957DW)

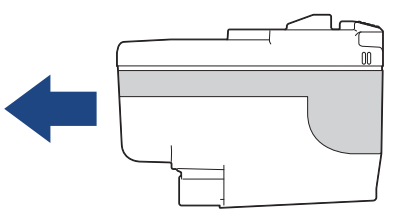

5. Jemně zatlačte na oblast označenou nápisem "PUSH" (TLAČIT), dokud inkoustová kazeta nezapadne na své místo, a poté zavřete kryt inkoustové kazety.

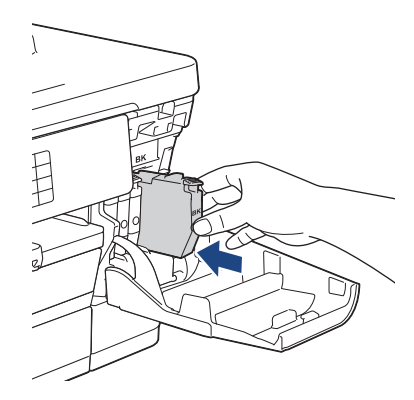

Přístroj vynuluje čítač inkoustových bodů.

Pokud po nainstalování přístroj nerozpozná inkoustovou kazetu, zkontrolujte, zda je nainstalována správně. Vyjměte inkoustovou kazetu a pomalu ji znovu nainstalujte tak, aby zapadla na své místo.

### **DŮLEŽITÉ**

- Inkoustové kazety, které jsou již nainstalovány v tiskárně, NEPROTŘEPÁVEJTE. Pokud vám inkoust znečistí pokožku nebo oděv, zasažené místo ihned omyjte mýdlem nebo saponátem.
- Pokud inkoustové kazety nechcete vyměnit, NEVYJÍMEJTE je; v opačném případě přístroj nezjistí množství zbývajícího inkoustu v kazetě.
- NEDOTÝKEJTE SE štěrbin pro vložení inkoustových kazet. Mohli byste si potřísnit ruce inkoustem.
- Pokud instalací inkoustové kazety do nesprávné pozice zaměníte barvy, na displeji LCD se zobrazí zpráva [Nespravna barva ink.].

Zjistěte, které inkoustové kazety se neshodují podle barvy se svými pozicemi, a přemístěte je do správných pozic.

- Neotevřené inkoustové kazety používejte do data ukončení použitelnosti uvedeného na obalu.
- NEROZEBÍREJTE inkoustovou kazetu ani s ní nemanipulujte, mohlo by dojít k úniku inkoustu z inkoustové kazety.

#### **Související informace**

• [Pravidelná údržba](#page-527-0)

- [Zprávy o chybách a údržbě](#page-468-0)
- [Zacházení s papírem a problémy s tiskem](#page-500-0)
- [Balení a přeprava vašeho přístroje](#page-565-0)

<span id="page-531-0"></span> [Domů](#page-1-0) > [Pravidelná údržba](#page-527-0) > Čištění přístroje Brother

## **Čištění přístroje Brother**

- [Čištění tiskové hlavy z přístroje Brother](#page-532-0)
- [Čištění tiskové hlavy pomocí webové správy](#page-533-0)
- [Čištění tiskové hlavy z počítače \(Windows\)](#page-534-0)
- [Automatická detekce a vylepšení stavu trysek tiskové hlavy](#page-535-0)
- [Čištění skeneru](#page-536-0)
- [Čištění snímače dokumentů v ADF](#page-538-0)
- [Čištění LCD displeje přístroje](#page-539-0)
- [Čištění vnější části přístroje](#page-540-0)
- [Čištění tiskové desky přístroje](#page-542-0)
- [Čištění válečků podavače papíru](#page-543-0)
- [Vyčištění základní opěrky](#page-545-0)
- [Čištění válečků pro zavádění papíru pro zásobník papíru č. 1](#page-547-0)
- [Čištění válečků pro zavádění papíru pro zásobník papíru č. 2 a zásobník papíru č. 3](#page-549-0)

<span id="page-532-0"></span> [Domů](#page-1-0) > [Pravidelná údržba](#page-527-0) > [Čištění přístroje Brother](#page-531-0) > Čištění tiskové hlavy z přístroje Brother

## **Čištění tiskové hlavy z přístroje Brother**

K zachování dobré kvality tisku provádí přístroj v případě potřeby automatické čištění tiskové hlavy. Je-li problém v kvalitě tisku, lze čištění hlavy provést ručně.

- Pokud se v textu nebo grafice nachází na vytištěných stránkách vodorovná čára nebo prázdné místo, vyčistěte tiskovou hlavu.
- Při čištění tiskové hlavy se spotřebovává inkoust.
- Příliš časté čištění znamená zbytečnou spotřebu inkoustu.

### **DŮLEŽITÉ**

NEDOTÝKEJTE se tiskové hlavy. Pokud byste se tiskové hlavy dotkli, mohlo by dojít k trvalému poškození a ztrátě záruky na tiskovou hlavu.

- 1. Stiskněte || || || [Inkoust] > [Cisteni tisk. hlavy].
- 2. Stiskněte [Start].

Přístroj vyčistí tiskovou hlavu.

## **POZNÁMKA**

Pokud několikrát vyčistíte tiskovou hlavu a tisk se nezlepší, vyzkoušejte metodu speciálního čištění. Metoda speciálního čištění využívá nejintenzivnější metodu čištění tiskové hlavy, ale zároveň spotřebovává nejvíce inkoustu.

- 1. Stiskněte || || [Inkoust] > [Cisteni tisk. hlavy].
- 2. Stiskněte **na pět sekund.**

Přístroj zahájí čištění.

- Metoda speciálního čištění vyžaduje pro vyčištění tiskové hlavy velké množství inkoustu.
	- Metodu speciálního čištění použijte, pouze pokud jste předtím několikrát vyčistili tiskovou hlavu a kvalita tisku se nezlepšila.
- Čištění tiskové hlavy můžete také provést z počítače.

#### **Související informace**

#### • [Čištění přístroje Brother](#page-531-0)

- [Zacházení s papírem a problémy s tiskem](#page-500-0)
- [Čištění tiskové hlavy z počítače \(Windows\)](#page-534-0)
- [Čištění tiskové hlavy pomocí webové správy](#page-533-0)

<span id="page-533-0"></span> [Domů](#page-1-0) > [Pravidelná údržba](#page-527-0) > [Čištění přístroje Brother](#page-531-0) > Čištění tiskové hlavy pomocí webové správy

## **Čištění tiskové hlavy pomocí webové správy**

K zachování dobré kvality tisku provádí přístroj v případě potřeby automatické čištění tiskové hlavy. Je-li problém v kvalitě tisku, lze čištění hlavy provést ručně.

- 1. Spusťte webový prohlížeč.
- 2. Zadejte "https://IP adresa přístroje" do řádku s adresou prohlížeče (kde "IP adresa přístroje" je IP adresou přístroje).

Například:

https://192.168.1.2

3. Podle potřeby zadejte heslo do pole **Prihlasit** a potom klikněte na **Prihlasit**.

Výchozí heslo ke správě nastavení tohoto přístroje je uvedeno na zadní straně přístroje a označeno jako "**Pwd**".

4. Přejděte do navigační nabídky a potom klikněte na **Obecne** > **Cisteni tisk. hlavy**.

Pokud navigační nabídka není zobrazena na levé straně obrazovky, začněte z  $\equiv$ 

- 5. Pokud se setkáte s problémy s kvalitou tisku, zkuste tiskovou hlavu několikrát vyčistit. Pokud se kvalita tisku nelepší, použijte volbu **Specialni**. Volba **Specialni** využívá nejintenzivnější metodu čištění tiskové hlavy, ale rovněž spotřebovává nejvíce inkoustu.
- 6. Klikněte na **Start**.

Volba **Specialni** vyžaduje velké množství inkoustu pro vyčištění tiskové hlavy.

7. Klikněte na **Ano**.

k

Přístroj zahájí čištění.

(Windows) Tiskovou hlavu lze rovněž vyčistit pomocí ovladače tiskárny.

#### **Související informace**

• [Čištění přístroje Brother](#page-531-0)

- [Zacházení s papírem a problémy s tiskem](#page-500-0)
- [Přístup k aplikaci Web Based Management](#page-620-0)
- [Čištění tiskové hlavy z přístroje Brother](#page-532-0)
- [Čištění tiskové hlavy z počítače \(Windows\)](#page-534-0)

<span id="page-534-0"></span> [Domů](#page-1-0) > [Pravidelná údržba](#page-527-0) > [Čištění přístroje Brother](#page-531-0) > Čištění tiskové hlavy z počítače (Windows)

## **Čištění tiskové hlavy z počítače (Windows)**

K zachování dobré kvality tisku provádí přístroj v případě potřeby automatické čištění tiskové hlavy. Je-li problém v kvalitě tisku, lze čištění hlavy provést ručně.

- 1. Postupujte jedním z následujících způsobů:
	- Pro Windows 10, Windows Server 2016 a Windows Server 2019

Klikněte na > **Systém Windows** > **Ovládací panely**. Ve skupině **Hardware a zvuk** klikněte na **Zobrazit zařízení a tiskárny**.

• Pro Windows 8.1

Přesuňte kurzor myši do pravého dolního rohu pracovní plochy. Po zobrazení panelu nabídky klikněte na volbu **Nastavení** a poté klikněte na položku **Ovládací panely**. Ve skupině **Hardware a zvuk** klikněte na **Zobrazit zařízení a tiskárny**.

• Pro Windows Server 2012 R2

Klikněte na položku **Ovládací panely** v okně **Start**. Ve skupině **Hardware** klikněte na **Zobrazit zařízení a tiskárny**.

• Pro Windows Server 2012

Přesuňte kurzor myši do pravého dolního rohu pracovní plochy. Po zobrazení panelu nabídky klikněte na volbu **Nastavení** a poté klikněte na položku **Ovládací panely**. Ve skupině **Hardware** klikněte na **Zobrazit zařízení a tiskárny**.

• Pro Windows 7 a Windows Server 2008 R2

Klikněte na tlačítko **(Start)** > **Zařízení a tiskárny**.

Pro Windows Server 2008

Klikněte na tlačítko **(Start)** > **Ovládací panely** > **Hardware a zvuk** > **Tiskárny**.

2. Klikněte pravým tlačítkem myši na ikonu **Brother XXX-XXXX Printer** (kde XXX-XXXX je název vašeho modelu) a poté vyberte **Předvolby tisku**. Pokud se zobrazí možnosti ovladače tiskárny, vyberte svůj ovladač tiskárny.

Zobrazí se dialogové okno tiskového ovladače.

- 3. Klikněte na kartu **Údržba**.
- 4. Vyberte jednu z následujících možností:

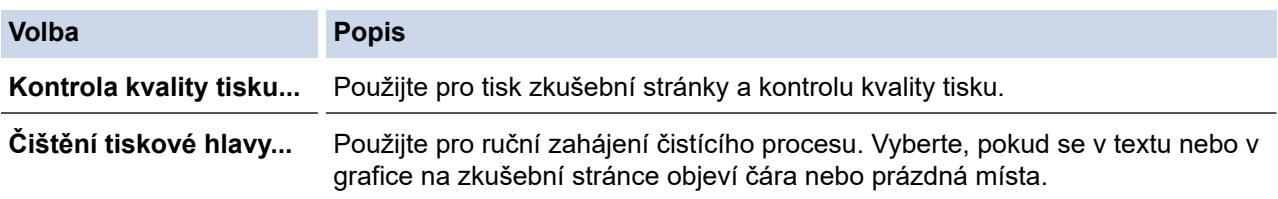

5. Klikněte na **Start**.

#### **Související informace**

• [Čištění přístroje Brother](#page-531-0)

- [Zacházení s papírem a problémy s tiskem](#page-500-0)
- [Čištění tiskové hlavy z přístroje Brother](#page-532-0)
- [Čištění tiskové hlavy pomocí webové správy](#page-533-0)

<span id="page-535-0"></span> [Domů](#page-1-0) > [Pravidelná údržba](#page-527-0) > [Čištění přístroje Brother](#page-531-0) > Automatická detekce a vylepšení stavu trysek tiskové hlavy

## **Automatická detekce a vylepšení stavu trysek tiskové hlavy**

Pokud jsou barvy a text na výtiscích vybledlé nebo pruhované, nebo pokud na výtiscích chybí text, mohou být ucpané trysky tiskové hlavy. Když je toto nastavení [Zap.], přístroj automaticky detekuje stav trysek tiskové hlavy a podle potřeby vyčistí tiskovou hlavu.

- Standardně je funkce nastavena na [Zap.].
- Při čištění tiskové hlavy se spotřebovává inkoust.
- 1. Stiskněte  $||||$  [Inkoust] > [Automatická kontrola kvality tisku].
- 2. Stiskněte tlačítko [Zap.] nebo [Vyp.].
- 3. Stiskněte

#### **Související informace**

• [Čištění přístroje Brother](#page-531-0)

<span id="page-536-0"></span> [Domů](#page-1-0) > [Pravidelná údržba](#page-527-0) > [Čištění přístroje Brother](#page-531-0) > Čištění skeneru

# **Čištění skeneru**

- 1. Odpojte přístroj od elektrické zásuvky.
- 2. Zvedněte kryt dokumentu (1). Vyčistěte sklo skeneru (2) a bílý plast (3) měkkou látkou nepouštějící vlákna navlhčenou ve vodě.

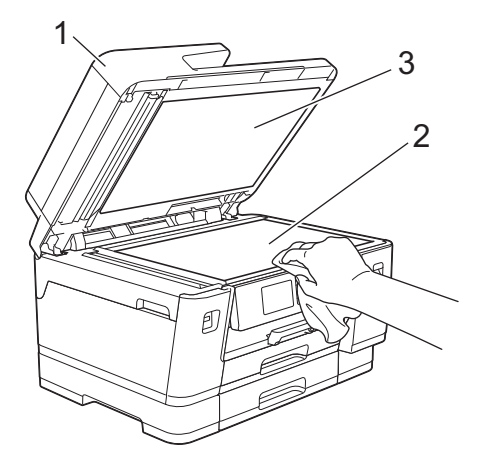

3. V jednotce ADF vyčistěte bílou lištu (1) a skleněný pruh (2) měkkou látkou nepouštějící vlákna navlhčenou ve vodě.

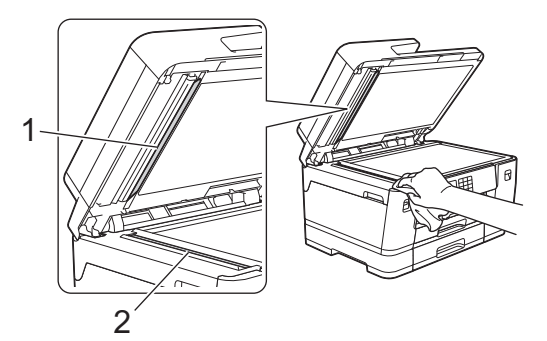

4. (MFC-J3940DW/MFC-J6955DW/MFC-J6957DW) Otevřete kryt skla skeneru (1) a vyčistěte bílou lištu (2) a skleněný pruh (3) měkkou látkou nepouštějící vlákna navlhčenou ve vodě.

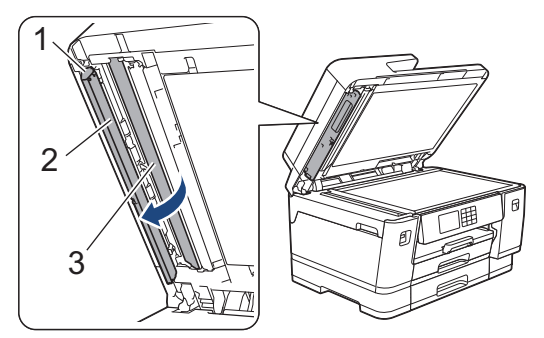

Ø Pokud ucítíte nečistoty nebo zbytky, vyčistěte sklo znovu. Možná budete muset čištění zopakovat třikrát nebo čtyřikrát. Výsledek každého čištění ověřte vyhotovením kopie.

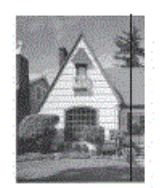

Pokud je na skleněném proužku skvrna nečistot nebo korekční kapaliny, na vytištěném vzorku bude svislá čára.

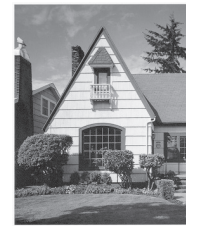

Po vyčištění skleněného proužku svislá čára zmizí.

### **Související informace**

• [Čištění přístroje Brother](#page-531-0)

- [Problémy s telefonem a faxem](#page-506-0)
- [Jiné problémy](#page-512-0)

<span id="page-538-0"></span> [Domů](#page-1-0) > [Pravidelná údržba](#page-527-0) > [Čištění přístroje Brother](#page-531-0) > Čištění snímače dokumentů v ADF

## **Čištění snímače dokumentů v ADF**

**Související modely**: MFC-J6955DW/MFC-J6957DW

Pravidelným čištěním snímače dokumentů v ADF lze předcházet problémům s nesprávnou detekcí rozměru papíru.

1. K čištění snímače dokumentů v ADF (1) použijte suchou, měkkou látku nepouštějící vlákna.

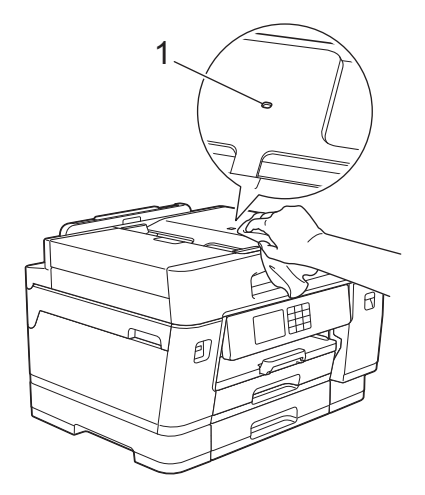

### **Související informace**

• [Čištění přístroje Brother](#page-531-0)

- [Problémy s telefonem a faxem](#page-506-0)
- [Jiné problémy](#page-512-0)

<span id="page-539-0"></span> [Domů](#page-1-0) > [Pravidelná údržba](#page-527-0) > [Čištění přístroje Brother](#page-531-0) > Čištění LCD displeje přístroje

## **Čištění LCD displeje přístroje**

## **DŮLEŽITÉ**

NEPOUŽÍVEJTE tekuté čističe (včetně etanolu).

- 1. Stiskněte a podržte  $\bigcirc$ , přístroj se vypne. Než se napájení vypne, na LCD displeji se na několik sekund zobrazí zpráva [Usporny rezim].
- 2. LCD displej čistěte suchou, měkkou látkou nepouštějící vlákna.

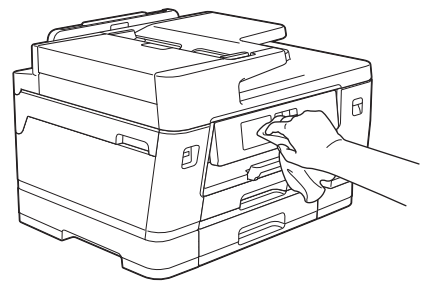

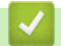

 **Související informace**

• [Čištění přístroje Brother](#page-531-0)
[Domů](#page-1-0) > [Pravidelná údržba](#page-527-0) > [Čištění přístroje Brother](#page-531-0) > Čištění vnější části přístroje

# **Čištění vnější části přístroje**

# **DŮLEŽITÉ**

- Čištění těkavými tekutinami, jako je ředidlo nebo benzin, poškodí vnější povrch zařízení.
- NEPOUŽÍVEJTE čistící materiály, které obsahují čpavek.
- NEPOUŽÍVEJTE isopropylalkohol k odstraňování nečistot z ovládacího panelu. Může způsobit prasknutí panelu.
- 1. Je-li rozkládací podpěra papíru rozložená, složte ji a zasuňte podpěru papíru.
- 2. Vysuňte zásobníky papíru (1) zcela z přístroje, jak je znázorněno šipkou.
	- Zásobník č. 1

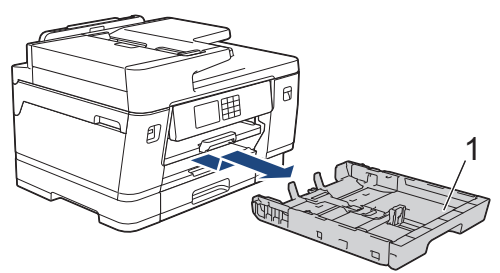

• Zásobník č. 2 (MFC-J3940DW/MFC-J6955DW/MFC-J6957DW)

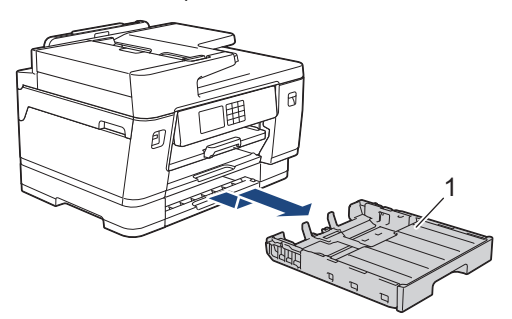

• Zásobník č. 3 (MFC-J6957DW)

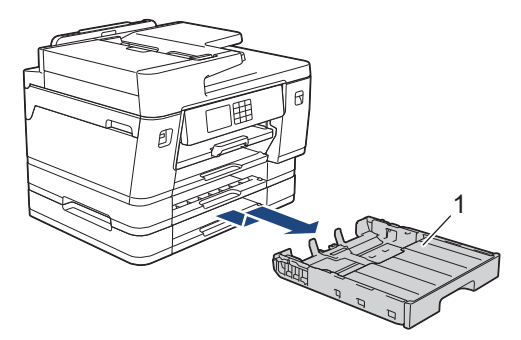

3. Zdvihněte podpěru papíru (1) a pak ji šikmo vysuňte zcela z přístroje, jak znázorňuje šipka.

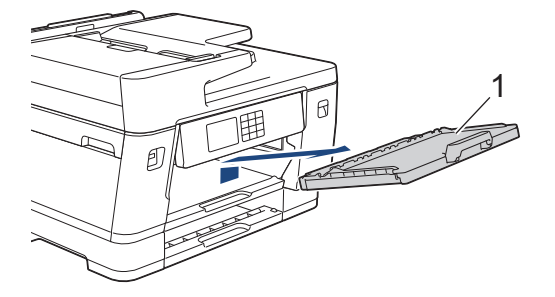

4. Otřete vnější část přístroje suchou látkou nepouštějící vlákna, abyste odstranili prach.

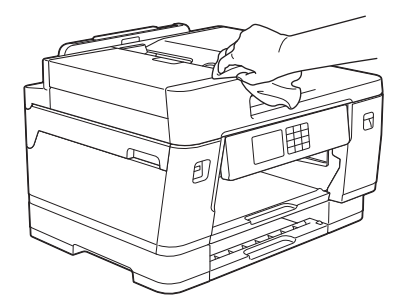

5. Odstraňte všechno, co uvízlo uvnitř zásobníku papíru. Otřete vnitřní a vnější část zásobníku papíru suchou, jemnou látkou nepouštějící vlákna, abyste odstranili prach.

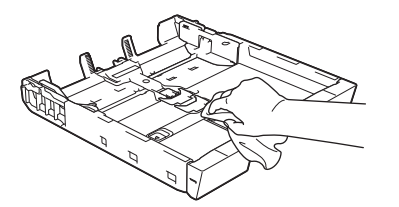

6. Otřete vnější část podpěry papíru suchou látkou nepouštějící vlákna, abyste odstranili prach.

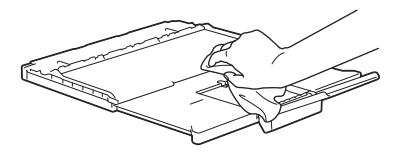

7. Umístěte podpěru papíru pevně zpět do přístroje. Ujistěte se, že jste podpěru papíru zasunuli do příslušných žlábků.

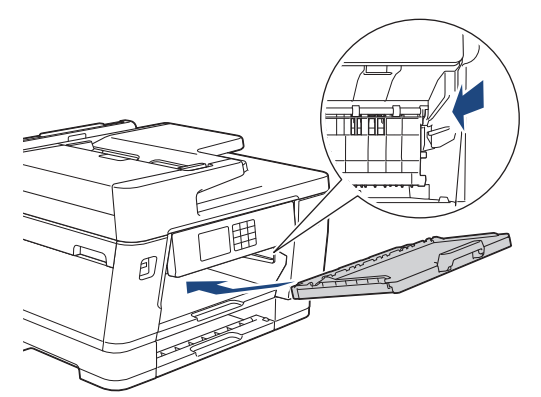

8. Pomalu zasuňte zásobník papíru úplně do přístroje.

### **Související informace**

• [Čištění přístroje Brother](#page-531-0)

 [Domů](#page-1-0) > [Pravidelná údržba](#page-527-0) > [Čištění přístroje Brother](#page-531-0) > Čištění tiskové desky přístroje

# **Čištění tiskové desky přístroje**

# **VAROVÁNÍ**

A Před čištěním tiskové desky odpojte přístroj z elektrické zásuvky, aby nemohlo dojít k úrazu elektrickým proudem.

- 1. Oběma rukama uchopte držátka pro prsty na obou stranách přístroje a zvedejte kryt skeneru do otevřené polohy.
- 2. Vyčistěte tiskovou desku (1) a prostor kolem ní od zbytků inkoustu suchým měkkým hadříkem, který nepouští vlákna.

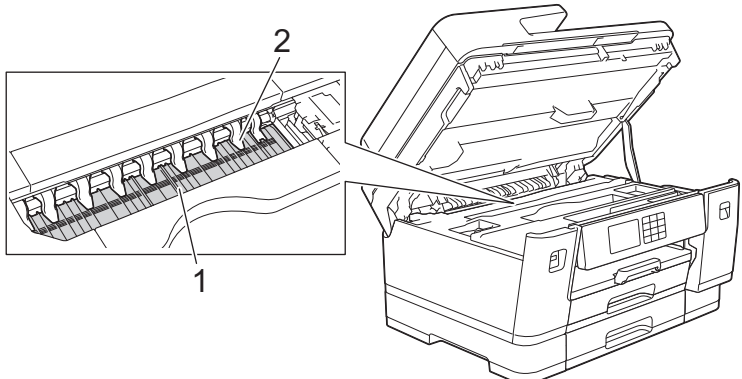

# **DŮLEŽITÉ**

Devět úchytek (2) NEOHÝBEJTE ani na ně příliš NETLAČTE. Mohlo by dojít k jejich poškození.

3. Opatrně zavřete kryt skeneru pomocí držátek pro prsty na každé straně.

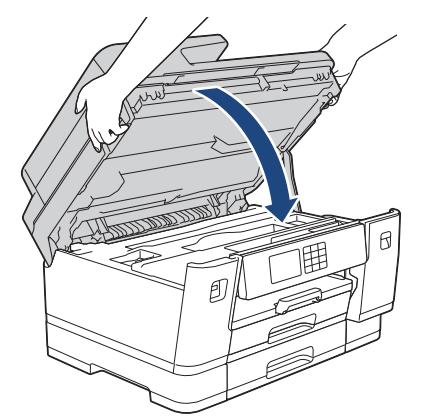

4. Znovu připojte napájecí kabel.

#### **Související informace**

- [Čištění přístroje Brother](#page-531-0)
- **Související témata:**
- [Zacházení s papírem a problémy s tiskem](#page-500-0)

 [Domů](#page-1-0) > [Pravidelná údržba](#page-527-0) > [Čištění přístroje Brother](#page-531-0) > Čištění válečků podavače papíru

# **Čištění válečků podavače papíru**

Pokud jsou válečky podavače papíru znečištěny inkoustem nebo se na nich nahromadil papírový prach, mohlo by dojít k problémům při zavádění papíru.

- 1. Odpojte přístroj od elektrické zásuvky.
- 2. Je-li rozkládací podpěra papíru rozložená, složte ji a zasuňte podpěru papíru.
- 3. Vysuňte zásobník papíru (1) zcela z přístroje, jak je znázorněno šipkou.

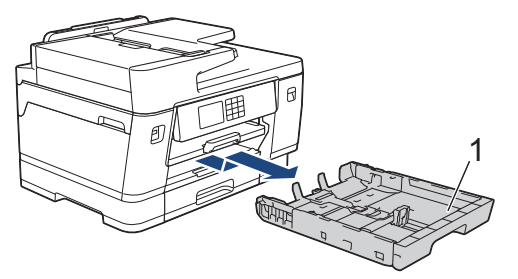

4. Zdvihněte podpěru papíru (1) a pak ji šikmo vysuňte zcela z přístroje, jak znázorňuje šipka.

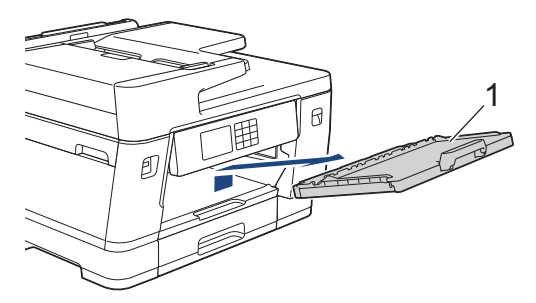

5. Očistěte přední stranu válečků podavače papíru (1) jemným hadříkem nepouštějícím vlákna navlhčeným ve vodě pohybem ze strany na stranu. Po očištění otřete válečky suchým, jemným hadříkem nepouštějícím vlákna, abyste odstranili veškerou vlhkost.

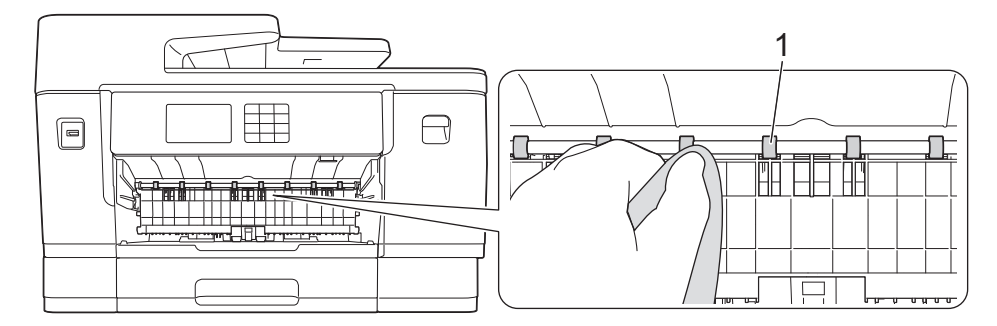

6. Zvedněte klapku (2) a potom očistěte zadní stranu válečků podavače papíru (1) měkkou látkou nepouštějící vlákna navlhčenou ve vodě. Po očištění otřete válečky suchým, jemným hadříkem nepouštějícím vlákna, abyste odstranili veškerou vlhkost.

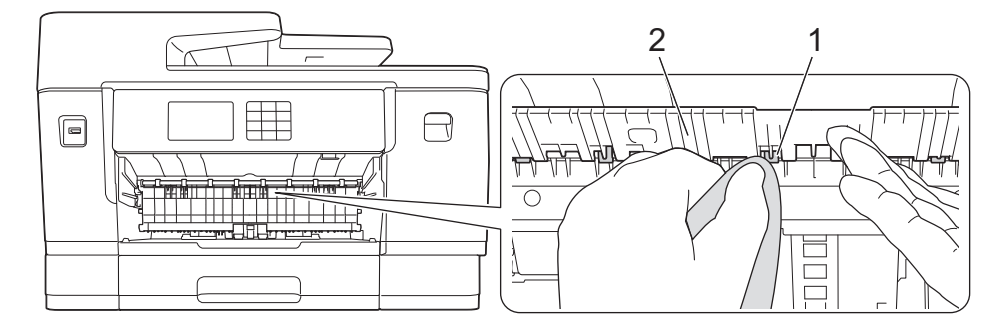

7. Umístěte podpěru papíru pevně zpět do přístroje. Ujistěte se, že jste podpěru papíru zasunuli do příslušných žlábků.

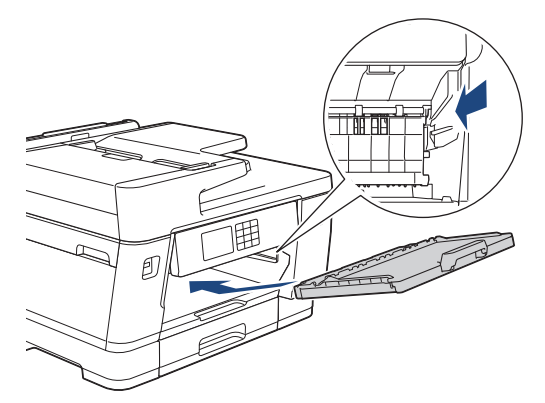

- 8. Pomalu zasuňte zásobník papíru úplně do přístroje.
- 9. Znovu připojte napájecí kabel.

Ø

Nepoužívejte zařízení, dokud válečky neoschnou. Při používání přístroje před oschnutím válečků by mohlo dojít k problémům se zaváděním papíru.

#### **Související informace**

• [Čištění přístroje Brother](#page-531-0)

#### **Související témata:**

• [Zacházení s papírem a problémy s tiskem](#page-500-0)

 [Domů](#page-1-0) > [Pravidelná údržba](#page-527-0) > [Čištění přístroje Brother](#page-531-0) > Vyčištění základní opěrky

# **Vyčištění základní opěrky**

Pravidelné čištění základní opěrky může předejít problémům se zaváděním více listů papíru najednou v situaci, kdy zbývá v zásobníku už jen několik listů.

- 1. Je-li rozkládací podpěra papíru rozložená, složte ji a zasuňte podpěru papíru.
- 2. Vysuňte zásobníky papíru (1) zcela z přístroje, jak je znázorněno šipkou.
	- Zásobník č. 1

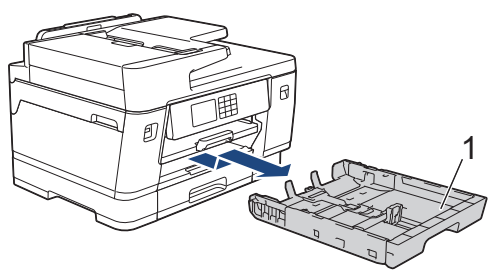

• Zásobník č. 2 (MFC-J3940DW/MFC-J6955DW/MFC-J6957DW)

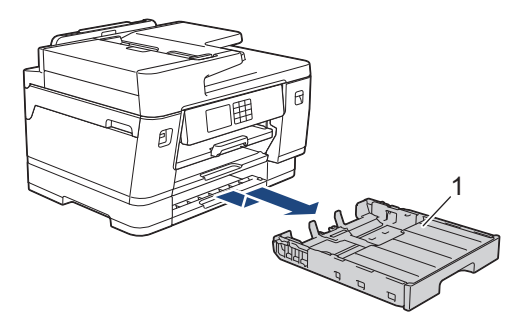

• Zásobník č. 3 (MFC-J6957DW)

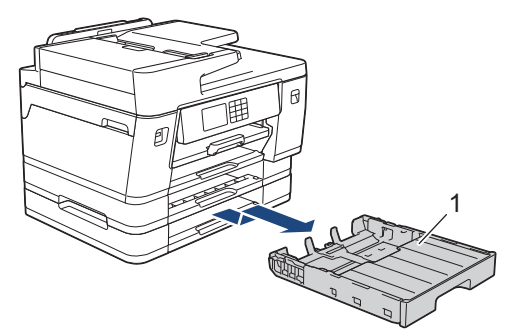

3. Vyčistěte základní desku (1) měkkou látkou nepouštějící vlákna navlhčenou ve vodě.

Po očištění otřete desku suchou, jemnou látkou nepouštějící vlákna, abyste odstranili veškerou vlhkost.

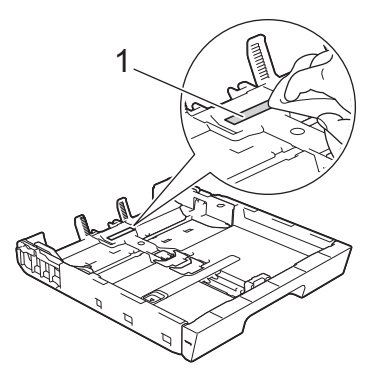

4. Pomalu zasuňte zásobník papíru úplně do přístroje.

#### **Související informace**

• [Čištění přístroje Brother](#page-531-0)

### **Související témata:**

• [Zacházení s papírem a problémy s tiskem](#page-500-0)

 [Domů](#page-1-0) > [Pravidelná údržba](#page-527-0) > [Čištění přístroje Brother](#page-531-0) > Čištění válečků pro zavádění papíru pro zásobník papíru č. 1

# **Čištění válečků pro zavádění papíru pro zásobník papíru č. 1**

Pravidelným čištěním válečků pro zavádění papíru můžete zaručit správné podávání papíru a tím předejít jeho uvíznutí.

- 1. Odpojte přístroj od elektrické zásuvky.
- 2. Je-li rozkládací podpěra papíru rozložená, složte ji a zasuňte podpěru papíru.
- 3. Vysuňte zásobník papíru (1) zcela z přístroje, jak je znázorněno šipkou.

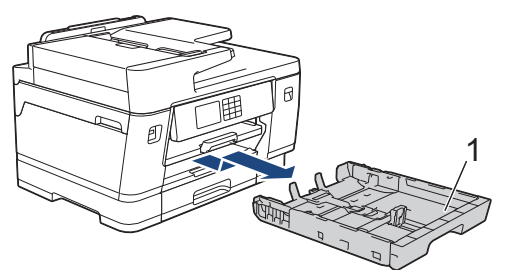

4. Zdvihněte podpěru papíru (1) a pak ji šikmo vysuňte zcela z přístroje, jak znázorňuje šipka.

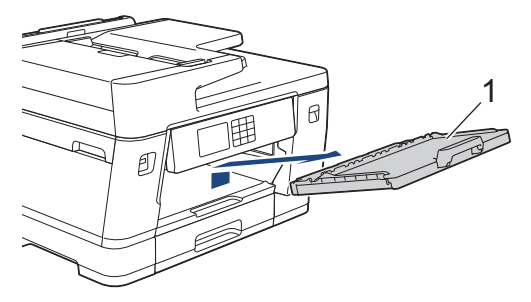

5. Vyčistěte válečky pro zavádění papíru (1) jemným hadříkem nepouštějícím vlákna lehce navlhčeným ve vodě. Válečky pomalu otáčejte, aby byl očištěn celý povrch. Po očištění otřete válečky suchým, jemným hadříkem nepouštějícím vlákna, abyste odstranili veškerou vlhkost.

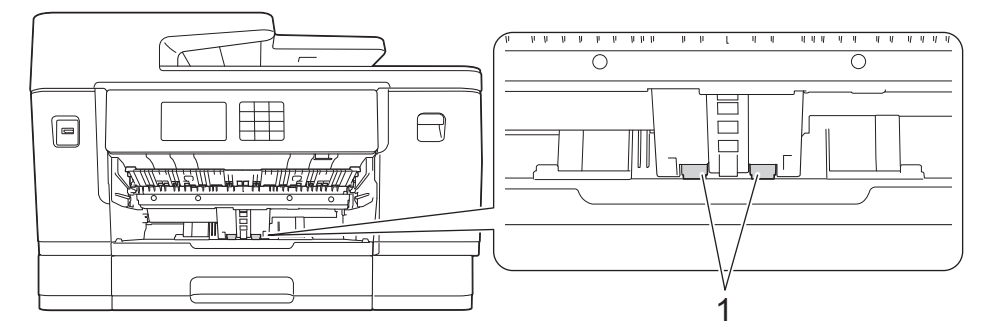

6. Umístěte podpěru papíru pevně zpět do přístroje. Ujistěte se, že jste podpěru papíru zasunuli do příslušných žlábků.

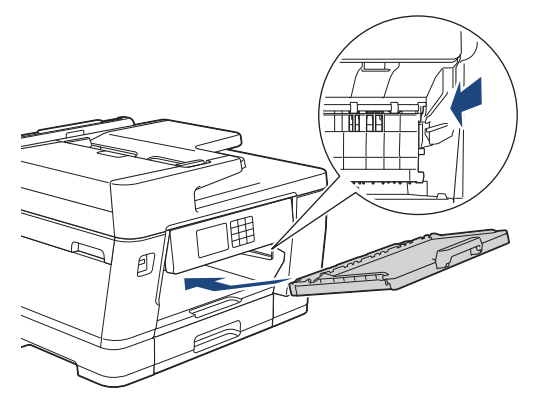

- 7. Pomalu zasuňte zásobník papíru úplně do přístroje.
- 8. Znovu připojte napájecí kabel.

# **Související informace**

• [Čištění přístroje Brother](#page-531-0)

### **Související témata:**

- [Zprávy o chybách a údržbě](#page-468-0)
- [Zacházení s papírem a problémy s tiskem](#page-500-0)

 [Domů](#page-1-0) > [Pravidelná údržba](#page-527-0) > [Čištění přístroje Brother](#page-531-0) > Čištění válečků pro zavádění papíru pro zásobník papíru č. 2 a zásobník papíru č. 3

# **Čištění válečků pro zavádění papíru pro zásobník papíru č. 2 a zásobník papíru č. 3**

**Související modely**: MFC-J3940DW/MFC-J6955DW/MFC-J6957DW

Toto jsou pokyny pro čištění válečků pro zavádění papíru pro zásobník č. 2. (MFC-J6957DW) Kroky týkající se zásobníku č. 3 jsou velice podobné.

- 1. Odpojte přístroj od elektrické zásuvky.
- 2. Je-li rozkládací podpěra papíru rozložená, složte ji a zasuňte podpěru papíru.
- 3. Vysuňte zásobník č. 2 (1) zcela z přístroje, jak je znázorněno šipkou.

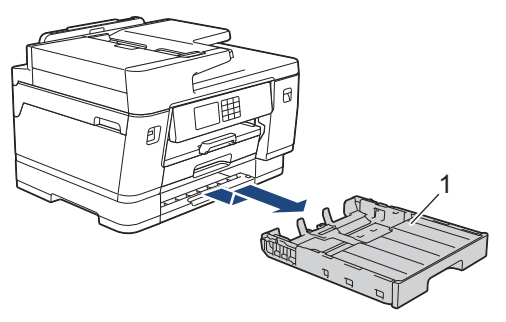

4. Vyčistěte válečky pro zavádění papíru zásobníku č. 2 (1) jemnou látkou nepouštějící vlákna navlhčenou ve vodě. Válečky pomalu otáčejte, aby byl očištěn celý povrch. Po očištění otřete válečky suchým, jemným hadříkem nepouštějícím vlákna, abyste odstranili veškerou vlhkost.

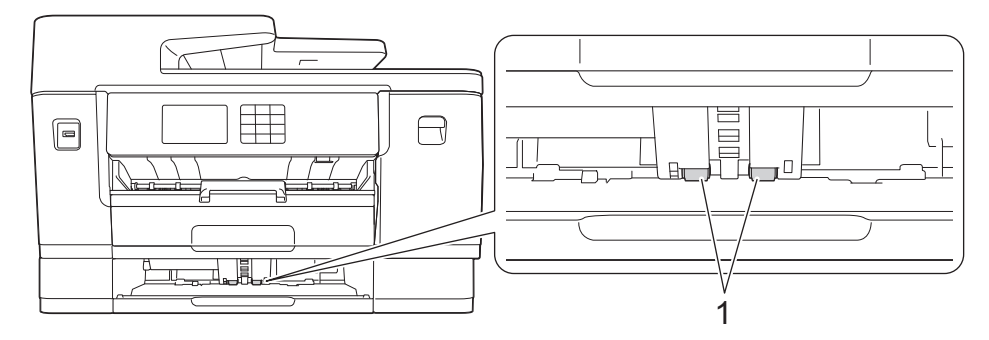

- 5. Zásobník č. 2 pomalu zasuňte zcela do přístroje.
- 6. Znovu připojte napájecí kabel.

#### **Související informace**

• [Čištění přístroje Brother](#page-531-0)

#### **Související témata:**

- [Zprávy o chybách a údržbě](#page-468-0)
- [Zacházení s papírem a problémy s tiskem](#page-500-0)

<span id="page-550-0"></span> [Domů](#page-1-0) > [Pravidelná údržba](#page-527-0) > Kontrola přístroje Brother

## **Kontrola přístroje Brother**

- [Kontrola kvality tisku](#page-551-0)
- [Kontrola zarovnání tisku přístrojem Brother](#page-553-0)
- [Kontrola množství inkoustu \(Ukazatel stránek\)](#page-554-0)
- [Monitorování stavu zařízení z počítače \(Windows\)](#page-556-0)
- [Sledování stavu přístroje pomocí aplikace Brother iPrint&Scan \(Windows/Mac\)](#page-561-0)

<span id="page-551-0"></span> [Domů](#page-1-0) > [Pravidelná údržba](#page-527-0) > [Kontrola přístroje Brother](#page-550-0) > Kontrola kvality tisku

## **Kontrola kvality tisku**

Pokud jsou barvy a text na výtiscích vybledlé nebo pruhované, nebo pokud na výtiscích chybí text, mohou být ucpané trysky tiskové hlavy. Zkontrolujte kontrolní stránku a podívejte se na vzorek pro kontrolu trysek.

- 1. Stiskněte tlačítko  $\prod_{i=1}^{n}$  [Inkoust] > [Zlepsit kvalitu tisku] > [Zkont. kvalitu tisku].
- 2. Stiskněte [Start].

Přístroj vytiskne kontrolní vzorek.

- 3. Ve vzorku zkontrolujte kvalitu čtyř barevných bloků.
- 4. Když se na displeji LCD zobrazí výzva, abyste zkontrolovali kvalitu tisku, postupujte jedním z následujících způsobů:
	- Jsou-li všechny čáry jasné a viditelné, stiskněte tlačítko [Ne] a potom stisknutím tlačítka  $\Box$  dokončete kontrolu kvality tisku.
	- Pokud čáry chybí (viz **Špatné** níže), stiskněte tlačítko [Ano].

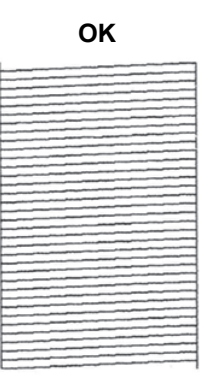

**OK Špatné**

- 5. Když se na displeji LCD zobrazí výzva, abyste zkontrolovali kvalitu tisku každé barvy, stiskněte číslo vzorku (1–4), který nejlépe odpovídá výsledku tisku.
- 6. Postupujte jedním z následujících způsobů:
	- Pokud je potřeba vyčistit tiskovou hlavu, stisknutím tlačítka [Start] čištění zahájíte.
	- Pokud není potřeba tiskovou hlavu vyčistit, na dotykovém displeji bude znovu zobrazena obrazovka nabídky. Stiskněte .
- 7. Po dokončení čištění se na displeji LCD zobrazí výzva, abyste znovu vytiskli kontrolní vzorek. Stiskněte tlačítko [Ano] a potom [Start].

Přístroj znovu vytiskne kontrolní vzorek. Ve vzorku znovu zkontrolujte kvalitu čtyř barevných bloků.

Pokud několikrát vyčistíte tiskovou hlavu a tisk se nezlepší, vyzkoušejte metodu speciálního čištění. >> *Související informace*

#### **DŮLEŽITÉ**

NEDOTÝKEJTE se tiskové hlavy. Pokud byste se tiskové hlavy dotkli, mohlo by dojít k trvalému poškození a ztrátě záruky na tiskovou hlavu.

Ø Když je tryska tiskové hlavy ucpaná, vypadá vytištěný vzorek následovně:

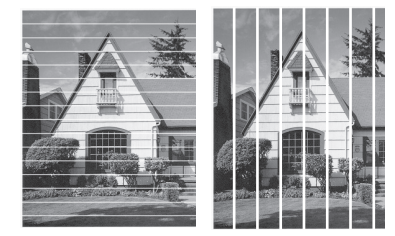

Po vyčištění trysky tiskové hlavy čáry zmizí:

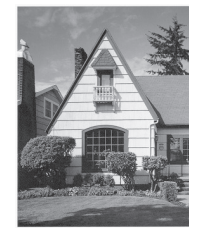

### **Související informace**

• [Kontrola přístroje Brother](#page-550-0)

#### **Související témata:**

- [Zacházení s papírem a problémy s tiskem](#page-500-0)
- [Čištění tiskové hlavy z přístroje Brother](#page-532-0)
- [Kontrola zarovnání tisku přístrojem Brother](#page-553-0)
- [Seřízení podávání papíru tak, aby došlo k odstranění svislých čar](#page-563-0)

<span id="page-553-0"></span> [Domů](#page-1-0) > [Pravidelná údržba](#page-527-0) > [Kontrola přístroje Brother](#page-550-0) > Kontrola zarovnání tisku přístrojem Brother

## **Kontrola zarovnání tisku přístrojem Brother**

Je-li po přepravě přístroje vytištěný text rozmazaný nebo jsou obrázky vybledlé, seřiďte zarovnání tisku.

Před nastavením zarovnání tisku nejdříve proveďte kontrolu kvality tisku stisknutím  $\prod_{i=1}^{\infty}$  [Inkoust] > [Zlepsit kvalitu tisku] > [Zkont. kvalitu tisku].

- 1. Stiskněte tlačítko |||||[Inkoust] > [Zlepsit kvalitu tisku] > [Zarovnani].
- 2. Stiskněte [Dalsi].
- 3. Poté, co se na displeji LCD zobrazí zpráva s potvrzením, že kontrola kvality tisku byla dokončena, stiskněte [Ano].
- 4. Stiskněte tlačítko [Auto] nebo [Rucne].
	- Pokud vyberete režim [Auto], bude zarovnání tisku upraveno automaticky oskenováním kontrolního vzorku.
	- Pokud vyberete režim [Rucne], je třeba ručně zadat informace vytištěné na kontrolním vzorku.
- 5. Vyberte formát papíru, na který chcete vytisknout kontrolní vzorek.

Pokud jste vybrali režim [Rucne], v následujícím kroku vyberte možnost [Zakladni zarovnani] nebo [Pokrocile zarovnani].

- 6. Vložte určený formát papíru do zásobníku a potom stiskněte tlačítko [Start]. Přístroj vytiskne kontrolní vzorek.
	-
- 7. Postupujte podle pokynů na displeji LCD.

Když zarovnání tisku není řádně nastaveno, text vypadá takto rozmazaně nebo pokřiveně.

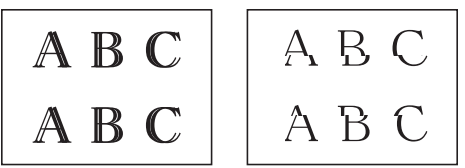

Po řádném nastavení zarovnání tisku vypadá text takto.

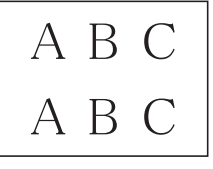

#### **Související informace**

- [Kontrola přístroje Brother](#page-550-0)
- **Související témata:**
- [Zacházení s papírem a problémy s tiskem](#page-500-0)

<span id="page-554-0"></span> [Domů](#page-1-0) > [Pravidelná údržba](#page-527-0) > [Kontrola přístroje Brother](#page-550-0) > Kontrola množství inkoustu (Ukazatel stránek)

### **Kontrola množství inkoustu (Ukazatel stránek)**

Ačkoli se na displeji LCD zobrazuje ikona množství inkoustu, můžete zobrazit větší graf, který zobrazuje přibližné množství inkoustu zbývajícího v jednotlivých kazetách.

>> MFC-J3540DW/MFC-J3940DW

>> MFC-J6955DW/MFC-J6957DW

#### **MFC-J3540DW/MFC-J3940DW**

1. Stiskněte | | | | [Inkoust] > [Mnozstvi ink.].

Na dotykovém displeji je zobrazeno množství inkoustu a ukazatel stránek 1.

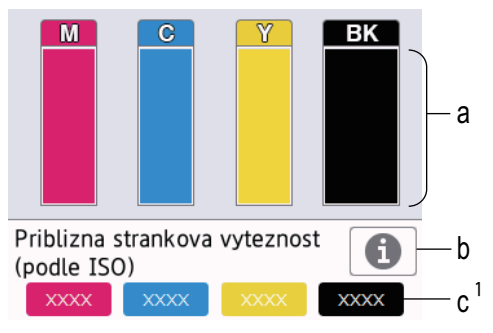

- a. Zobrazuje množství inkoustu v kazetě.
- b. Stisknutím změníte nastavení zobrazení přibližné výtěžnosti.
- c. Ukazatel stránek <sup>1</sup> ukazuje přibližný počet zbývajících stránek, které lze s kazetami vytisknout.
- Když končí životnost inkoustové kazety nebo když má kazeta problém, objeví se jedna z následujících ikon:

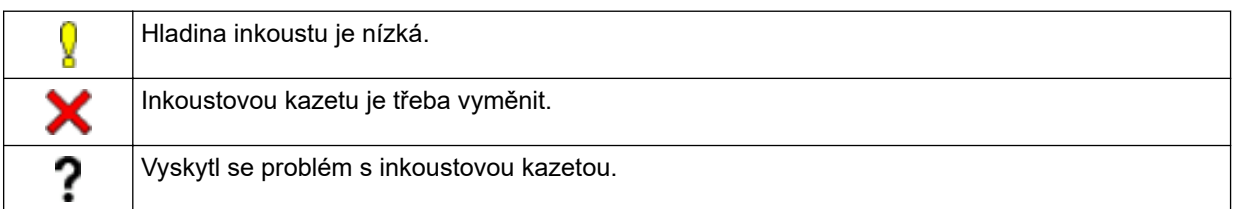

Pro kontrolu nebo tisk čísel modelů inkoustových kazet stiskněte tlačítko (Zpět), čímž se vrátíte k obrazovce nabídky [Inkoust].

Stiskněte tlačítko [Model inkoustove kazety] a postupujte podle pokynů na dotykovém displeji.

### 2. Stiskněte

- Množství inkoustu můžete zkontrolovat také z počítače.
	- Podrobné informace o metodách měření přibližné výtěžnosti najdete na webu [support.brother.com/](https://support.brother.com/yield) [yield](https://support.brother.com/yield).

#### **MFC-J6955DW/MFC-J6957DW**

1. Stiskněte | | | | [Inkoust] > [Mnozstvi ink.].

Na dotykovém displeji je zobrazeno množství inkoustu a ukazatel stránek <sup>2</sup>.

<sup>1</sup> Ukazatel stránek je pouze orientační odhad a nezobrazuje skutečnou zbývající výtěžnost. Aktuální informace o výtěžnosti kazet najdete na webu [support.brother.com/yield.](https://support.brother.com/yield)

<sup>2</sup> Ukazatel stránek je pouze orientační odhad a nezobrazuje skutečnou zbývající výtěžnost. Aktuální informace o výtěžnosti kazet najdete na webu [support.brother.com/yield.](https://support.brother.com/yield)

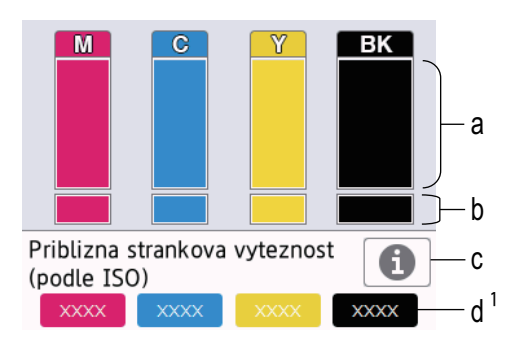

- a. Zobrazuje množství inkoustu v kazetě.
- b. Zobrazuje zbývající množství inkoustu ve vnitřním zásobníku inkoustu.
- c. Stisknutím změníte nastavení zobrazení přibližné výtěžnosti.
- d. Ukazatel stránek <sup>2</sup> ukazuje přibližný počet zbývajících stránek, které lze s kazetami vytisknout.
- Ø • Když končí životnost inkoustové kazety nebo když má kazeta problém, objeví se jedna z následujících ikon:

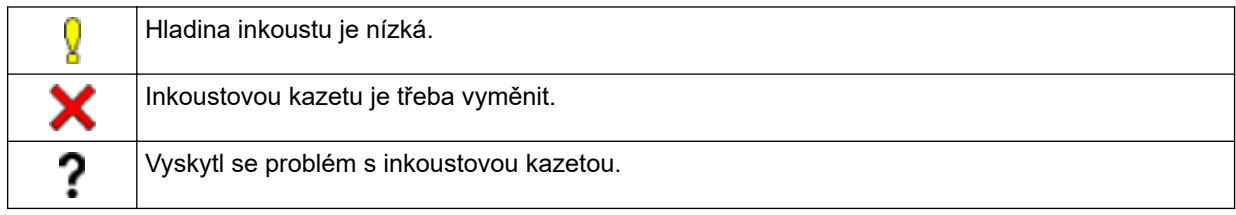

• Pro kontrolu nebo tisk čísel modelů inkoustových kazet stiskněte tlačítko < Zpět), čímž se vrátíte k obrazovce nabídky [Inkoust].

Stiskněte tlačítko [Model inkoustove kazety] a postupujte podle pokynů na dotykovém displeji.

# 2. Stiskněte .

- Množství inkoustu můžete zkontrolovat také z počítače.
- Podrobné informace o metodách měření přibližné výtěžnosti najdete na webu [support.brother.com/](https://support.brother.com/yield) [yield](https://support.brother.com/yield).

#### **Související informace**

• [Kontrola přístroje Brother](#page-550-0)

#### **Související témata:**

- [Přehled dotykového LCD displeje](#page-19-0)
- [Přehled obrazovky Nastavení](#page-22-0)
- [Tisk dokumentu \(Windows\)](#page-84-0)
- [Monitorování stavu zařízení z počítače \(Windows\)](#page-556-0)
- [Sledování stavu přístroje pomocí aplikace Brother iPrint&Scan \(Windows/Mac\)](#page-561-0)

<span id="page-556-0"></span> [Domů](#page-1-0) > [Pravidelná údržba](#page-527-0) > [Kontrola přístroje Brother](#page-550-0) > Monitorování stavu zařízení z počítače (Windows)

## **Monitorování stavu zařízení z počítače (Windows)**

Nástroj Status Monitor je konfigurovatelný programový nástroj pro monitorování stavu jednoho nebo více přístrojů, který vám umožní dostávat okamžité chybové zprávy.

Postupujte jedním z následujících způsobů:

- Na panelu úloh dvakrát klikněte na ikonu tiskárny  $\sum_{i=1}^{\infty}$
- Spusťte aplikaci (**Brother Utilities**), klikněte na rozevírací seznam a vyberte název vašeho modelu (pokud ještě není zvolen). Klikněte na **Nástroje** na levé straně panelu a potom klikněte na **Status Monitor**.

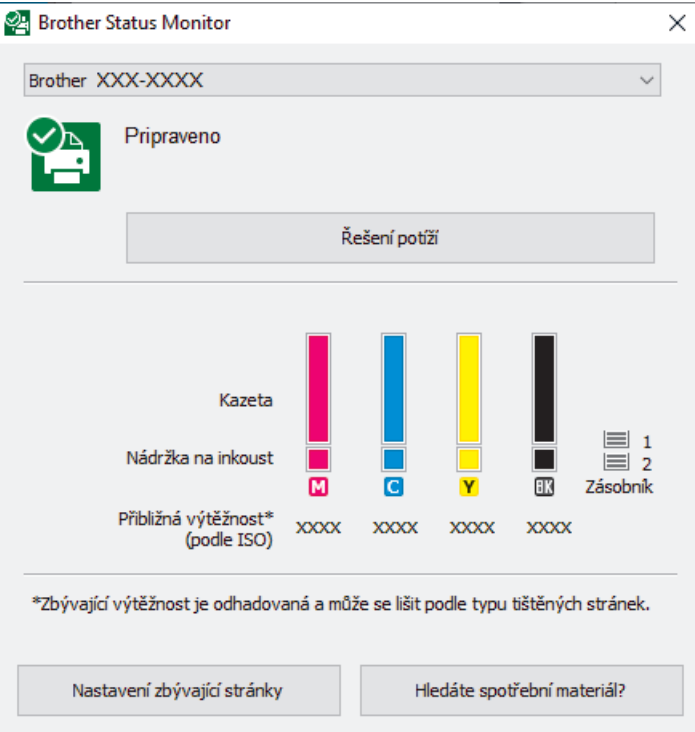

Skutečné zobrazení se může lišit od výše uvedené obrazovky.

#### **Řešení potíží**

Kliknutím na tlačítko **Řešení potíží** přejděte na webovou stránku s pokyny pro odstraňování problémů.

#### **Nastavení zbývající stránky**

Kliknutím na tlačítko **Nastavení zbývající stránky** změníte nastavení zobrazení přibližné výtěžnosti.

#### **Hledáte spotřební materiál?**

Kliknutím na tlačítko **Hledáte spotřební materiál?** zobrazíte další informace o originálním spotřebním materiálu Brother.

#### **Ikony chyb**

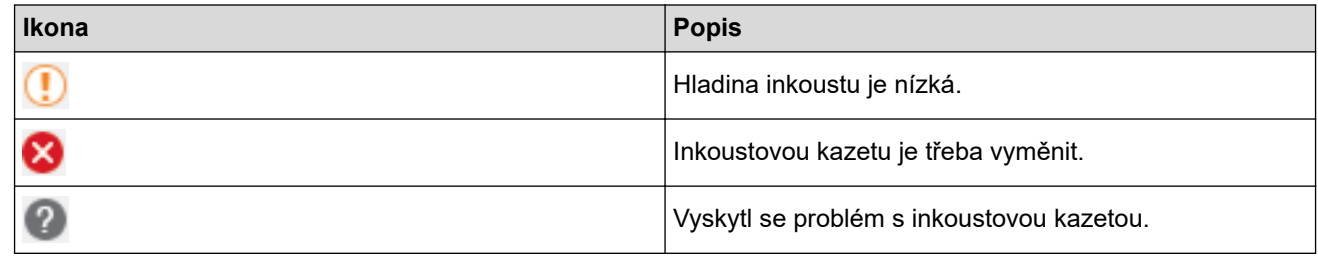

Množství inkoustu můžete rovněž ověřit pomocí webové správy.

### **Související informace**

- [Kontrola přístroje Brother](#page-550-0)
	- [Indikátory nástroje Status Monitor a jejich význam \(Windows\)](#page-558-0)
	- [Vypněte funkci Zobrazit nástroj Status Monitor \(Windows\)](#page-559-0)
	- [Vypněte nástroj Status Monitor \(Windows\)](#page-560-0)

#### **Související témata:**

- [Zrušení tiskové úlohy \(Windows\)](#page-85-0)
- [Kontrola množství inkoustu \(Ukazatel stránek\)](#page-554-0)

<span id="page-558-0"></span> [Domů](#page-1-0) > [Pravidelná údržba](#page-527-0) > [Kontrola přístroje Brother](#page-550-0) > [Monitorování stavu zařízení z počítače](#page-556-0) [\(Windows\)](#page-556-0) > Indikátory nástroje Status Monitor a jejich význam (Windows)

# **Indikátory nástroje Status Monitor a jejich význam (Windows)**

Po spuštění počítače se na panelu úloh zobrazí ikona **Brother Status Monitor**.

• Zelená ikona znamená normální pohotovostní stav.

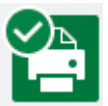

• Žlutá ikona znamená varování.

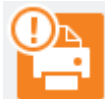

• Červená ikona znamená, že došlo k chybě.

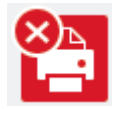

• Šedá ikona znamená, že je zařízení offline.

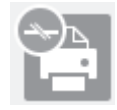

### **Související informace**

• [Monitorování stavu zařízení z počítače \(Windows\)](#page-556-0)

<span id="page-559-0"></span> [Domů](#page-1-0) > [Pravidelná údržba](#page-527-0) > [Kontrola přístroje Brother](#page-550-0) > [Monitorování stavu zařízení z počítače](#page-556-0) [\(Windows\)](#page-556-0) > Vypněte funkci Zobrazit nástroj Status Monitor (Windows)

## **Vypněte funkci Zobrazit nástroj Status Monitor (Windows)**

Funkce Zobrazit nástroj Status Monitor poskytuje informace v případě problému se zařízením, které počítač monitoruje. Výchozí nastavení je **Pouze při tisku z tohoto počítače**. Chcete-li tuto funkci vypnout, postupujte podle následujících kroků:

1. Klikněte pravým tlačítkem na ikonu nebo okno (**Brother Status Monitor**), potom vyberte volbu

**Nastavení Status Monitor** a poté klikněte na položku **Volby** .

Zobrazí se okno **Volby** .

- 2. Klikněte na kartu **Zobrazit Status Monitor** a potom vyberte **Vypnuto** pro **Možnosti zobrazení Status Monitor**.
- 3. Klikněte na tlačítko **OK**.

k

I když je funkce Zobrazit nástroj Status Monitor vypnutá, můžete stav zařízení kdykoli zkontrolovat zobrazením nástroje Status Monitor.

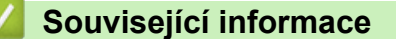

• [Monitorování stavu zařízení z počítače \(Windows\)](#page-556-0)

<span id="page-560-0"></span> [Domů](#page-1-0) > [Pravidelná údržba](#page-527-0) > [Kontrola přístroje Brother](#page-550-0) > [Monitorování stavu zařízení z počítače](#page-556-0) [\(Windows\)](#page-556-0) > Vypněte nástroj Status Monitor (Windows)

# **Vypněte nástroj Status Monitor (Windows)**

- 1. Klikněte pravým tlačítkem na ikonu (**Brother Status Monitor**) nebo okno a potom vyberte **Ukončit**.
- 2. Klikněte na tlačítko **OK**.

### **Související informace**

• [Monitorování stavu zařízení z počítače \(Windows\)](#page-556-0)

<span id="page-561-0"></span> [Domů](#page-1-0) > [Pravidelná údržba](#page-527-0) > [Kontrola přístroje Brother](#page-550-0) > Sledování stavu přístroje pomocí aplikace Brother iPrint&Scan (Windows/Mac)

# **Sledování stavu přístroje pomocí aplikace Brother iPrint&Scan (Windows/Mac)**

Aplikace Brother iPrint&Scan umožňuje sledovat stav vašeho přístroje Brother.

- 1. Spusťte nástroj Brother iPrint&Scan.
	- Windows

Spusťte (**Brother iPrint&Scan**).

• Mac

V panelu nabídek **Finder (Vyhledávač)** klikněte na **Go (Přejít)** > **Applications (Aplikace)** a poté dvakrát klikněte na ikonu iPrint&Scan.

Objeví se obrazovka nástroje Brother iPrint&Scan.

2. Pokud váš přístroj Brother není vybrán, klikněte na tlačítko **Vyberte zařízení** a potom ze seznamu vyberte název svého modelu. Klikněte na **OK**.

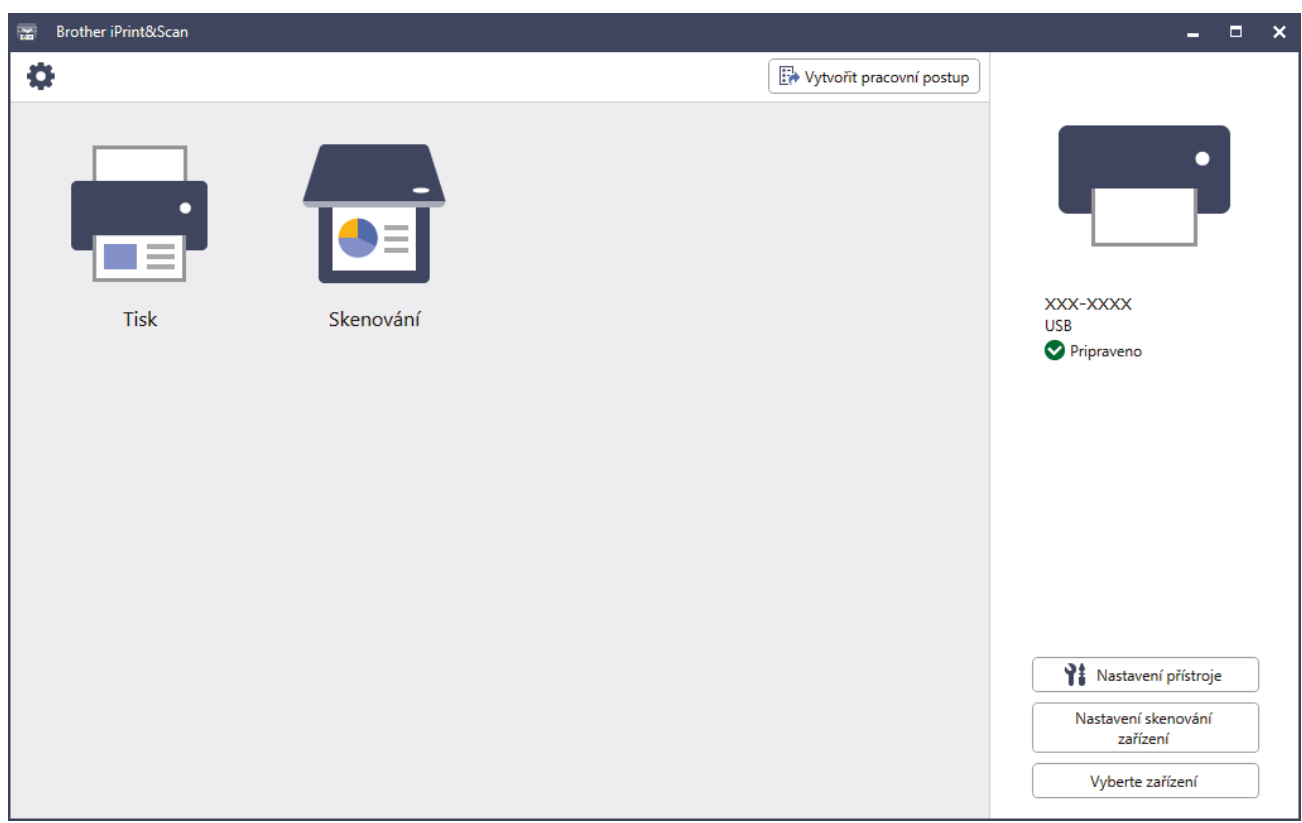

#### **Ikony stavu**

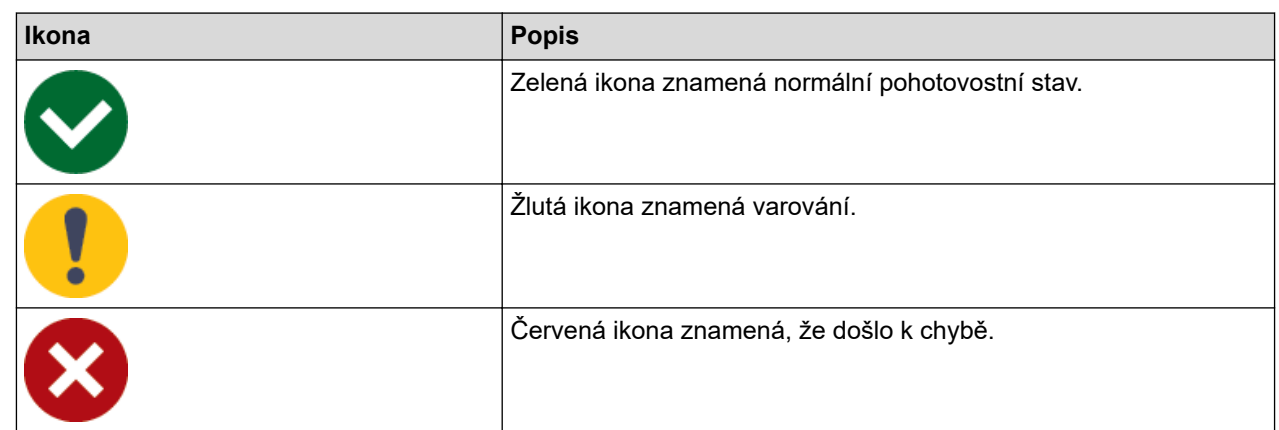

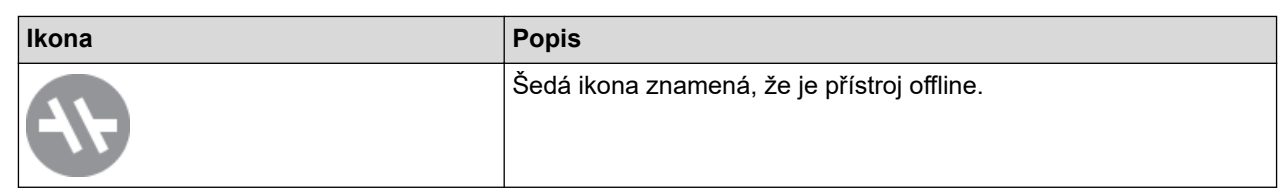

#### **Ikony chyb**

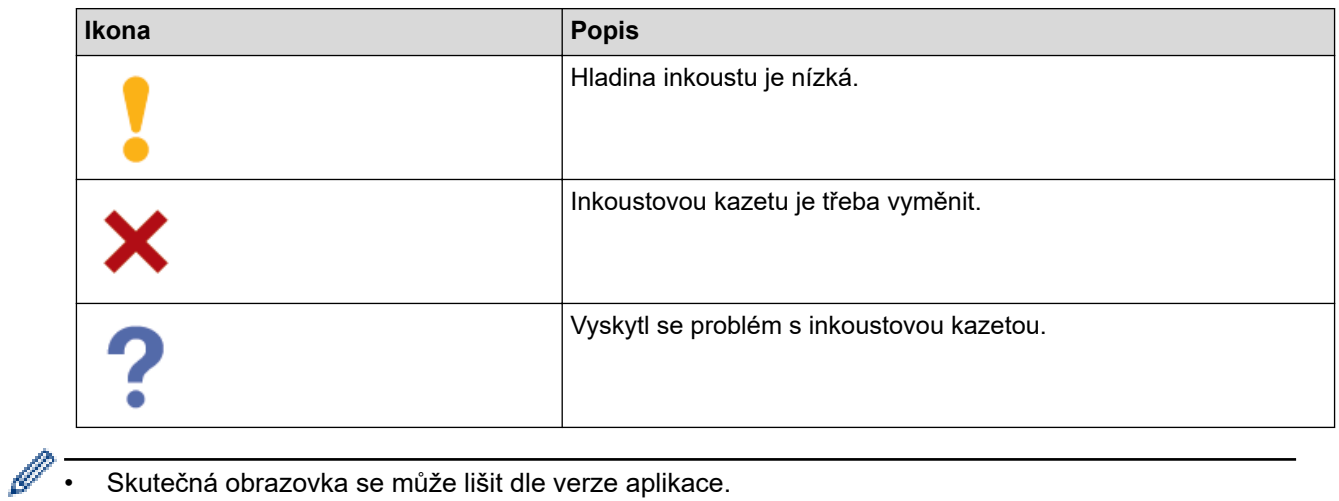

- Skutečná obrazovka se může lišit dle verze aplikace.
- Zbývající množství inkoustu je přibližné a může se lišit od skutečného zbývajícího množství inkoustu.
- Množství zbývajícího inkoustu můžete rovněž ověřit pomocí webové správy.

## **Související informace**

• [Kontrola přístroje Brother](#page-550-0)

<span id="page-563-0"></span> [Domů](#page-1-0) > [Pravidelná údržba](#page-527-0) > Seřízení podávání papíru tak, aby došlo k odstranění svislých čar

# **Seřízení podávání papíru tak, aby došlo k odstranění svislých čar**

Seřiďte podávání papíru tak, aby se snížil počet svislých čar.

Před nastavením podávání papíru nejdříve proveďte kontrolu kvality tisku stisknutím  $\prod_{i=1}^{\infty}$  [Inkoust] > [Zlepsit kvalitu tisku] > [Zkont. kvalitu tisku].

- 1. Stiskněte tlačítko  $\prod_{i=1}^{n}$  [Inkoust] > [Zlepsit kvalitu tisku] > [Opravit podav.papiru].
- 2. Stiskněte [Dalsi].
- 3. Poté, co se na displeji LCD zobrazí zpráva s potvrzením, že kontrola kvality tisku byla dokončena, stiskněte [Ano].
- 4. Stiskněte tlačítko [Auto] nebo [Rucne].
	- Pokud vyberete režim [Auto], bude podávání papíru upraveno automaticky naskenováním kontrolního vzorku.
	- Pokud vyberete režim [Rucne], je třeba ručně zadat informace vytištěné na kontrolním vzorku.
- 5. Vyberte formát papíru, na který chcete vytisknout kontrolní vzorek.
- 6. Vložte určený formát papíru do zásobníku a potom stiskněte tlačítko [Start]. Přístroj vytiskne kontrolní vzorek.
- 7. Postupujte podle pokynů na displeji LCD.

#### **Související informace**

- [Pravidelná údržba](#page-527-0)
- **Související témata:**
- [Zacházení s papírem a problémy s tiskem](#page-500-0)

 [Domů](#page-1-0) > [Pravidelná údržba](#page-527-0) > Změna voleb tisku pro vylepšení výsledků tisku

## **Změna voleb tisku pro vylepšení výsledků tisku**

Pokud výtisky nesplňují očekávání, změňte nastavení tisku v přístroji Brother pro vylepšení kvality výtisků. Při použití těchto nastavení může být tisk pomalejší.

- Tyto pokyny umožňují vylepšit výsledky tisku, když používáte přístroj ke kopírování nebo tisku z média nebo z mobilního zařízení.
	- Pokud je kvalita tisku při tisku z počítače nízká, změňte nastavení ovladače tiskárny nebo aplikace, kterou používáte k tisku.
- 1. Stiskněte | | | | [Inkoust] > [Moznosti tisku].
- 2. Stiskněte jednu z následujících možností:

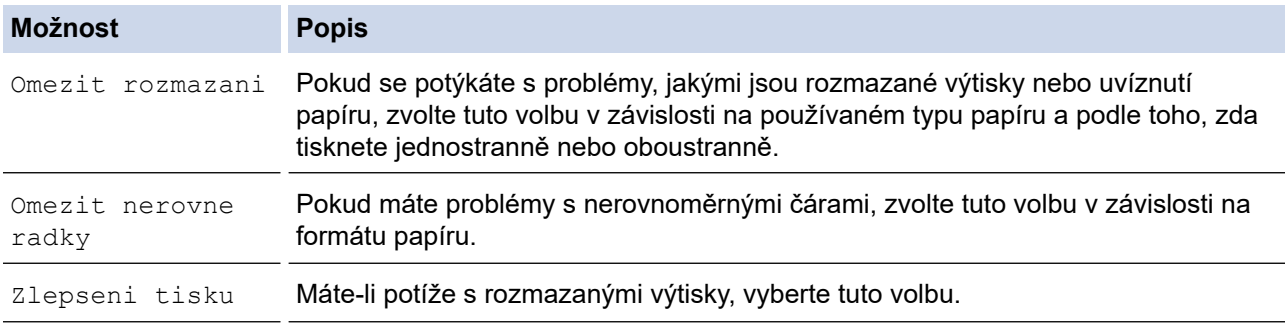

- 3. Postupujte podle nabídek na LCD displeji.
- 4. Stiskněte tlačítko

#### **Související informace**

• [Pravidelná údržba](#page-527-0)

#### **Související témata:**

- [Zacházení s papírem a problémy s tiskem](#page-500-0)
- [Jiné problémy](#page-512-0)
- [Prevence rozmazání výtisků a zasekávání papíru \(Windows\)](#page-96-0)
- [Nastavení tisku \(Windows\)](#page-101-0)
- [Kopírování na obě strany papíru \(oboustranné kopírování\)](#page-193-0)

 [Domů](#page-1-0) > [Pravidelná údržba](#page-527-0) > Balení a přeprava vašeho přístroje

## **Balení a přeprava vašeho přístroje**

- Při přepravě přístroje použijte obalové materiály, ve kterých jste přístroj obdrželi. Přístroj nenaklánějte ani nepřevracejte. Pokud přístroj nebude zabalen správně, na škody, které mohou vzniknout při přepravě, se nemusí vztahovat záruka.
- Přístroj by měl být u přepravce náležitě pojištěn.

### **DŮLEŽITÉ**

Po dokončení tiskové úlohy je nezbytné nechat přístroj "zaparkovat" tiskovou hlavu. Před odpojením pozorně naslouchejte, až v přístroji ustane veškerý mechanický hluk. Neponecháte-li přístroj tento proces parkování ukončit, může dojít k problémům s tiskem a k možnému poškození tiskové hlavy.

- 1. Odpojte přístroj od elektrické zásuvky.
- 2. Oběma rukama uchopte držátka pro prsty na obou stranách přístroje a zvedejte kryt skeneru do otevřené polohy. Poté přístroj odpojte od telefonní zásuvky a linkový kabel odpojte od přístroje.
- 3. Je-li k přístroji připojen kabel rozhraní, odpojte jej.
- 4. (MFC-J3540DW/MFC-J3940DW) Vyjměte oranžovou ochrannou část z místa uložení uvnitř přístroje.

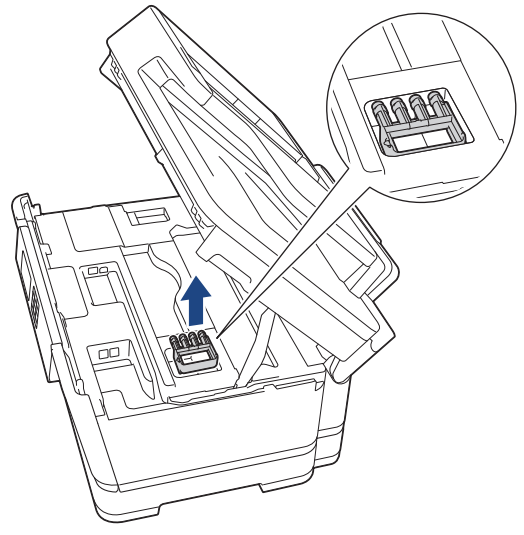

5. Opatrně zavřete kryt skeneru pomocí držátek pro prsty na každé straně.

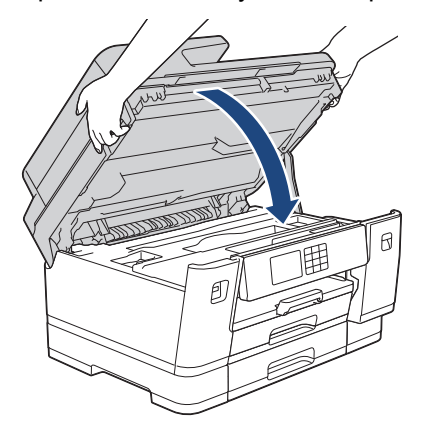

6. Otevřete kryt inkoustových kazet.

7. Stisknutím páčky pro uvolnění uvolněte inkoustové kazety a potom je vyjměte.

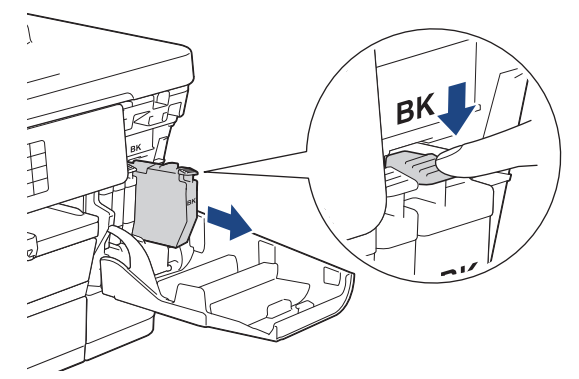

8. (MFC-J3540DW/MFC-J3940DW) Nainstalujte oranžový ochranný kryt.

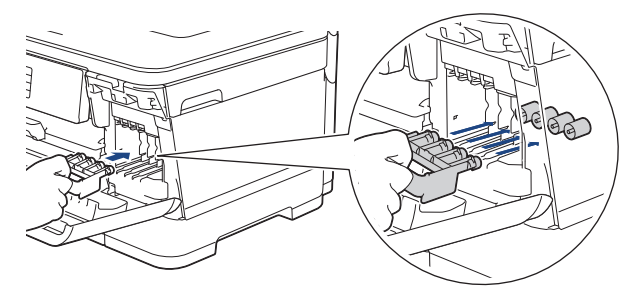

## **DŮLEŽITÉ**

• Ujistěte se, že plastová úchytka na levé straně oranžové ochranné krytky (1) zacvakla bezpečně na své místo (2).

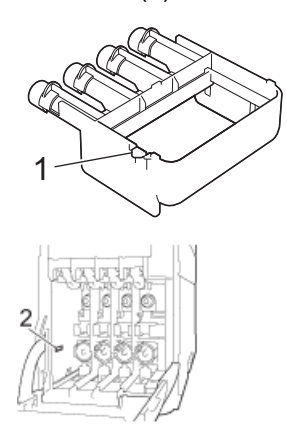

- Pokud oranžovou ochrannou část nemůžete najít, přepravujte přístroj bez ní. Inkoustové kazety NENECHÁVEJTE během přepravy v přístroji.
- 9. Zavřete kryt inkoustových kazet.
- 10. Zabalte přístroj do obalu.

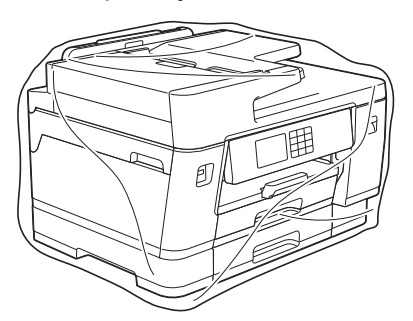

11. Umístěte přístroj do původní krabice společně s původním balicím materiálem, jak je znázorněno níže. (Původní balicí materiál se může lišit podle vaší země.)

Nebalte do krabice použité inkoustové kazety.

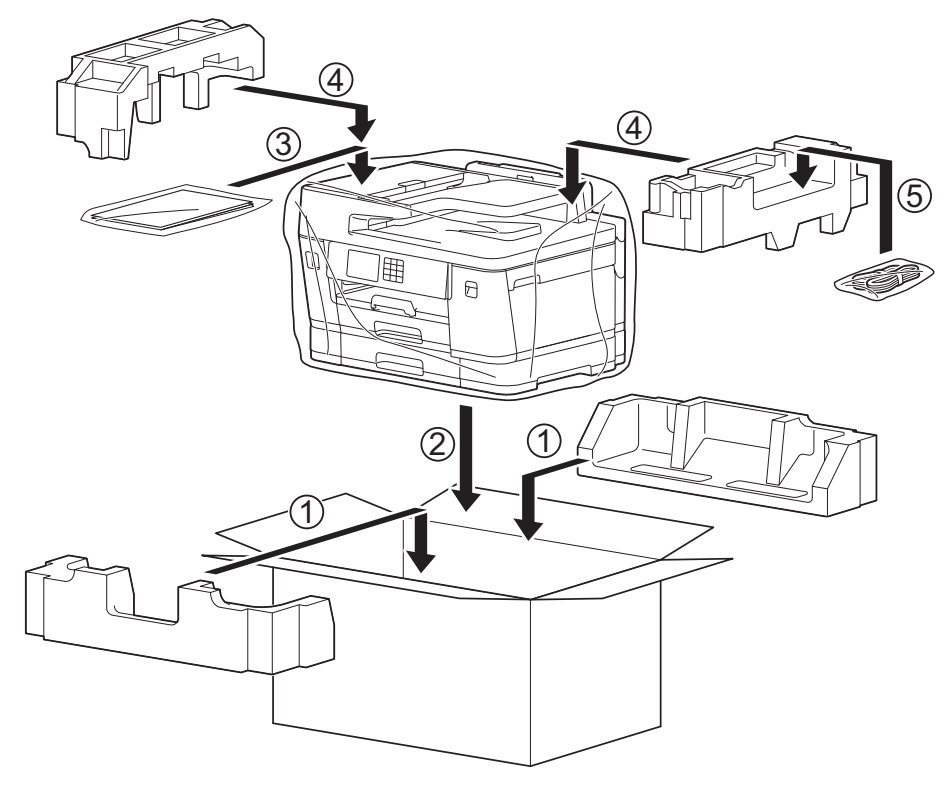

12. Zavřete krabici a přelepte ji páskou.

# **Související informace**

• [Pravidelná údržba](#page-527-0)

### **Související témata:**

• [Výměna inkoustových kazet](#page-528-0)

#### <span id="page-568-0"></span> [Domů](#page-1-0) > Nastavení přístroje

## **Nastavení přístroje**

Přizpůsobte nastavení a funkce tak, aby se z vašeho přístroje stal efektivnější pracovní nástroj.

- [Změna nastavení přístroje z ovládacího panelu](#page-569-0)
- [Provádění změn nastavení přístroje prostřednictvím webové správy](#page-617-0)

<span id="page-569-0"></span> [Domů](#page-1-0) > [Nastavení přístroje](#page-568-0) > Změna nastavení přístroje z ovládacího panelu

## **Změna nastavení přístroje z ovládacího panelu**

- [V případě selhání elektrického napájení \(paměť\)](#page-570-0)
- [Obecná nastavení](#page-571-0)
- [Uložení oblíbených nastavení jako zástupce](#page-586-0)
- [Tisk zpráv](#page-593-0)
- [Tabulky nastavení a funkcí](#page-596-0)

<span id="page-570-0"></span> [Domů](#page-1-0) > [Nastavení přístroje](#page-568-0) > [Změna nastavení přístroje z ovládacího panelu](#page-569-0) > V případě selhání elektrického napájení (paměť)

# **V případě selhání elektrického napájení (paměť)**

- Nastavení nabídky jsou trvale uložena a neztratí se.
- Dočasná nastavení (například kontrast a zámořský režim) jsou ztracena.
- Datum, čas a úlohy naprogramované v časovači faxu (například odložený fax) jsou zachovány po dobu přibližně 24 hodin.
- Ostatní faxové úlohy v paměti přístroje nebudou ztraceny.

#### **Související informace**

• [Změna nastavení přístroje z ovládacího panelu](#page-569-0)

<span id="page-571-0"></span> [Domů](#page-1-0) > [Nastavení přístroje](#page-568-0) > [Změna nastavení přístroje z ovládacího panelu](#page-569-0) > Obecná nastavení

### **Obecná nastavení**

- [Nastavení hlasitosti přístroje](#page-572-0)
- [Automatické přepínání na letní čas](#page-573-0)
- [Nastavení odpočítávání režimu spánku](#page-574-0)
- [Nastavení automatického vypnutí napájení přístroje](#page-575-0)
- [Nastavení data a času](#page-576-0)
- [Nastavení časového pásma](#page-577-0)
- [Nastavení jasu podsvícení LCD displeje](#page-578-0)
- [Změna doby podsvícení LCD displeje](#page-579-0)
- [Nastavení ID stanice](#page-580-0)
- [Nastavte režim tónové nebo pulsní volby.](#page-581-0)
- [Zamezení vytáčení nesprávného čísla \(omezení vytáčení\)](#page-582-0)
- [Snížení hlučnosti tisku](#page-583-0)
- [Změna jazyka zobrazeného na LCD displeji](#page-584-0)
- [Změna nastavení klávesnice](#page-585-0)

<span id="page-572-0"></span> [Domů](#page-1-0) > [Nastavení přístroje](#page-568-0) > [Změna nastavení přístroje z ovládacího panelu](#page-569-0) > [Obecná](#page-571-0) [nastavení](#page-571-0) > Nastavení hlasitosti přístroje

# **Nastavení hlasitosti přístroje**

- 1. Stiskněte  $\frac{1}{\sqrt{2}}$  [Nastaveni] > [Vsechna nastaveni] > [Zaklad.nastav.] > [Hlasitost].
- 2. Stiskněte jednu z následujících možností:

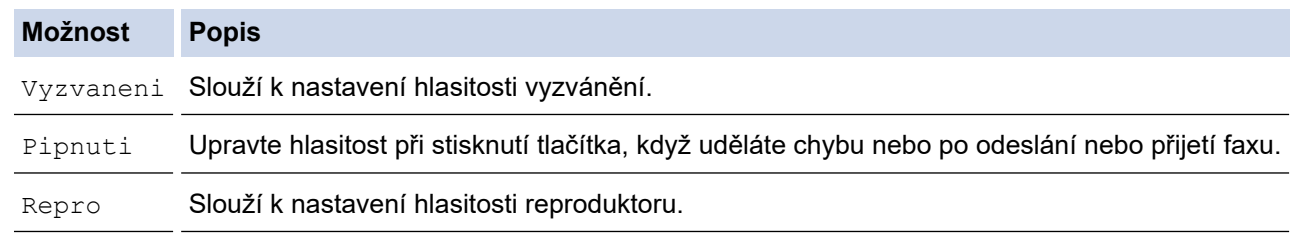

- 3. Stisknutím tlačítka A nebo  $\nabla$  zobrazte volbu [Vyp.], [Slabe], [Stred] nebo [Vysoka] a potom požadovanou volbu stiskněte.
- 4. Stiskněte tlačítko

 **Související informace**

• [Obecná nastavení](#page-571-0)

<span id="page-573-0"></span> [Domů](#page-1-0) > [Nastavení přístroje](#page-568-0) > [Změna nastavení přístroje z ovládacího panelu](#page-569-0) > [Obecná](#page-571-0) [nastavení](#page-571-0) > Automatické přepínání na letní čas

# **Automatické přepínání na letní čas**

Přístroj lze nastavit tak, aby automaticky prováděl změnu na letní čas.

Na jaře se automaticky nastaví o jednu hodinu dopředu a na podzim o jednu hodinu dozadu. Ujistěte se, že jste nastavili správné datum a čas v nabídce [Datum a cas].

- 1. Stiskněte tlačítko | || [Nastaveni].
- 2. Stiskněte tlačítko  $\binom{1}{2}$  [Datum a cas] > [Aut.zmena casu].
- 3. Stiskněte tlačítko [Zap.] nebo [Vyp.].
- 4. Stiskněte tlačítko

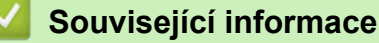

• [Obecná nastavení](#page-571-0)

<span id="page-574-0"></span> [Domů](#page-1-0) > [Nastavení přístroje](#page-568-0) > [Změna nastavení přístroje z ovládacího panelu](#page-569-0) > [Obecná](#page-571-0) [nastavení](#page-571-0) > Nastavení odpočítávání režimu spánku

## **Nastavení odpočítávání režimu spánku**

Nastavení režimu spánku (nebo režimu úspory energie) může snížit spotřebu energie. Je-li přístroj v režimu spánku, chová se, jako kdyby byl vypnutý. Jakmile přístroj přijme tiskovou úlohu nebo fax, aktivuje se a zahájí tisk. Tento postup použijte k nastavení časové prodlevy (odpočtu) k přechodu přístroje do režimu spánku.

- Časovač se restartuje po každé provedené operaci přístroje (například přijetí faxu nebo tiskové úlohy).
- Tovární nastavení jsou tři minuty.
- 1. Stiskněte tlačítko | | | | [Nastaveni] > [Vsechna nastaveni] > [Zaklad.nastav.] > [Cas do spanku].
- 2. Zadejte na dotykovém displeji počet minut (1–60), který chcete nastavit, a potom stiskněte [OK].
- 3. Stiskněte tlačítko

Když se přístroj přepne do režimu spánku, podsvícení LCD displeje zhasne.

#### **Související informace**

• [Obecná nastavení](#page-571-0)

#### **Související témata:**

• [Nastavení automatického vypnutí napájení přístroje](#page-575-0)

<span id="page-575-0"></span> [Domů](#page-1-0) > [Nastavení přístroje](#page-568-0) > [Změna nastavení přístroje z ovládacího panelu](#page-569-0) > [Obecná](#page-571-0) [nastavení](#page-571-0) > Nastavení automatického vypnutí napájení přístroje

## **Nastavení automatického vypnutí napájení přístroje**

Funkce automatického vypnutí napájení dokáže snížit spotřebu energie. Nastavte, jak dlouho musí přístroj zůstat v režimu spánku, než se automaticky vypne. Pokud je tato funkce nastavena na [Vyp.], musíte přístroj vypnout ručně.

Chcete-li zapnout přístroj poté, co jej funkce Automatické vypnutí napájení vypnula, stiskněte tlačítko (

- V následujících případech není napájení přístroje automaticky vypnuto:
- Přístroj je připojen k telefonní lince.
- Přístroj je připojen k drátové síti.
- Přístroj je připojen k bezdrátové síti.
- [WLAN (Wi-Fi)] je vybráno v nastavení [Sitovy I/F].
- Zabezpečené tiskové úlohy jsou ukládány do paměti přístroje. (MFC-J6955DW/MFC-J6957DW)
- 1. Stiskněte tlačítko | | | | [Nastaveni] > [Vsechna nastaveni] > [Zaklad.nastav.] > [Autom. vypnuti].
- 2. Stisknutím tlačítka ▲ nebo V zobrazte volbu [Vyp.], [1hodina], [2hodin], [4hodin] nebo [8hodin] a potom požadovanou volbu stiskněte.
- 3. Stiskněte tlačítko

#### **Související informace**

• [Obecná nastavení](#page-571-0)

#### **Související témata:**

- [Nastavení intervalu tisku faxového deníku](#page-272-0)
- [Nastavení odpočítávání režimu spánku](#page-574-0)
<span id="page-576-0"></span> [Domů](#page-1-0) > [Nastavení přístroje](#page-568-0) > [Změna nastavení přístroje z ovládacího panelu](#page-569-0) > [Obecná](#page-571-0) [nastavení](#page-571-0) > Nastavení data a času

### **Nastavení data a času**

Na LCD displeji se zobrazí datum a čas. Jestliže nejsou aktuální, zadejte je znovu. Datum a čas lze přidat do každého odesílaného faxu nastavením ID stanice.

- 1. Stiskněte tlačítko | || [Nastaveni].
- 2. Stiskněte tlačítko (V) [Datum a cas].
- 3. Stiskněte tlačítko [Datum].
- 4. Na dotykovém displeji zadejte poslední dvě číslice roku a stiskněte tlačítko [OK].
- 5. Na dotykovém displeji zadejte dvě číslice měsíce a potom stiskněte tlačítko [OK].
- 6. Na dotykovém displeji zadejte dvě číslice dne a potom stiskněte tlačítko [OK].
- 7. Stiskněte tlačítko [Cas].
- 8. Zadejte čas (ve 24hodinovém formátu) pomocí dotykového displeje. Stiskněte tlačítko [OK].

(Například pro tři čtvrtě na osm večer zadejte 19:45.)

9. Stiskněte tlačítko

### **Související informace**

- [Obecná nastavení](#page-571-0)
- **Související témata:**
- [Nastavení ID stanice](#page-580-0)

 [Domů](#page-1-0) > [Nastavení přístroje](#page-568-0) > [Změna nastavení přístroje z ovládacího panelu](#page-569-0) > [Obecná](#page-571-0) [nastavení](#page-571-0) > Nastavení časového pásma

### **Nastavení časového pásma**

Nastavte v přístroji časové pásmo svého umístění.

- 1. Stiskněte tlačítko [Nastaveni].
- 2. Stiskněte tlačítko (V) [Datum a cas] > [Casova zona].
- 3. Zadejte svou časovou zónu.
- 4. Stiskněte tlačítko [OK].
- 5. Stiskněte tlačítko **.**

### **Související informace**

 [Domů](#page-1-0) > [Nastavení přístroje](#page-568-0) > [Změna nastavení přístroje z ovládacího panelu](#page-569-0) > [Obecná](#page-571-0) [nastavení](#page-571-0) > Nastavení jasu podsvícení LCD displeje

### **Nastavení jasu podsvícení LCD displeje**

Máte-li potíže při čtení z LCD displeje, zkuste změnit nastavení jasu.

- 1. Stiskněte tlačítko [Nastaveni] > [Vsechna nastaveni] > [Zaklad.nastav.] > [Nastaveni LCD] > [Podsviceni].
- 2. Stiskněte volbu [Svetly], [Stred] nebo [Tmavy].
- 3. Stiskněte tlačítko

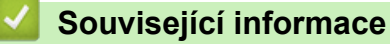

 [Domů](#page-1-0) > [Nastavení přístroje](#page-568-0) > [Změna nastavení přístroje z ovládacího panelu](#page-569-0) > [Obecná nastavení](#page-571-0) > Změna doby podsvícení LCD displeje

### **Změna doby podsvícení LCD displeje**

Nastavte dobu, po kterou zůstane LCD displej podsvícen.

- 1. Stiskněte tlačítko [Nastaveni] > [Vsechna nastaveni] > [Zaklad.nastav.] > [Nastaveni LCD] > [Casovac jasu].
- 2. Stisknutím tlačítka ▲ nebo ▼ zobrazte volbu [10 s], [30 s], [1Min], [2Min], [3Min] nebo [5Min] a potom požadovanou volbu stiskněte.
- 3. Stiskněte tlačítko

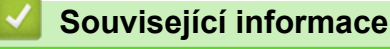

<span id="page-580-0"></span> [Domů](#page-1-0) > [Nastavení přístroje](#page-568-0) > [Změna nastavení přístroje z ovládacího panelu](#page-569-0) > [Obecná](#page-571-0) [nastavení](#page-571-0) > Nastavení ID stanice

### **Nastavení ID stanice**

Chcete-li, aby se na každém odesílaném faxu zobrazilo datum a čas, nastavte ID stanice.

- 1. Stiskněte tlačítko  $\frac{1}{\sqrt{2}}$  [Nastaveni] > [Vsechna nastaveni] > [Pocat.nastav.] > [ID stanice].
- 2. Stiskněte tlačítko [Fax].
- 3. Na dotykovém displeji zadejte své faxové číslo (až 20 číslic) a stiskněte tlačítko [OK].
- 4. Stiskněte tlačítko [Jmeno].
- 5. Pomocí dotykového displeje zadejte své jméno (až 20 znaků) a stiskněte tlačítko [OK].
	- Opakovaným stisknutím tlačítka  $\vert A \vert_1 \otimes \vert$  můžete cyklicky procházet písmena, čísla a zvláštní znaky. (Dostupné znaky se mohou lišit v závislosti na vaší zemi.)
	- Pokud jste zadali nesprávný znak a chcete jej změnit, stisknutím tlačítka < nebo > k němu přesuňte kurzor. Stiskněte tlačítko  $\mathbf{X}$  a potom zadejte správný znak.
	- Chcete-li zadat mezeru, stiskněte tlačítko [Mezernik].
- 6. Stiskněte tlačítko

Ø

### **Související informace**

• [Obecná nastavení](#page-571-0)

#### **Související témata:**

- [Přesměrování přijatých faxů na jiný faxový přístroj](#page-477-0)
- [Přenos zprávy faxového deníku do jiného faxového přístroje](#page-479-0)
- [Zadávání textu na přístroji Brother](#page-26-0)
- [Nastavení data a času](#page-576-0)

 [Domů](#page-1-0) > [Nastavení přístroje](#page-568-0) > [Změna nastavení přístroje z ovládacího panelu](#page-569-0) > [Obecná](#page-571-0) [nastavení](#page-571-0) > Nastavte režim tónové nebo pulsní volby.

### **Nastavte režim tónové nebo pulsní volby.**

Přístroj je nastaven pro tónovou volbu. Používáte-li pulsní volbu (vytáčecí kolečko), je třeba režim volby změnit.

Tato funkce není v některých zemích dostupná.

- 1. Stiskněte tlačítko | Nastaveni] > [Vsechna nastaveni] > [Pocat.nastav.] > [Tonova/ Pulsni].
- 2. Stiskněte tlačítko [Tonova] nebo [Pulsni].
- 3. Stiskněte tlačítko

### **Související informace**

• [Obecná nastavení](#page-571-0)

#### **Související témata:**

• [Problémy s telefonem a faxem](#page-506-0)

 [Domů](#page-1-0) > [Nastavení přístroje](#page-568-0) > [Změna nastavení přístroje z ovládacího panelu](#page-569-0) > [Obecná](#page-571-0) [nastavení](#page-571-0) > Zamezení vytáčení nesprávného čísla (omezení vytáčení)

### **Zamezení vytáčení nesprávného čísla (omezení vytáčení)**

Tato funkce slouží k tomu, aby uživatelům zabránila omylem odesílat faxy nebo volání na nesprávné číslo. Přístroj můžete nastavit tak, aby bylo omezeno vytáčení při použití číselné klávesnice, adresáře, zástupců a LDAP vyhledávání.

- 1. Stiskněte tlačítko | | | [Nastaveni] > [Vsechna nastaveni] > [Fax] > [Omezeni vytaceni].
- 2. Stiskněte jednu z následujících možností:
	- [Klavesnice]
	- [Adresar]

Jestliže při vytáčení kombinujete čísla z adresáře, adresa bude rozpoznána jako vstup z číselné klávesnice a nebude omezená.

- [Zastupci]
- [LDAP Server]
- 3. Stiskněte jednu z následujících možností:

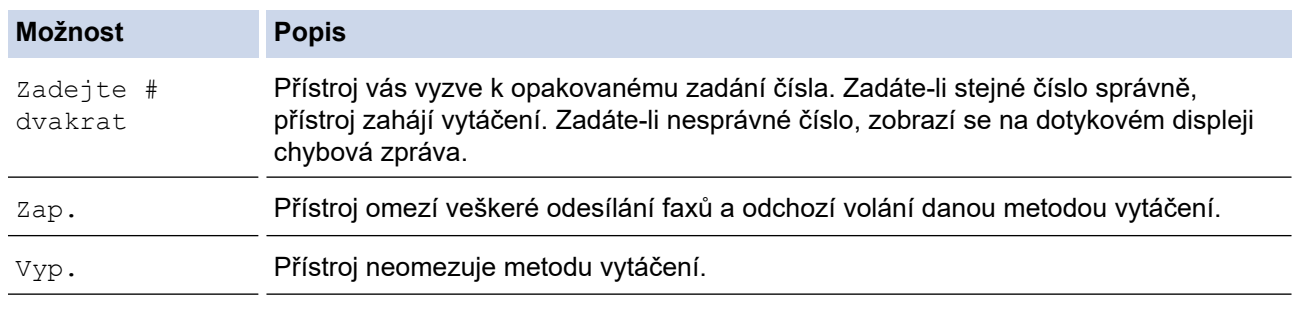

- Pokud před zadáním čísla zdvihnete sluchátko externího telefonu, nastavení [Zadejte # dvakrat] nebude fungovat. Nebudete požádáni o opětovné zadání čísla.
	- Vyberete-li možnost [Zap.] nebo [Zadejte # dvakrat], funkci oběžníku nemůžete použít.

4. Stiskněte tlačítko

 **Související informace**

 [Domů](#page-1-0) > [Nastavení přístroje](#page-568-0) > [Změna nastavení přístroje z ovládacího panelu](#page-569-0) > [Obecná](#page-571-0) [nastavení](#page-571-0) > Snížení hlučnosti tisku

### **Snížení hlučnosti tisku**

Nastavení Tichý režim může snížit hlučnost tisku. Když je tichý režim zapnutý, tisková rychlost se sníží.

Továrním nastavením je [Vyp.].

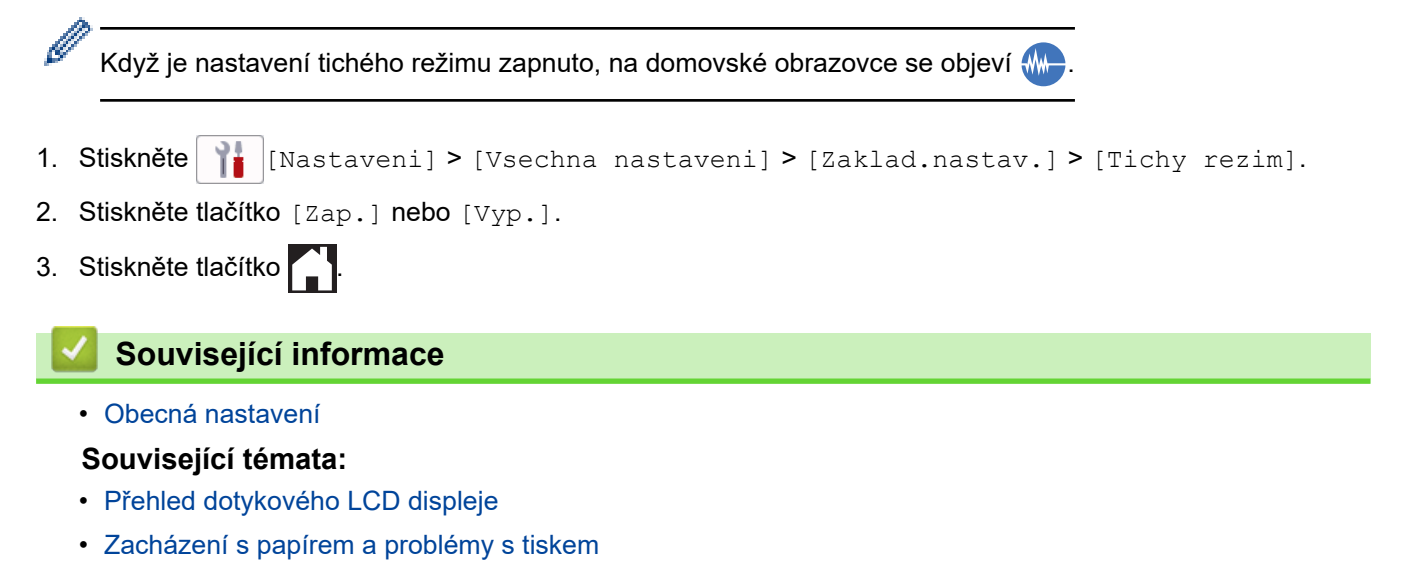

 [Domů](#page-1-0) > [Nastavení přístroje](#page-568-0) > [Změna nastavení přístroje z ovládacího panelu](#page-569-0) > [Obecná nastavení](#page-571-0) > Změna jazyka zobrazeného na LCD displeji

## **Změna jazyka zobrazeného na LCD displeji**

V případě potřeby změňte jazyk LCD displeje.

Tato funkce není v některých zemích dostupná.

- 1. Stiskněte tlačítko | | | | [Nastaveni] > [Vsechna nastaveni] > [Pocat.nastav.] > [Mistni jazyk].
- 2. Stisknutím vyberte jazyk.
- 3. Stiskněte tlačítko

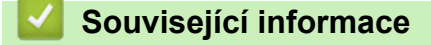

 [Domů](#page-1-0) > [Nastavení přístroje](#page-568-0) > [Změna nastavení přístroje z ovládacího panelu](#page-569-0) > [Obecná nastavení](#page-571-0) > Změna nastavení klávesnice

### **Změna nastavení klávesnice**

Systém umožňuje zvolit typ klávesnice na LCD displeji.

- 1. Stiskněte tlačítko  $\frac{1}{\sqrt{1}}$  [Nastaveni] > [Vsechna nastaveni] > [Zaklad.nastav.] > [Nastaveni klavesnice].
- 2. Stiskněte tlačítko [QWERTY] nebo [ABC].
- 3. Stiskněte tlačítko .

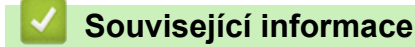

<span id="page-586-0"></span> [Domů](#page-1-0) > [Nastavení přístroje](#page-568-0) > [Změna nastavení přístroje z ovládacího panelu](#page-569-0) > Uložení oblíbených nastavení jako zástupce

## **Uložení oblíbených nastavení jako zástupce**

- [Přidání zástupců](#page-587-0)
- [Změna nebo vymazání zástupců](#page-588-0)
- [Přiřazení zástupce IC kartě](#page-589-0)

#### <span id="page-587-0"></span> [Domů](#page-1-0) > [Nastavení přístroje](#page-568-0) > [Změna nastavení přístroje z ovládacího panelu](#page-569-0) > [Uložení oblíbených](#page-586-0) [nastavení jako zástupce](#page-586-0) > Přidání zástupců

## **Přidání zástupců**

Funkcím faxování, kopírování, skenování či webového připojení a aplikací můžete přiřadit nejčastěji používaná nastavení tím, že je nastavíte jako zástupce. Tato nastavení můžete později použít pouhým stisknutím příslušného zástupce, aniž by bylo nutné je znovu ručně zadávat.

V závislosti na modelu nejsou některé nabídky zástupců k dispozici.

Tyto pokyny popisují, jak postupovat při přidání zástupce kopírování. Postup při přidání zástupců faxování, skenování, webového připojení a aplikací je velmi podobný.

- 1. Pokud se zobrazí hlavní obrazovka, stiskněte + [Zastupci].
- 2. Stiskněte kartu od [1] do [3].
- 3. Stiskněte tlačítko  $+$  na místě, na kterém jste dosud nevytvořili zástupce.
- 4. Stisknutím tlačítka A nebo  $\nabla$  zobrazte [Kopirovat].
- 5. Stiskněte tlačítko [Kopirovat].
- 6. Stiskněte [O [Volby].
- 7. Stisknutím tlačítka ▲ nebo ▼ zobrazte dostupná nastavení a potom stiskněte nastavení, které chcete změnit.
- 8. Stisknutím tlačítka ▲ nebo ▼ zobrazte volby dostupné pro nastavení a potom stiskněte požadovanou volbu. Opakujte předchozí a tyto kroky dokud nevyberete všechna nastavení pro tohoto zástupce. Jakmile budete hotovi, stiskněte tlačítko [OK].
- 9. Stiskněte [OK].

k

- 10. Přečtěte si a potvrďte zobrazený seznam nastavení, která jste si vybrali, a poté stiskněte [OK].
- 11. Zadejte název zástupce pomocí LCD displeje a poté stiskněte [OK].

Pokud chcete jako zástupce přidat faxování nebo skenování, objeví se dotaz, zda chcete nastavení uložit jako jednodotykového zástupce. Postupujte podle pokynů na LCD displeji.

### **Související informace**

• [Uložení oblíbených nastavení jako zástupce](#page-586-0)

<span id="page-588-0"></span> [Domů](#page-1-0) > [Nastavení přístroje](#page-568-0) > [Změna nastavení přístroje z ovládacího panelu](#page-569-0) > [Uložení oblíbených](#page-586-0) [nastavení jako zástupce](#page-586-0) > Změna nebo vymazání zástupců

### **Změna nebo vymazání zástupců**

Nastavení zástupce můžete změnit.

Zástupce webového připojení (Web Connect) nebo aplikací (Apps) nelze změnit. Pokud je potřebujete změnit, musíte je smazat a poté přidat nového zástupce.

- 1. Pokud se zobrazí hlavní obrazovka, stiskněte + [Zastupci].
- 2. Stiskněte kartu [1] až [3] a zobrazte si zástupce, kterého chcete změnit.
- 3. Stiskněte a podržte zástupce, kterého chcete změnit.
- 4. Stiskněte tlačítko [Upravit].

Chcete-li zástupce odstranit, stiskněte tlačítko [Vymaz]. Abyste upravili název zástupce, stiskněte tlačítko [Prejmen.] a postupujte podle nabídek na displeji LCD.

5. Stiskněte [O][Volby].

Ø

- 6. Stisknutím tlačítka ▲ nebo ▼ zobrazte dostupná nastavení a potom stiskněte nastavení, které chcete změnit.
- 7. Změňte nastavení pro zvoleného zástupce. Stiskněte [OK].
- 8. Jakmile skončíte se změnou nastavení, stiskněte tlačítko [OK].
- 9. Potvrďte výběr stisknutím tlačítka [OK].

Pokud chcete změnit zástupce faxování nebo skenování, objeví se dotaz, zda chcete nastavení uložit jako jednodotykového zástupce. Postupujte podle pokynů na LCD displeji.

### **Související informace**

• [Uložení oblíbených nastavení jako zástupce](#page-586-0)

#### **Související témata:**

• [Zadávání textu na přístroji Brother](#page-26-0)

<span id="page-589-0"></span> [Domů](#page-1-0) > [Nastavení přístroje](#page-568-0) > [Změna nastavení přístroje z ovládacího panelu](#page-569-0) > [Uložení oblíbených](#page-586-0) [nastavení jako zástupce](#page-586-0) > Přiřazení zástupce IC kartě

### **Přiřazení zástupce IC kartě**

- [Přiřazení zástupce IC kartě s NFC](#page-590-0)
- [Přiřazení zástupce IC kartě se čtečkou IC karet](#page-591-0)

<span id="page-590-0"></span> [Domů](#page-1-0) > [Nastavení přístroje](#page-568-0) > [Změna nastavení přístroje z ovládacího panelu](#page-569-0) > [Uložení oblíbených](#page-586-0) [nastavení jako zástupce](#page-586-0) > [Přiřazení zástupce IC kartě](#page-589-0) > Přiřazení zástupce IC kartě s NFC

### **Přiřazení zástupce IC kartě s NFC**

**Související modely**: MFC-J6955DW/MFC-J6957DW

Vaší IC kartě můžete přiřadit jednoho zástupce. Když IC kartu přiložíte k symbolu NFC na přístroji, váš osobní zástupce se automaticky objeví na dotykovém displeji.

- Stejnou IC kartu nelze použít pro odlišné zástupce.
- Chcete-li použít IC kartu pro jiného zástupce, nejprve kartu odregistrujte a poté ji zaregistrujte s novým zástupcem.
- 1. Pokud se zobrazí hlavní obrazovka, stiskněte  $\bigstar$  [Zastupci].
- 2. Stiskněte kartu obsahující zástupce, kterého chcete přiřadit své IC kartě.
- 3. Dlouze stiskněte zástupce, dokud se neobjeví možnosti.
- 4. Stisknutím tlačítka A nebo  $\nabla$  zobrazte volbu [Registrovat kartu/NFC] a potom ji stiskněte.
- 5. Přiložte IC kartu k symbolu NFC.
- 6. Stiskněte [Registrace].

k

Zástupce se přiřadí k IC kartě.

#### **Související informace**

• [Přiřazení zástupce IC kartě](#page-589-0)

<span id="page-591-0"></span> [Domů](#page-1-0) > [Nastavení přístroje](#page-568-0) > [Změna nastavení přístroje z ovládacího panelu](#page-569-0) > [Uložení oblíbených](#page-586-0) [nastavení jako zástupce](#page-586-0) > [Přiřazení zástupce IC kartě](#page-589-0) > Přiřazení zástupce IC kartě se čtečkou IC karet

### **Přiřazení zástupce IC kartě se čtečkou IC karet**

Vaší IC kartě můžete přiřadit jednoho zástupce. Když IC kartu přiložíte ke čtečce IC karet, která je připojena k vašemu přístroji, váš osobní zástupce se automaticky objeví na dotykovém displeji.

- Stejnou IC kartu nelze použít pro odlišné zástupce.
- Chcete-li použít IC kartu pro jiného zástupce, nejprve kartu odregistrujte a poté ji zaregistrujte s novým zástupcem.

Před přiřazením zástupce k IC kartě zaregistrujte externí čtečku IC karet. Zaregistrujte čtečku karet pomocí aplikace Web Based Management. Tento přístroj podporuje externí čtečky IC karet, které podporují ovladače třídy HID.

- 1. Spusťte webový prohlížeč.
- 2. Zadejte "https://IP adresa přístroje" do řádku s adresou prohlížeče (kde "IP adresa přístroje" je IP adresou přístroje).

Například:

https://192.168.1.2

3. Podle potřeby zadejte heslo do pole **Prihlasit** a potom klikněte na **Prihlasit**.

Výchozí heslo ke správě nastavení tohoto přístroje je uvedeno na zadní straně přístroje a označeno jako "**Pwd**".

4. Přejděte do navigační nabídky a potom klikněte na **Spravce** > **Externi ctecka karet**.

Pokud navigační nabídka není zobrazena na levé straně obrazovky, začněte z  $\equiv$ .

- 5. Zadejte nezbytné údaje a potom klikněte na **Odeslat**.
- 6. Restartováním přístroje Brother aktivujte příslušnou konfiguraci.
- 7. Připojte čtečku karet k přístroji.

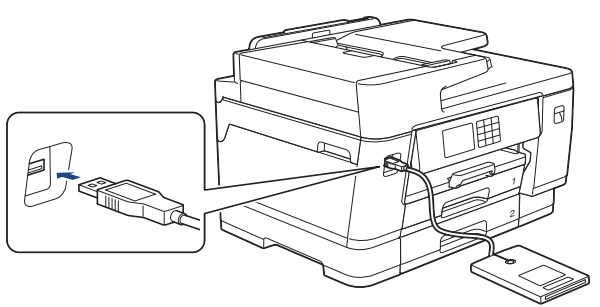

- 8. Pokud se zobrazí hlavní obrazovka, stiskněte + [Zastupci] na LCD.
- 9. Stisknutím karet [1] až [3] vyberte obrazovku zástupce obsahující zástupce, kterého chcete přiřadit své IC kartě.
- 10. Dlouze stiskněte zástupce, dokud se neobjeví možnosti.
- 11. Stisknutím tlačítka ▲ nebo ▼ zobrazte volbu [Registrovat kartu/NFC] a potom ji stiskněte.
- 12. Přiložte IC kartu ke čtečce IC karet, která je připojena k vašemu přístroji.
- 13. Stiskněte [Registrace].

Zástupce se přiřadí k IC kartě.

#### **Související informace**

• [Přiřazení zástupce IC kartě](#page-589-0)

### **Související témata:**

• [Přístup k aplikaci Web Based Management](#page-620-0)

<span id="page-593-0"></span> [Domů](#page-1-0) > [Nastavení přístroje](#page-568-0) > [Změna nastavení přístroje z ovládacího panelu](#page-569-0) > Tisk zpráv

### **Tisk zpráv**

- [Zprávy](#page-594-0)
- [Tisk zprávy](#page-595-0)
- [Zprávy týkající se faxu](#page-270-0)
- [Problémy s telefonem a faxem](#page-506-0)

<span id="page-594-0"></span> [Domů](#page-1-0) > [Nastavení přístroje](#page-568-0) > [Změna nastavení přístroje z ovládacího panelu](#page-569-0) > [Tisk zpráv](#page-593-0) > Zprávy

### **Zprávy**

K dispozici jsou následující zprávy:

#### **Ověření přenosu**

Funkce Ověření přenosu vytiskne zprávu ověření přenosu pro váš poslední přenos.

#### **Adresář**

Hlášení Adresář vytiskne seznam jmen a čísel uložených v paměti adresáře.

#### **Faxový deník**

Faxový deník vytiskne seznam informací o posledních 200 příchozích a odchozích faxech. (TX znamená odeslané, RX znamená přijaté.)

#### **Uživatelská nastavení**

Zpráva Uživatelská nastavení vytiskne seznam aktuálních nastavení.

#### **Konfigurace sítě (síťové modely)**

Zpráva Síťová konfigurace vytiskne seznam aktuálních síťových nastavení.

#### **Zpráva WLAN (bezdrátové modely)**

Hlášení o WLAN představuje tisk diagnózy konektivity bezdrátové sítě LAN.

### **Související informace**

• [Tisk zpráv](#page-593-0)

<span id="page-595-0"></span> [Domů](#page-1-0) > [Nastavení přístroje](#page-568-0) > [Změna nastavení přístroje z ovládacího panelu](#page-569-0) > [Tisk zpráv](#page-593-0) > Tisk zprávy

### **Tisk zprávy**

- 1. Stiskněte tlačítko  $\begin{array}{|c|c|c|c|}\hline \textbf{I} & \textbf{I}\end{array}$  [Nastaveni] > [Nastaveni] > [Tisk hlaseni].
- 2. Stisknutím tlačítka ▲ nebo ▼ zobrazte volby zprávy a potom požadovanou volbu stiskněte.
- 3. Stiskněte tlačítko [Ano].
- 4. Stiskněte tlačítko

### **Související informace**

• [Tisk zpráv](#page-593-0)

<span id="page-596-0"></span> [Domů](#page-1-0) > [Nastavení přístroje](#page-568-0) > [Změna nastavení přístroje z ovládacího panelu](#page-569-0) > Tabulky nastavení a funkcí

### **Tabulky nastavení a funkcí**

- [Tabulky nastavení \(modely s dotykovým displejem o velikosti 2,7 palce \(67,5 mm\) / 3,5](#page-597-0) [palce \(87,6 mm\)\)](#page-597-0)
- [Tabulky funkcí \(modely s dotykovým displejem o velikosti 2,7 palce \(67,5 mm\) / 3,5 palce](#page-606-0) [\(87,6 mm\)\)](#page-606-0)

<span id="page-597-0"></span> [Domů](#page-1-0) > [Nastavení přístroje](#page-568-0) > [Změna nastavení přístroje z ovládacího panelu](#page-569-0) > [Tabulky nastavení](#page-596-0) [a funkcí](#page-596-0) > Tabulky nastavení (modely s dotykovým displejem o velikosti 2,7 palce (67,5 mm) / 3,5 palce (87,6 mm))

## **Tabulky nastavení (modely s dotykovým displejem o velikosti 2,7 palce (67,5 mm) / 3,5 palce (87,6 mm))**

Tyto tabulky vám pomohou porozumět položkám a volbám nabídek přístroje.

```
>> [Nastaveni]
>> [Zaklad.nastav.]
>> [Nastaveni zastupce]
\geq[Fax]
>> [Tiskarna]
>> [Sit]
>> [Tisk hlaseni]
>> [Prist. info.]
>> [Pocat.nastav.]
```
**[Nastaveni]**

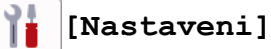

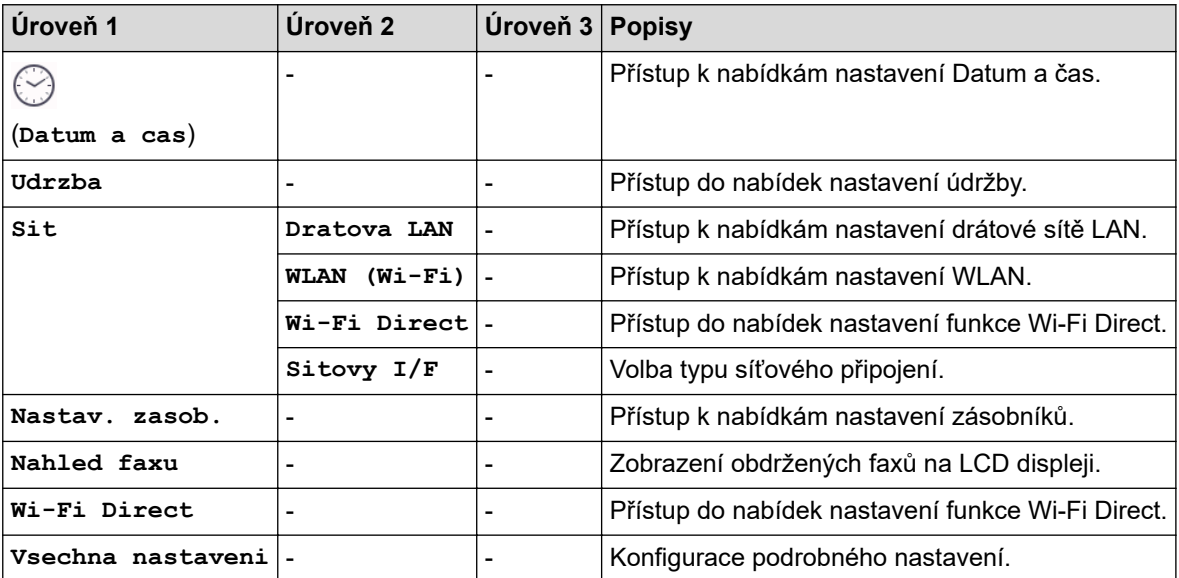

#### **[Zaklad.nastav.]**

ìi **[Vsechna nastaveni] > [Zaklad.nastav.]**

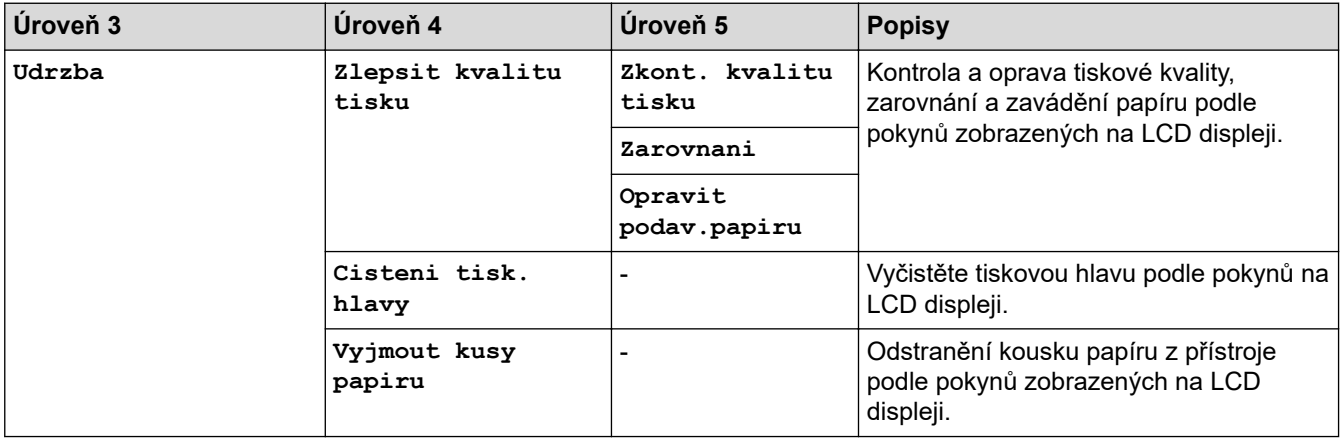

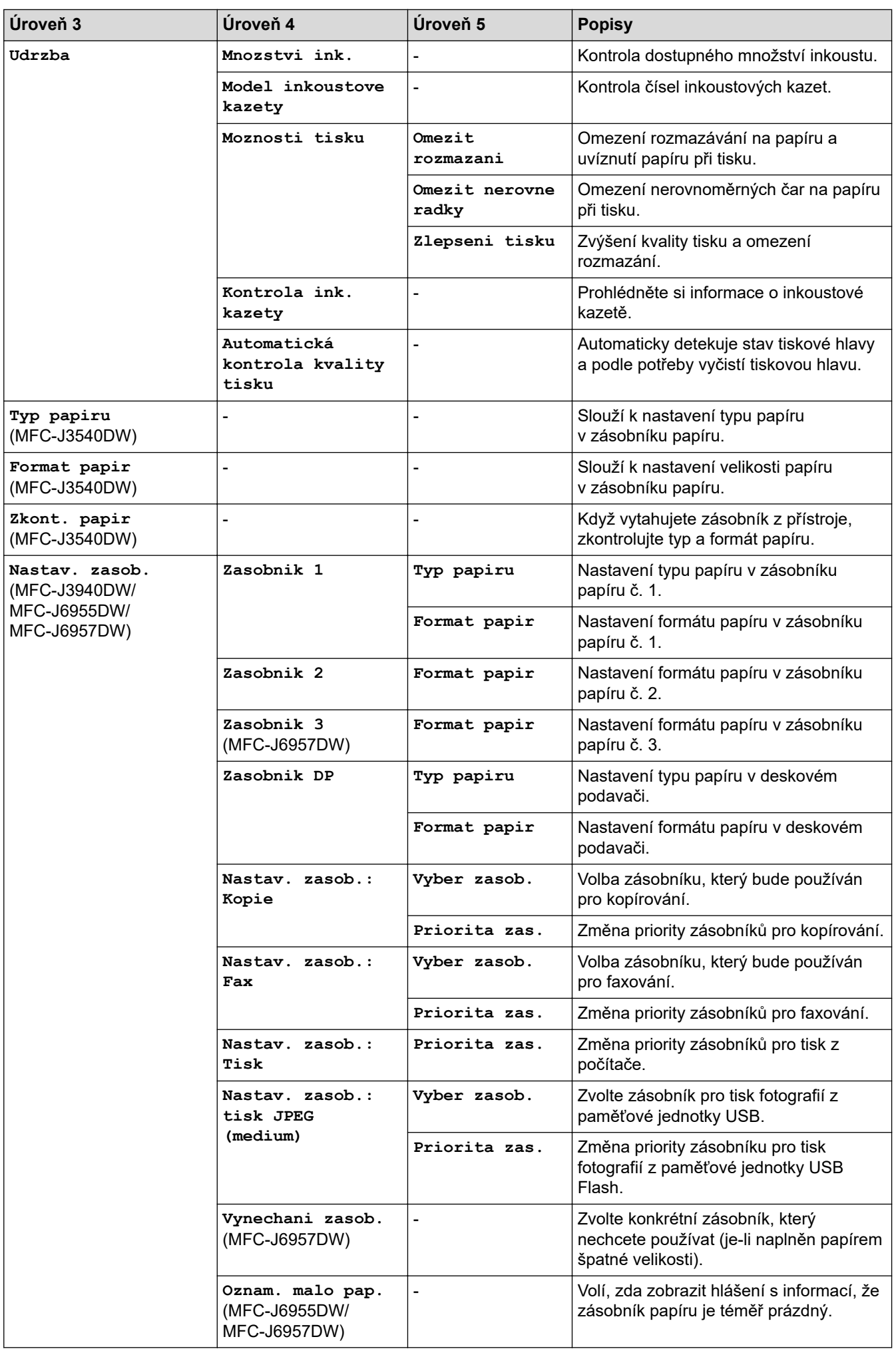

<span id="page-599-0"></span>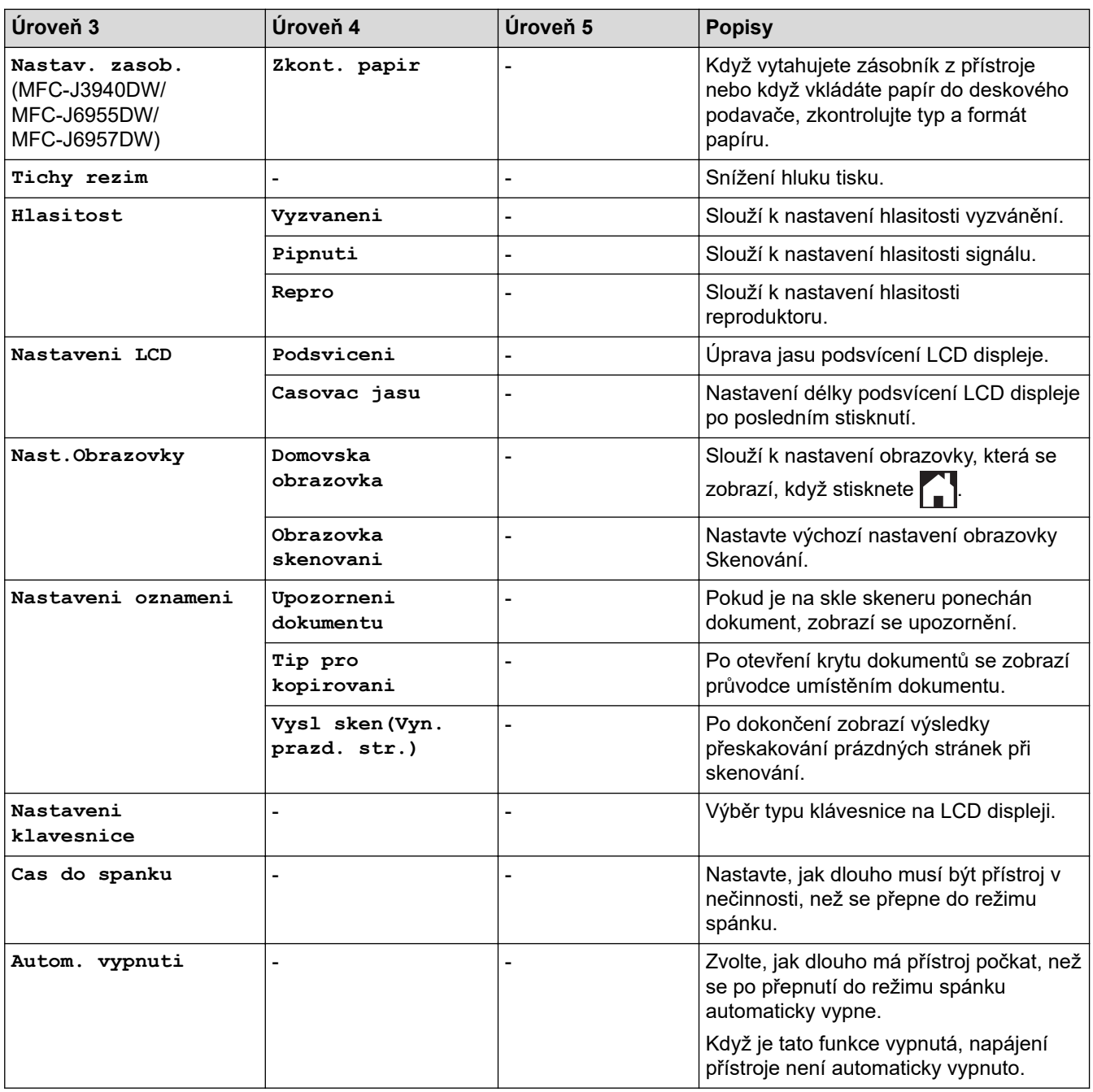

### **[Nastaveni zastupce]**

# **[Vsechna nastaveni] > [Nastaveni zastupce]**

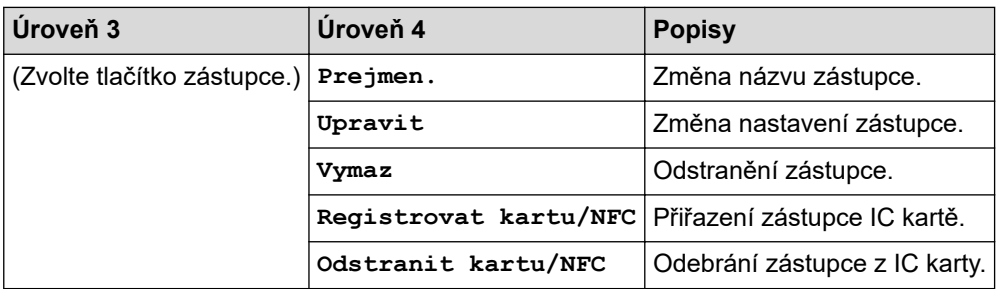

### <span id="page-600-0"></span>**[Fax]**

#### 徣 **[Vsechna nastaveni] > [Fax]**

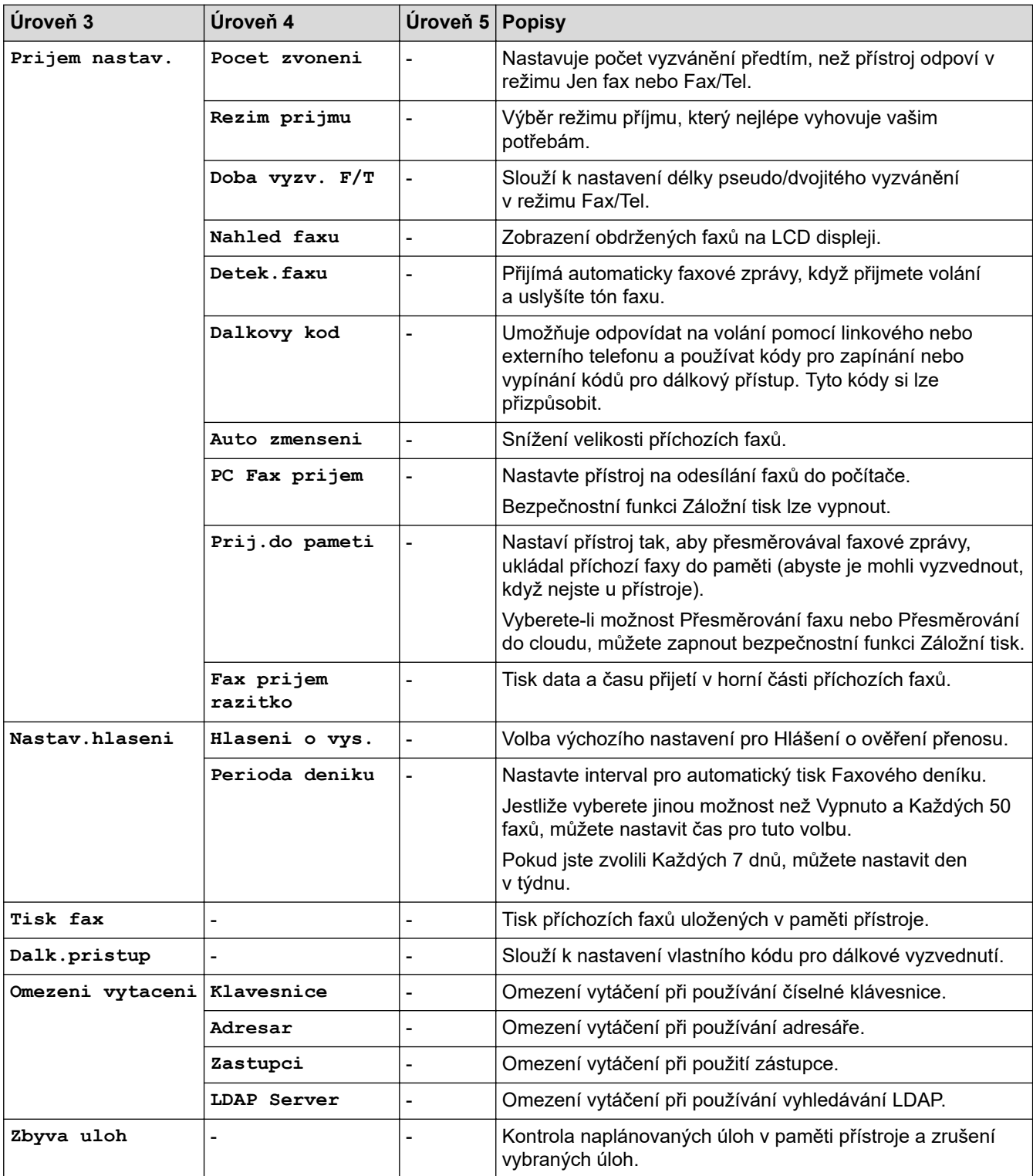

### **[Tiskarna]**

#### 骬 **[Vsechna nastaveni] > [Tiskarna]**

(MFC-J6955DW/MFC-J6957DW)

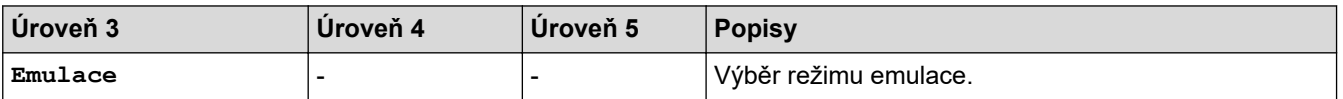

<span id="page-601-0"></span>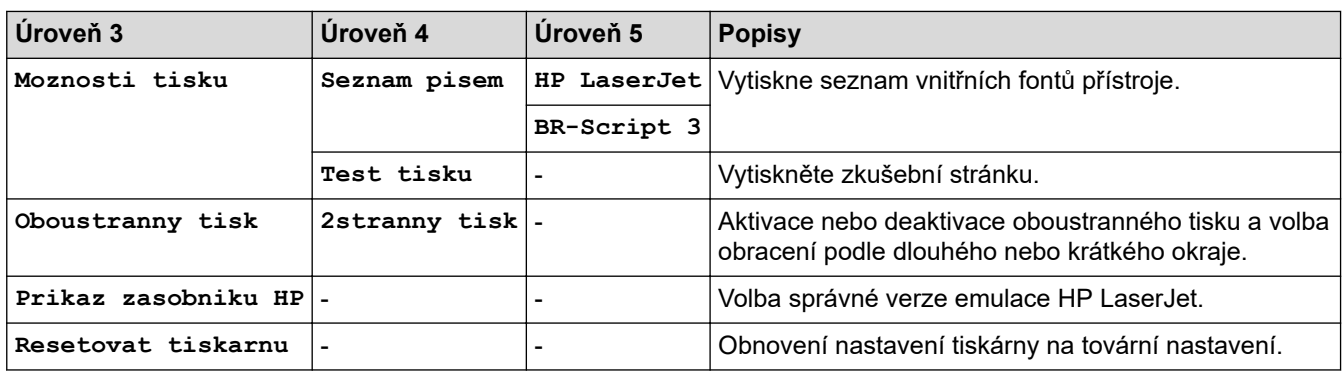

### **[Sit]**

# **[Vsechna nastaveni] > [Sit]**

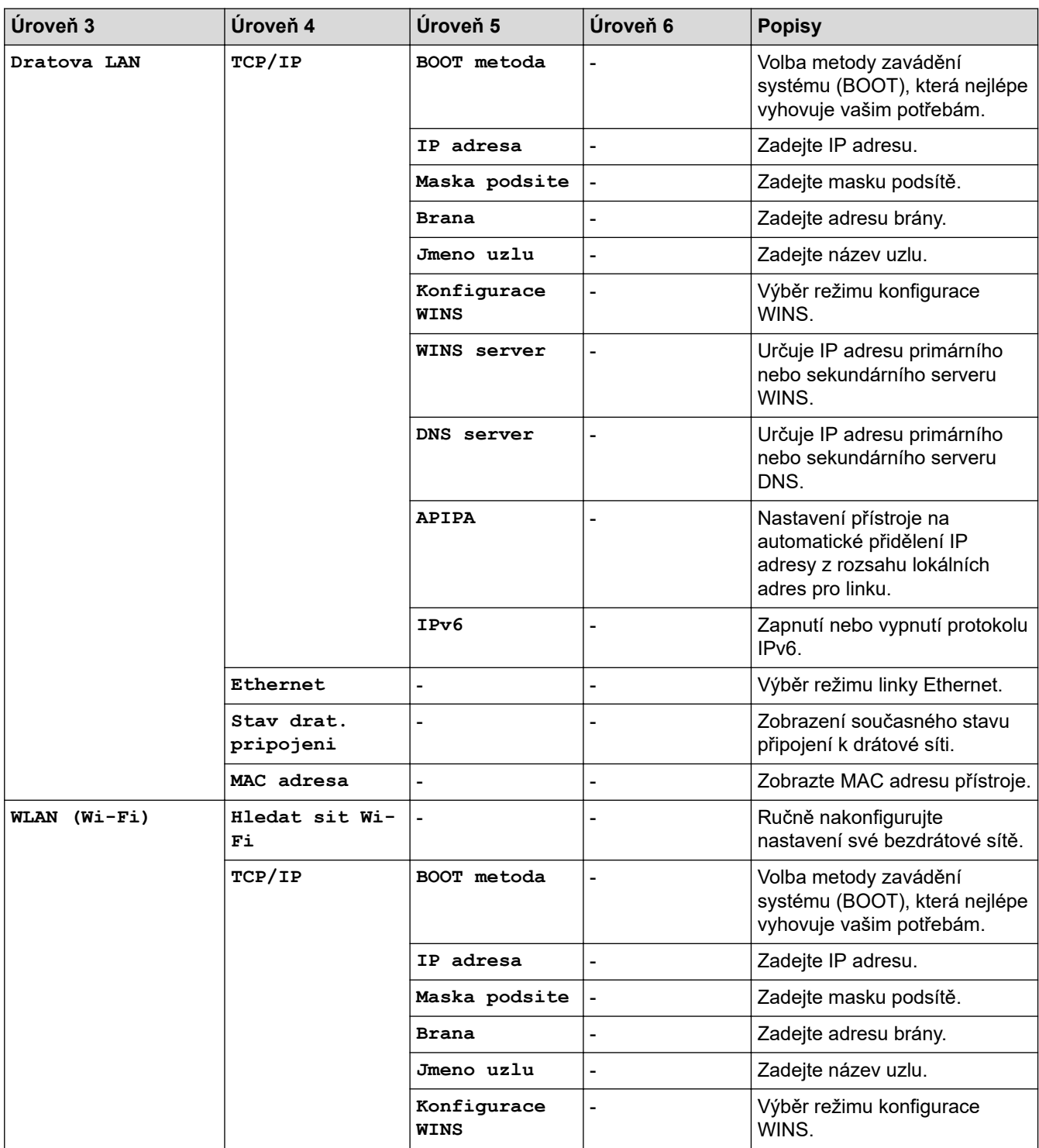

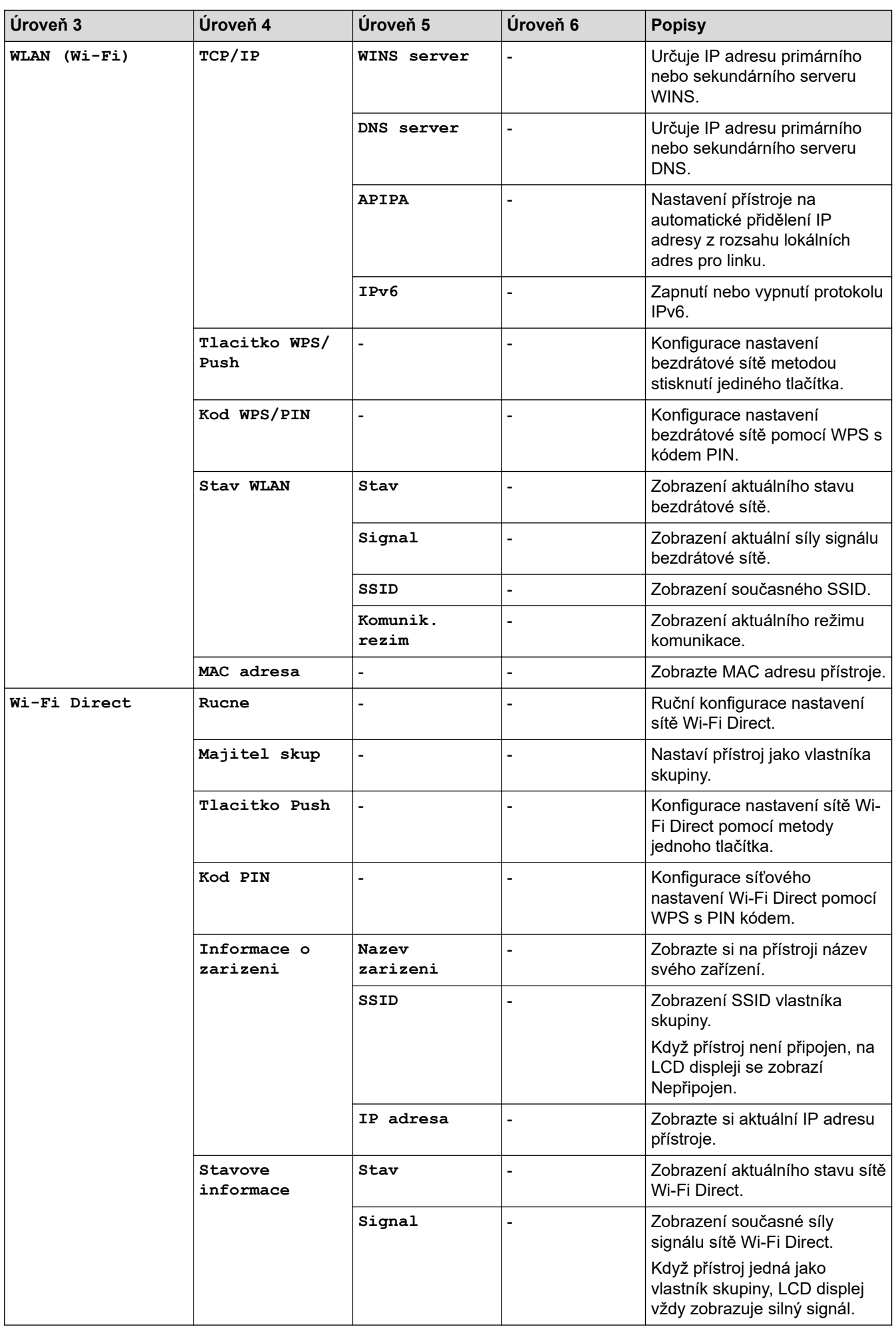

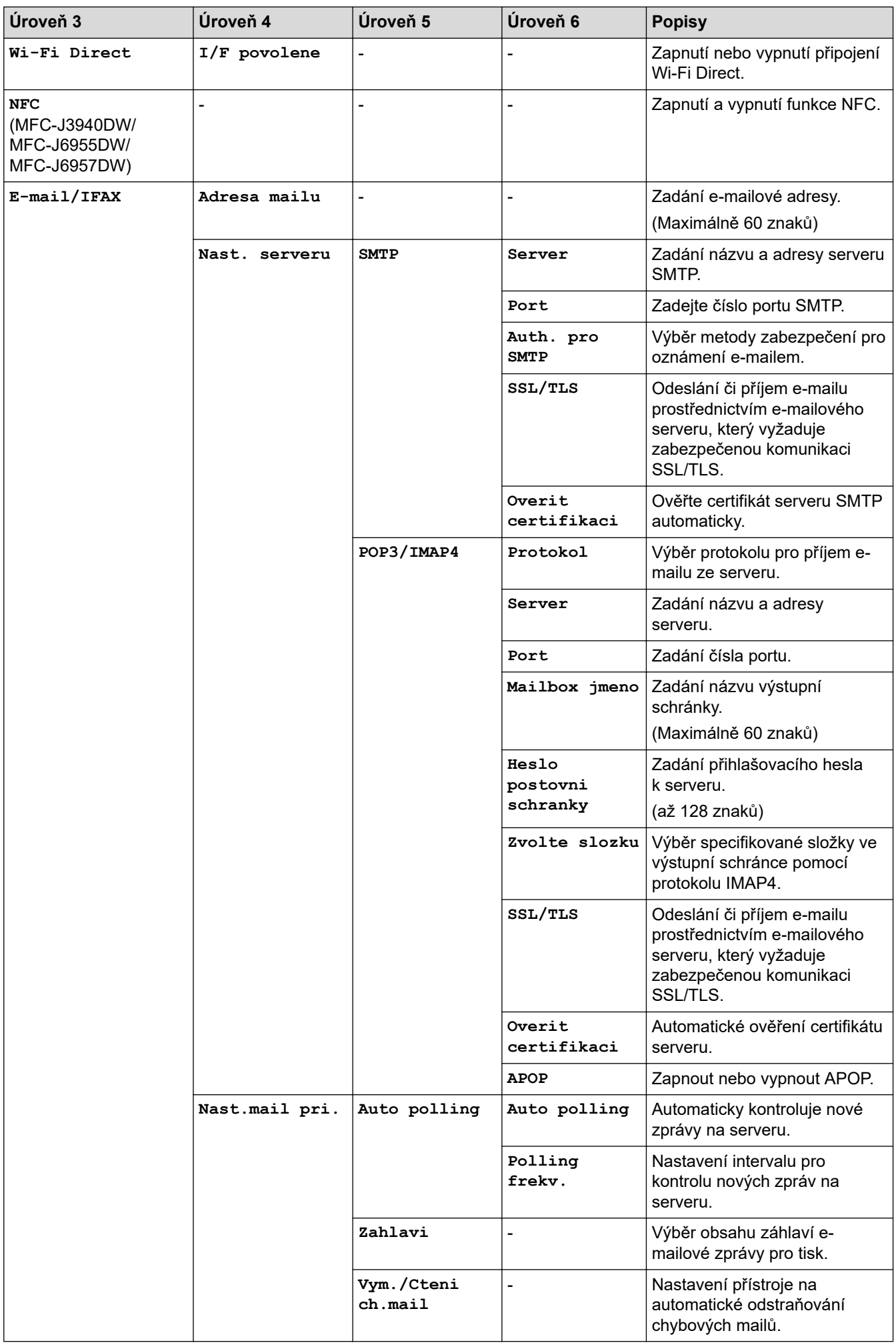

<span id="page-604-0"></span>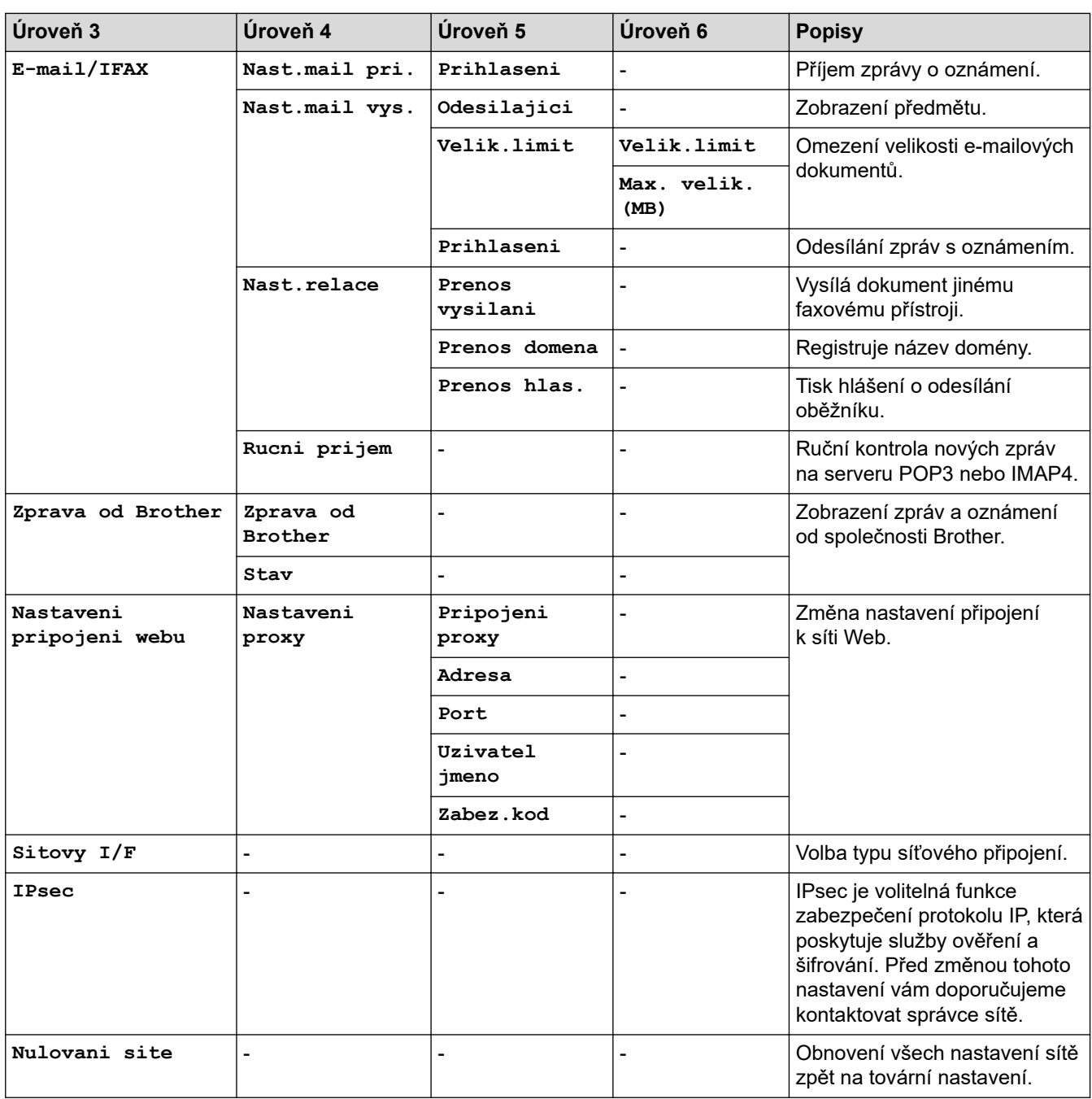

### **[Tisk hlaseni]**

#### 計 **[Vsechna nastaveni] > [Tisk hlaseni]**

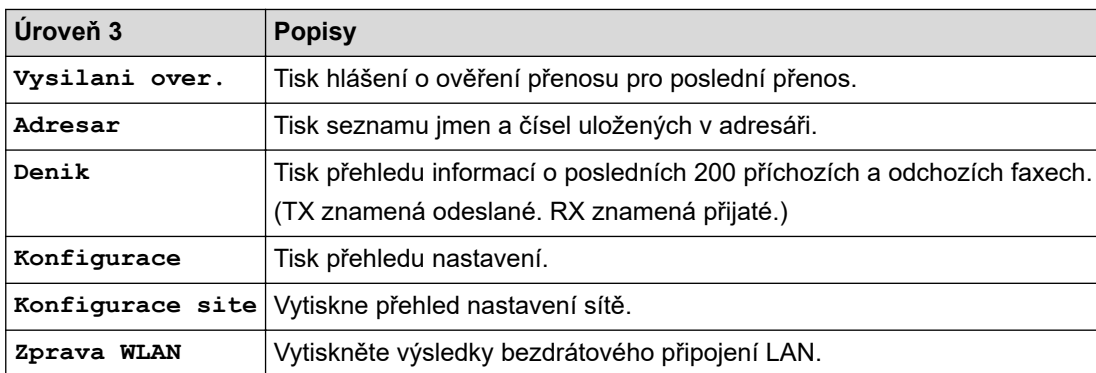

#### <span id="page-605-0"></span>**[Prist. info.]**

#### 旹 **[Vsechna nastaveni] > [Prist. info.]**

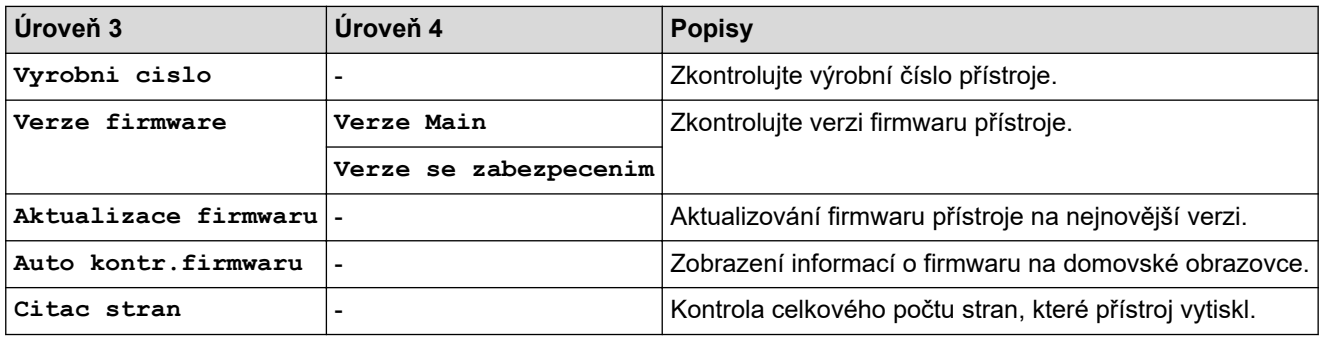

#### **[Pocat.nastav.]**

#### **[Vsechna nastaveni] > [Pocat.nastav.]** Yŧ.

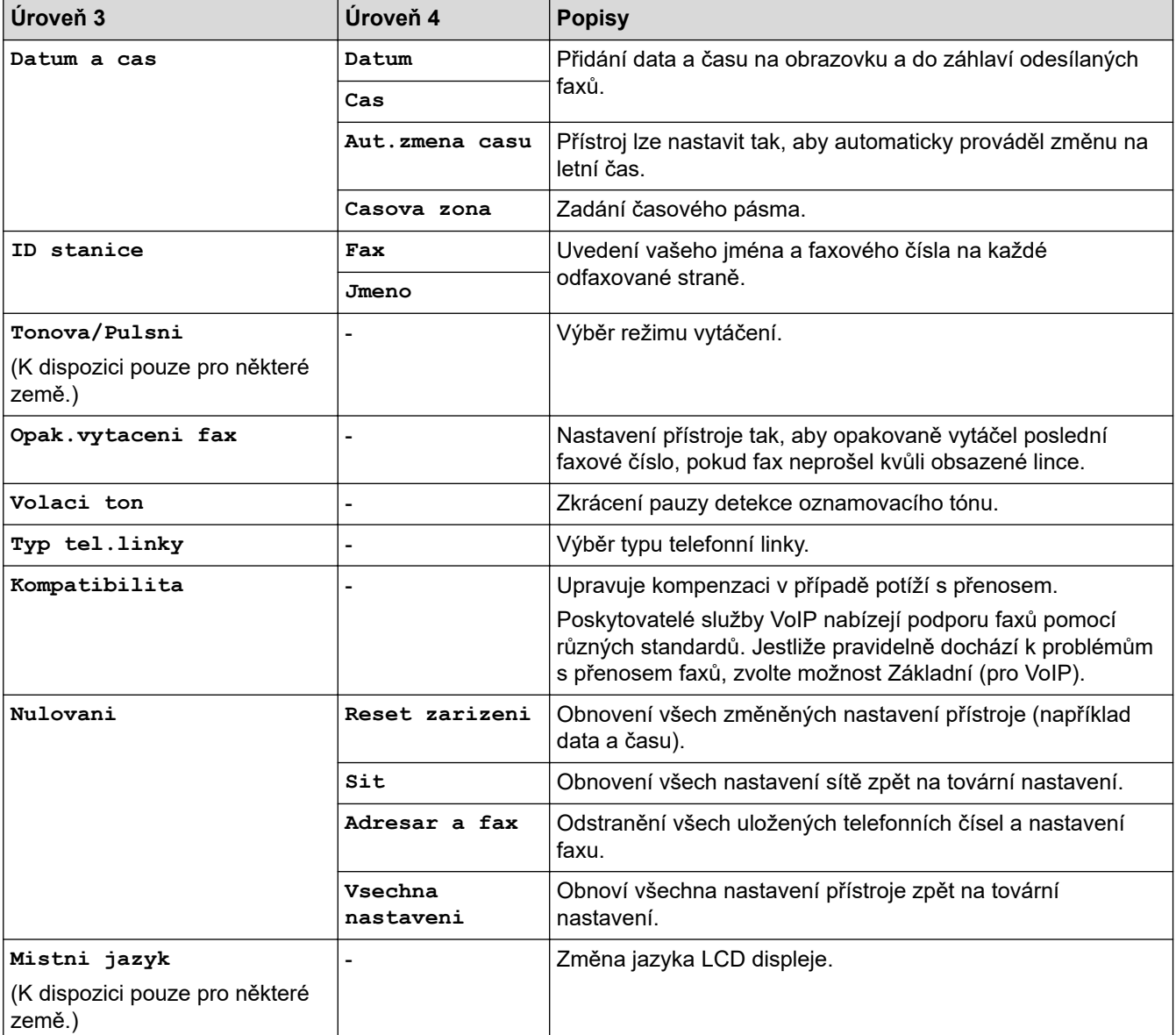

### **Související informace**

• [Tabulky nastavení a funkcí](#page-596-0)

<span id="page-606-0"></span> [Domů](#page-1-0) > [Nastavení přístroje](#page-568-0) > [Změna nastavení přístroje z ovládacího panelu](#page-569-0) > [Tabulky nastavení](#page-596-0) [a funkcí](#page-596-0) > Tabulky funkcí (modely s dotykovým displejem o velikosti 2,7 palce (67,5 mm) / 3,5 palce (87,6 mm))

## **Tabulky funkcí (modely s dotykovým displejem o velikosti 2,7 palce (67,5 mm) / 3,5 palce (87,6 mm))**

Tyto tabulky vám pomohou porozumět výběrům funkcí přístroje a dočasným možnostem.

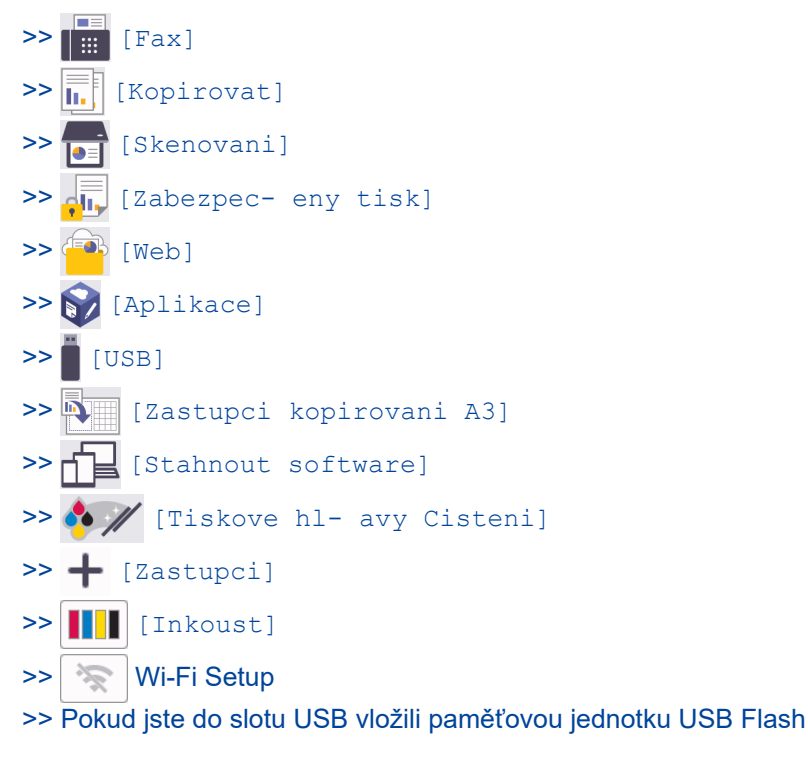

#### $\Box$ **[Fax]** <u> || :: |</u>

### **(Pokud je možnost [Nahled faxu] nastavena na hodnotu [Vyp.])**

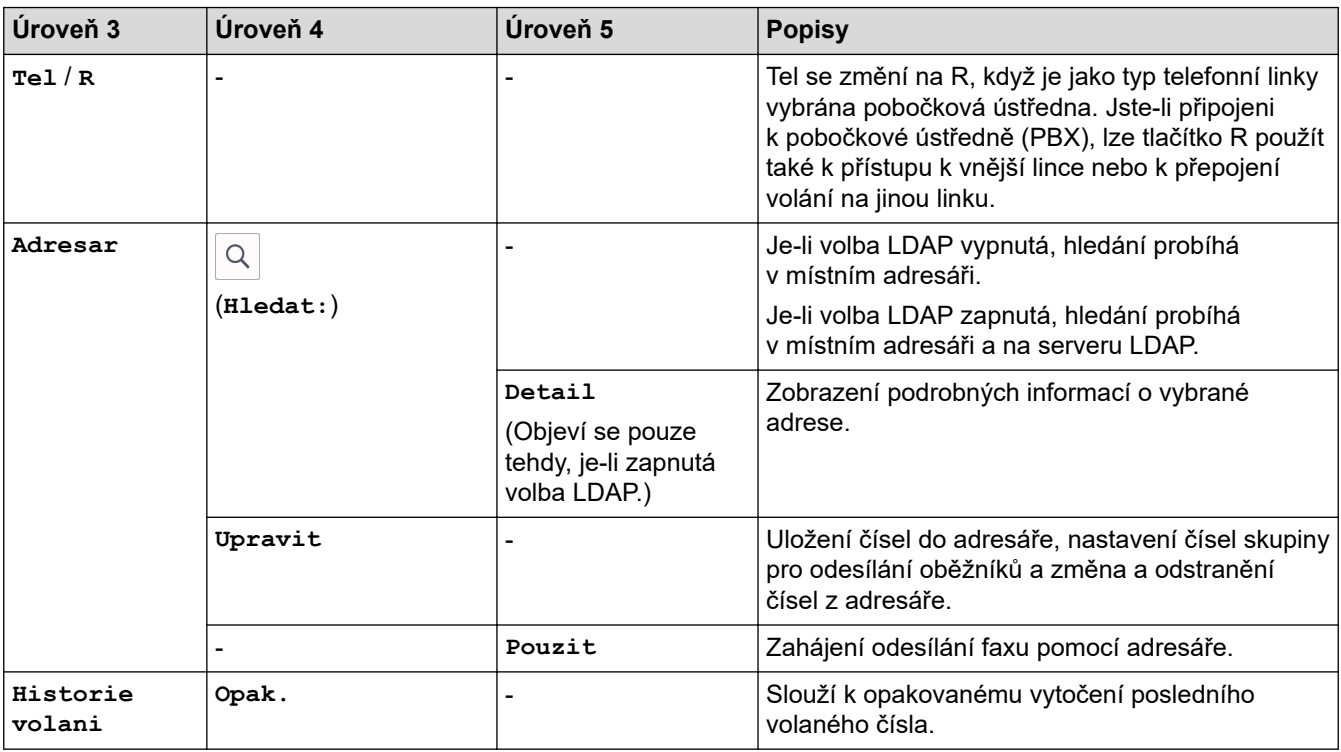

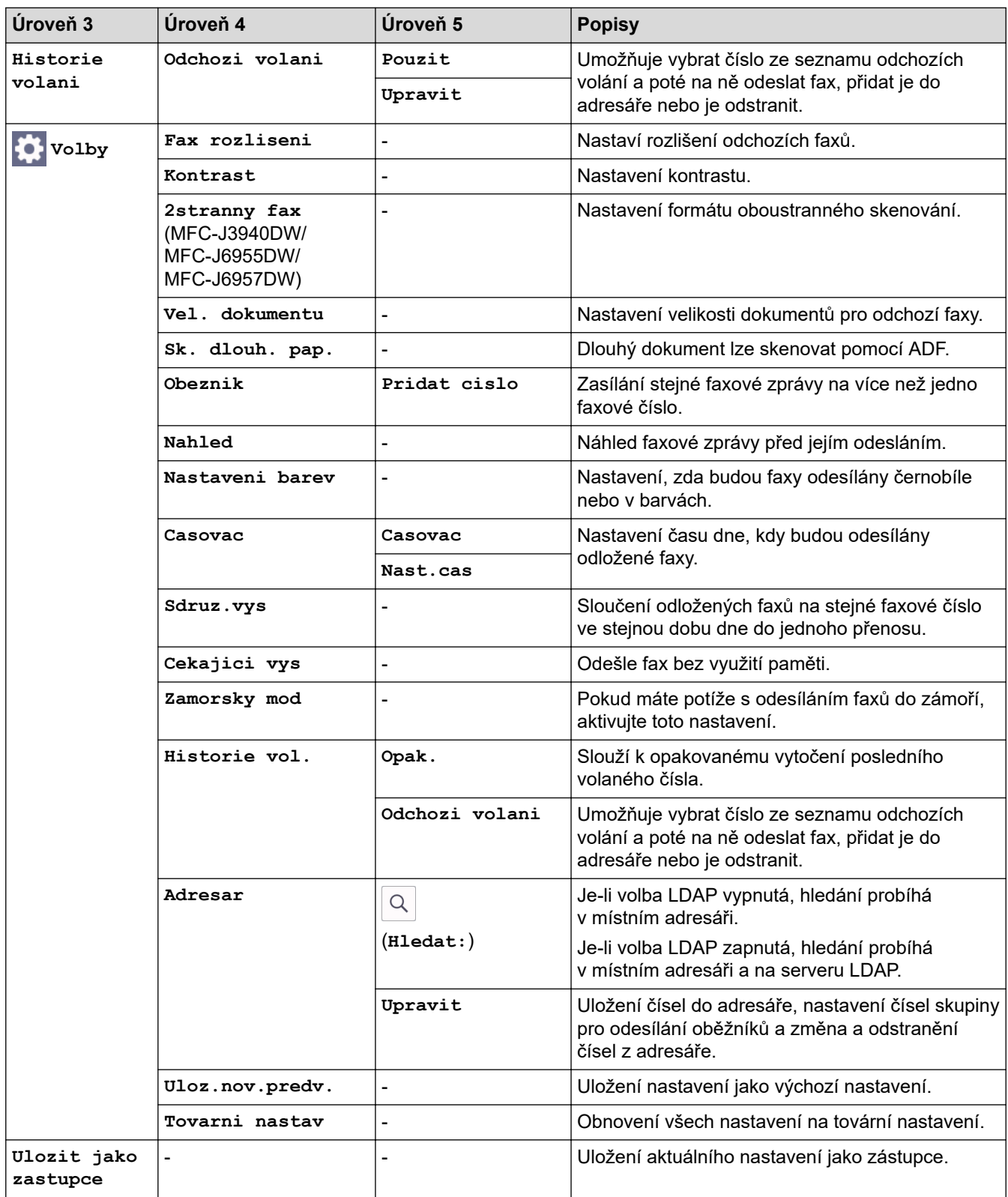

## **(Pokud je možnost [Nahled faxu] nastavena na hodnotu [Zap.])**

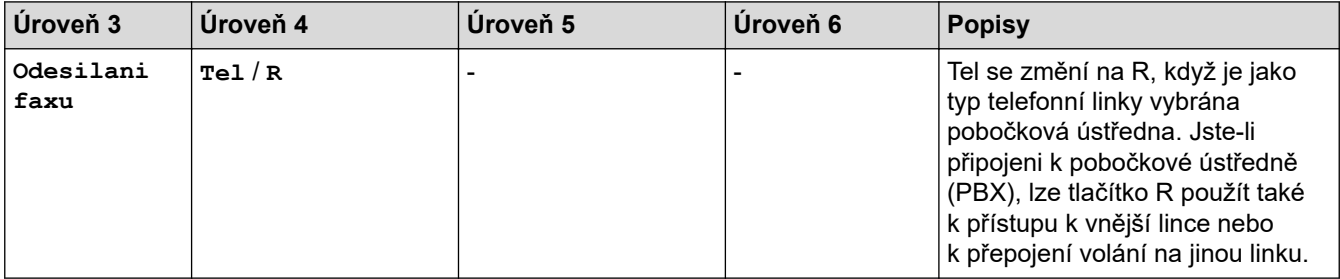

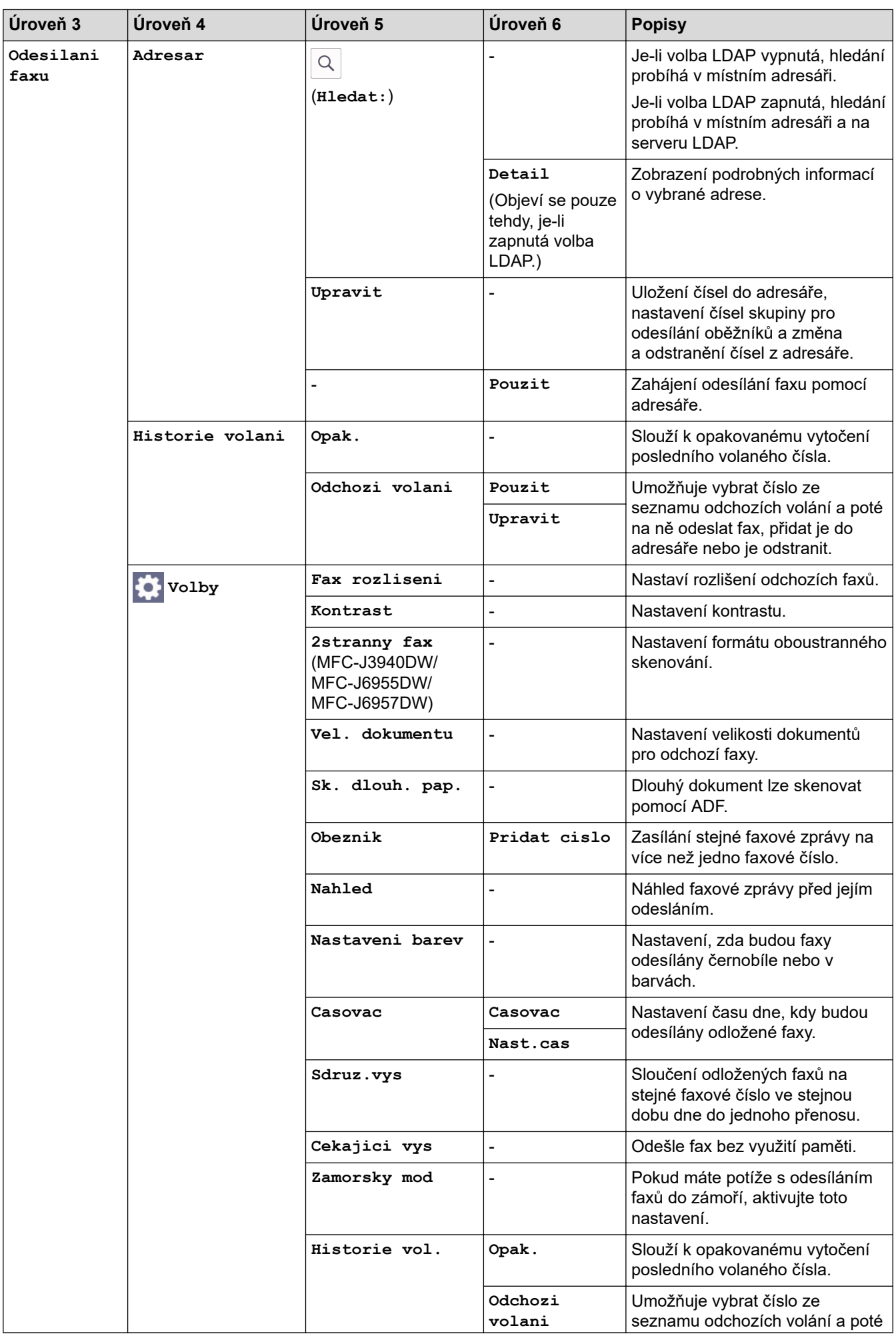

<span id="page-609-0"></span>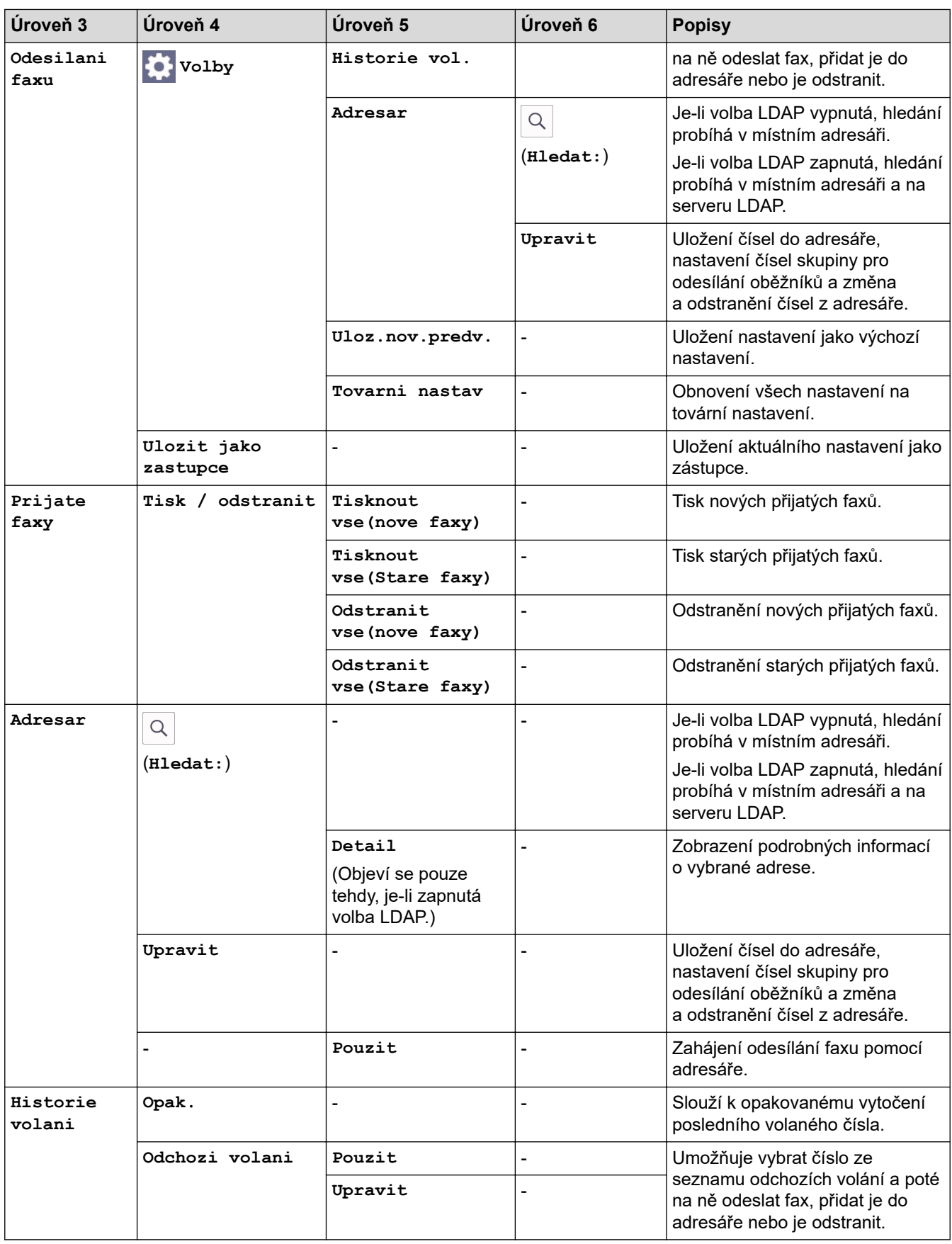

# **[EDE**] [Kopirovat]

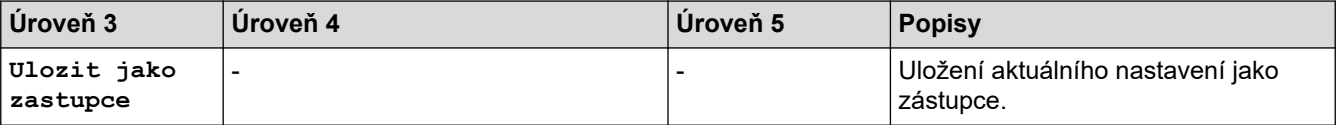

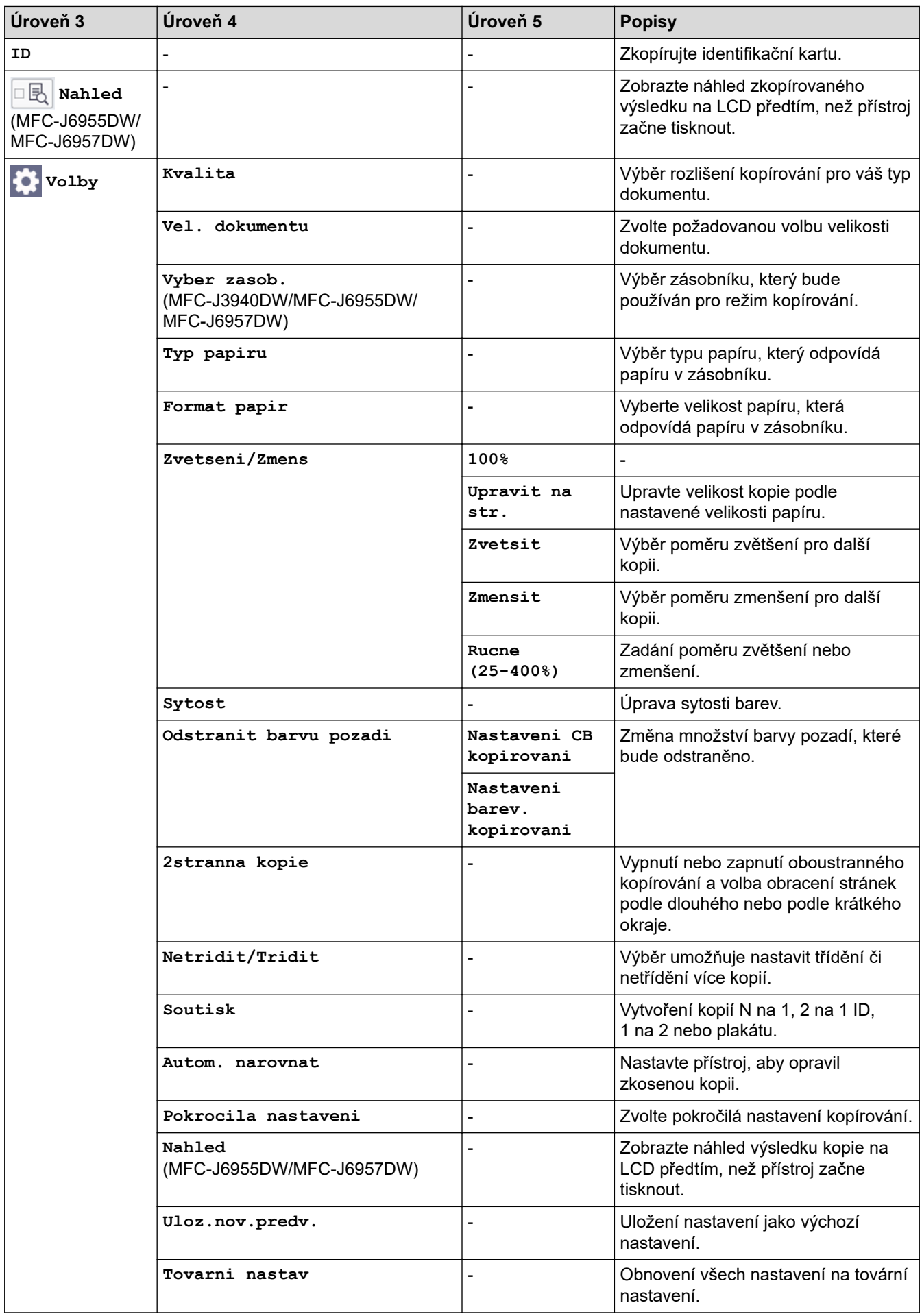

<span id="page-611-0"></span>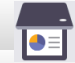

## **[Skenovani]**

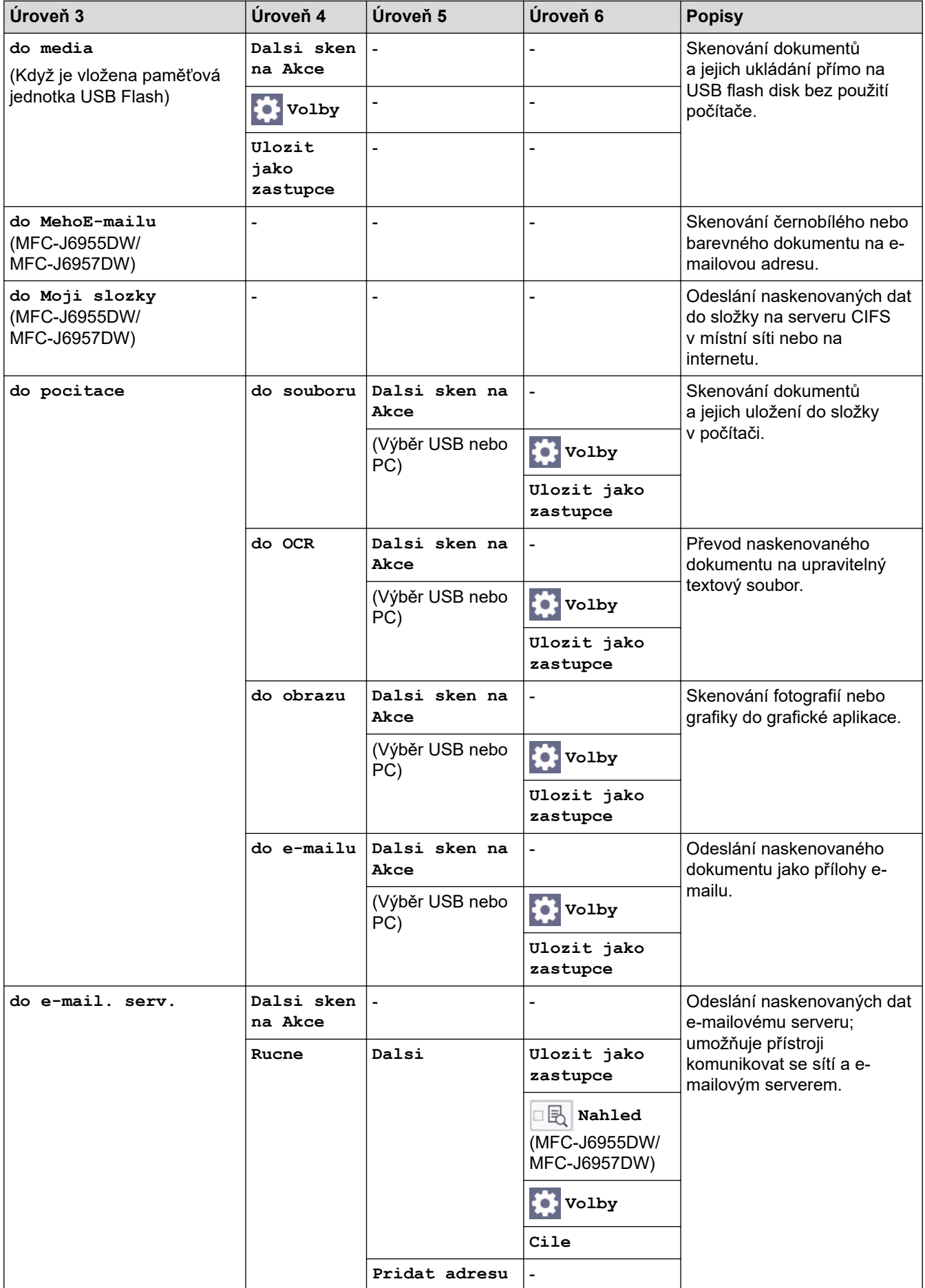
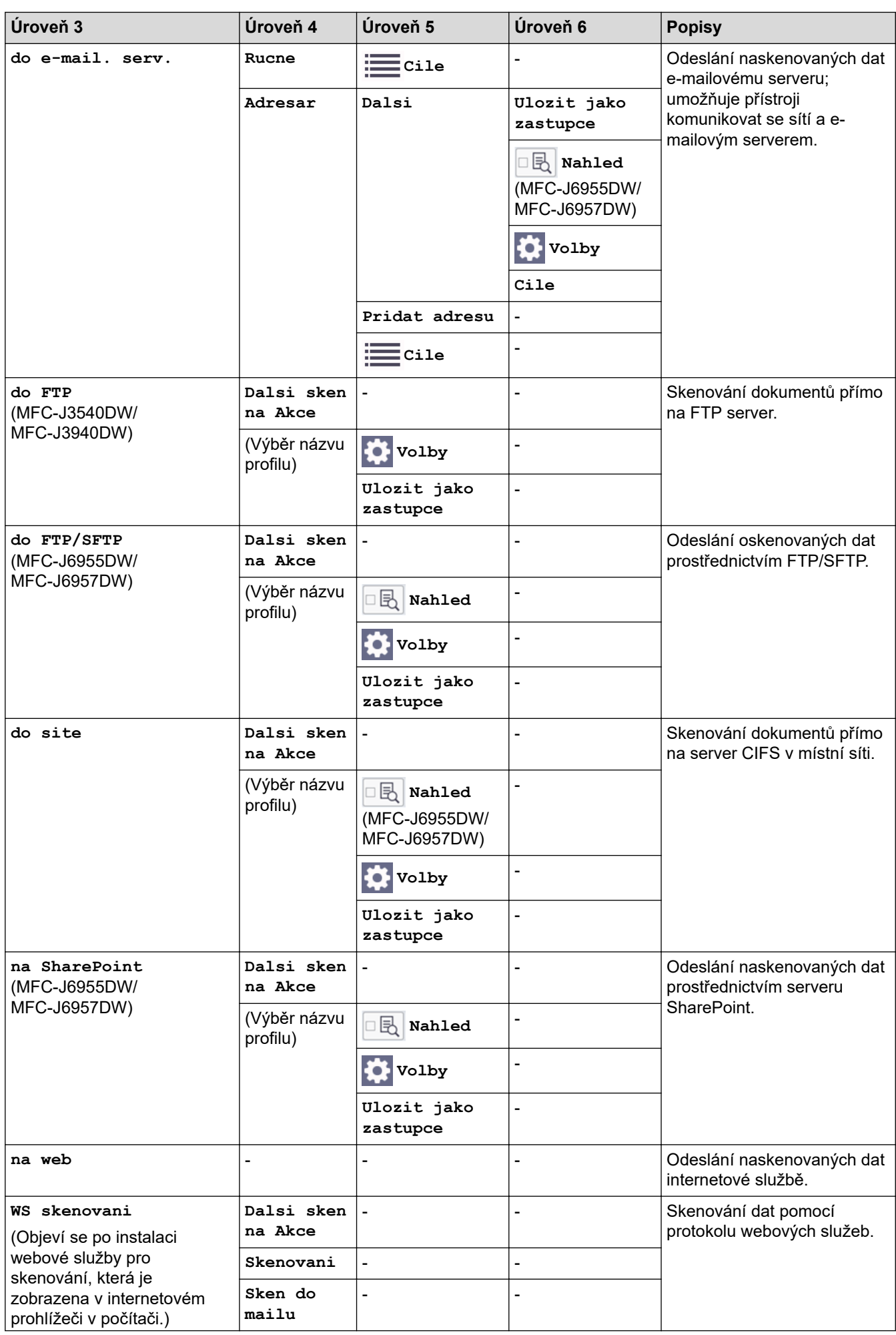

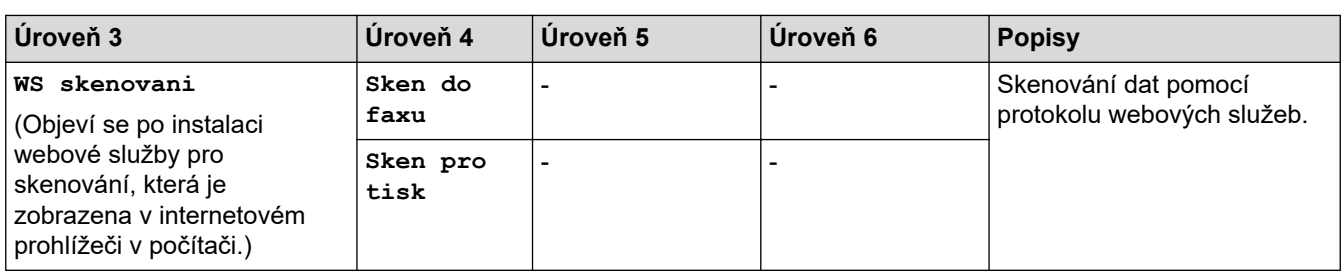

# **[Zabezpec- eny tisk]**

#### (MFC-J6955DW/MFC-J6957DW)

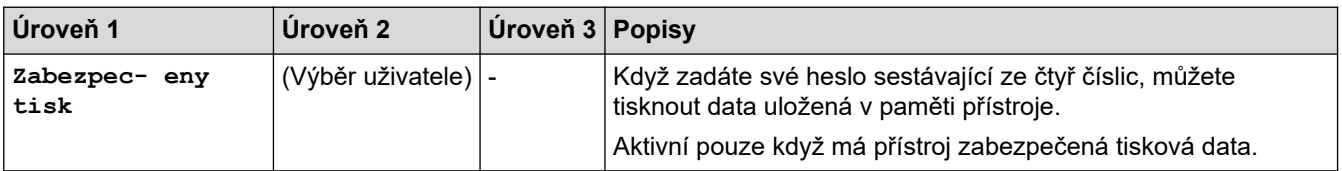

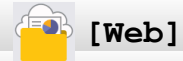

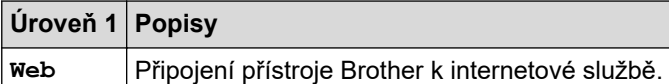

## **[Aplikace]**

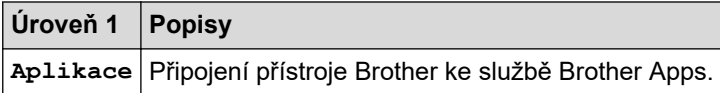

## **[USB]**

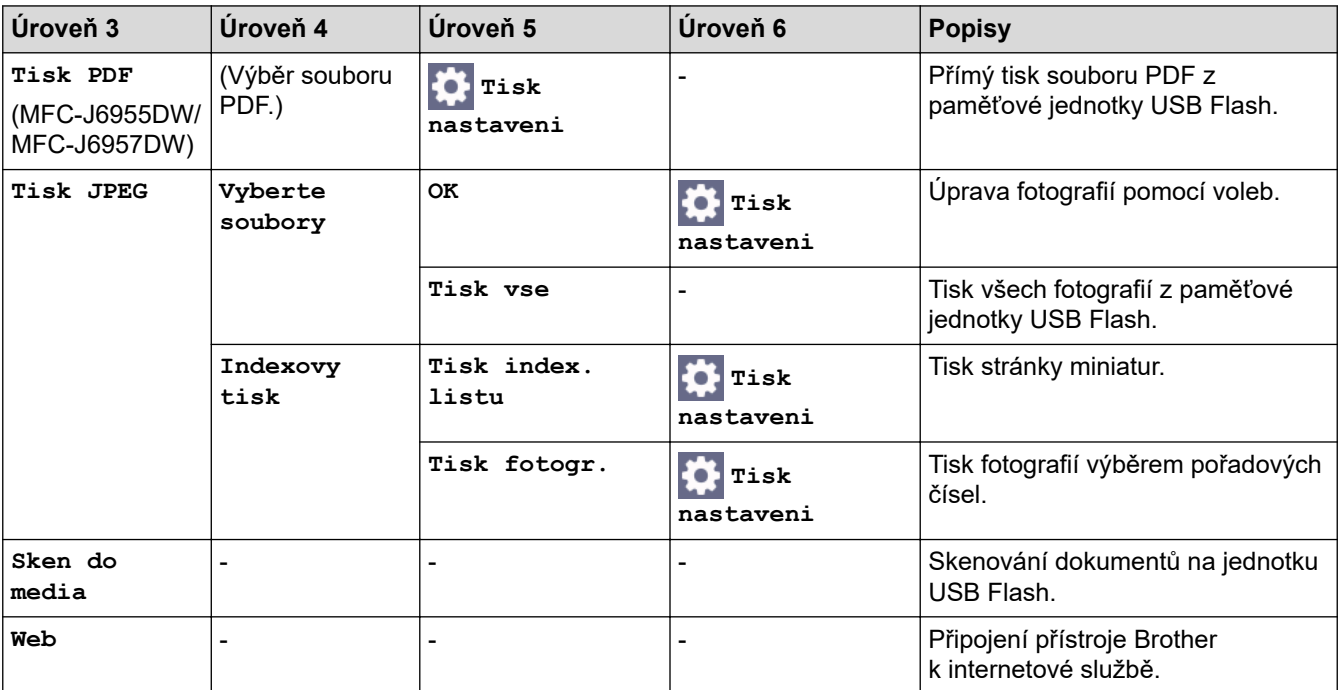

## **[Zastupci kopirovani A3]**

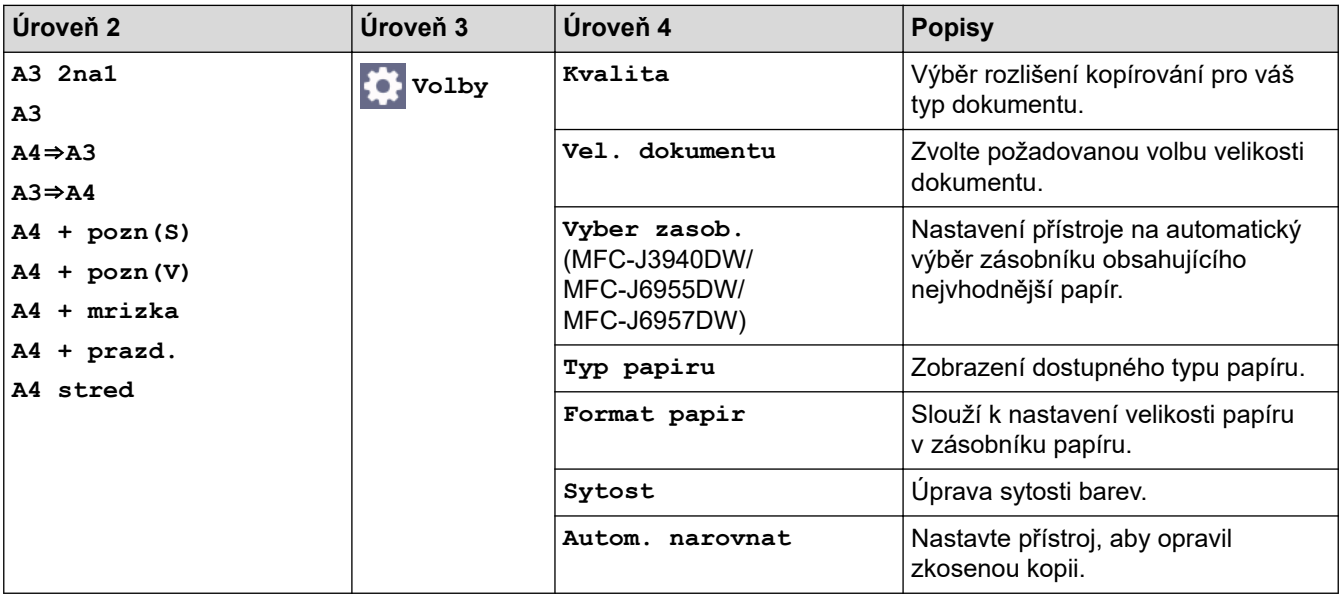

## **[Stahnout software]**

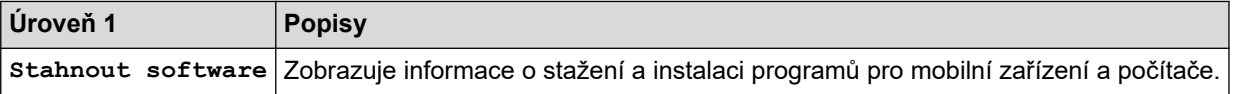

## **[Tiskove hl- avy Cisteni]**

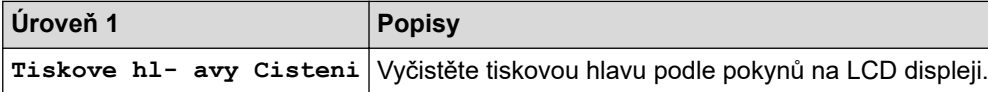

## **[Zastupci]**

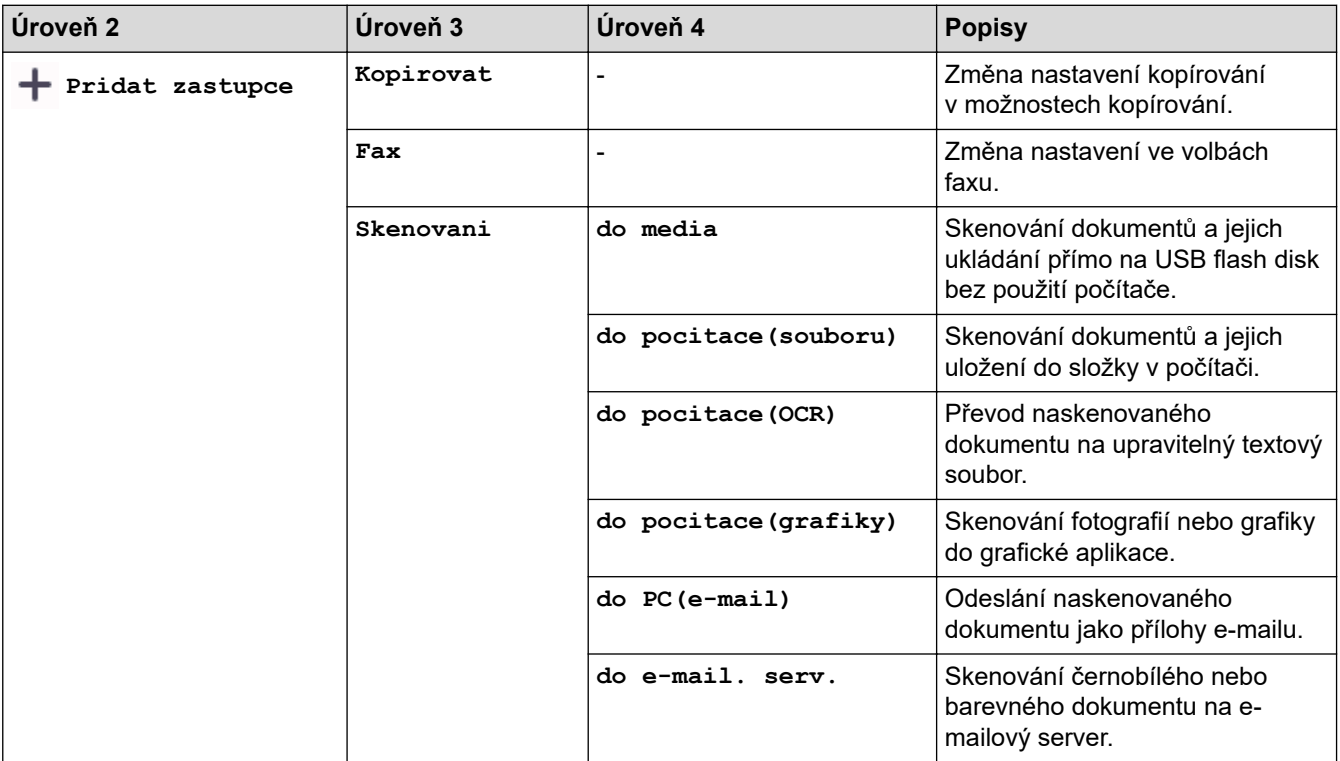

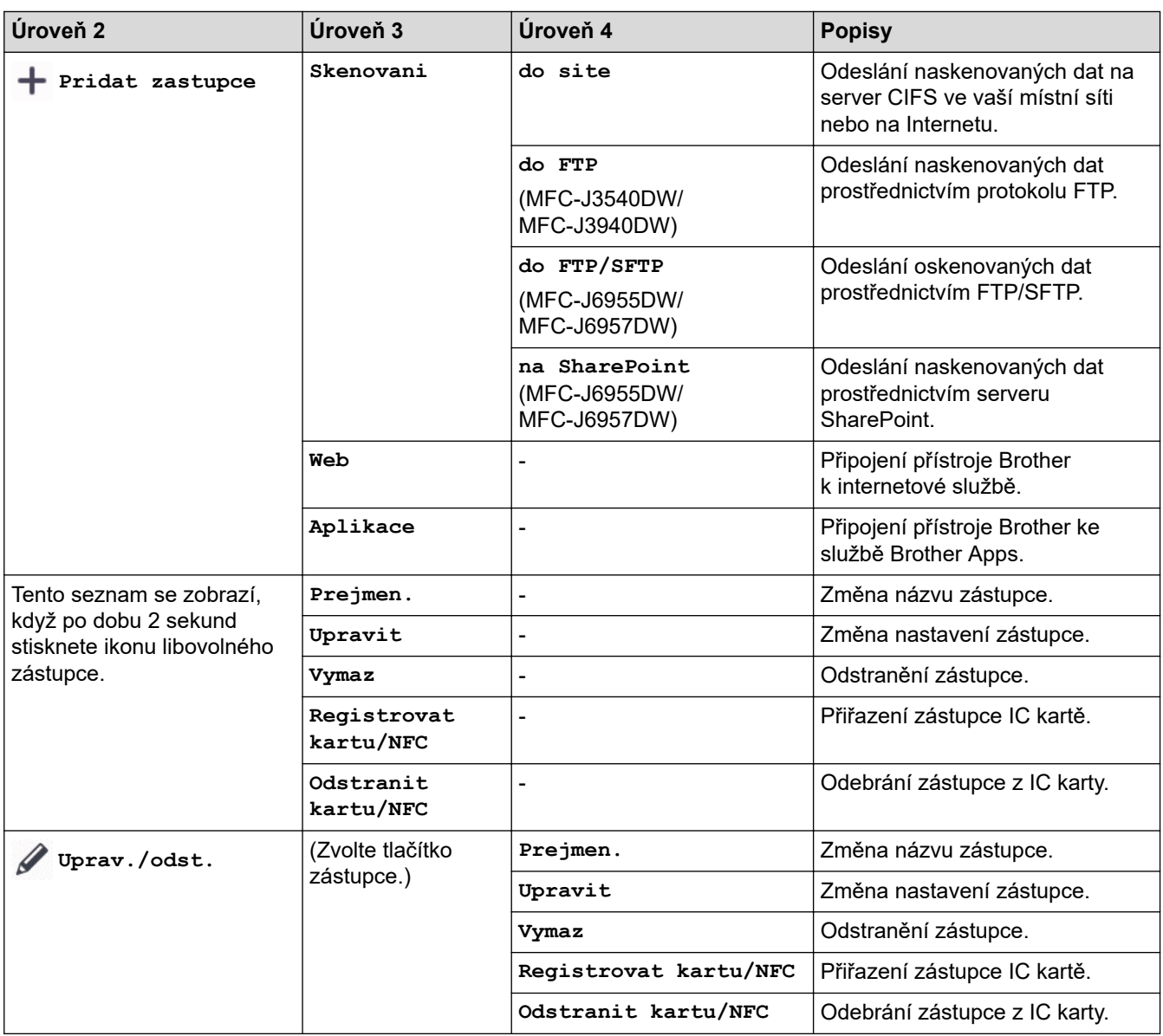

# **[Inkoust]**

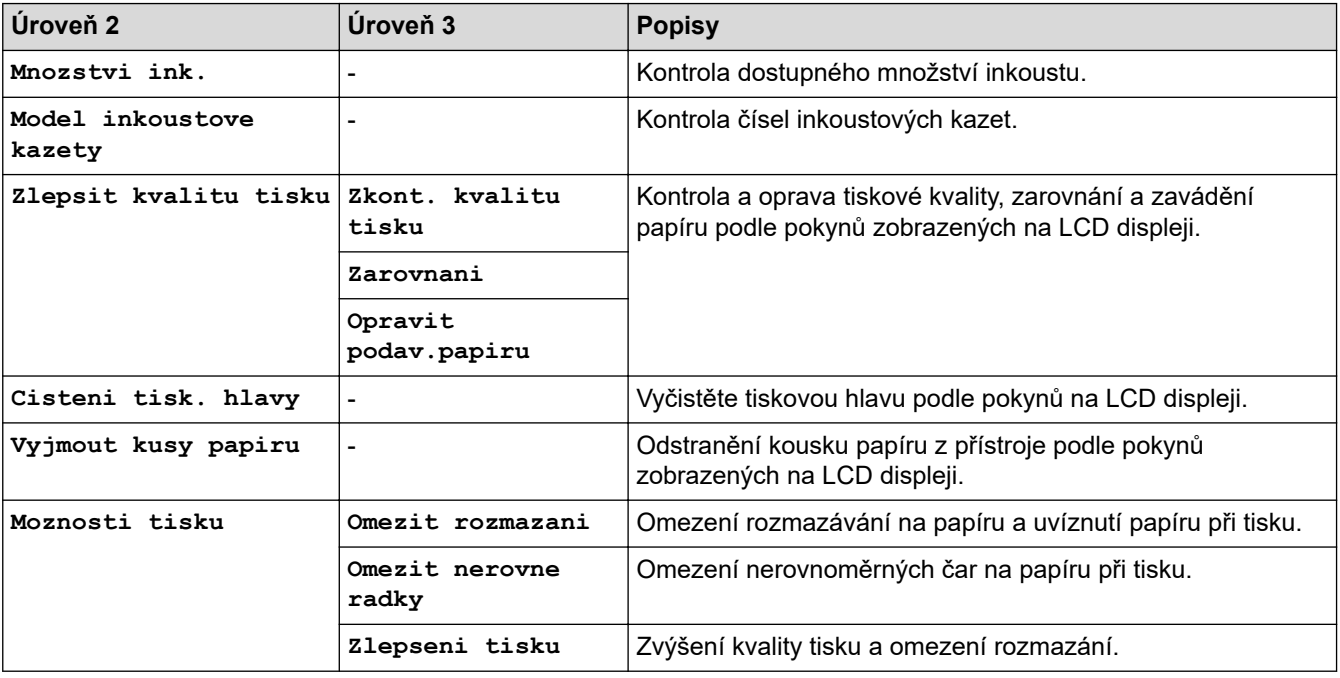

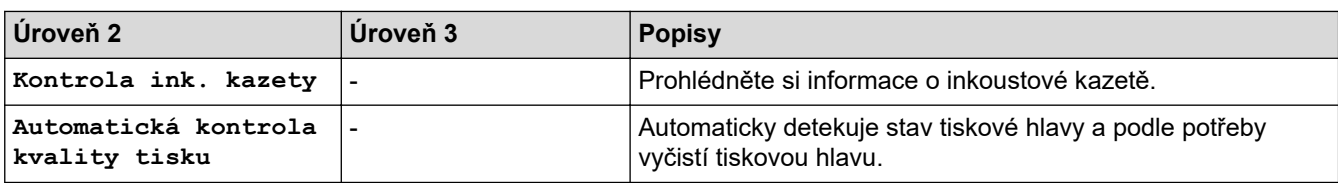

#### 沙  **Wi-Fi Setup**

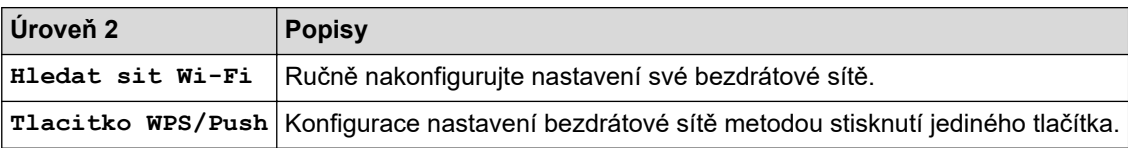

## **Pokud jste do slotu USB vložili paměťovou jednotku USB Flash**

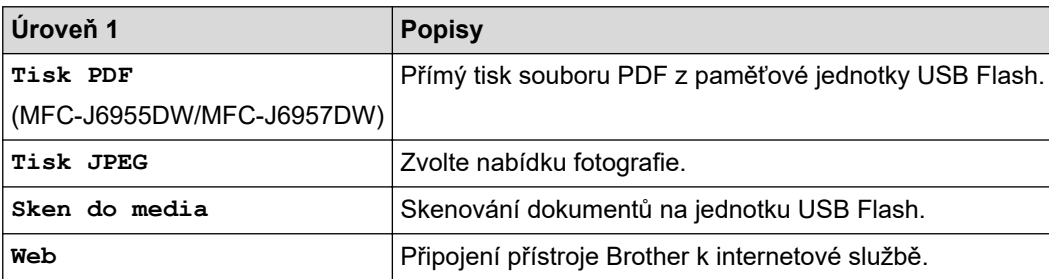

## **Související informace**

• [Tabulky nastavení a funkcí](#page-596-0)

<span id="page-617-0"></span> [Domů](#page-1-0) > [Nastavení přístroje](#page-568-0) > Provádění změn nastavení přístroje prostřednictvím webové správy

### **Provádění změn nastavení přístroje prostřednictvím webové správy**

Webová správa je nástroj, který využívá standardní webový prohlížeč ke správě přístroje pomocí protokolu HTTP (Hyper Text Transfer Protocol) nebo HTTPS (Hyper Text Transfer Protocol over Secure Socket Layer).

- [Co je webová správa?](#page-618-0)
- [Přístup k aplikaci Web Based Management](#page-620-0)
- [Nastavení nebo změna hesla pro přihlášení k aplikaci Web Based Management](#page-623-0)
- [Nastavení adresáře přístroje pomocí webové správy](#page-624-0)

<span id="page-618-0"></span> [Domů](#page-1-0) > [Nastavení přístroje](#page-568-0) > [Provádění změn nastavení přístroje prostřednictvím webové správy](#page-617-0) > Co je webová správa?

## **Co je webová správa?**

D

Webová správa je nástroj, který využívá standardní webový prohlížeč ke správě přístroje pomocí protokolu HTTP (Hyper Text Transfer Protocol) nebo HTTPS (Hyper Text Transfer Protocol over Secure Socket Layer).

- Doporučujeme prohlížeče Microsoft Internet Explorer 11 / Microsoft Edge pro Windows, Safari 13 pro Mac, Google Chrome™ pro Android (4.x nebo novější) a Google Chrome™ / Safari pro iOS (10.x nebo novější). Bez ohledu na používaný prohlížeč se ujistěte, že máte zapnutý JavaScript a soubory Cookie.
- Musíte používat protokol TCP/IP v síti a mít naprogramovanou platnou IP adresu v tiskovém serveru a ve svém počítači.

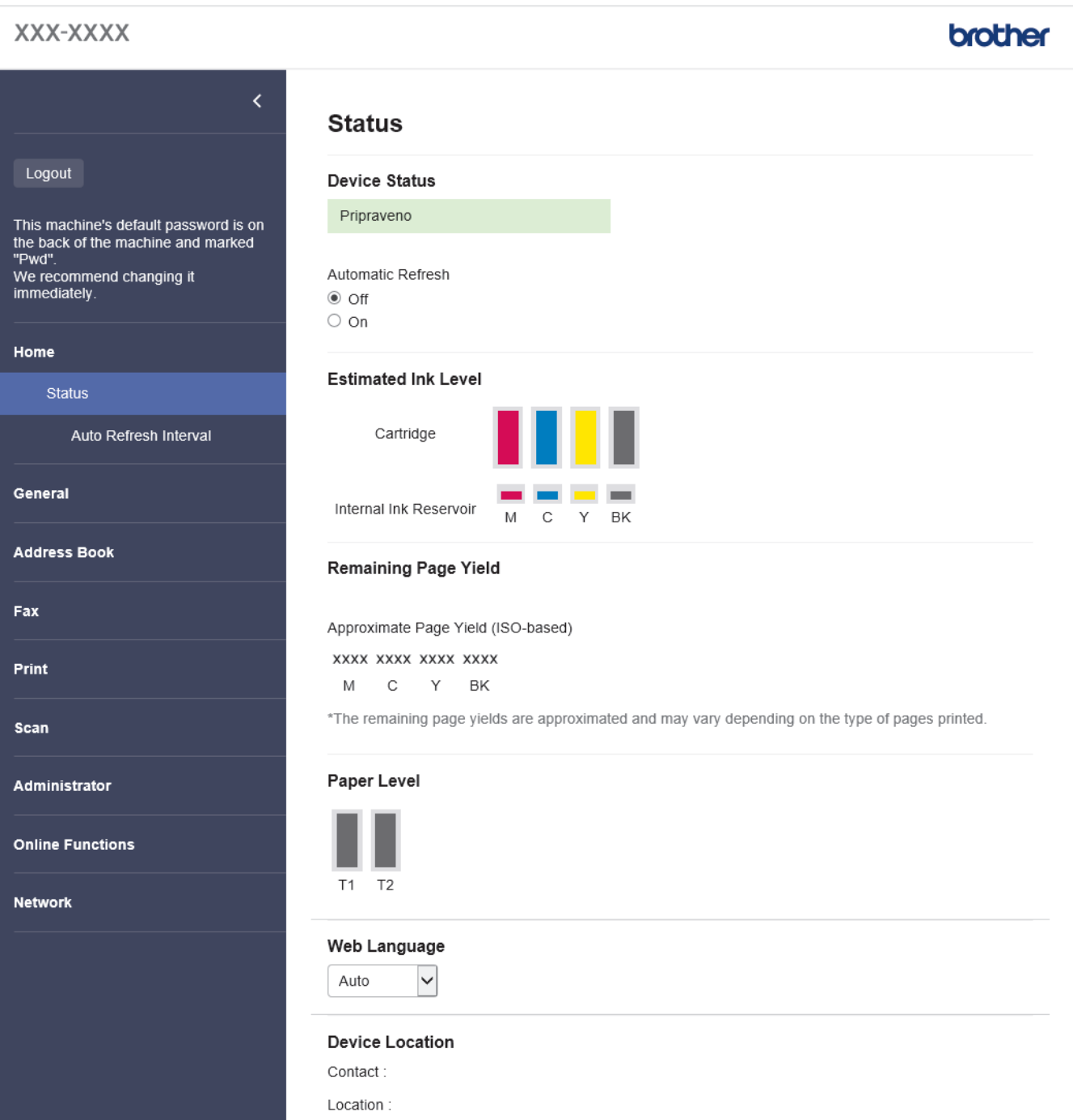

Aktuální obrazovka se od obrazovky zobrazené výše může lišit.

## **Související informace**

• [Provádění změn nastavení přístroje prostřednictvím webové správy](#page-617-0)

<span id="page-620-0"></span> [Domů](#page-1-0) > [Nastavení přístroje](#page-568-0) > [Provádění změn nastavení přístroje prostřednictvím webové správy](#page-617-0) > Přístup k aplikaci Web Based Management

## **Přístup k aplikaci Web Based Management**

- Doporučujeme prohlížeče Microsoft Internet Explorer 11 / Microsoft Edge pro Windows, Safari 13 pro Mac, Google Chrome™ pro Android (4.x nebo novější) a Google Chrome™ / Safari pro iOS (10.x nebo novější). Bez ohledu na používaný prohlížeč se ujistěte, že máte zapnutý JavaScript a soubory Cookie.
- Výchozí heslo ke správě nastavení tohoto přístroje je uvedeno na zadní straně přístroje a označeno jako "**Pwd**". Z důvodu ochrany přístroje před neoprávněným přístupem doporučujeme výchozí heslo ihned změnit.Výchozí heslo můžete rovněž najít ve zprávě o konfiguraci sítě.
- Pokud je heslo několikrát zadáno nesprávně, nebudete se po nějakou dobu moci přihlásit. Nastavení odblokování lze změnit ve webové správě.
- K webové správě může být současně přihlášeno až osm počítačů nebo mobilních zařízení. Pokud přihlásíte deváté zařízení, dojde k odhlášení prvního zařízení.
- Při konfiguraci nastavení pomocí webové správy doporučujeme použít protokol zabezpečení HTTPS. Pokud při konfigurování nastavení pomocí webové správy používáte protokol HTTP, podle zobrazených pokynů přejděte na zabezpečené připojení HTTPS.
- Při používání HTTPS pro konfiguraci webové správy prohlížeč zobrazí varování. Aby se zabránilo zobrazování tohoto dialogového okna varování, můžete nainstalovat vlastní certifikát pro používání komunikace SSL/TLS. Podrobnější informace >> Související informace

>> Zahájení z webového prohlížeče

- >> Zahájení z aplikace Brother iPrint&Scan (Windows/Mac)
- [>> Zahájení z nástrojů Brother \(Windows\)](#page-621-0)
- [>> Začněte od aplikace Brother Mobile Connect](#page-621-0)

#### **Zahájení z webového prohlížeče**

- 1. Spusťte webový prohlížeč.
- 2. Zadejte "https://IP adresa přístroje" do řádku s adresou prohlížeče (kde "IP adresa přístroje" je IP adresou přístroje).
	- Například:

https://192.168.1.2

Použijete-li systém názvů domén Domain Name System nebo povolíte-li název NetBIOS, můžete místo IP adresy zadat jiný název, jako je například "Sdilena tiskarna".

Například:

https://SharedPrinter

Povolíte-li název NetBIOS, můžete použít rovněž název uzlu.

Například:

https://brnxxxxxxxxxxxx

Název NetBIOS lze najít ve Zprávě s konfigurací sítě.

- 3. Podle potřeby zadejte heslo do pole **Prihlasit** a potom klikněte na **Prihlasit**.
- 4. Chcete-li připnout navigační nabídku na levou stranu obrazovky, klikněte na  $\equiv$  a potom klikněte na  $\star$ .

Nyní můžete změnit nastavení přístroje.

Pokud jste změnili nastavení protokolu, pro aktivaci konfigurace musíte po kliknutí na tlačítko **Odeslat** restartovat přístroj.

Po nakonfigurování nastavení klikněte na **Odhlasit**.

#### **Zahájení z aplikace Brother iPrint&Scan (Windows/Mac)**

1. Spusťte nástroj Brother iPrint&Scan.

<span id="page-621-0"></span>**Windows** 

Spusťte (**Brother iPrint&Scan**).

• Mac

V panelu nabídek **Finder (Vyhledávač)** klikněte na **Go (Přejít)** > **Applications (Aplikace)** a poté dvakrát klikněte na ikonu iPrint&Scan.

Objeví se obrazovka nástroje Brother iPrint&Scan.

- 2. Pokud váš přístroj Brother není vybrán, klikněte na tlačítko **Vyberte zařízení** a potom ze seznamu vyberte název svého modelu. Klikněte na **OK**.
- 3. Klikněte na (**Nastavení přístroje**).
- 4. Klikněte na **Všechna nastavení**. Zobrazí se webová správa.
- 5. Podle potřeby zadejte heslo do pole **Prihlasit** a potom klikněte na **Prihlasit**.
- 6. Chcete-li připnout navigační nabídku na levou stranu obrazovky, klikněte na  $\equiv$  a potom klikněte na  $\times$

Nyní můžete změnit nastavení přístroje.

Pokud jste změnili nastavení protokolu, pro aktivaci konfigurace musíte po kliknutí na tlačítko **Odeslat** restartovat přístroj.

Po nakonfigurování nastavení klikněte na **Odhlasit**.

#### **Zahájení z nástrojů Brother (Windows)**

- 1. Spusťte aplikaci (**Brother Utilities**), klikněte na rozevírací seznam a vyberte název svého modelu (pokud ještě není zvolen).
- 2. Klikněte na **Nástroje** na levé straně panelu a potom klikněte na **Nastavení přístroje**. Zobrazí se webová správa.
- 3. Podle potřeby zadejte heslo do pole **Prihlasit** a potom klikněte na **Prihlasit**.
- 4. Chcete-li připnout navigační nabídku na levou stranu obrazovky, klikněte na  $\equiv$  a potom klikněte na  $\star$ .

Nyní můžete změnit nastavení přístroje.

Pokud jste změnili nastavení protokolu, pro aktivaci konfigurace musíte po kliknutí na tlačítko **Odeslat** restartovat přístroj.

Po nakonfigurování nastavení klikněte na **Odhlasit**.

#### **Začněte od aplikace Brother Mobile Connect**

Je třeba, abyste nainstalovali a nastavili aplikaci Brother Mobile Connect ve svém mobilním zařízení.

- 1. Spusťte aplikaci Brother Mobile Connect ve svém mobilním zařízení.
- 2. Klepněte na název vašeho modelu v horní části displeje.
- 3. Klepněte na **All Machine Settings (Všechna nastavení přístroje)**. Zobrazí se webová správa.
- 4. Podle potřeby zadejte heslo do pole **Prihlasit** a potom klepněte na **Prihlasit**.
- 5. Chcete-li připnout navigační nabídku na levou stranu displeje, klepněte na  $\equiv$  a potom klepněte na  $\star$ .

Nyní můžete změnit nastavení přístroje.

Pokud jste změnili nastavení protokolu, pro aktivaci konfigurace musíte po klepnutí na tlačítko **Odeslat** restartovat přístroj.

Po nakonfigurování nastavení klepněte na **Odhlasit**.

#### **Související informace**

• [Provádění změn nastavení přístroje prostřednictvím webové správy](#page-617-0)

#### **Související témata:**

- [Tisk zprávy konfigurace sítě](#page-321-0)
- [Vytvoření certifikátu s automatickým podpisem](#page-359-0)
- [Instalace certifikátu s automatickým podpisem pro uživatele systému Windows s právy správce](#page-378-0)

<span id="page-623-0"></span> [Domů](#page-1-0) > [Nastavení přístroje](#page-568-0) > [Provádění změn nastavení přístroje prostřednictvím webové](#page-617-0) [správy](#page-617-0) > Nastavení nebo změna hesla pro přihlášení k aplikaci Web Based Management

## **Nastavení nebo změna hesla pro přihlášení k aplikaci Web Based Management**

Výchozí heslo ke správě nastavení tohoto přístroje je uvedeno na zadní straně přístroje a označeno jako "**Pwd**". Z důvodu ochrany přístroje před neoprávněným přístupem doporučujeme výchozí heslo ihned změnit.

- 1. Spusťte webový prohlížeč.
- 2. Zadejte "https://IP adresa přístroje" do řádku s adresou prohlížeče (kde "IP adresa přístroje" je IP adresou přístroje).

Například:

https://192.168.1.2

Použijete-li systém názvů domén Domain Name System nebo povolíte-li název NetBIOS, můžete místo IP adresy zadat jiný název, jako je například "Sdilena\_tiskarna".

Například:

https://SharedPrinter

Povolíte-li název NetBIOS, můžete použít rovněž název uzlu.

Například:

https://brnxxxxxxxxxxxx

Název NetBIOS lze najít ve Zprávě s konfigurací sítě.

- 3. Postupujte jedním z následujících způsobů:
	- Pokud jste dříve nastavili své vlastní heslo, zadejte je a pak klikněte na **Prihlasit**.
	- Pokud jste dosud nenastavili vlastní heslo, zadejte výchozí heslo pro přihlášení a poté klikněte na položku **Prihlasit**.
- 4. Přejděte do navigační nabídky a potom klikněte na **Spravce** > **Prihlasovaci heslo**.

Pokud navigační nabídka není zobrazena na levé straně obrazovky, začněte z  $\equiv$ .

- 5. Chcete-li změnit heslo, zadejte aktuální heslo do políčka **Zadat stare heslo**.
- 6. Podle zobrazených pokynů **Prihlasovaci heslo** zadejte heslo do pole **Zadejte nove heslo**.
- 7. Znovu zadejte heslo do pole **Potvrdit nove heslo**.
- 8. Klikněte na **Odeslat**.

Ø

Můžete rovněž měnit nastavení odblokování v nabídce **Prihlasovaci heslo**.

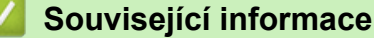

- [Provádění změn nastavení přístroje prostřednictvím webové správy](#page-617-0)
- **Související témata:**
- [Přístup k aplikaci Web Based Management](#page-620-0)

#### <span id="page-624-0"></span> [Domů](#page-1-0) > [Nastavení přístroje](#page-568-0) > [Provádění změn nastavení přístroje prostřednictvím webové](#page-617-0) [správy](#page-617-0) > Nastavení adresáře přístroje pomocí webové správy

## **Nastavení adresáře přístroje pomocí webové správy**

- Při konfiguraci nastavení pomocí webové správy doporučujeme použít protokol zabezpečení HTTPS.
- Při používání HTTPS pro konfiguraci webové správy prohlížeč zobrazí varování.
- 1. Spusťte webový prohlížeč.
- 2. Zadejte "https://IP adresa přístroje" do řádku s adresou prohlížeče (kde "IP adresa přístroje" je IP adresou přístroje).

Například:

https://192.168.1.2

Použijete-li systém názvů domén Domain Name System nebo povolíte-li název NetBIOS, můžete místo IP adresy zadat jiný název, jako je například "Sdilena tiskarna".

Například:

https://SharedPrinter

Povolíte-li název NetBIOS, můžete použít rovněž název uzlu.

Například:

Ø

https://brnxxxxxxxxxxxx

Název NetBIOS lze najít ve Zprávě s konfigurací sítě.

3. Podle potřeby zadejte heslo do pole **Prihlasit** a potom klikněte na **Prihlasit**.

Výchozí heslo ke správě nastavení tohoto přístroje je uvedeno na zadní straně přístroje a označeno jako "**Pwd**".

4. Přejděte do navigační nabídky a potom klikněte na **Adresar** > **Adresa XX-XX**.

Pokud navigační nabídka není zobrazena na levé straně obrazovky, začněte z  $\equiv$ .

- 5. Podle potřeby přidejte nebo aktualizujte informace v adresáři.
- 6. Klikněte na tlačítko **Odeslat**.

#### **Související informace**

• [Provádění změn nastavení přístroje prostřednictvím webové správy](#page-617-0)

#### **Související témata:**

• [Přístup k aplikaci Web Based Management](#page-620-0)

#### <span id="page-625-0"></span> [Domů](#page-1-0) > Dodatek

## **Dodatek**

- [Technické údaje](#page-626-0)
- [Specifikace spotřebního materiálu](#page-635-0)
- [Informace o prostředí a shodě](#page-637-0)
- [Nápověda a zákaznická podpora Brother](#page-641-0)

## <span id="page-626-0"></span>**Technické údaje**

- >> Všeobecné technické údaje
- [>> Technické údaje velikosti dokumentu](#page-629-0)
- [>> Technické údaje tiskových médií](#page-629-0)
- [>> Specifikace faxu](#page-630-0)
- [>> Technické údaje kopie](#page-631-0)
- [>> Technické údaje paměťové jednotky USB Flash](#page-631-0)
- [>> Technické údaje skeneru](#page-632-0)
- [>> Technické údaje tiskárny](#page-632-0)
- [>> Technické údaje rozhraní](#page-632-0)
- [>> Technické údaje sítě](#page-633-0)
- [>> Technické údaje požadavky na počítač](#page-633-0)

#### **Všeobecné technické údaje**

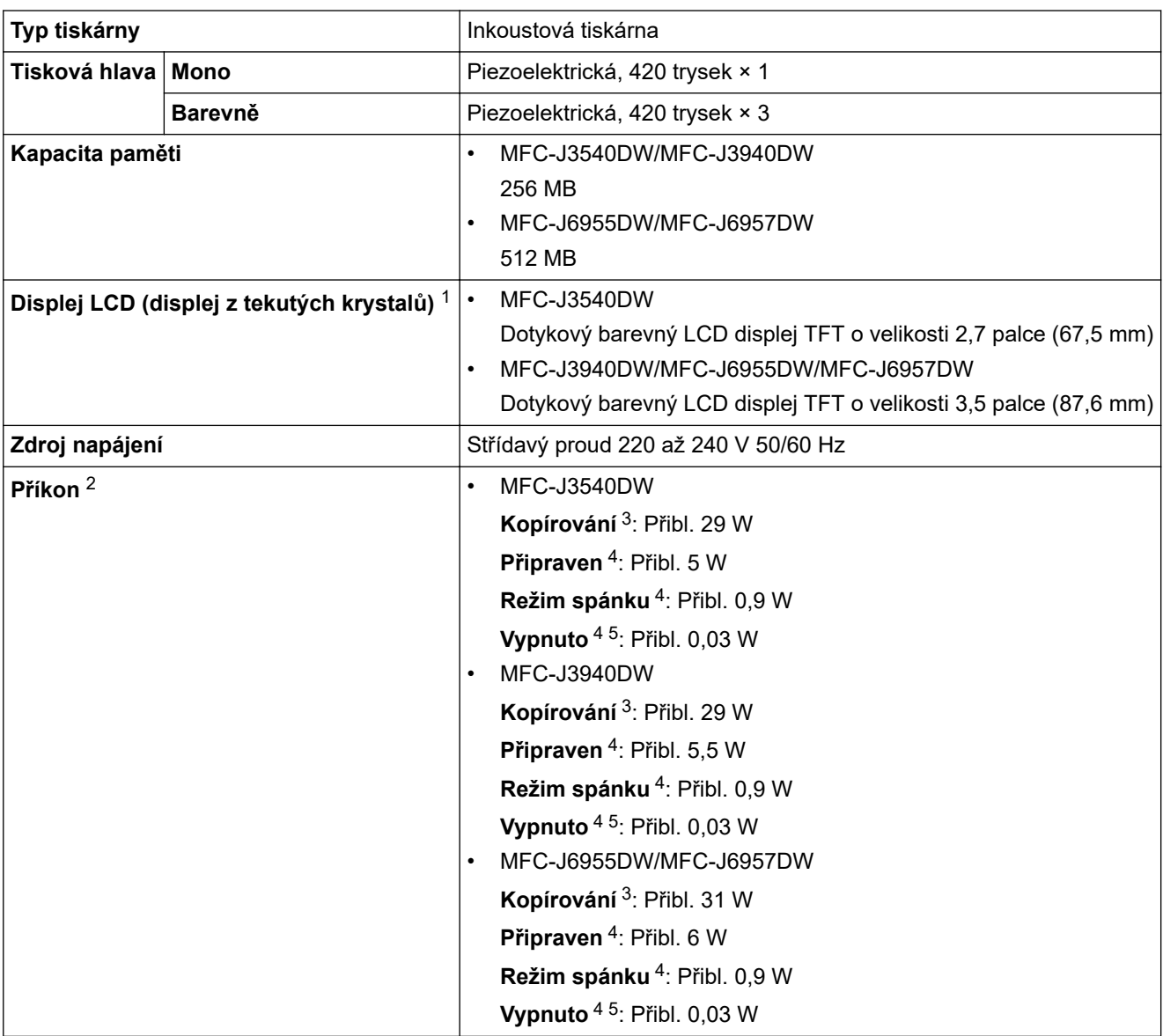

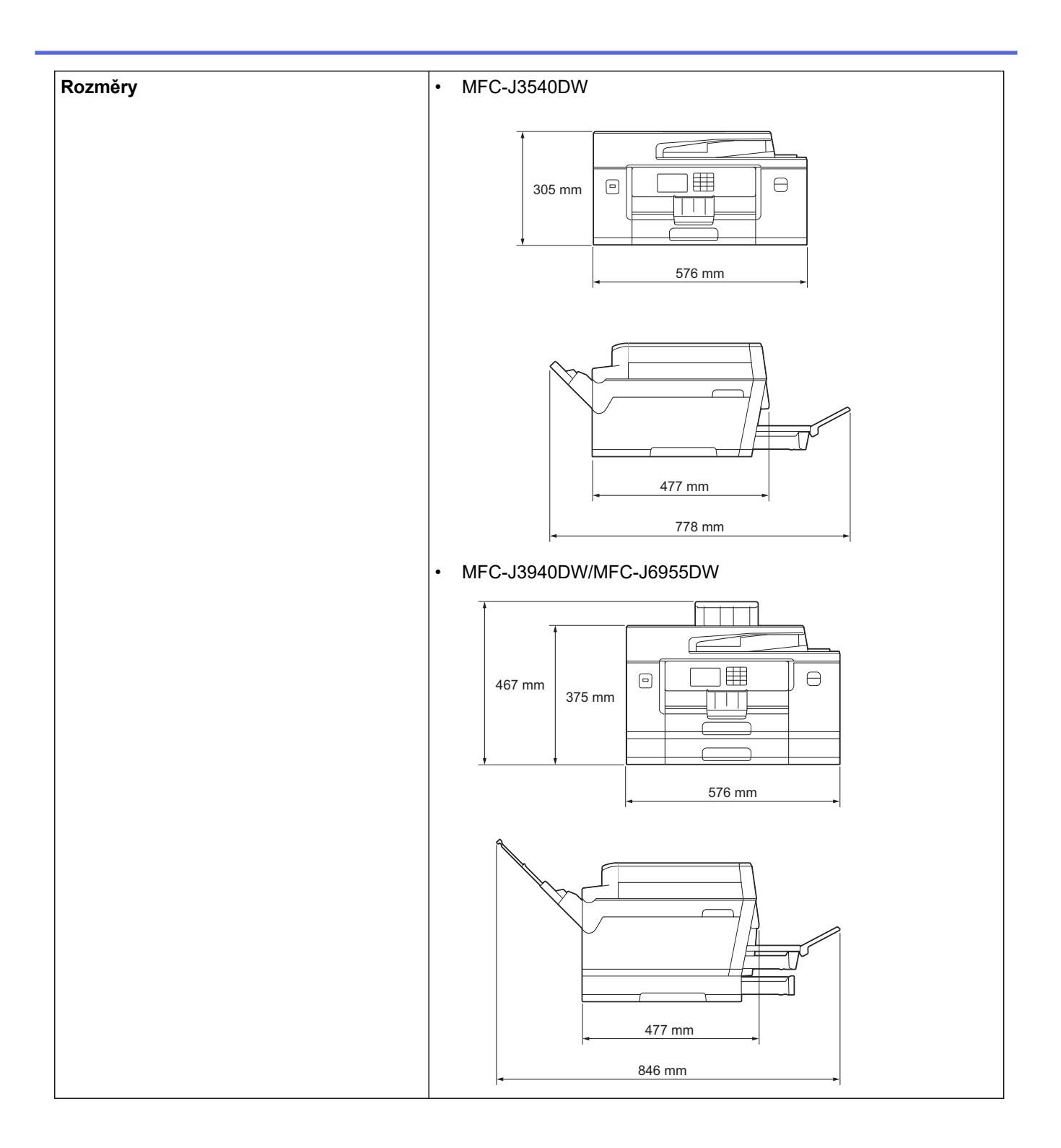

<span id="page-628-0"></span>

| $\bullet$                           |                                             |                  | MFC-J6957DW                                                                                                    |
|-------------------------------------|---------------------------------------------|------------------|----------------------------------------------------------------------------------------------------|
|                                     |                                             |                  | $\boxplus$<br>$\ominus$<br>$\begin{picture}(20,20) \put(0,0){\dashbox{0.5}(5,0){ }} \thicklines \put(0,0){\dashbox{0.5}(5,0){ }} \thicklines \put(0,0){\dashbox{0.5}(5,0){ }} \thicklines \put(0,0){\dashbox{0.5}(5,0){ }} \thicklines \put(0,0){\dashbox{0.5}(5,0){ }} \thicklines \put(0,0){\dashbox{0.5}(5,0){ }} \thicklines \put(0,0){\dashbox{0.5}(5,0){ }} \thicklines \put(0,0){\dashbox{0.5}(5,0){ }} \thicklines \put(0,0){\dashbox{0.5}(5,$<br>537 mm<br>445 mm<br>576 mm |
|                                     |                                             |                  | 477 mm<br>846 mm                                                                                                    |
| <b>Hmotnost</b>                     |                                             |                  | MFC-J3540DW<br>$\bullet$                                                                                                    |
|                                     |                                             |                  | 19,8 kg<br>MFC-J3940DW<br>$\bullet$<br>23,4 kg<br>MFC-J6955DW<br>$\bullet$<br>24,0 kg<br>MFC-J6957DW<br>27,5 kg                                                                                                    |
|                                     | Hladina hluku   Hlučnost tisku <sup>6</sup> | Provoz $ \cdot $ | Tisk<br>50,0 dB(A) (Přibl.)<br>Kopírování (ze skla skeneru)<br>$\bullet$<br>51,5 dB(A) (Přibl.)                                                                                                    |
|                                     | Akustický výkon <sup>7</sup>                | $ $ Tisk $^8$    | MFC-J3540DW/MFC-J3940DW<br>$\bullet$<br>$LWAd = 6,54 B(A) (Mono)$<br>LWAd = $6,54 B(A)$ (Barevně)<br>MFC-J6955DW/MFC-J6957DW<br>$\bullet$<br>$LWAd = 6,60 B(A)$ (Mono)<br>LWAd = $6,64 B(A)$ (Barevně)                                                                                                    |
| <b>Teplota</b><br>Provoz            |                                             |                  | 10 až 35 °C                                                                                                    |
| Nejlepší kvalita tisku              |                                             |                  | 20 až 33 °C                                                                                                    |
| <b>VIhkost</b><br>Provoz            |                                             |                  | 20 až 80 % (bez kondenzace)                                                                                                    |
| Nejlepší kvalita tisku              |                                             |                  | 20 až 80 % (bez kondenzace)                                                                                                    |
| ADF (Automatický podavač dokumentů) |                                             |                  | Maximálně 50 stránek<br>Papír: 80 g/m <sup>2</sup>                                                                                                    |

<sup>1</sup> Měřeno úhlopříčně.

<sup>2</sup> Měřeno u přístroje připojeného k rozhraní USB. Spotřeba energie se mírně liší v závislosti na uživatelském prostředí nebo opotřebení součástí.

<sup>3</sup> Při používání ADF, jednostranný tisk a skenování, rozlišení: standardní/dokument: ISO/IEC 24712 vytištěný vzorek.

- <span id="page-629-0"></span>4 Měřeno podle normy IEC 62301 Edition 2.0
- 5 I když je přístroj vypnutý, pravidelně se automaticky zapne, provede údržbu tiskové hlavy a pak se vypne.
- 6 Hluk závisí na podmínkách tisku.
- 7 Měřeno v souladu s metodou popsanou v DE-UZ 205.
- 8 Rychlost tisku:
	- MFC-J3540DW/MFC-J3940DW 28 obr./min (černobíle) / 28 obr./min (barevně)
	- MFC-J6955DW/MFC-J6957DW 30 obr./min (černobíle) / 30 obr./min (barevně) Tyto rychlosti tisku byly měřeny v souladu se specifikacemi ISO/IEC 24734.

#### **Technické údaje velikosti dokumentu**

![](_page_629_Picture_270.jpeg)

1 Až 900 mm při použití funkce dlouhého papíru.

#### **Technické údaje tiskových médií**

![](_page_629_Picture_271.jpeg)

<span id="page-630-0"></span>![](_page_630_Picture_213.jpeg)

1 V případě lesklého papíru ihned vyjměte veškeré vytištěné stránky z výstupního zásobníku papíru, aby nedošlo k rozmazání.

2 Pro lesklý papír doporučujeme používat deskový podavač.

## **Specifikace faxu**

![](_page_630_Picture_214.jpeg)

<span id="page-631-0"></span>![](_page_631_Picture_204.jpeg)

1 "Stránky" se vztahují k "Testovací tabulce ITU-T 1" (typický obchodní dopis, standardní rozlišení, kód MMR).

#### **Technické údaje kopie**

![](_page_631_Picture_205.jpeg)

1 Při kopírování na papír formátu A3.

## **Technické údaje paměťové jednotky USB Flash**

![](_page_631_Picture_206.jpeg)

1 Jednotka USB Flash není součástí dodávky. Velkokapacitní zařízení USB s rozhraním USB 2.0 s plnou rychlostí. Podporované formáty: FAT12/FAT16/FAT32/exFAT

#### <span id="page-632-0"></span>**Technické údaje skeneru**

![](_page_632_Picture_196.jpeg)

1 Maximální rozlišení skenování s ovladačem WIA v operačním systému Windows 7 SP1, Windows 8.1 a Windows 10 je 1200 × 1200 dpi (pomocí nástroje pro skenování lze zvolit rozlišení až 19 200 × 19 200 dpi).

#### **Technické údaje tiskárny**

![](_page_632_Picture_197.jpeg)

1 Při tisku na papír formátu A3.

2 Když je zapnuto nastavení Bez ohraničení.

#### **Technické údaje rozhraní**

![](_page_632_Picture_198.jpeg)

<span id="page-633-0"></span>![](_page_633_Picture_271.jpeg)

1 Přístroj je vybaven vysokorychlostním rozhraním USB 2.0. Přístroj lze také připojit k počítači s rozhraním USB 1.1.

2 Porty USB třetích stran nejsou podporovány.

#### **Technické údaje sítě**

Ø

Přístroj můžete připojit k síti pro síťový tisk, síťové skenování, odesílání přes PC-Fax a příjem faxů do počítače pomocí funkce PC-Fax Příjem (pouze v systému Windows).

![](_page_633_Picture_272.jpeg)

1 Wi-Fi Direct podporuje pouze WPA2-PSK (AES).

#### **Technické údaje – požadavky na počítač**

#### **Podporované operační systémy a programové funkce**

![](_page_633_Picture_273.jpeg)

<span id="page-634-0"></span>![](_page_634_Picture_199.jpeg)

1 Pokud nebyl dodán instalační disk Brother, je k instalaci softwaru vyžadováno připojení k internetu.

2 Porty USB třetích stran nejsou podporovány.

- 3 Pro WIA, rozlišení 1 200 x 1 200. Nástroj pro skenování Brother umožňuje zvýšit rozlišení až na 19 200 x 19 200 dpi.
- <sup>4</sup> Aplikace Nuance™ PaperPort™ 14SE podporuje operační systémy Windows 7 SP1, Windows 8.1, Windows 10 Home, Windows 10 Pro, Windows 10 Education a Windows 10 Enterprise.Operační systémy
- 5 Windows 7 SP1 / Windows Server 2008 / Windows Server 2008 R2 jsou podporovány aktualizacemi Extend Security Updates do 10. ledna 2023.
- 6 PC-Fax podporuje pouze černobílé faxování.
- 7 Mac OS právní omezení Podpora AirPrint: K tisku nebo skenování prostřednictvím macOS je nutné použít AirPrint. Pro tento přístroj nejsou k dispozici ovladače pro systém Mac.
- 8 Pouze AirPrint.

Chcete-li používat nejnovější aktualizace ovladačů, přejděte na stránku **Soubory ke stažení** svého modelu na webu [support.brother.com](https://support.brother.com/g/b/midlink.aspx).

Všechny ostatní ochranné známky, značky a názvy produktů jsou majetkem příslušných vlastníků.

#### **Související informace**

• [Dodatek](#page-625-0)

<span id="page-635-0"></span> [Domů](#page-1-0) > [Dodatek](#page-625-0) > Specifikace spotřebního materiálu

## **Specifikace spotřebního materiálu**

#### >> MFC-J3540DW/MFC-J3940DW >> MFC-J6955DW/MFC-J6957DW

#### **MFC-J3540DW/MFC-J3940DW**

![](_page_635_Picture_197.jpeg)

1 Veškeré náhradní kazety zajistí přibližnou výtěžnost uvedenou v souladu s ISO/IEC 24711. Další informace o výtěžnosti najdete na webu [www.brother.com/pageyield](http://www.brother.com/pageyield).

#### **MFC-J6955DW/MFC-J6957DW**

![](_page_635_Picture_198.jpeg)

<span id="page-636-0"></span>1 Veškeré náhradní kazety zajistí přibližnou výtěžnost uvedenou v souladu s ISO/IEC 24711. Další informace o výtěžnosti najdete na webu [www.brother.com/pageyield](http://www.brother.com/pageyield).

![](_page_636_Picture_1.jpeg)

• [Dodatek](#page-625-0)

<span id="page-637-0"></span> [Domů](#page-1-0) > [Dodatek](#page-625-0) > Informace o prostředí a shodě

## **Informace o prostředí a shodě**

- [Informace týkající se recyklovaného papíru](#page-638-0)
- [Dostupnost servisních dílů](#page-639-0)
- [Chemické látky \(EU REACH\)](#page-640-0)

<span id="page-638-0"></span> [Domů](#page-1-0) > [Dodatek](#page-625-0) > [Informace o prostředí a shodě](#page-637-0) > Informace týkající se recyklovaného papíru

## **Informace týkající se recyklovaného papíru**

- Recyklovaný papír má stejnou kvalitu jako papír vyrobený z původních lesních zdrojů. Normy pro moderní recyklovaný papír zaručují, že vyhovuje nejvyšším nárokům na kvalitu různých tiskových procesů. Zobrazovací zařízení dodávané společností Brother je vhodné pro použití s recyklovaným papírem, který splňuje normu EN 12281:2002.
- Zakoupením recyklovaného papíru šetříte přírodními zdroji a podporujete ekonomii oběhu. Papír se vyrábí z celulózových vláken ze dřeva. Sběr a recyklace papíru prodlužují životnost vláken napříč několika cykly, čímž dochází k nejlepšímu využití zdrojů.
- Proces produkce recyklovaného papíru je kratší. Protože vlákna již byla zpracována, stačí menší množství vody, chemických látek a energie.
- Recyklace papíru navíc redukuje uhlíkovou stopu, protože papírové výrobky odklání z alternativních cest likvidace, jako jsou skládky a spalování. Skládky uvolňují metan, který výrazně přispívá ke skleníkovému efektu.

![](_page_638_Picture_6.jpeg)

#### **Související informace**

• [Informace o prostředí a shodě](#page-637-0)

<span id="page-639-0"></span> [Domů](#page-1-0) > [Dodatek](#page-625-0) > [Informace o prostředí a shodě](#page-637-0) > Dostupnost servisních dílů

### **Dostupnost servisních dílů**

Společnost Brother zaručuje, že servisní díly budou k dispozici nejméně sedm let po skončení uvádění modelů na trh.

Chcete-li získat servisní díly, obraťte se na svého dodavatele nebo prodejce společnosti Brother.

#### **Související informace**

• [Informace o prostředí a shodě](#page-637-0)

<span id="page-640-0"></span> [Domů](#page-1-0) > [Dodatek](#page-625-0) > [Informace o prostředí a shodě](#page-637-0) > Chemické látky (EU REACH)

## **Chemické látky (EU REACH)**

Informace o chemických látkách v rámci našich produktů, které jsou požadovány v nařízení REACH, naleznete na adrese [https://www.brother.eu/reach.](https://www.brother.eu/reach)

![](_page_640_Picture_3.jpeg)

• [Informace o prostředí a shodě](#page-637-0)

<span id="page-641-0"></span> [Domů](#page-1-0) > [Dodatek](#page-625-0) > Nápověda a zákaznická podpora Brother

## **Nápověda a zákaznická podpora Brother**

Pokud potřebujete pomoci ohledně používání vašeho produktu Brother, navštivte stránku [support.brother.com](https://support.brother.com/g/b/midlink.aspx), kde najdete často kladené dotazy a tipy pro odstraňování problémů. Můžete také stahovat nejnovější software, ovladače a firmware za účelem zlepšení výkonu přístroje a uživatelskou dokumentaci, která vám pomůže maximálně využít možností vašeho produktu Brother.

Další informace o produktech a podpoře jsou dostupné na webu místní pobočky společnosti Brother. Kontaktní údaje místní pobočky společnosti Brother a možnost registrace vašeho nového produktu získáte na webu [www.brother.com](https://global.brother/en/gateway).

![](_page_641_Picture_4.jpeg)

#### **Související informace**

• [Dodatek](#page-625-0)

![](_page_642_Picture_0.jpeg)

![](_page_642_Picture_1.jpeg)

**CZE** Verze A